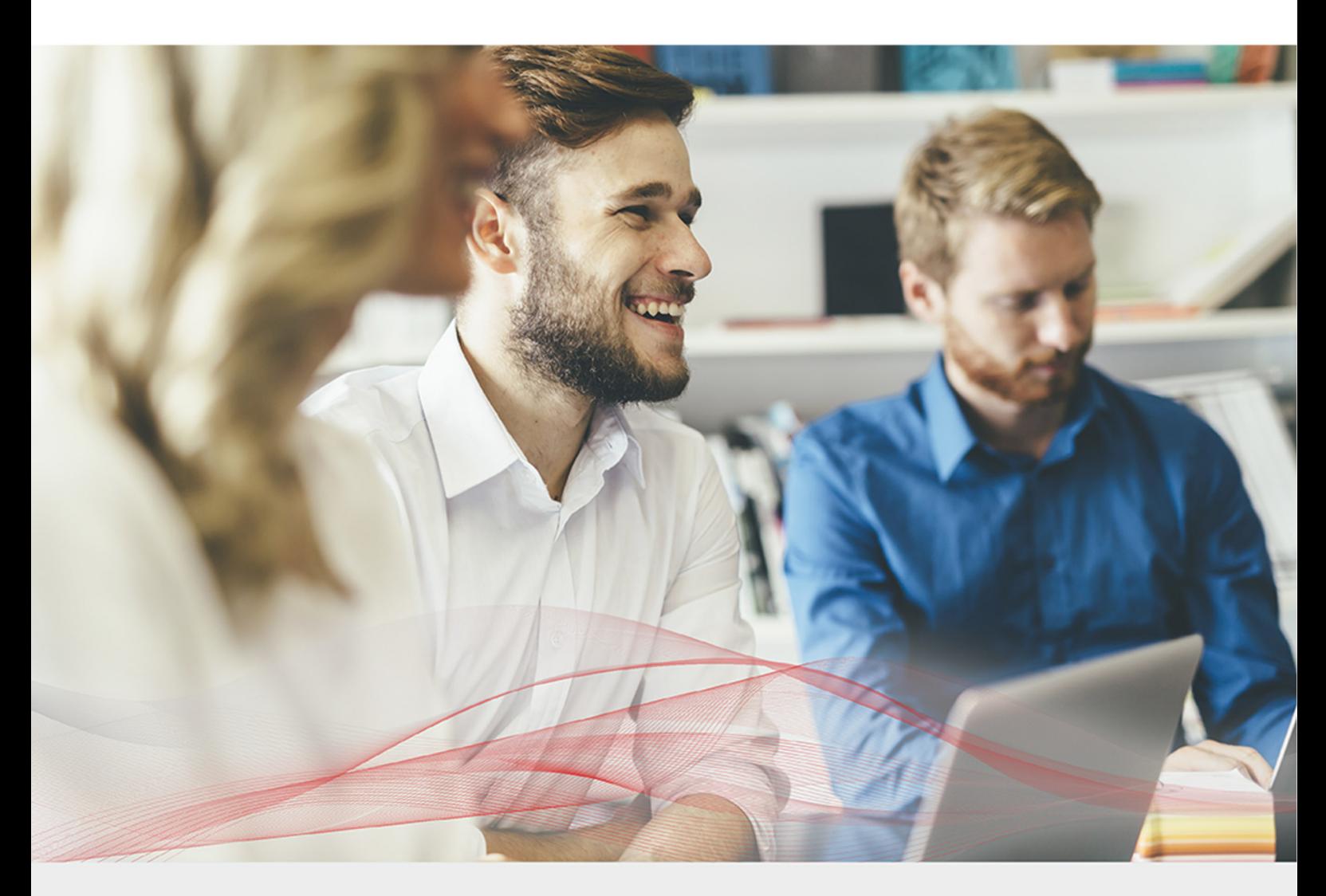

# Appliance Administration Manual

Version 8.7.0 Revision 1.0.0

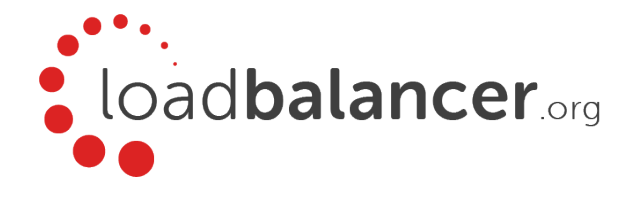

# Table of Contents

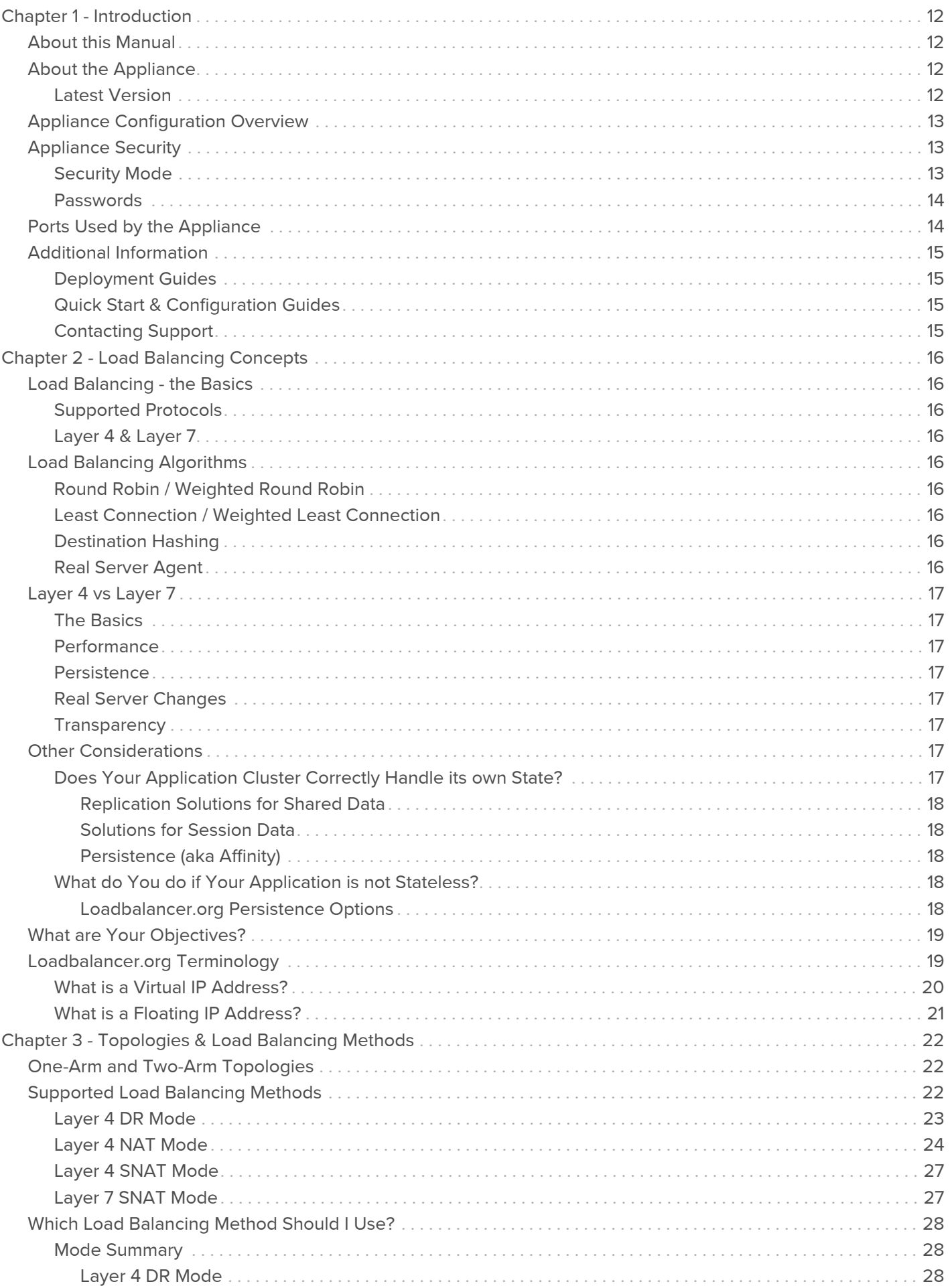

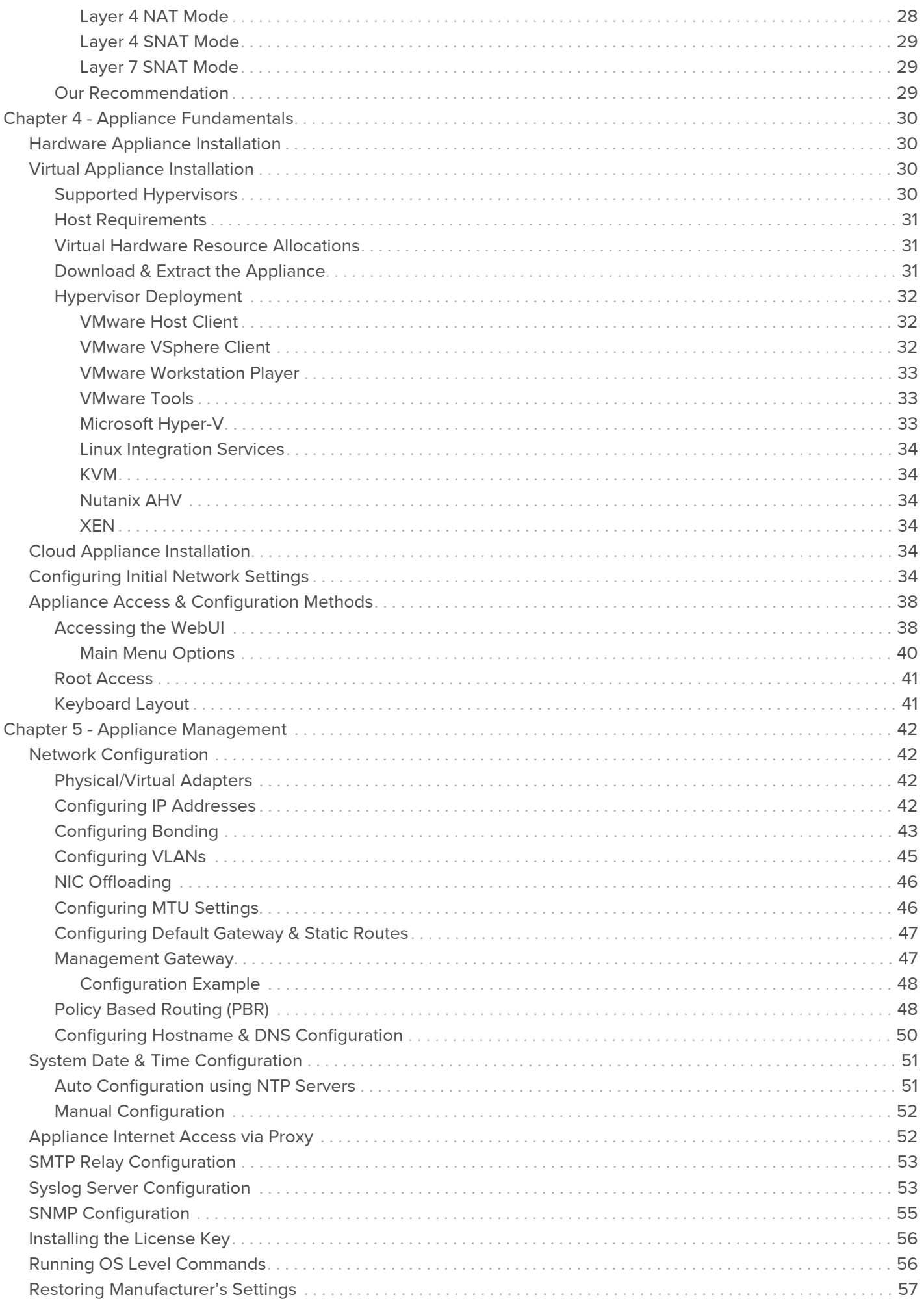

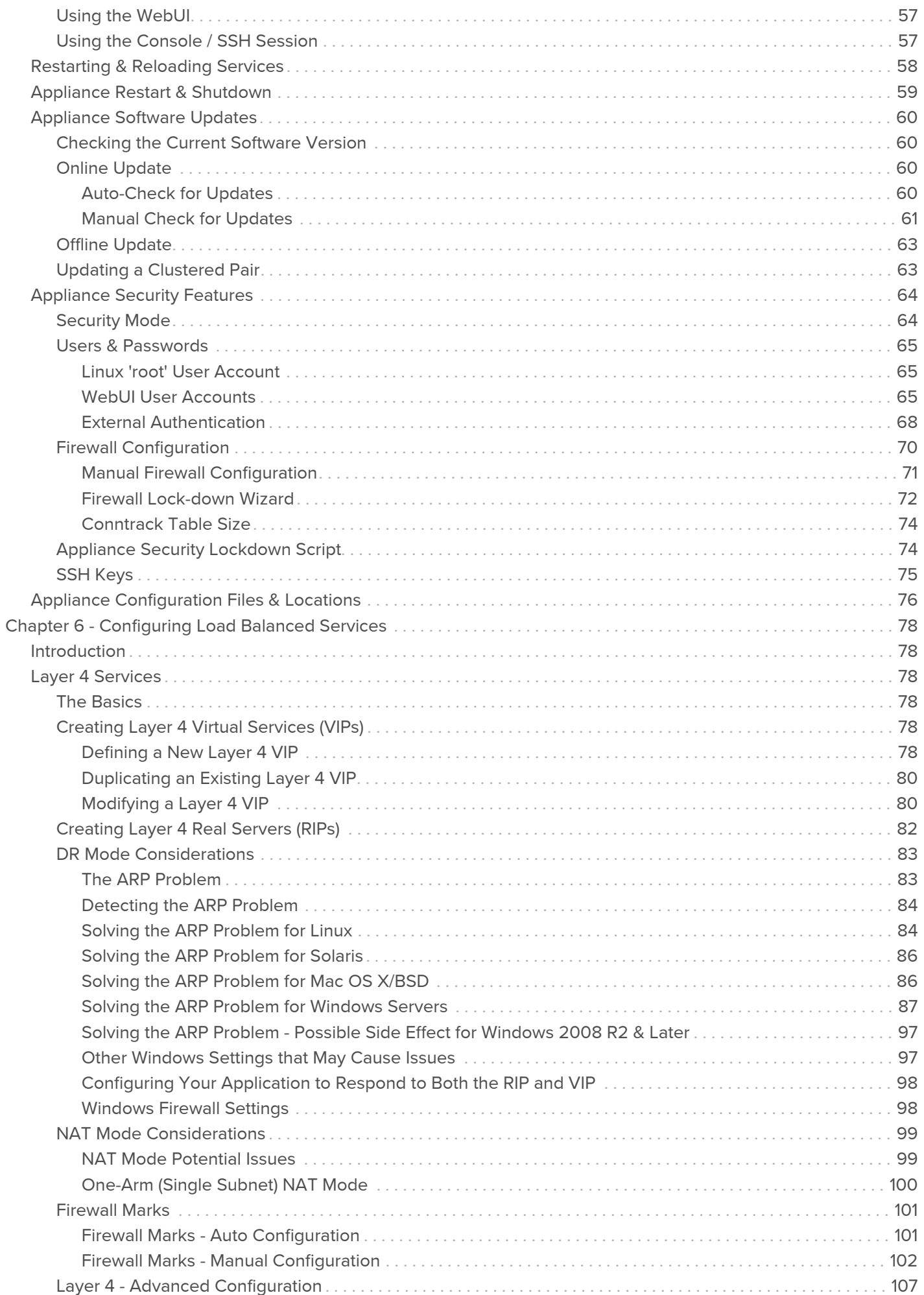

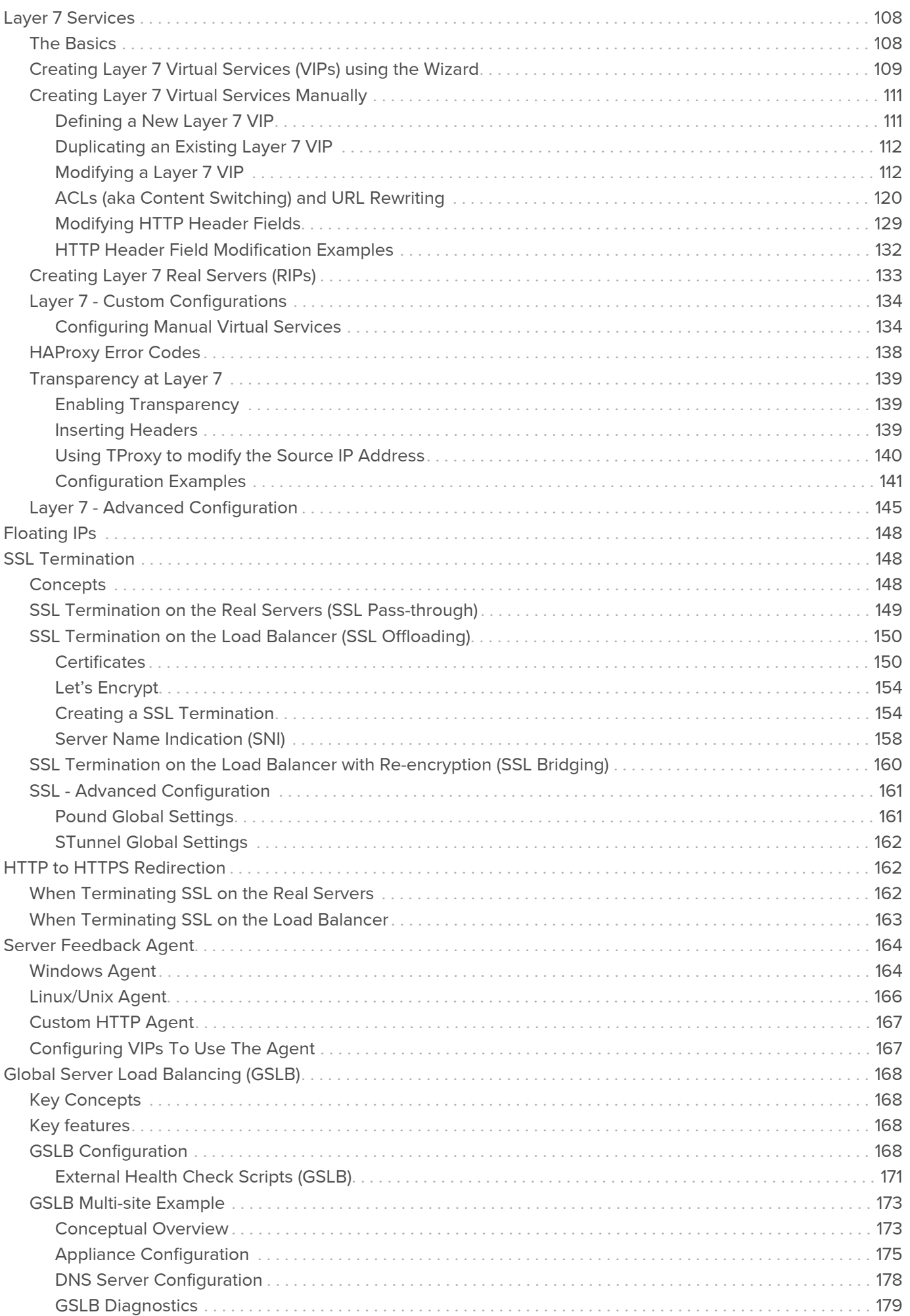

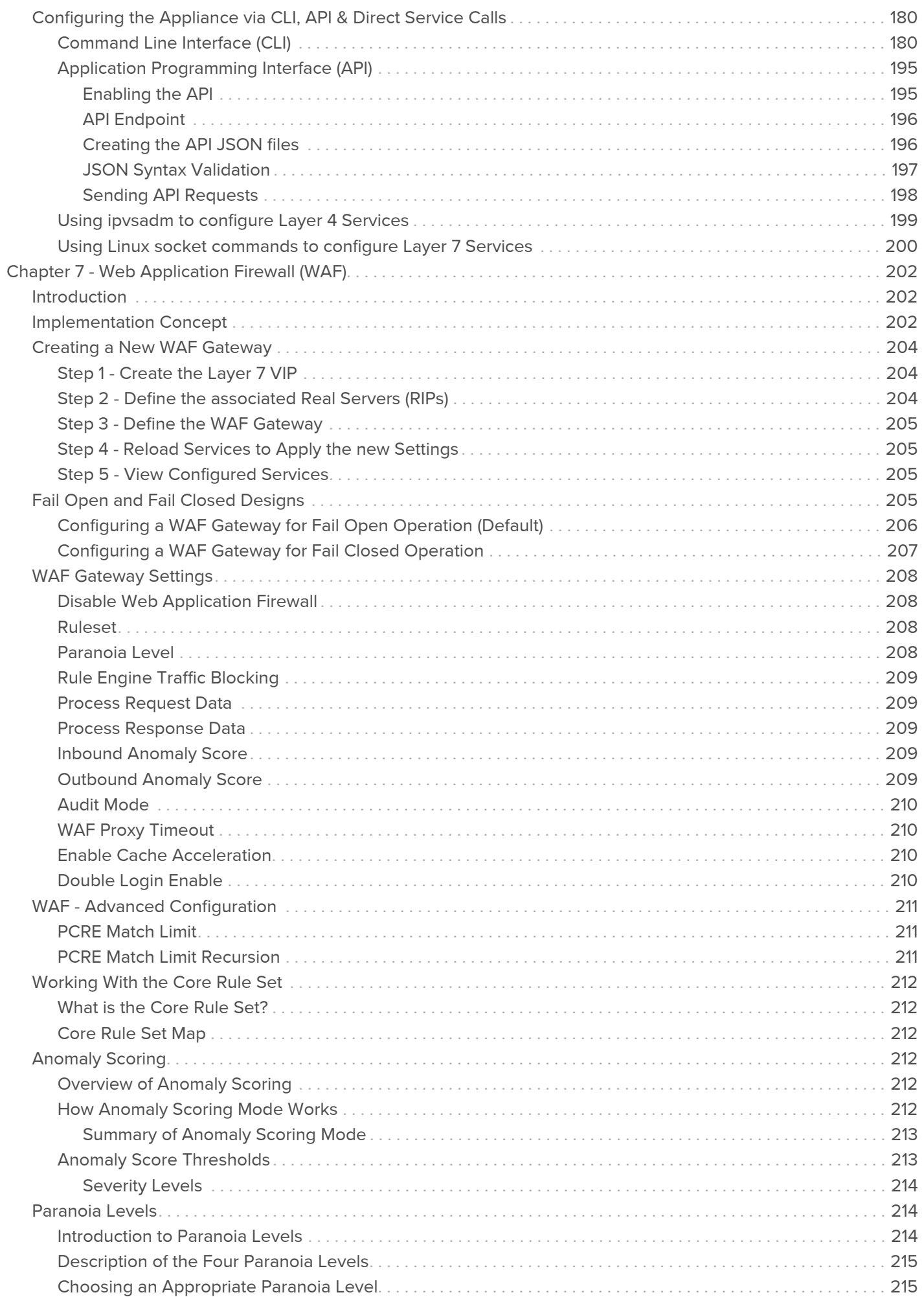

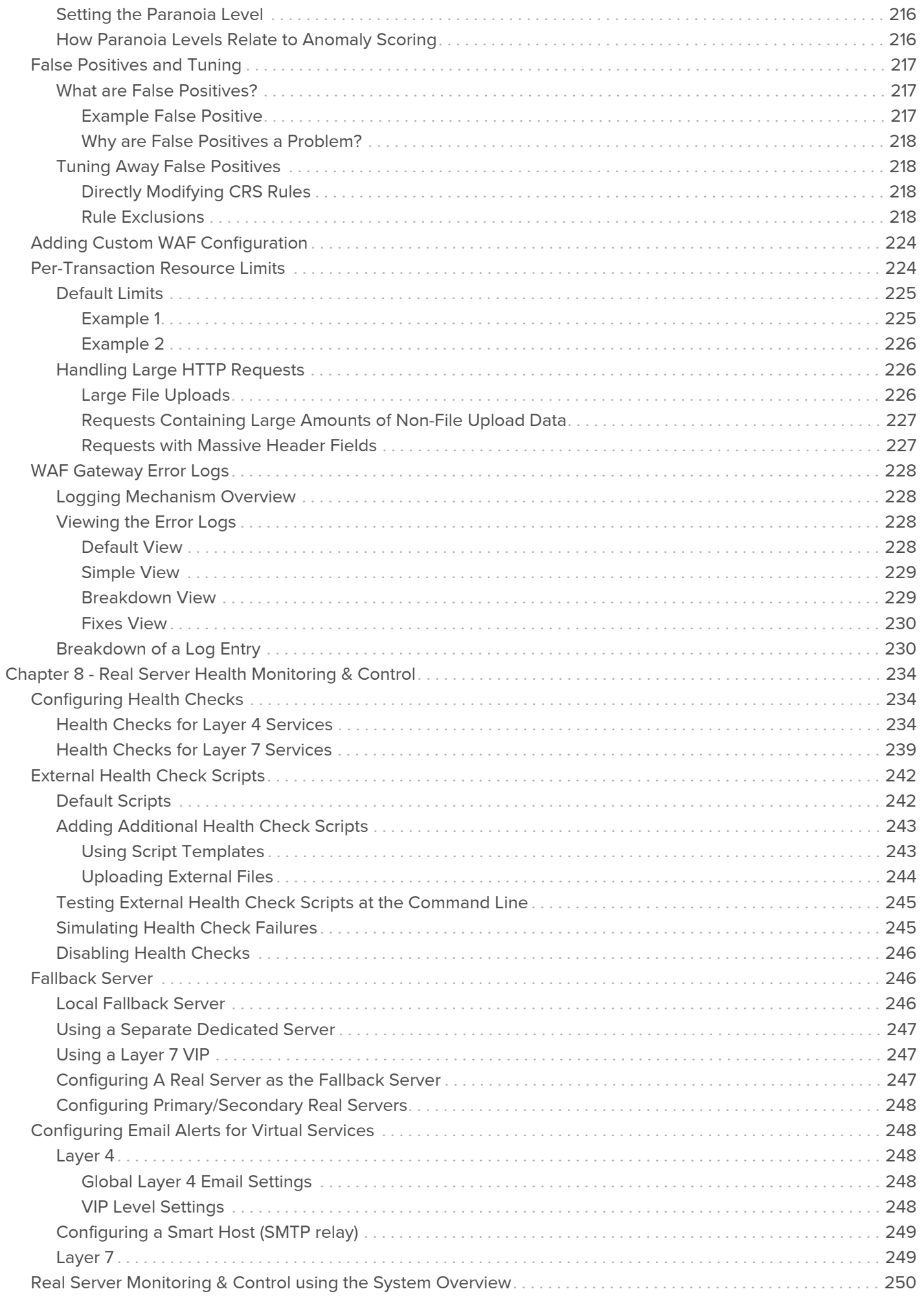

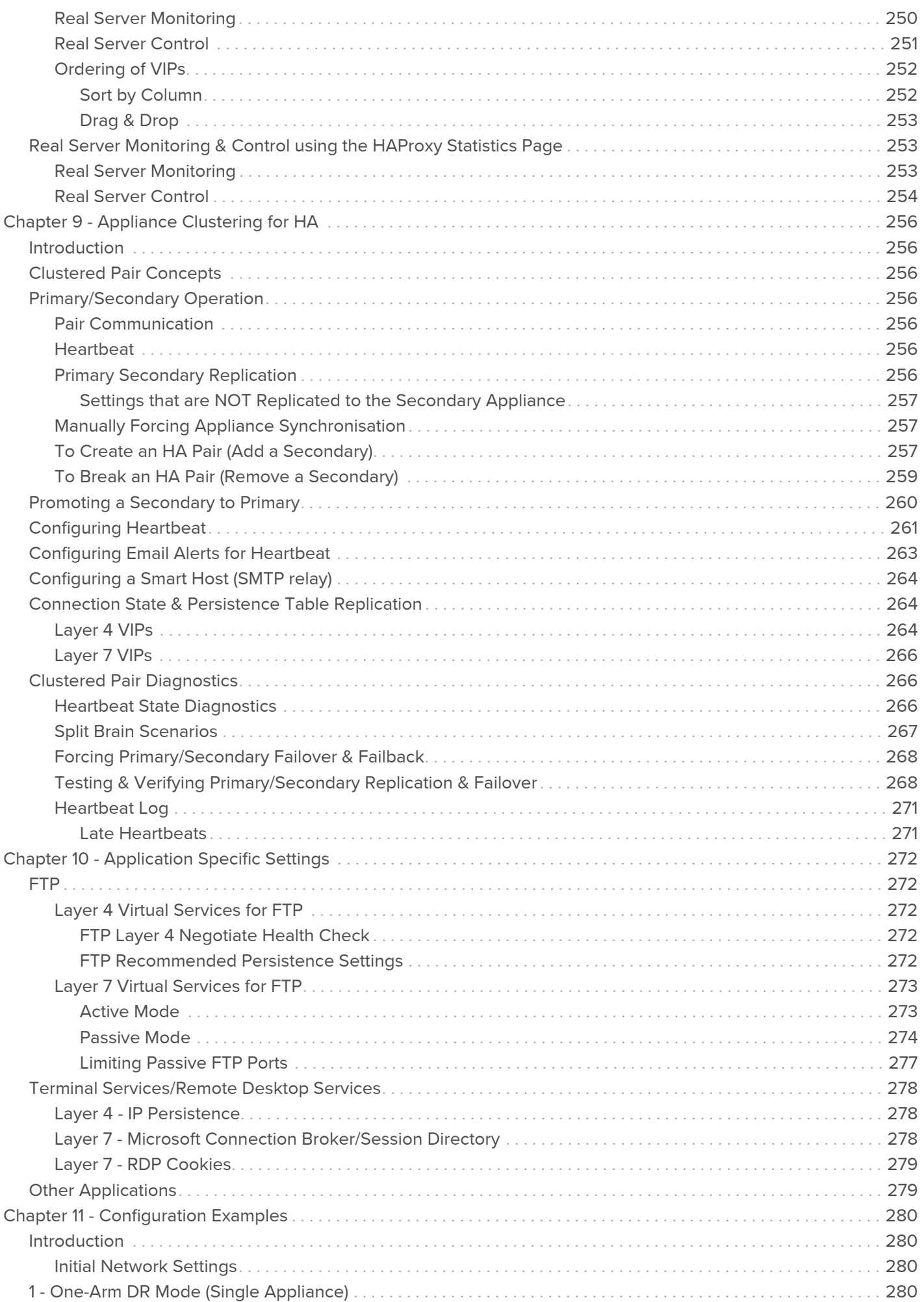

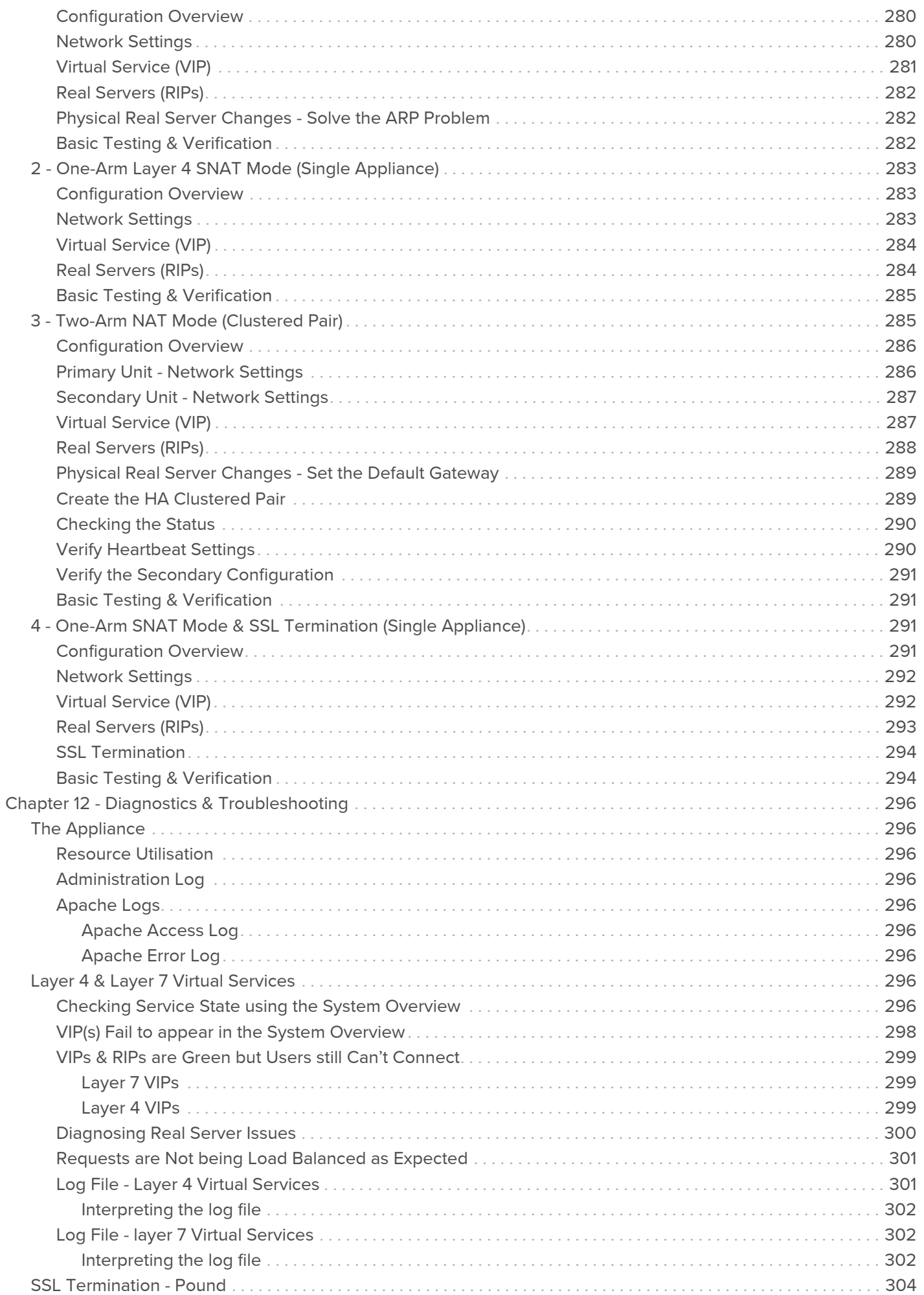

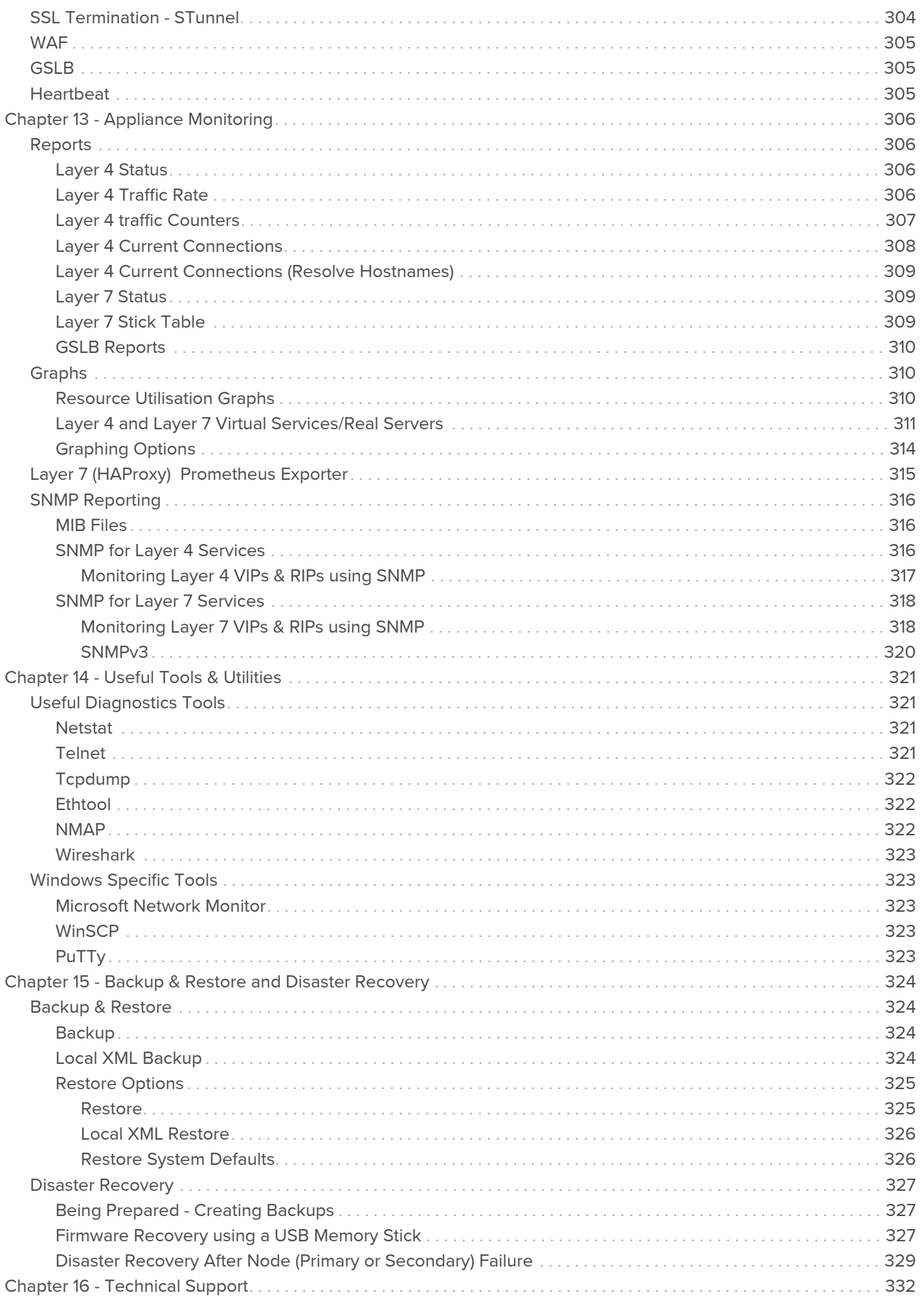

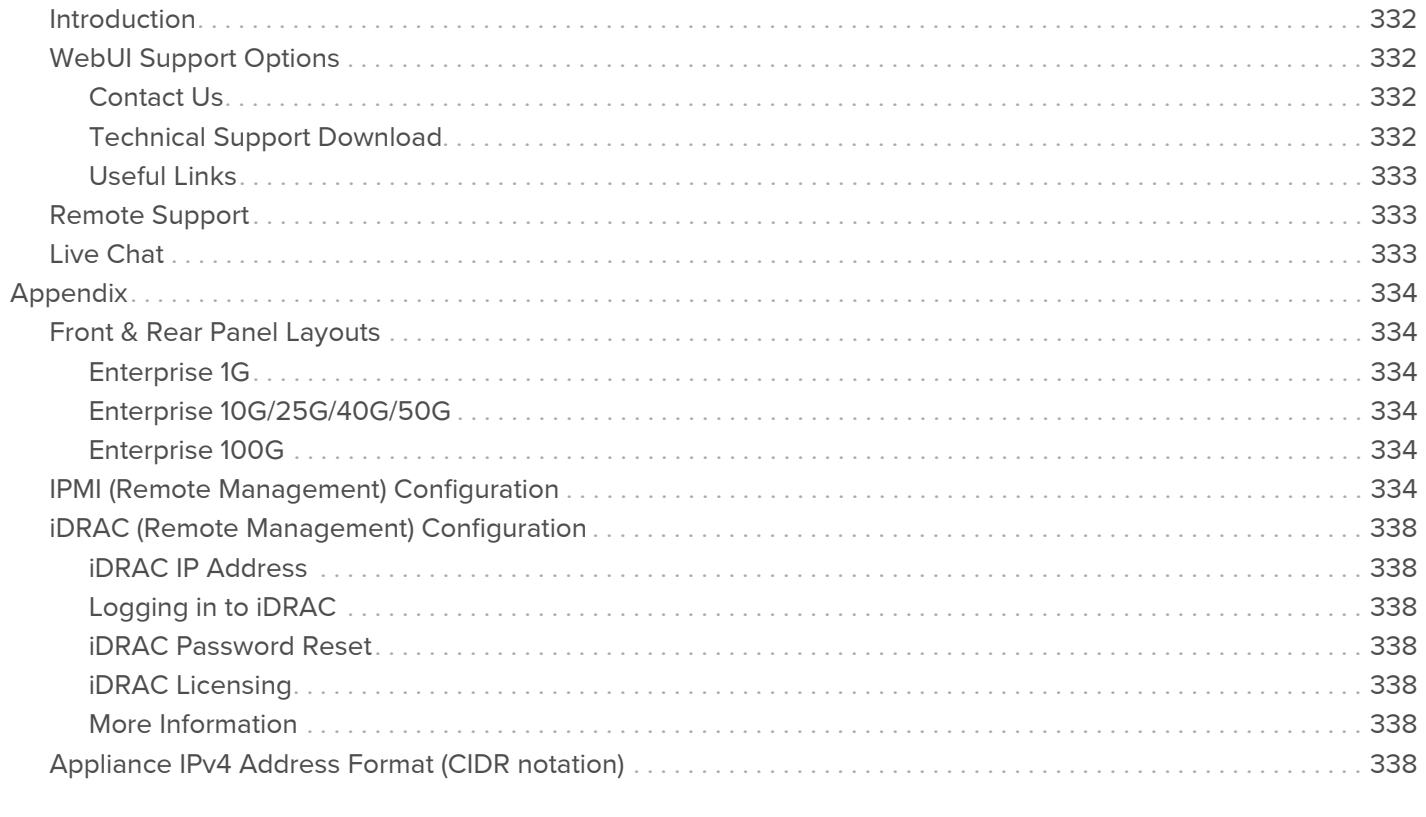

# <span id="page-11-0"></span>Chapter 1 - Introduction

# <span id="page-11-1"></span>About this Manual

This document covers all required administration information for v8.7.x Loadbalancer.org appliances.

# <span id="page-11-2"></span>About the Appliance

The Loadbalancer.org appliance runs the GNU/Linux operating system with a custom kernel configured for load balancing.

The core software is based on customized versions of Centos 6.x/RHEL 6.x, Linux 4.9.x (cloud appliance kernel versions may be different), LVS, HA-Linux, HAProxy, Pound, STunnel & Ldirectord. Full root access is provided which enables complete control of all settings.

The appliance is available in the following formats: hardware, virtual (VMware, HyperV, KVM, Nutanix & XEN) and cloud based (Amazon, Azure & GCP).

Appliances can be deployed as single units or as a clustered pair.

### Note

Loadbalancer.org always recommend that clustered pairs should be used where possible for high availability and resilience, this avoids introducing a single point of failure to your network. For more information on configuring an HA pair please refer to [Chapter 9 - Appliance Clustering for](#page-255-0) [HA.](#page-255-0)

### <span id="page-11-3"></span>Latest Version

The latest version of the appliance (v8.7.0) includes the following new features, improvements, bug fixes and security updates:

### New Features

- New and improved revamped backup & restore process.
- New and improved support download page.
- Added the ability online/offline floating IP addresses through the floating IP address page.
- Added the ability to restore a backup without having the floating IP addresses come immediately online.
- Added Intercom as our new live chat solution.
- Added the facility to enable the HAProxy Prometheus exporter via the web user interface.
- Added the facility to update your license via the lbapi.
- Added OPTIONS check to Ibapi.

### Improvements

- Improved Linux RNG configuration to mitigate TPM errors relating to KVM.
- Updated HAProxy to version 2.0.

### Bug Fixes

- Resolved VIP and Management PBR conflicting.
- WAF Resolved issue relating to inbound anomaly scores not calculating correctly and hence not logging as expected if they were less than the defined inbound anomaly score threshold.
- Windows Feedback Agent Resolved an issue relating to the feedback agent incorrectly reporting RIP load.

### Security Updates

None in this release.

### <span id="page-12-0"></span>Appliance Configuration Overview

Initial network configuration is carried out at the console using the Network Setup Wizard. Once the wizard has been run, load balanced services can be configured using the WebUI; either using the Setup Wizard (for Layer 7 services) or by manually defining the Virtual Services (VIPs) and associated Real Servers (RIPs).

By default, the WebUI is accessible on HTTPS port 9443, this can be changed if required. For more information please refer to the "Appliance Security" section below.

We always recommend that where possible two appliances are deployed as a clustered pair for high availability and resilience, this avoids introducing a single point of failure to your network.

We recommend that the Primary appliance should be fully configured first, then the Secondary appliance should be added to create an HA pair. Once the HA pair is configured, load balanced services will be automatically synchronized from the Primary to Secondary appliance. Load balanced services should then be configured & modified on the Primary appliance and the Secondary will be automatically kept in sync. For more information on configuring an HA pair, please refer to [Chapter 9 - Appliance Clustering for HA.](#page-255-0)

### Note

For Enterprise Azure, the HA pair should be configured first. In Azure, when creating a VIP using an HA pair, 2 private IPs must be specified – one for the VIP when it's active on the Primary and one for the VIP when it's active on the Secondary. Configuring the HA pair first, enables both IPs to be specified when the VIP is created.

### <span id="page-12-1"></span>Appliance Security

Note For full details of all security related features, please refer to [Appliance Security Features.](#page-63-0)

### <span id="page-12-2"></span>Security Mode

To control how the appliance is accessed and which features are enabled, 3 security modes are provided:

- Secure (default) in this mode:
	- the WebUI is accessible on HTTPS port 9443. If you attempt to access the WebUI on HTTP port 9080 you will be redirected to HTTPS port 9443
	- $\blacksquare$  access to the Local Configuration > Execute shell command menu option is disabled
	- the ability to edit the firewall script & the lockdown wizard is disabled
	- 'root' user console & SSH password access are disabled
- Custom in this mode, the security options can be configured to suit your requirements
- Secure Permanent this mode is the same as Secure but the change is *irreversible*

Important Only set the security mode to Secure - Permanent if you are 100% sure this is what you want!

To configure the Security Mode:

- 1. Using the WebUI, navigate to: Local Configuration > Security.
- 2. Select the required Appliance Security Mode if Custom is selected, configure the additional options according to your requirements.
- 3. Configure the HTTPS Port for Web User Interface, Web Interface SSL Certificate and Ciphers to use according to your requirements.
- 4. Click Update.

### <span id="page-13-0"></span>Passwords

The password for the 'loadbalancer' WebUI user account and the 'root' Linux user account are set during the Network Setup Wizard. These can be changed at any time.

### 1 - the 'root' Linux account

As explained above, 'root' user console & SSH password access are disabled by default. If enabled, the 'root' password can be changed at the console, or via an SSH session using the following command:

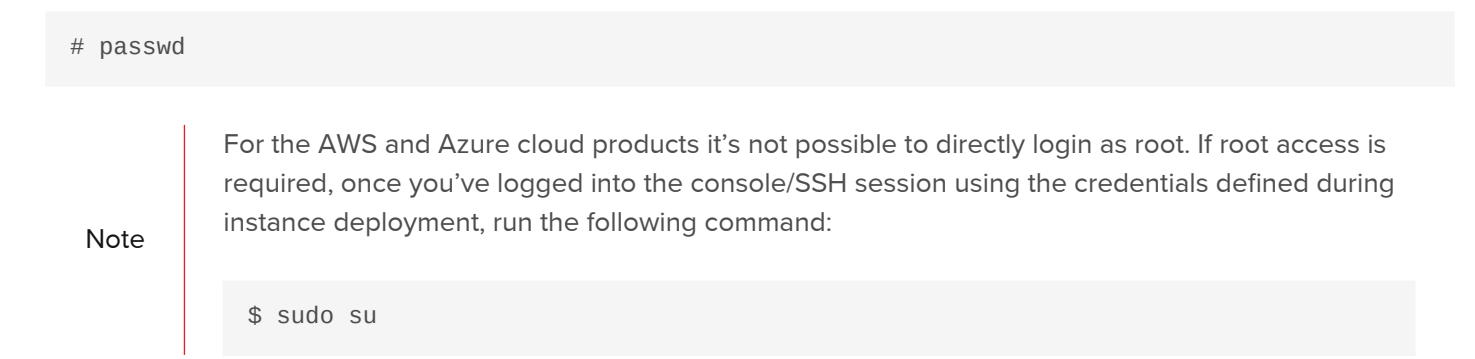

### 2 - the 'loadbalancer' WebUI account

This can be changed using the WebUI menu option: Maintenance > Passwords.

# <span id="page-13-1"></span>Ports Used by the Appliance

By default, the appliance uses the following TCP & UDP ports:

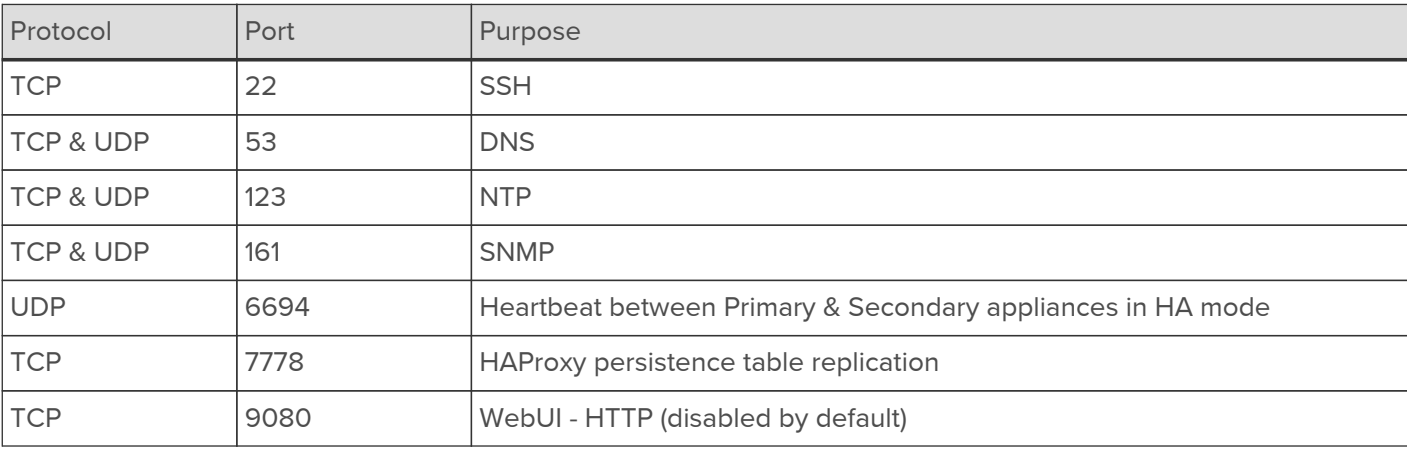

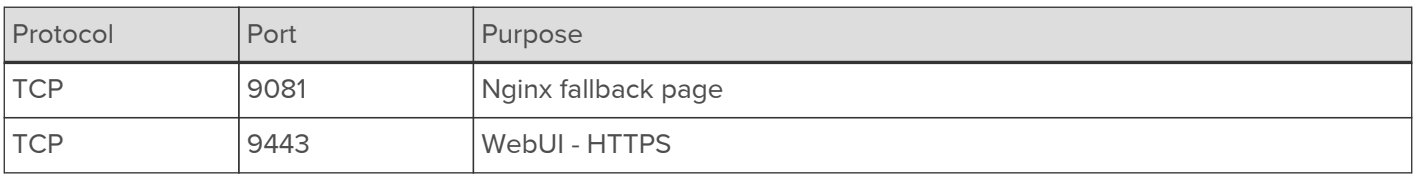

# <span id="page-14-0"></span>Additional Information

### <span id="page-14-1"></span>Deployment Guides

Comprehensive deployment guides are available that focus on load balancing specific applications. They cover the configuration of the load balancer and also any application specific configuration changes that are required to enable load balancing. All guides are available on our website at the following URL: [https://www.loadbalancer.org/](https://www.loadbalancer.org/support/deployment-guides/) [support/deployment-guides/.](https://www.loadbalancer.org/support/deployment-guides/)

### <span id="page-14-2"></span>Quick Start & Configuration Guides

The following related documentation may also be useful:

- [Quick Start Guide Hardware & Virtual](https://pdfs.loadbalancer.org/quickstartguideLBv8.pdf)
- [Configuration Guide Amazon AWS](https://pdfs.loadbalancer.org/quickstartguideEntAWSv8.pdf)
- [Configuration Guide Microsoft Azure](https://pdfs.loadbalancer.org/quickstartguideEntAzurev8.pdf)
- [Configuration Guide Google Cloud Platform](https://pdfs.loadbalancer.org/quickstartguideEntGCPv8.pdf)

### <span id="page-14-3"></span>Contacting Support

This manual should provide you with enough information to be very productive with your Loadbalancer.org appliance. However, if there are aspects of the appliance that have not been covered, or if you have any questions, please don't hesitate to contact [support@loadbalancer.org](mailto:support@loadbalancer.org).

# <span id="page-15-0"></span>Chapter 2 - Load Balancing Concepts

# <span id="page-15-1"></span>Load Balancing - the Basics

Loadbalancer.org appliances enable two or more servers to be combined into a cluster. This enables inbound requests to be distributed across multiple servers which provides improved performance, reliability and resilience. Appliances can also be deployed as a clustered pair (our recommended solution) which creates a highly-available configuration.

### <span id="page-15-2"></span>Supported Protocols

Loadbalancer.org appliances support virtually any TCP or UDP based protocol including HTTP, HTTPS, FTP, SMTP, RDP, SIP, IMAP, POP, DNS etc. etc.

### <span id="page-15-3"></span>Layer 4 & Layer 7

Load balancing at layer 4 and layer 7 is supported. LVS (Linux Virtual Server) is utilized at layer 4 whilst HAProxy is used at layer 7.

# <span id="page-15-4"></span>Load Balancing Algorithms

The Loadbalancer.org appliance supports several different load balancing algorithms. Each one has its advantages and disadvantages and it depends on the specific application which is the most appropriate to use. Usually the default method Weighted Least Connection is a good solution which works well in most situations. The following sections summarize each method supported.

### <span id="page-15-5"></span>Round Robin / Weighted Round Robin

With this method, incoming requests are distributed to Real Servers in a sequential manner relative to each Real Server's weight. Servers with a higher weight receive more requests. A server with a weight of 200 will receive 4 times the number of requests than a server with a weight of 50. Weightings are relative, so it makes no difference if Real Server #1 and #2 have weightings of 50 and 100 respectively or 5 and 10.

### <span id="page-15-6"></span>Least Connection / Weighted Least Connection

With this method, incoming requests are distributed to Real Servers with the fewest connections relative to each Real Server's weight. Servers with a higher weight receive more requests. A server with a weight of 200 will receive 4 times the number of requests than a server with a weight of 50. Again, weightings are relative, so it makes no difference if Real Server #1 and #2 have weightings of 50 and 100 respectively or 5 and 10. This is the default method for new VIPs.

### <span id="page-15-7"></span>Destination Hashing

With the method, requests are distributed to Real Servers by looking up the destination IP in a static hash table. This algorithm is designed for use with web proxies and is supported with Layer 4 DR mode Virtual Services only. For more information on this method please refer to [Modifying a Layer 4 VIP](#page-79-1).

### <span id="page-15-8"></span>Real Server Agent

To compliment the methods above, Loadbalancer.org appliances also support Real Server (i.e backend server) agents. This permits the load balancing algorithm to be dynamically modified based on each Real Server's running characteristics. For example, one Real Server could have a run-away process that is consuming excessive CPU resources or RAM. Without the agent, the load balancer has no way of knowing this and would continue to send requests to the overloaded server based on the algorithm selected. With the agent installed on the Real Server, feedback is provided to the load balancer and the algorithm is then adjusted to reduce requests that are sent to that server. For more information please refer to Server feedback Agent.

# <span id="page-16-0"></span>Layer 4 vs Layer 7

A fundamental choice when setting up the load balancer is whether to configure the services at layer 4 or layer 7.

### <span id="page-16-1"></span>The Basics

At layer 4 the primary protocols used are TCP and UDP. These protocols are not aware of upper level protocols such as FTP, HTTP, HTTPS, DNS, RDP etc. Therefore the load balancer can only make load balancing decisions based on details available at layers 4 and below such as port numbers and IP addresses. At layer 7, the load balancer has more information to make load balancing related decisions since more information about upper level protocols is available.

Layer 7 load balancing uses a proxy at the application layer (HAProxy). Requests are terminated on the load balancer, and the proxy generates a new request which is passed to the chosen Real Server.

### <span id="page-16-2"></span>Performance

Due to the increased amount of information at layer 7 and the fact that a proxy is in use, performance is not as fast as at layer 4. If raw throughput is a primary concern, then layer 4 is probably the better choice.

### <span id="page-16-3"></span>**Persistence**

Persistence (aka affinity or sticky connections) is the ability to ensure that a specific client connects back to the same server within a specific time limit. It is normally required when the session state is stored locally on the Real Server rather than in a separate database. At layer 4, Source IP persistence is the only option. At layer 7, additional methods are available such as HTTP cookie persistence where the load balancer sets a cookie to identify the session and Microsoft Connection Broker where the load balancer is able to utilize the redirection token for reconnecting users to existing sessions.

### <span id="page-16-4"></span>Real Server Changes

For layer 4 DR mode, the **ARP Problem** (more information is available [here](#page-82-1)) has to be solved, for layer 4 NAT mode, the default gateway on the Real Servers must be the load balancer. For layer 4 SNAT mode and layer 7 SNAT mode the Real Servers do not need to be changed in any way.

### <span id="page-16-5"></span>**Transparency**

Transparency refers to the ability to see the originating IP address of the client. For layer 4 DR mode and NAT mode, connections are transparent. For layer 4 SNAT mode and layer 7 SNAT mode, the IP address of the load balancer is recorded as the source address (for Layer 7 SNAT mode, this can also be set to a user defined address). For layer 7 SNAT mode, additional configuration steps can be taken to force the client IP to be logged. Options include using TProxy to re-write the source address or by enabling support for X-Forwarded-For or Proxy Protocol headers. For more information, please refer to [Transparency at Layer 7](#page-138-0).

# <span id="page-16-6"></span>Other Considerations

### <span id="page-16-7"></span>Does Your Application Cluster Correctly Handle its own State?

Note

Load balancers work most effectively if the application servers are completely stateless. This means that if an application server (i.e. Real Server) fails and is automatically taken out of the cluster, then all the current user sessions will be transferred to other servers in the cluster without the users needing to re login to the application again. If your application doesn't have a persistent data store then you can't have seamless fail over for your backend servers.

Do your web servers store persistent information on local drives?

- Images (jpeg, png, gif etc.)
- Files (html, php, asp etc.)

If so, these files either need to be on shared storage, or they need to be replicated to all of the nodes in the cluster.

### <span id="page-17-0"></span>Replication Solutions for Shared Data

On UNIX you can use the RSYNC command to replicate files, on Windows Server you can use RSYNC as well but you may prefer ROBOCOPY that's included by default in newer versions of Windows Server or in the resource kit for older versions. Usually you will upload your content to one Primary server and then replicate it to the other servers in the cluster.

### <span id="page-17-1"></span>Solutions for Session Data

Standard ASP and PHP session data is stored locally by default, leaving your session data in a local store will prevent you from implementing seamless application server fail-over in your cluster. If an application server fails, all of the local session data will be lost and your user will need to re-log in and possibly lose shopping baskets etc.

This problem is easily resolvable by implementing a shared persistent data store for the cluster. This is usually either done with a shared backend database or a shared memory solution.

### <span id="page-17-2"></span>Persistence (aka Affinity)

Persistence is a feature that is required by many web applications. Once a user has interacted with a particular server all subsequent requests are sent to the same server thus persisting to that particular server. It is normally required when the session state is stored locally to the web server as opposed to a database.

### <span id="page-17-3"></span>What do You do if Your Application is not Stateless?

Some applications require state to be maintained such as:

- Terminal Services/Remote Desktop Services
- $\cdot$  SSH
- FTP (upload)
- SMTP (incoming)

You may also find that you are unable to modify your HTTP/HTTPS based application to handle shared session data.

For these cases, you can use persistence based on source IP address. You lose the ability to have transparent failover, but you do still get increased capacity and manageability. This persistence problem occurs with all load balancers and all vendors use standard methods and technologies to mitigate the issue.

### <span id="page-17-4"></span>Loadbalancer.org Persistence Options

The following default persistence options are available:

- Source IP (subnet)
- Cookie (Active or Passive)
- SSL session ID
- X-Forwarded-For header

Microsoft Connection Broker/Session Broker Integration

### Note

It's also possible to define other custom persistence types if required using the manual configuration option available for layer 7 Virtual Services. For more information, please refer to [Layer 7 - Custom Configurations](#page-133-0).

The standard layer 4 persistence method is source IP persistence, you can handle millions of persistent connections at layer 4. Just modify your Virtual Service to be persistent if you require source IP persistence.

Cookies are a layer 7 based persistence method that can offer more even traffic distribution and also handle any clients where the source IP address may change during the session (e.g. mega proxies).

SSL session ID based persistence is useful in certain circumstances, although due to the way some browsers operate - notably older versions of Internet Explorer, the session ID can be renegotiated frequently (every few seconds) which effectively breaks the persistence.

## <span id="page-18-0"></span>What are Your Objectives?

It's important to have a clear focus on your objectives and the required outcome for the successful implementation of your load balancing solution. If the objective is clear and measurable, you know when you have achieved your goal.

Load balancers have a number of flexible features and benefits for your technical infrastructure and applications.

The primary question to consider is: Are you looking for increased performance, reliability, ease of maintenance or all three?

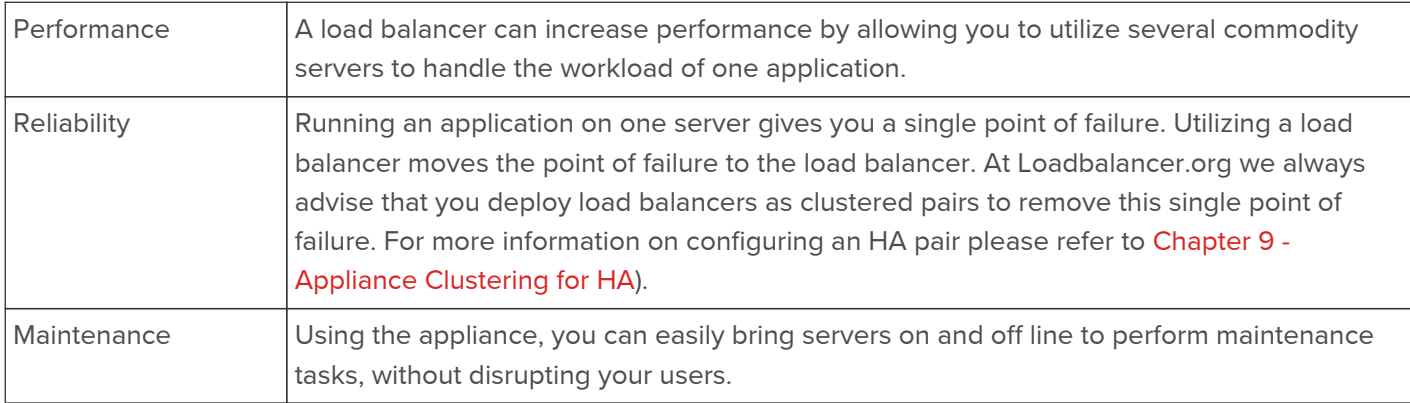

Note In order to achieve all three objectives, your application must handle persistence correctly. For more information, please refer to [Does Your Application Cluster Correctly Handle its own State?.](#page-16-7)

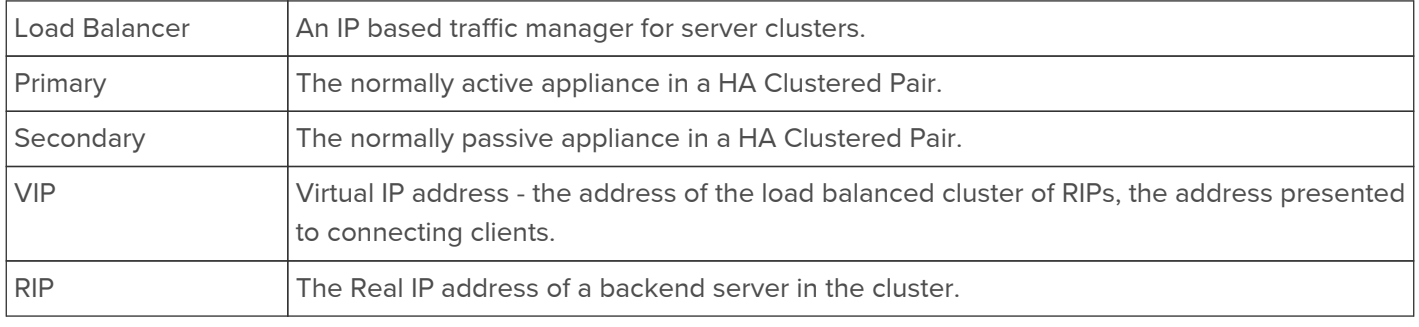

### <span id="page-18-1"></span>Loadbalancer.org Terminology

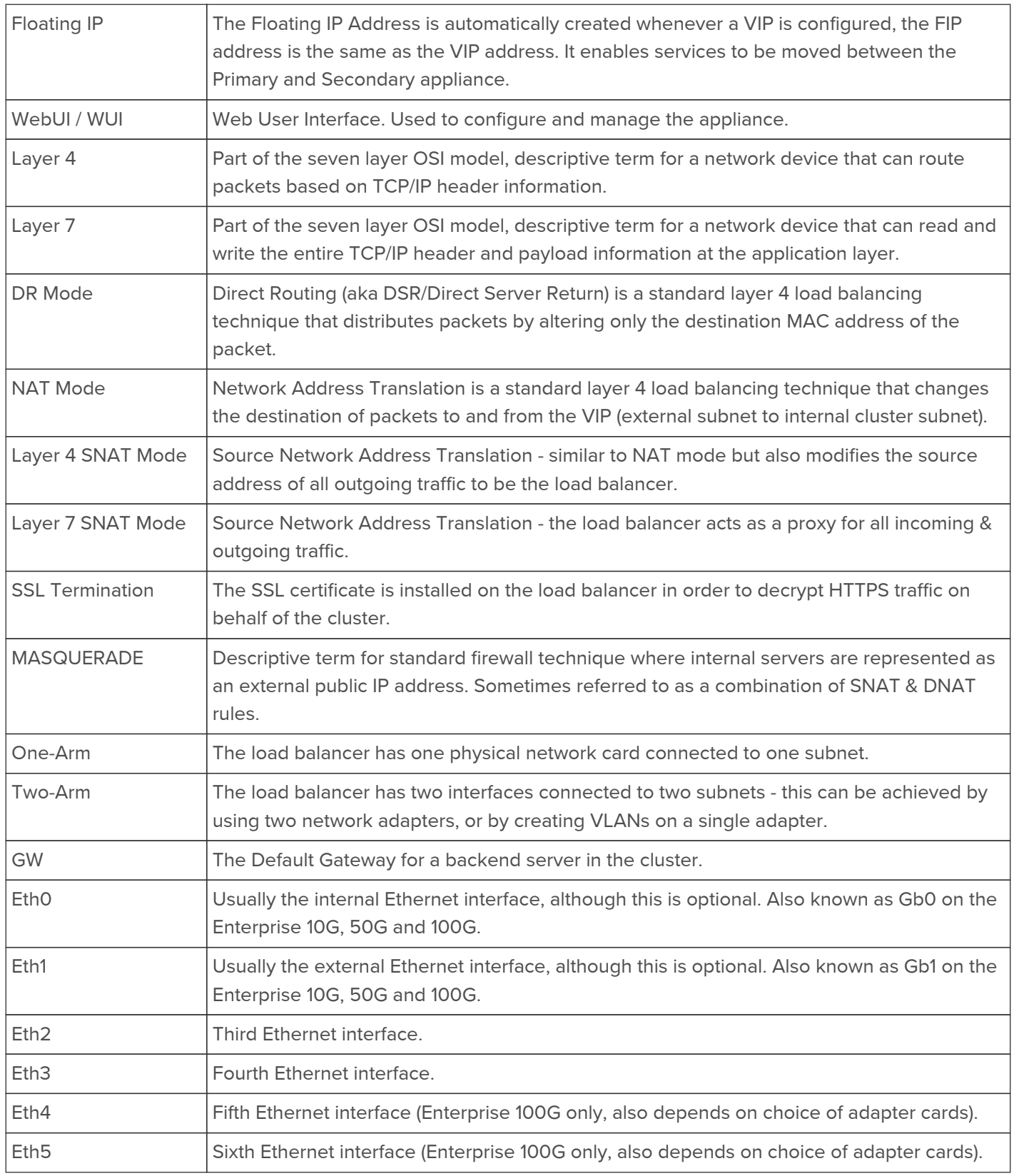

### <span id="page-19-0"></span>What is a Virtual IP Address?

Most load balancer vendors use the term Virtual IP address (VIP) to describe the address that the cluster is accessed from. It's important to understand that the Virtual IP address (VIP) refers to both the physical IP address and also to the logical load balancer configuration. Likewise the real IP (RIP) address refers to both the Real Server's physical IP address and its representation in the logical load balancer configuration.

Note

It's not possible to configure a VIP on the same IP address as any of the network interfaces. This ensures services can 'float' (move) between Primary and Secondary appliances when using an

### <span id="page-20-0"></span>What is a Floating IP Address?

A floating IP address (FIP) is automatically created whenever a VIP is configured. The FIP address is the same as the VIP address. Since the FIP must be able to move between the Primary and Secondary appliance, it's not possible to configure a VIP/FIP on the same IP address as an interface as mentioned in the note above. FIPs can also be manually defined to provide a 'floating default gateway' for layer 4 NAT mode configurations. This allows the default gateway for the NAT mode Real Servers to be brought up on the Secondary should the Primary fail.

# <span id="page-21-0"></span>Chapter 3 - Topologies & Load Balancing Methods

# <span id="page-21-1"></span>One-Arm and Two-Arm Topologies

The number of 'arms' is a descriptive term for how many interfaces are used to connect a device to a network. It's common for a load balancer that uses a routing method (NAT) to have a two-arm configuration although one-arm is also supported. Proxy based load balancers (SNAT) commonly use a one-arm configuration although two-arm is also supported.

### One-Arm

The VIP and the load balanced servers are located in a single subnet. The load balancer requires a single network interface adapter - eth0 in the diagram below.

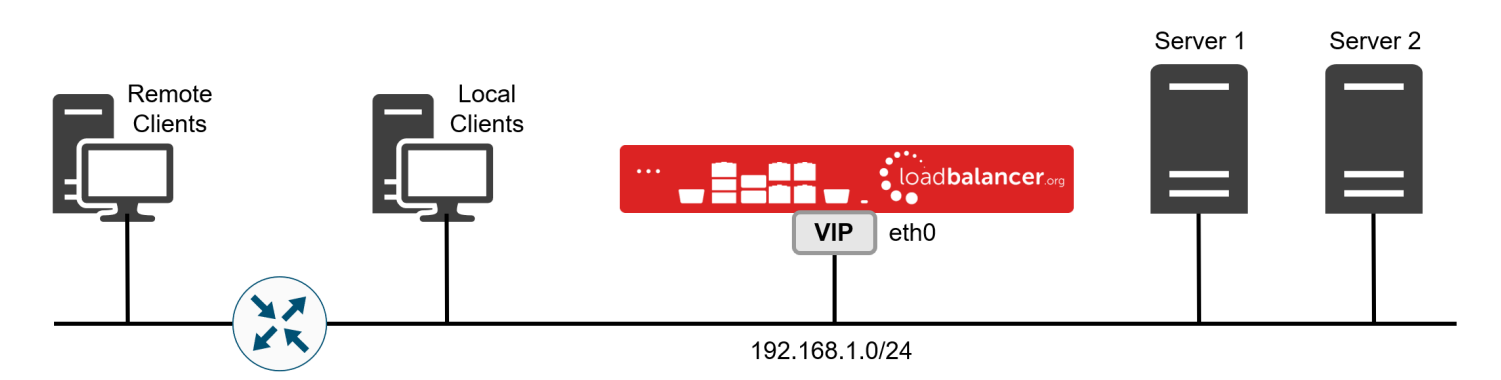

### Two-Arm

Here, 2 subnets are used. The VIP is located in one subnet and the load balanced Real Servers are located in the other. The load balancer requires 2 interfaces, one in each subnet as shown in the diagram below.

Note This can be achieved by using two network adapters, or by creating VLANs on a single adapter.

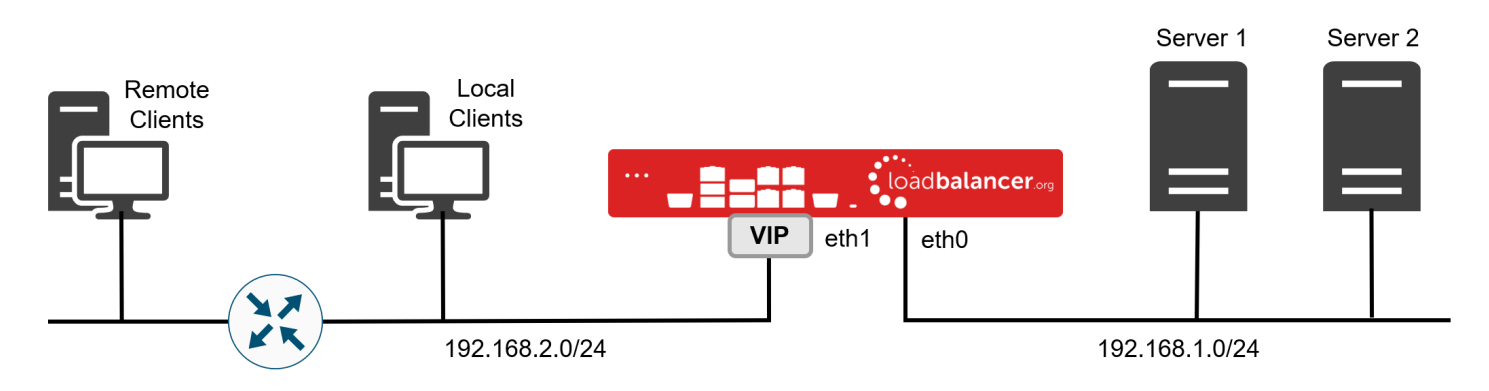

Note

Typically eth0 is used as the internal interface and eth1 is used as the external interface. This is not a requirement - each interface can be used for any purpose.

# <span id="page-21-2"></span>Supported Load Balancing Methods

The Loadbalancer.org appliance is one of the most flexible load balancers available. The design allows different load balancing modules to utilize the core high availability framework of the appliance. Multiple load balancing methods can be used at the same time or in combination with each other. The table below describes the methods supported by the appliance.

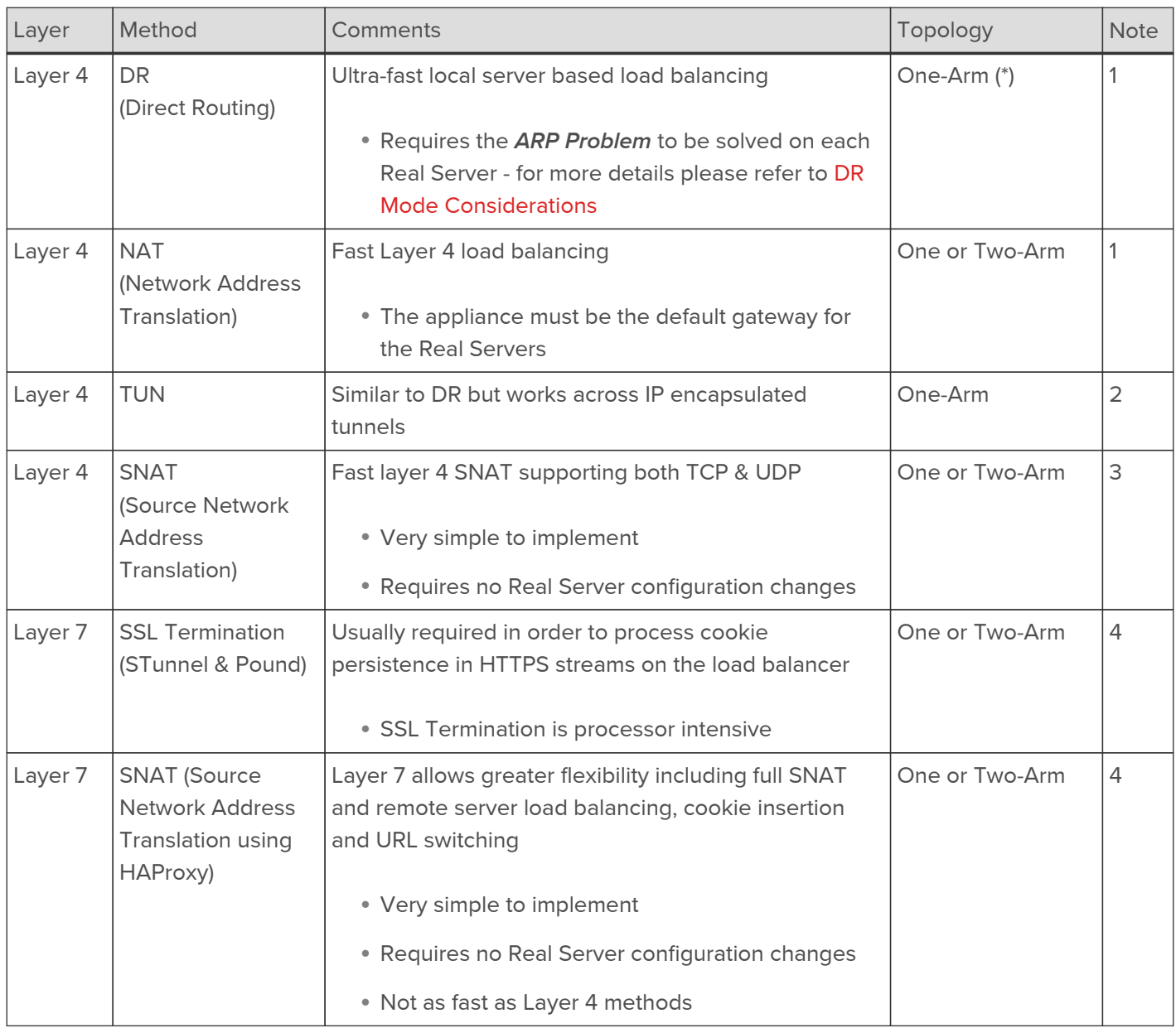

(\*) DR mode can also be used in a multi-homed configuration where real servers are located in different subnets. In this case, the load balancer must have an interface in the same subnet to enable layer 2 connectivity which is required for DR mode to operate.

### Notes

- 1. Recommended for high performance fully transparent and scalable solutions.
- 2. Only required for Direct Routing implementation across routed networks (rarely used).
- 3. Recommended when you want to load balance both TCP and UDP but you're unable to use DR mode or NAT mode due to network topology or Real Server related reasons.
- 4. Recommended if HTTP cookie persistence is required, also used for several Microsoft applications such as Exchange, SharePoint & Remote Desktop Services and for overall deployment simplicity since Real Servers can be on any accessible subnet and no Real Server changes are required.

### <span id="page-22-0"></span>Layer 4 DR Mode

One-arm direct routing (DR) mode is a very high performance solution that requires little change to your existing infrastructure.

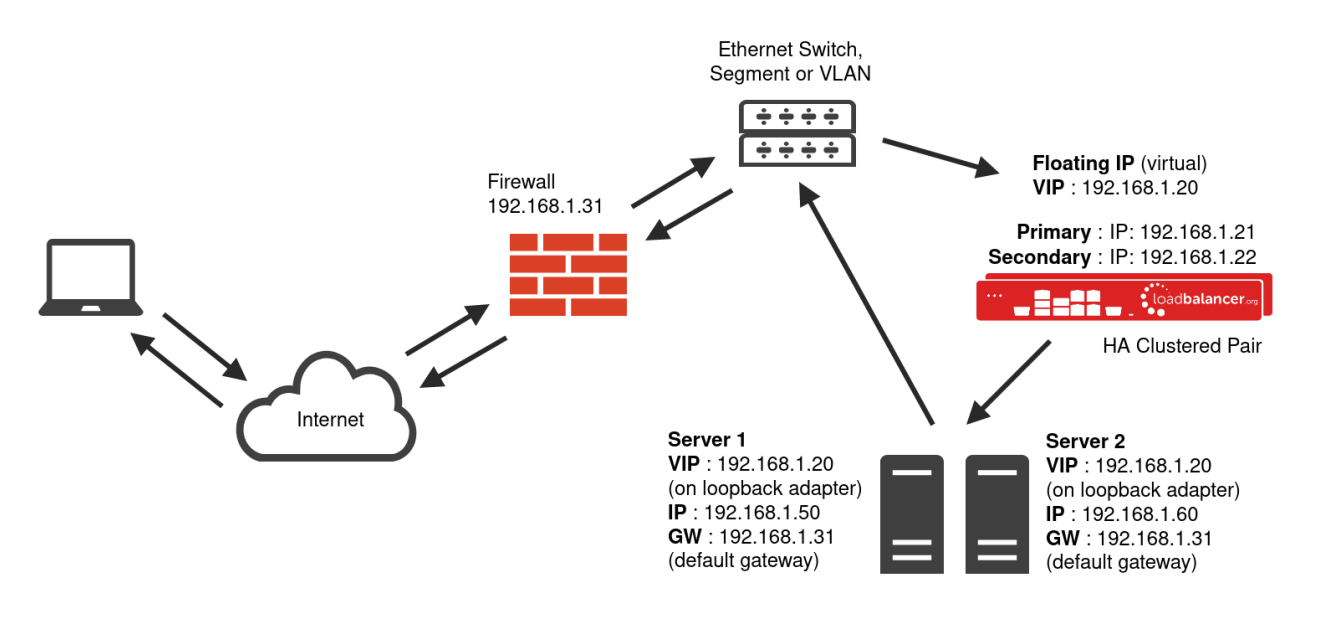

- DR mode works by changing the destination MAC address of the incoming packet to match the selected Real Server on the fly which is very fast.
- When the packet reaches the Real Server it expects the Real Server to own the Virtual Services IP address (VIP). This means that you need to ensure that the Real Server (and the load balanced application) respond to both the Real Server's own IP address and the VIP.
- The Real Servers should not respond to ARP requests for the VIP. Only the load balancer should do this. Configuring the Real Servers in this way is referred to as **Solving the ARP Problem**. For more information please refer to [DR Mode Considerations.](#page-82-0)
- On average, DR mode is 8 times quicker than NAT for HTTP, 50 times quicker for Terminal Services and much, much faster for streaming media or FTP.
- The load balancer must have an Interface in the same subnet as the Real Servers to ensure layer 2 connectivity required for DR mode to work.
- The VIP can be brought up on the same subnet as the Real Servers, or on a different subnet provided that the load balancer has an interface in that subnet.
- Port translation is not possible with DR mode, e.g. VIP:80  $\rightarrow$  RIP:8080 is not supported.
- DR mode is transparent, i.e. the Real Server will see the source IP address of the client.

### <span id="page-23-0"></span>Layer 4 NAT Mode

Layer 4 NAT mode is a high performance solution, although not as fast as layer 4 DR mode. This is because real server responses must flow back to the client via the load balancer rather than directly as with DR mode.

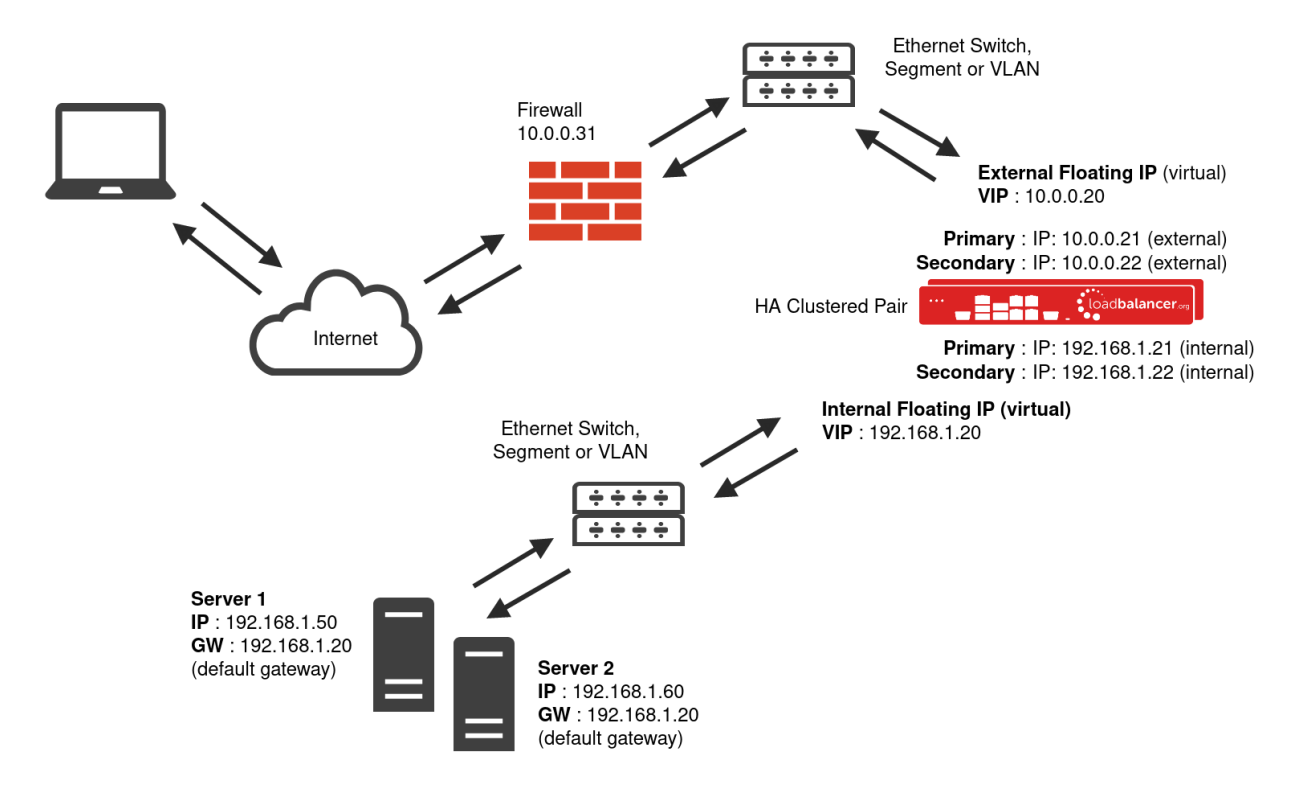

- The load balancer translates all requests from the Virtual Service to the Real Servers.
- NAT mode can be deployed in the following ways:
	- Two-arm (using 2 Interfaces) (as shown above) Here, 2 subnets are used. The VIP is located in one subnet and the load balanced Real Servers are located in the other. The load balancer requires 2 interfaces, one in each subnet.

This can be achieved by using two network adapters, or by creating VLANs on a single adapter.

- Normally eth0 is used for the internal network and eth1 is used for the external network although this is not mandatory. If the Real Servers require Internet access, Autonat should be enabled using the WebUI menu option: Cluster Configuration > Layer 4 - Advanced Configuration, the external interface should be selected.
- The default gateway on the Real Servers must be set to be an IP address on the load balancer.
- Clients can be located in the same subnet as the VIP or any remote subnet provided they can route to the VIP.
- One-arm (using 1 Interface) Here, the VIP is brought up in the same subnet as the Real Servers.

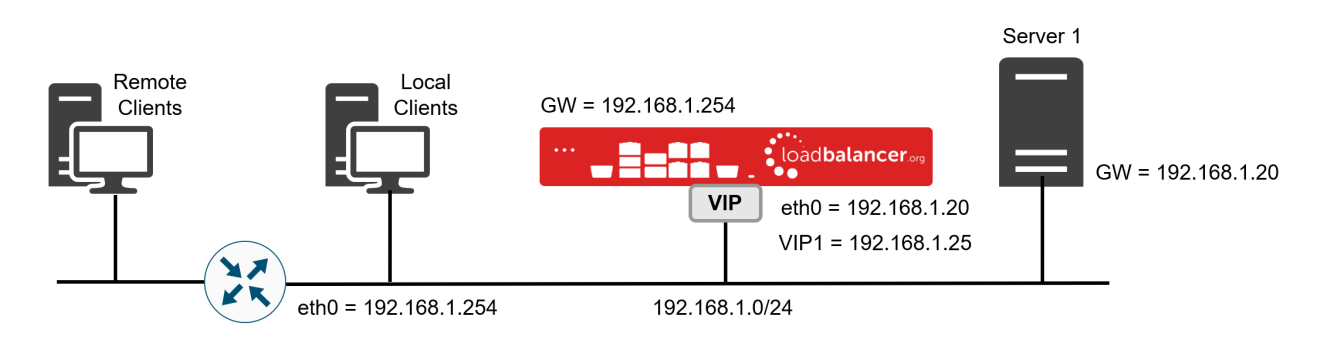

 To support remote clients, the default gateway on the Real Servers must be an IP address on the load balancer and routing on the load balancer must be configured so that return traffic is routed

Note

back via the router.

### Note

For an HA clustered pair, a floating IP should be added to the load balancer and used as the Real Server's default gateway. This ensures that the IP address can 'float' (move) between Primary and Secondary appliances.

- To support local clients, return traffic would normally be sent directly to the client bypassing the load balancer which would break NAT mode. To address this, the routing table on the Real Servers must be modified to force return traffic to go via the load balancer. For more information please refer to [One-Arm \(Single Subnet\) NAT Mode.](#page-99-0)
- If you want Real Servers to be accessible on their own IP address for non-load balanced services, e.g. SMTP or RDP, you will need to setup individual SNAT and DNAT firewall script rules for each Real Server or add additional VIPs for this.
- Port translation is possible with Layer 4 NAT mode, e.g. VIP:80  $\rightarrow$  RIP:8080 is supported.
- NAT mode is transparent, i.e. the Real Server will see the source IP address of the client.

### NAT Mode Packet re-Writing

In NAT mode, the inbound destination IP address is changed by the load balancer from the Virtual Service IP address (VIP) to the Real Server. For outbound replies the load balancer changes the source IP address of the Real Server to be the Virtual Services IP address.

### The following table shows an example NAT mode setup:

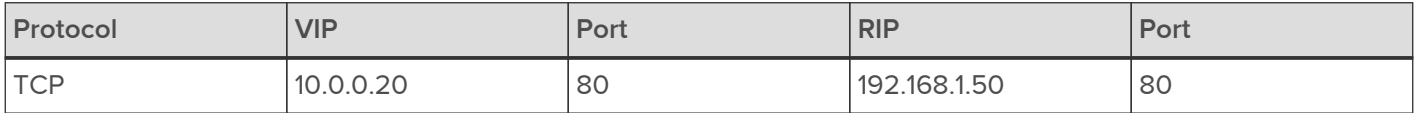

In this simple example all traffic destined for IP address 10.0.0.20 on port 80 is load-balanced to the real IP address 192.168.1.50 on port 80.

### Packet rewriting works as follows:

1) The incoming packet for the web server has source and destination addresses as:

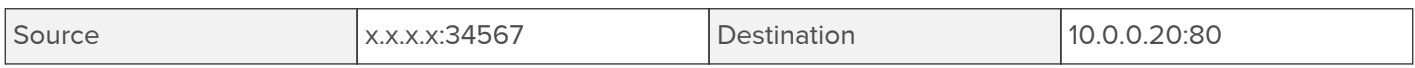

2) The packet is rewritten and forwarded to the backend server as:

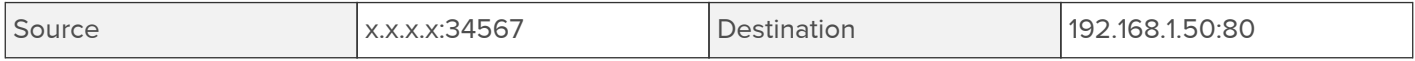

### 3) Replies return to the load balancer as:

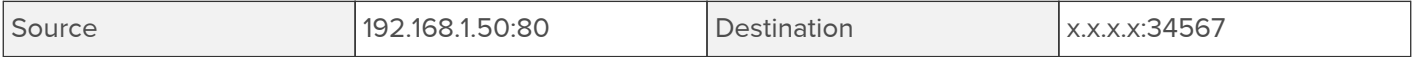

### 4) The packet is written back to the VIP address and returned to the client as:

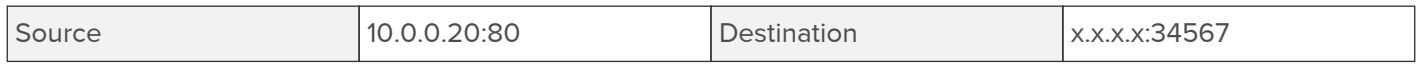

### <span id="page-26-0"></span>Layer 4 SNAT Mode

Layer 4 SNAT mode is a high performance solution, although not as fast as Layer 4 NAT mode or Layer 4 DR mode.

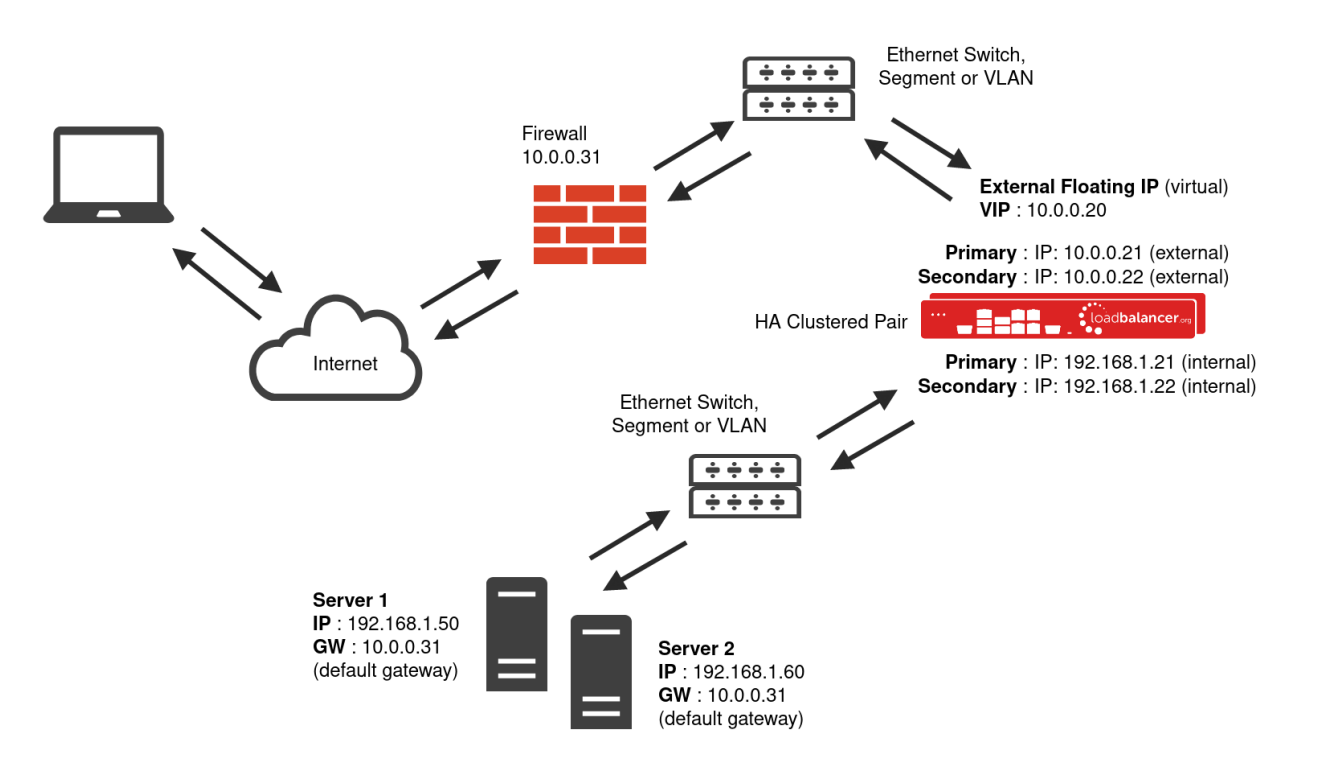

- The load balancer translates all requests from the external Virtual Service to the internal Real Servers in the same way as NAT mode - please refer to [Layer 4 NAT Mode](#page-23-0) for more information.
- Layer 4 SNAT mode is not transparent, an iptables SNAT rule translates the source IP address to be the load balancer rather than the original client IP address.
- Layer 4 SNAT mode can be deployed using either a one-arm or two-arm configuration. For two-arm deployments, eth0 is normally used for the internal network and eth1 is used for the external network although this is not mandatory.
- If the Real Servers require Internet access, Autonat should be enabled using the WebUI option: Cluster Configuration > Layer 4 - Advanced Configuration, the external interface should be selected.
- Requires no additional configuration changes to the load balanced Real Servers.
- Port translation is not possible with Layer 4 SNAT mode, e.g. VIP:80  $\rightarrow$  RIP:8080 is not supported.
- You should not use the same RIP:PORT combination for layer 4 SNAT mode VIPs and layer 7 SNAT mode VIPs because the required firewall rules conflict.

### <span id="page-26-1"></span>Layer 7 SNAT Mode

Layer 7 SNAT mode uses a proxy (HAProxy) at the application layer. Inbound requests are terminated on the load balancer and HAProxy generates a new corresponding request to the chosen Real Server. As a result, Layer 7 is typically not as fast as the Layer 4 methods. Layer 7 is typically chosen when either enhanced options such as SSL termination, cookie based persistence, URL rewriting, header insertion/deletion etc. are required, or when the network topology prohibits the use of the layer 4 methods.

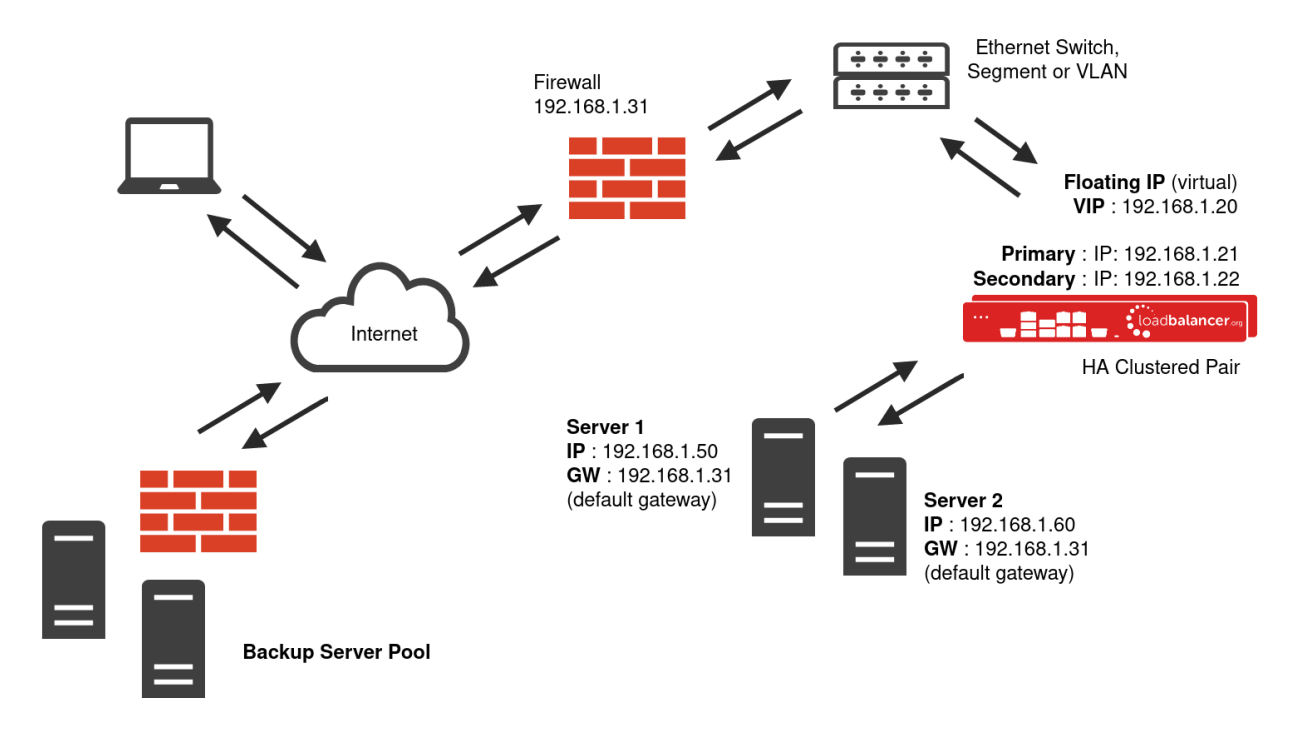

- Because layer 7 SNAT mode is a full proxy, any server in the cluster can be on any accessible subnet including across the Internet or WAN.
- Layer 7 SNAT mode is not transparent by default, i.e. the Real Servers will not see the source IP address of the client, they will see the load balancer's own IP address by default, or any other local appliance IP address if preferred (e.g. the VIP address). This can be configured per layer 7 VIP. If required, the load balancer can be configured to provide the actual client IP address to the Real Servers in 2 ways. Either by inserting a header that contains the client's source IP address, or by modifying the Source Address field of the IP packets and replacing the IP address of the load balancer with the IP address of the client. For more information on these methods please refer to [Transparency at Layer 7](#page-138-0).
- Layer 7 SNAT mode can be deployed using either a one-arm or two-arm configuration. For two-arm deployments, eth0 is normally used for the internal network and eth1 is used for the external network although this is not mandatory.
- Requires no additional configuration changes to the load balanced Real Servers.
- Port translation is possible with Layer 7 SNAT mode, e.g. VIP:80  $\rightarrow$  RIP:8080 is supported.
- You should not use the same RIP:PORT combination for layer 7 SNAT mode VIPs and layer 4 SNAT mode VIPs because the required firewall rules conflict.

Note

For detailed configuration examples using various modes, please refer to [Chapter 11 -](#page-279-0) [Configuration Examples](#page-279-0).

### <span id="page-27-0"></span>Which Load Balancing Method Should I Use?

### <span id="page-27-1"></span>Mode Summary

### <span id="page-27-2"></span>Layer 4 DR Mode

This mode offers the best performance and requires limited physical Real Server changes. The load balanced application must be able to bind to the Real Server's own IP address and the VIP at the same time. This mode requires the ARP Problem to be solved as described [here](#page-82-1). Layer 4 DR mode is transparent, i.e. the Real Servers will see the source IP address of the client.

<span id="page-27-3"></span>Layer 4 NAT Mode

This mode is also a high performance solution but not as fast as DR mode. It requires the default gateway of each Real Server to be the load balancer and supports both one-arm and two-arm configurations. Layer 4 NAT mode is transparent, i.e. the Real Servers will see the source IP address of the client.

### <span id="page-28-0"></span>Layer 4 SNAT Mode

This mode is also a high performance solution but not as fast as the other layer 4 modes. It does not require any changes to the Real Servers and can be deployed in one-arm or two-arm mode. This mode is ideal for example when you want to load balance both TCP and UDP but you're unable to use DR mode or NAT mode due to network topology or Real Server related reasons. Layer 4 SNAT mode is non-transparent, i.e. the Real Servers will see the source IP address of the load balancer.

### <span id="page-28-1"></span>Layer 7 SNAT Mode

This mode offers greater flexibility but at lower performance levels. It supports HTTP cookie insertion, RDP cookies, Connection Broker integration and works very well with either Pound or STunnel when SSL termination is required. It also enables content switching and header manipulation rules to be implemented. It does not require any changes to the Real Servers and can be deployed in one-arm or two-arm mode. HAProxy is a high performance solution, but since it operates as a full proxy it cannot perform as fast as the layer 4 solutions. Layer 7 SNAT mode is non-transparent by default, i.e. the Real Servers will see the source IP address of the load balancer. This mode can be made transparent through the use of TProxy.

### <span id="page-28-2"></span>Our Recommendation

Where possible we recommend that Layer 4 Direct Routing (DR) mode is used. This mode offers the best possible performance since replies go directly from the Real Servers to the client, not via the load balancer. It's also relatively simple to implement. Ultimately, the final choice does depend on your specific requirements and infrastructure.

### Note

If you are using Microsoft Windows Real Servers (i.e. the backend servers) make sure that Windows NLB (Network Load Balancing) is completely disabled to ensure that this does not interfere with the operation of the load balancer.

# <span id="page-29-0"></span>Chapter 4 - Appliance Fundamentals

# <span id="page-29-1"></span>Hardware Appliance Installation

- 1. Remove all packaging and rack mount the appliance if required.
- 2. Connect the power lead.

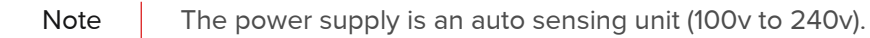

- 3. Connect a network cable from your switch to one of the Ethernet ports, typically eth0 but this is not mandatory. If using a two-armed configuration connect another cable to a second Ethernet port, typically eth1 but again, this is not mandatory.
- 4. For a clustered hardware pair, the units must be able to communicate either via network (ucast), via serial cable or both. By default, ucast only is used. If serial is preferred or you want to use both methods, connect a serial cable between the two appliances.

Note

If a serial cable is used, Heartbeat must be configured for this using the WebUI option: Cluster Configuration > Heartbeat Configuration and enabling 'Serial'

- 5. Attach a monitor to the VGA port and keyboard to one of the USB ports.
- 6. Check mains power is on and press the power switch to start the appliance. The fans should start & front panel LEDs should light.

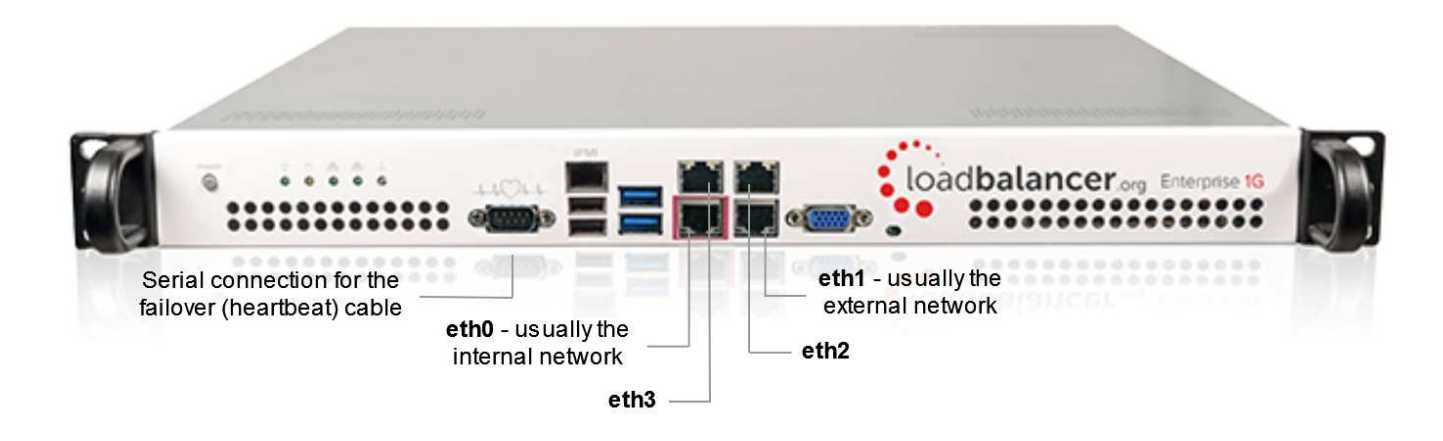

Note

The above image shows the Enterprise 1G. For network interface information for other models please refer to [Front & Rear Panel Layouts](#page-333-1).

7. Now follow the on-screen instructions to configure the management IP address and other network settings.

# <span id="page-29-2"></span>Virtual Appliance Installation

### <span id="page-29-3"></span>Supported Hypervisors

The VA is available for the following hypervisors:

- VMware ESXi : v4.0 & later
- Virtual Box : v4.0 & later
- Microsoft Hyper-V : v2012 & later
- KVM : Kernel version v2.6.20 & later
- XEN : v6.0 & later
- Nutanix AHV

### <span id="page-30-0"></span>Host Requirements

To run the Loadbalancer.org Enterprise VA (irrespective of which Hypervisor is being used) the following basic server specifications must be met:

- 64bit CPU
- Virtual Technology hardware support either Intel-VT-x or AMD-V compliant CPUs

### <span id="page-30-1"></span>Virtual Hardware Resource Allocations

By default the appliance is allocated the following resources:

- 2 vCPUs
- 4GB RAM
- 20GB disk

The CPU and memory allocations are suitable for a PoC or for low to medium throughput production applications. For more demanding situations, they can be increased as needed. Resources required depend on multiple factors including the application being load balanced, the number of end-users, the anticipated throughput, the underlying physical hardware running the hypervisor and whether you'll be load balancing at layer 4 or layer 7. Therefore it's not realistic to make generic recommendations. If you need assistance in determining the resources required for your deployment, please contact support.

### <span id="page-30-2"></span>Download & Extract the Appliance

- 1. Go to [https://www.loadbalancer.org/get-started/.](https://www.loadbalancer.org/get-started/)
- 2. Enter your details (all fields except email address are optional).
- 3. Click the Download button.
- 4. Now click the Download link next to the appropriate hypervisor.
- 5. Unzip the contents of the file to your chosen location.

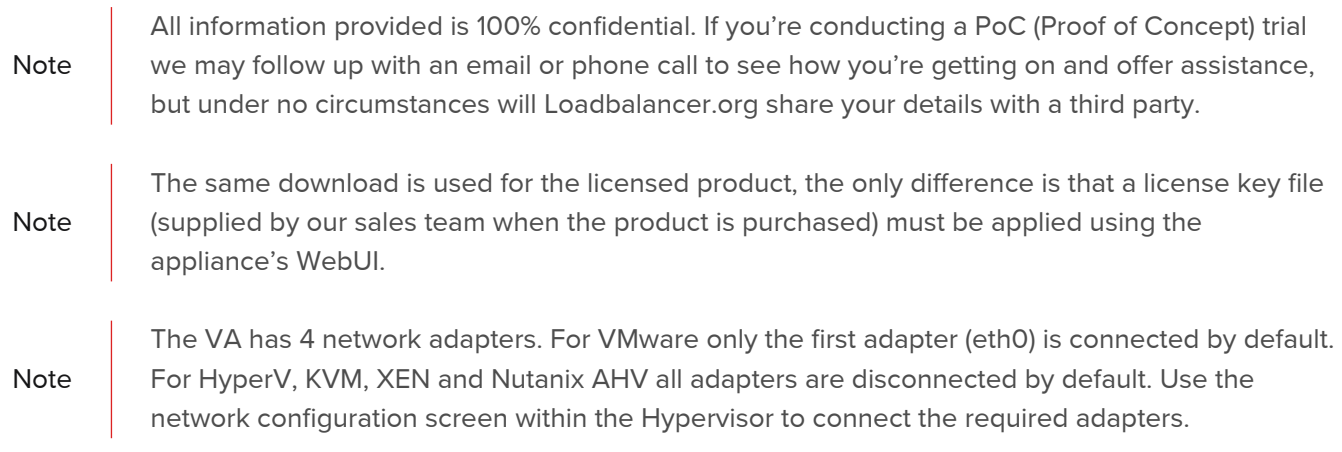

### <span id="page-31-0"></span>Hypervisor Deployment

<span id="page-31-1"></span>VMware Host Client

- 1. Right-click Host in the VMware Host Client inventory and select Create/Register VM.
- 2. On the Select creation type page of the wizard, select Deploy a virtual machine from an OVF or OVA file and click Next.
- 3. On the Select OVF and VMDK files page, provide a unique name for the virtual machine.
- 4. Click the blue pane to open your local system storage, browse to the VA download location and select both the .ovf and .vmdk files.
- 5. Complete the remaining options according to your requirements and deploy the VA.

### <span id="page-31-2"></span>VMware VSphere Client

The steps below apply to VMware ESX/ESXi & vSphere Client v6.7 and later.

### Upgrading to the latest Hardware Version

When the appliance is deployed, the virtual hardware version is set to 7. This enables compatibility with ESX version 4.0 and later. You can upgrade to a later hardware version if required.

Note If you do upgrade, create a snapshot or backup of the virtual machine first.

Installing the Appliance using vSphere Client

- 1. Right-click the inventory object where the appliance is to be located and select Deploy OVF Template.
- 2. In the Select an OVF Template screen, select the Local File option, click Choose Files, browse to the VA download location and select both the .ovf and .vmdk files and click Next.
- 3. In the Select a name and folder screen, type a suitable name for the appliance this can be up to 80 characters in length.
- 4. Select the required location for the appliance by default this will be the location of the inventory object from where the wizard was started and click Next.
- 5. In the Select a compute resource screen, select the required compute resource for the appliance by default this will be the inventory object from where the wizard was started and click Next.
- 6. In the Review details screen, verify the template details and click Next.
- 7. In the Select Storage screen, first select the required storage location for the appliance.
- 8. Now select the required disk format and click Next.

Loadbalancer.org recommends selecting a thick provision format. By default the appliance disk is 20GB.

- 9. In the Select Networks screen, select the required destination network using the drop-down next to VM Network and click Next.
- 10. In the Ready to complete screen, review the settings and click Finish to create the virtual appliance. To change a setting, use the Back button to navigate back through the screens as required.

### Configure Additional Network Adapters

The appliance has 4 network adapters. By default only the first adapter (eth0) is connected. If you require additional network adapters, follow the steps below:

Note

- 1. Right-click the appliance, select Edit Settings.
- 2. Using the drop-down next to the relevant network adapter(s), select the required Network and tick (check) the Connected check-box and click OK.

Now power up the appliance.

<span id="page-32-0"></span>VMware Workstation Player

- 1. Select Player > File > Open.
- 2. Browse to the VA download location and select the .ovf file.
- 3. Modify the default name as required and click Import.

#### <span id="page-32-1"></span>VMware Tools

VMware tools are pre-installed on the appliance which enables basic console control functions such as power on/off etc. The installed version of the various kernel modules and drivers is controlled by Loadbalancer.org at build time to ensure that only stable, fully tested versions are deployed. If the tools are later upgraded, these drivers and modules may be over-written. Therefore we do not recommend a full tool re-installation. If you do want to update the basic tool functionality (i.e. without affecting the installed drivers and modules) please follow the steps listed in [our blog.](https://loadbalancer.org/blog/how-to-upgrade-vmware-tools-on-clusterload-esx-or-loadbalancerorg-va/)

### <span id="page-32-2"></span>Microsoft Hyper-V

The steps below apply to Windows Hyper-V 2012 & later.

Installing the Appliance using Hyper-V Manager

- 1. Start Hyper-V Manager, then using the right-click menu or the Actions pane select Import Virtual Machine and click Next.
- 2. In the Locate folder screen, browse to the location of the extracted download and select the Loadbalancer.org Ent. VA folder.
- 3. Click Next until you reach the Choose Import Type screen, select the option Copy the virtual machine (create a new unique ID) and click Next.
- 4. In the Choose Folder For Virtual Machine Files screen, tick (check) the checkbox Store the Virtual Machine in different location, then select a suitable location for the virtual machines files and click Next.
- 5. In the Choose Folder to store Virtual Hard Disks screen,select a suitable location for the virtual hard disk files and click Next.
- 6. In the Completing Import Wizard screen, verify that all settings are correct and click Finish to complete the import process. To change a setting, use the Previous button to navigate back through the screens as required.

Once complete, the load balancer will appear in the Virtual Machines list.

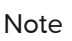

If you're deploying a clustered pair, repeat steps 1-6 for the Secondary unit, making sure that a different folder location is selected in steps 4 & 5.

### Configure Network Adapters

The appliance has 4 network adapters, these remain disconnected once deployment completes. To connect an adapter to a virtual switch:

- 1. Right-click the appliance, select Settings.
- 2. Select the first network adapter (eth0) and set the required virtual switch that the adapter should be connected to and click Apply.

Note **If you need to connect additional network adapters repeat step 2 as required.** 

Now power up the appliance.

<span id="page-33-0"></span>Linux Integration Services

Linux Integration Services are pre-installed by default. Therefore manual installation is not required.

#### <span id="page-33-1"></span>KVM

The following steps should be followed on the KVM host:

- 1. Extract the archive to /var/lib/libvirt/images/.
- 2. virsh define Loadbalancer\*.xml.
- 3. virsh start Loadbalancer\*.

Note

Network cards are set to NAT by default so adjust as needed before powering on. Please also refer to the XML file for additional configuration notes.

#### <span id="page-33-2"></span>Nutanix AHV

For detailed installation and deployment guidance, please refer to our [Nutanix blog.](https://www.loadbalancer.org/blog/enterprise-load-balancer-for-nutanix/)

#### <span id="page-33-3"></span>XEN

The following steps should be followed on the XEN host:

- 1. Extract the archive.
- 2. Import the xva file into XEN.

### <span id="page-33-4"></span>Cloud Appliance Installation

For details of our cloud based products, please refer to the relevant guide in the [documentation library](https://www.loadbalancer.org/support/manuals/).

### <span id="page-33-5"></span>Configuring Initial Network Settings

After power up, the following startup message is displayed on the appliance console:

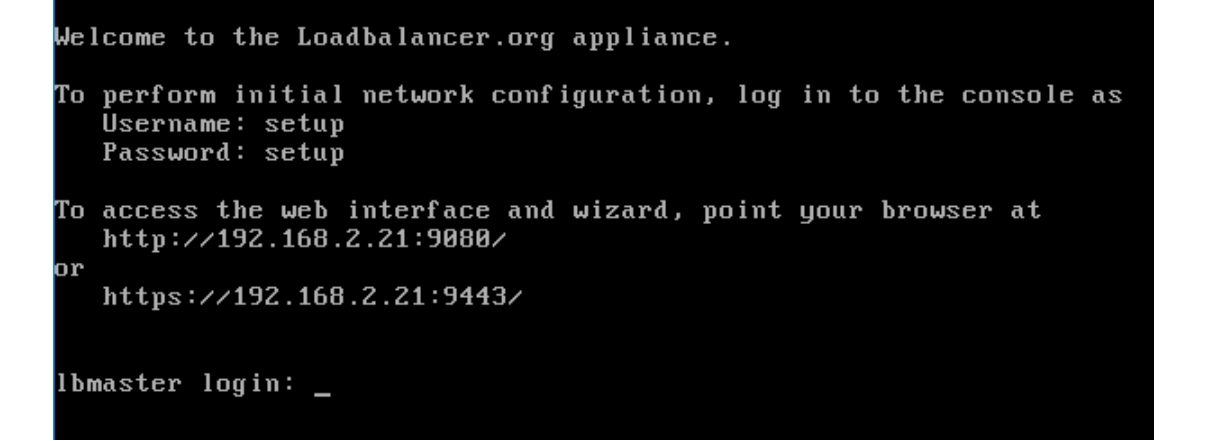

As mentioned in the text, to perform initial network configuration, login as the 'setup' user at the appliance console.

Once logged in, the Network Setup Wizard will start automatically. This will enable you to configure the management IP address and other network settings for the appliance.

login to the console:

Username: setup Password: setup

A series of screens will be displayed that allow network settings to be configured:

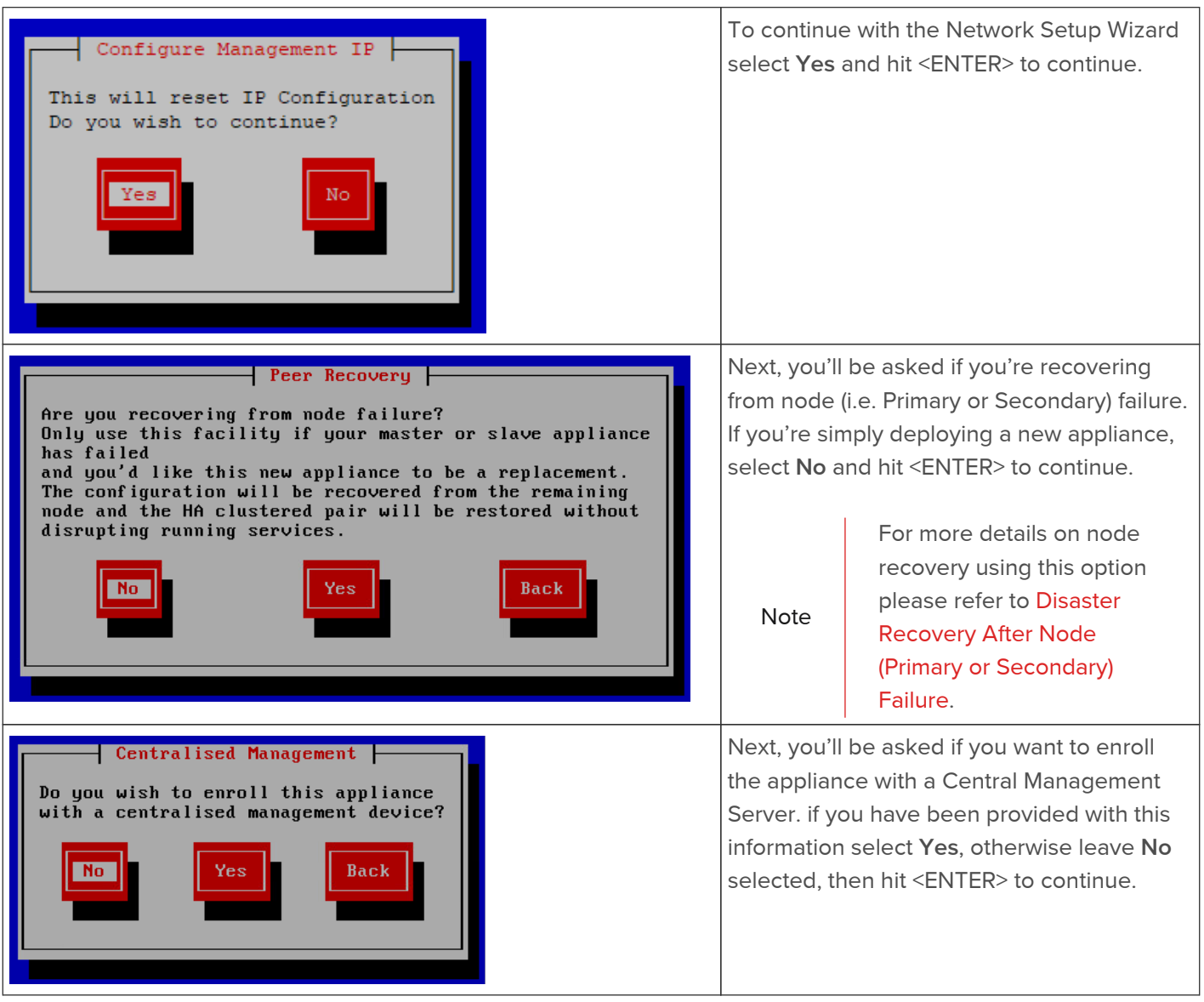

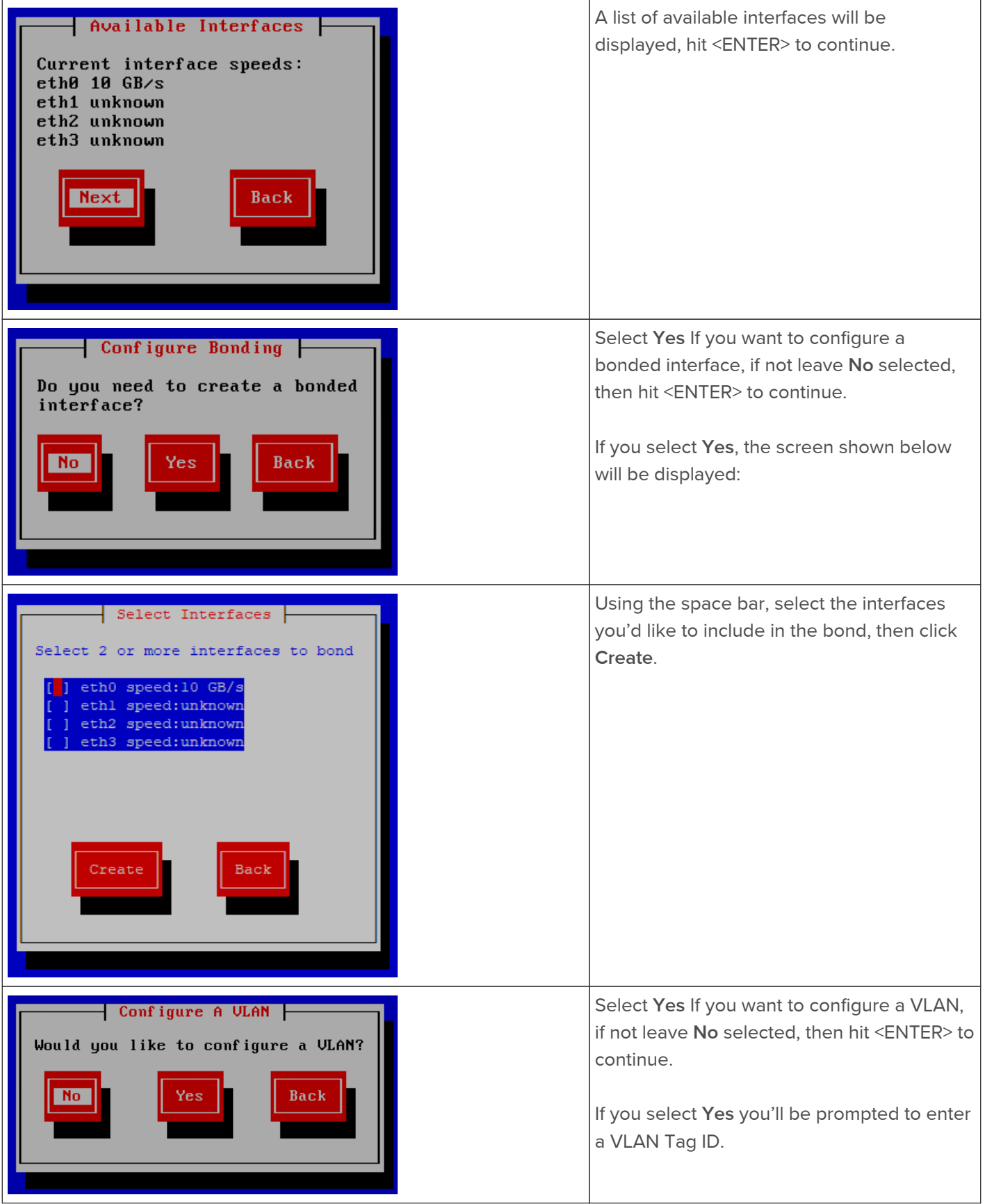
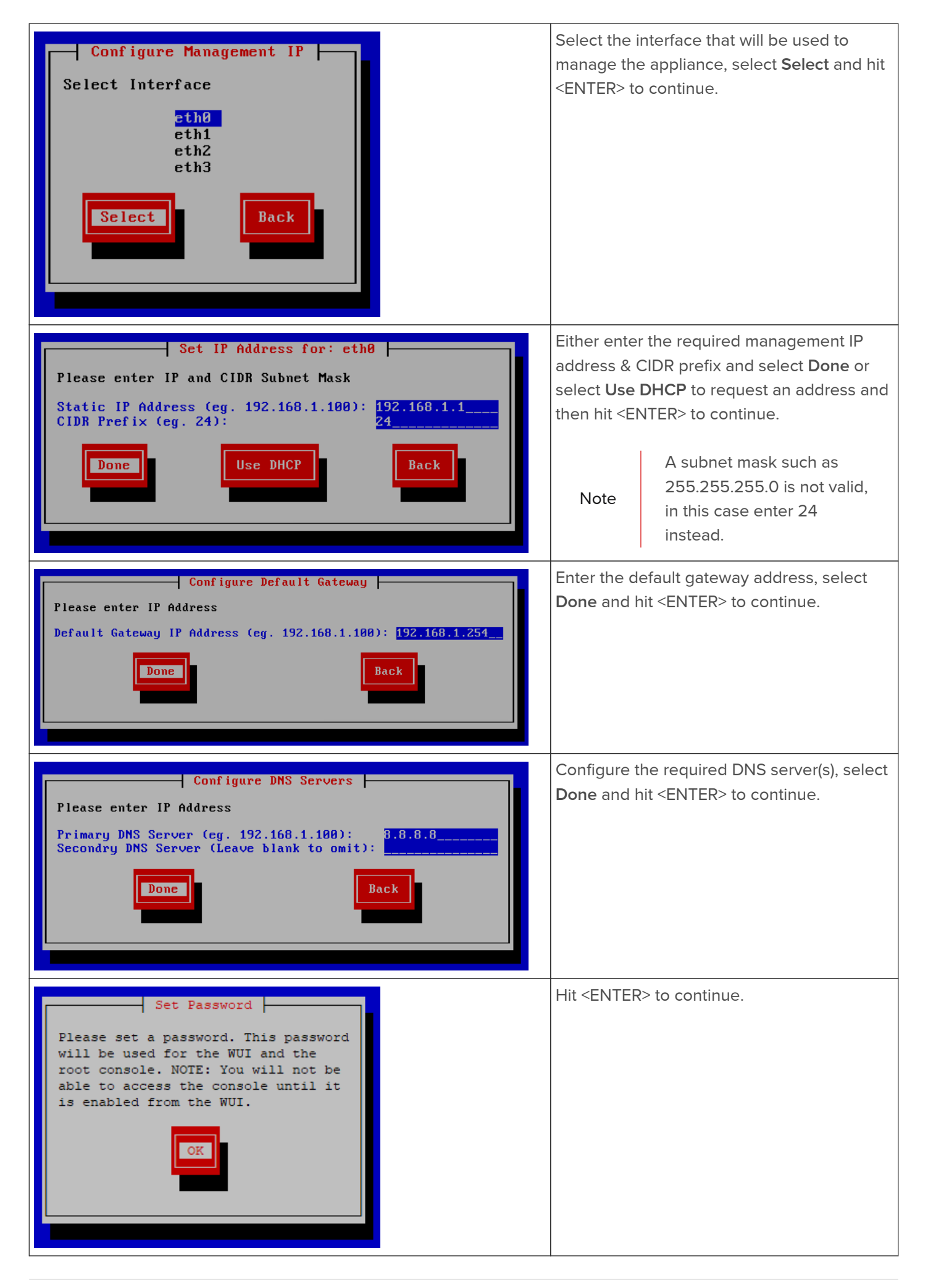

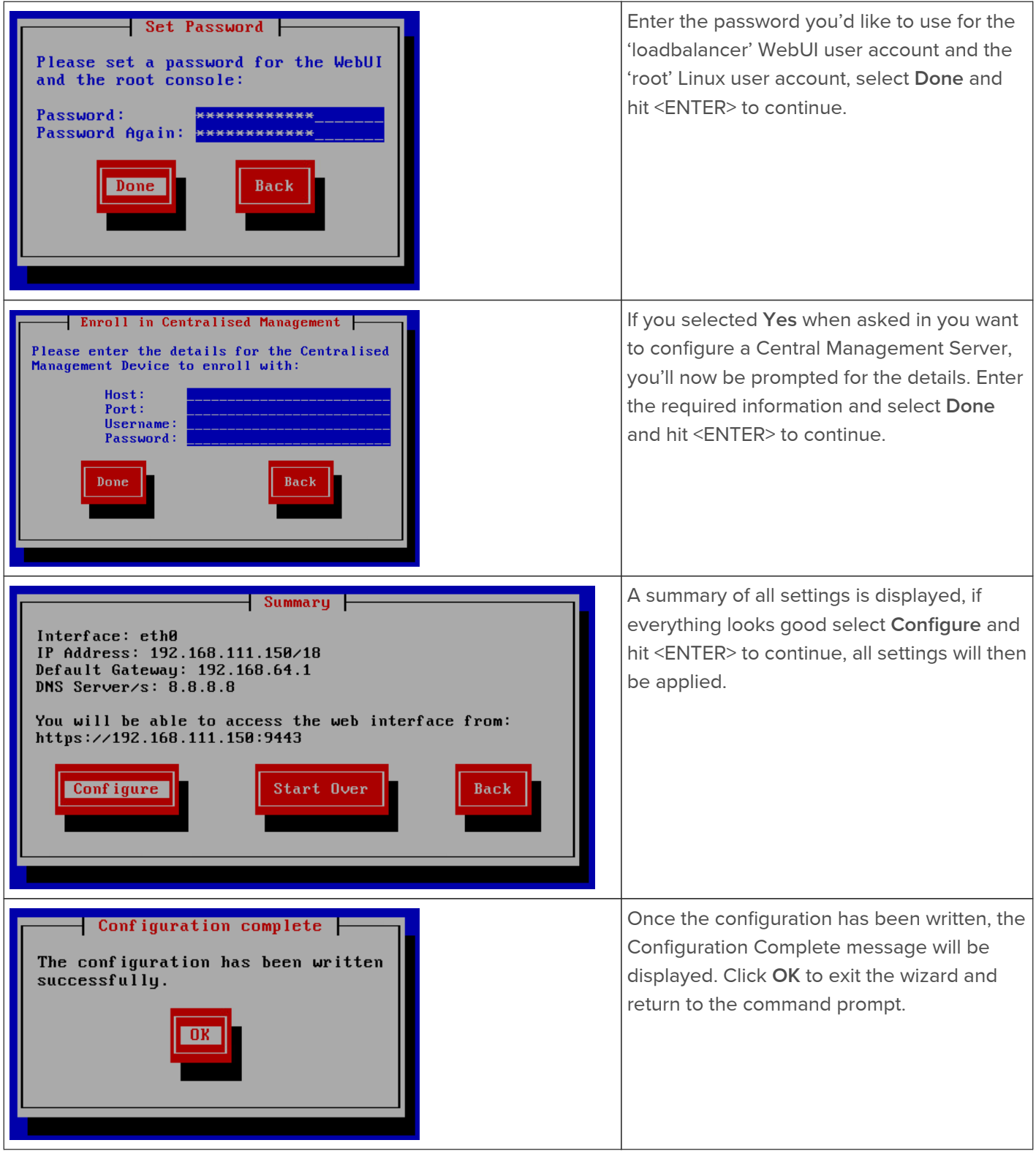

## Appliance Access & Configuration Methods

Once the initial network settings have been configured, the appliance can be accessed and configured using the Web User Interface (WebUI). In addition, full root access is provided which enables complete control of all settings at the console or via an SSH session.

## Accessing the WebUI

The WebUI is accessed using a web browser. By default, user authentication is based on local Apache .htaccess files. User administration tasks such as adding users and changing passwords can be performed using the WebUI menu option: Maintenance > Passwords.

- Note A number of compatibility issues have been found with various versions of Internet Explorer and Edge. The WebUI has been tested and verified using both Chrome & Firefox.
- Note If required, users can also be authenticated against LDAP, LDAPS, Active Directory or Radius. For more information please refer to [External Authentication](#page-67-0).
- 1. Using a browser, access the WebUI using the following URL:

## https://<IP-address-configured-during-network-setup-wizard>:9443/lbadmin/

2. Log in to the WebUI:

Username: loadbalancer Password: <configured-during-network-setup-wizard>

Note | To change the password, use the WebUI menu option: Maintenance > Passwords.

Once logged in, the WebUI will be displayed as shown below:

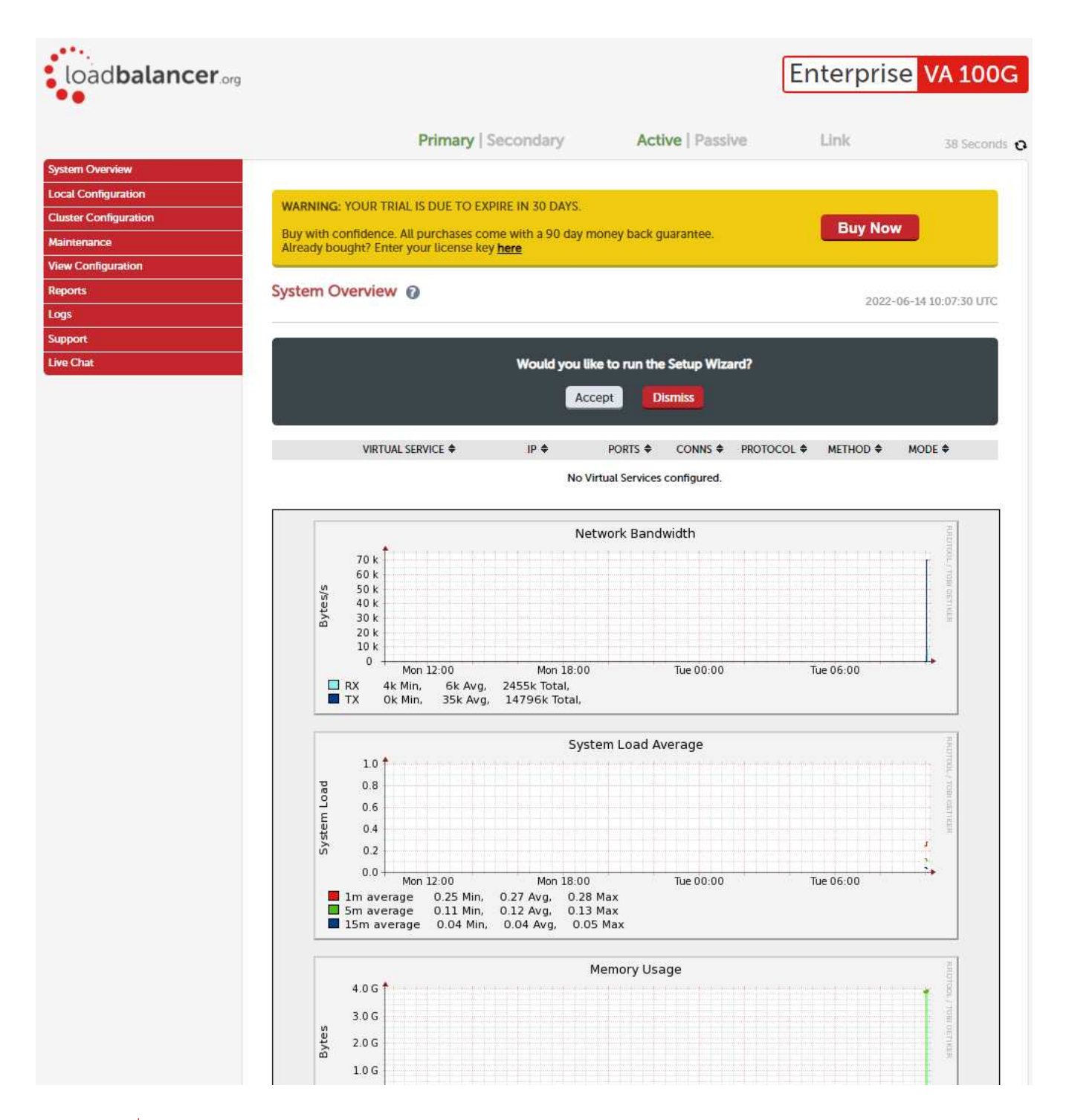

## Note

The WebUI for the VA is shown, the hardware and cloud appliances are very similar. The yellow licensing related message is platform & model dependent.

3. You'll be asked if you want to run the Setup Wizard. If you click Accept the Layer 7 Virtual Service configuration wizard will start. If you want to configure the appliance manually, simple click Dismiss.

## Main Menu Options

System Overview - Displays a graphical summary of all VIPs, RIPs and key appliance statistics Local Configuration - Configure local host settings such as IP address, DNS, system time etc. Cluster Configuration - Configure load balanced services such as VIPs & RIPs Maintenance - Perform maintenance tasks such as service restarts and taking backups View Configuration - Display the saved appliance configuration settings Reports - View various appliance reports & graphs Logs - View various appliance logs

Support - Create a support download, contact the support team & access useful links Live Chat - Start a live chat session with one of our Support Engineers

Note The setup wizard can be used for configuring Layer 7 services only. For details on using the wizard, please refer to [Creating Layer 7 Virtual Services using the Wizard].

Note

For full details of setting up layer 4 and layer 7 load balanced services, please refer to [Chapter 6 -](#page-77-0) [Configuring Load Balanced Services.](#page-77-0)

## Root Access

Log in to the console or via an SSH session:

## Username: root

Password: <configured-during-network-setup-wizard>

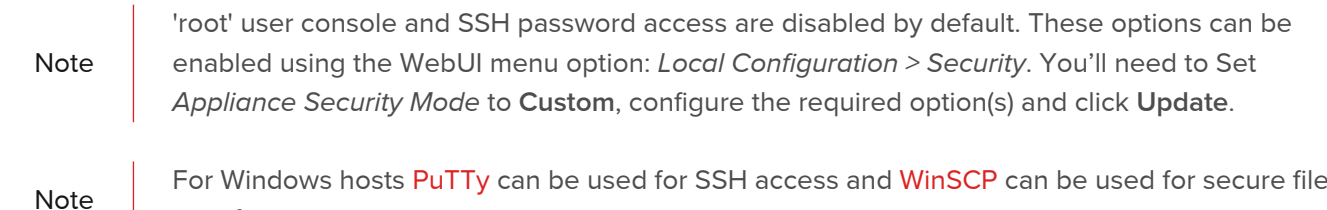

## Keyboard Layout

transfer.

By default the appliance is configured with a US keyboard layout. The layout can be changed by editing the file /etc/sysconfig/keyboard. For example, to change the layout from US to UK:

- 1. edit /etc/sysconfig/keyboard using a text editor such as vi or vim for Linux or WinSCP under Windows.
- 2. replace KEYTABLE="us" with KEYTABLE="uk".
- 3. replace Layout="us" with Layout="uk".
- 4. save the file and re-boot the appliance.

# Chapter 5 - Appliance Management

## Network Configuration

## Physical/Virtual Adapters

The Enterprise 1G, Enterprise 10G and all virtual models have 4 network adapters. The Enterprise 50G also has 4 adapters; 2 of these can be customized to suit your connectivity requirements when purchased. The Enterprise 100G supports up to 6 adapters depending on your choice of interface cards when purchased. Comprehensive information on all models is available [here](https://www.loadbalancer.org/products/hardware/).

If multiple logical interfaces are required, these can be added by specifying multiple IP addresses as shown below. If multiple cables must be connected, an external switch can be used.

Typically, the main reason for using all 4 or 6 interfaces is when bonding (e.g. 802.3ad) is required in a two-arm NAT or SNAT mode highly available configuration.

## Note

For the VMware appliance, only the first adapter (eth0) is connected by default. For HyperV, KVM, XEN and Nutanix AHV all adapters are disconnected by default. Use the network configuration screen within the Hypervisor to connect the required adapters.

## Configuring IP Addresses

As mentioned in the previous chapter, initial network settings can easily be configured using the Network Setup Wizard. For more information on using the wizard please refer to [Configuring Initial Network Settings.](#page-33-0)

IP addresses can also be configured using the WebUI menu option: Local Configuration > Network Interface Configuration. If a single interface is required, eth0 is typically used. If 2 interfaces are required, eth0 is typically used as the internal interface and eth1 is used as the external interface. However, unlike other appliances on the market you can use any interface for any purpose.

In a simple one-arm configuration, you would just need to configure the IP address and subnet mask for one interface, e.g. eth0 and if there are remote clients, the relevant default gateway. Both IPv4 and IPv6 addresses can be configured.

CIDR notation is used to specify IP addresses and subnet masks. For example, to specify an IP address of 192.168.2.100 with a subnet mask of 255.255.255.0, then 192.168.2.100/24 would be entered in the relevant interface field as shown in the example below:

192.168.2.100/24

eth<sub>0</sub>

Note | For information on CIDR notation please refer to [Appliance IPv4 Address Format \(CIDR notation\)](#page-337-0).

## To configure IP address(es):

- 1. Using the WebUI, navigate to: Local Configuration > Network Interface Configuration.
- 2. Assign the required IP address/mask, multiple addresses can be assigned as shown below:

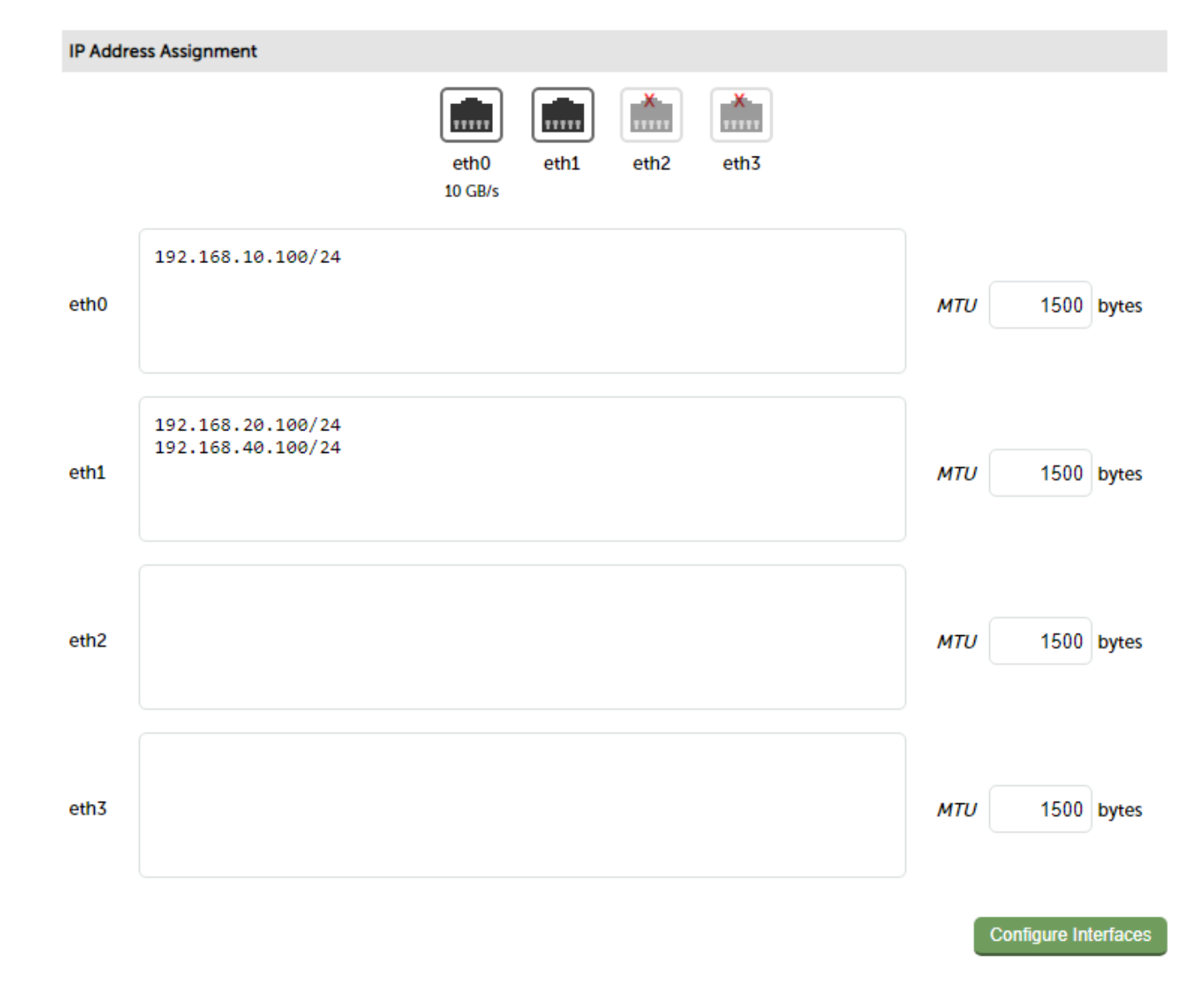

## 3. Click Configure Interfaces.

If you have Virtual Services defined when making changes to the network configuration, you should verify that your Virtual Services are still up and working correctly after making the changes.

## Configuring Bonding

Note

The appliance supports bonding of multiple network adapters.

## To Configure Bonding:

- 1. Using the WebUI, navigate to: Local Configuration > Network Interface Configuration.
- 2. Any of the available adapters can be bonded. For example, to bond eth0 and eth1, select (check) the eth0 and eth1 check-boxes.

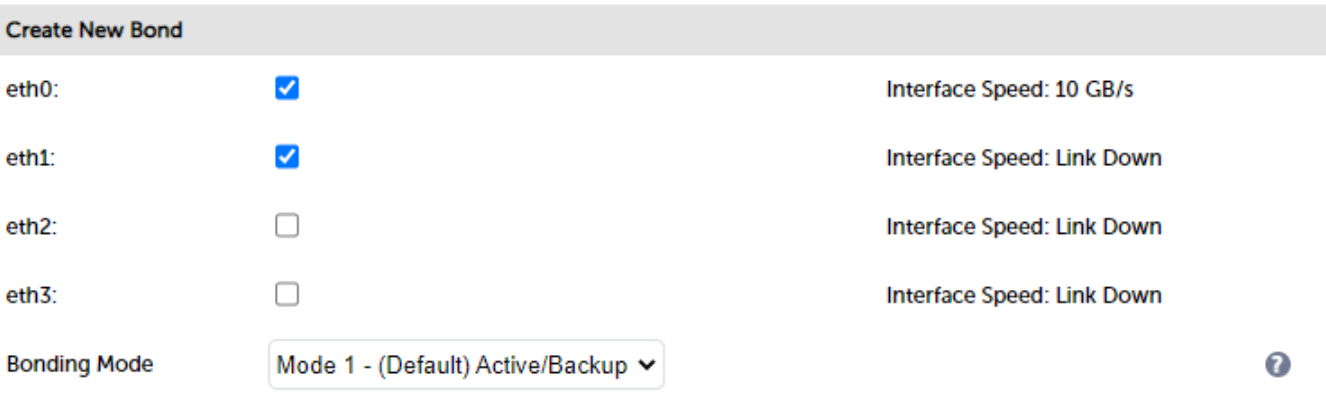

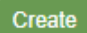

3. Select the required Bonding Mode:

Mode 0 - Balance round robin. Transmits packets in a numerical order from the first available Secondary through to the last.

Mode 1 - Active Backup (default). This places one of the adapters in a backup state and will only become active if the link is lost to the active adapter. This mode provides fault tolerance.

Mode 4 - 802.3ad. Dynamic link aggregation mode. This mode requires a switch that supports IEEE 802.3ad.

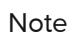

After changing the bonding mode the appliance must be restarted for the setting to take effect.

- 4. Click Create.
- 5. The new bond (bond0) is displayed as shown below:

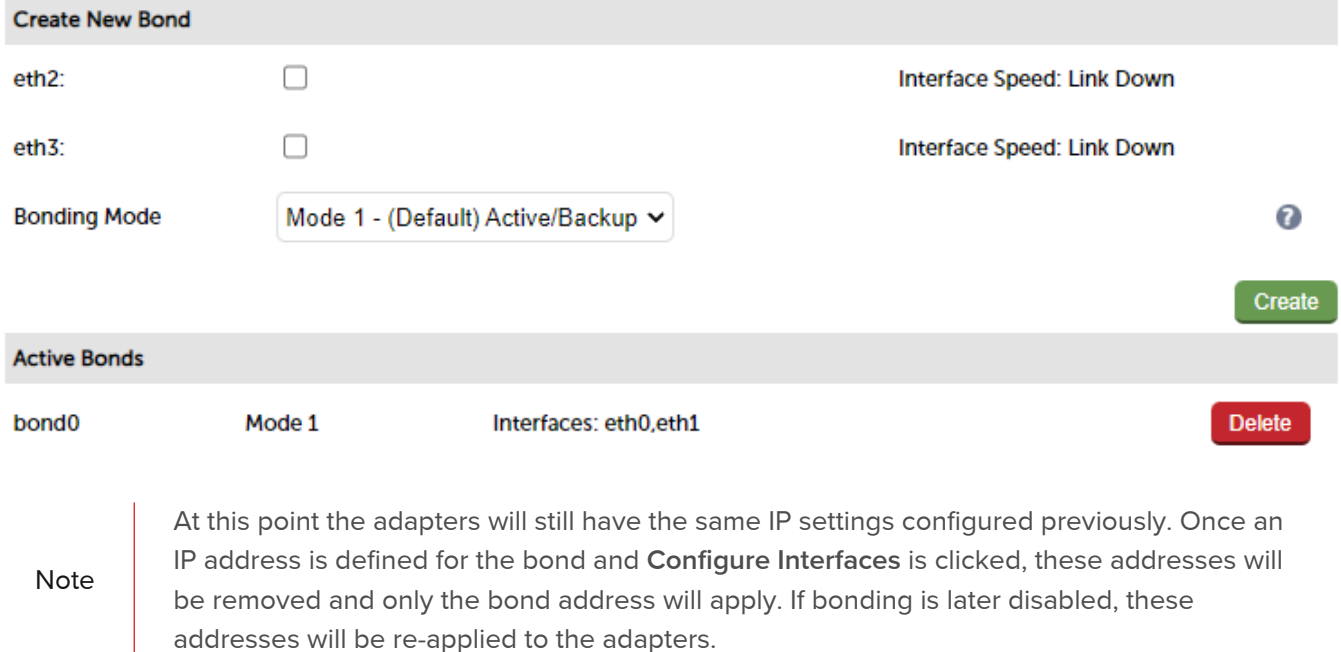

#### **IP Address Assignment**

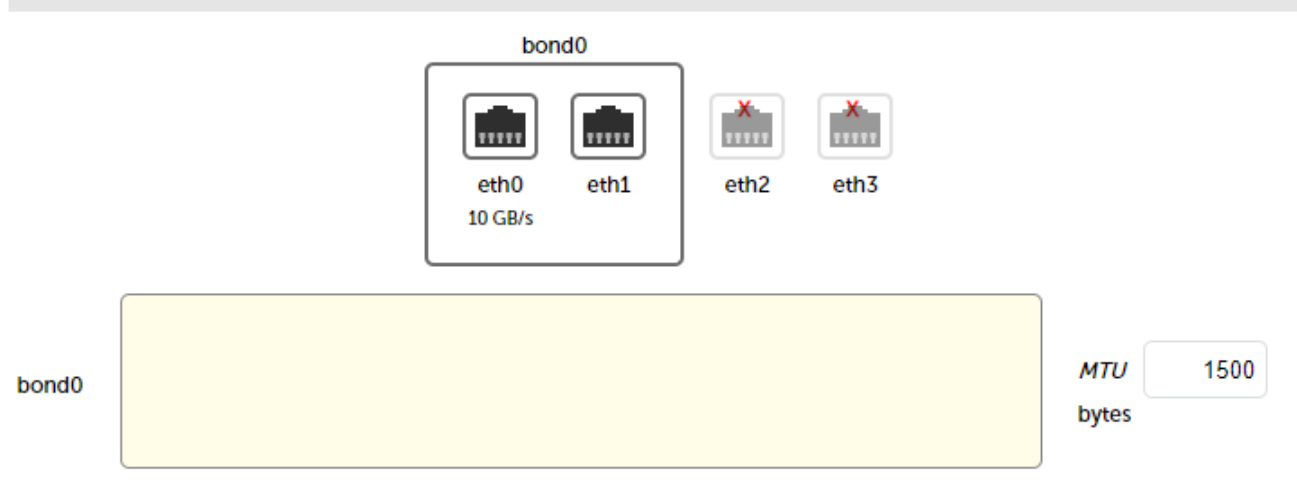

- 6. Enter the IP address for bond0 and click Configure Interfaces.
- 7. If the bonding mode has been changed, restart the appliance used the WebUI menu option: Maintenance > System Control and clicking Restart Load Balancer.

## Note If you have a Primary and Secondary configured as an HA pair, make sure you configure bonding in the same way on both units. Failure to do this will result in heartbeat (Primary/Secondary communication) related issues. Note If your Real Servers, ESX hosts etc. support network bonding using Broadcom's SLB (Smart Load Balancing), this can cause issues in Layer 4 DR mode if older drivers are used. We have successfully tested SLB (Auto Fallback Disable) with driver version 15.2.0.5. Therefore at least this version is recommended.

## Configuring VLANs

Native 802.1Q VLAN support can be enabled to load balance clusters on multiple VLANs.

In access mode, switch ports are dedicated to one VLAN. The switch handles all the tagging and de-tagging of frames - the station connected to the port does not need to be configured for the VLAN at all.

In trunk mode, the switch passes on the raw VLAN frames, and the station must be configured to handle them. Trunk mode is usually used to connect two VLAN-carrying switches, or to connect a server or router to a switch.

If the load balancer is connected to an access mode switch port no VLAN configuration is required. If the load balancer is connected to a trunk port, then all the required VLANs will need to be configured on the load balancer.

#### To configure a VLAN:

- 1. Using the WebUI, navigate to: Local Configuration > Network Interface Configuration.
- 2. In the VLAN section select the required adapter (e.g. eth0).
- 3. Enter the VLAN ID (e.g. 250).
- 4. Click Add VLAN.
- 5. An extra IP Address Assignment field named eth0.250 will be created as shown below, the required IP address should be entered in this field.

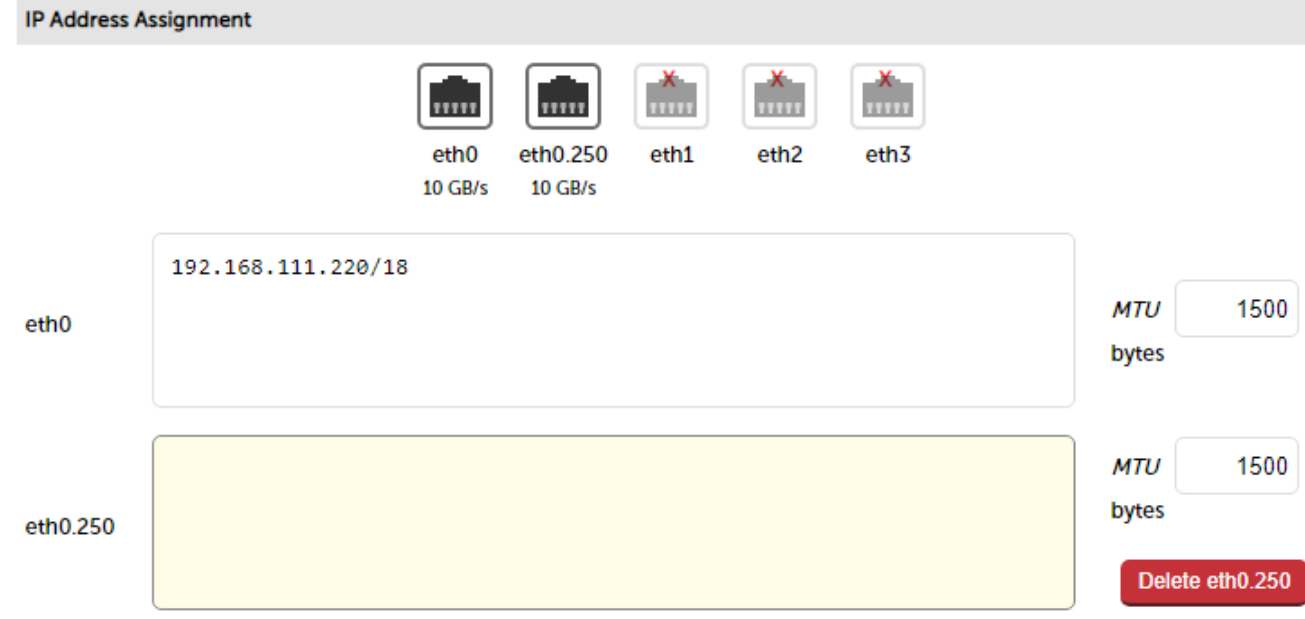

## 6. Click Configure Interfaces.

7. To delete the VLAN definition, click the appropriate Delete button.

Note

If you have a clustered pair, don't forget to configure the same VLANs on the Secondary as these will not be replicated/created automatically.

## NIC Offloading

NIC offloading is enabled by default. This will enable (where available) hardware NIC offloading.

To Configure Offloading:

- 1. Using the WebUI, navigate to: Local Configuration > Physical Advanced Configuration.
- 2. Scroll down to the Interface Offload section.
- 3. configure the required setting.
- 4. Click Update.

## Configuring MTU Settings

To set the MTU setting for an interface:

1. Using the WebUI, navigate to: Local Configuration > Network Interface Configuration

192.168.10.100/24

 $eth0$ 

**MTU** 1500 bytes

- 2. Enter the required MTU setting.
- 3. Click Configure Interfaces.

## Configuring Default Gateway & Static Routes

To set the Default Gateway for IPv4 and Ipv6:

- 1. Using the WebUI, navigate to: Local Configuration > Routing.
- 2. In the Default Gateway section define the default gateway as shown in the example below:

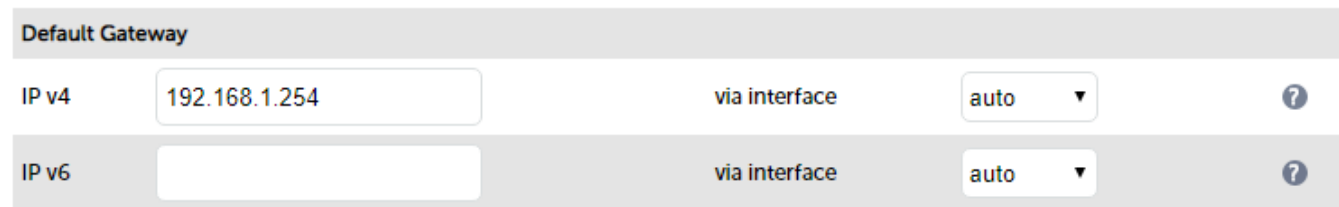

## 3. Click Configure Routing.

To configure Static Routes:

- 1. Using the WebUI, navigate to: Local Configuration > Routing.
- 2. In the Static Routes section configure the subnets & gateway addresses shown in the example below:

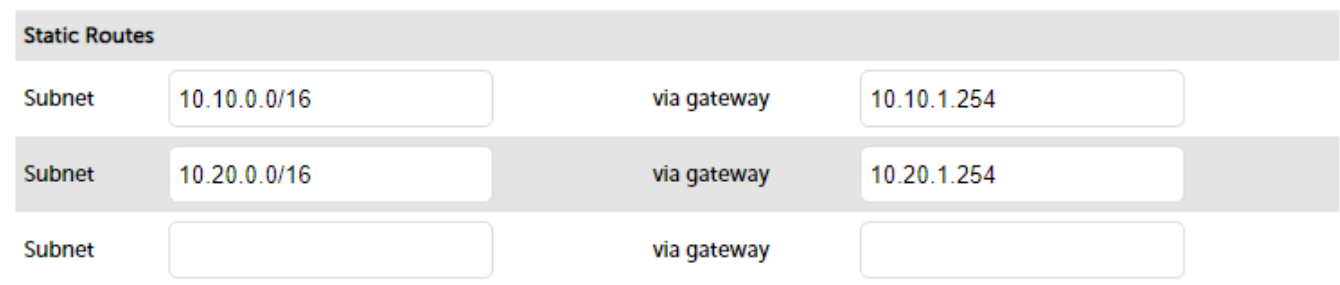

## 3. Click Configure Routing.

Note

Unlimited static routes can be defined, additional blank rows will be added to the WebUI screen as they're used.

## Management Gateway

If required, a management address and associated gateway can be set. Once configured, traffic from the management address is routed via the management gateway rather than via the default gateway.

## To configure the Management Gateway:

- 1. Using the WebUI, navigate to: Local Configuration > Physical Advanced Configuration.
- 2. Scroll down to the Management Gateway section.

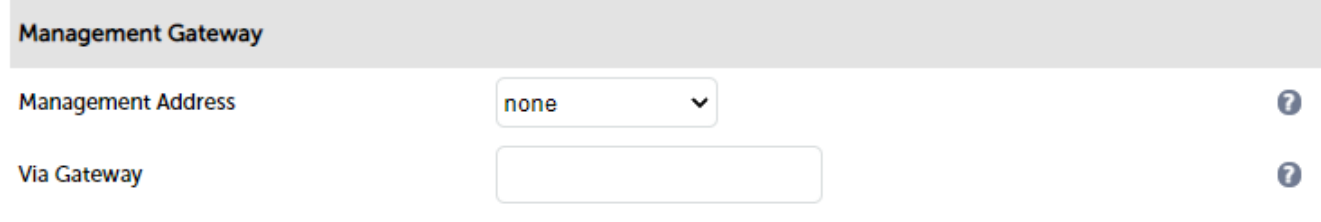

3. Select the required Management Address from the drop-down.

Note

The drop-down is populated with all the IP addresses that have been assigned to the various network interfaces.

- 4. specify the required Gateway address.
- 5. Click Update.

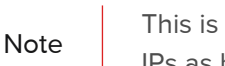

This is not a security feature, only a routing option. The WebUI is still accessible on all appliance IPs as before.

Note

Policy based routing is used to provide this feature. For more information, please refer to the PBR section below.

## Configuration Example

To enable appliance management on IP 192.168.1.100 from the remote management server shown below:

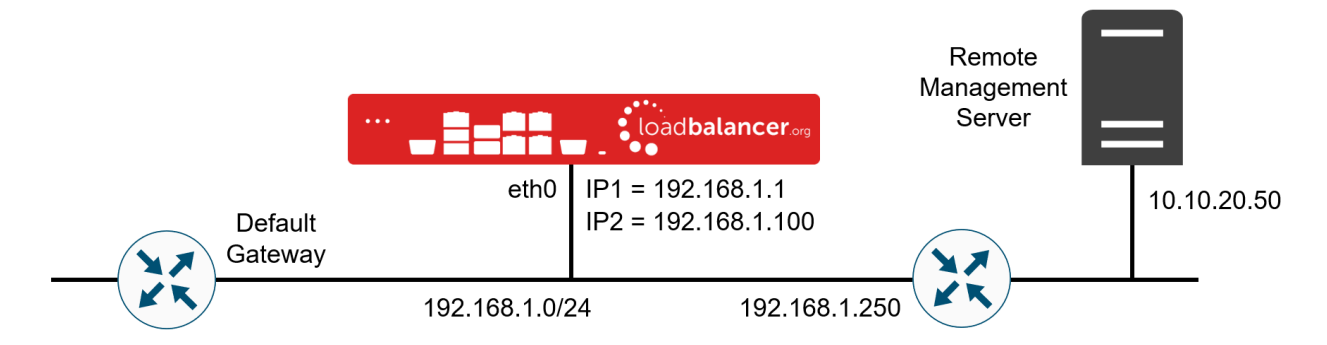

The following Management Address and Via Gateway settings would be required:

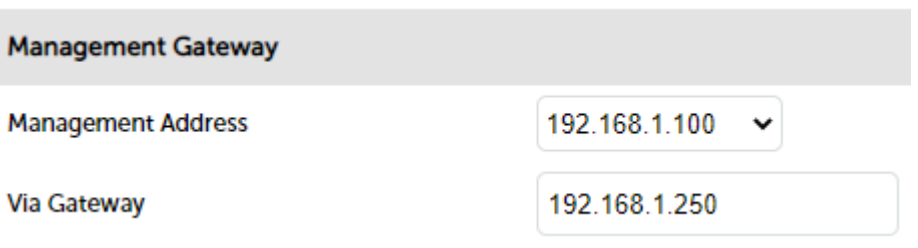

You'll need to ensure that 192.168.1.100 is configured on eth0. This can be done using the WebUI menu option: Local Configuration > Network Interface Configuration.

## Policy Based Routing (PBR)

If you require a custom gateway for a particular VIP, this can be achieved using Policy Based Routing. This can be configured in 2 ways:

- 1. Using the WebUI (recommended).
- 2. At the command line via an SSH session or at the console (legacy).

Note

Note

If client source addresses are known and predictable, static routes should normally be used to route traffic. In other situations where this is not known or the network is large with many subnets, PBR can be used. Here, return traffic is routed based on the source address of the reply traffic

(the VIP/floating IP) rather than on the destination address (the client's IP).

#### 1) Using the WebUI (Recommended)

To configure a VIP to return it's traffic via a custom gateway rather than via the default gateway using the WebUI:

1. Using the WebUI, navigate to: Cluster Configuration > PBR Default Gateways.

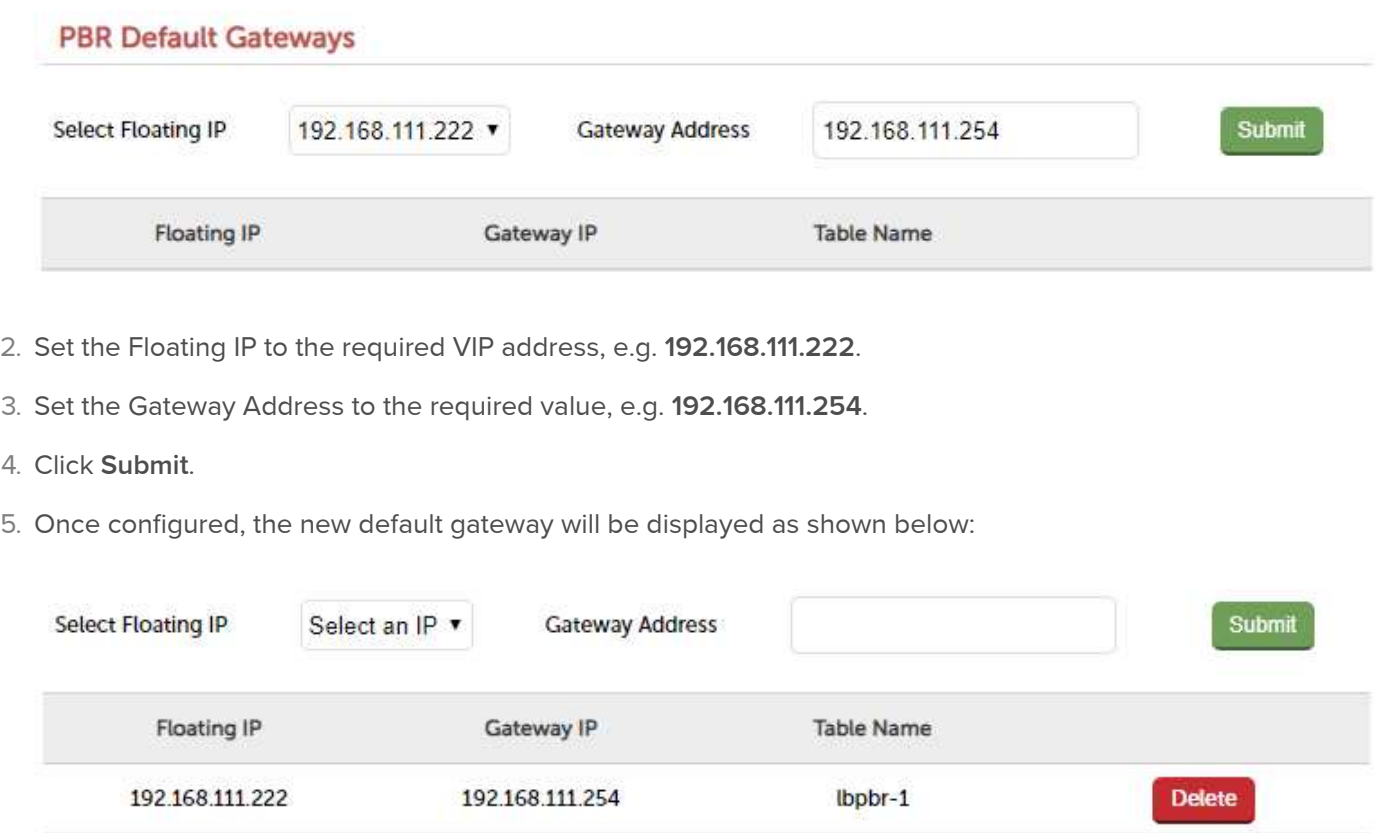

6. To delete the new gateway and configure the VIP to use the appliance's standard default gateway, click Delete.

#### 2) At the Command Line (Legacy)

To configure a VIP to return it's traffic via a custom gateway rather than via the default gateway at the command line:

At the console or via an SSH session, create a simple configuration file in /etc/pbr.d/ with a .conf extension for that VIP. Files are expected to be called "<something>.conf", for simplicity we suggest using the VIP label so "VIP\_NAME.conf".

Each config file must contain the desired gateway and the VIP IP address (this can be any LB IP!) in the following format:

```
GW="172.16.200.1"
VIP="172.16.200.37"
```
#### Optional options:

ROUTES= Adding this variable with the option "local" as below forces the script to only copy

FROM= Allows you to provide additional FROM rules, either a single address/subnet or multiple addresses/subnets which would need to be space separated.

Examples:

ROUTES="local" FROM="10.10.10.10/32 12.0.0.0/8"

Once you've created your .conf file, run the following command to start the PBR service:

service pbr start

Then run the following command to make it survive a reboot:

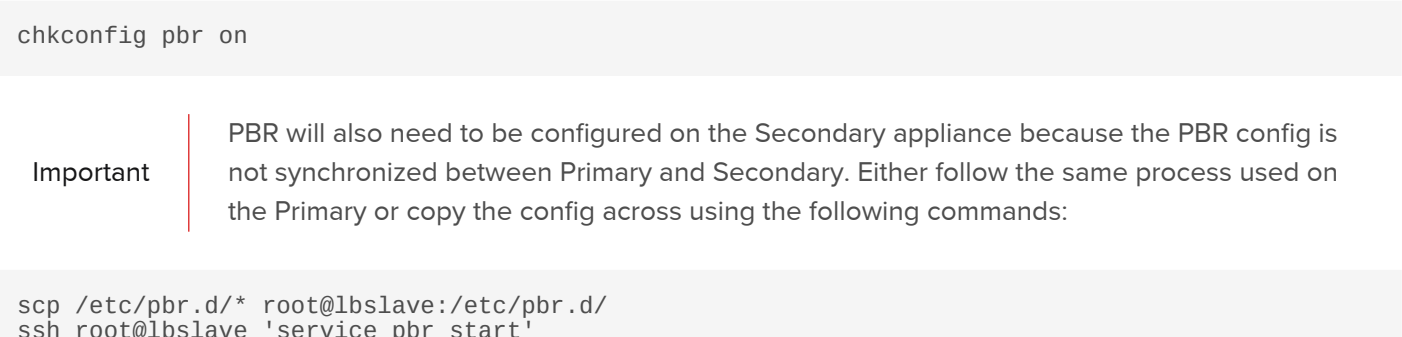

```
ssh root@lbslave 'service pbr start'
ssh root@lbslave 'chkconfig pbr on'
```
Note

'root' user console and SSH password access are disabled by default. These options can be enabled using the WebUI menu option: Local Configuration > Security. You'll need to Set Appliance Security Mode to Custom, configure the required option(s) and click Update.

It's also possible to control (start/stop) individual PBR configurations without affecting everything globally (avoiding a 'service pbr restart'). If you need to control an individual configuration and assuming your new PBR configuration is defined in file "INT\_WEB\_VIP.conf", issuing the following command would start that individual set of PBR rules:

service pbr start INT\_WEB\_VIP

Similarly, to stop those same rules the command below could be executed:

service pbr stop INT\_WEB\_VIP

Important

The configuration file name should have the ".conf" removed from the parameter passed to the start/stop script.

Please contact [support@loadbalancer.org](mailto:support@loadbalancer.org) if you need further assistance.

#### Configuring Hostname & DNS Configuration

1. Using the WebUI, navigate to: Local Configuration > Hostname & DNS.

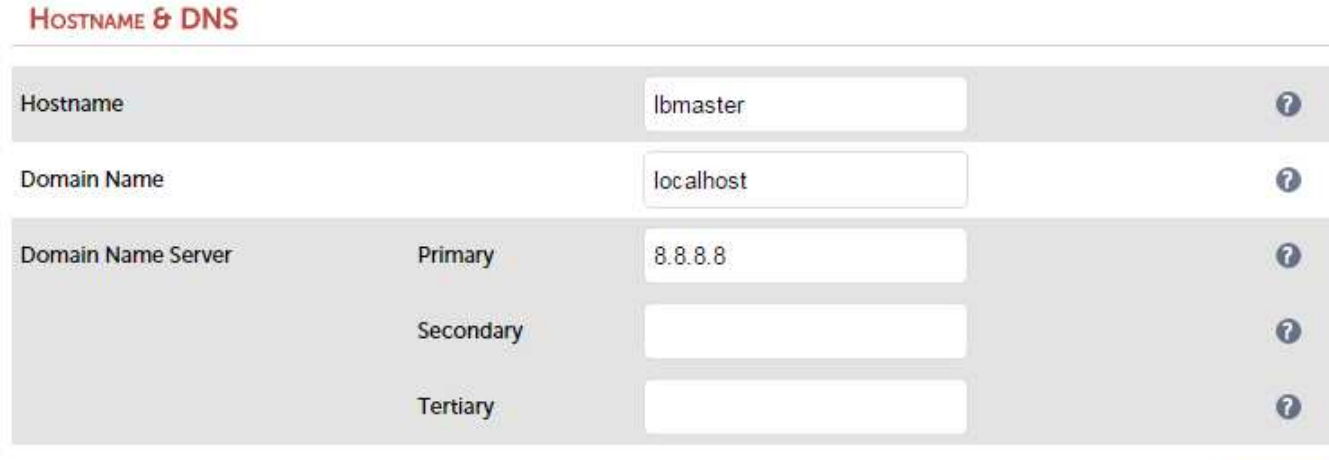

- 2. Specify the required Hostname, by default this is set to lbmaster.
- 3. Specify the Domain name, by default this is set to localhost.
- 4. Specify the required DNS server(s).
- 5. Click Update.

## System Date & Time Configuration

## Auto Configuration using NTP Servers

To configure NTP:

1. Using the WebUI, navigate to: Local Configuration > System Date & Time.

Update

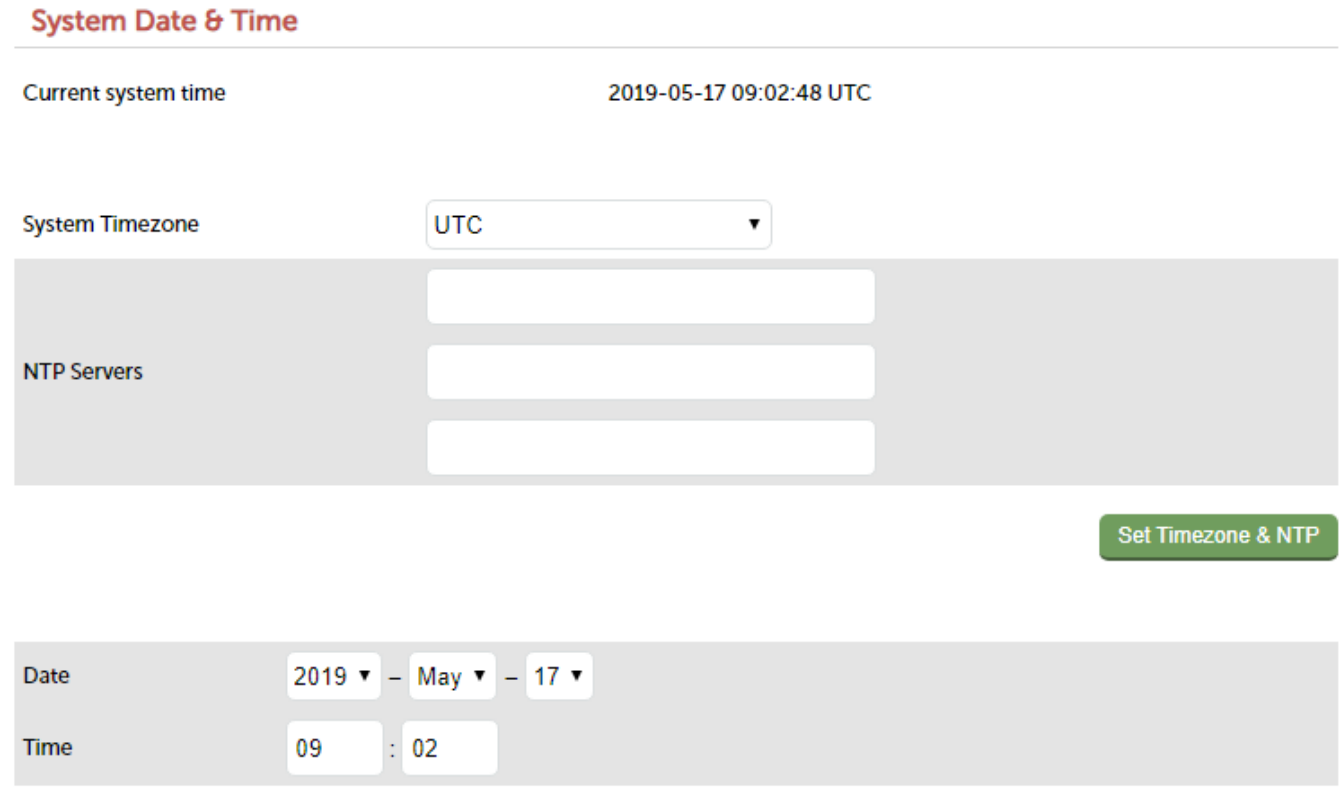

Set Date & Time

- 2. Select the required System Timezone.
- 3. Define your NTP servers using the NTP Servers fields.
- 4. Click Set Timezone & NTP.

## Manual Configuration

To manually set the date & time:

- 1. Set the data & time using the Date & time fields.
- 2. Click Set Date & Time.

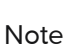

When using a clustered pair (i.e. Primary & Secondary) date and time changes on the Primary will not be automatically replicated to the Secondary, therefore the date and time on the Secondary must also be set manually.

## Appliance Internet Access via Proxy

The appliance supports the ability to access the Internet via a proxy server.

To set the Proxy Server's IP address & Port:

1. Using the WebUI, navigate to: Local Configuration > Physical Advanced Configuration.

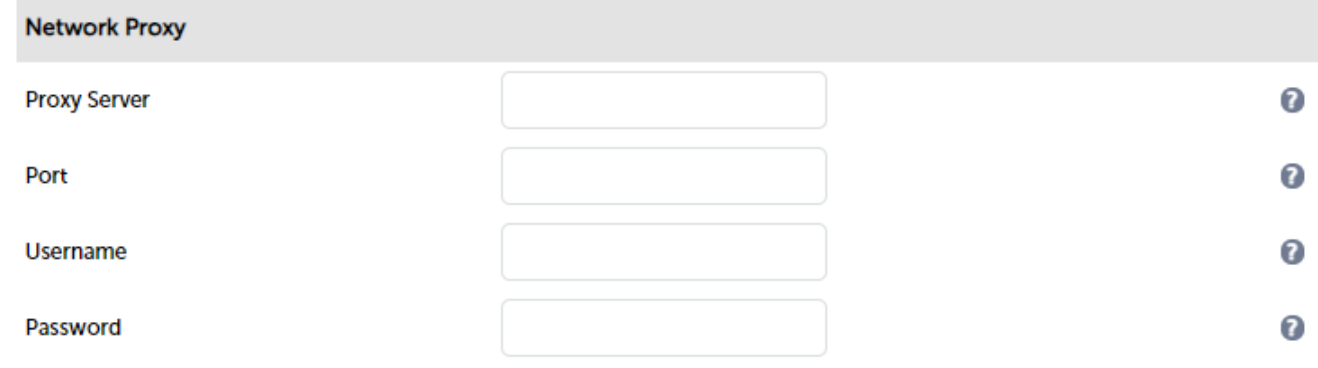

- 2. Enter the proxy's IP address in the Proxy Server field.
- 3. Enter the proxy's port in the Port field.
- 4. Enter a Username & Password if the proxy requires credentials.
- 5. Click Update.

Note **For a clustered pair, this setting must also be manually configured on the Secondary.** 

## SMTP Relay Configuration

The appliance can be configured with an SMTP smart host to receive all mail messages generated by the load balancer. If this field is not configured the address will be auto-configured based on an MX lookup of the destination email address that's configured under Cluster Configuration > Layer 4 - Advanced Configuration.

To configure a smart host:

- 1. Using the WebUI, navigate to: Local Configuration > Physical Advanced Configuration.
- 2. Scroll down to the SMTP Relay section.

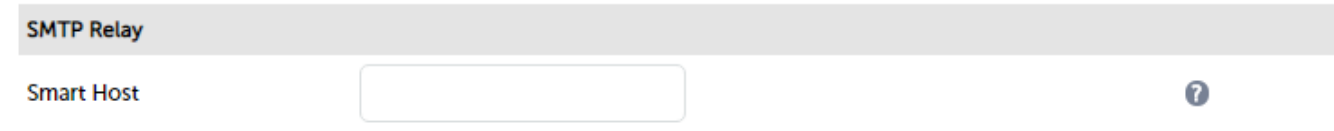

- 3. Enter an appropriate IP address or hostname in the Smart Host field.
- 4. Click Update.

Note **For a clustered pair, this setting must also be manually configured on the Secondary.** 

## Syslog Server Configuration

The appliance supports the ability to write all logs either locally, to an external Syslog Server or both. The Syslog server may be specified by IP address or hostname.

To configure a Syslog server:

- 1. Using the WebUI, navigate to: Local Configuration > Physical Advanced Configuration.
- 2. Scroll down to the Logging section.

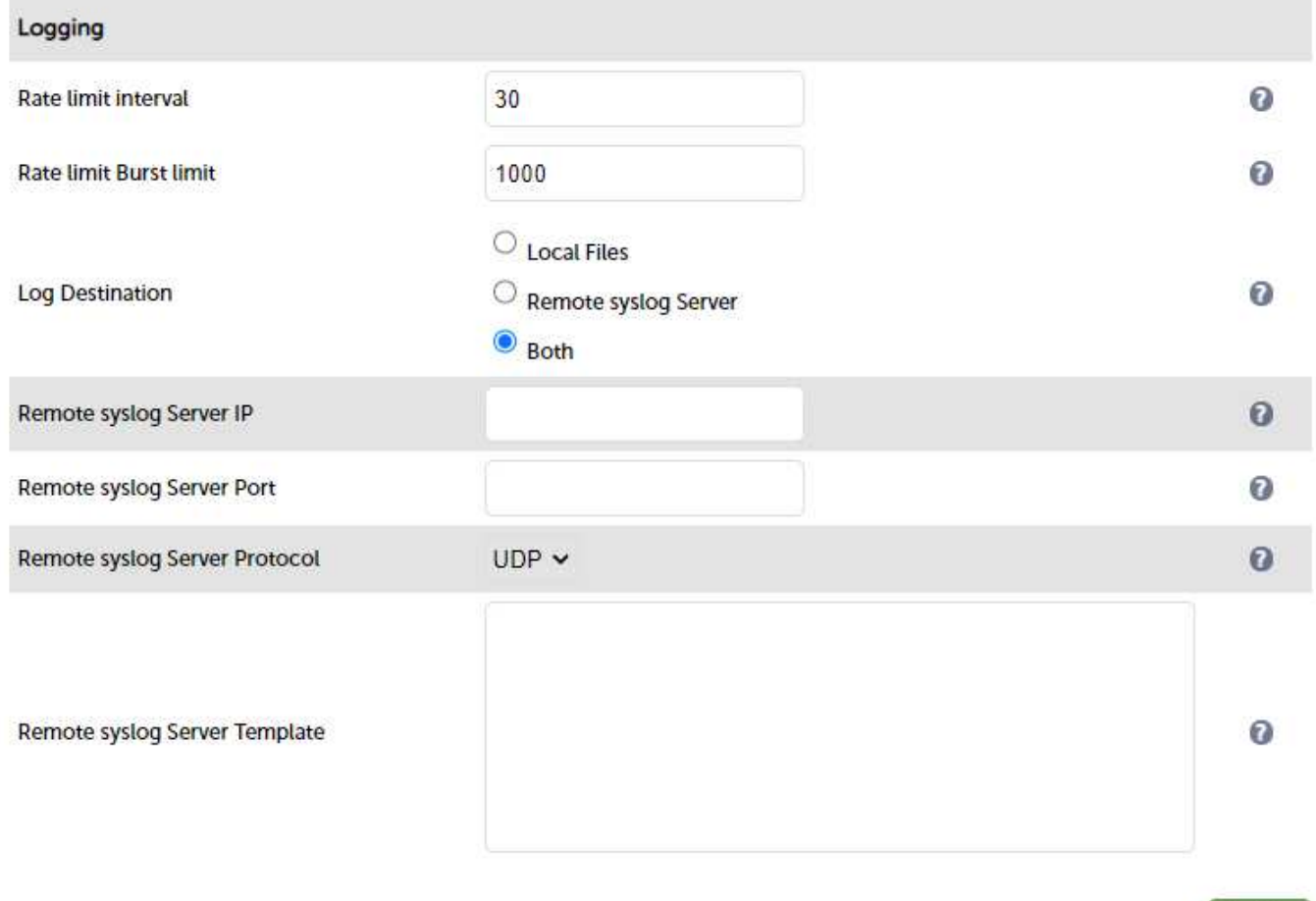

Update

- 3. Enter the required Rate Limit Internal, the default is 5 seconds.
- 4. Enter the required Rate Limit Burst Limit, the default is 200 messages.
- 5. Define whether logs should be written to Local Files, a Remote Syslog Server or Both.
- 6. If Remote Syslog Server or Both is selected, the following options also apply:

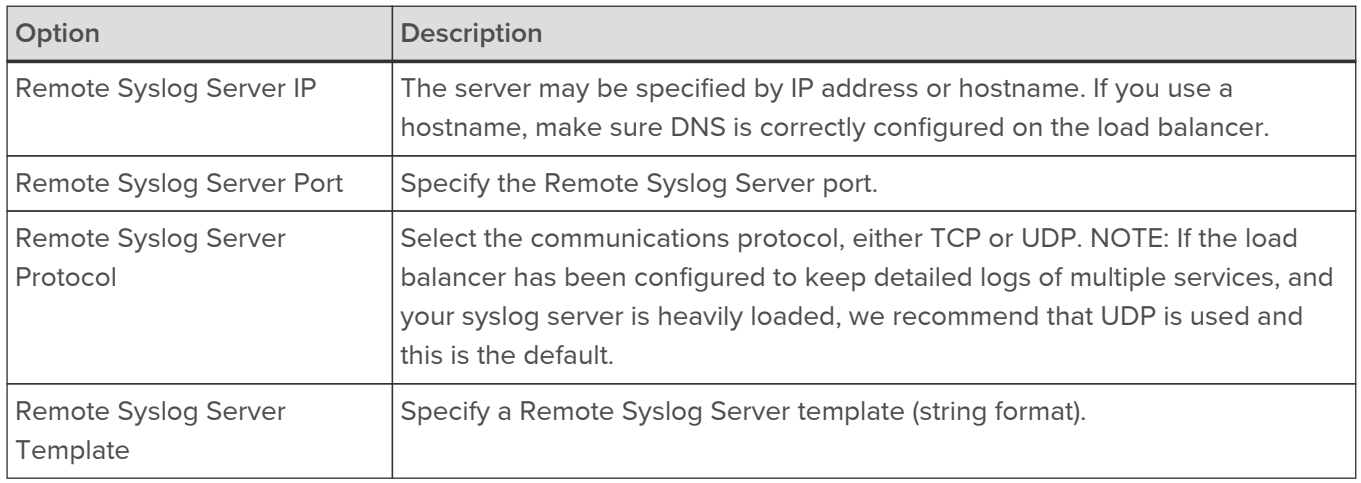

#### 7. Click Update

## Note

For a clustered pair, this setting must also be manually configured on the Secondary appliance.

## SNMP Configuration

The appliance supports SNMP v1, v2 and v3.

## To Configure SNMP:

1. Using the WebUI, navigate to: Local Configuration > SNMP Configuration.

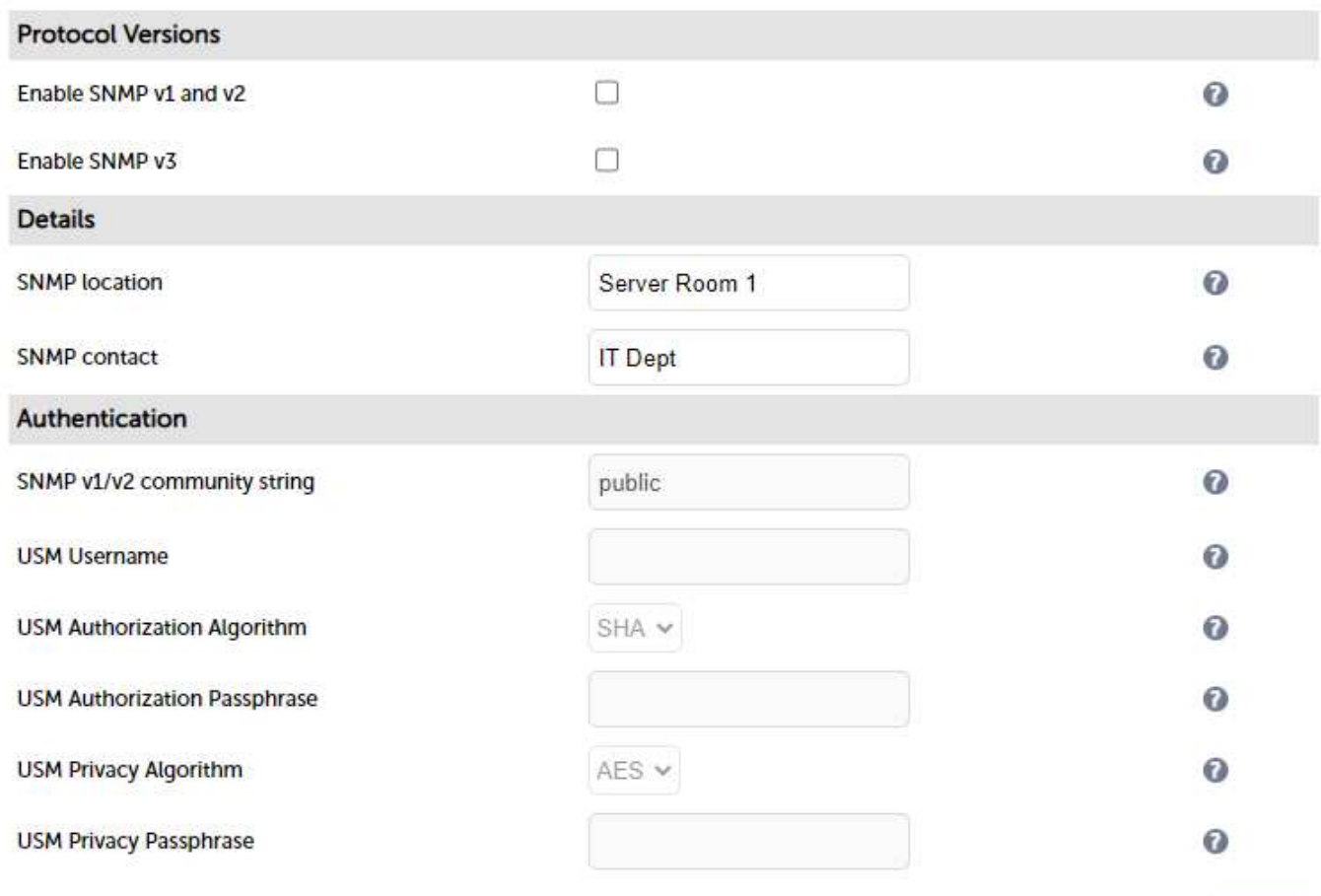

Update

- 2. Using the checkboxes in the Protocol Versions section, enable the required SNMP version(s).
- 3. Enter a suitable SNMP location and SNMP contact.
- 4. For SNMP v1 & v2:
	- **Enter a suitable SNMP v1/v2 community string.**
- 5. For SNMP v3:
	- **Enter a suitable USM Username, USM Authorization Algorithm, USM Authorization Passphrase, USM** Privacy Algorithm and USM Privacy Passphrase.
- 6. Click Update.
- 7. Restart SNMPD using the Restart SNMPD button at the top of the screen.
- Note For a clustered pair, this setting must also be manually configured on the Secondary appliance.
- Note More information about the various OIDs and associated MIBs for the appliance please refer to [SNMP Reporting](#page-315-0).

## Installing the License Key

The appliance can be used completely unrestricted for 30 days without installing a license key. After 30 days, the appliance continues to work but it's no longer possible to make changes to the configuration.

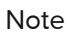

if you are conducting a PoC (Proof of Concept) using the VA and require more time to complete your evaluation, please contact [sales@loadbalancer.org](mailto:sales@loadbalancer.org) who will be able to provide guidance on how to extent the trial.

When first powered up the following message is displayed for a VA:

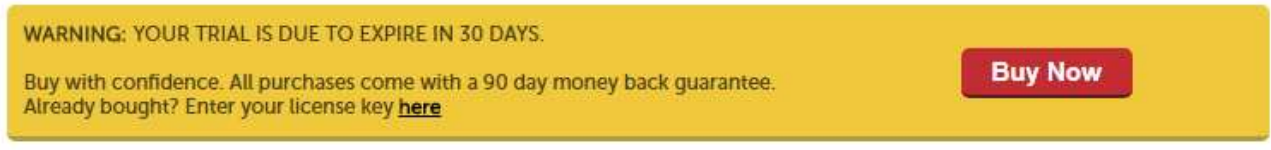

The following message is displayed for a hardware appliance:

**WARNING:** This appliance is unregistered. Please enter your license key within 30 days to activate your appliance. If you do not have your license key please contact sales@loadbalancer.org

#### To install the license key:

1. Using the WebUI, navigate to: Local Configuration > License Key.

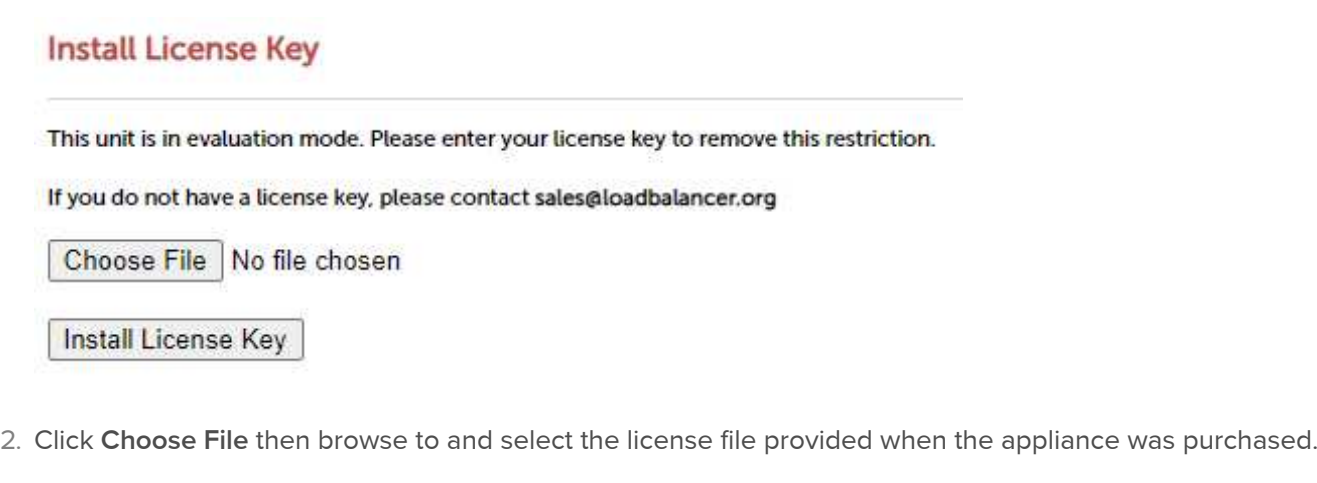

3. Click Install License Key.

Note Conce the license is applied, these warning messages will no longer be displayed.

## Running OS Level Commands

The appliance supports the ability to run OS level commands directly from the WebUI.

To run an OS level command:

1. Using the WebUI, navigate to: Local Configuration > Execute Shell Command.

## **Execute shell command**

**Execute shell command** 

- 2. Enter the relevant command in the field.
- 3. Click Execute Shell Command.
- 4. The results of the command as well as any errors will be displayed at the top of the screen.

Note Commands that run continuously when executed should be run with a specific count to ensure that they will terminate gracefully and the results can be displayed in the WebUI. For example with ping use: ping -c 4 192.168.100.254 Note The "Execute Shell Command" menu option is disabled by default. This can be enabled using the

WebUI option: Local Configuration > Security. Set Appliance Security Mode to Custom then click Update.

## Restoring Manufacturer's Settings

The load balancer's settings can be reset to factory default values in two ways. In both cases this will remove all custom configuration from the load balancer. All VIPs, RIPs and other settings will be removed and the IP address configured for eth0 will be set to 192.168.2.21/24.

## Using the WebUI

To restore settings:

- 1. Using the WebUI, navigate to: Maintenance > Backup & Restore > Restore Tab.
- 2. Click Restore Manufacturer's Defaults.

Once restored, restart the appliance to complete the process.

Using the Console / SSH Session

Run the following command:

lbrestore

Once restored, restart the appliance to complete the process.

Note

'root' user console and SSH password access are disabled by default. These options can be enabled using the WebUI menu option: Local Configuration > Security. You'll need to Set Appliance Security Mode to Custom, configure the required option(s) and click Update.

## Restarting & Reloading Services

The various services running on the appliance can be manually reloaded or restarted if required. This is normally only required for HAProxy, Pound, STunnel and Heartbeat when configuration changes are made.

To restart / reload services:

1. Using the WebUI, navigate to: Maintenance > Restart Services.

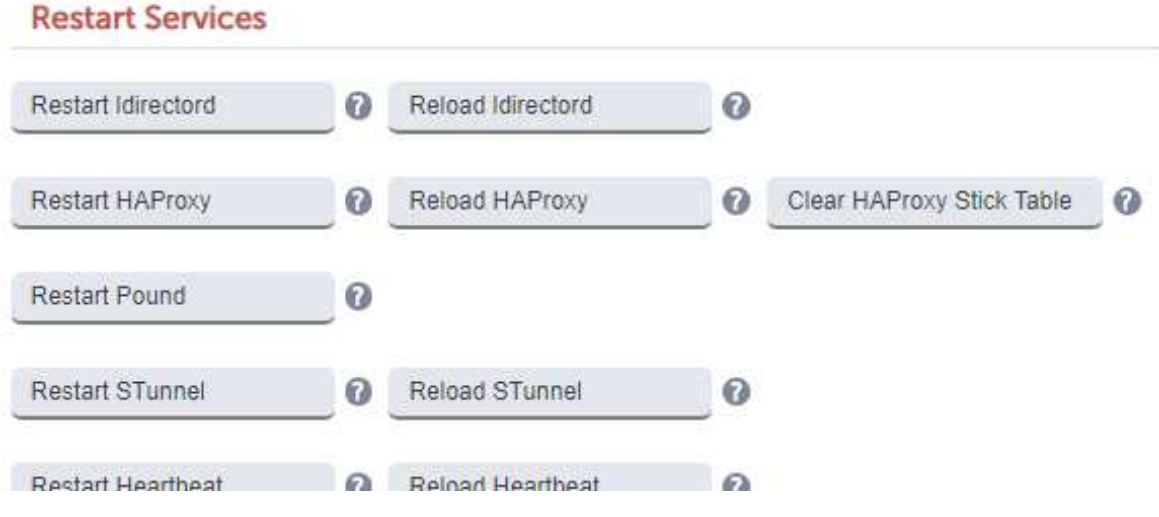

- 2. Click the relevant restart or reload button.
- 3. Click OK to proceed.

The Following restart & reload options are available:

## Restart Ldirectord

Restarting Ldirectord will result in a loss of layer 4 services during the restart.

## Reload Ldirectord

Reloading Ldirectord may result in a loss of layer 4 services during the reload.

## Restart HAProxy

Restarting HAProxy will result in a loss of layer 7 services during restart. It will cause any persistence tables to be dropped and all connections to be closed.

## Reload HAProxy

Reloading HAProxy will, reload the configuration. If you are using stick tables for persistence the entries will be copied between processes. HAProxy will start a new process (leaving the old one) with the new configuration. New connections will be passed onto this process, the old process will maintain existing connections and eventually terminate when there are no more connections accessing it.

## Note

If you have long lasting TCP connections it can take quite some time for this old process to terminate, leaving those users running the old configuration. If this is taking too long - See Restart HAProxy.

## Clear HAProxy Stick Table

If you are using stick table persistence, this will clear the entries for all tables. Clients may be directed to a different server upon re-connection.

## Restart Pound

Restarting Pound will result in a loss of SSL termination services during the restart.

## Restart STunnel

Restarting STunnel will result in a loss of SSL termination services during the restart.

#### Reload STunnel

Restarting STunnel may result in a loss of SSL termination services during the reload.

#### Restart Heartbeat

Restarting heartbeat will cause a temporary loss of all layer 4, layer 7 and SSL services.

#### Reload Heartbeat

Reloading heartbeat may cause a temporary loss of all layer 4, layer 7 and SSL services.

#### Restart Firewall

All firewall rules will be removed, then reloaded from the current configuration. This may result in a temporary loss of service.

#### Restart Syslogd

Restart Syslogd to load in any changes made to the configuration file.

#### Restart Collectd

This will not clear the previously collected data. Note that collectd will not start if graphing of all services is disabled.

## Restart SNMPD

Restart the SNMP service on the local system.

## Reload Apache

Reload Apache performs a graceful restart which causes the parent process to advise the children to exit after their current request (or immediately if they're not serving anything). The parent then reloads it's configuration and log files. As each child dies off the parent replaces it with a child with the updated configuration, which begins serving new requests immediately.

## Restart WAF

Restarting the WAF will drop all current connections are re-read the config.

#### Reload WAF

Reload the WAF and re-read the config.

## Restart GSLB

Restart GSLB services to make live any changes to configuration. This will impact live services.

## Reload GSLB

Reload GSLB services to make live any changes to configuration. This should not impact live services.

## Appliance Restart & Shutdown

The appliance can be restarted or shutdown using the WebUI.

To restart or shutdown the appliance:

1. Using the WebUI, navigate to: Maintenance > System Control

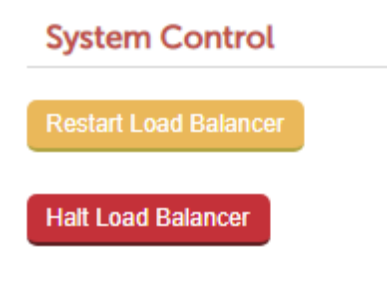

2. Select the required option:

Restart Load Balancer - Shutdown and restart the appliance

Halt Load Balancer - Shutdown and halt the appliance

## Appliance Software Updates

Loadbalancer.org continually develop and add new and improved features to the appliance. To ensure that customers can benefit from this and can also receive bug fixes and security updates, Loadbalancer.org support both online and offline updates to ensure that all customers who have a valid maintenance and support contract are able to update their appliances. A security updates only option is also available for customers that don't require the benefits of our complete support package.

## Note

Since services may be restarted during the update process we always recommend performing the update during a maintenance window. For some updates a full appliance restart is required. In these cases a restart notification message will be displayed after the update is complete.

## Checking the Current Software Version

The software version is displayed at the bottom of the WebUI as shown in the example below:

Copyright © Loadbalancer.org Inc. 2002 - 2021 ENTERPRISE VA 10G - v8.6.0 English  $\sim$ 

## Online Update

Auto-Check for Updates

For v8.6.0 and later, the appliance periodically contacts the Loadbalancer.org update server (update.loadbalancer.org) and checks for updates. This is the default behavior and can be disabled if preferred. If an update is found, a message will be displayed at the top of the screen as shown in the following example:

Information: Update v8.6.1 is now available for this appliance.

Online Undate

The user can then initiate the update process using the Online Update button.

To configure Online Updates:

- 1. Using the WebUI, navigate to: Local Configuration > Physical Advanced Configuration.
- 2. Scroll down to the Online Updates section.

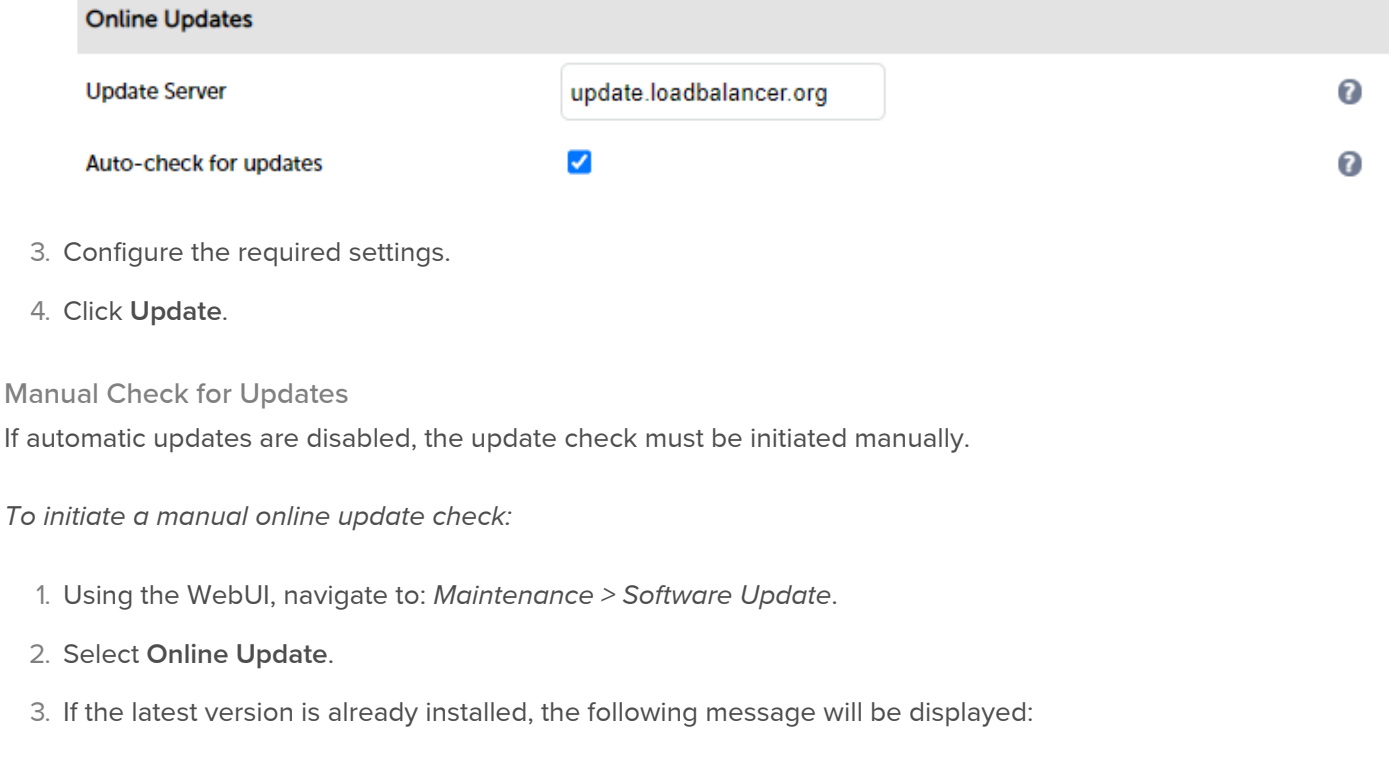

Information: Version v8.6.1 is the current release. No updates are available

4. If an update is available, information similar to the following will be displayed - this shows a v8.6.0 to v8.6.1 update:

#### **Online Update**

Online updates are only available if your organisation has a valid authorisation key. An authorisation key may be obtained from Loadbalancer.org support.

Before starting the online update, we recommend that you backup the XML configuration file, firewall script, and any manual changes that have been made

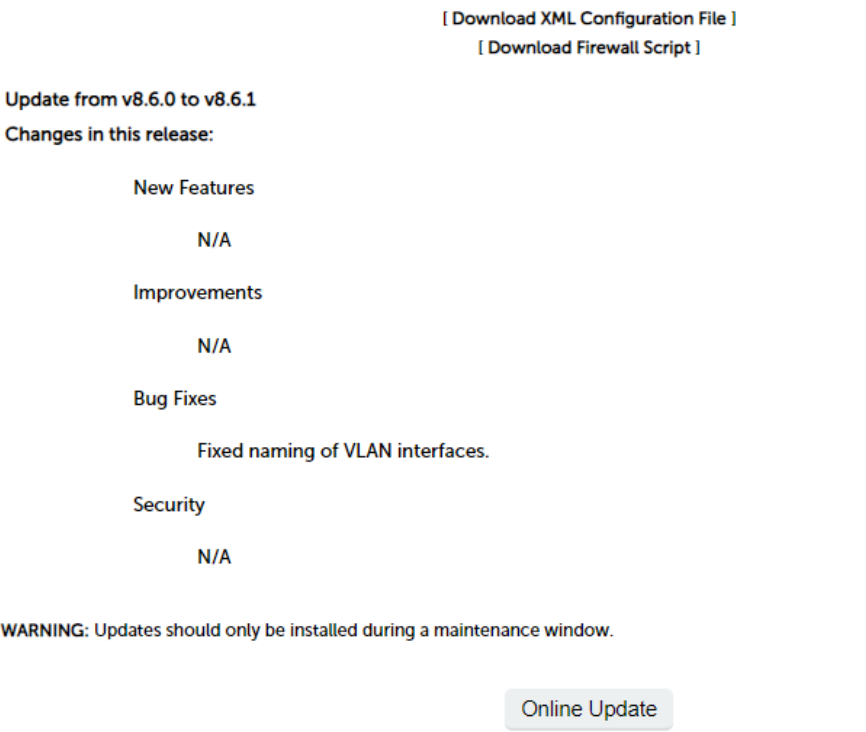

5. Click the Online Update button to start the update process.

Note **Do not navigate away whilst the update is ongoing, this may cause the update to fail.** 

1. Once complete (the update can take several minutes depending on download speed and upgrade version), the following message will be displayed:

Information: Update completed successfully.

2. If there are any specific post upgrade requirements such as a service restart these will be displayed on the screen after the installation completes.

#### **Notes**

W/

- 1. As indicated in the WebUI, we recommend that you should backup your XML configuration file and any other configuration that has changed from default settings before running the update. This can be done using the WebUI backup options under: Maintenance > Backup & Restore > Backup.
- 2. Make sure that the load balancer is able to access the Internet if you have a proxy server, this can be defined using the WebUI option: Local Configuration > Physical Advanced Configuration and configuring the Network Proxy section.
- 3. Make sure that the default gateway is set correctly (Local Configuration > Routing).
- 4. Make sure that a valid DNS server is specified (Local Configuration > Hostname & DNS).

## Offline Update

If the load balancer does not have access to the Internet, Offline Update can be used.

To perform an offline update:

- 1. Using the WebUI, navigate to: Maintenance > Software Update.
- 2. Select Offline Update.
- 3. The following screen will be displayed:

## **SOFTWARE UPDATE**

## **Offline Update**

The following steps will lead you through offline update.

- 1. Contact Loadbalancer.org support to obtain the offline update archive and checksum.
- 2. Save the archive and checksum to your local machine.
- 3. Select the archive and checksum files in the upload form below.
- 4. Click Upload and Install to begin the update process.

**Archive:** Browse. No file selected. **Checksum:** No file selected. Browse. Upload and Install

- 4. As explained in the on-screen text, contact Loadbalancer.org support to obtain the archive & checksum files.
- 5. Browse to and select these files.
- 6. Click Upload and Install.

## Updating a Clustered Pair

Note

Since services may need to be restarted during the update process, we recommend performing the update during a maintenance window.

## To update a Clustered Pair:

- 1. Perform the update on the Secondary first. The updates are incremental, so we recommend installing each update in turn, ignoring calls to restart services or reboot the appliance until all available updates have been installed and the appliance is fully up to date.
- 2. Next, restart services or reboot the appliance as directed.
- 3. Now update the Primary unit in the same way.

Note

For a clustered pair, we strongly recommend fully testing & validating the Primary/Secondary failover process before going live. If testing was not carried out before go-live, we recommend scheduling a maintenance window to do this to ensure that everything is configured correctly and you are aware of the process. For detailed testing & verification steps please refer to [Testing &](https://pdfs.loadbalancer.org/v8/oadbalanceradministration.pdf#_testing_verifying_primarysecondary_replication_failover) [Verifying Primary/Secondary Replication & Failover.](https://pdfs.loadbalancer.org/v8/oadbalanceradministration.pdf#_testing_verifying_primarysecondary_replication_failover)

## Appliance Security Features

The appliance includes a number of security related features that can be used to help ensure the appliance is secure.

## Security Mode

To control how the appliance is accessed and which features are enabled, 3 security modes are provided:

- Secure (default) in this mode:
	- $\;$  the WebUI is accessible on HTTPS port **9443**. If you attempt to access the WebUI on HTTP port **9080** you will be redirected to HTTPS port 9443
	- $\blacksquare$  access to the Local Configuration > Execute shell Command menu option is disabled
	- the ability to edit the firewall script & the lockdown wizard is disabled
	- 'root' user console & SSH password access are disabled
- Custom in this mode the following check-box options can be configured to suit your requirements:
	- Disable Console Access prevent 'root' access via the console
	- Disable SSH Password Access prevent 'root' access via SSH
	- Web User Interface via HTTPS only control whether the WebUI is only accessible on HTTPS port 9443 only or via both HTTPS port 9443 and HTTP port 9080

Note

When Custom is selected access to the Local Configuration > Execute shell Command menu option is automatically enabled.

**Secure - Permanent - this mode is the same as Secure but the change is irreversible** 

Only set the security mode to Secure - Permanent if you are 100% sure this is what you want!

To configure the Appliance Security Mode & related options:

1. Using the WebUI, navigate to: Local Configuration > Security.

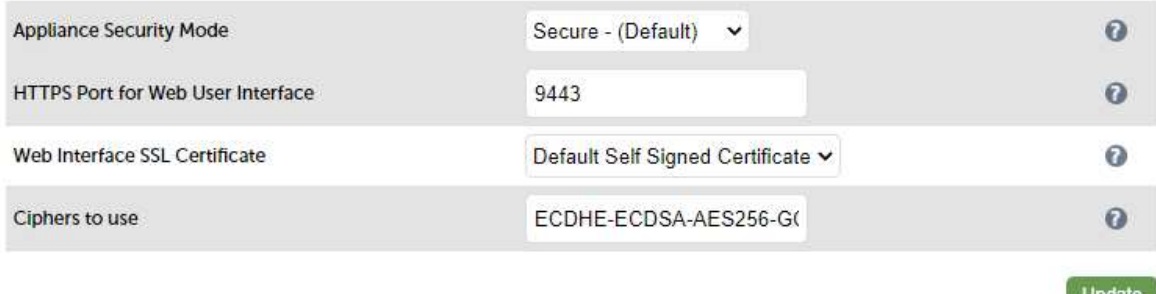

- 2. Select the required Appliance Security Mode.
- 3. If Custom is selected, configure the additional options to suit your requirements.
- 4. Specify the HTTPS port for the WebUI, the default is 9443.

Important

- 5. Select the required SSL certificate for the WebUI. Certificates can be created/uploaded using the WebUI menu option: Cluster Configuration > SSL Certificate. If no certificates are available, the appliance's default selfsigned certificate will be used.
- 6. Specify the required cipher, the default is:

ECDHE-ECDSA-AES256-GCM-SHA384:ECDHE-ECDSA-AES128-GCM-SHA256:DHE-RSA-AES256-GCM-SHA384:DHE-RSA-AES128-GCM-SHA256:ECDHE-RSA-AES256-GCM-SHA384:ECDHE-RSA-AES128-GCM-SHA256

## Users & Passwords

Linux 'root' User Account

One of the great advantages of the Loadbalancer.org appliance is that you have full root access. This unlocks the full benefit of the underlying Linux OS. Other vendors tend to lock this down and only provide limited access to certain features and tools.

Note

As mentioned in the section above 'root' user console and SSH password access are disabled by default. These options can be enabled using the WebUI option: Local Configuration > Security. You'll need to Set Appliance Security Mode to Custom, enable the required option(s) and click Update.

The root password can be changed at the console, or via an SSH session using the following command:

# passwd Note For the AWS and Azure cloud products it's not possible to directly login as root. If root access is required, once you've logged into the console/SSH session using the credentials defined during instance deployment, run the following command:

\$ sudo su

## WebUI User Accounts

By default the appliance includes four predefined WebUI user accounts. The default usernames, passwords, group membership and their primary use are:

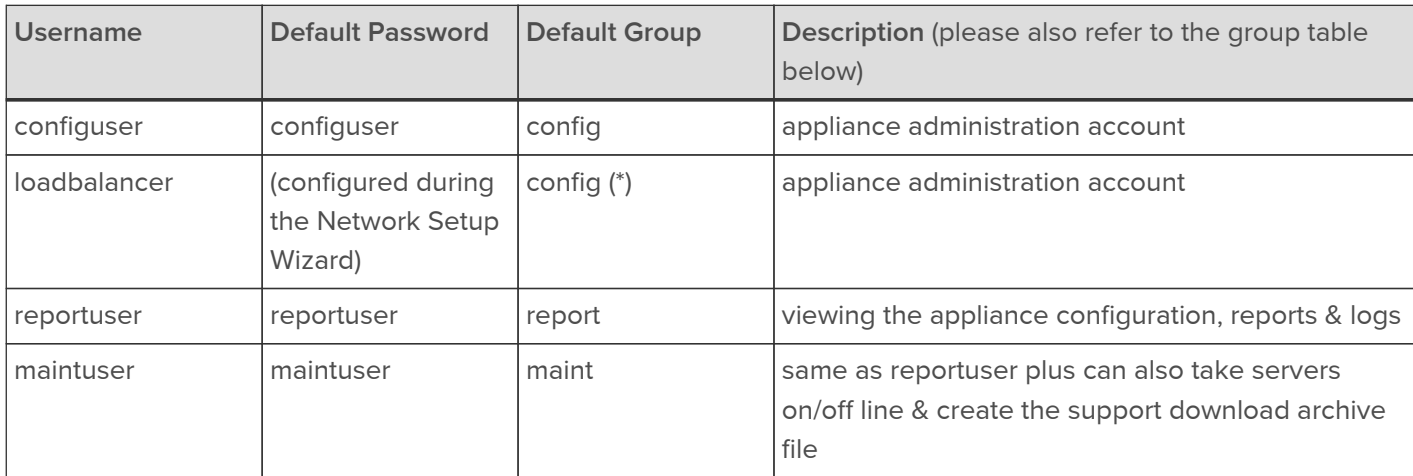

(\*) It's not possible to change the default group for the 'loadbalancer' user account.

Note

These are Apache .htaccess style accounts and are not related to the local Linux OS level accounts.

The permissions for each group are shown below:

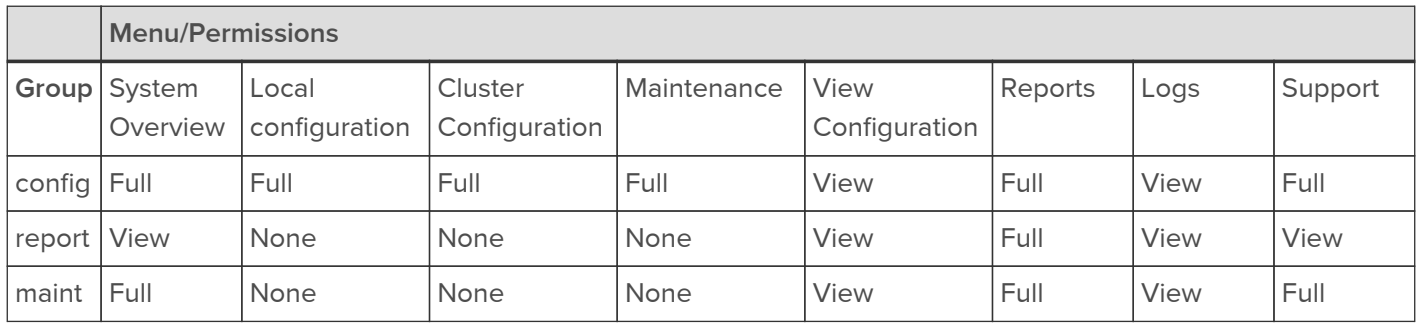

It's also possible to define users who will be authenticated by an external LDAP/ADAuth system as described in the Adding New Users section below.

## Modifying User Passwords

To modify a user's password:

Passwords

1. Using the WebUI, navigate to: Maintenance > Passwords.

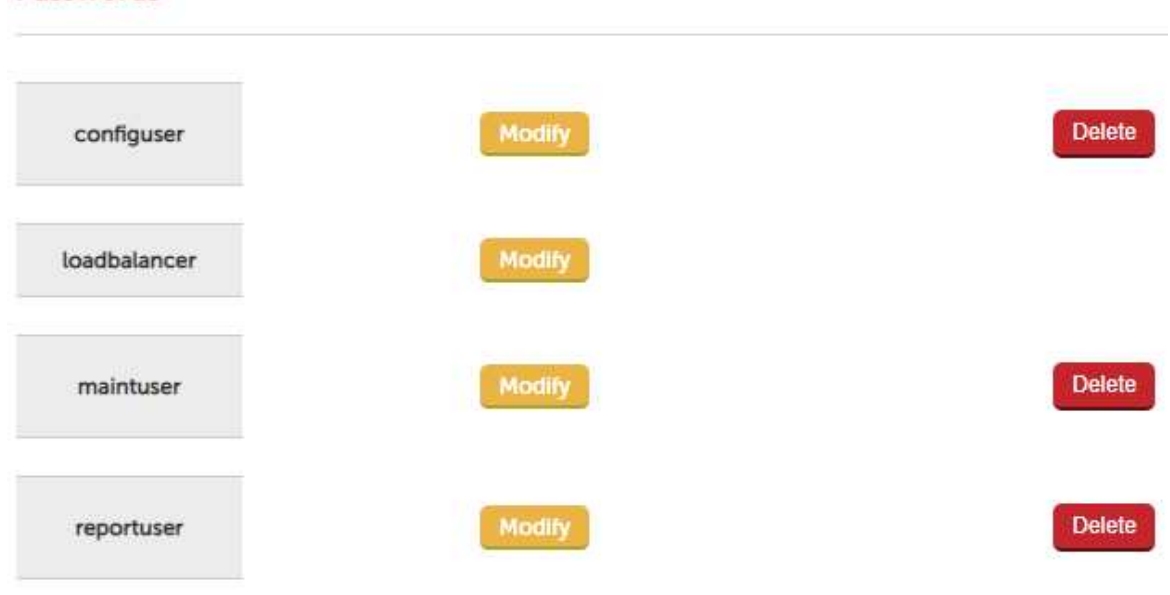

- 2. Click the Modify button next to the relevant user.
- 3. Now change the password for the selected user:

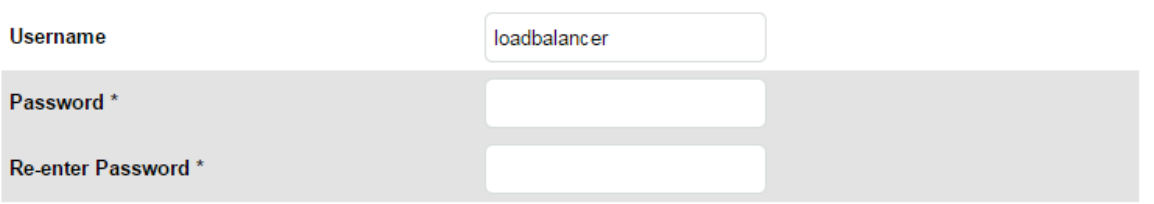

- Note **Passwords cannot contain the double quotation mark (").**
- 4. Click Edit User.

## Adding New Users

To add new users:

- 1. Using the WebUI, navigate to: Maintenance > Passwords.
- 2. Use the following section:

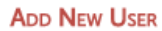

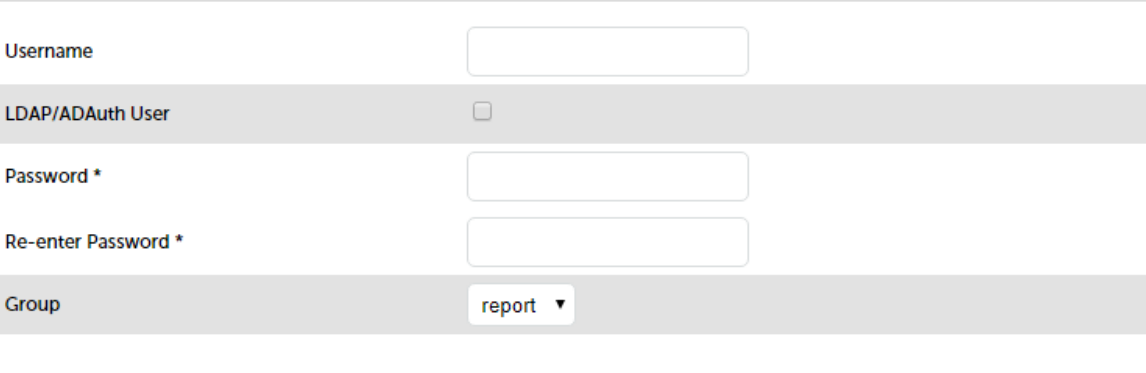

**Add New User** 

- 3. Enter the required Username.
- 4. If the user will be authenticated by an external LDAP/ADAuth or RADIUS system, enable (check) the LDAP/ADAuth User checkbox.

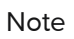

For more information on external authentication please refer to the External Authentication section below.

5. For locally authenticated users, enter the required Password.

Note **Passwords cannot contain the double quotation mark (").** 

- 6. Select the required Group for the new user.
- 7. Click Add New User.

## Resetting forgotten Passwords

It's possible to reset passwords via the command line if required. To do this you'll need to login as root to the console/SSH session. The htpasswd command can then be used as shown below:

htpasswd -b /etc/loadbalancer.org/passwords loadbalancer <new password>

Note 'root' user console and SSH password access are disabled by default. These options can be enabled using the WebUI menu option: Local Configuration > Security. You'll need to Set Appliance Security Mode to Custom, configure the required option(s) and click Update.

#### <span id="page-67-0"></span>External Authentication

The appliance supports the following external authentication methods:

- LDAP
- LDAPS
- Active Directory
- Radius

Once a user is configured to use external authentication, they simply enter their credentials for that system to access the appliance. It's important to remember that the username defined in the Add New User screen must be the exact same username defined in the external authentication system.

To demonstrate this feature, an Active Directory example is presented below, the steps required to configure against other external authentication systems are similar.

Configuring External AD Authentication

To configure external authentication, either at the console or using an SSH session, login as root and run the following command:

lbauthconfig

Note

'root' user console and SSH password access are disabled by default. These options can be enabled using the WebUI menu option: Local Configuration > Security. You'll need to Set Appliance Security Mode to Custom, configure the required option(s) and click Update.

Note Do not run Ibauthconfig from the WebUI.

The following will be displayed:

#### [root@lbmaster ~]# lbauthconfig Loadbalancer.org External Authentication Config Script Ŧ  $\pm$

This script will setup either LDAP or RADIUS authentication for the Load Balancer WUI. It should be noted that it does not disable the local user access for users such as "loadbalancer", "maintenance" and "reports" (Or any other additional locally created users) so it is recommended that once you have tested Auth works successfully that you then assign long and complex passwords to these users and file them away.

It should also be noted that you will need to add users to the load balancer in order for them to gain access, authentication is handled by the external authentication method but access is still controlled by the load balancers default groups so local users identical to those stored in the external auth provider are required.

```
Step 1. Select authentication type.
1. Local Files (Reset to defaults)
2. LDAP
3. LDAPS
4. Active Directory
5. Radius
```
 $[1-5]$ :

>> To configure Active Directory, enter 4 and hit <ENTER>

Step 2. Enter the hostname/address and port of the authentication server. Hostname/address: 192.168.112.1 Port [1-65535 (3269)]:

>> Enter the hostname or IP address & port (default is 3269) of your domain controller, e.g. 192.168.112.1 and hit  $<$ FNTER $>$ 

Step 3. Enter the LDAP Base Search string. In the case of AD at a minimum this is your domain name so for "DOMAIN.LOCAL" you would use DC=DOMAIN,DC=LOCAL. Search Base: DC=lbtestdom,DC=com

>> Enter the LDAP search base string for your domain, e.g. DC=lbtestdom,DC=com and hit <ENTER>

Step 4. Enter the LDAP attribute to authenticate against. In the case of AD this will be "userPrincipalName" or "samAccountName" while OpenLDAP will typically use "uid". Attrib [userPrincipalName]:

>> Enter the LDAP attribute to authenticate against (default is UserPrincipalName) and hit <ENTER>

Step 5. Enter the credentials for a user who can browse the directory. Username: lbuser Password:

>> Enter the credentials for a user who can browse AD, e.g. Ibuser and hit <ENTER>

Step 6. Please add your first user. This user will be added as a "config" user with full access to the WUI. Please add additional users via the WUI after this setup process. Username: tom@lbtestdom.com Password:

>> Enter the username & password of the first AD authenticated user, e.g. tom@lbtestdom.com and hit <ENTER>

The new user will be added as shown below:

Test authentication succeeded. Creating backup of /var/www/html/lbadmin/.htaccess at /etc/loadbalancer.org/bkup/.htaccess-2019-12- 12T15:25:58.621399 Creating backup of /etc/loadbalancer.org/groups at /etc/loadbalancer.org/bkup/groups-2019-12- 12T15:25:58.621399 Creating backup of /etc/loadbalancer.org/passwords at /etc/loadbalancer.org/bkup/passwords-2019-12- 12T15:25:58.621399 Writing new /var/www/html/lbadmin/.htaccess File. Writing new /etc/loadbalancer.org/groups File. Adding tom@lbtestdom.com to /etc/loadbalancer.org/groups File. Adding password for user tom@lbtestdom.com Finished.

[root@lbmaster ~]#

The new user will be added to the appliance and can be viewed using the WebUI menu option: Maintenance > Passwords. When the user logs in, they must use their AD credentials.

## Adding Additional Users

Note Configuring external authentication using groups is currently not supported.

Once the first user has been added, additional users can be added using the Add New User screen which is accessible via the WebUI option: Maintenance > Passwords as shown below:

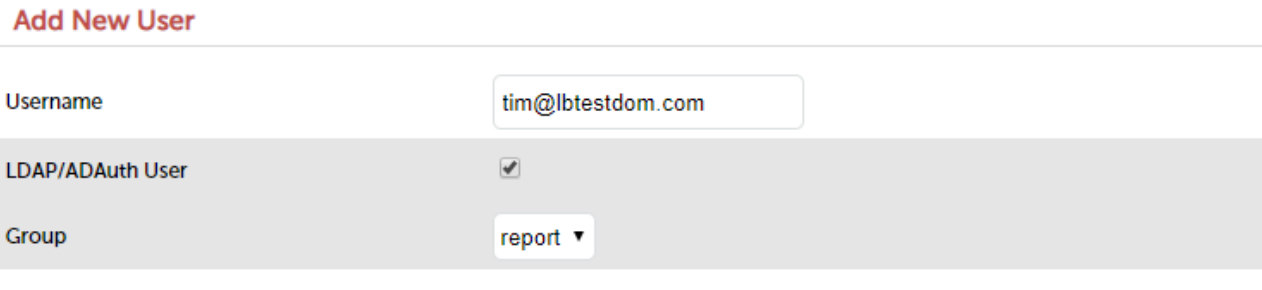

**Add New User** 

- 1. Specify the same username as the AD / RADIUS user to be added, e.g. tim@lbtestdom.com.
- 2. Enable (check) the LDAP/ADAuth User checkbox.
- 3. Select the required security Group.
- 4. Click Add New User.

User tim@lbtestdom.com will now be able to login to the appliance with report user access rights using his AD credentials.

## Firewall Configuration

Note

Whilst the load balancer is capable of supporting complex firewall rules, we do not recommend using the load balancer as your main bastion host. We recommend that the load balancer is deployed behind your external firewall.

If you want to configure firewall rules, here are some points to consider:

- All Virtual Service connections are dealt with on the INPUT chain not the FORWARD chain
- The WebUI runs on HTTP port 9080 (disabled by default) and HTTPS port 9443
- SSH on the load balancer listens on the standard port (22)
- SNAT & DNAT is handled automatically for all layer 4 NAT mode (LVS) and layer 7 (HAProxy) based Virtual/Real load balanced services
- You can use the standard Linux filters against spoofing attacks and syn floods
- LVS has built in DOS attack filters that can be implemented

#### Note

Plenty of extra information is available on the Internet relating to Linux Netfilter and LVS, if you need any assistance please contact [support@loadbalancer.org](mailto:support@loadbalancer.org).

## Manual Firewall Configuration

The firewall can be configured manually using the WebUI based script editor. This enables iptables rules and any other required commands to be easily defined. The form allows you to directly edit /etc/rc.d/rc.firewall.

Custom rules can be configured, or for belt & braces security your external firewall settings can be replicated on to the load balancer for multi-layer security.

If you're planning to use NAT mode you may want to use the load balancer as your main firewall but we recommend that it is better and simpler to keep your firewall separate from the load balancer, especially if you want to set up VPNs etc. You can also use the firewall script to group ports together using Firewall Marks. For more information please refer to [Firewall Marks](#page-100-0).

## To configure custom firewall rules:

- 1. Using the WebUI, navigate to: Maintenance > Firewall Script.
- 2. The following screen will be displayed:

#### **Firewall Script**

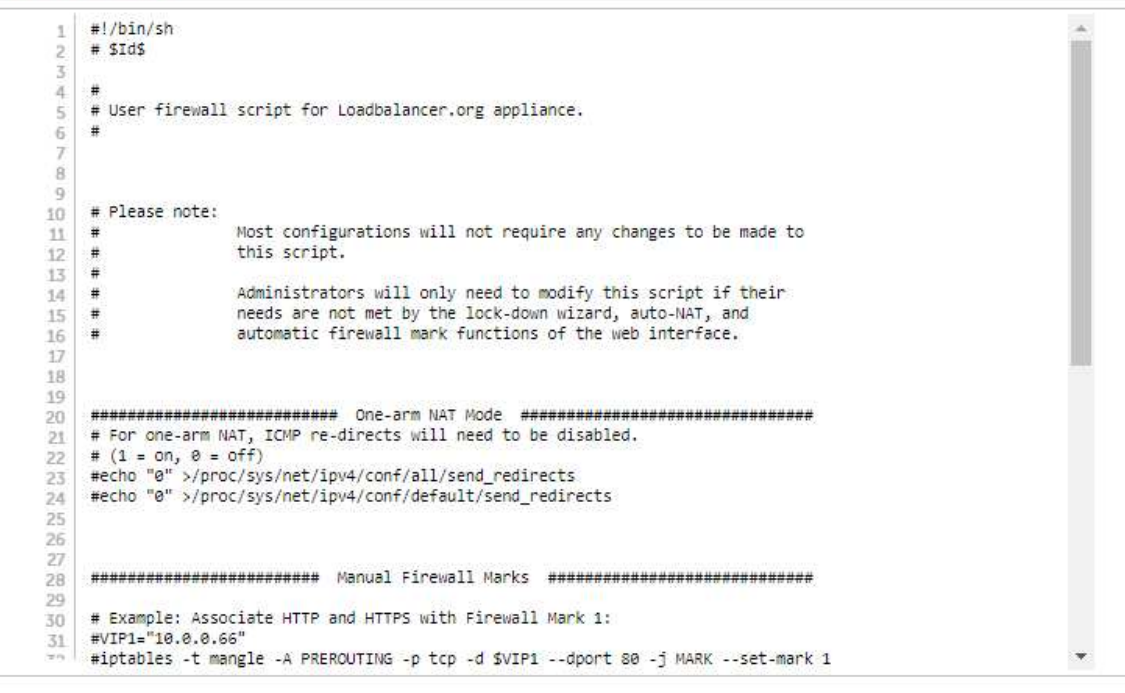

Update

3. Define additional rules anywhere in the script above the last two lines:

```
echo "Firewall Activated"
exit 0;
```
#### 4. Click Update.

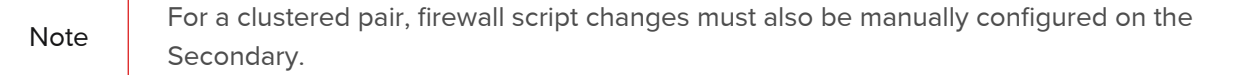

Note Be careful !! Make a backup before changing this script so that you know you can roll everything back if you cause a problem. A backup can be created using the WebUI menu option: Maintenance > Backup & Restore > Make Local Firewall Script Backup.

#### Firewall Lock-down Wizard

The firewall lock down wizard can be used to automatically configure the load balancer to allow access to the various admin ports from one specific IP address or subnet. The wizard automatically detects the IP address of the client running the WebUI and inserts this into the Admin IP field. The default mask is set to 255.255.255.0 which can be changed as required.

The firewall lockdown wizard uses two files:

- rc.lockdownwizard this file contains the script that can be changed.
- rc.lockdownwizard.conf this file contains a set of variable definitions and is written automatically when Update firewall lock down is clicked. The file depends on the rc.lockdownwizard script and the load balancer's configuration. This file should not be changed manually.
When run, rc.lockdownwizard loads the settings from the definitions file rc.lockdownwizard.conf and uses them to generate the firewall rules. You can modify rc.lockdownwizard via ssh or from the WebUI using the Modify the firewall lock down wizard script button.

Note In abled using the WebUI menu option: *Local Configuration > Security.* You'll need to Set 'root' user console and SSH password access are disabled by default. These options can be Appliance Security Mode to Custom, configure the required option(s) and click Update.

The default script does not depend on the configured Virtual Services or Real Servers, so the wizard does not need to be re-run when services are changed. However, it does depend on the IP addresses of the Primary and Secondary, and the admin related ports used by the WebUI, heartbeat, and HAProxy. If those settings are changed, the firewall lockdown wizard will need to be re-run in order to reflect the changes. Re-running the firewall lockdown wizard will adapt the rc.lockdownwizard.conf definitions file automatically - any changes made to the script rc.lockdownwizard will remain when you re-run the firewall lockdown wizard.

#### To run the lock-down wizard:

Note has been configured, or if it has already been run, temporarily disable the script (on both If you plan to configure an HA pair, either run the lockdown script on each appliance after the pair appliances) whilst performing the pairing process.

- 1. Using the WebUI, navigate to: Maintenance > Firewall Lock Down Wizard.
- 2. The following screen will be displayed:

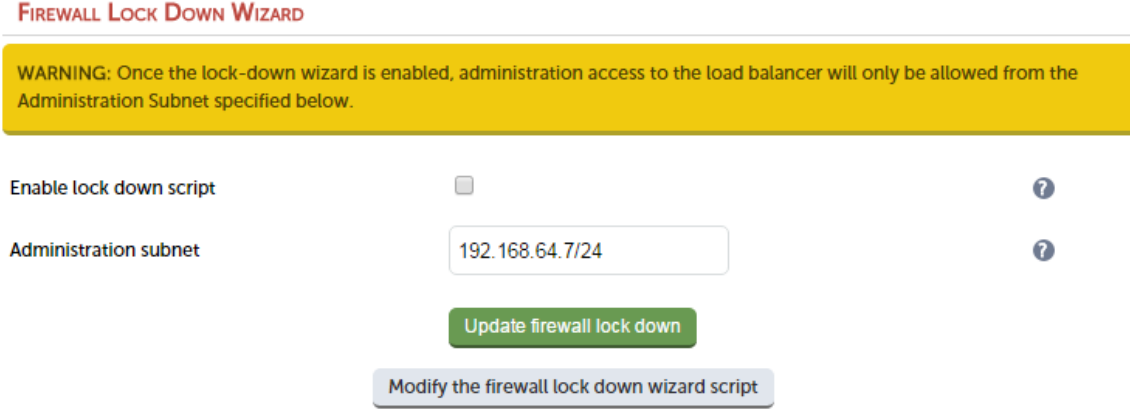

- 3. Define your administration subnet/host in the Administration subnet field.
	- Note

Make sure that the subnet mask is correct - by default a /24 mask is used. To lock down access to a single host use <IP address>/32, e.g. 192.168.2.1/32.

4. Click Update firewall lock down.

#### To disable the lock-down script:

1. To disable the lock-down script uncheck the Enable lock down script checkbox and click the Update Firewall lock down button.

Note

If you accidentally block your own access to the appliance you will need to clear the current firewall rules and try again. to clear the firewall tables completely use the following

command at the console: /etc/rc.d/rc.flush-iptables.

### Conntrack Table Size

By default the connection tracking table size is set to 524288 and is fine in most cases. For high traffic deployment using NAT mode, or when using connection tracking in the firewall script, this value may need to be increased. If the connection tracking table fills up, the following error will be reported in the log:

ip\_conntrack: table full, dropping packet.

### To modify this setting:

- 1. Using the WebUI, navigate to: Local Configuration > Physical Advanced Configuration.
- 2. Scroll down to the Firewall section.
- 3. Set Connection Tracking table size to the required value.
- 4. Click Update.

```
Note For a clustered pair, this setting must also be manually configured on the Secondary.
```
# Appliance Security Lockdown Script

To ensure that the appliance is secure it's recommended that a number of steps should be carried out. These steps have been incorporated into a lockdown script which can be run at the console (recommended) or via an SSH session. When run on the Primary of a correctly configured clustered HA pair, both appliance's will be updated. The script locks down the following:

- the password for the 'loadbalancer' WebUI account
- the password for the Linux 'root' account
- from which subnet/host WebUI and SSH access is permitted

It also regenerates the SSH keys that are used to secure communicating between the Primary and Secondary appliance. To start the script, at the console or via an SSH terminal session run the following command:

#### lbsecure

Note

'root' user console and SSH password access are disabled by default. These options can be enabled using the WebUI menu option: *Local Configuration > Security*. You'll need to Set Appliance Security Mode to Custom, configure the required option(s) and click Update.

The following image illustrates how the script works for a single appliance:

#### Loadbalancer.org security lock-down

This script enhances the security of a single or high-availability pair of load balancers. You will be asked to provide new passwords for the web interface and the console root account, plus an IP subnet that should be allowed remote access to the load balancer's web interface and ssh console. Please enter a new password for the web interface 'loadbalancer' user. The password will not be displayed as you type. New web interface password: Confirm password: Please enter a new password for the console 'root' user. The password will not be displayed as you type. This password will also be used for the console 'setup' user. New console password: Confirm password: Please enter an IP subnet that should be allowed remote access to the web interface and ssh console. Note that any host outside of this subnet will immediately lose access to the load balancer. If you are running this script remotely, that includes the current console. Administration subnet: 192.168.64.0/18 Working... Generating new SSH keys... SSH keys replaced. Setting web interface password... Setting console root password on local machine... Setting console 'setup' password on local machine... Passwords set. Setting up firewall... Firewall enabled.

#### Security enhancement complete.

Once the script has finished, the "Security enhancement complete" message is displayed as shown above.

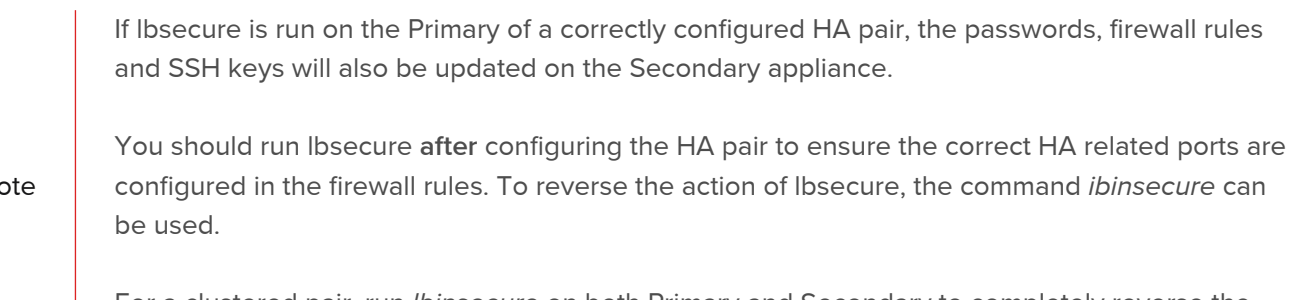

For a clustered pair, run lbinsecure on both Primary and Secondary to completely reverse the configuration applied by running lbsecure.

#### SSH Keys

 $N$ 

This menu option enables SSH keys to be managed.

Note Since SSH keys are managed by the appliance and under normal circumstances do not require user intervention, this menu option will not normally be used.

#### To view/manage SSH keys:

#### 1. Using the WebUI, navigate to: Local Configuration > SSH Keys.

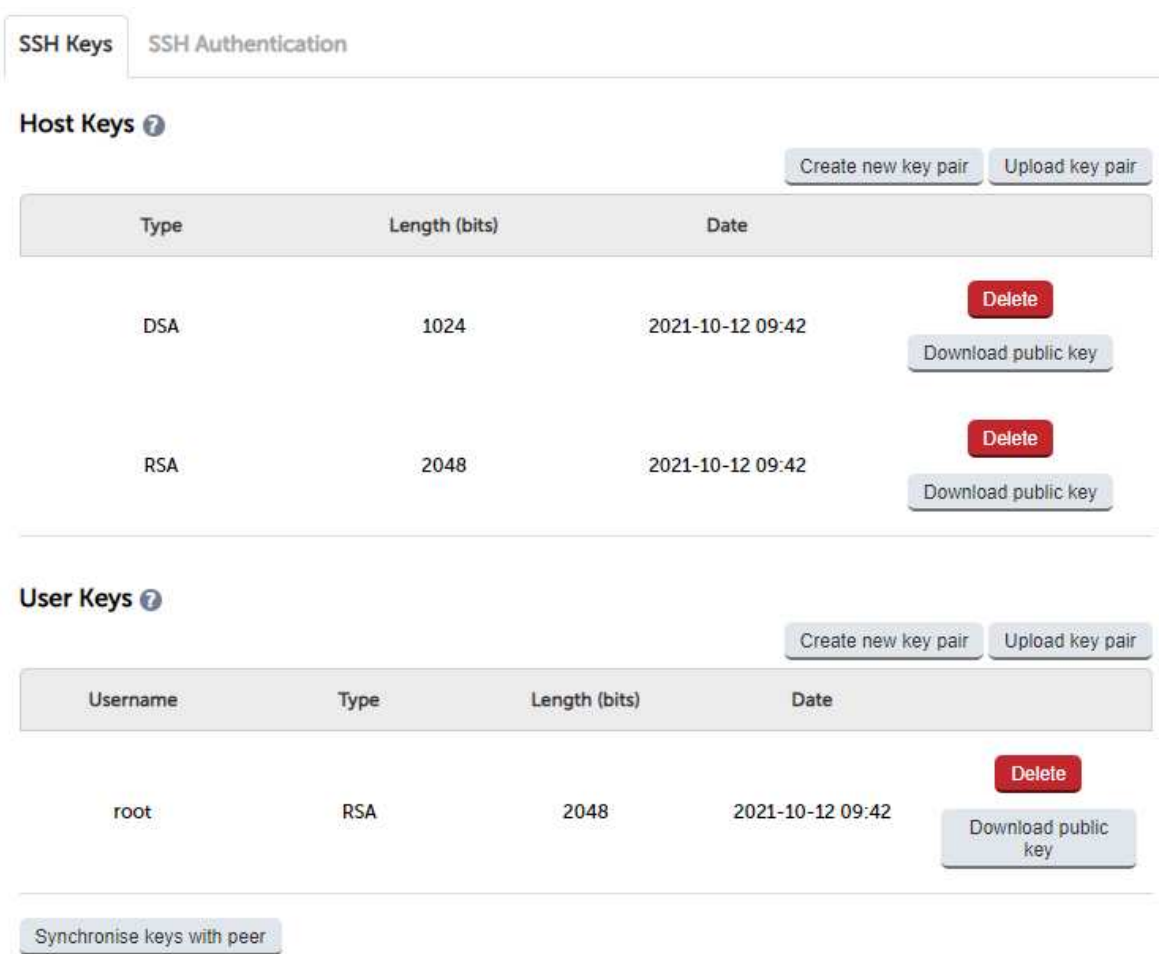

- The first tab (SSH Keys) enables the following keys to be viewed & managed:
	- Host Keys the host identification key(s) of the local host
	- User Keys the public key(s) of the user presented to remote hosts
- The second tab (SSH Authentication) enables the following keys to be viewed & managed:
	- Host Keys (known\_hosts) the known key(s) of hosts that have been previously connected to or have been preconfigured. In an HA pair you you will see the peer appliance keys.
	- User Keys (authorized\_keys) the public key(s) of remote hosts that can log in as the specified user. In an HA pair you you will see the peer appliance keys.

# Appliance Configuration Files & Locations

The various configuration files used by the appliance are listed in the table below:

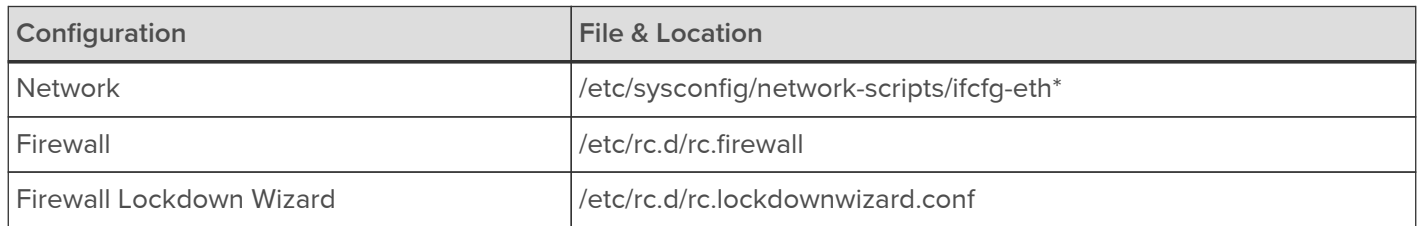

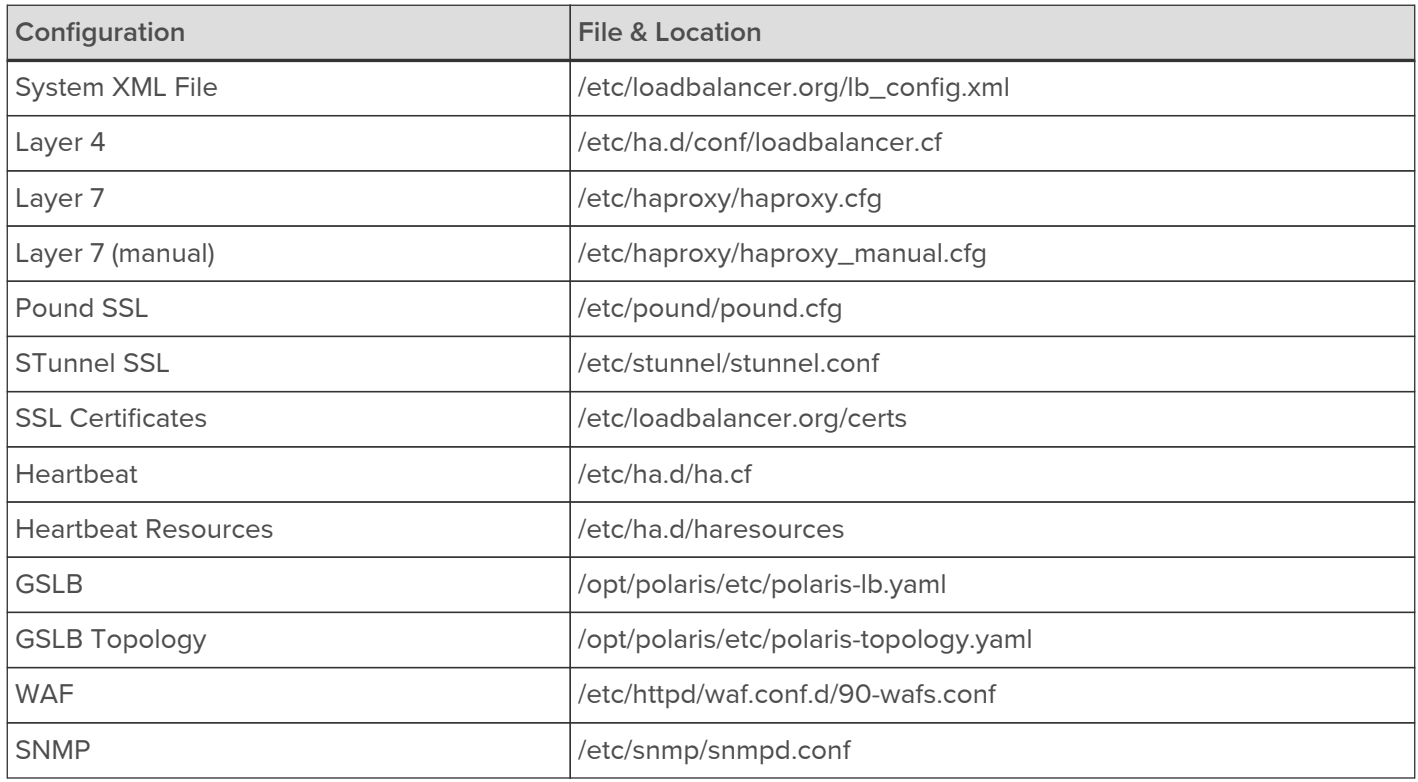

# Chapter 6 - Configuring Load Balanced Services

# Introduction

As discussed [here,](#page-16-0) a fundamental choice when setting up load balanced services, is whether to configure the services at layer 4 or at Layer 7.

# Layer 4 Services

## The Basics

Layer 4 services are based on LVS (Linux Virtual Server). LVS implements transport layer load balancing inside the Linux kernel. It is used to direct requests for TCP/UDP based services to the Real Servers, and makes services on the Real Servers appear as a Virtual Service on a single IP address.

With the exception of Layer 4 SNAT mode, Layer 4 services are transparent by default, i.e. the source IP address is maintained through the load balancer.

Layer 4 persistence is based on source IP address by default. The time out value is in seconds and each time the client makes a connection the timer is reset, so even a 5 minute persistence setting could last for hours if the client is active and regularly refreshes their connection.

When a VIP is added the load balancer automatically adds a corresponding floating IP address which is activated instantly. Check View Configuration > Network Configuration to ensure that the floating IP address has been activated correctly. They will show up as secondary addresses/aliases.

Multiple ports can be defined per VIP, for example 80 & 443. In this case persistence is useful to ensure that clients hit the same backend server for both HTTP & HTTPS traffic and also to prevent the client having to renegotiate the SSL connection.

Note Insures services can 'float' (move) between Primary and Secondary appliances when using an It's not possible to configure a VIP on the same IP address as any of the network interfaces. This HA Pair.

### Creating Layer 4 Virtual Services (VIPs)

Virtual services can be created either by defining a new VIP from scratch where all required settings must be defined manually, or by using the duplicate VIP feature.

Each Virtual Service can have an unlimited number of Real Servers. Typically you'll need one Virtual Service for each distinct cluster (group of load balanced servers). For example, you'd create a VIP for a web cluster, another for an FTP cluster and a third for a SIP cluster. Multiple ports can also be specified for each VIP.

Defining a New Layer 4 VIP To add a new layer 4 VIP:

- 1. Using the WebUI, navigate to: Cluster Configuration > Layer 4 Virtual Services.
- 2. Click Add a new Virtual Service.

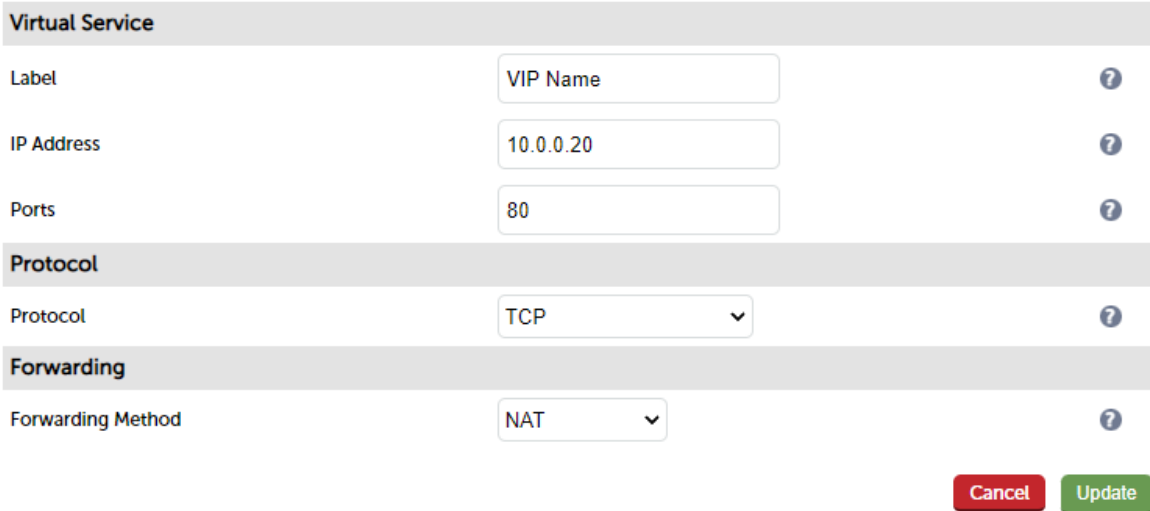

- 3. Enter an appropriate Label (name) for the new Virtual Service.
- 4. Enter the required IP address in the Virtual Service IP address field.
- 5. Enter the required port(s) in the Virtual Service Ports field, separate multiple ports with commas, specify a range with a hyphen and specify all ports using an asterisk (\*).

Note

Several ports are used by the appliance and therefore cannot be used for Virtual Services. For full details please refer to [Ports Used by the Appliance](#page-13-0).

- 6. Select the required Protocol:
	- **TCP** Transmission Control Protocol is the default and most common option
	- UDP User Datagram Protocol used for DNS, SIP, etc.
	- **TCP/UDP** enable both TCP and UDP on the port(s) specified
	- **One Packet Scheduling used for UDP SIP connections**
	- Firewall Marks For use when traffic has been tagged in the firewall script using the MARK target
- 7. Select the required Forwarding Method:
	- **Direct Routing (DR)** This is the default mode for new Layer 4 VIPs. To use this mode, the *ARP Problem* must be solved on each Real Server. For more information on DR mode, please refer to [Layer 4 DR Mode](#page-22-0).
	- NAT With this mode, the Real Server's default gateway must be changed to be the load balancer. Because the load balancer also handles the return traffic, NAT mode is slower than DR mode. For more information on NAT mode please refer to [Layer 4 NAT Mode](#page-23-0).
	- Tunneling This is for WAN links (Tunneling). Tunneling has somewhat limited use as it requires an IP tunnel between the load balancer and the Real Server as the VIP is the target address many routers will drop the packet assuming that it has been spoofed. However, it is useful for private networks with Real Servers on multiple subnets.
	- **SNAT** The mode requires no Real Server changes but is not as fast as DR mode. Also it's non transparent and therefore looses the client source IP information. You should not use the same RIP:PORT combination for layer 7 SNAT mode VIPs and layer 4 SNAT mode VIPs because the required firewall rules conflict. For more information on SNAT mode please refer to [Layer 4 SNAT Mode](#page-26-0).
- 8. Click Update

9. Now proceed to define the RIPs (Real Servers) as described [here.](#page-81-0)

Duplicating an Existing Layer 4 VIP

If you have existing Virtual Services, these can be duplicated using the Duplicate Service feature.

### Note

This option will copy all Virtual Service settings along with all associated Real Servers. After duplicating, you'll need to change either the IP address or port. If this is not done, the new VIP will clash with the original VIP and will not load. All other settings can remain the same if required.

To duplicate an existing layer 4 VIP:

- 1. Click Modify next to the VIP you'd like to duplicate.
- 2. Click the Duplicate Service button.
- 3. Click OK at the prompt to confirm you want to duplicate the VIP.
- 4. The VIP will be duplicated with a new label , all other settings will be identical.
- 5. Change the IP Address, Port and any other setting to suit your requirements.
- 6. Click Update.

Modifying a Layer 4 VIP

When first adding a Virtual Service, only certain settings can be configured, others are set at their default value to simplify initial configuration. These values can be changed after the Virtual Service has been created by clicking Modify next to the relevant Virtual Service. Additional settings that can be changed are:

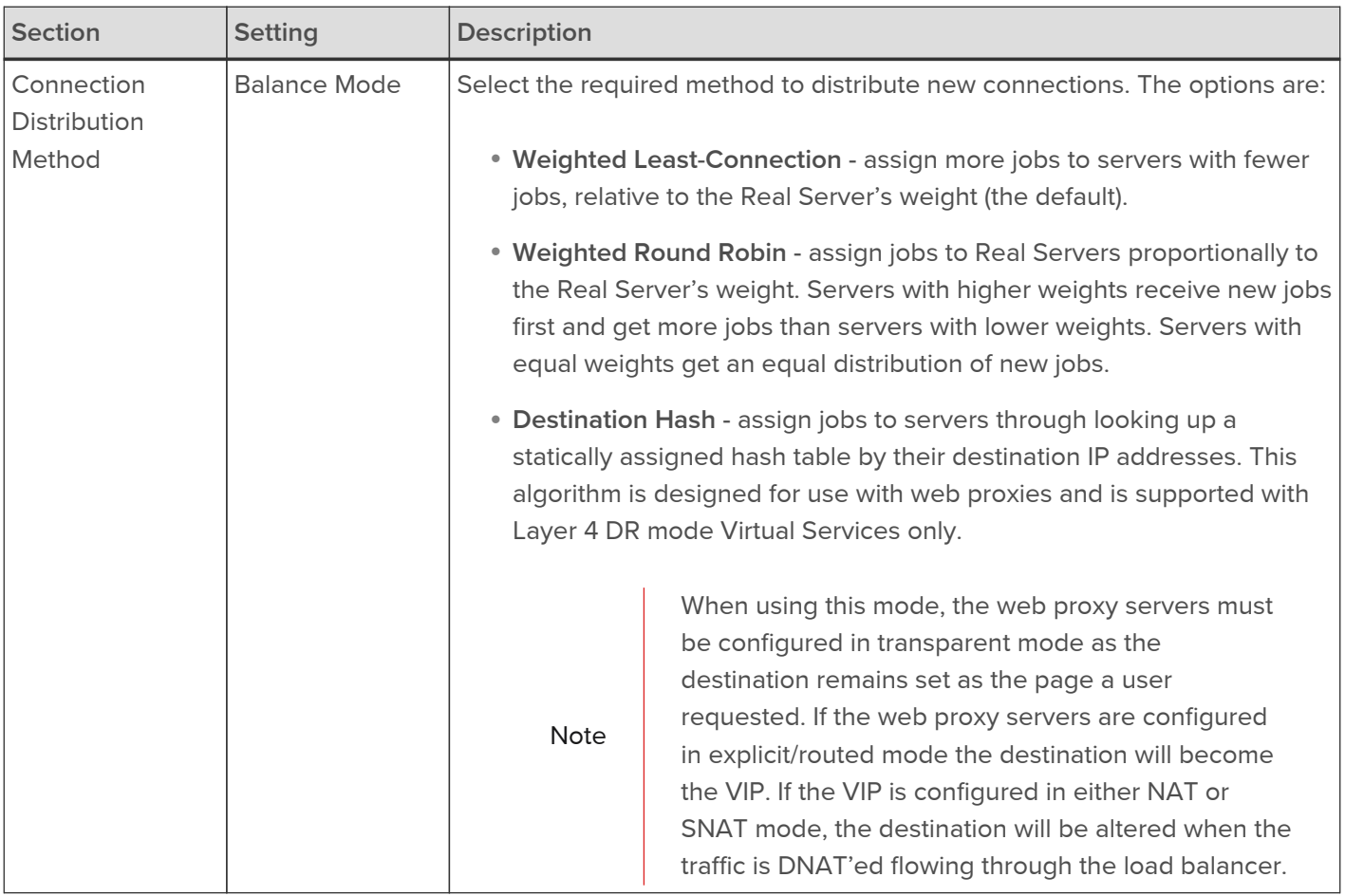

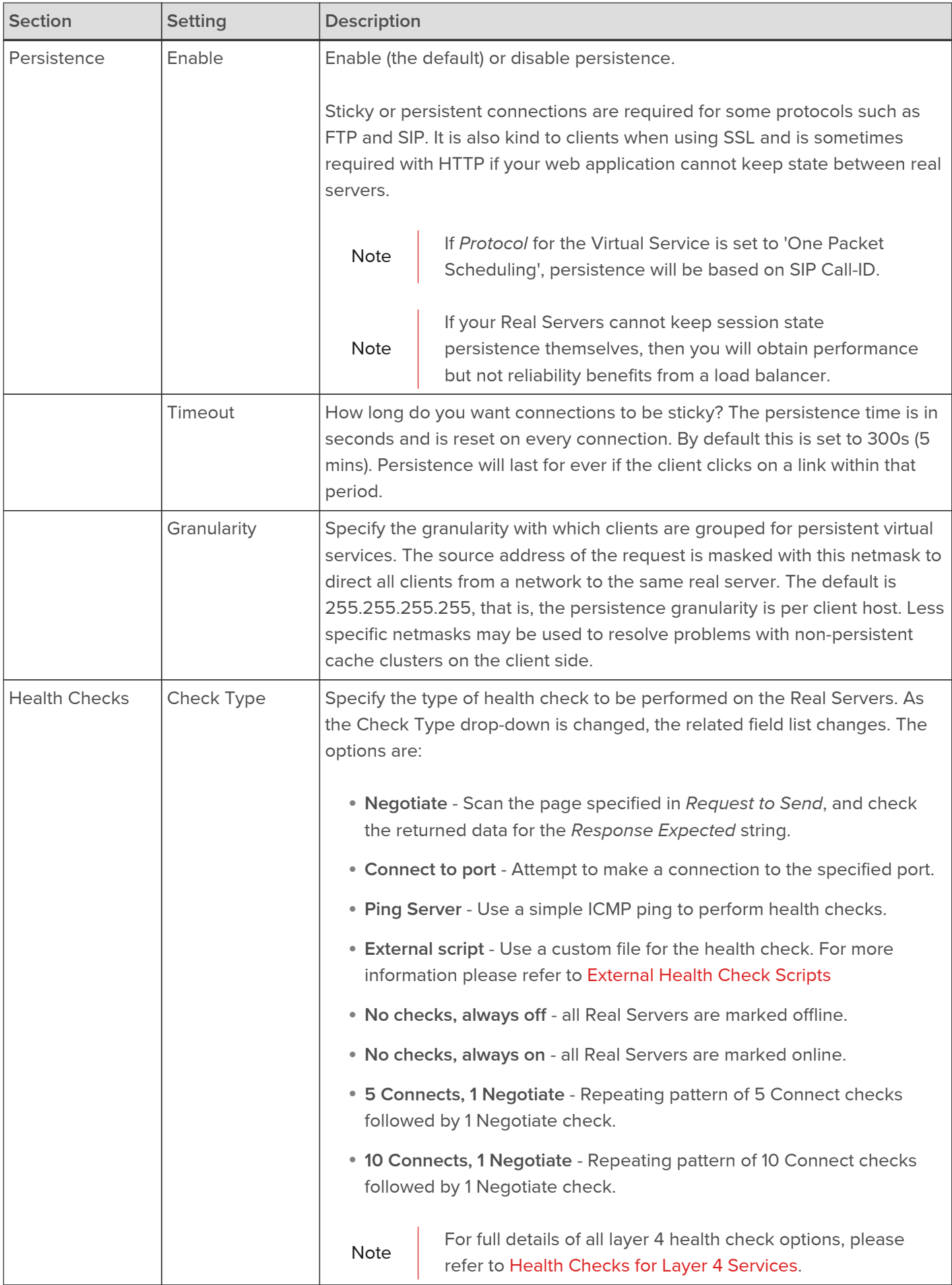

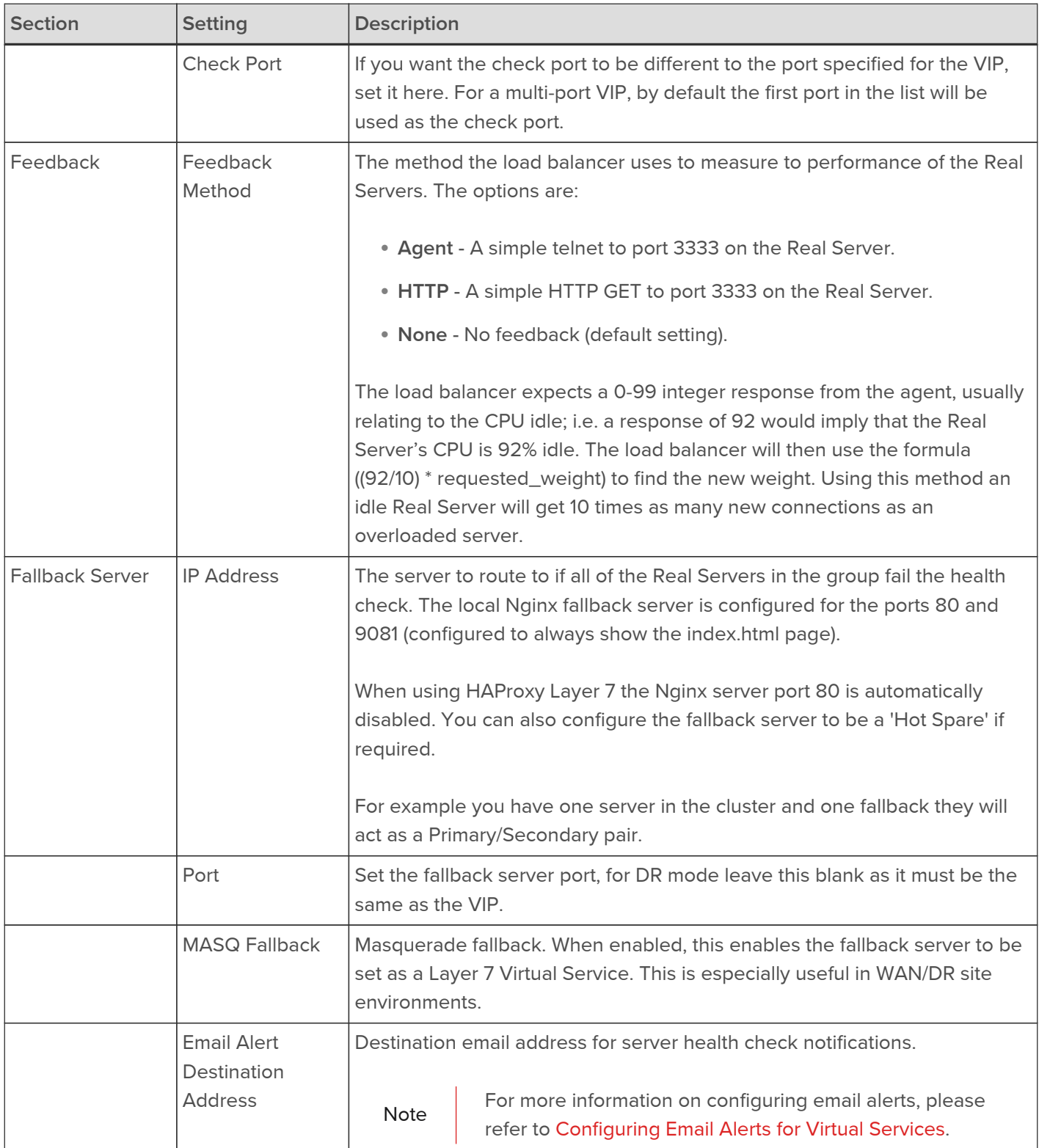

### Note

If you require a custom gateway for a particular VIP, this can be achieved using Policy Based Routing. For more information on using and configuring PBR please refer to [Policy Based Routing](#page-47-0) [\(PBR\).](#page-47-0)

# <span id="page-81-0"></span>Creating Layer 4 Real Servers (RIPs)

You can add an unlimited number of Real Servers to each Virtual Service. In DR mode, since port redirection is not possible the Real Server port field is not available and the port is automatically set to be the same as the Virtual Service, whilst for a NAT mode Real Server, it's possible to configure the port to be the same or different to the Virtual Service's port.

#### To add a new layer 4 RIP:

- 1. Using the WebUI, navigate to: Cluster Configuration > Layer 4 Real Servers.
- 2. Click Add a new Real Server next to the relevant Virtual Service.

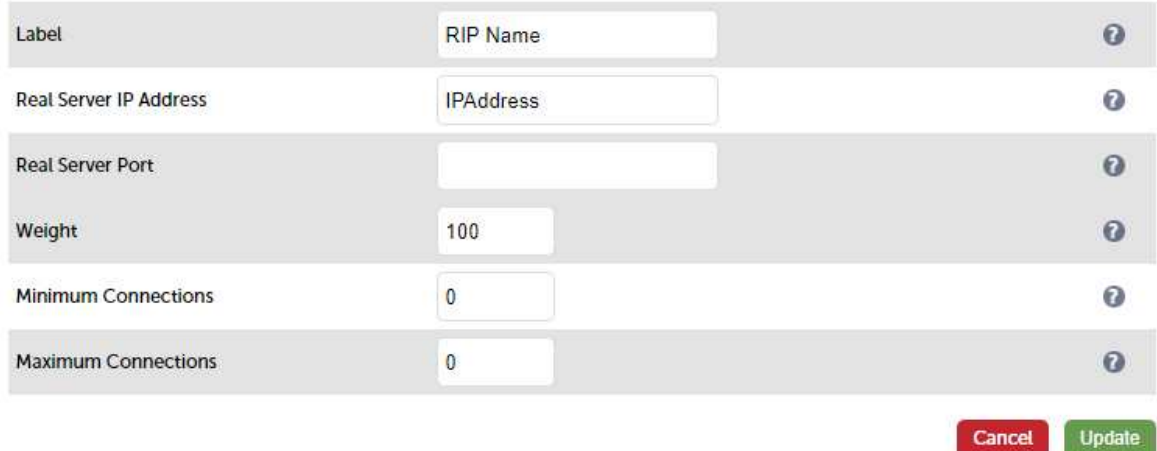

- 3. Enter an appropriate Label (name) for the new Real Server.
- 4. Enter the required IP address in the Real Server IP Address field.
- 5. Enter the required port in the Real Server Port field. This only applies to NAT mode, in DR mode port redirection is not possible so by default the port is the same as defined in the VIP.
- 6. Specify the required Weight, this is an integer specifying the capacity of a server relative to the others in the pool, valid values are 0 to 65535, the default is 100. The higher the value, the more connections the server will receive. If the weight is set to 0, the server will effectively be placed in drain mode.
- 7. Specify the Minimum Connections, this is an integer specifying the lower connection threshold of a server. The valid values are 0 through to 65535. The default is 0, which means the lower connection threshold is not set.
- 8. If Minimum Connections is set with other values, the server will receive new connections when the number of its connections drops below its lower connection threshold. If Minimum Connections is not set but Maximum Connections is set, the server will receive new connections when the number of its connections drops below three fourths of its upper connection threshold.
- 9. Specify the Maximum Connections, this is an integer specifying the upper connection threshold of a server. The valid values of Maximum Connections are 0 through to 65535. The default is 0, which means the upper connection threshold is not set.

### DR Mode Considerations

#### The ARP Problem

DR mode works by changing the MAC address of the inbound packets to match the Real Server selected by the load balancing algorithm. To enable DR mode to operate:

- 1. Each Real Server must be configured to accept packets destined for both the VIP address and the Real Server's IP address (RIP). This is because in DR mode the destination address of load balanced packets is the VIP address, whilst for other traffic such as health checks, administration traffic etc. it's the Real Server's own IP address (the RIP). The service/process (e.g. IIS) must also respond to both addresses.
- 2. Each Real Server must be configured so that it does not respond to ARP requests for the VIP address only the load balancer should do this.

Configuring the Real Servers in this way is referred to as 'Solving the ARP Problem'. The steps required depend on the OS used as detailed in the following sections.

#### Detecting the ARP Problem

Attempt to connect to the VIP and then use Reports > Layer 4 Current Connections to check whether the connection state is SYN\_RECV as shown below.

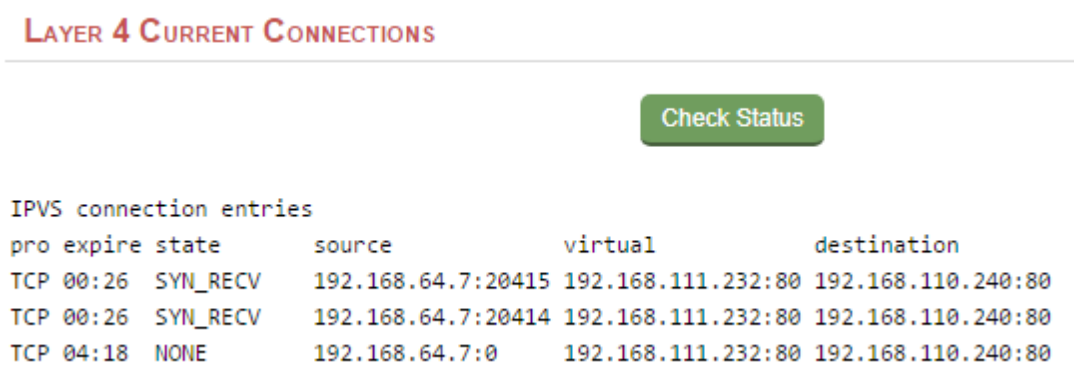

If it is, this is normally a good indication that the **ARP Problem** has not been correctly solved.

Solving the ARP Problem for Linux Method 1 (using iptables)

You can use iptables (netfilter) on each Real Server to re-direct incoming packets destined for the Virtual Service IP address. To make this permanent, simply add the following command to an appropriate start-up script such as /etc/rc.local on each of your Real Servers. If Real Servers are serving multiple VIPs, add additional iptables rules for each VIP.

iptables -t nat -A PREROUTING -d <VIP> -j REDIRECT

e.g.

Note

iptables -t nat -A PREROUTING -d 10.0.0.21 -j REDIRECT

Note Change the IP address to be the same as your Virtual Service.

This means redirect any incoming packets destined for 10.0.0.21 (the Virtual Service) locally, i.e. to the primary address of the incoming interface on the Real Server.

Method 1 may not always be appropriate if you're using IP-based virtual hosting on your web server. This is because the iptables rule above redirects incoming packets to the primary address of the incoming interface on the web server rather than any of the virtual hosts that are configured. Where this is an issue, use method 2 below instead.

Note **Method 1** does not work with IPv6 Virtual Services, use method 2 below instead.

#### Method 2 (using arp\_ignore sysctl values)

This is the preferred method as it supports both IPv4 and IPv6. Each Real Server needs the loopback adapter to be

configured with the Virtual Services IP address. This address must not respond to ARP requests and the web server also needs to be configured to respond to this address. To set this up follow steps 1-4 below on each Real Server.

#### Step 1 of 4: re-configure ARP on the Real Servers (this step can be skipped for IPv6 Virtual Services)

To do this add the following lines to /etc/sysctl.conf:

```
net.ipv4.conf.all.arp_ignore=1
net.ipv4.conf.eth0.arp_ignore=1
net.ipv4.conf.eth1.arp_ignore=1
net.ipv4.conf.all.arp_announce=2
net.ipv4.conf.eth0.arp_announce=2
net.ipv4.conf.eth1.arp_announce=2
```
Note **Adjust the commands shown above to suit the network configuration of your servers.** 

#### Step 2 of 4: re-configure DAD on the Real Servers (this step can be skipped for IPv4 Virtual Services)

To do this add the following lines to /etc/sysctl.conf:

```
net.ipv6.conf.lo.dad_transmits=0
net.ipv6.conf.lo.accept_dad=0
```
#### Step 3 of 4: apply these settings

Either reboot the Real Server or run the following command to apply these settings:

/sbin/sysctl -p

#### Step 4 of 4: add the Virtual Services IP address to the loopback adapter

Run the following command for each VIP. To make this permanent, simply add the command to an appropriate startup script such as /etc/rc.local.

ip addr add dev lo <IPv4-VIP>/32

for IPv6 addresses use:

ip addr add dev lo <Ipv6-VIP>/128

Note You can check if this command added the VIP successfully using the command:

ip addr ls

You can remove the VIP from the loopback adapter using the command:

ip addr del dev lo <Ipv4-VIP>/32

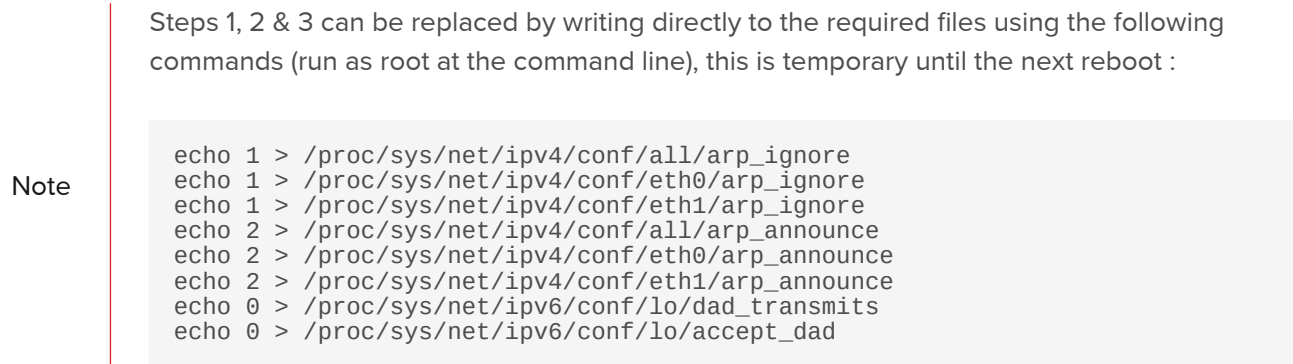

#### Method 3 (using firewalld)

In some newer versions of Linux, iptables is being deprecated in favour of firewalld. The following command can be used on each Real Server to resolve the ARP issue using firewalld:

firewall-cmd --permanent --direct --add-rule ipv4 nat PREROUTING 0 -d <VIP> -j REDIRECT

e.g.

```
firewall-cmd --permanent --direct --add-rule ipv4 nat PREROUTING 0 -d 10.0.0.50 -j REDIRECT
```
Note Change the IP address to be the same as your Virtual Service.

To apply the new configuration, reload the firewall rules:

firewall-cmd --reload

The current permanent configuration will become the new firewalld runtime configuration as well as the configuration at the next system start.

Solving the ARP Problem for Solaris

With Solaris the loopback interface does not respond to ARP requests so you just add your VIPs to it:

```
ifconfig lo0:1 plumb
ifconfig lo0:1 <VIP> netmask 255.255.255.255 up
```
1. You'll need to add this to the startup scripts on all of your Real Servers.

For Solaris v11 and later, a new command is used:

ipadm create-addr -a <VIP>/32 lo0

The configuration survives a reboot so there is no need to add this command to a startup script, just run it on each Real Server.

Solving the ARP Problem for Mac OS X/BSD

ifconfig lo0 alias <VIP> netmask 255.255.255.255 -arp up

You'll need to add this to the startup scripts on all of your Real Servers.

Note

Don't forget that the service on the Real Servers needs to listen on both the RIP address and VIP address as mentioned previously.

Note

Failure to correctly configure the Real Servers to handle the **ARP Problem** is the most common mistake in DR mode configurations.

#### Solving the ARP Problem for Windows Servers

Windows Server 2008

Windows Server 2008 supports Direct Routing (DR) mode through the use of the Microsoft Loopback Adapter. The IP address allocated to the Loopback Adapter must be the same as the Virtual Service (VIP) address. If the Real Server is included in multiple DR mode VIPs, additional IP addresses can be added to the Loopback Adapter that correspond to each VIP. In addition, steps must be taken to set the strong/weak host behavior which is used to either block or allow interfaces to receive packets destined for a different interface on the same server.

#### Step 1 of 3: Install the Microsoft Loopback Adapter

- 1. Click Start, then run hdwwiz to start the Hardware Installation Wizard.
- 2. When the Wizard has started, click Next.
- 3. Select Install the hardware that I manually select from a list (Advanced), click Next.
- 4. Select Network adapters, click Next.
- 5. Select Microsoft & Microsoft Loopback Adapter, click Next.

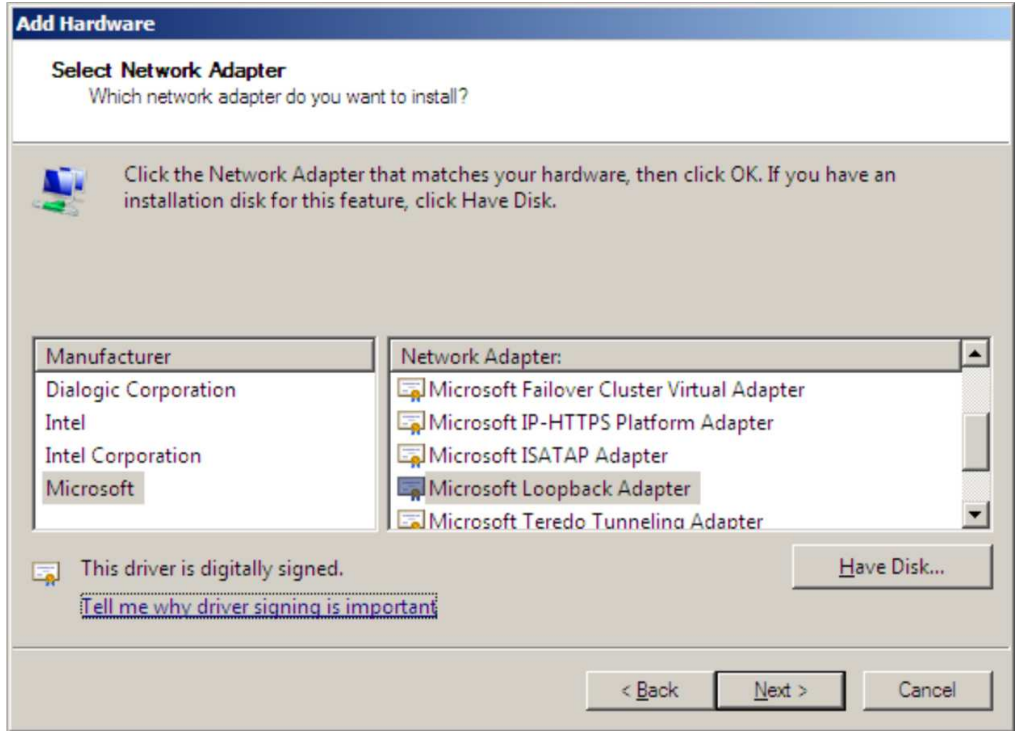

6. Click Next to start the installation, when complete click Finish.

#### Step 2 of 3: Configure the Loopback Adapter

- 1. Open Control Panel and click View Network status and tasks under Network and internet.
- 2. Click Change adapter settings.
- 3. Right-click the new Loopback Adapter and select Properties.
- 4. Uncheck all items except Internet Protocol Version 4 (TCP/IPv4) and Internet Protocol Version 6 (TCP/IPv6) as shown below:

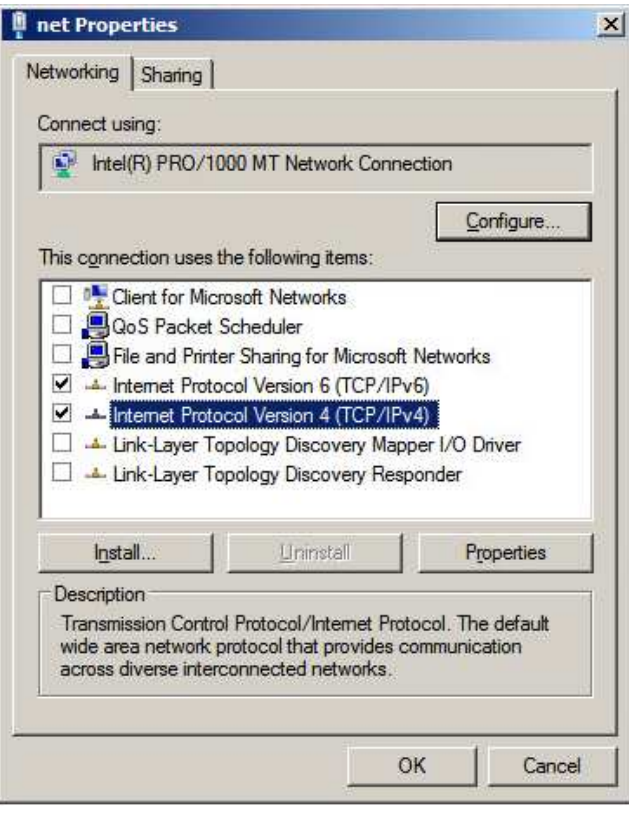

Note

Leaving both checked ensures that both IPv4 and IPv6 are supported. Select one If preferred.

5. If configuring IPv4 addresses select Internet Protocol Version (TCP/IPv4), click Properties and configure the IP address to be the same as the Virtual Service (VIP) with a subnet mask of 255.255.255.255 , e.g. 192.168.2.20/255.255.255.255 as shown below:

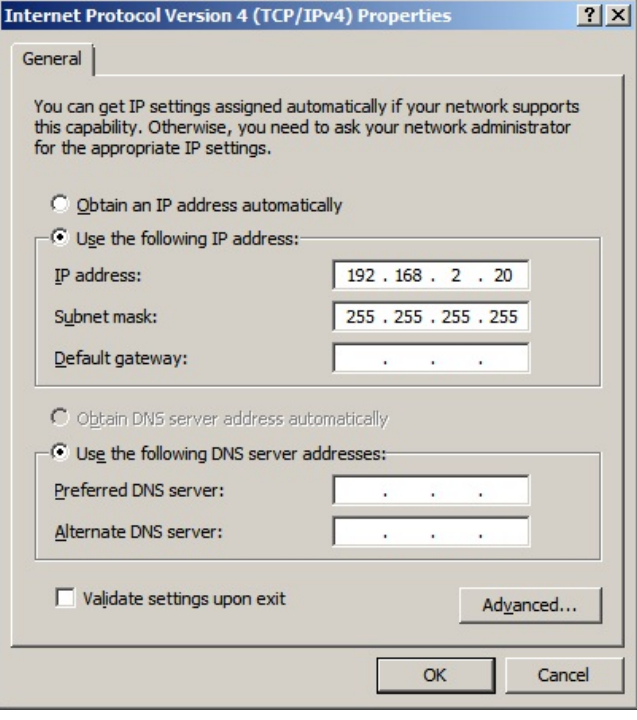

6. If configuring IPv6 addresses select Internet Protocol Version (TCP/IPv6), click Properties and configure the IP address to be the same as the Virtual Service (VIP) and set the Subnet Prefix Length to be the same as your network setting , e.g. 2001:470:1f09:e72::15/64 as shown below:

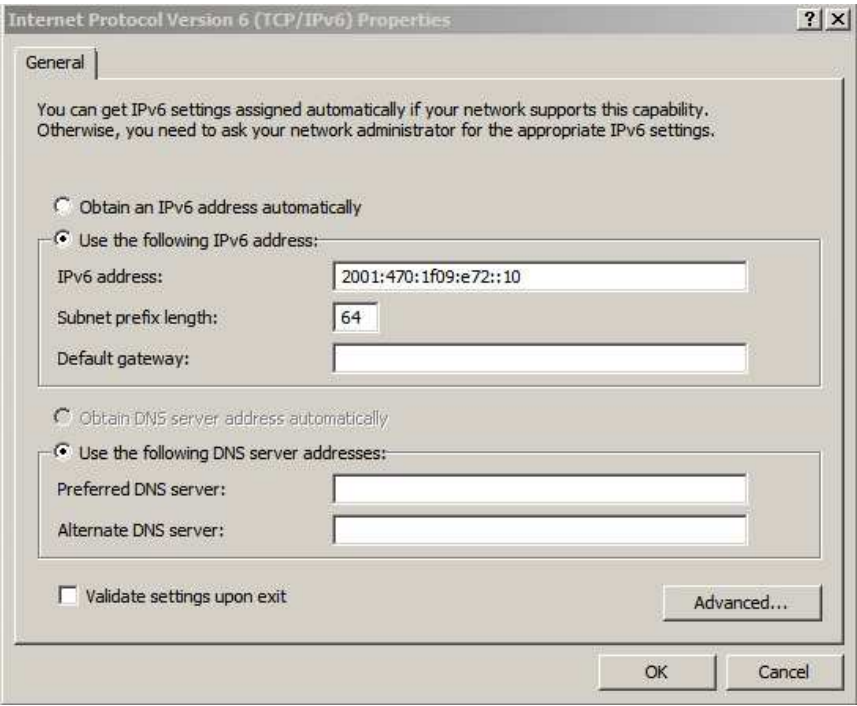

7. Click OK, then click Close to save and apply the new settings.

Note

For Windows 2008, it's not necessary to modify the interface metric on the advanced tab and should be left set to Automatic.

### Step 3 of 3: Configure the strong/weak host behavior

To configure the correct strong/weak host behavior for Windows 2008, the following commands must be run on

each Real Server:

For IPv4 addresses:

netsh interface ipv4 set interface "net" weakhostreceive=enabled netsh interface ipv4 set interface "loopback" weakhostreceive=enabled netsh interface ipv4 set interface "loopback" weakhostsend=enabled

For these commands to work, the LAN connection NIC must be named "net" and the loopback NIC must be named "loopback" as shown below. If you prefer to leave your current NIC names, then the commands above must be modified accordingly. For example, if your network adapters are named "LAN" and "LOOPBACK", the commands required would be:

```
netsh interface ipv4 set interface "LAN" weakhostreceive=enabled
netsh interface ipv4 set interface "LOOPBACK" weakhostreceive=enabled
netsh interface ipv4 set interface "LOOPBACK" weakhostsend=enabled
```
For IPv6 addresses:

```
netsh interface ipv6 set interface "net" weakhostreceive=enabled
netsh interface ipv6 set interface "loopback" weakhostreceive=enabled
netsh interface ipv6 set interface "loopback" weakhostsend=enabled
netsh interface ipv6 set interface "loopback" dadtransmits=0
```
For these commands to work, the LAN connection NIC must be named "net" and the loopback NIC must be named "loopback" as shown below. If you prefer to leave your current NIC names, then the commands above must be modified accordingly. For example, if your network adapters are named "LAN" and "LOOPBACK", the commands required would be:

```
netsh interface ipv6 set interface "LAN" weakhostreceive=enabled
netsh interface ipv6 set interface "LOOPBACK" weakhostreceive=enabled
netsh interface ipv6 set interface "LOOPBACK" weakhostsend=enabled
netsh interface ipv6 set interface "LOOPBACK" dadtransmits=0
```
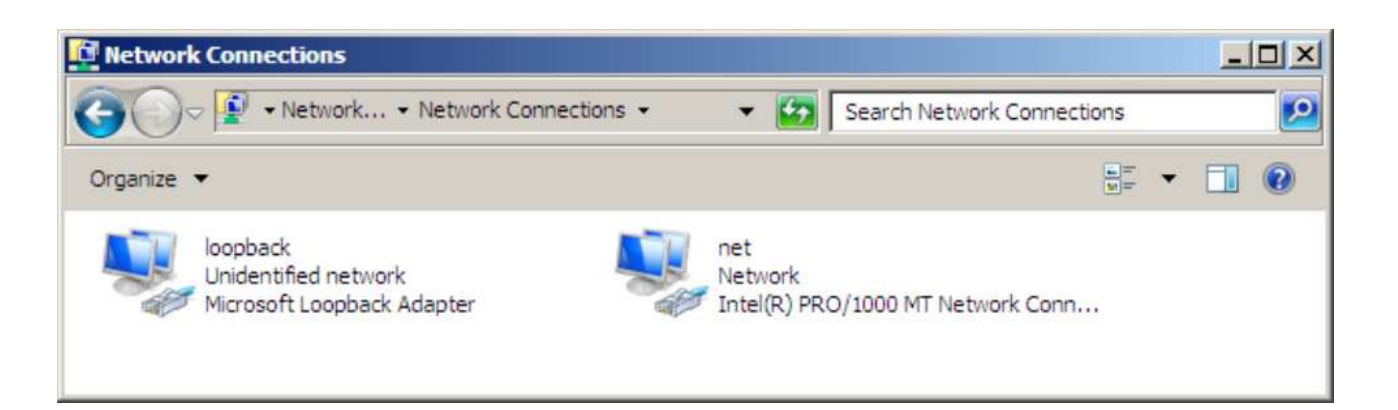

**Note** 

The names for the NICs are case sensitive, so make sure that the name used for the interface and the name used in the commands match exactly.

 Start PowerShell or use a command window to run the appropriate netsh commands as shown in the example below:

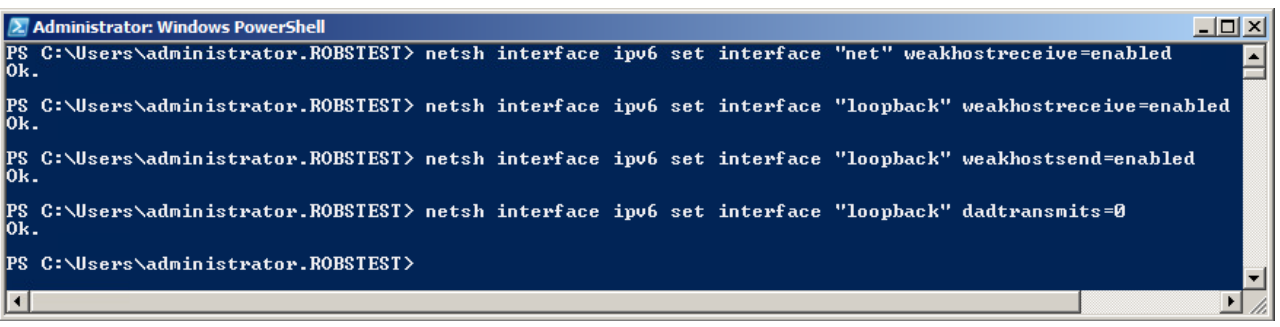

Note **This shows an IPv6 example, use the IPv4 commands if you're using IPv4 addresses.** 

Repeat steps 1 - 3 on all remaining Windows 2008 Real Server(s).

#### Windows Server 2012 & Later

Windows Server 2012 and later support Direct Routing (DR) mode through the use of the Microsoft Loopback Adapter. The IP address allocated to the Loopback Adapter must be the same as the Virtual Service (VIP) address. If the Real Server is included in multiple DR mode VIPs, additional IP addresses can be added to the Loopback Adapter that correspond to each VIP. In addition, steps must be taken to set the strong/weak host behavior which is used to either block or allow interfaces to receive packets destined for a different interface on the same server.

#### Step 1 of 3: Install the Microsoft Loopback Adapter

- 1. Click Start, then run hdwwiz to start the Hardware Installation Wizard.
- 2. When the Wizard has started, click Next.
- 3. Select Install the hardware that I manually select from a list (Advanced), click Next.
- 4. Select Network adapters, click Next.
- 5. Select Microsoft & Microsoft KM-Test Loopback Adapter, click Next.

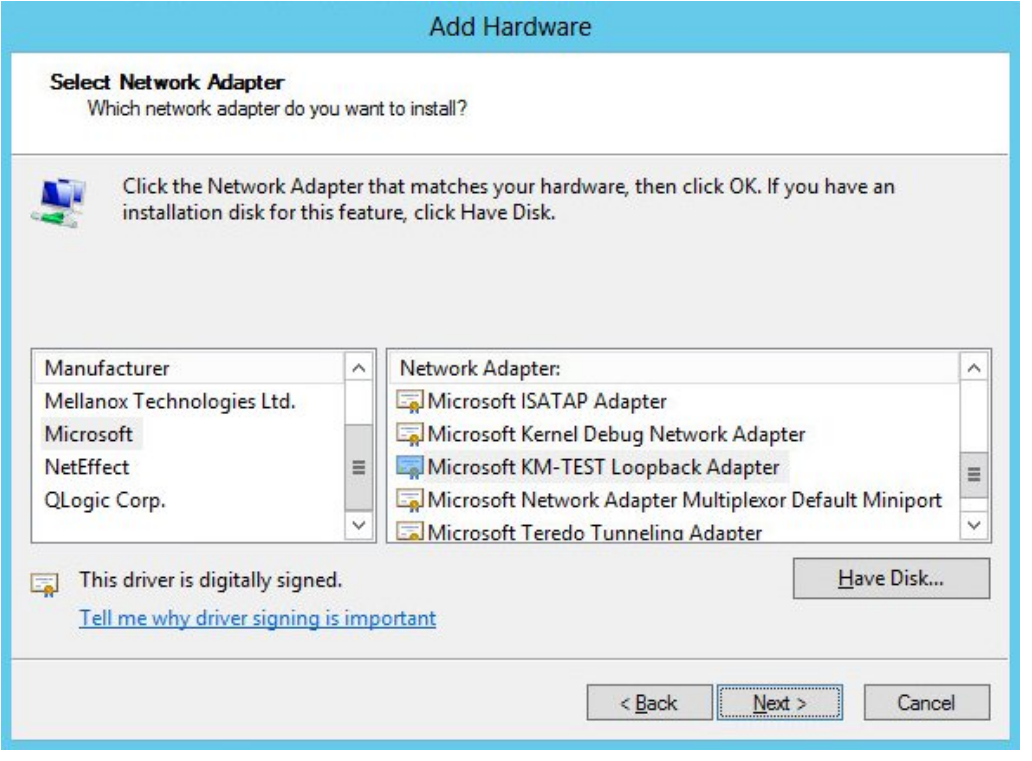

6. Click Next to start the installation, when complete click Finish.

#### Step 2 of 3: Configure the Loopback Adapter

- 1. Open Control Panel and click Network and Sharing Center.
- 2. Click Change adapter settings.
- 3. Right-click the new Loopback Adapter and select Properties.
- 4. Uncheck all items except Internet Protocol Version 4 (TCP/IPv4) and Internet Protocol Version 6 (TCP/IPv6) as shown below:

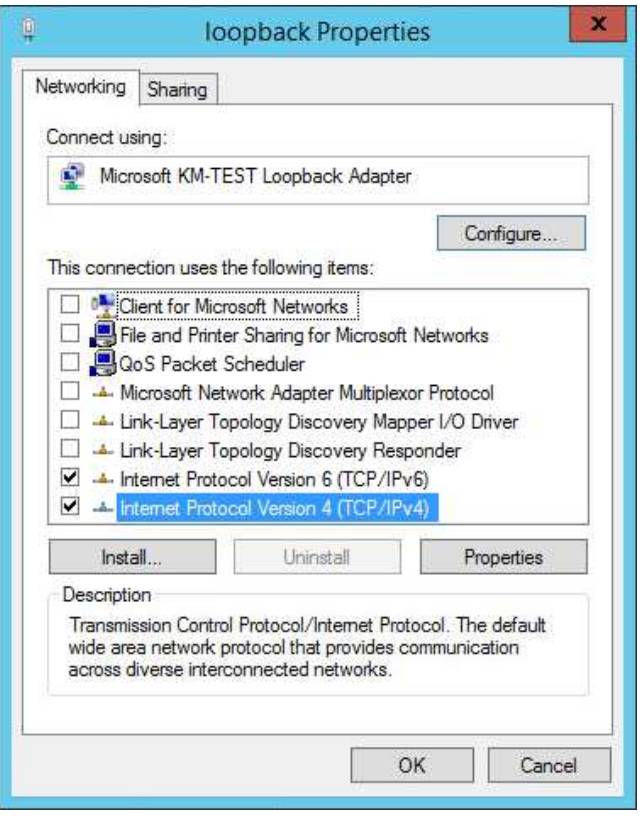

Note

Leaving both checked ensures that both IPv4 and IPv6 are supported. Select one If preferred.

5. If configuring IPv4 addresses select Internet Protocol Version (TCP/IPv4), click Properties and configure the IP address to be the same as the Virtual Service (VIP) with a subnet mask of 255.255.255.255 , e.g. 192.168.2.20/255.255.255.255 as shown below:

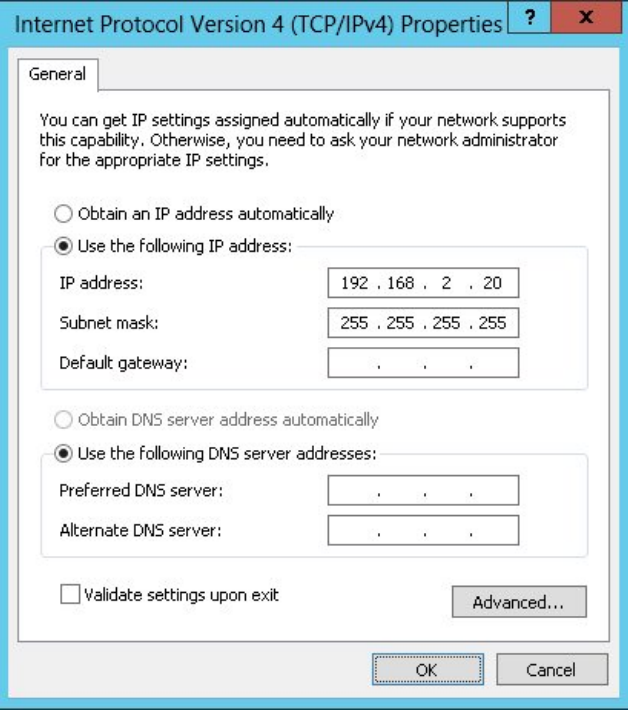

6. If configuring IPv6 addresses select Internet Protocol Version (TCP/IPv6), click Properties and configure the IP address to be the same as the Virtual Service (VIP) and set the Subnet Prefix Length to be the same as your network setting , e.g. 2001:470:1f09:e72::15/64 as shown below:

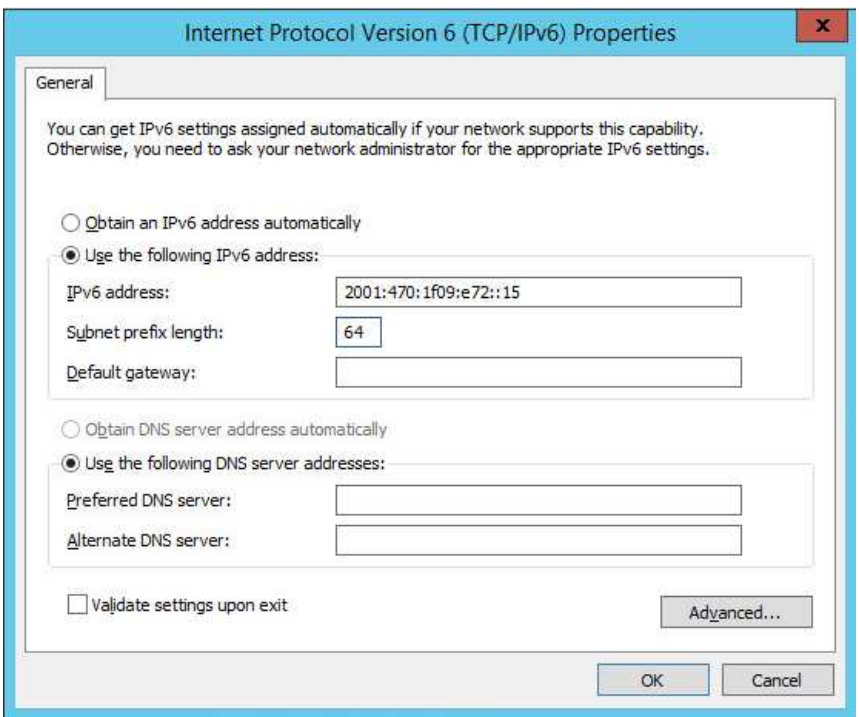

7. Click OK on TCP/IP Properties, then click Close on Ethernet Properties to save and apply the new settings.

**Note** For Windows 2012/2016/2019, it's not necessary to modify the interface metric on the<br>Note and the second the second leads to be the contractional international contractions of the second second in advanced tab and should be left set to Automatic.

#### Step 3 of 3: Configure the strong/weak host behavior

To configure the correct strong/weak host behavior for Windows 2012/2016/2019, the following commands must be

run on each Real Server:

For IPv4 addresses:

netsh interface ipv4 set interface "net" weakhostreceive=enabled netsh interface ipv4 set interface "loopback" weakhostreceive=enabled netsh interface ipv4 set interface "loopback" weakhostsend=enabled

For these commands to work, the LAN connection NIC must be named "net" and the loopback NIC must be named "loopback" as shown below. If you prefer to leave your current NIC names, then the commands above must be modified accordingly. For example, if your network adapters are named "LAN" and "LOOPBACK", the commands required would be:

```
netsh interface ipv4 set interface "LAN" weakhostreceive=enabled
netsh interface ipv4 set interface "LOOPBACK" weakhostreceive=enabled
netsh interface ipv4 set interface "LOOPBACK" weakhostsend=enabled
```
For IPv6 addresses:

```
netsh interface ipv6 set interface "net" weakhostreceive=enabled
netsh interface ipv6 set interface "loopback" weakhostreceive=enabled
netsh interface ipv6 set interface "loopback" weakhostsend=enabled
netsh interface ipv6 set interface "loopback" dadtransmits=0
```
For these commands to work, the LAN connection NIC must be named "net" and the loopback NIC must be named "loopback" as shown below. If you prefer to leave your current NIC names, then the commands above must be modified accordingly. For example, if your network adapters are named "LAN" and "LOOPBACK", the commands required would be:

```
netsh interface ipv6 set interface "LAN" weakhostreceive=enabled
netsh interface ipv6 set interface "LOOPBACK" weakhostreceive=enabled
netsh interface ipv6 set interface "LOOPBACK" weakhostsend=enabled
netsh interface ipv6 set interface "LOOPBACK" dadtransmits=0
```
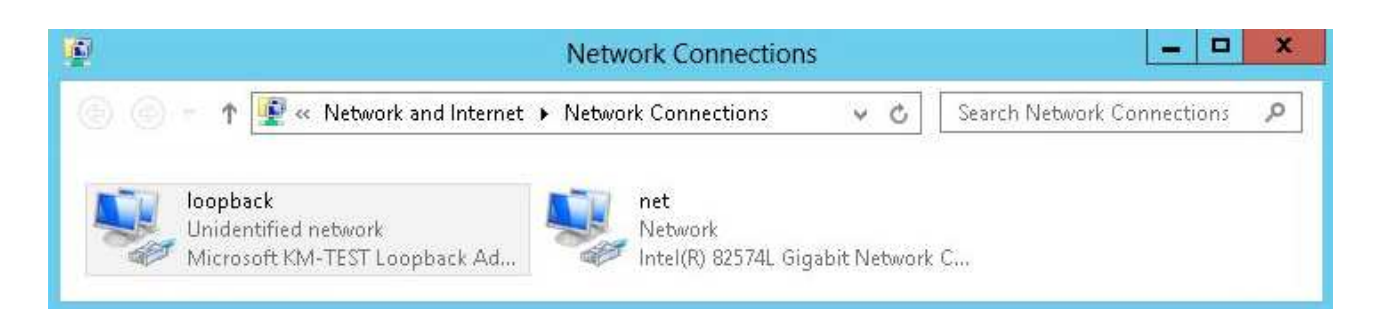

Note

The names for the NICs are case sensitive, so make sure that the name used for the interface and the name used in the commands match exactly.

 Start PowerShell or use a command window to run the appropriate netsh commands as shown in the example below:

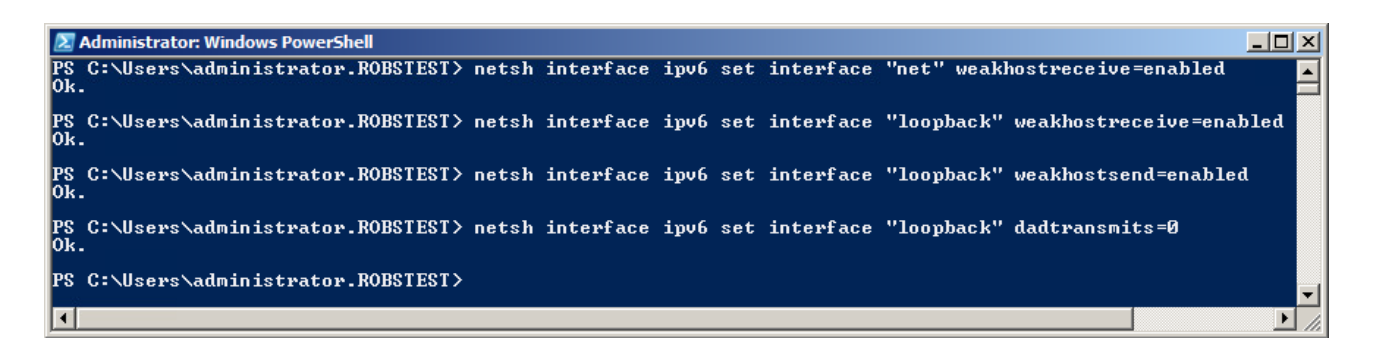

Note **This shows an IPv6 example, use the IPv4 commands if you're using IPv4 addresses.** 

Repeat steps 1 - 3 on all remaining Windows 2012/2016/2019 Real Server(s).

If preferred you can also use the following PowerShell Cmdlets:

The following example configures both IPv4 and IPv6 at the same time:

Set-NetIpInterface -InterfaceAlias loopback -WeakHostReceive enabled -WeakHostSend enabled -DadTransmits 0

Set-NetIpInterface -InterfaceAlias net -WeakHostReceive enabled

To configure just IPv4:

```
Set-NetIpInterface -InterfaceAlias loopback -WeakHostReceive enabled -WeakHostSend enabled
-DadTransmits 0 -AddressFamily IPv4
```
Set-NetIpInterface -InterfaceAlias net -WeakHostReceive enabled -AddressFamily IPv4

To configure just IPv6:

```
Set-NetIpInterface -InterfaceAlias loopback -WeakHostReceive enabled -WeakHostSend enabled
-DadTransmits 0 -AddressFamily IPv6
```
Set-NetIpInterface -InterfaceAlias net -WeakHostReceive enabled -AddressFamily IPv6

Verifying Strong/Weak Host Settings

To verify that settings have been configured correctly, run the following command on each Real Server to clearly list the settings that have been applied to the interface:

netsh interface ipv4 show interface <interface name>

For the 'loopback' adapter run:

netsh interface ipv4 show interface loopback

For the 'net' adapter run:

netsh interface ipv4 show interface net

The following image shows the output for the loopback adapter:

C:\Users\Administrator>netsh interface ipv4 show interface loopback

#### Interface loopback Parameters

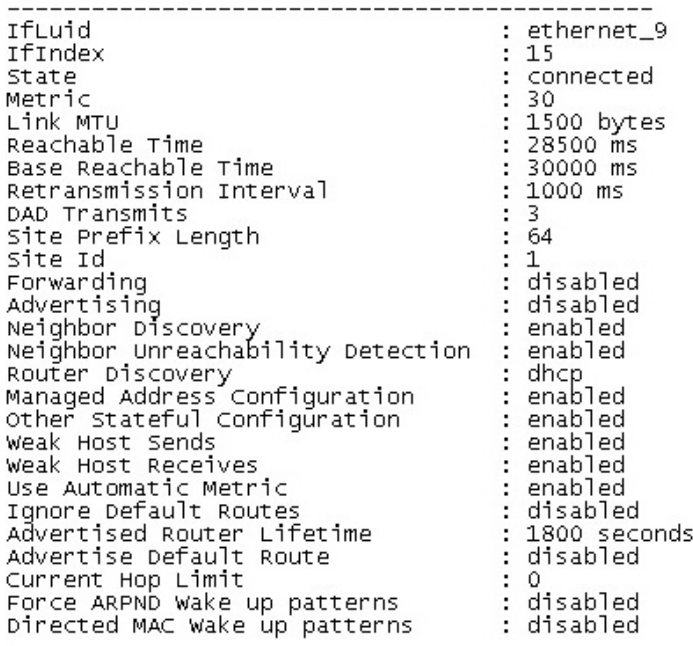

C:\Users\Administrator>

Note **For IPv6**, simply replace 'ipv4' with 'ipv6' in the above commands.

For Windows 2012 & later you can also use the following PowerShell Cmdlets to verify the settings:

To view both IPv4 and IPv6:

Get-NetIpInterface -InterfaceAlias loopback | FL

for IPv4 only:

Get-NetIpInterface -InterfaceAlias loopback -AddressFamily IPv4 | FL

for IPv6 only:

Get-NetIpInterface -InterfaceAlias loopback -AddressFamily IPv6 | FL

Note

For Windows 2008 R2 & later, if you want to leave the built-in firewall enabled, you'll either need to enable the relevant default firewall exceptions or create your own to enable access to the web server. These exceptions will allow traffic on both the network and loopback adapters.

#### Note

Failure to correctly configure the Real Servers to handle the **ARP Problem** is the most common problem in DR configurations.

#### Solving the ARP Problem - Possible Side Effect for Windows 2008 R2 & Later

With DR Mode, the source IP address of return traffic from a Real Server will be the IP address assigned to the loopback adapter, which is the same as the VIP address that the client connected to. For traffic initiated by a Real Server, the source IP address should under normal circumstances be the Real Server's own IP address, i.e. the address assigned to the standard network adapter.

However, due to the way the network adapters are configured to solve the **ARP Problem**, and the way that Windows selects the source IP address, it's possible under certain circumstances for the source IP address of traffic initiated by a Real Server to be the IP address configured on the loopback adapter rather than the Real Server's own IP address. Please refer to [this Microsoft article](https://social.technet.microsoft.com/wiki/contents/articles/30857.source-ip-address-preference-with-multiple-ips-on-a-nic.aspx) for more information on how Windows selects the source IP address.

To prevent the IP address(es) assigned to the loopback adapter being used in this way, the following two PowerShell commands should be run on each Windows 2008 R2 & later Real Server to set the SkipAsSource flag for all IPs assigned to the loopback adapter:

[array]\$IPs = Get-NetIPAddress -InterfaceAlias loopback

Set-NetIPAddress -IPAddress \$IPs.IPAddress -InterfaceAlias loopback -SkipAsSource \$true

- the first command gathers all IP addresses assigned to the loopback adapter
- the second command then sets the SkipAsSource flag for all IPs found
- if your loopback adapter is not named 'loopback' modify the commands accordingly

To verify that the flag has been set for all IPs, the following PowerShell command can be used:

Get-NetIPAddress -InterfaceAlias loopback

Note For more information about these commands, please refer to [this Microsoft article](https://blogs.technet.microsoft.com/heyscriptingguy/2013/01/24/use-powershell-to-change-ip-behavior-with-skipassource/).

#### Other Windows Settings that May Cause Issues

#### Receive Segment Coalescing (RSC)

RSC is a stateless offload technology that helps reduce CPU utilisation for network processing on the receive side by offloading tasks from the CPU to an RSC-capable network adapter. In rare cases it has been discovered that RSC can adversely effect performance when using DR mode. In these cases the performance issue was addressed by disabling RSC. This can be done in 2 ways:

1) using the NIC's advanced properties tab, disable the following settings:

Recv Segment Coalescing (IPv4) Recv Segment Coalescing (IPv6)

2) using PowerShell:

Disable-NetAdapterRsc -Name "MyAdapter" -IPv4 Disable-NetAdapterRsc -Name "MyAdapter" -IPv6

Configuring Your Application to Respond to Both the RIP and VIP

For DR & TUN modes, it's also important to make sure that your application (IIS in this example) responds to both the VIP and RIP.

#### Windows 2008 & Later

By default, IIS listens on all configured IP addresses, this is shown in the example below (shows Windows 2008 R2 example). As can be seen the IP address field is set to "All Unassigned".

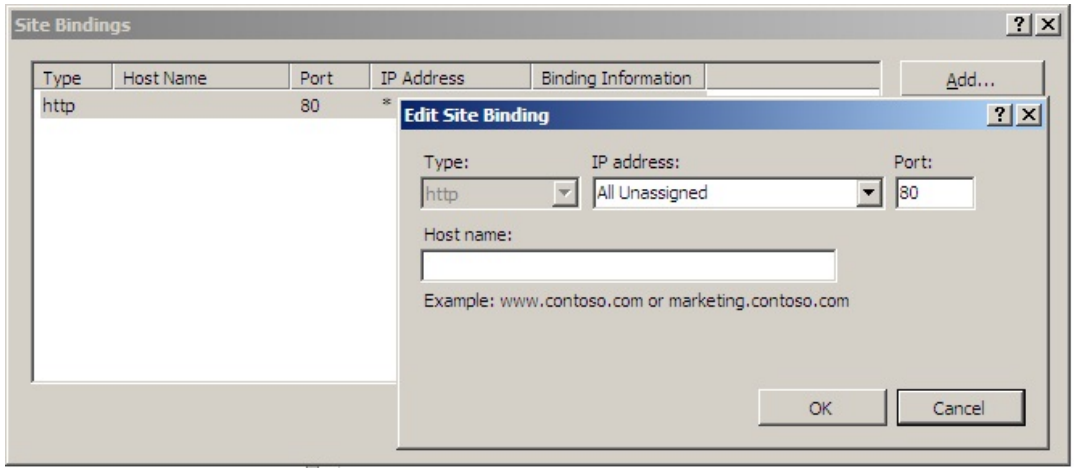

If the default configuration is left, no further IIS configuration is required. If you do change the IP address in the bindings from "All Unassigned" to a specific IP address, then you need to make sure that you also add a binding for the Virtual Service IP address (VIP) as shown in the example below:

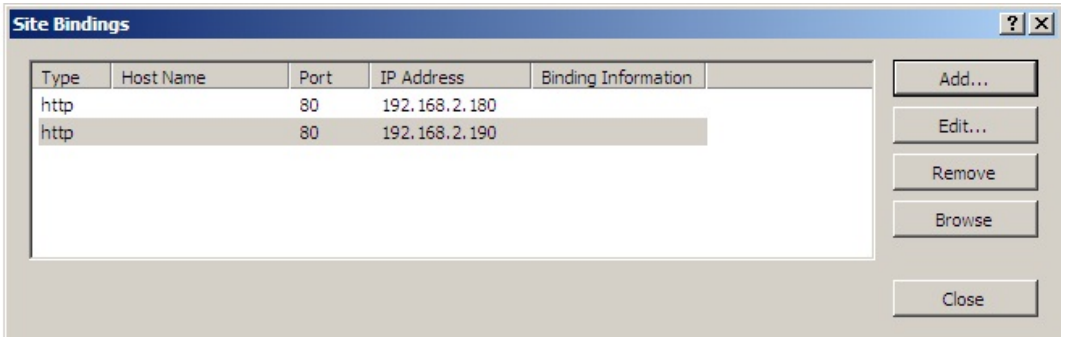

#### Important

These examples illustrates how IIS must be configured to ensure that its listening on both the RIP and VIP address. Remember that this applies equally to all applications when using DR mode.

Windows Firewall Settings Windows 2008 R2 & Later

Windows 2008 R2 and later automatically creates several default firewall rules for both inbound and outbound traffic. There are 3 firewall profiles and interfaces can be associated with one of these 3 profiles (domain, private and public) although the Loopback Adapter automatically gets associated with the public profile and this cannot be changed. For a web server listening on port 80 the following default HTTP rules need to be enabled as shown

below:

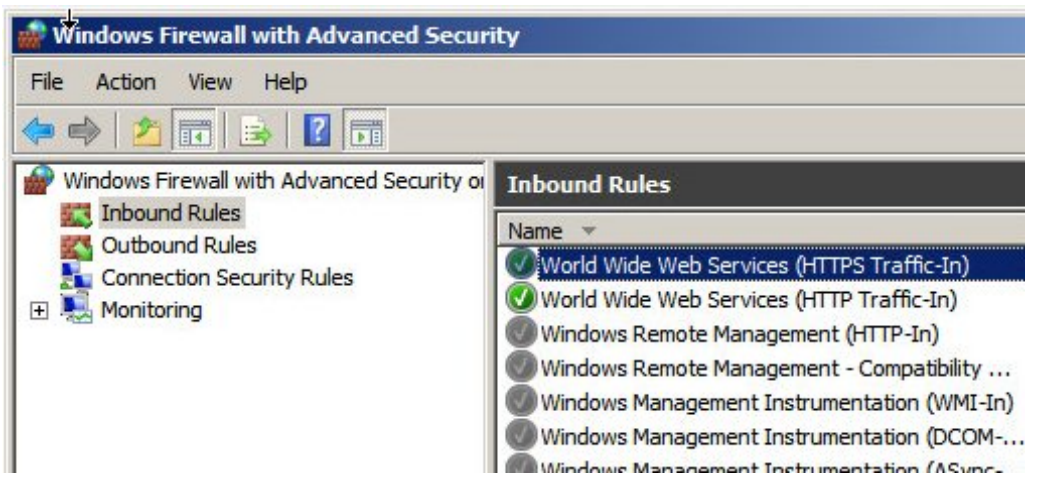

#### Windows 2012 & Later

Windows 2012 is similar to Windows 2008 R2 as shown below:

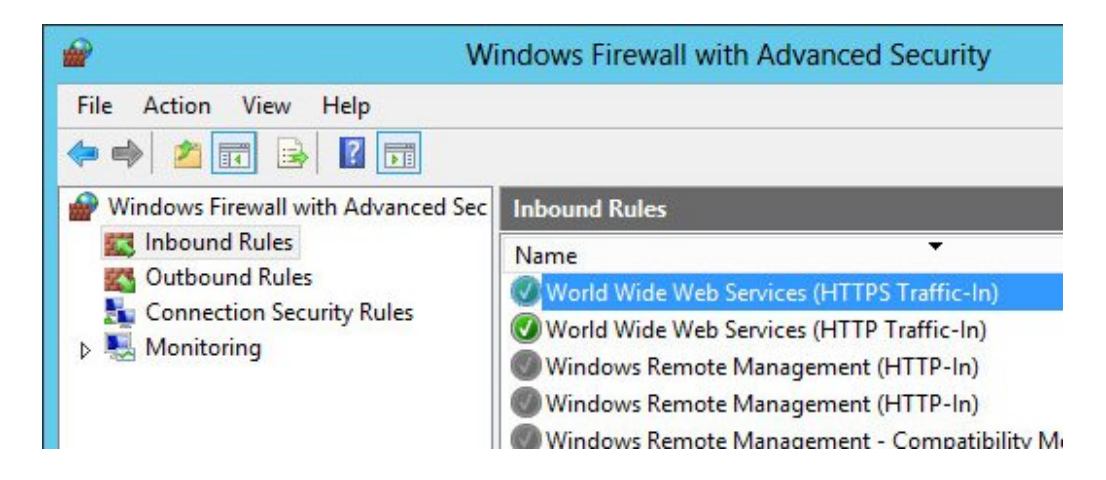

# NAT Mode Considerations

Layer 4 NAT mode requires Real Server return traffic to pass back via the load balancer. This is achieved by setting the Real Server's default gateway to be the load balancer. For an HA Pair, an additional floating IP address should be used to allow failover. Whilst NAT mode is fairly straight forward, a few points need to be considered.

NAT Mode Potential Issues

- 1. By default your Real Servers won't be able to access the Internet through the new default gateway (except when replying to requests made through the external VIP).
- 2. Non-load balanced services on the Real Servers (e.g. RDP for management access to Windows servers) will not be accessible since these have not been exposed via the load balancer.

#### Enabling Real Server Internet Access Using Auto-NAT

- 1. Using the WebUI, navigate to: Cluster Configuration > Layer 4 Advanced Configuration.
- 2. Change Auto-NAT from off to the external interface being used typically eth1.
- 3. Click Update.

This activates the rc.nat script that forces external network traffic to be MASQUERADED to and from the external network. The iptables masquerade rule that's used for this is shown below:

Enabling Access to non Load-Balanced Services

If you want specific services to be exposed on your Real Servers you have two choices:

- Setup a Virtual Service with a single Real Server for each service Or
- Setup a floating IP address and individual SNAT/DNAT rules for each service as shown in the example below. These lines can be added to the firewall script using the WebUI menu option Maintenance > Firewall Script.

```
INT_ADDR="192.168.110.240"
EXT_ADDR="10.200.110.240"
iptables -t nat -A POSTROUTING -p tcp -s $INT_ADDR -j SNAT --to-source $EXT_ADDR
iptables -t nat -A PREROUTING -p tcp -d $EXT_ADDR -j DNAT --to-destination $INT_ADDR
```
Once the above SNAT/DNAT rules have been configured, the following firewall entries will be listed under View Configuration > Firewall Rules:

Chain PREROUTING (policy ACCEPT 2 packets, 120 bytes) pkts bytes target prot opt in out source destination 0 0 DNAT tcp -- \* \* 0.0.0.0/0 10.200.110.240 to:192.168.110.240 Chain POSTROUTING (policy ACCEPT 1 packets, 60 bytes) pkts bytes target prot opt in out source destination 0 0 SNAT tcp -- \* \* 192.168.110.240 0.0.0.0/0 to:10.200.110.240

Note **The default gateway on the Real Server must be an IP on the load balancer.** 

Note **If Autonat is already enabled, only the DNAT rule (i.e. not the SNAT rule)** will be required.

Note Please don't hesitate to contact [support@loadbalancer.org](mailto:support@loadbalancer.org) to discuss any specific requirements you may have.

#### One-Arm (Single Subnet) NAT Mode

Normally the VIP is located on a different subnet to the Real Servers. However, it is possible to perform NAT mode load balancing on a single subnet where the VIP is brought up in the same subnet as the Real Servers. For clients located on this subnet, return traffic would normally be sent directly to the client bypassing the load balancer which would break NAT mode. To address this, the routing table on the Real Servers must be modified to force return traffic to pass via the load balancer. The sections below explain how routing must be modified for Windows hosts and Linux hosts.

#### Route Configuration for Windows Servers

To rectify this issue for Windows servers, a route must be added to each Real Server that takes priority over the default Windows routing rules. This is a simple case of deleting the default On-link route and adding a permanent route via the load balancer using the following commands on each real server:

```
netsh interface ipv4 delete route 192.168.2.0/24 "LAN"
netsh interface ipv4 add route 192.168.2.0/24 "LAN" 192.168.2.21
```
**Note** 

Ensure you specify your local subnet address. Replace "192.168.2.21" with the IP address of your load balancer. Replace "LAN" with the name of your Interface.

Note

After running the above commands, reboot the server and check if the updated routing rules have remained. Depending on the specific version of Windows, it may be necessary to add the commands to a startup script. This is because under certain circumstances routing rules for onlink, directly accessible addresses can get reset to defaults after a reboot.

Verify routing rules using the following command:

netsh interface ipv4 show route

Route Configuration for Linux Servers

To rectify this issue for Linux servers, we need to modify the local network route by changing to a higher metric:

route del -net 192.168.2.0 netmask 255.255.255.0 dev eth0 route add -net 192.168.2.0 netmask 255.255.255.0 metric 2000 dev eth0

Note **Ensure you specify your local subnet address.** 

Then we need to make sure that local network access uses the load balancer as its default route:

route add -net 192.168.2.0 netmask 255.255.255.0 gateway 192.168.2.21 metric 0 dev eth0

Note

Replace 192.168.2.0 & 255.255.255.0 with your local subnet address. Replace 192.168.2.21 with the IP address of your load balancer.

Any local traffic (same subnet) is then handled by the manual route and any external traffic is handled by the default route (which also points at the load balancer).

### Firewall Marks

Using firewall marks enables multiple ports and/or multiple IP addresses to be combined into a single Virtual Service. A common use of this feature is to aggregate port 80 (HTTP) and port 443 (HTTPS) so that when a client fills their shopping cart via HTTP, then moves to HTTPS to give their credit card information, they will remain on the same Real Server.

Firewall Marks - Auto Configuration

When defining a layer 4 VIP with multiple ports, firewall marks are used automatically in the background to enable this functionality. For example, to configure an HTTP & HTTPS NAT mode Virtual Service, port 80 & 443 must be specified separated by a comma in the 'Virtual Service Ports' field as shown below:

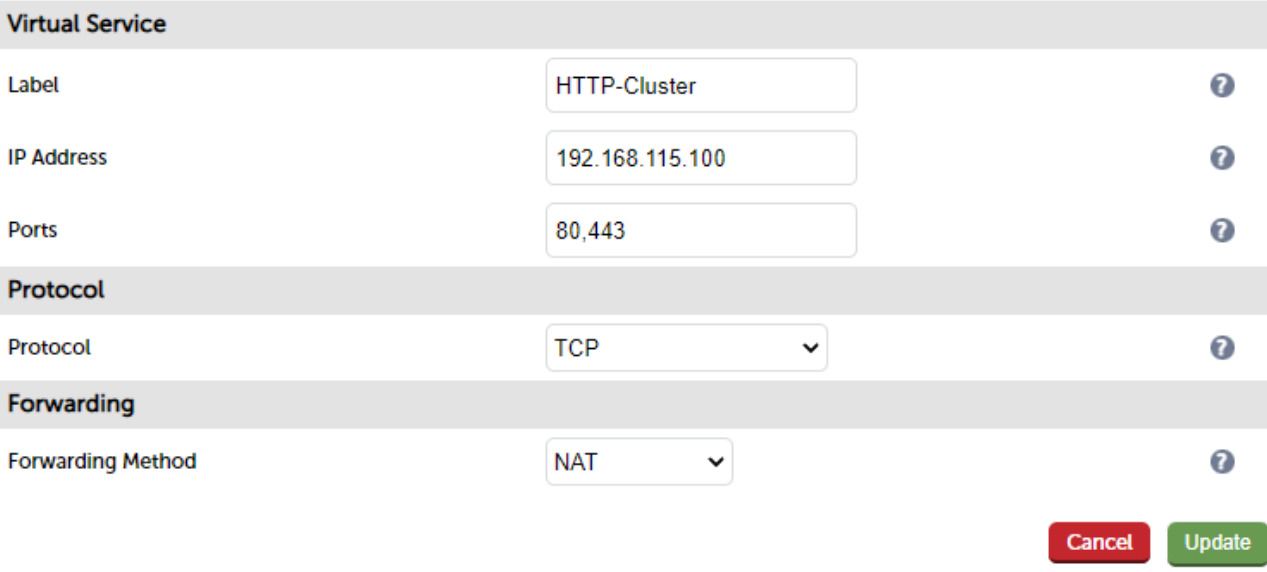

This will automatically configure the load balancer for firewall marks.

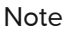

Note | Persistence will be enabled automatically.

For NAT mode VIPs, leave the Real Server Port field blank as shown below:

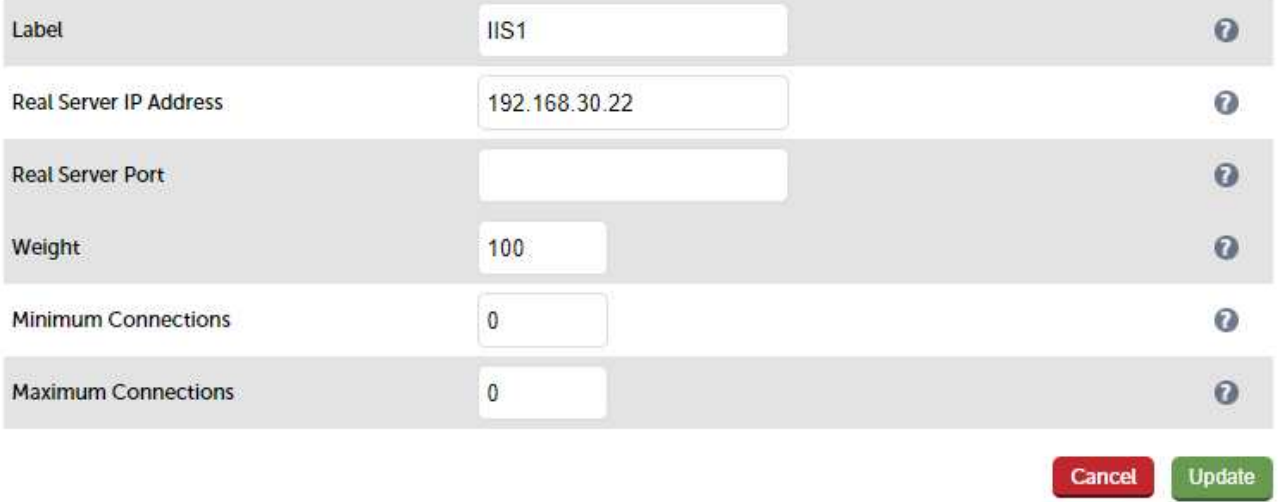

Packets will then be forwarded to the Real Servers on the same port as received by the VIP.

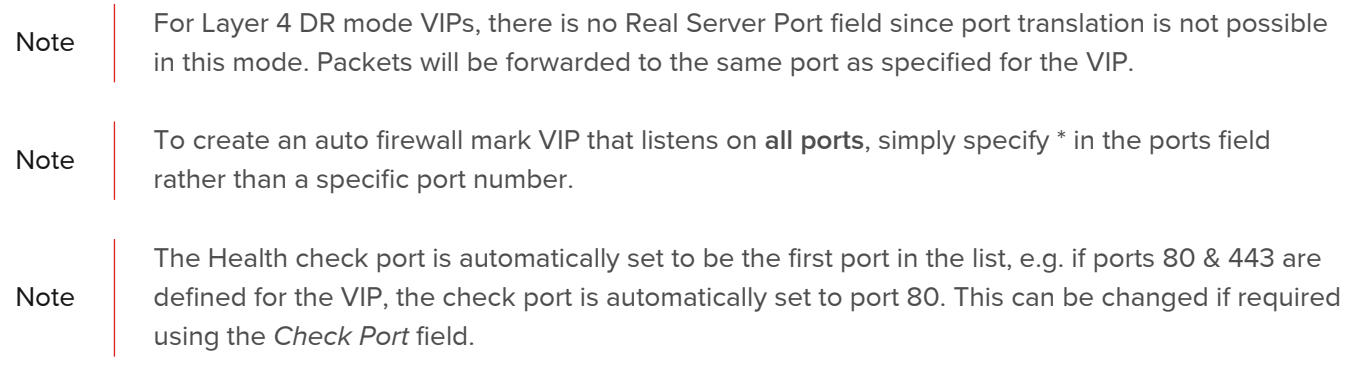

Firewall Marks - Manual Configuration

Firewall Marks can also be configured manually. The basic concept is to create a firewall rule that matches

incoming packets to a particular IP address/port and mark them with an arbitrary integer. A Virtual Service is also configured specifying this firewall mark integer instead of the IP address.

#### EXAMPLE 1 - Setup a new DR Mode Firewall Mark when no Initial VIP has been Created

#### Step 1: Create the New VIP

- 1. Using the WebUI, navigate to: Cluster Configuration > Layer 4 Virtual Services.
- 2. Click Add a new Virtual Service.

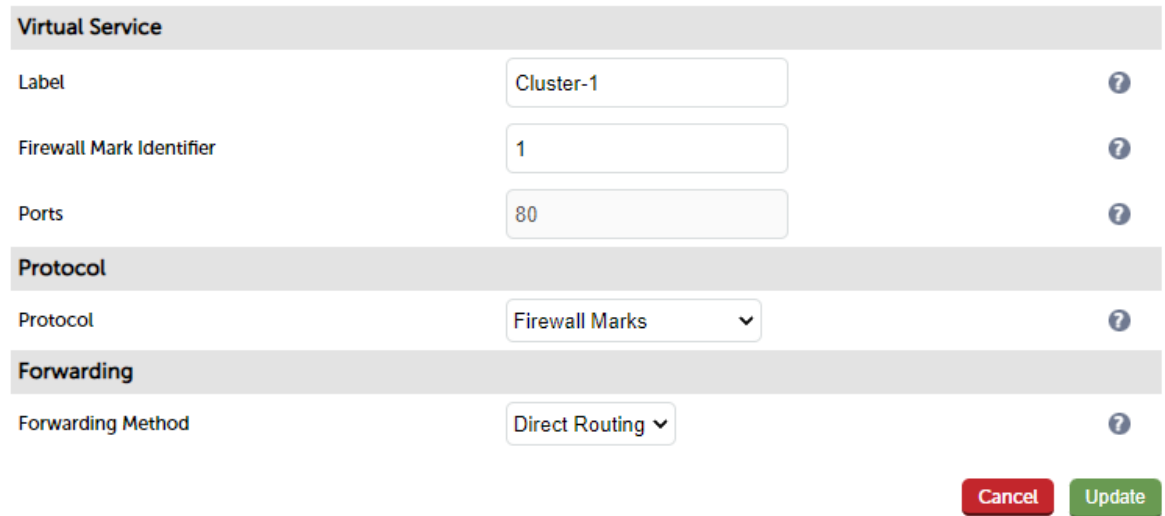

- 3. Define the required Label (name) for the VIP, e.g. Cluster-1.
- 4. Instead of entering an IP address, enter a numeric value, e.g. 1 this is the numeric reference for the Firewall Mark, this reference is used in step 5 below when defining the firewall rules.
- 5. The Virtual Service Ports field does not need to be set as it is not relevant in this case the actual port(s) used are defined in the firewall script in step 5 below.
- 6. Set Protocol to Firewall Marks at this point the Virtual Service Ports field will be grayed out and the Virtual Service IP Address field will be renamed as Firewall Mark Identifier as shown above.
- 7. Click Update.
- Note **Persistence will be enabled automatically.**

#### Step 2: Define a health check Port

- 1. Using the WebUI, navigate to: Cluster Configuration > Layer 4 Virtual Services.
- 2. Click Modify next to the new Virtual Service.
- 3. Enter the appropriate value in the Check Port field.
- 4. Click Update.

#### Step 3: Add the Real Servers

1. Using the WebUI, navigate to: Cluster Configuration > Layer 4 - Real Servers.

- 2. Click Add a new Real Server.
- 3. Enter the required details as shown below.

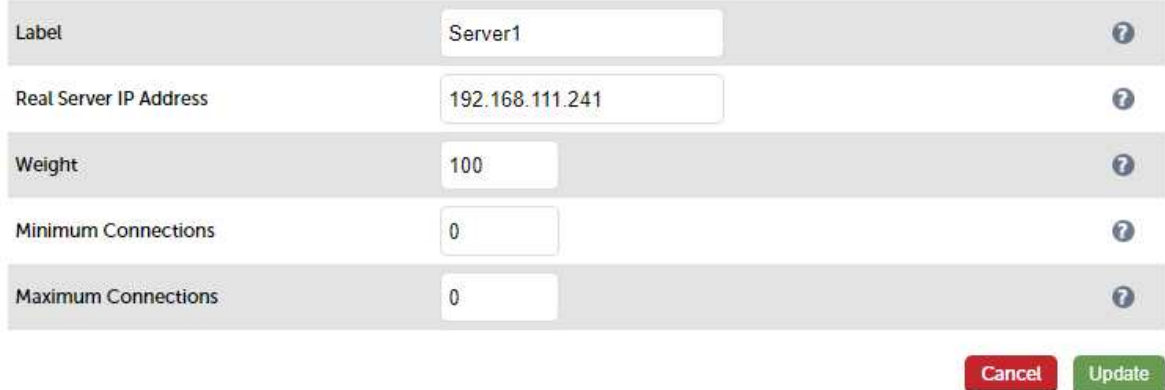

4. Click Update.

#### Step 4: Add the Associated Floating IP Address for the VIP

- 1. Using the WebUI, navigate to: Cluster Configuration > Floating IPs.
- 2. Add a floating IP that corresponds to the required VIP, in this example 192.168.111.240.

**New Floating IP** 

192.168.111.240

Add Floating IP

3. Click Add Floating IP.

#### Step 5: Modify the Firewall Script

- 1. Using the WebUI, navigate to: Maintenance > Firewall Script.
- 2. Scroll down to the Manual Firewall Marks section and add the following lines as shown below:

VIP1="192.168.111.240" iptables -t mangle -A PREROUTING -p tcp -d \$VIP1 --dport 8025 -j MARK --set-mark 1 iptables -t mangle -A PREROUTING -p udp -d \$VIP1 --dport 8025 -j MARK --set-mark 1 **FIREWALL SCRIPT** 

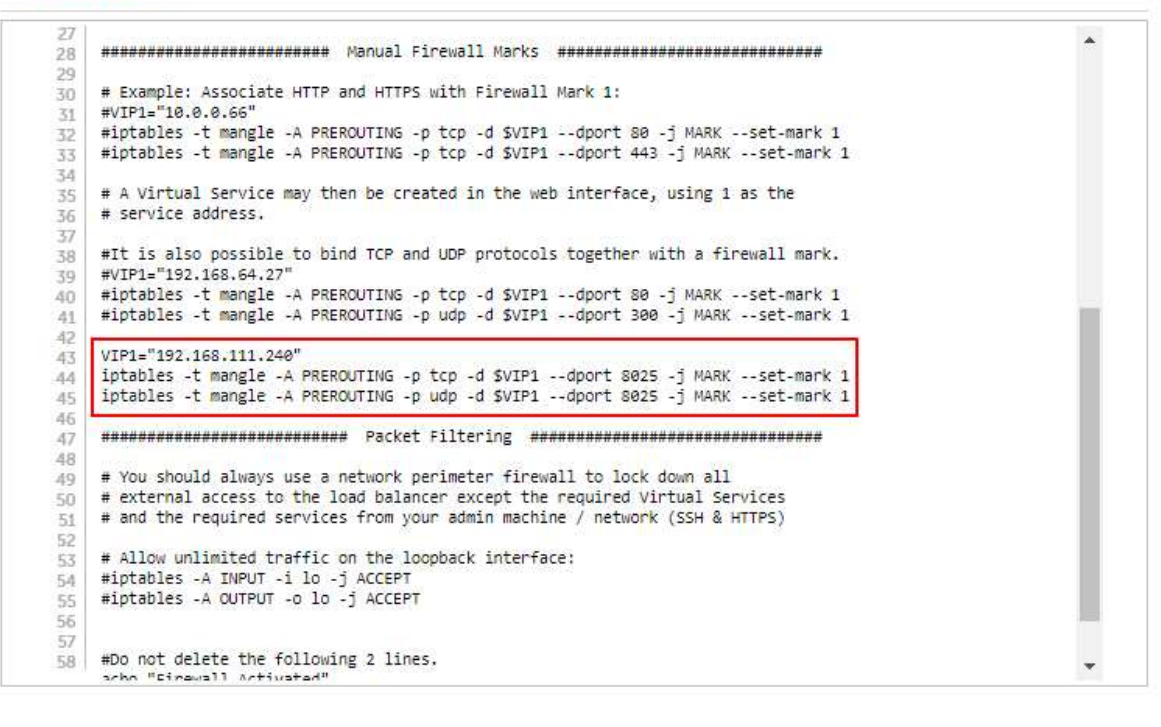

Update

#### 3. Click Update.

4. For a clustered pair, make the same changes to the firewall script on the Secondary unit.

The VIP is now configured and will be accessible on 192.168.111.240, TCP & UDP port 8025

#### EXAMPLE 2 - Setup a Firewall Mark by Modifying an Existing VIP

In this case, the floating IP address associated with the VIP will already exist so does not need to be created manually.

#### Step 1: Modify the Existing Virtual Service

- 1. Using the WebUI, navigate to: Cluster Configuration > Layer 4 Virtual Services.
- 2. Click Modify next to the relevant VIP.

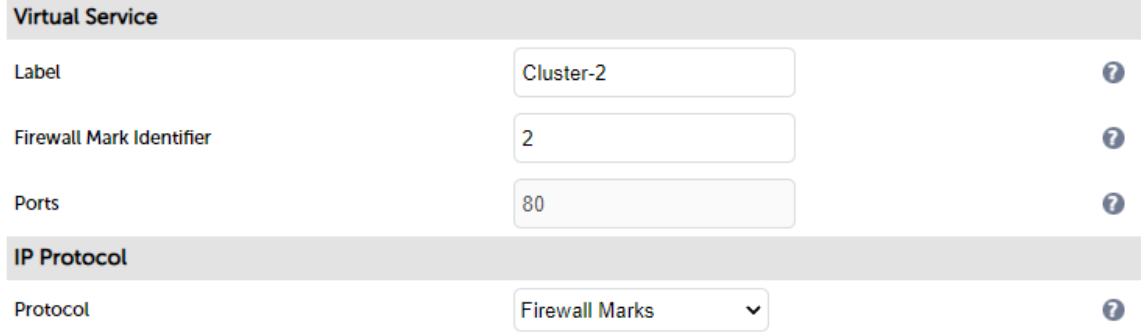

3. Change the IP address to the chosen 'mark' value as shown above, e.g. 2.

4. change the Protocol field to Firewall Marks.

#### Step 2: Define a health check Port

- 1. Enter the appropriate value in the Check Port field, e.g. 80.
- 2. Click Update.

#### Step 3: Modify the Firewall Script

- 1. Using the WebUI, navigate to: Maintenance > Firewall Script.
- 2. Enter the rules to configure the Firewall Mark as shown in the example below:

```
VIP1="192.168.111.240"
iptables -t mangle -A PREROUTING -p tcp -d $VIP1 --dport 80 -j MARK --set-mark 2
iptables -t mangle -A PREROUTING -p tcp -d $VIP1 --dport 443 -j MARK --set-mark 2
    70#VIP1="192.168.64.27"
         #iptables -t mangle -A PREROUTING -p tcp -d $VIP1 --dport 80 -j MARK --set-mark 1
    40
         #iptables -t mangle -A PREROUTING -p udp -d $VIP1 --dport 300 -j MARK --set-mark 1
    \overline{A}1
    42VIP1="192.168.111.240"
    43iptables -t mangle -A PREROUTING -p tcp -d $VIP1 --dport 80 -j MARK --set-mark 2
    \overline{A}\overline{A}45iptables -t mangle -A PREROUTING -p tcp -d $VIP1 --dport 443 -j MARK --set-mark 2
    46
         \overline{A}48
    49# You should always use a network perimeter firewall to lock down all<br># external access to the load balancer except the required Virtual Services
    50
         # and the required services from your admin machine / network (SSH & HTTPS)
    51
    52
    53<br>54<br>55
         # Allow unlimited traffic on the loopback interface:
         #iptables -A INPUT -i lo -j ACCEPT
         #iptables -A OUTPUT -o lo -j ACCEPT
    56
    57
    58 #Do not delete the following 2 lines.
          cho "Cirquall Activato
                                                                                                               Update
```
- 3. Click Update.
- 4. For a clustered pair, make the same changes to the firewall script on the Secondary unit.

The VIP is now configured and will be accessible on 192.168.111.240, TCP ports 80 & 443

#### Firewall Mark Notes

- 1. When using firewall marks the load balancer forwards traffic to the selected Real Server without changing the destination port. So, incoming traffic to port 80 on the Virtual IP will be forwarded to port 80 on one of the Real Servers. Likewise, incoming traffic to port 443 will be forwarded to port 443 on the same Real Server.
- 2. You can only have one health check port assigned, so if you are grouping port 80 and 443 traffic together you can only check one of these ports, typically this would be port 80.
- 3. You can specify a range of ports rather than a single port as shown below:

```
iptables -t mangle -A PREROUTING -p tcp -d 10.141.12.34 --dport 1024:5000 -j MARK --set
-mark 1
```
(this specifies destination ports from 1024 to 5000)

4. You can leave the upper limit blank to use the default upper limit as shown below:

iptables -t mangle -A PREROUTING -p tcp -d 10.141.12.34 --dport 1024: -j MARK --set-mark 1

(this specifies destination ports from 1024 to 65535)

5. You can specify a range of IP addresses as shown below:

```
iptables -t mangle -A PREROUTING -p tcp -m iprange --dst-range 10.141.12.34-10.141.12.40
--dport 80 -j MARK --set-mark 1
```
(this specifies the destination IP address as a range from 10.141.12.34 to 10.141.12.40)

#### Layer 4 - Advanced Configuration

This section allows you to configure the various layer 4 global settings.

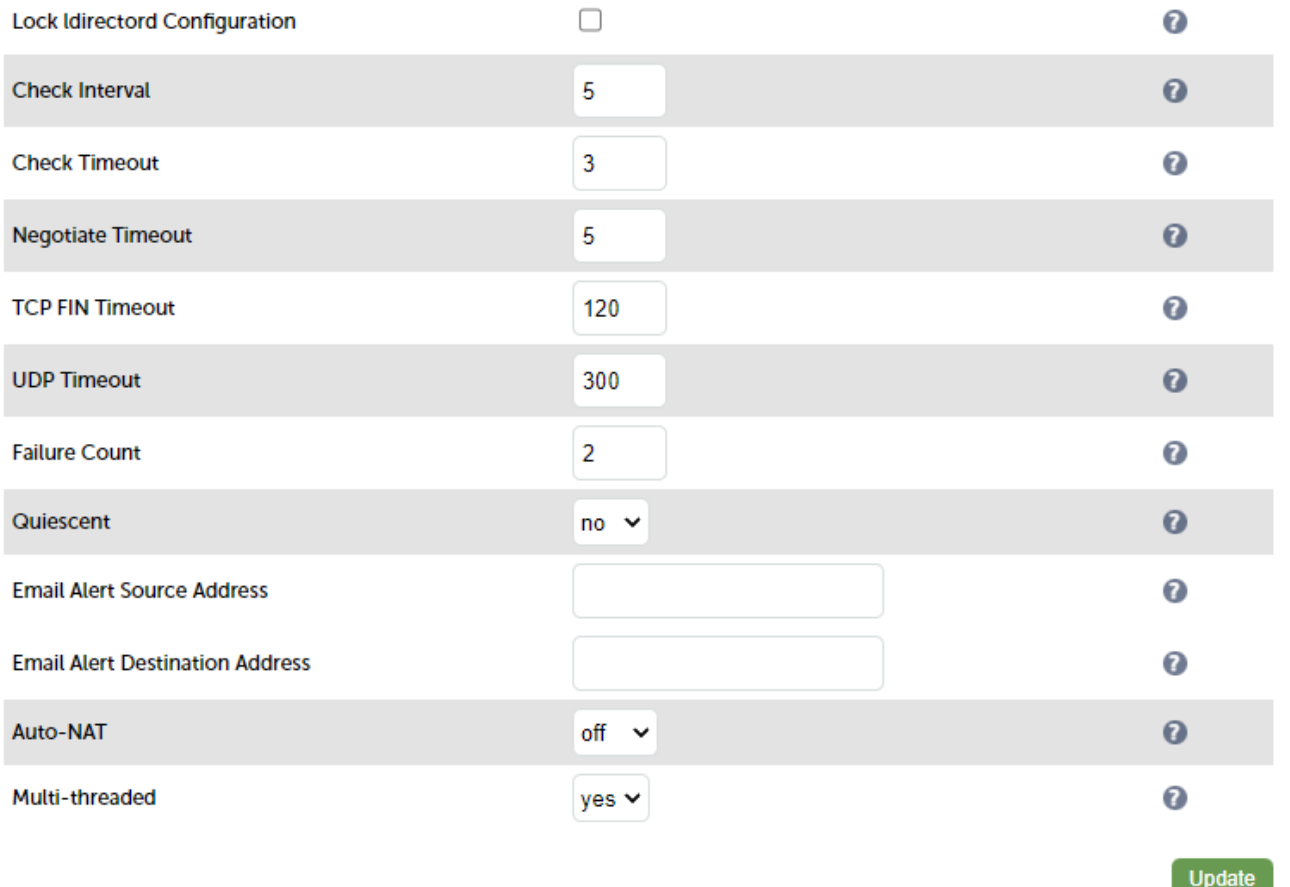

Lock Ldirectord Configuration - Prevent the WebUI from writing the Ldirectord configuration file, so that manual changes are retained. Manual changes to the Ldirectord configuration file may be overwritten if settings are edited in the WebUI. Locking the configuration file will prevent the WebUI from modifying the file so that custom edits are preserved. A warning message will be displayed on all Layer 4 configuration pages, and changes will be denied.

Warning: The Layer 4 configuration is set to read-only - changes made on this page will not be saved.<br>Read-only mode may disabled on the *Advanced Configuration* page.

Check Interval - Layer 4 (Ldirectord) health check interval in seconds. If this setting is too low, you may experience unexpected Real Server downtime.

Check Timeout - Layer 4 (Ldirectord) health check timeout in seconds. If this setting is too low, you may induce unexpected Real Server downtime.

TCP FIN Timeout - The time to remember an TCP session for after seeing a FIN packet.

UDP Timeout - The time to remember a session for after seeing a UDP packet. The timeout is reset on every UDP packet received.

Negotiate Timeout - Layer 4 (Ldirectord) negotiate health check timeout in seconds. The negotiate checks may take longer to process as they involve more server side processing than a simple TCP socket connect check. If this setting is too low, you may induce unexpected Real Server downtime.

Failure Count - Layer 4 (Ldirectord) number of times a check has to fail before taking server offline. The time to detect a failure and take down a server will be (check interval + check timeout) x failure count.

Quiescent - When a Real Server fails a health check, do we kill all connections?

When Quiescent is set to yes, on a health check failure the Real Server is not removed from the load balancing table, but the weight is set to 0. Persistent connections will continue to be routed to the failed server, but no new connections will be accepted. When Quiescent is set to no, the server is completely removed from the load balancing table on a health check failure. Persistent connections will be broken and sent to a different Real Server.

#### Note

Quiescent only applies to health checks - it has no effect on taking Real Servers offline in System Overview. To manually force a Real Server to be removed from the table, set Quiescent to no and arrange for the server to fail its health check. This may be done, for example, by shutting down the daemon or service, changing the negotiate check value, or shutting down the server.

Email Alert Source Address - Specify the global source address of the email alerts. When an email alert is sent, the system will use this address as the 'From' field.

Email Alert Destination Address - Specify the global destination email alert address. This address is used to send notifications of Real Server health check failures. This can also be configured on a Virtual Service level.

Auto NAT - Automatically NAT outbound network connections from internal servers. By default servers behind the load balancer in a NAT configuration will not have access to the outside network. However clients on the outside will be able to access load balanced services. By enabling Auto NAT the internal servers will have their requests automatically mapped to the load balancer's external IP address. The default configuration is to map all requests originating from internal network eth0 to the external IP on eth1. If you are using a different interface for external traffic you can select it here. Manual SNAT and DNAT configurations for individual servers can also be configured in the firewall script.

Multi-threaded - Perform health checks with multiple threads. Using multiple-threads for health checks will increase performance when you have a large number of Virtual Services.

# Layer 7 Services

#### The Basics

Layer 7 services are based on HAProxy which is a fast and reliable proxying and load balancing solution for TCP
and HTTP-based applications.

Since HAProxy is a full proxy, Layer 7 services are not transparent by default, i.e. the client source IP address is lost as requests pass through the load balancer and instead are replaced by an IP address owned by the load balancer. This is the interface IP by default, but can also be set to any other IP address that the load balancer owns, for example the VIP address.

Layer 7 supports a number of persistence methods including source IP address, HTTP cookie (both application based and inserted), Connection Broker, RDP cookie and SSL session ID.

When a VIP is added the load balancer automatically adds a corresponding floating IP address which is activated instantly. Check View Configuration > Network Configuration to ensure that the Floating IP address has been activated correctly. They will show up as secondary IP addresses under the relevant interface.

Multiple ports can be defined per VIP, for example 80 & 443. In this persistence (aka affinity/stickiness) will probably be required (default setting) to ensure that clients hit the same backend server for both HTTP & HTTPS traffic and also prevent the client having to renegotiate the SSL connection.

With Layer 7, port re-direction is possible, i.e. VIP:80  $\rightarrow$  RIP:8080 is supported.

Manual configuration of layer 7 services is possible using the WebUI menu option: Cluster Configuration > Layer 7 -Manual Configuration. This enables custom layer 7 VIPs to be created that are able to use HAProxy features not directly supported via the WebUI. For more information, please refer to [Layer 7 - Custom Configurations.](#page-133-0)

Note Insures services can 'float' (move) between Primary and Secondary appliances when using an It's not possible to configure a VIP on the same IP address as any of the network interfaces. This HA Pair.

#### Creating Layer 7 Virtual Services (VIPs) using the Wizard

The wizard can be used to setup one or more Layer 7 Virtual Services and associated Real Servers.

To run the wizard:

- 1. Open the WebUI and start the wizard by clicking the Accept button shown above, or by using the WebUI menu option: Cluster Configuration > Setup Wizard and clicking General Layer 7 Virtual Service.
- 2. Define the required Virtual Service settings as shown in the example below:

#### Setup Wizard - General Layer 7 Virtual Service

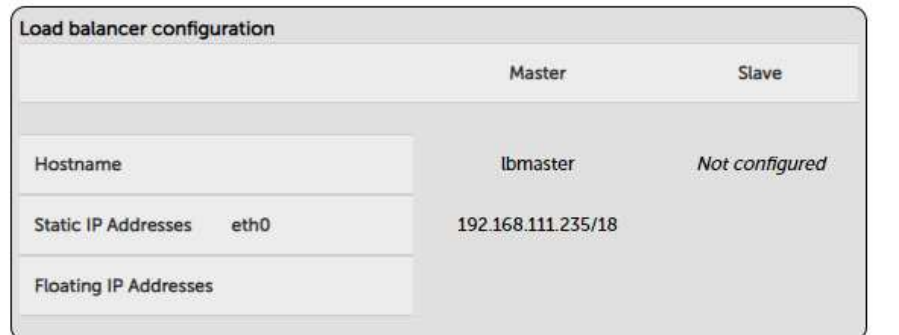

#### Create a new Layer 7 Virtual Service

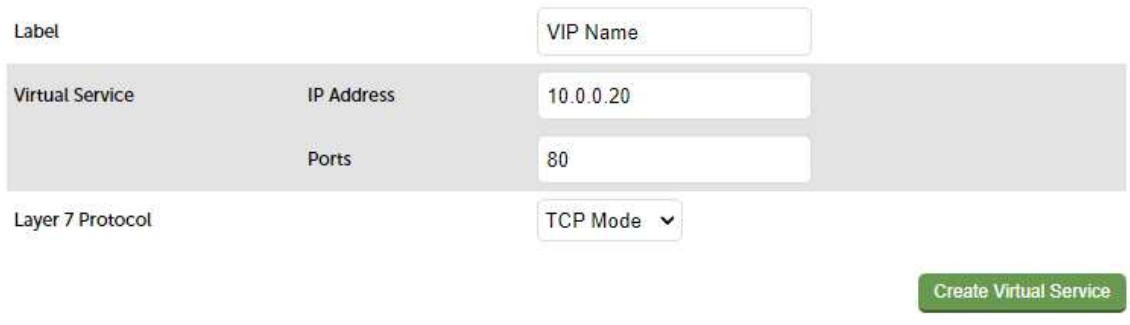

#### 3. Click Create Virtual Service.

4. Now continue and add the associated load balanced servers (Real Servers) as shown below:

#### **Attach Real Servers**

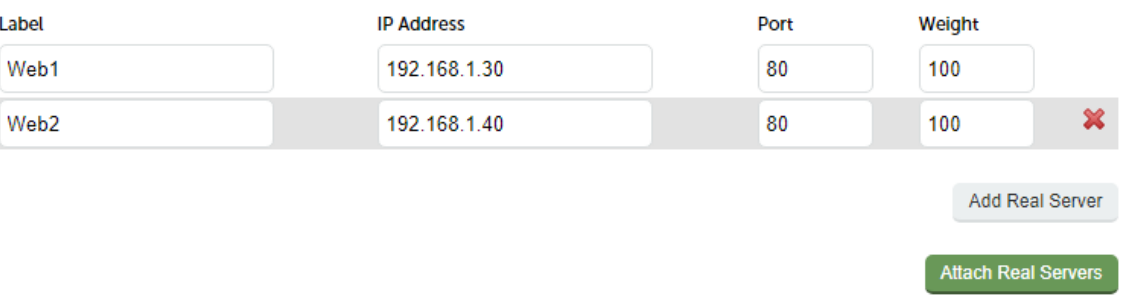

- Use the Add Real Server button to define additional Real Servers and use the red cross to delete Real Servers.
- Once you're happy, click Attach Real Servers to create the new Virtual Service & Real Servers.
- A confirmation message will be displayed as shown in the example below:

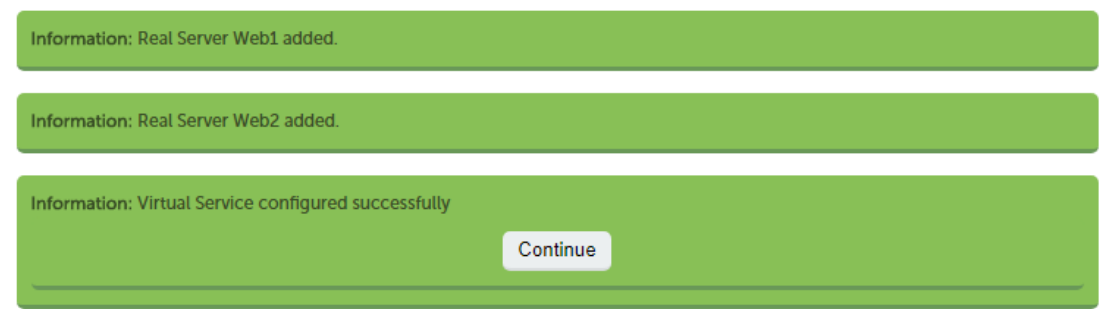

- 5. Click Continue.
- 6. Finally, reload HAProxy using the Reload HAProxy button in the blue box at the top of the screen or by using the WebUI menu option: Maintenance > Restart Services and clicking Reload HAProxy.

Note Running the wizard again will permit additional Layer 7 VIPs and associated RIPs to be defined.

By default, Real Server health checks are set to a TCP port connect. If you need to configure<br>Note and a second set of the class of sets Classics 2. Real Server Unable Maritagine 2. Cantral a more robust check, please refer to [Chapter 8 - Real Server Health Monitoring & Control.](#page-233-0)

#### Creating Layer 7 Virtual Services Manually

Virtual services can be created either by defining a new VIP from scratch where all required settings must be defined manually, or by using the duplicate VIP feature.

Each Virtual Service can have an unlimited number of Real Servers. Typically you'll need one Virtual Service for each distinct cluster (group of load balanced servers). For example, you'd create a VIP for a web cluster, another for an FTP cluster and a third for a SIP cluster. Multiple ports can also be specified for each VIP.

Defining a New Layer 7 VIP to add a new layer 7 VIP:

- 1. Using the WebUI, navigate to: Cluster Configuration > Layer 7 Virtual Services.
- 2. Click Add a new Virtual Service.

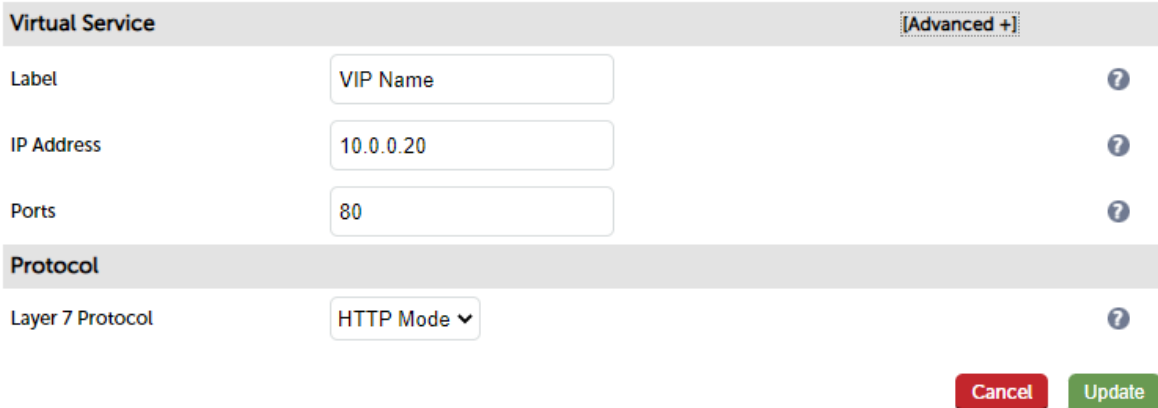

- 3. Enter an appropriate Label (name) for the new Virtual Service.
- 4. Enter the required IP address in the Virtual Service IP Address field.
- 5. Enter the required ports(s) in the Virtual Service Ports field, separate multiple ports with commas, specify a range with a hyphen.

Note

Several ports are used by the appliance and therefore cannot be used for Virtual Services. For full details please refer to [Ports Used by the Appliance](#page-13-0).

- 6. Select the Layer 7 protocol to be handled by this Virtual Service, either HTTP or TCP.
	- **HTTP Mode -** Selected if the Virtual Service will handle only HTTP traffic. Allows more flexibility in the processing of connections. The HTTP Cookie and HTTP application cookie modes, and the X-Forwarded-For header all require HTTP to be selected. In addition, HAProxy logs will show more information on the

client requests and Real Server responses.

- **TCP Mode Required for non HTTP traffic such as HTTPS, RPC, RDP, FTP etc.**
- 7. Click Update.
- 8. Now proceed to define the RIPs (Real Servers) as detailed [here.](#page-132-0)

#### Duplicating an Existing Layer 7 VIP

If you have existing Virtual Services, these can be duplicated using the "Duplicate Service" feature.

Note

This option will copy all Virtual Service settings along with all associated Real Servers. After duplicating, you'll need to change either the IP address or port. If this is not done, the new VIP will clash with the original VIP and will not load. All other settings can remain the same if required.

#### To duplicate an existing layer 7 VIP:

- 1. Click Modify next to the VIP you'd like to duplicate.
- 2. Click the Duplicate Service button.
- 3. Click OK at the prompt to confirm you want to duplicate the VIP.
- 4. The VIP will be duplicated with a new label, all other settings will be identical.
- 5. Change the IP Address, Port and any other setting to suit your requirements.
- 6. Click Update.

#### Modifying a Layer 7 VIP

When first adding a Virtual Service, only certain values can be configured, others are set at their default value to simplify initial configuration. These values can be changed after the Virtual Service has been created by clicking Modify next to the relevant Virtual Service. Additional settings that can be changed are:

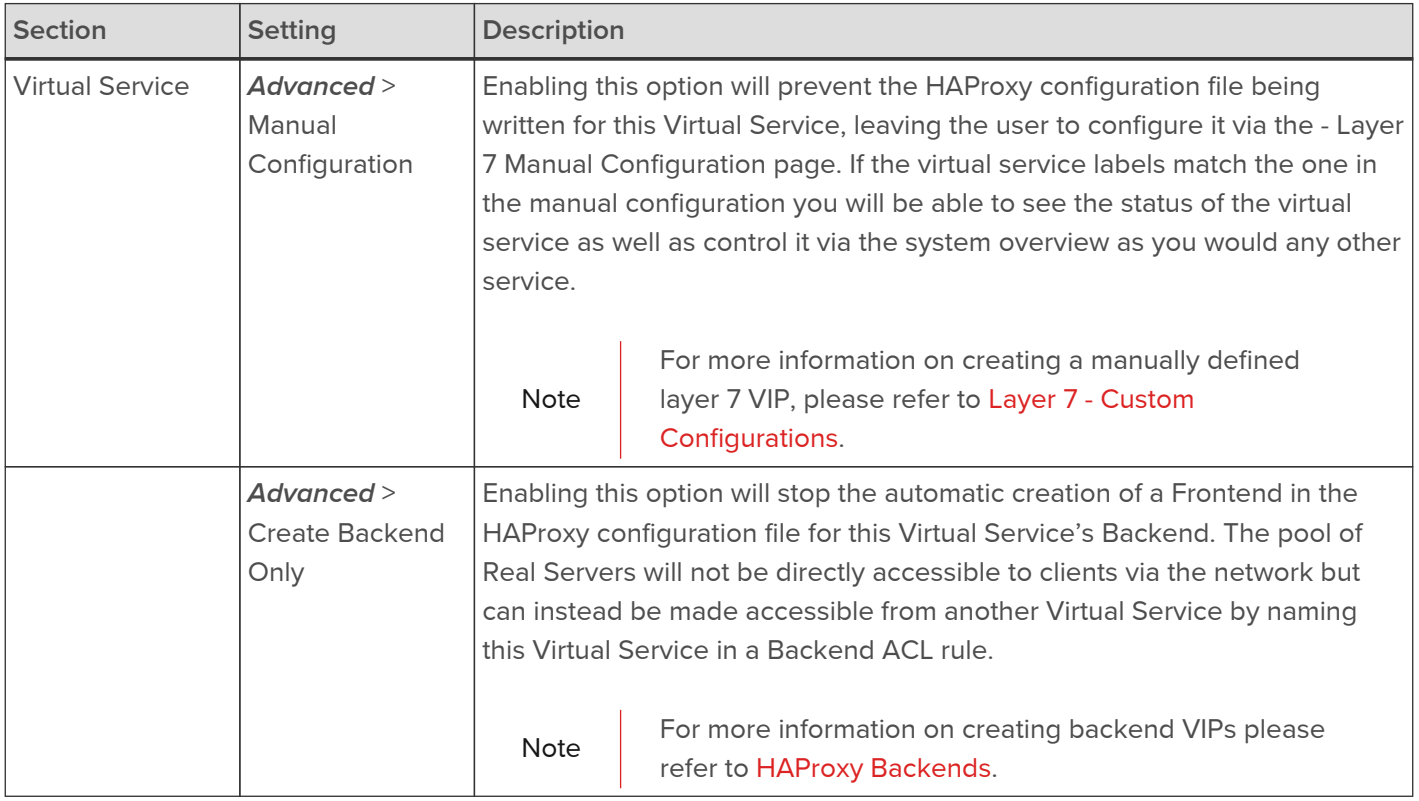

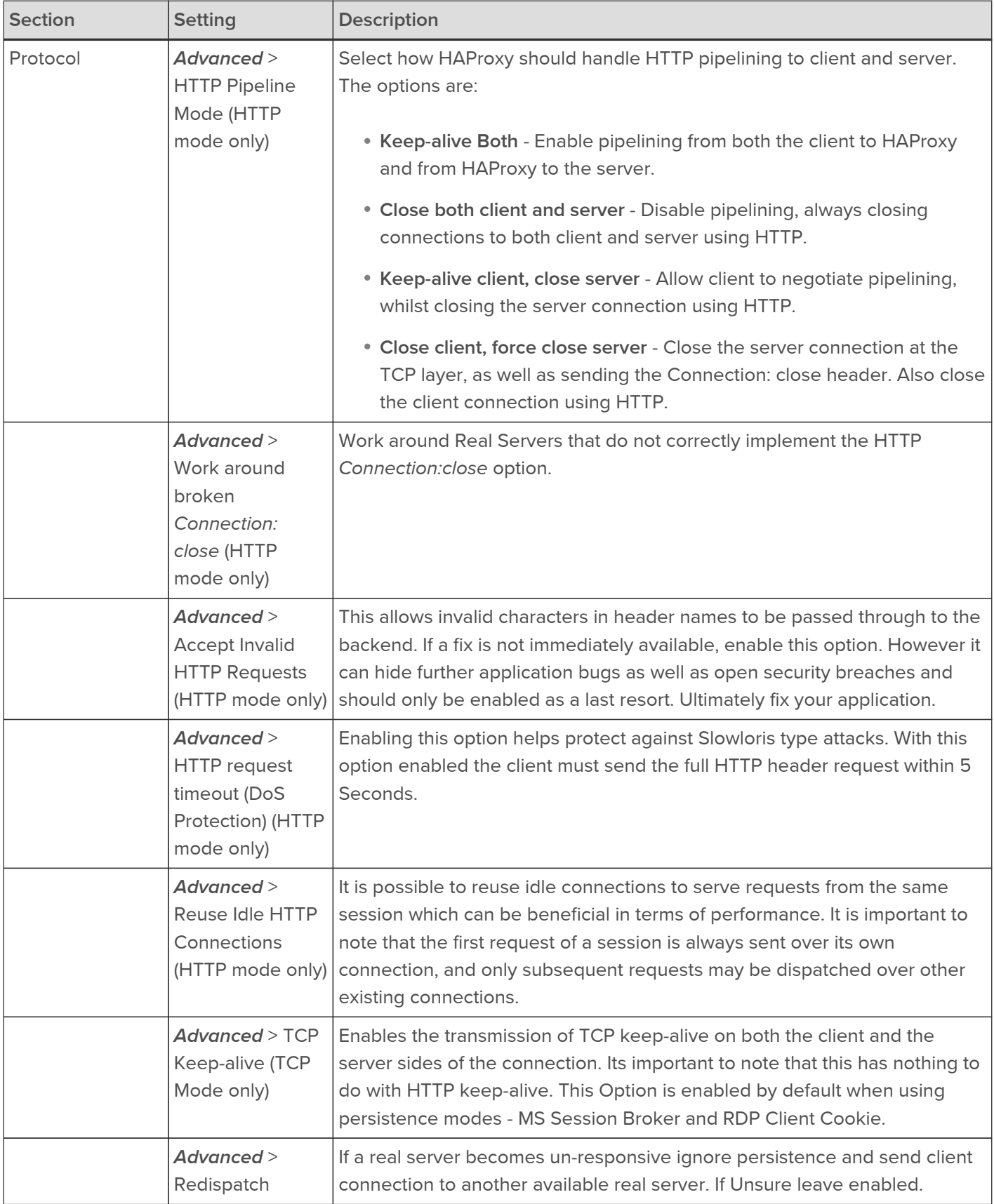

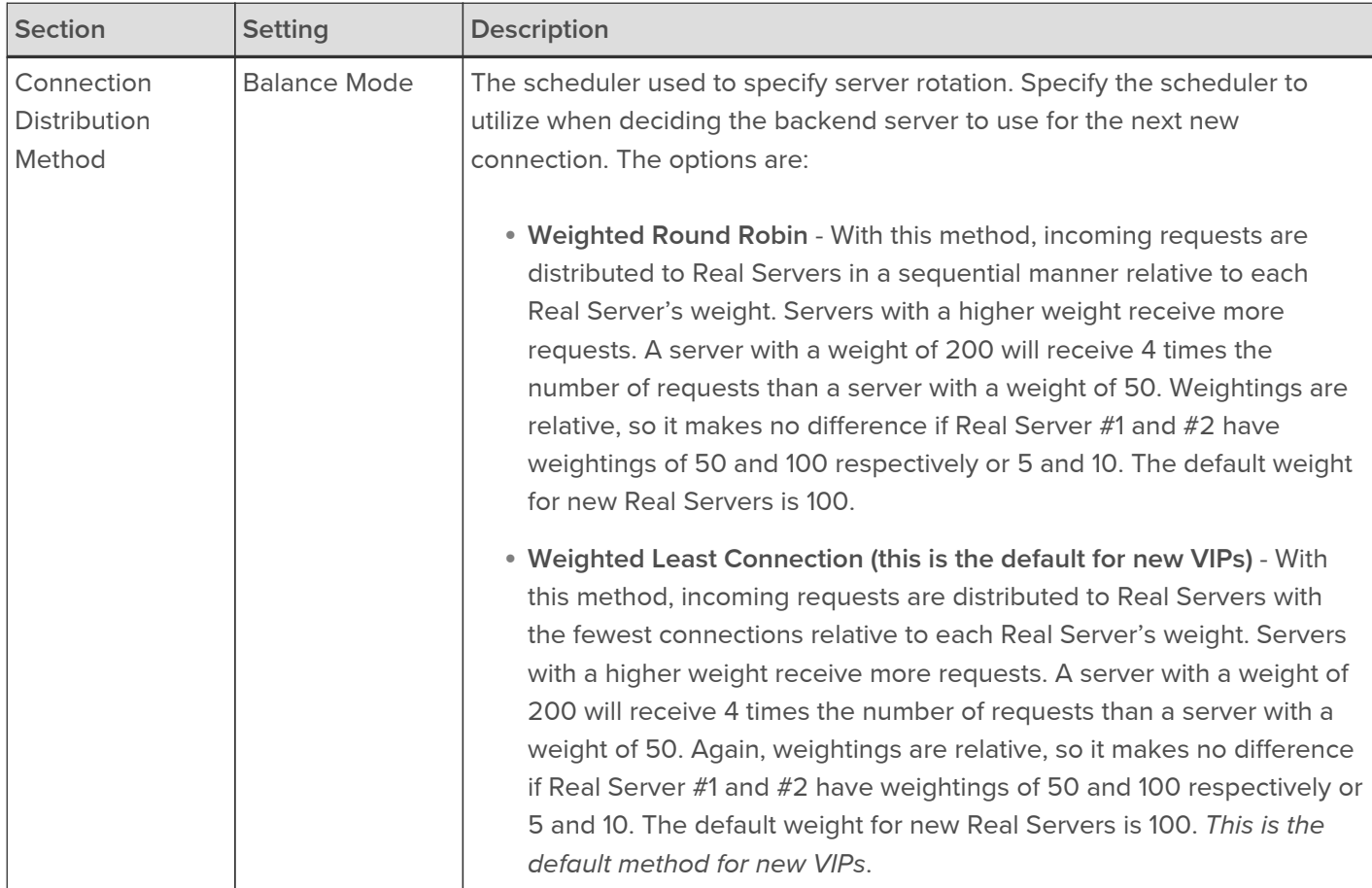

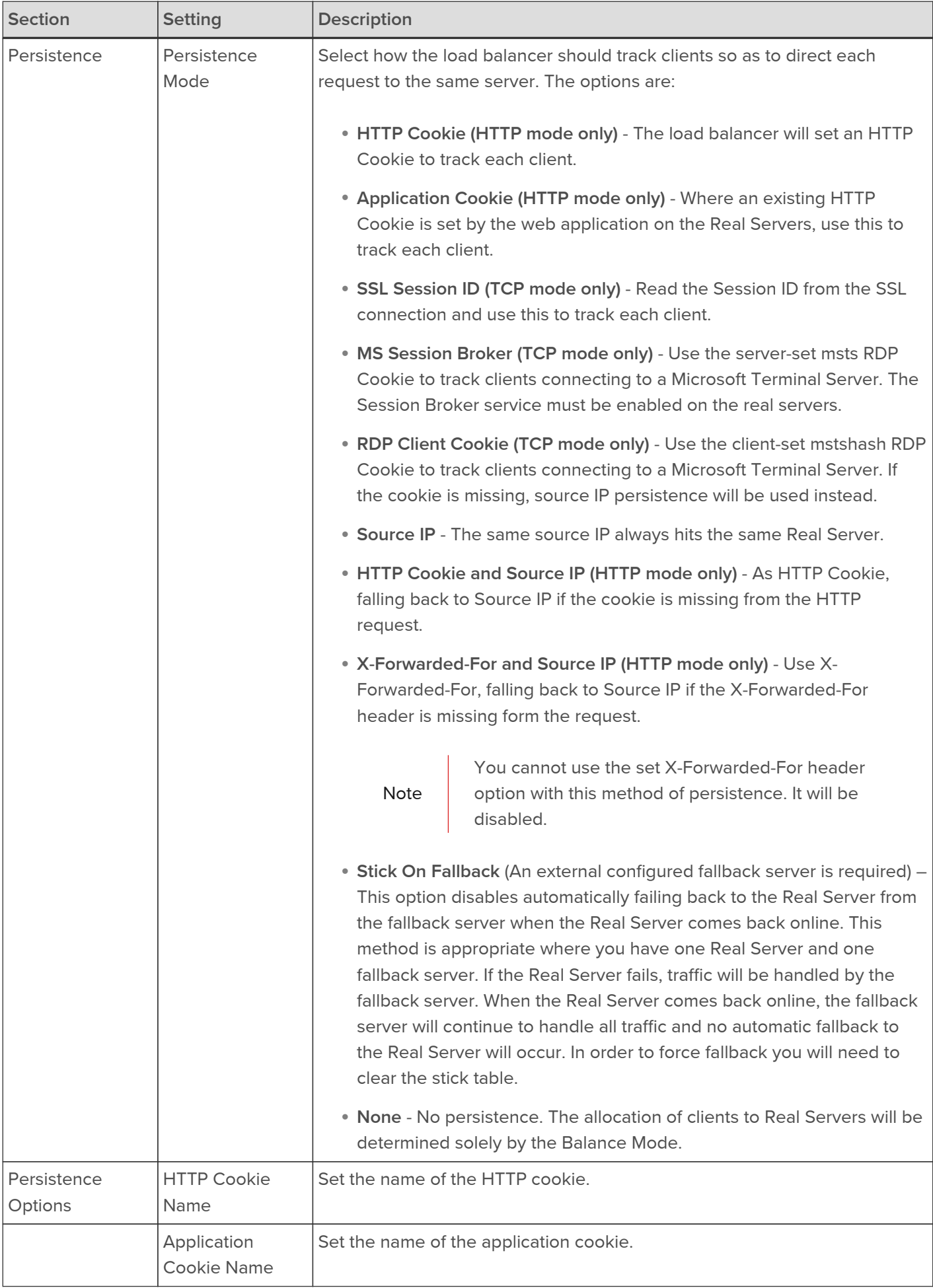

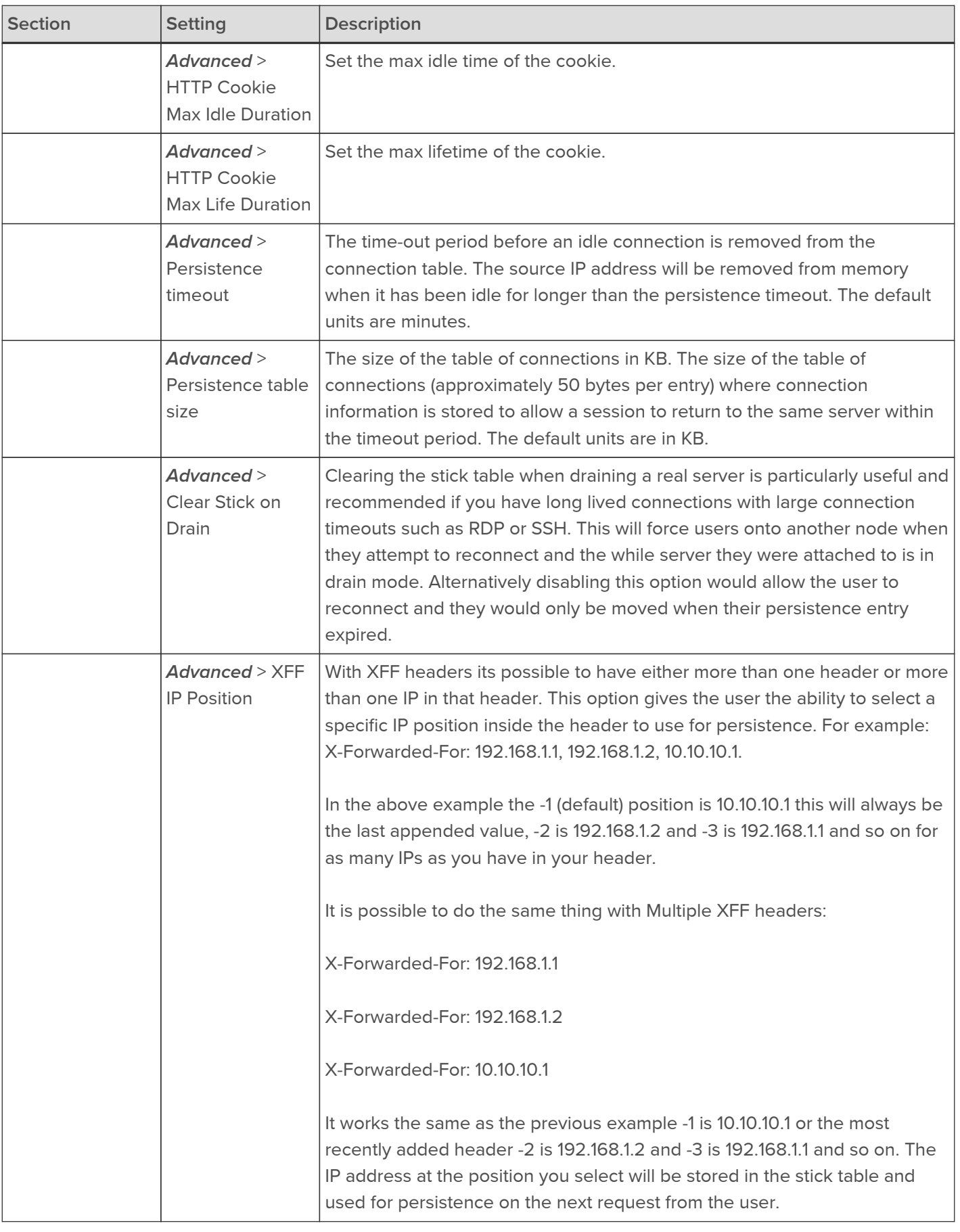

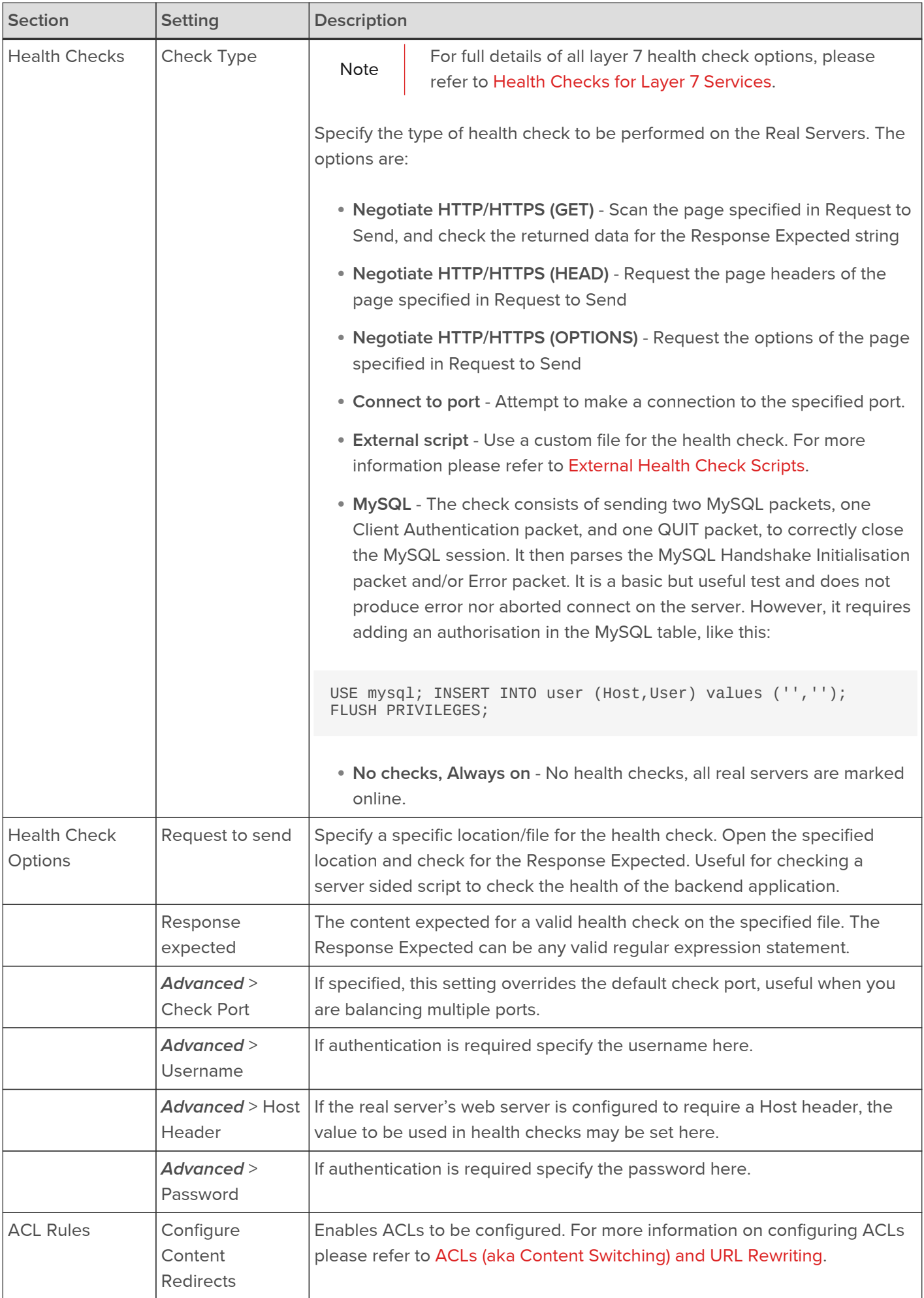

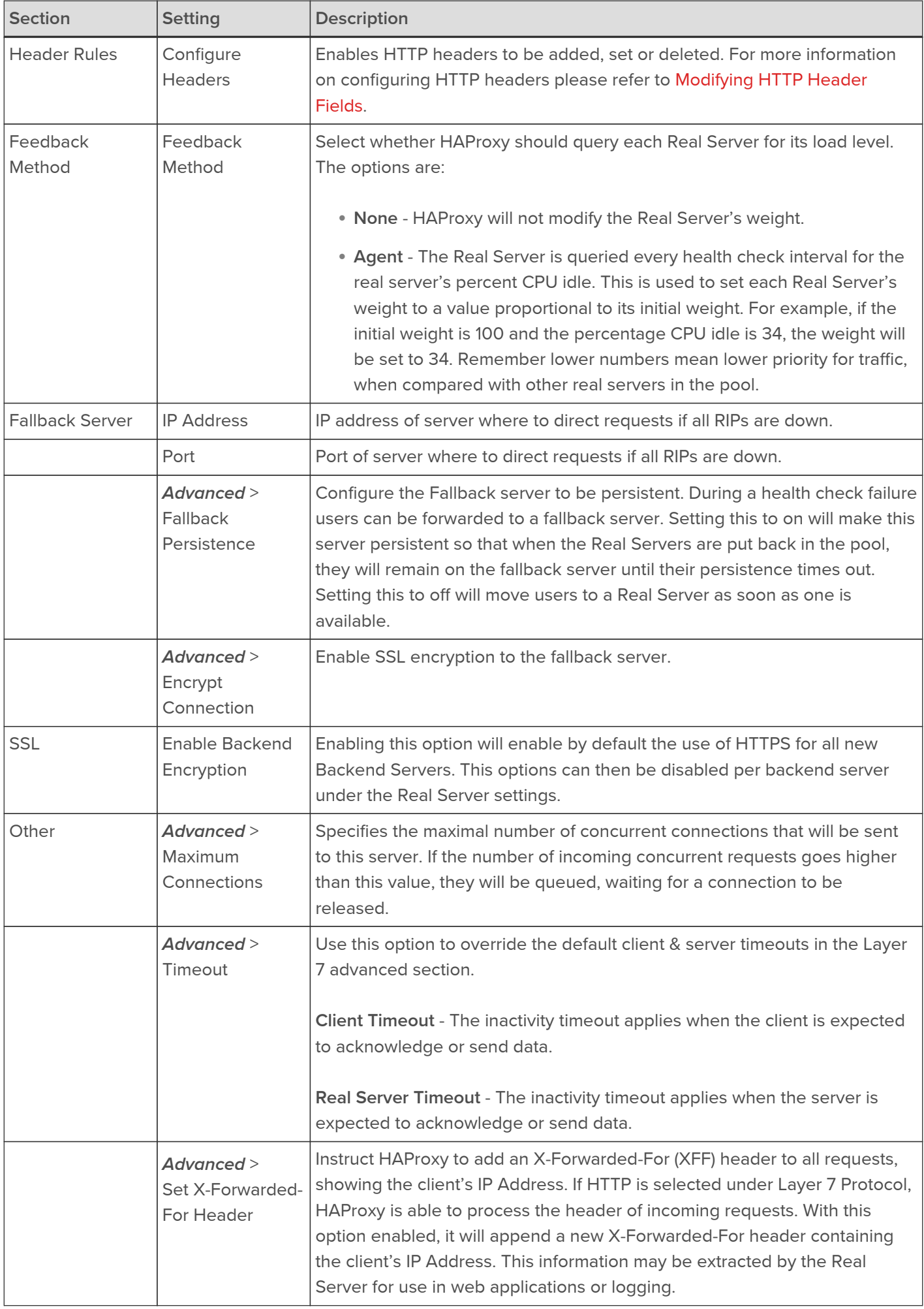

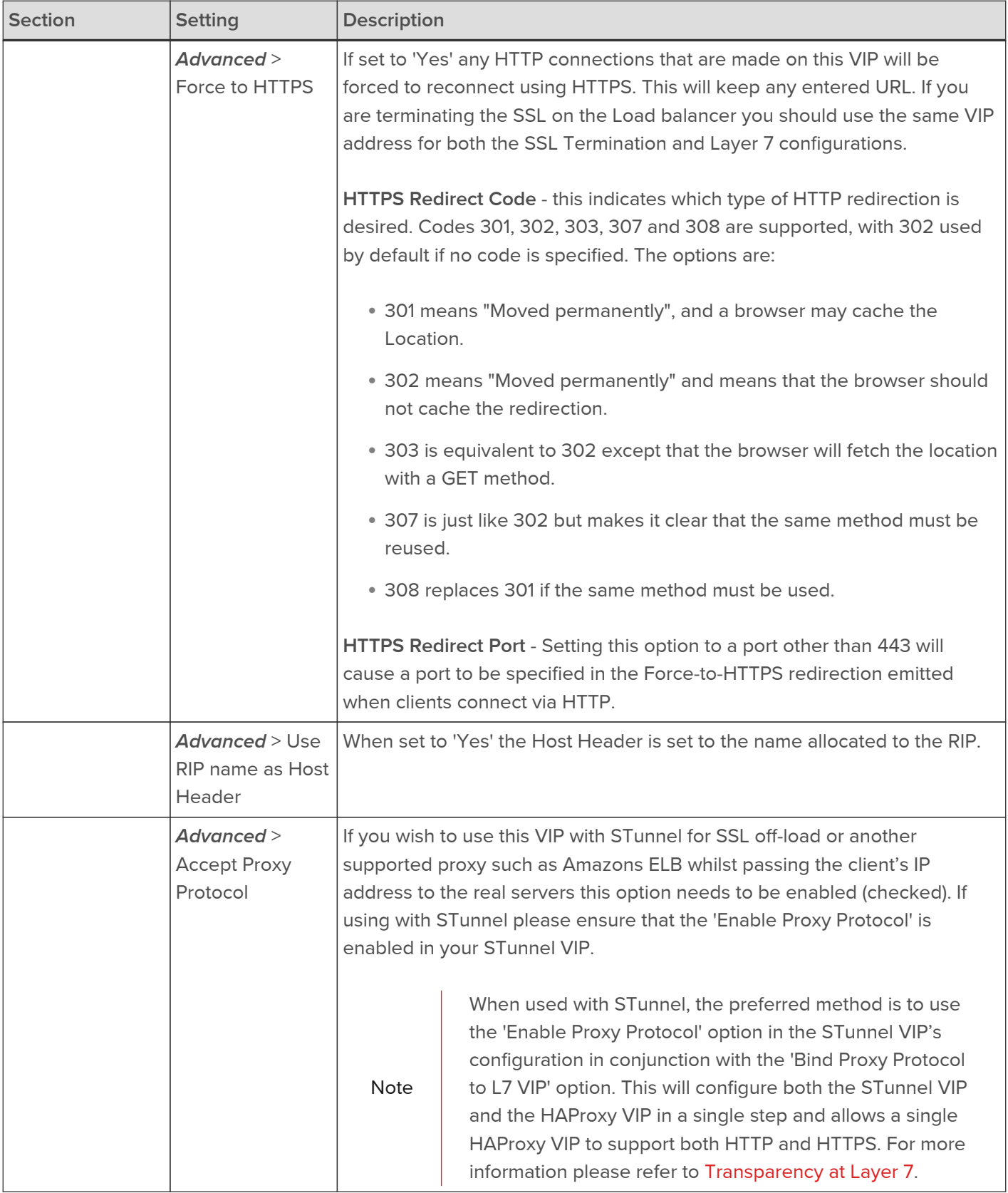

| <b>Section</b> | <b>Setting</b>                                 | <b>Description</b>                                                                                                    |
|----------------|------------------------------------------------|----------------------------------------------------------------------------------------------------|
|                | Advanced><br>Send Proxy<br>Protocol            | Enable Proxy Protocol to the backend servers. This option allows the back<br>end servers to see the client's IP address. It should only be enabled if your<br>server supports Proxy Protocol and is configured to use it. The options are:                                                                                                    |
|                |                                                | • Send V1 - This uses the first version of the Proxy Protocol and send<br>the headers in a human readable format.                                                                                                    |
|                |                                                | • Send V2 - This is the newer version of the Protocol and sends the<br>headers in binary.                                                                                                    |
|                |                                                | • Send V2 SSL - This is used to show the client was connected over<br>SSL/TLS.                                                                                                    |
|                |                                                | • Send V2 SSL CN - This is the same as V2 SSL but also provides the<br>Common Name from the client certificate if set.                                                                                                    |
|                | Advanced><br>Enable<br>Compression             | Enable gzip HTTP compression. The following MIME types will be<br>compressed when this is enabled: text/html, text/plain, text/css, text/xml,<br>text/javascript, application/javascript, application/xml                                                                                                    |
|                | <b>Advanced</b> > Set<br><b>Source Address</b> | Allows the setting of the source IP address that your backend server will<br>see the traffic coming from. This is useful when you wish to only allow a<br>known IP Address to access your Real Servers or need to allow access<br>through a public gateway.                                                                                                    |
|                | Advanced><br>Enable HSTS                       | HSTS specifies a period of time during which the users browser (agent)<br>should only access the server in a secure fashion. The recommended<br>duration should be 3 months or more.                                                                                                    |
|                | Advanced ><br><b>Tunnel Timeout</b>            | Timeout for the websocket protocol tunnel when no data is passed<br>between client and server. Can be specified as s/m/h for<br>seconds/minutes/hours.                                                                                                    |
|                | Advanced><br>Transparent<br>Proxy              | This will set the source address of the data stream leaving the load<br>balancer destined for the real server to be that of the client. As a result you<br>will need to set the default gateway for the real servers to be that of the<br>load balancer. Other wise, depending on the source address the return<br>traffic will route round the load balancer and no responses will be received.<br>Note: Enabling this feature will enable the TProxy system. Once enabled if<br>no longer required it will need to be disabled from: Layer7 - Advanced<br>Configuration > Transparent Proxy. |

Note |

If you require a custom gateway for a particular VIP, this can be achieved using Policy Based Routing. For more information please refer to [Policy Based Routing \(PBR\).](#page-47-0)

### <span id="page-119-0"></span>ACLs (aka Content Switching) and URL Rewriting

The WebUI supports the ability to create ACLs (access-control lists) which can be used to control and direct traffic based on a set of defined rules. This option can be accessed under the ACL Rules section by clicking the Add Rule button when modifying a VIP:

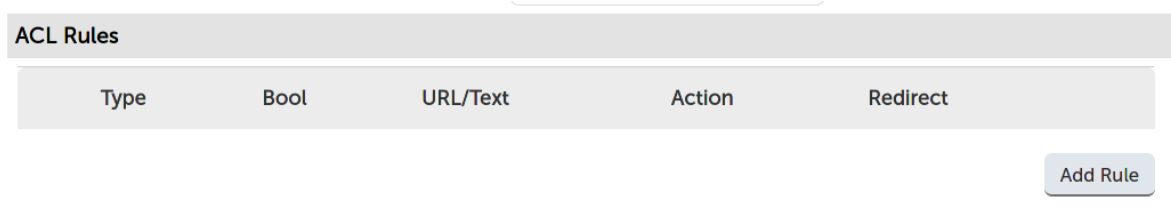

This brings up the ACLs pop-up menu:

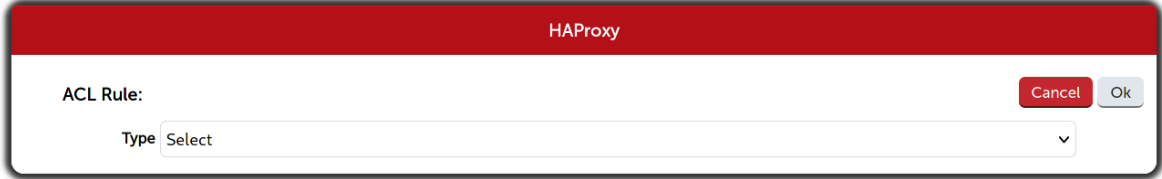

Select the desired ACL type from the Type drop-down list, fill in the details as appropriate, and create the ACL by clicking the Ok button.

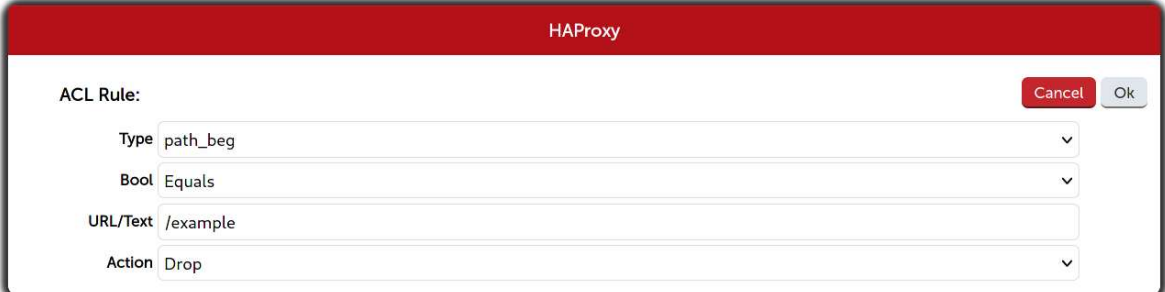

An ACL can be modified by clicking on it in the ACL list. ACLs can be reordered by clicking and dragging them in the ACL list:

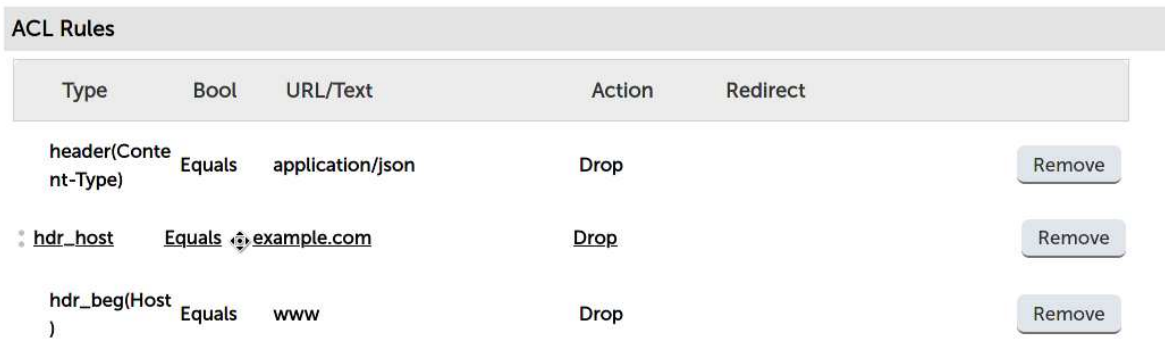

Different types of ACLs can be created. Some ACLs are dependent on information from the application layer and so are only available for HTTP mode virtual services. The ACL types and their supported modes are listed below.

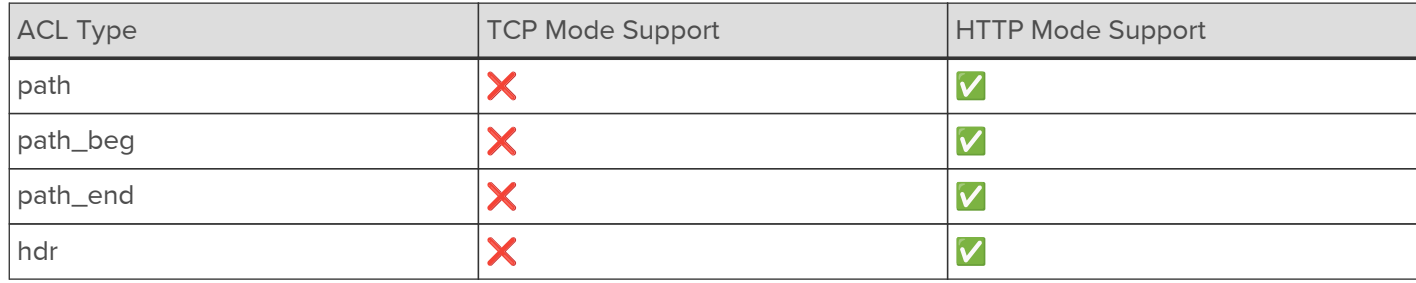

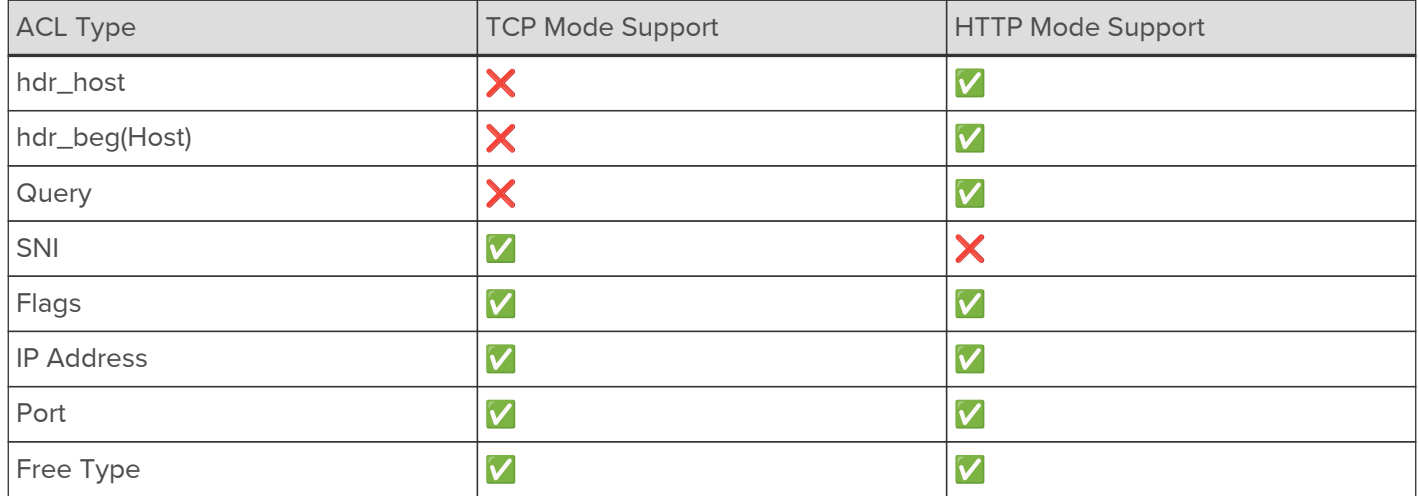

URL-Based ACLs

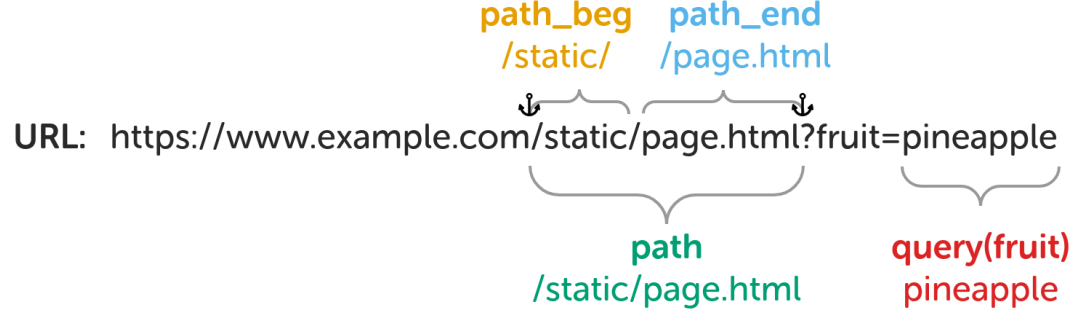

#### path:

- Match against the request's full URL path, which starts at the first slash and ends before the (optional) question mark (signifying the start of the query string).
- Bool:
	- **Equals: Perform action if URL/Text value matches.**
	- Not equal: Perform action if URL/Text value does not match.
- URL/Text: String to compare the full URL path to, e.g. static/page.html.
- Action: Action to perform if condition is met. See [ACL Actions](#page-124-0).

#### path\_beg:

- Match against the beginning of the request's URL path.
- Bool:
	- **Equals: Perform action if URL/Text value matches.**
	- Not equal: Perform action if URL/Text value does not match.
- URL/Text: String to compare the beginning of the URL path to, e.g. /static/ or /level\_1/level\_2/.
- Action: Action to perform if condition is met. See [ACL Actions](#page-124-0).

### path\_end:

• Match against the end of the request's URL path.

- Bool:
	- **Equals: Perform action if URL/Text value matches.**
	- Not equal: Perform action if URL/Text value does not match.
- URL/Text: String to compare the end of the URL path to, e.g. /page.html or .png.
- Action: Action to perform if condition is met. See [ACL Actions](#page-124-0).

Query (aka url\_param):

- Match against a specified query string parameter.
- Header/Param: Name of the query string parameter to match against, e.g. fruit.
- Bool:
	- **Equals: Perform action if URL/Text value matches.**
	- Not equal: Perform action if URL/Text value does not match.
- URL/Text: String to compare the specified query string parameter to, e.g. pineapple.
- Action: Action to perform if condition is met. See [ACL Actions](#page-124-0).

Header-Based ACLs

# hdr\_beg(host)

www.

URL: https://www.example.com/static/page.html?fruit=pineapple

# hdr(host) www.example.com

Header: Content-Type: application/json

## hdr(Content-Type) application/json

hdr\_host (aka hdr(host)):

- Match against the request's full Host header.
- Bool:
	- **Equals: Perform action if URL/Text value matches.**
	- Not equal: Perform action if URL/Text value does not match.
- URL/Text: String to compare the full Host header to, e.g. www.example.com or en.wikipedia.org.
- Action: Action to perform if condition is met. See [ACL Actions](#page-124-0).

#### hdr\_beg(host):

• Match against the beginning of the request's Host header.

- Bool:
	- **Equals: Perform action if URL/Text value matches.**
	- Not equal: Perform action if URL/Text value does not match.
- URL/Text: String to compare the beginning of the Host header to, e.g. www. or en..
- Action: Action to perform if condition is met. See [ACL Actions](#page-124-0).

hdr:

- Match against a specified request header.
- Header/Param: Name of the request header to match against, e.g. Content-Type.
- Bool:
	- **Equals: Perform action if URL/Text value matches.**
	- Not equal: Perform action if URL/Text value does not match.
- URL/Text: String to compare the specified request header to, e.g. application/json.
- Action: Action to perform if condition is met. See [ACL Actions](#page-124-0).

#### Network/Transport Layer-Based ACLs

#### IP Address (aka src):

- Match against the source IP address of the request.
- $\cdot$  Bool:
	- **Equals: Perform action if URL/Text value matches.**
	- Not equal: Perform action if URL/Text value does not match.
- URL/Text: IP address to compare the request's source IP address to. CIDR notation can be used and multiple comma-separated values can be given, e.g. 10.0.0.0/8 123.45.67.8.
- Action: Action to perform if condition is met. See [ACL Actions](#page-124-0).

#### Port (aka dst\_port):

- Match against the destination TCP port of the request.
- Bool:
	- **Equals: Perform action if URL/Text value matches.**
	- Not equal: Perform action if URL/Text value does not match.
- URL/Text: Integer to compare the request's destination TCP port to.
- Action: Action to perform if condition is met. See [ACL Actions](#page-124-0).

Miscellaneous ACLs

#### SNI:

Match against the Server Name Indication (SNI) TLS extension field of the request.

- Bool:
	- **Equals: Perform action if URL/Text value matches.**
	- Not equal: Perform action if URL/Text value does not match.
- URL/Text: String to compare the SNI field to, e.g. www.example.com.
- Action: Action to perform if condition is met. See [ACL Actions](#page-124-0).

#### Flags:

- Match based on the status of flags set by other ACL rules.
- Bool:
	- **Equals:** Perform action if condition described by URL/Text field evaluates to true.
	- Not equal: Perform action if condition described by URL/Text field does not evaluate to true.
- URL/Text: Condition to test, e.g. flag\_a || flag\_b or protected\_path internal\_src\_addr.
- Action: Action to perform if condition is met. See [ACL Actions](#page-124-0).

Note See [ACL Examples](#page-125-0) for an example of how to use the flags feature.

#### Free Type:

- Free-form custom ACL rule to write into the HAProxy configuration verbatim.
- Freetype: ACL configuration line to write into the HAProxy configuration file.

Tip

Full and detailed documentation on how to write ACLs can be found in the HAProxy Configuration Manual, [here.](https://docs.haproxy.org/2.0/configuration.html#7)

#### <span id="page-124-0"></span>ACL Actions

When an ACL rule matches an action is taken (or, alternatively, an action is taken when the rule doesn't match, depending on the "bool" setting of the rule). Some actions are dependent on information from the application layer and so are only available for HTTP mode virtual services. The different actions and their supported modes are listed below.

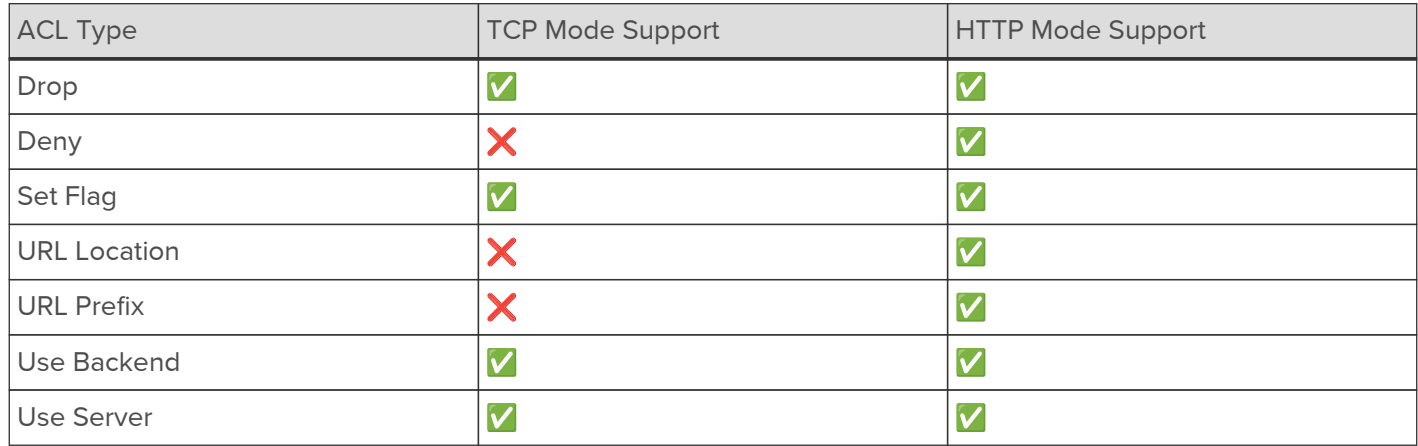

- Drop (aka reject): Stop and immediately close the connection without sending a response.
- Deny: Stop and immediately deny the request, emitting the chosen HTTP status code as a response.
- **Status code:** Status code to use as a response.
	- 200 OK
	- 400 Bad Request
	- 403 Forbidden
	- 405 Method Not Allowed
	- 408 Request Timeout
	- 425 Too Early
	- 429 Too Many Requests
	- 500 Internal Server Error
	- 502 Bad Gateway
	- 503 Service Unavailable
	- 504 Gateway Timeout
- Set Flag: Set a flag for use in subsequent ACL rules of type "Flag".
	- Location/Value: Name of the flag to set, e.g. flag\_a or protected\_path.
- URL Location (aka redirect location): Redirect the request to the exact location specified, using a 301 Moved Permanently status code.
	- **Location/Value:** Exact location to redirect to, e.g. https://en.wikipedia.org/wiki/User\_Datagram\_Protocol.
- URL Prefix (aka redirect prefix): Redirect the request to the URL path originally requested prefixed with a specified string, using a 301 Moved Permanently status code.
	- Location/Value: String to prefix to the requested URL path to create the redirect location, e.g. https://www.example.com.
- Use Backend: Use the specified backend, or another virtual service, to handle the request.
	- Location/Value: Name of a valid backend, or another virtual service, to use, e.g. apache\_srv\_cluster\_b.
- Use Server: Use the specified server to handle the request.
	- Location/Value: Name of a valid real server, in the same virtual service or backend, to use, e.g. apache\_srv\_7.

#### <span id="page-125-0"></span>ACL Examples Example 1

A virtual service occasionally sees requests for a retired domain, www.foo.com. These requests need to be redirected to the new domain: www.bar.com. For example, a request for https://www.foo.com/static/diagram.svg must be redirected to https://www.bar.com/static/diagram.svg.

ACL type to use: hdr\_host, matching against www.foo.com.

ACL action to use: URL Prefix, with the prefix https://www.bar.com.

#### Example 2

A web service has been moved: previously, all of its resources were located under /web-service/, but now everything is located under /legacy/web-service/. Any requests for old locations, whose paths start with just web-service, must be redirected to the correct new locations.

ACL type to use: path\_beg, matching against /web-service/.

ACL action to use: URL Prefix, with the prefix / legacy.

#### Example 3

A web service hosts an administration panel which is located under /admin/. The only legitimate use of this panel should be from users on the local network, which is 10.0.0.0/8. Any non-local users attempting to access the administration panel should be redirected to a branded page, located at https://example.com/restricted.html, which explains that they have attempted to access a restricted part of the service.

First ACL type to use: path\_beq, matching against / admin/.

First ACL action to use: Set Flag, setting the flag is\_admin\_panel.

Second ACL type to use: IP Address, matching against the network 10.0.0.0/8.

Second ACL action to use: Set Flag, setting the flag is\_local\_user.

Third ACL type to use: Flags, matching against is\_admin\_panel !is\_local\_user.

Third ACL action to use: URL Location, with the location https://example.com/restricted.html.

The two flag names together, is admin panel ! is local user, create a logical AND (a logical OR could be achieved, instead, by explicitly placing || between the flag names). The exclamation mark negates the match on is local user. The resulting expression of the third ACL will match, and cause the redirection action to be carried out, when is\_admin\_panel is true and is\_local\_user is false.

Important  $\Box$  The ACL that evaluates the two flags must be placed *after* the two ACLs that set the flags.

#### Example 4

It is necessary to force the use of a particular real server in some scenarios. This must be achieved by setting a particular query string parameter to the name of the server. For example, http://192.168.0.10/?server\_override=apache\_srv\_dev should trigger the override ACL condition

and send the request to the special server.

ACL type to use: Query, looking for the server\_override parameter and matching against apache\_srv\_dev.

ACL action to use: Use Server, with the server name apache\_srv\_dev.

#### <span id="page-126-0"></span>HAProxy Backends

When an ACL is created and the Action is set to Use Backend it's possible to set the Location/Value field to either a backend only VIP, a standard VIP or a manually defined VIP.

#### 1 - Backend only VIP (Recommended)

A Backend VIP does not have a frontend in the HAProxy configuration, only a backend that defines the associated Real Servers. As a result, there is no floating IP address associated with the VIP. This kind of VIP is used exclusively for ACLs where access is only needed from another VIP and not directly from clients over the network.

#### To create a Backend VIP:

- 1. Using the WebUI, navigate to: Cluster Configuration > Layer 7 Virtual Services.
- 2. Click Add a New Virtual Service.
- 3. Click [Advanced] and check (tick) the Create Backend Only checkbox.
- 4. Enter a suitable Label (name), e.g. backend-1.
- 5. Select the required Layer 7 Protocol.
- 6. Click Update.
- 7. Now navigate to: Cluster Configuration > Layer 7 Real Servers.
- 8. Click the Add a New Real Server button next to the newly created VIP.
- 9. Define all the Real Servers that make up the backend.

This new backend VIP can now be referenced as backend-1 in ACLs.

Note You can modify the Backend Virtual Service in the normal way if additional settings must be configured.

#### 2 - As a Manually Defined Backend

Manually defined backends allow additional custom settings that are not directly supported via the WebUI to be configured.

#### To create a manually defined backend:

Using the WebUI menu option: Cluster Configuration > Layer 7 - Manual Configuration, the backend 'Blog' can be defined as shown below:

backend Blog mode http balance roundrobin option forwardfor server rip3 192.168.110.242:80 weight 1 check server rip4 192.168.110.243:80 weight 1 check

#### 3 - As a Standard VIP with the Required Real Servers

Standard VIPs can also be used. Here, 'Blog' has been defined as an additional standard VIP with 2 Real Servers:

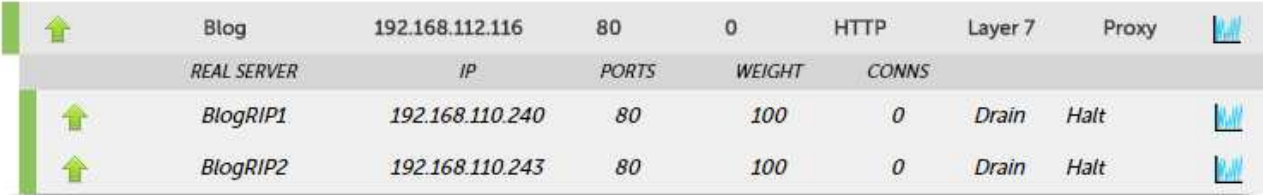

Note When defining ACLs that have their Action set to Use Backend or Use Server, the relevant Backend VIP or Real Server must exist before HAProxy can be successfully restarted. Note also that names used are case sensitive.

Note For more details on configuring ACLs please also refer to the HAProxy online documentation available [here.](https://docs.haproxy.org/2.0/configuration.html#7)

#### Using Regular Expressions to Rewrite Requests

Regular expressions can be used to rewrite HTTP requests. This is often used to maintain compatibility between old and new URLs or to turn user-friendly URLs into CMS-friendly URLs, etc. This is achieved using the 'reqrep' and 'reqirep' keywords within a manual layer 7 VIP. The following examples illustrate how these commands can be used:

#### Example 1

Replace "/static/" with "/" at the beginning of any request path.

```
reqirep ^([^\ :]*)\ /static/(.*) \1\ /\2
```
#### Example 2

Replace any host name in the HTTP header with "www.mywebsite.com".

reqirep ^Host:\ Host:\ www.mysite.com

#### Example 3

Replace /jpg/ with /images/ while maintaining the components before and after the folder.

reqrep  $\wedge (N \mid \wedge) \vee$  /jpg/(.\*) \1\ /images/\2

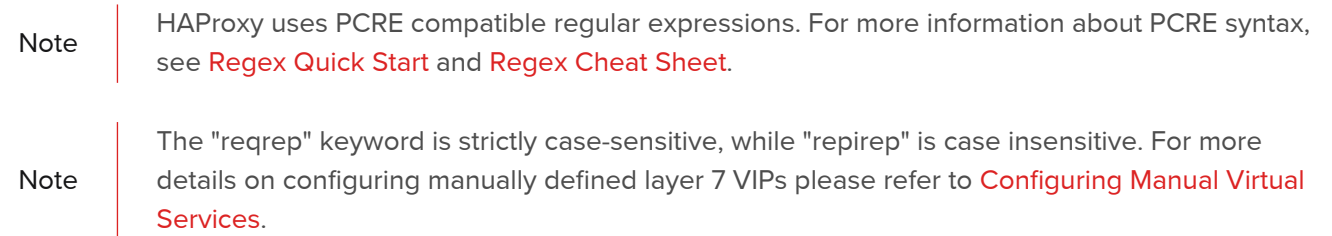

#### <span id="page-128-0"></span>Modifying HTTP Header Fields

For HTTP mode virtual services, the WebUI supports the ability to add, set, delete, and replace HTTP header fields. This option can be accessed under the Header Rules section by clicking the Add Rule button when modifying a

VIP:

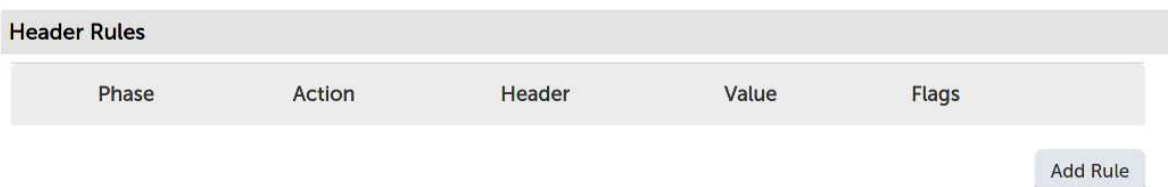

This brings up the headers pop-up menu:

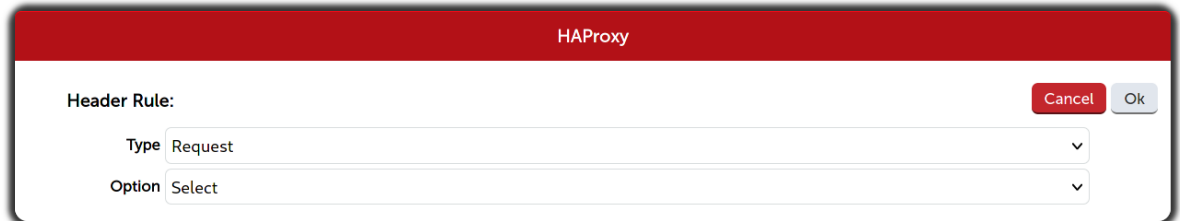

Select the desired header type from the Type drop-down list, fill in the details as appropriate, and create the header rule by clicking the Ok button.

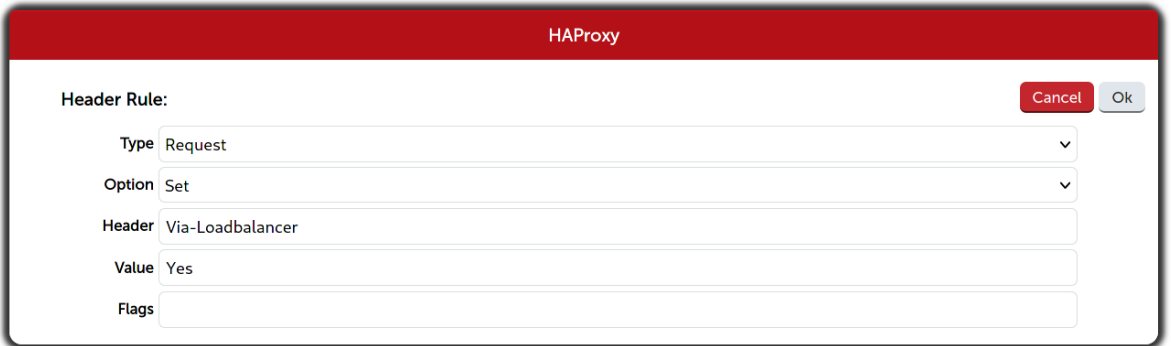

A header rule can be modified by clicking on it in the header rules list. Header rules can be reordered by clicking and dragging them in the header rules list:

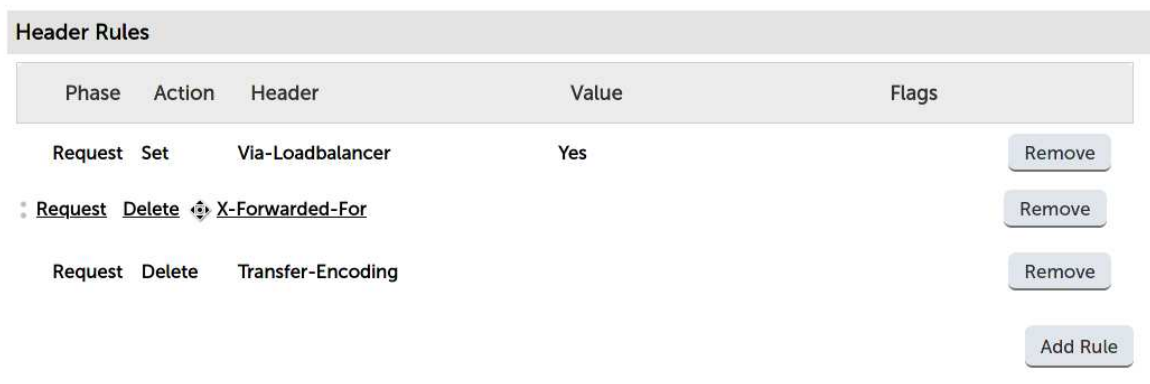

Two different types of header rules can be created:

Request: Affect specified HTTP header fields in HTTP request messages.

• Response: Affect specified HTTP header fields in HTTP response messages.

Four different header field manipulation options are supported:

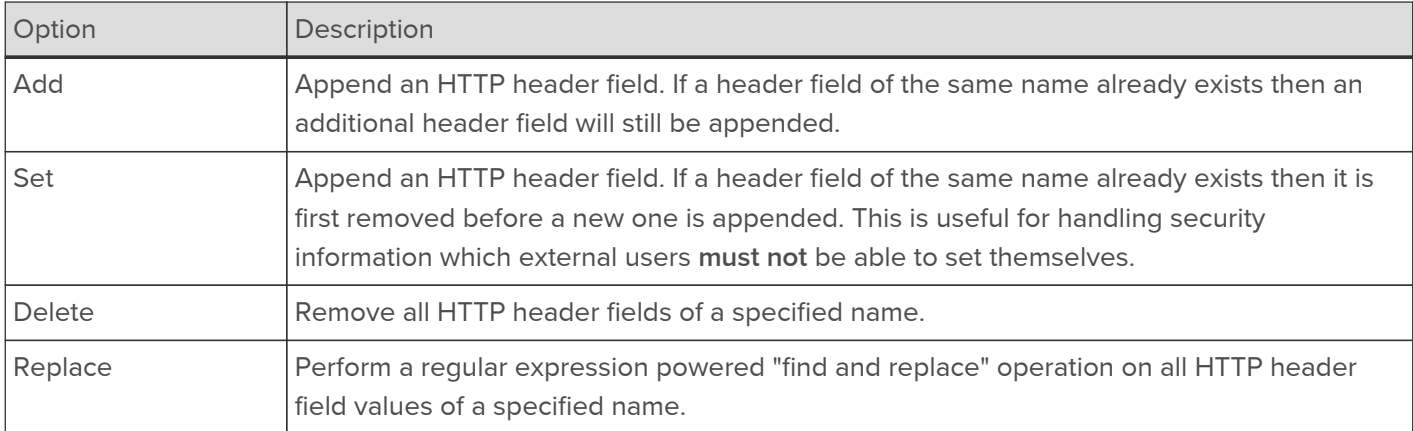

The specifics of the header field manipulation options are as follows:

#### Add:

- Header: Field name of the HTTP header to append.
- Value: Field value of the HTTP header to append.
- Flags (optional): Conditionally execute the header manipulation rule based on the status of flags set by ACL rules, e.g. is\_external\_request.

#### Set:

- Header: Field name of the HTTP header to append.
- Value: Field value of the HTTP header to append.
- Flags (optional): Conditionally execute the header manipulation rule based on the status of flags set by ACL rules, e.g. is external request.

#### Delete:

- Header: Field name of the HTTP header to delete.
- Flags (optional): Conditionally execute the header manipulation rule based on the status of flags set by ACL rules, e.g. is\_external\_request.

#### Replace:

- Header: Field name of the HTTP header to replace.
- Value: "Find and replace" operation to execute, of the form <matching-regular-expression> <replacement>.
- Flags (optional): Conditionally execute the header manipulation rule based on the status of flags set by ACL rules, e.g. is\_external\_request.
- Note See [HTTP Header Field Modification Examples](#page-131-0) for an example of how to use the replace option.

Tip

It is possible to include dynamic information in header fields, for example the IP address of a request. This is achieved by using log format variables, e.g. %ci for the client IP address, and sample expressions, e.g. % [ fe\_name ] for the name of the virtual service handling the request. This functionality is explained in detail in the HAProxy online documentation: the relevant section can be found [here](https://docs.haproxy.org/1.8/configuration.html#8.2.4).

<span id="page-131-0"></span>HTTP Header Field Modification Examples Example 1

A secure deployment requires that the X-Forwarded-For header field in client requests never be trusted. The header is under the control of the client and could potentially contain misinformation set by a malicious client. All header fields of this name should be deleted from incoming requests.

Header rule type to use: Request.

Header rule option to use: Delete.

Header rule "Header" value to use: X-Forwarded-For.

#### Example 2

A poorly designed web service behind the load balancer leaks sensitive information through an HTTP response header field. The vulnerable response field looks like so: Database-Engine: MongoDB\_3.4.14. All header fields of this name should be deleted from outgoing responses.

Header rule type to use: Response.

Header rule option to use: Delete.

Header rule "Header" value to use: Database-Engine.

#### Example 3

A web service behind the load balancer expects to receive information about client requests via HTTP header fields. The service expects to receive the source IP address, destination IP address, and destination port of the client's initial connection to the load balancer, which it expects to find in header fields named X-Client-Source, X-Client-Dest, and X-Client-Dest-Port, respectively. The load balancer should add these header fields to incoming requests and populate their values appropriately. The load balancer should also delete any pre-existing header fields that use the field names that the web service is logging, to prevent clients from tampering with or injecting arbitrary data into the web service's logs.

First header rule type to use: Request.

First header rule option to use: Set.

First header rule "Header" value to use: X-Client-Source.

First header rule "Value" value to use: %ci.

Second header rule type to use: Request.

Second header rule option to use: Set.

Second header rule "Header" value to use: X-Client-Dest.

Second header rule "Value" value to use: %fi.

Third header rule type to use: Request.

Third header rule option to use: Set.

Third header rule "Header" value to use: X-Client-Dest-Port.

Third header rule "Value" value to use: %fp.

#### Example 4

Any requests containing the HTTP header field "Fruit" with a corresponding value of "pineapple" should have this value changed to "kiwi".

Header rule type to use: Request.

Header rule option to use: Replace.

Header rule "Header" value to use: Fruit.

Header rule "Value" value to use: pineapple kiwi.

#### <span id="page-132-0"></span>Creating Layer 7 Real Servers (RIPs)

You can add an unlimited number of Real Servers to each Virtual Service. For layer 7 VIPs port redirection is possible so the Real Server port field can be set to a different value to the VIP port. Real Servers in a Layer 7 configuration can be on any subnet in any network as long as they are accessible from the load balancer.

To add a new layer 7 RIP:

- 1. Using the WebUI, navigate to: Cluster Configuration > Layer 7 Real Servers.
- 2. Click Add a new Real Server next to the relevant Virtual Service.

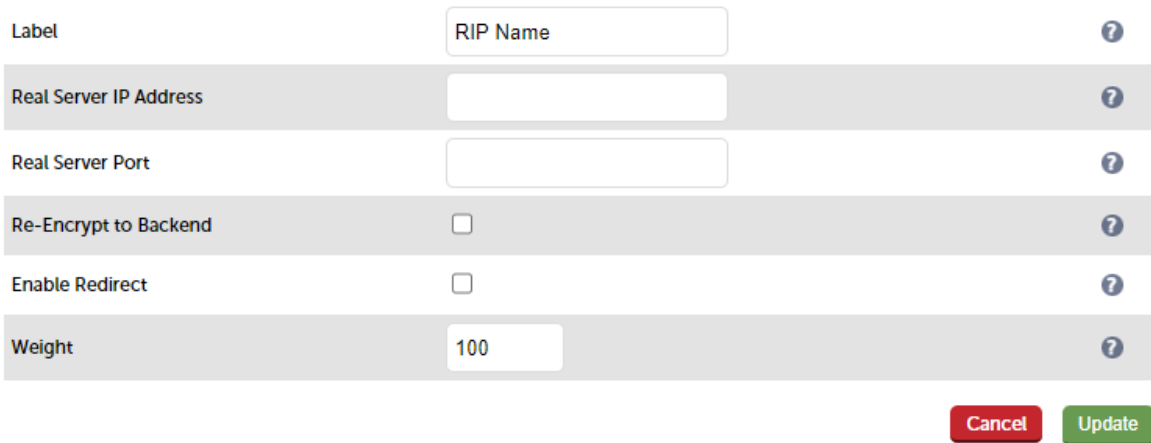

- 3. Enter an appropriate Label (name) for the new Real Server.
- 4. Enter the required settings in the Real Server IP Address field and Real Server Port field.
- 5. Enable the Re-encrypt to backend option if required.

**Note** For more details about this option please refer to [SSL Termination on the Load Balancer with](#page-159-0)<br>Note Recommention (SSL Pridation) [Re-encryption \(SSL Bridging\)](#page-159-0).

6. Enable the Enable Redirect option if required. When enabled, this option allows a particular Real Server to respond to GET or HEAD requests with a redirect to a specified location. Requests will be redirected to a URL made up of the prefix specified and the path of their GET or HEAD request. Other request types will continue to be handled by the Real Server.

Note This option is only available when the associated VIP's *Layer 7 Protocol* is set to **HTTP**<br>Note **1.1.** Mode.

7. Specify the required Weight, this is an integer specifying the capacity of a server relative to the others in the pool, valid values are 0 to 256, the default is 100. The higher the value, the more connections the server will receive. If the weight is set to 0, the server will effectively be placed in drain mode.

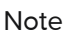

Note<br>the Real Server is modified using Modify after the RIP has been created. The configuration options Minimum Connections and Maximum Connections are available when

#### <span id="page-133-0"></span>Layer 7 - Custom Configurations

Custom, manually configured Layer 7 services are useful when your configuration requires advanced HAProxy settings that are not directly supported by the WebUI when creating and modifying VIPs & RIPs.

#### <span id="page-133-1"></span>Configuring Manual Virtual Services

Often, the best approach is to first create a VIP and it's associated RIPs in the normal way, configuring as many settings as you can using the available WebUI configuration options, then convert this to a manual VIP and add the custom HAProxy configuration settings that you require. The steps are as follows:

#### Step 1

Define the VIP in the normal way using the WebUI menu option: Cluster Configuration > Layer 7 - Virtual Services.

#### Step 2

Define the required Real Servers in the normal way using the WebUI menu option: Cluster Configuration > Layer 7 -Real Servers.

#### Step 3

Now, using the WebUI menu option: View Configuration > Layer 7, scroll down to the newly created VIP and copy the whole configuration section for the VIP - from the initial Listen <VIP name> line, right to the end of the Real Server definitions.

#### Step 4

Next, modify the VIP created in Step 1 and click [Advanced] in the Virtual Service section. Check (tick) the Manual Configuration checkbox, then click Update.

#### Step 5

Finally, navigate to: Cluster Configuration > Layer 7 - Manual Configuration and paste the configuration copied in

Step 3 into the editor window, add the additional custom configuration settings for the VIP and click Update when complete.

#### Note

When you click update in step 5, a syntax check will be done to ensure that the lines you have added are valid.

Manual Config Example 1 - Simple HTTP Redirect

This example illustrates how a VIP can be created, converted to a manual VIP and then modified to include a custom configuration that forces requests that start with /staff/ or /staff to be redirected to https://login.domain.com.

Note

This example is for demonstration purposes only. V8.6 brings many enhancements that allow complex ACLs to be configured in the WebUI without the need for a manual configuration. For more information on configuring ACLs please refer to [ACLs \(aka Content Switching\) and URL](#page-119-0) [Rewriting](#page-119-0).

The lines that need to be manually inserted to achieve this are:

```
acl ACL-1 path_beg /staff/ (see note 1)
acl ACL-2 path_beg /staff (see note 1)
redirect location https://login.domain.com if ACL-1 or ACL-2 (see note 2)
```
#### Notes

- 1. These lines configure 2 ACLs named ACL-1 & ACL-2 where the criteria for a match is that the URL starts with either /staff/ or /staff.
- 2. This line causes a redirect to https://login.domain.com to occur when either ACL is matched.

#### Configuration Steps:

1. Using the WebUI menu option: Cluster Configuration > Layer 7 - Virtual Services create a Layer 7 VIP with the required Label (name), IP Address and Port. At this point leave the Manual Configuration checkbox unchecked, e.g.

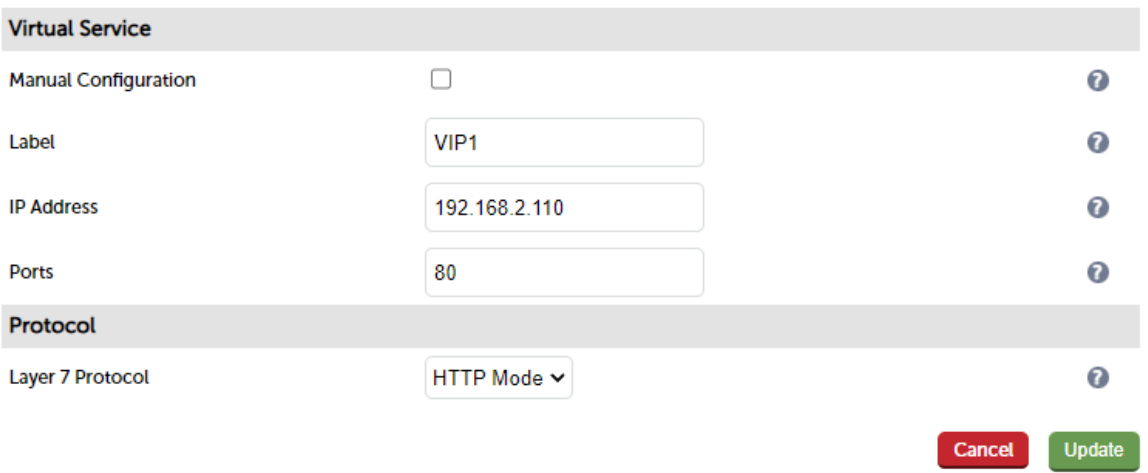

2. Using the WebUI menu option: Cluster Configuration > Layer 7 - Real Servers define the associated RIPs in the normal way, e.g.

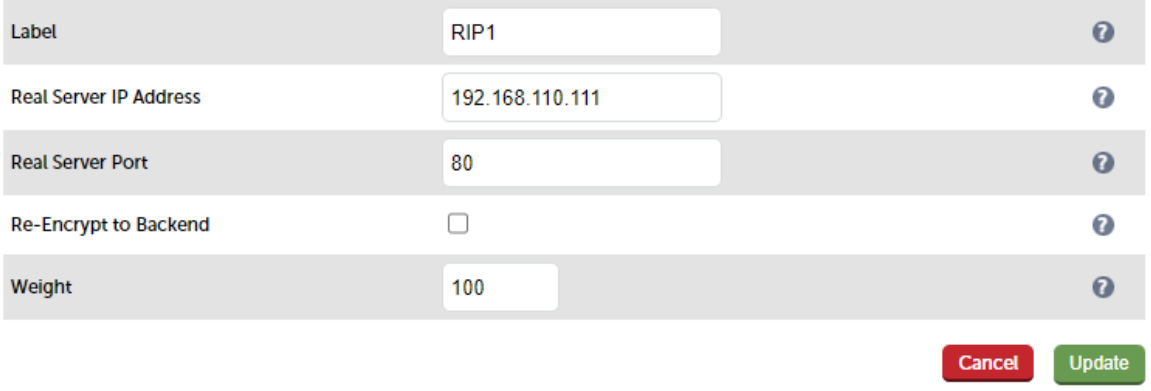

3. Using the WebUI menu option: View Configuration > Layer 7 scroll down to the newly created VIP. Now copy the entire configuration for the VIP.

```
listen VIP1
bind 192.168.2.110:80 transparent
mode http
balance leastconn
cookie SERVERID maxidle 30m maxlife 12h insert nocache indirect
server backup 127.0.0.1:9081 backup non-stick
option http-keep-alive
timeout http-request 5s
option forwardfor
timeout tunnel 1h
option redispatch
option abortonclose
maxconn 40000
option httplog
server RIP1 192.168.2.111:80 weight 100 cookie Rip1 check inter 4000 rise 2 fall 2
slowstart 8000 minconn 0 maxconn 0 on-marked-down shutdown-sessions
server RIP2 192.168.2.112:80 weight 100 cookie Rip1 check inter 4000 rise 2 fall 2
slowstart 8000 minconn 0 maxconn 0 on-marked-down shutdown-sessions
```
- 4. Using the WebUI menu option: Cluster Configuration > Layer 7 Virtual Services, modify the VIP and check the Manual Configuration checkbox and click Update.
- 5. Select the WebUI menu option: Cluster Configuration > Layer 7 Manual Configuration and paste the VIP's configuration into the editor window, then add the extra manual config lines:

```
listen VIP1
bind 192.168.2.110:80 transparent
mode http
balance leastconn
acl ACL-1 path_beg /staff/
acl ACL-2 path_beg /staff
redirect location https://login.domain.com if ACL-1 or ACL-2
cookie SERVERID maxidle 30m maxlife 12h insert nocache indirect
server backup 127.0.0.1:9081 backup non-stick
option http-keep-alive
timeout http-request 5s
option forwardfor
timeout tunnel 1h
option redispatch
option abortonclose
maxconn 40000
option httplog
server RIP1 192.168.2.111:80 weight 100 cookie Rip1 check inter 4000 rise 2 fall 2
slowstart 8000 minconn 0 maxconn 0 on-marked-down shutdown-sessions
server RIP2 192.168.2.112:80 weight 100 cookie Rip1 check inter 4000 rise 2 fall 2
slowstart 8000 minconn 0 maxconn 0 on-marked-down shutdown-sessions
```
6. Click Update.

7. Now reload HAProxy using the Reload HAProxy button in the blue Commit Changes box at the top of the screen.

Manual Config Example 2 - Load Balancing with URL Matching Using ACLs

Note

This example is for demonstration purposes only. V8.6 brings many enhancements that allow complex ACLs to be configured in the WebUI without the need for a manual configuration. For more information on configuring ACLs please refer to [ACLs \(aka Content Switching\) and URL](#page-119-0) [Rewriting](#page-119-0).

In this example, the configuration is not modified from a standard config as in example 1 above, but created completely manually. To support URL matched load balancing the structure of the HAProxy configuration file must use the frontend/backend model as shown in the example below:

frontend f1 bind 192.168.2.110:80 acl ACL-1 path\_beg /test1 acl ACL-2 path\_beg /test2 use\_backend b1 if ACL-1 use\_backend b2 if ACL-2 default\_backend b2 option httpclose backend b1 cookie SERVERID insert nocache indirect server s1 192.168.2.111:80 weight 100 cookie s1 check server s2 192.168.2.112:80 weight 100 cookie s2 check backend b2 cookie SERVERID insert nocache indirect server s3 192.168.2.113:80 weight 100 cookie s3 check server s4 192.168.2.114:80 weight 100 cookie s4 check

#### Notes

- 1. ACL-1 & ACL-2 are the names of the ACLs.
- 2. path\_beg matches the beginning of the path to a certain value, in this case /test1 & /test2 and then directs requests to the appropriate backend, either B1 or B2.

#### Configuration Steps:

1. Using the WebUI menu option: Cluster Configuration > Floating IPs, add a floating IP for the new VIP, in this example 192.168.2.110 is added to match the IP address required:

**New Floating IP** 

192.168.2.110

**Add Floating IP** 

#### 2. Click Add Floating IP.

3. Select the WebUI menu option: Cluster Configuration > Layer 7 - Manual Configuration and define the required VIP/RIP settings in the editor window:

frontend F1 bind 192.168.2.110:80 acl ACL-1 path\_beg /test1 acl ACL-2 path\_beg /test2 use\_backend B1 if ACL-1 use\_backend B2 if ACL-2 default\_backend B2 option httpclose backend B1 cookie SERVERID insert nocache indirect server s1 192.168.2.111:80 weight 100 cookie s1 check server s2 192.168.2.112:80 weight 100 cookie s2 check backend B2 cookie SERVERID insert nocache indirect server s3 192.168.2.113:80 weight 100 cookie s3 check server s4 192.168.2.114:80 weight 100 cookie s4 check

- 4. Click Update.
- 5. Now reload HAProxy using the Reload HAProxy button in the blue Commit Changes box at the top of the screen or by using the WebUI menu option: Maintenance > Restart Services.

Note

This example uses the Frontend/Backend structure to define the Layer 7 Virtual Service. When using this structure, the related Virtual Service cannot be displayed in the System Overview so there is no need to define a matching VIP in this case.

These are fairly simple examples to show the principle of creating manual layer 7 configs and also creating and using ACLs. For more information on configuring ACLs please refer to [ACLs \(aka Content Switching\) and URL](#page-119-0) [Rewriting.](#page-119-0) Please also refer to the HAProxy manual available [here.](https://docs.haproxy.org/2.0/configuration.html#7)

Note

Don't hesitate to contact [support@loadbalancer.org](mailto:support@loadbalancer.org) to discuss any specific ACL or other custom configuration requirements you may have.

#### HAProxy Error Codes

For reference, HAProxy's own error codes are as follows:

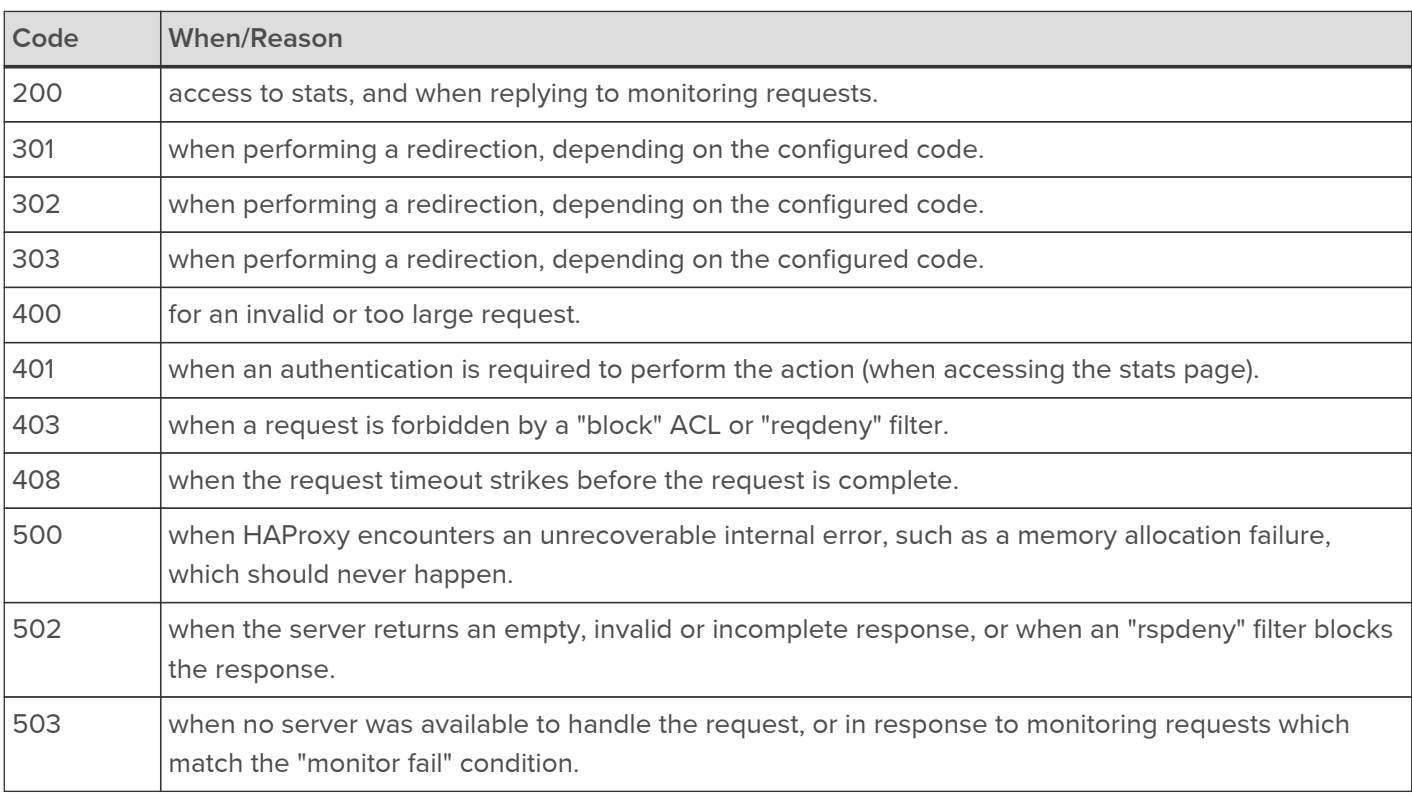

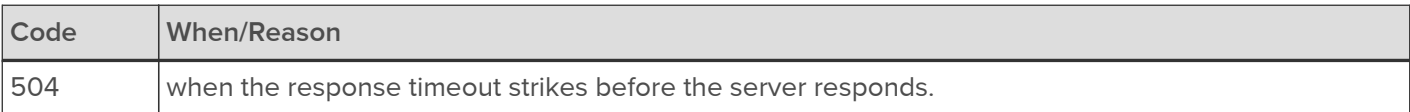

For a complete HAProxy reference please refer to the [text based manual](https://www.haproxy.org/download/2.0/doc/configuration.txt) or the [HTML based manual.](https://docs.haproxy.org/2.0/configuration.html)

#### <span id="page-138-0"></span>Transparency at Layer 7

HAProxy, Pound and STunnel are all proxies which means that a new connection is established from the proxy out to the backend server in response to an inbound client connection to the proxy. This means that by default the source IP address of the packet reaching the Real Servers will not be the client's IP address, but an IP address owned by the load balancer. The source IP address applied depends on which proxy is in operation:

HAProxy - By default the IP address of the network interface is used, but this can also be configured to be any IP address that the load balancer owns using the Set Source Address field of the Layer 7 VIP.

STunnel - By default the IP address of the STunnel Virtual Service is used, but this can also be configured to be any IP address that the load balancer owns using the Set Source Address field of the STunnel VIP.

Pound - The IP address of the network interface is used.

#### Enabling Transparency

The load balancer can provide the actual client IP address to the Real Servers in 2 ways:

1. By inserting a header that contains the client IP source address. For HTTP traffic the X-Forwarded-For (XFF) header is used, for TCP traffic the Proxy Protocol Header is used.

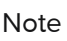

**Note** For more information about XFF headers please click [here](https://en.wikipedia.org/wiki/X-Forwarded-For), for more information about Proxy<br>Note Restaural las days also a slight have Protocol Headers please click [here.](https://www.haproxy.org/download/1.8/doc/proxy-protocol.txt)

2. By modifying the Source Address field of the IP packets and replacing the IP address of the load balancer with the IP address of the client. The load balancer uses TProxy for this purpose.

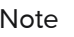

Note In many cases, option 1 (using Headers) can be used to achieve your objectives. Option 1 is easier to implement because there are no network topology requirements.

These methods can be used independently or in combination to achieve a range of objectives as illustrated in the [Configuration Examples](#page-140-0) section.

#### Inserting Headers

#### X-Forwarded-For (XFF) Headers

X-Forward-For headers are inserted by HAProxy when the layer 7 VIP option Set X-Forwarded-For header is enabled (the default for new layer 7 VIPs). A new X-Forwarded-For header is appended by the load balancer containing the client's IP address. This information can then be extracted by the Real Servers for use in web applications or logging.

#### Proxy Protocol Headers

STunnel & HAProxy can be configured for Proxy Protocol Headers as described below:

STunnel - To configure STunnel to send Proxy Protocol Headers, the STunnel Virtual Service option Enable Proxy Protocol must be enabled.

#### **Note**

If Associated Virtual Service is set when configuring the STunnel Virtual Service Enable Proxy Protocol will be enabled by default and cannot be disabled.

HAProxy - To configure HAProxy to send Proxy Protocol Headers, the layer 7 Virtual Service drop-down Send Proxy Protocol must be set to the required header version/type.

To configure HAProxy to receive Proxy Protocol Headers, 2 methods can be used:

- 1. By specifying the Layer 7 Virtual Service where the STunnel VIP will forward its connections when creating / modifying the STunnel Virtual Service. This will also automatically configure the layer 7 VIP to expect Proxy Protocol Headers only for connections from the STunnel VIP where the option was enabled. In this way, the layer 7 VIP will accept traffic with Proxy Protocol Headers from the STunnel VIP as well as standard traffic from other sources that do not present Proxy Protocol Headers. To configure this method:
	- Click Modify next to the STunnel VIP
	- Set the Associated Virtual Service dropdown to the relevant Layer 7 VIP
	- **Click Update**
- 2. By enabling the layer 7 Virtual Service option Accept Proxy Protocol this will configure the layer 7 VIP to expect Proxy Protocol Headers for all connections. With this method, the layer 7 VIP will only accept connections from sources that present Proxy Protocol Headers. To configure this method:
	- Click Modify next to the HAProxy VIP
	- **Scroll down to the Other section and click [Advanced]**
	- **Enable (check) Accept Proxy Protocol**
	- **Click Update**

#### <span id="page-139-0"></span>Using TProxy to modify the Source IP Address

Loadbalancer.org appliances utilize TProxy to modify the source IP address of each packet. TProxy can be used in conjunction with HAProxy and Pound. When TProxy is enabled, it's important to be aware of the topology requirements for TProxy to operate correctly. Both one-arm and two-arm topologies are supported:

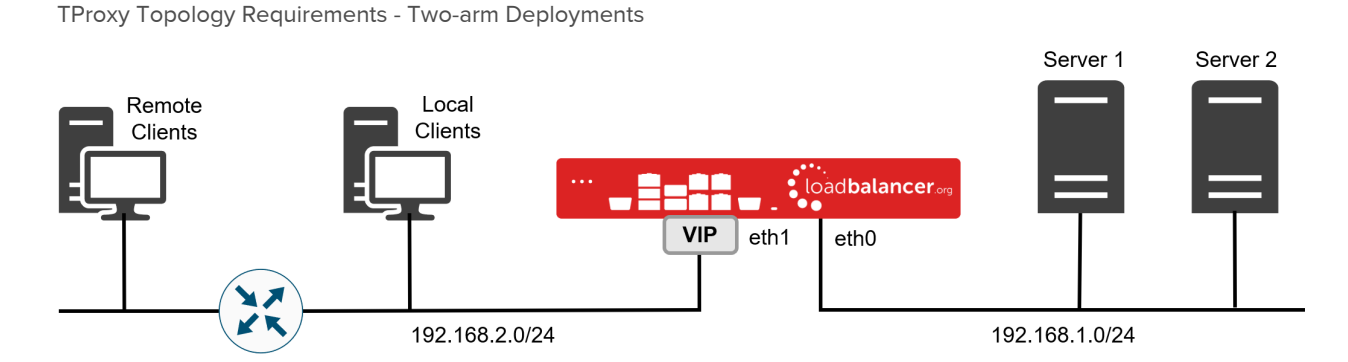

 Here, 2 subnets are used. The VIP is located in one subnet and the load balanced Real Servers are located in the other. The load balancer requires 2 interfaces, one in each subnet.

Note This can be achieved by using two network adapters, or by creating VLANs on a single adapter.

The default gateway on the Real Servers must be an IP address on the load balancer.

Clients can be located in the same subnet as the VIP or any remote subnet provided they can route to the VIP.

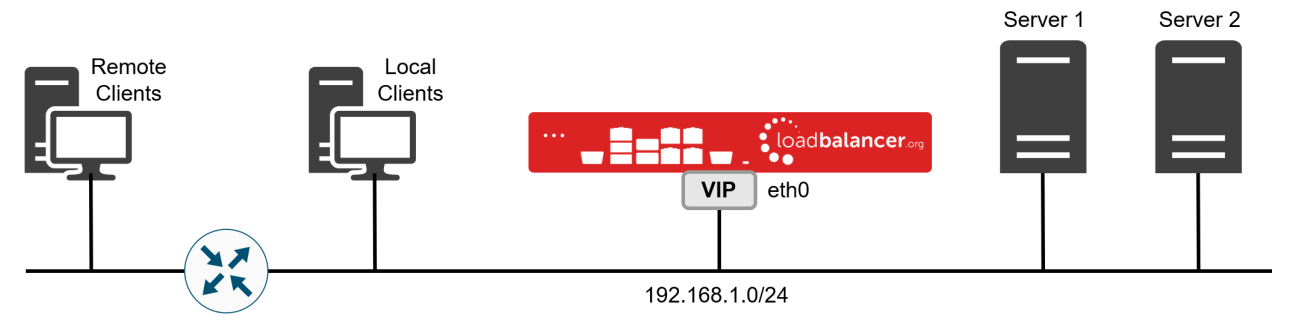

TProxy Topology Requirements - One-arm Deployments

- Here, the VIP is brought up in the same subnet as the Real Servers.
- To support remote clients, the default gateway on the Real Servers must be an IP address on the load balancer and routing on the load balancer must be configured so that return traffic is routed back via the router.

Note

For an HA clustered pair, a floating IP should be added to the load balancer and used as the Real Server's default gateway. This ensures that the IP address can 'float' (move) between Primary and Secondary appliances.

 To support local clients, return traffic would normally be sent directly to the client bypassing the load balancer which would break TProxy. To address this, the routing table on the Real Servers must be modified to force return traffic to go via the load balancer in the same way as one-arm NAT mode. For more information please refer to [One-Arm \(Single Subnet\) NAT Mode.](#page-99-0)

To enable TProxy for a particular layer 7 VIP:

- Click Modify next to the HAProxy VIP
- Scroll down to the Other section and click [Advanced]
- Enable (check) Transparent Proxy
- Click Update

<span id="page-140-0"></span>Configuration Examples

1 - Using Proxy Protocol & X-Forwarded-For Headers

In this example, Proxy Protocol Headers are used with STunnel and HAProxy to present the original client source IP address to the load balanced servers in an XFF header inserted by HAProxy.

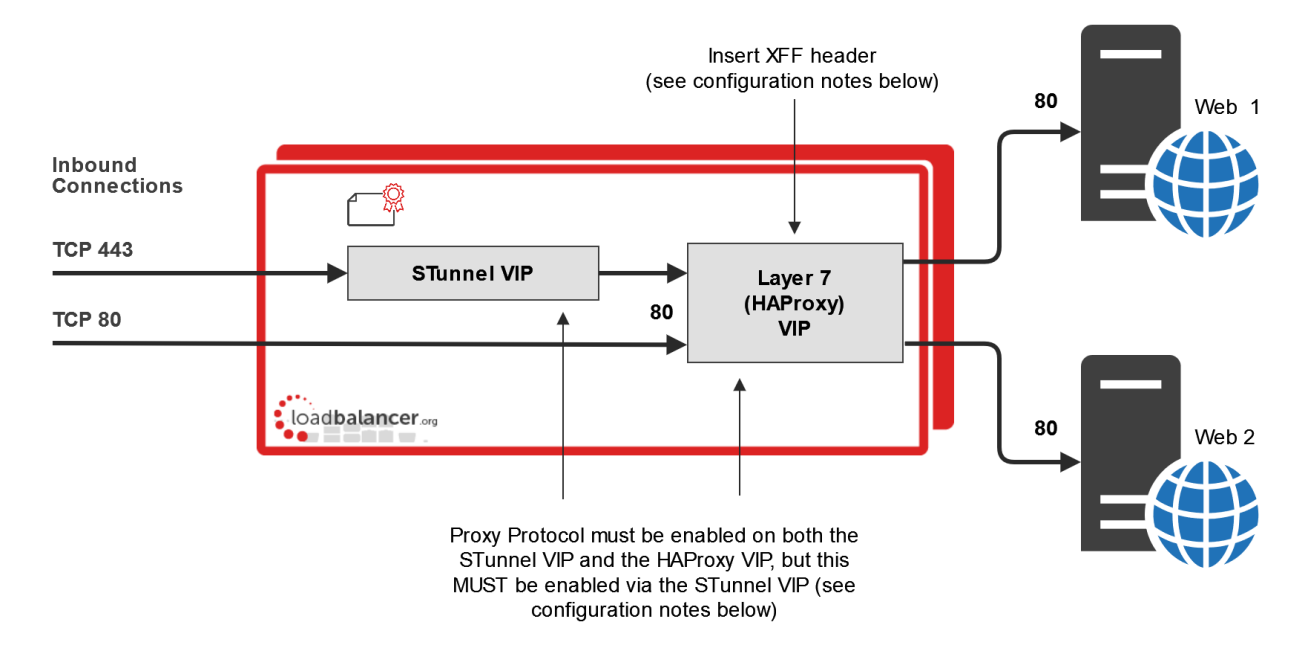

#### Configuration Notes

- 1. Configure the STunnel VIP and the HAProxy VIP on the same IP address. Clients then connect to a single IP address for HTTP and HTTPS.
- 2. Proxy Protocol must be enabled via the STunnel VIP, not via the Layer 7 (HAProxy) VIP. In this way, the HAProxy VIP where STunnel forwards its traffic is automatically configured to accept traffic with Proxy Protocol Headers from the STunnel VIP, and also standard traffic without Proxy Protocol Headers from other sources, i.e. the direct HTTP connections.

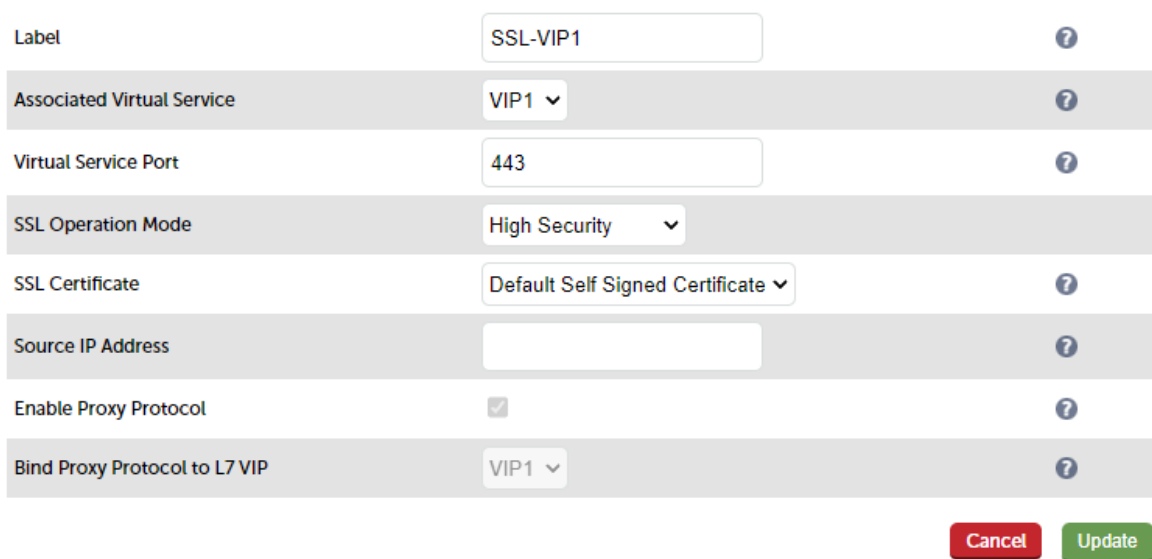

Configuring the STunnel VIP:

The STunnel VIP option Associated Virtual Service must be set to the backend HAProxy VIP where STunnel will forward its traffic. Then, both the STunnel VIP and the associated HAProxy VIP will be configured automatically.

These STunnel settings will:

1. Configure the STunnel VIP to send Proxy Protocol Headers.

2. Configure the HAProxy VIP to expect Proxy Protocol Headers only from traffic that comes from the STunnel VIP.

Configuring the Layer 7 (HAProxy) VIP:

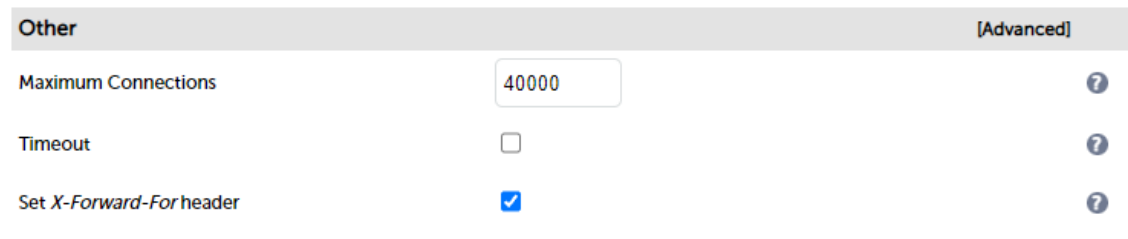

X-Forwarded-For Headers must be enabled for HAProxy (this is the default setting).

Once all settings are configured, the X-Forwarded-For header received by the load balanced servers Web 1 & Web 2 will contain the source IP address of the client.

#### 2 - Using HAProxy & TProxy

In this example, TProxy is enabled for HAProxy so that the source IP address in IP packets is modified by the load balancer to be the clients IP address.

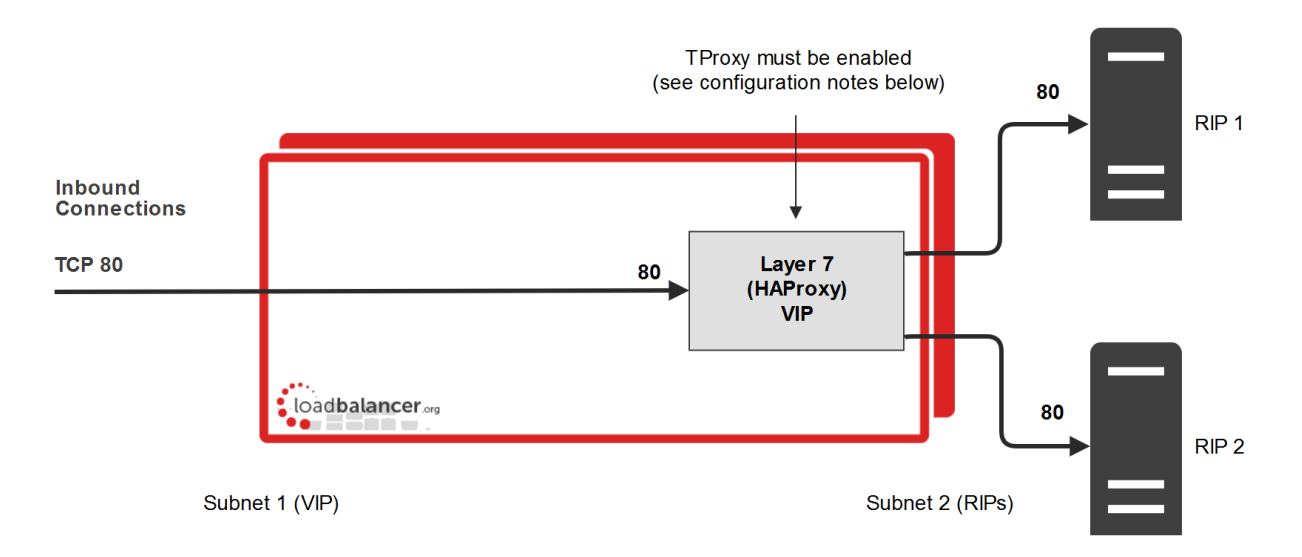

#### Configuration Notes & Topology Requirements

- 1. Certain topology requirements must be met when using TProxy. For details please refer to [Using TProxy to](#page-139-0) [modify the Source IP Address.](#page-139-0)
- 2. TProxy for HAProxy must be enabled. This is done at the VIP level rather than globally as in previous versions. To enable TProxy at the VIP level, click Modify next to the VIP in question, scroll down to the Other section and click [Advanced], then enable (check) Transparent Proxy.
- 3. On the Real Servers, the default gateway must be configured to be an IP address on the load balancer. When using a clustered pair, this should be a floating IP to allow failover to the Secondary.

#### 3 - Using STunnel, HAProxy & TProxy

In this example, Proxy Protocol Headers are used to pass the client IP address from STunnel to the Layer 7 HAProxy VIP. TProxy is enabled for HAProxy so that the source IP address in packets sent to the Real Servers is modified by the load balancer to be the clients IP address.

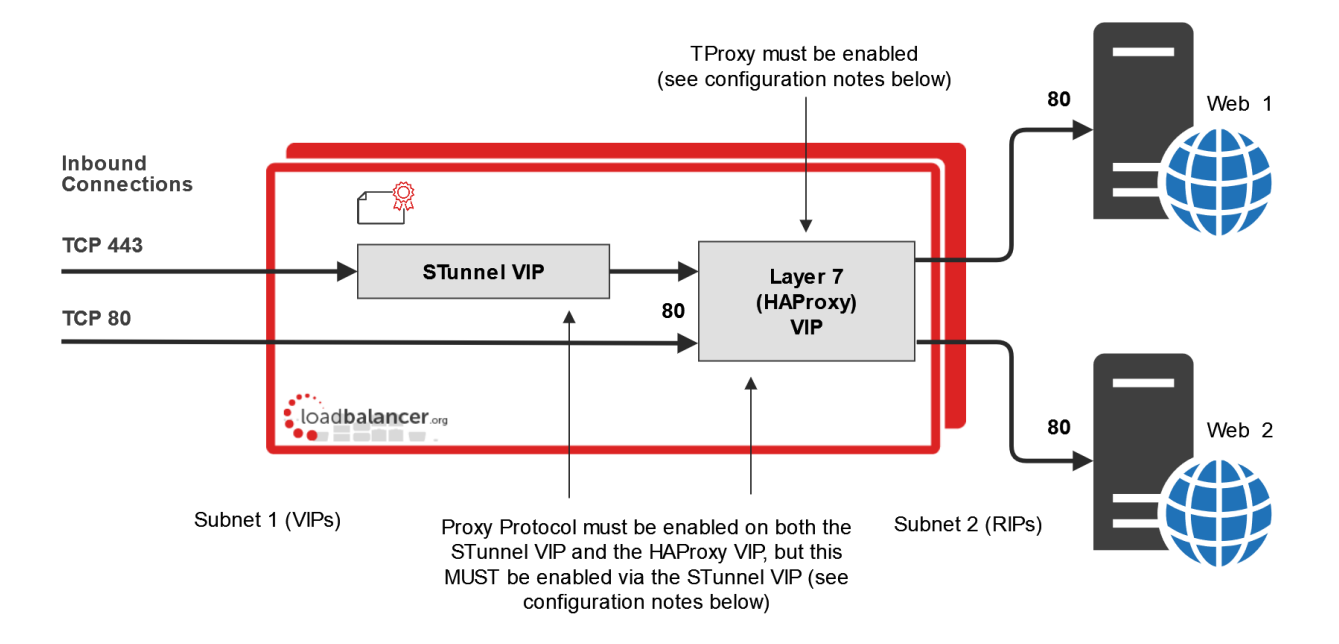

#### Configuration Notes & Topology Requirements

- 1. Certain topology requirements must be met when using TProxy. For details please refer to [Using TProxy to](#page-139-0) [modify the Source IP Address.](#page-139-0)
- 2. Configure the STunnel VIP and the HAProxy VIP on the same IP address. Clients then connect to a single IP address for HTTP and HTTPS.
- 3. TProxy for HAProxy must be enabled. This is done at the VIP level rather than globally as in previous versions. To enable TProxy at the VIP level, click Modify next to the VIP in question, scroll down to the Other section and click [Advanced], then enable (check) Transparent Proxy.
- 4. On the Real Servers, the default gateway must be configured to be an IP address on the load balancer. When using a clustered pair, this should be a floating IP to allow failover to the Secondary.
- 5. Proxy Protocol must be enabled via the STunnel VIP, not via the Layer 7 (HAProxy) VIP. This is done by checking the Enable Proxy Protocol option when either creating or modifying the STunnel VIP (please refer to configuration example 1). This automatically configures the HAProxy VIP to accept traffic with Proxy Protocol Headers from the STunnel VIP and also standard traffic from other sources (i.e. the direct HTTP connections) that do not present Proxy Protocol Headers.
- 6. If you want to enable HTTP to HTTPS redirection, enable Force to HTTPS on VIP1.

#### 4 - Using Pound, HAProxy & TProxy

In this example, TProxy is enabled for HAProxy and Pound so that the source IP address is modified by the load balancer to be the clients IP address.
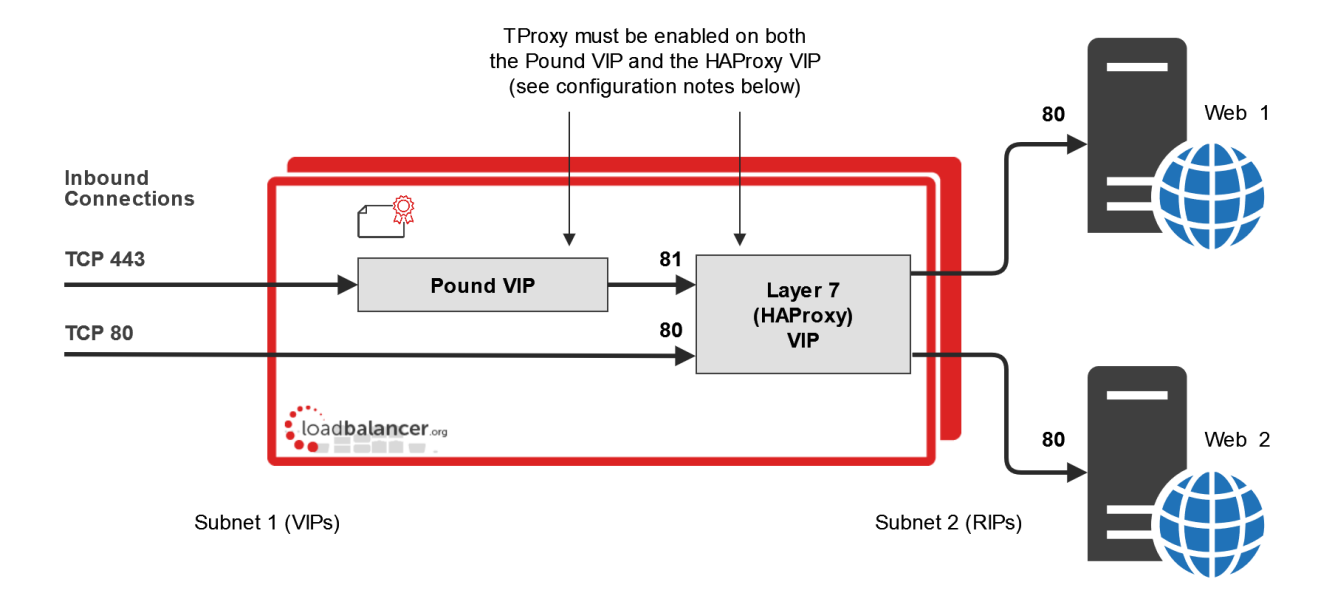

### Configuration Notes & Topology Requirements

- 1. Certain topology requirements must be met when using TProxy. For details please refer to [Using TProxy to](#page-139-0) [modify the Source IP Address.](#page-139-0)
- 2. Configure the Pound VIP and the HAProxy VIP on the same IP address. Clients then connect to a single IP address for HTTP and HTTPS.
- 3. Configure the Layer 7 HAProxy VIP to listen on 2 ports e.g. 80 & 81, then use port 80 for client connections on HTTP and port 81 for the Pound backend.
- 4. When defining Real Servers for HAProxy VIP, ensure that the Real Server Port field is set and not left blank.
- 5. TProxy for HAProxy must be enabled. This is done at the VIP level rather than globally as in previous versions. To enable TProxy at the VIP level, click Modify next to the VIP in question, scroll down to the Other section and click [Advanced], then enable (check) Transparent Proxy.
- 6. TProxy for Pound must be enabled using the WebUI menu option: Cluster Configuration > SSL Advanced Configuration and Transparent Proxy to On.
- 7. On the load balanced backend Servers, the default gateway must be configured to be an IP address on the load balancer. When using a clustered pair, this should be a floating IP to allow failover to the Secondary appliance.
- 8. If you want to enable HTTP to HTTPS redirection, you'll need to split the Layer 7 HAProxy VIP into 2 separate VIPs, one on port 80 with Force to HTTPS enabled and the other configured to accept traffic from Pound.

# Layer 7 - Advanced Configuration

This section allows you to configure the various layer 7 global settings.

Lock HAProxy Configuration (Deprecated) - Prevent the WebUI writing to the HAProxy configuration file. Manual changes to the HAProxy configuration file may be overwritten if settings are edited in the WebUI. Locking the configuration file will prevent the WebUI from modifying the file, so that custom edits are preserved. A warning message will be displayed on all Layer 7 configuration pages, and changes will be denied.

Note

It's now possible to configure each virtual service as read-only. The manual configuration can then be created using the WebUI option: Cluster Configuration > Layer 7 - Manual Configuration. For More information on configuring manual layer VIPs please refer to [Configuring Manual Virtual](#page-133-0) [Services](#page-133-0).

Logging - Set the required logging level for layer 7 services. Logs are written to /var/log/haproxy.log.

Redispatch - Allows HAProxy to break persistence and redistribute to working servers should failure occur. Normally this setting should not require changing.

Connection Timeout - HAProxy connection timeout in milliseconds. This setting should normally not require changing.

Client Timeout - HAProxy client timeout in milliseconds. This setting should normally not require changing.

Real Server Timeout - HAProxy Real Server timeout in milliseconds. This setting should not require changing.

Maximum Connections - HAProxy maximum concurrent connections. This setting should not require changing, unless you are running a high volume site. See also Maximum Connections for a Virtual Service (HAProxy).

Abort on Close - Abort connections when users close their connection. Recommended as the probability for a closed input channel to represent a user hitting the 'STOP' button is close to 100%.

Transparent Proxy - Enable TProxy support for Layer 7 HAProxy. TProxy support is required in order for the Real Servers behind a layer 7 HAProxy configuration to see the client source IP address. The load balancer must be in a NAT configuration (internal and external subnets) with the Real Servers using an IP address on the load balancer (preferably a floating IP) as their default gateway. Can be used on its own or in combination with Pound TProxy.

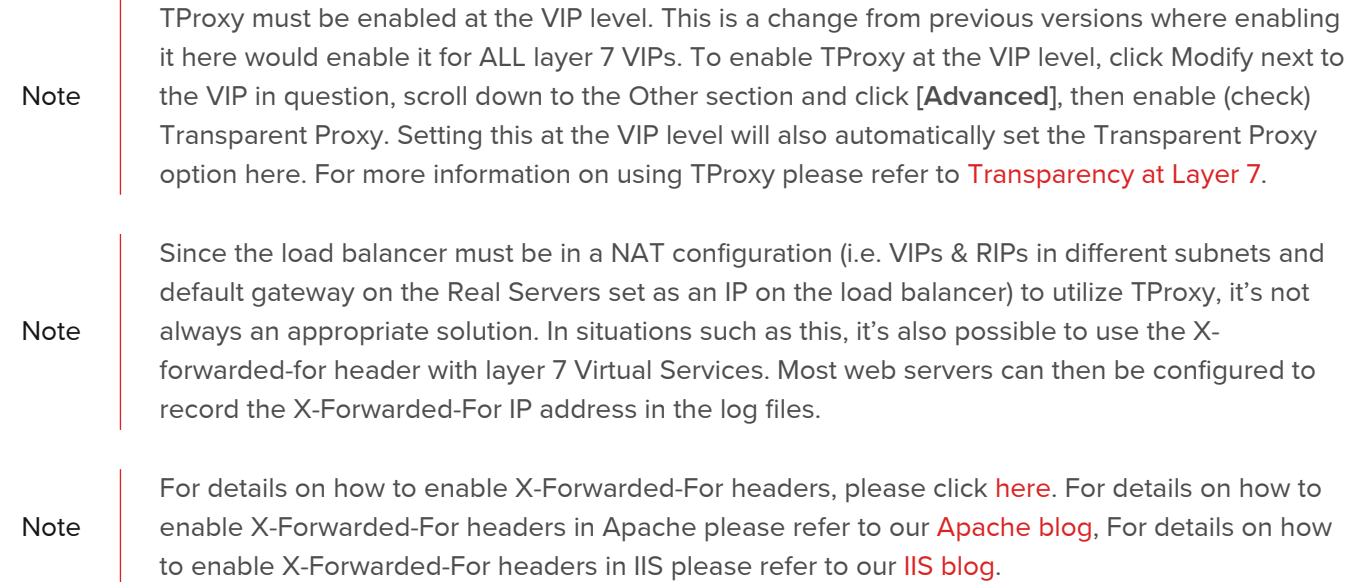

Disable On Start - HAProxy brings up all real servers in the UP state after the restart. Enabling this option will bring the real servers up in MAINT mode stopping any connections to them. The init script will then return the real servers back to their previous state pre reload/restart. The init script can do this without this option enabled but while waiting for the init script to get to each service to set the state the real server will be accepting traffic. So it's recommended that you use this with large deployments, or if you just want to stop connections before the the previous state has been returned.

Interval - Interval between health checks. This is the time interval between Real Server health checks in milliseconds.

Rise - Number of health checks to Rise. The number of positive health checks required before re-activating a Real Server.

Fall - Number of health checks to Fall. The number of negative health checks required before deactivating a Real Server.

Slow Start Time - To minimize the thundering heard effect of a real server recovering from a health check failure getting overwhelmed with all its old users attempting to reconnect at once. This timer will gradually increase the connections for a period set by this value until the end of the timer is reached at which point the server will be running at normal capacity.

Note If the feed back agent is enabled, the slowstart time MUST be greater than the Interval value.

Feedback Agent Interval - The time in milliseconds between each feedback agent check from HAProxy to the feedback agent.

Advanced Stats - Enable/disable additional actions available on the HAProxy stats page.

Request Buffer Length - Set the health check buffer length in bytes.

Note Changing this value will effect the performance of HAProxy. Do not make changes unless you know exactly what you are doing.

Lower values allow more sessions to coexist in the same amount of RAM, and higher values allow some applications with very large cookies to work. The default value is 16384 bytes. It is strongly recommended not to change this from the default value, as very low values will break some services such as statistics, and values larger than the default size will increase memory usage, possibly causing the system to run out of memory. Administrators should consider reducing the Maximum Connections parameter if the request buffer is increased.

Header Buffer Length - Set the header buffer length, in bytes The header buffer is a section of the request buffer, reserved for the addition and rewriting of request headers. The default value is 1024 bytes. Most applications will only require a small header buffer, as few headers are added or rewritten.

Persistence Table Replication - When enabled, HAProxy's persistence tables are replicated to the Secondary device.

Replication Port - Set the TCP port to use for persistence table replication. The default port is TCP 7778.

eMail Alert From - Set the 'from address' for email alerts.

eMail Alert To - Set the 'to address' for email alerts.

eMail Server Address - Set the email server address as either an IP address or FQDN.

eMail Server Port - Set the email server TCP port.

Note For more information on configuring email alerts, please refer to [Configuring Email Alerts for](#page-247-0)<br>Note the contract of the contract of the contract of the contract of the contract of the contract of the contr [Virtual Services](#page-247-0).

Enable Multi-threading - This can improve performance if limits are being reached.

Default Number of Threads - Let the appliance choose a sensible number of worker threads. By default this will be be the same as the number of cores available when HAProxy starts or reloads.

Number of Threads - Be aware that starting too many threads will have a detrimental affect on performance. Leaving this field blank will have the same effect as selecting default number of threads.

Note

Multi-threading is enabled by default and the number of threads is auto set based on the number of detected CPUs / vCPUs.

# Floating IPs

In order for the load balancer to function, the unit must physically own the Virtual IP address that the clients are accessing before they get re-directed to a Real Server in the cluster. When new layer 4 or layer 7 Virtual Services (VIPs) are created, Floating IPs are added automatically and can be viewed using the WebUI menu option: Cluster Configuration > Floating IPs.

It's also possible to manually define floating IPs if required, this is normally only required when manually configuring firewall marks or when using layer 4 NAT mode or TProxy where in both cases the load balancer must be the default gateway for the Real Servers.

The Floating IPs are controlled by heartbeat to ensure that only one of the load balancer appliance's (normally the Primary) owns the Floating IP(s) at any time.

# To manually add a Floating IP:

1. Using the WebUI, navigate to: Cluster Configuration > Floating IPs.

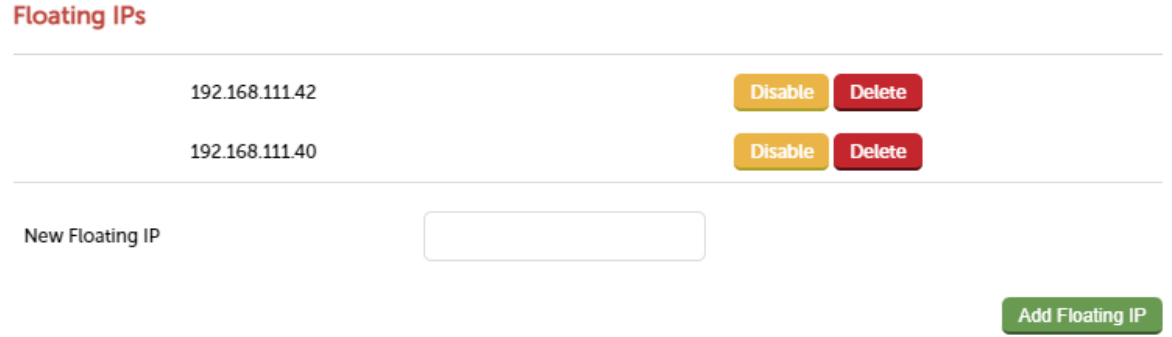

- 2. Specify the new floating IP.
- 3. Click Add Floating IP.

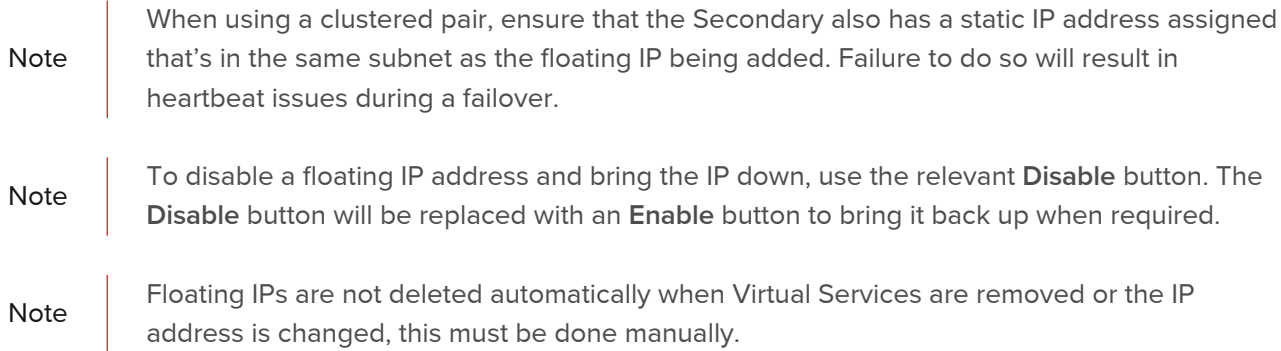

# SSL Termination

# Concepts

SSL termination can be handled in the following ways:

- 1. On the Real Servers (recommended) aka SSL Pass-through.
- 2. On the load balancer aka SSL Offloading.
- 3. On the load balancer with re-encryption to the backend servers aka SSL Bridging.

The following sections describe each method.

# SSL Termination on the Real Servers (SSL Pass-through)

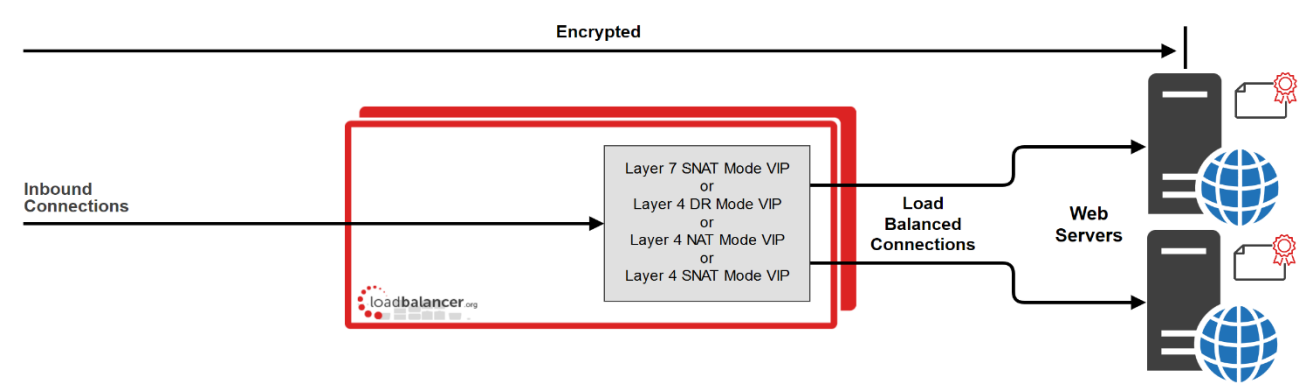

In this case SSL certificates are installed on each Real Server in the normal way. Data is encrypted from client to server. This provides full end-to-end data encryption as shown in the diagram above.

### **Notes**

- 1. This is our recommended solution. SSL termination on the load balancer (SSL Offload) can be very CPU intensive and in most cases, for a scalable solution, terminating SSL on the Real Servers is the best option.
- 2. It's not possible to use HTTP cookie persistence as well as other layer 7 techniques that control how traffic is sent to the Real Servers because all data is encrypted as it passes through the load balancer.

The load balancer is configured with a VIP that listens on HTTPS port 443 and distributes inbound requests to the Real Servers on port 443 as shown below:

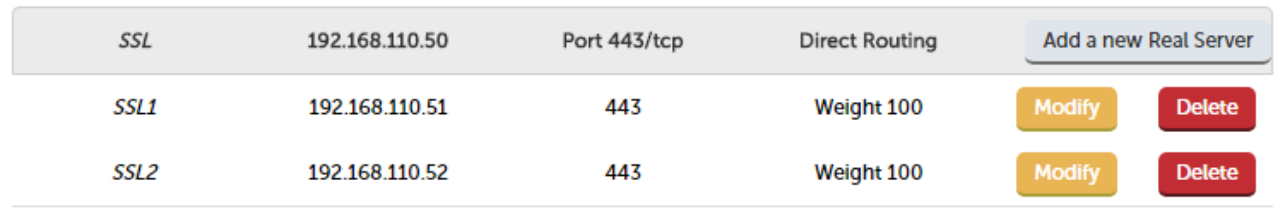

A fairly common configuration is to include port 80 in the VIPs definition and also enable persistence. This ensures that both HTTP and HTTPS requests from a particular client are always sent to the same Real Server as shown below:

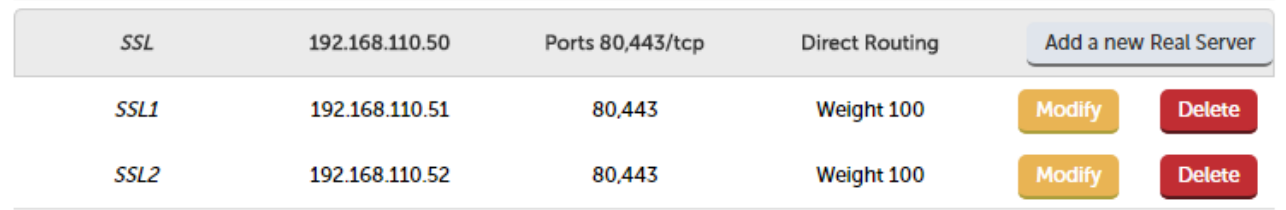

# SSL Termination on the Load Balancer (SSL Offloading)

Note

SSL termination on the load balancer can be very CPU intensive. In most cases, for a scalable solution, terminating SSL on the Real Servers is the best option.

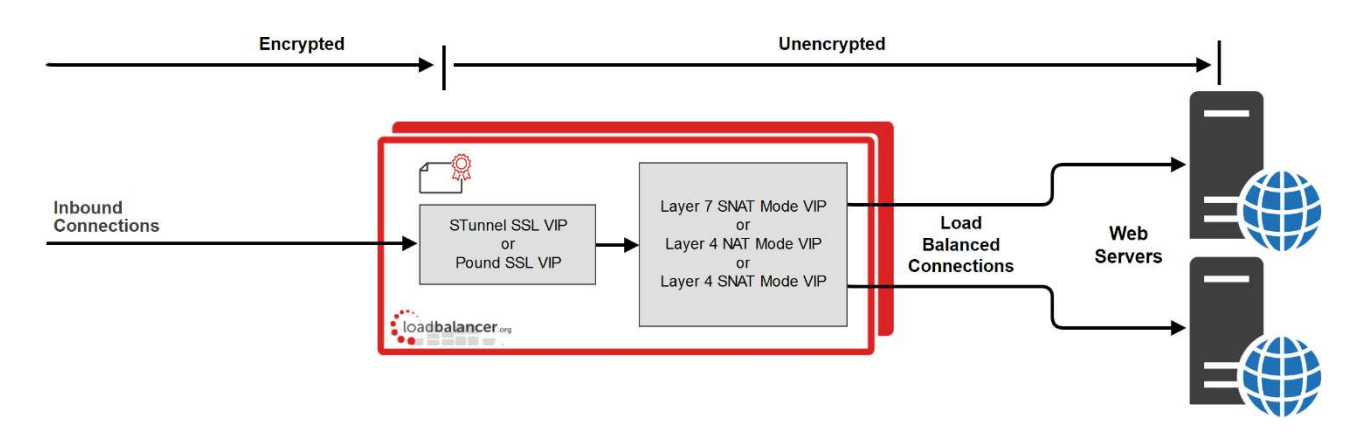

In this case an STunnel or Pound SSL Virtual Service is defined on the appliance and an SSL certificate is uploaded and associated to the Virtual Service. Data is encrypted from the client to the load balancer, but is unencrypted from the load balancer to the backend servers as shown above. If you require SSL bridging where the data is reencrypted from the load balancer to the backend servers, please refer to [SSL Termination on the Load Balancer](#page-159-0) [with Re-encryption \(SSL Bridging\)](#page-159-0).

### **Notes**

- 1. By default, a self-signed certificate is used for the new Pound/STunnel VIP. Certificates can be created or uploaded as described in the section below. The self-signed certificate can be regenerated if needed using the WebUI menu option: SSL Certificate and clicking the Regenerate Default Self Signed Certificate button.
- 2. The backend for the STunnel / Pound VIP can be either a Layer 7 SNAT mode VIP or a Layer 4 NAT or SNAT mode VIP. Layer 4 DR mode cannot be used since Pound & STunnel act as a proxy, and the real servers see requests with a source IP address of the VIP. However, since the Real Servers believe that they own the VIP (due to the loopback adapter configured to handle the **ARP Problem**) they are unable to reply to Pound.
- 3. If a layer 7 VIP is used as the backend for the STunnel or Pound VIP, it's possible to use cookie based persistence as well as other layer 7 techniques to control traffic flow to the Real Servers.

### **Certificates**

If you already have an SSL certificate in either PFX or PEM file format, this can be uploaded to the Load balancer using the certificate upload option as explained in [Uploading Certificates](#page-151-0). Alternatively, you can create a Certificate Signing Request (CSR) and send this to your CA to create a new certificate, or you can create a locally signed custom certificate.

#### Generating a CSR on the Load Balancer

CSRs can be generated on the load balancer to apply for a certificate from your chosen CA.

### To generate a CSR:

- 1. Using the WebUI, navigate to: Cluster Configuration > SSL Certificates.
- 2. Click Add a new SSL Certificate & select Create a New SSL Certificate (CSR).

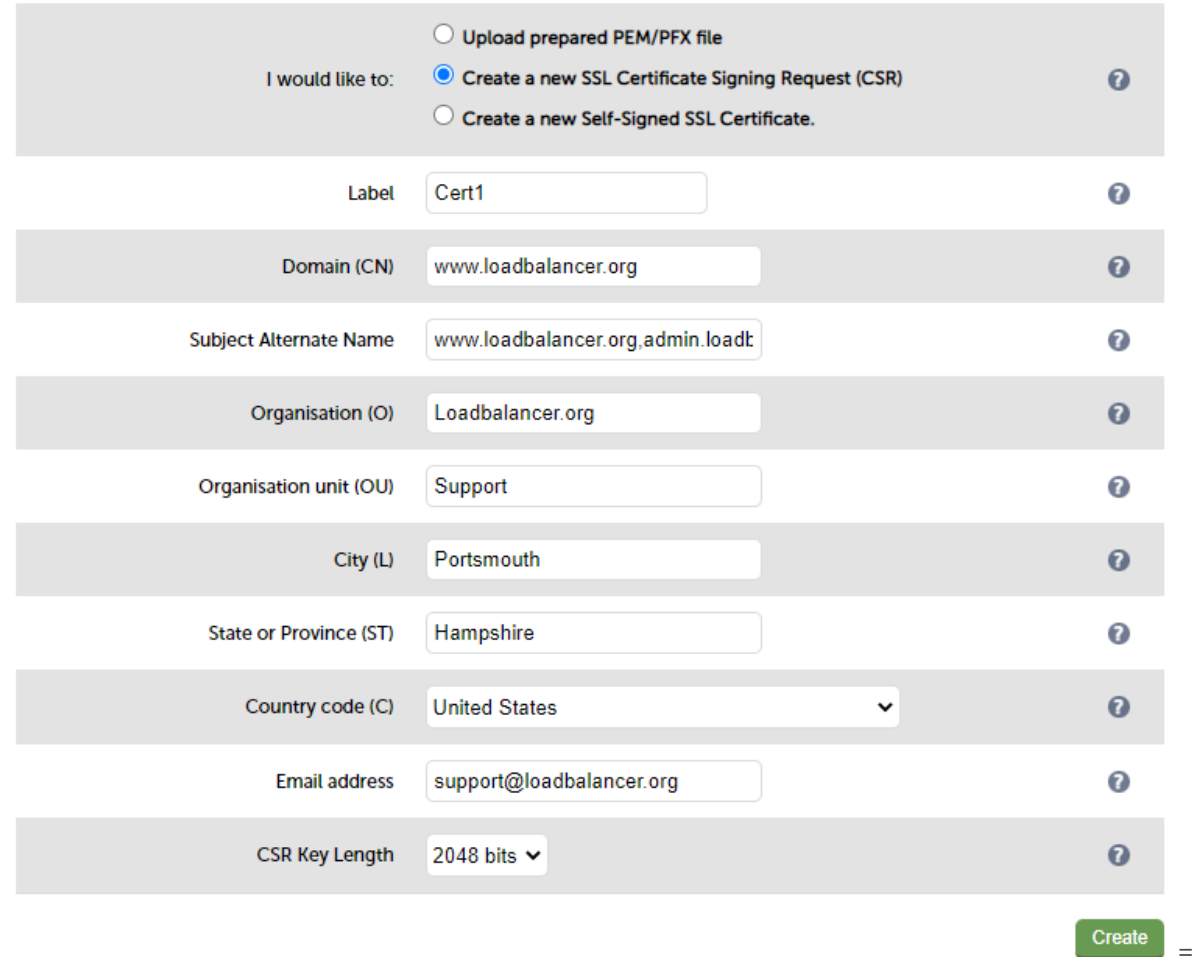

- 3. Enter a suitable Label (name) for the certificate.
- 4. Populate the remaining fields according to your requirements.

Note **To specify multiple SANs, separate each name with a comma.** 

- 5. Once all fields are complete click Create.
- 6. To view the CSR click Modify next to the new certificate, then expand the Certificate Signing Request (CSR) section.
- 7. Copy the CSR and send this to your chosen CA.
- 8. Once received, copy/paste your signed certificate into the Your Certificate section.
- 9. Intermediate and root certificates can be copied/pasted into the Intermediate Certificate and Root Certificate sections as required.
- 10. Click Update to complete the process.

Generating a Self Signed Custom Certificate on the Load Balancer

To generate a Self Signed Certificate:

- 1. Using the WebUI, navigate to: Cluster Configuration > SSL Certificates.
- 2. Click Add a new SSL Certificate & select Create a new Self-Signed SSL Certificate.
- 3. Enter a suitable Label (name) for the certificate.
- 4. Populate the remaining fields according to your requirements.

Note **To specify multiple SANs, separate each name with a comma.** 

5. Once all fields are complete click Create.

#### <span id="page-151-0"></span>Uploading Certificates

Certificates in either PEM or PFX formats can be uploaded to the load balancer.

#### To upload a Certificate:

- 1. Using the WebUI, navigate to: Cluster Configuration > SSL Certificates.
- 2. Click Add a new SSL Certificate & select Upload prepared PEM/PFX file.
- 3. Enter a suitable Label (name) for the certificate.
- 4. Browse to and select the certificate file to upload (PEM or PFX format).
- 5. Enter the password , if applicable.
- 6. Click Upload Certificate, if successful, a message similar to the following will be displayed:

#### Information: cert1 SSL Certificate uploaded successfully.

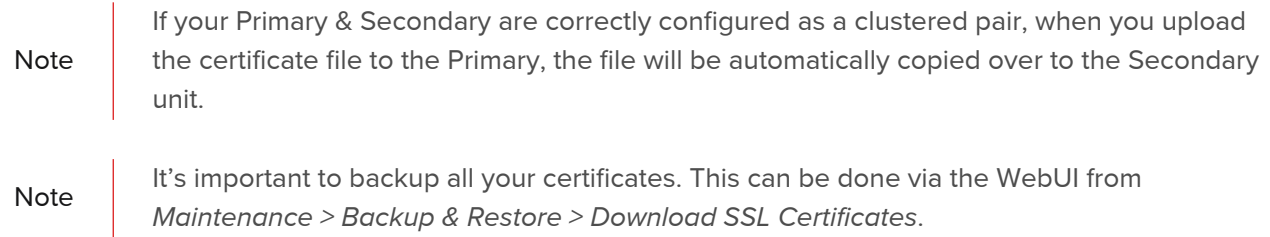

#### Exporting PFX Certificates from Windows Servers

When exporting certificates from Windows servers, make sure that Yes, export the private key is selected, this will enable the output format to be PFX. Also make sure that *Include all certificates in the certification path if possible* is selected.

#### Creating a PEM file

Using a text editor such as vi or vim under Linux or Notepad under Windows, create an empty file (e.g. pem.txt) then copy/paste the entire contents of each of the following items into this file in the order listed:

- Private Key
- SSL Certificate
- Intermediate Certificate
- Root CA Certificate

Make sure you include the beginning and end tags. The resulting file should look similar to the following:

-----BEGIN PRIVATE KEY-----

```
(the contents of your Private Key goes here)
-----END PRIVATE KEY--
-----BEGIN CERTIFICATE-----
(the contents of your SSL Certificate goes here)
-----END CERTIFICATE-----
-----BEGIN CERTIFICATE-----
(the contents of your Intermediate Certificate goes here)
-----END CERTIFICATE-----
-----BEGIN CERTIFICATE-----
(the contents of your Root Certificate goes here)
-----END CERTIFICATE-----
```
Converting between certificate formats

In some circumstances it may be required to manually convert certificates between formats. In these cases OpenSSL can be used. This is usually included by default in Linux distributions. For Windows, it can be downloaded [here.](https://slproweb.com/products/Win32OpenSSL.html)

At this URL you can download either the light or full version of OpenSSL. Once installed, you'll have an OpenSSL directory located on your filesystem (default location C:\OpenSSL)

To use the program, open a command window, navigate to the location where it was installed (by default C:\OpenSSL\bin) then run the required command as detailed below.

#### Converting PFX certificates to PEM format

1) Using OpenSSL on Windows:

openssl pkcs12 -in file.pfx -nodes -out file.pem

2) Using the Appliance/Linux:

openssl pkcs12 -in file.pfx -nodes -out file.pem

#### Converting .cer certificates to PEM format

1) Using OpenSSL on Windows:

openssl x509 -in file.cer -inform DER -out file.pem -outform PEM

2) Using the Appliance/Linux:

openssl x509 -in file.cer -inform DER -out filen.pem -outform PEM

#### Converting an Encrypted Private Key to an Unencrypted Key

If a password has been included in the private key, this should be removed before it is used with your PEM file. This can be done using the following OpenSSL command either on the load balancer or another machine with OpenSSL installed:

openssl rsa -in encrypted-server.key -out unencrypted-server.key

### Let's Encrypt

Lets Encrypt is s zero cost Certificate Authority for HTTPS encryption, now trusted by all major root programs, including Google, Microsoft, Apple, Mozilla and Oracle. Used in conjunction with freely available tools it provides automatic enrollment/renewal, simple cert creation, negating validation emails and manual configuration.

For much more information, please refer to our Let's encrypt [introductory blog](https://www.loadbalancer.org/blog/loadbalancer-org-with-lets-encrypt-quick-and-dirty/) and also the [follow up blog](https://www.loadbalancer.org/blog/loadbalancer-org-with-lets-encrypt-clean-it-up/) that details the new lb-letsencrypt.sh script and how to use it.

Creating a SSL Termination To add a SSL Termination:

- 1. Using the WebUI, navigate to: Cluster Configuration > SSL Termination.
- 2. Click Add a new Virtual Service.

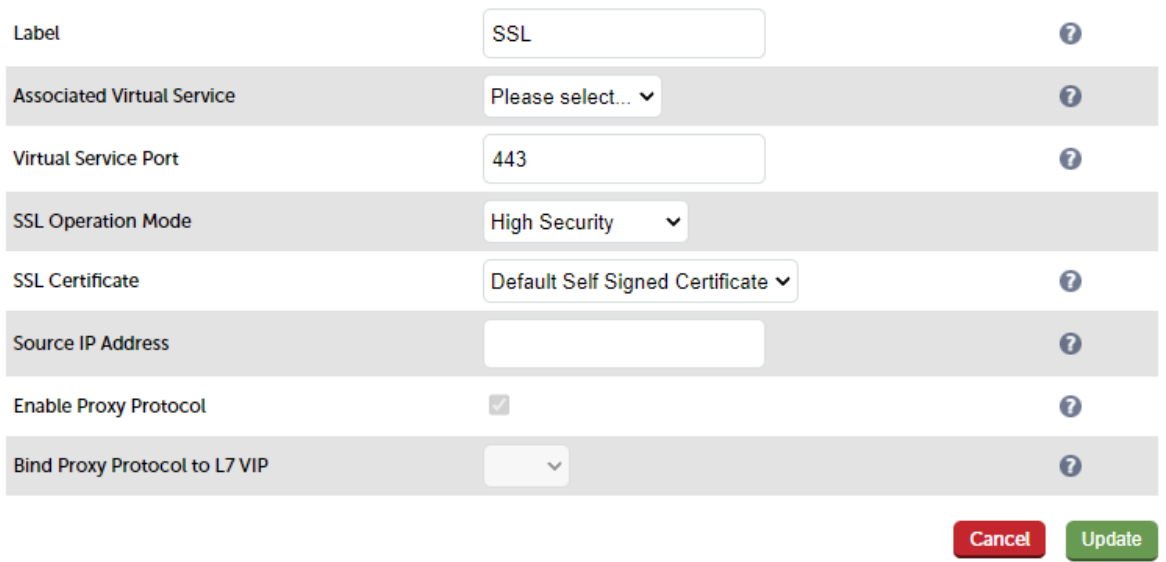

3. Enter an appropriate Label (name) for the new Virtual Service.

Note

The label will be auto configured based on the Associated Virtual Service selected. This can be edited if required.

4. Select the Associated Virtual Service where you want to forward the unencrypted STunnel traffic or select None to manually configure these settings (more information on manually configuring these settings is available [here](#page-155-0)).

Note From v8.5.4 the same Virtual Service can be associated with multiple SSL terminations.

- 5. Enter the required port in the Virtual Service Port field typically 443.
- <span id="page-153-0"></span>6. Select the required SSL Operation Mode:
	- High Security Configure the STunnel VIP for high security
	- **FIPS Compliant** Configure the STunnel VIP for FIPS compliance
	- High Compatibility Configure the STunnel VIP for high compatibility
	- Custom All settings can be configured manually (more information on manually configuring these settings is available [here\)](#page-156-0).

The following STunnel settings are auto-configured for each SSL Operation Mode:

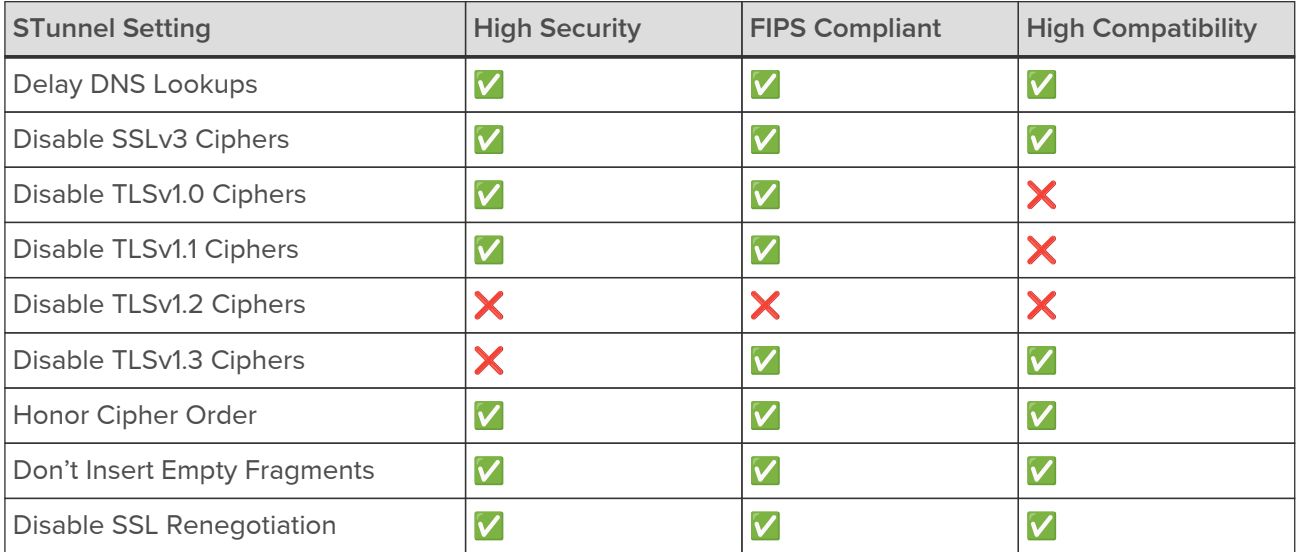

The following SSL Ciphers are auto-configured for each SSL Operation Mode:

#### High Security

ECDHE-ECDSA-AES256-GCM-SHA384:ECDHE-ECDSA-AES128-GCM-SHA256:DHE-RSA-AES256-GCM-SHA384:DHE-RSA-AES128-GCM-SHA256:ECDHE-RSA-AES256-GCM-SHA384:ECDHE-RSA-AES128-GCM-SHA256

#### FIPS Compliant

ECDHE-RSA-AES256-GCM-SHA384:ECDHE-ECDSA-AES256-GCM-SHA384:ECDHE-RSA-AES256- SHA384:ECDHE-ECDSA-AES256-SHA384:DHE-DSS-AES256-GCM-SHA384:DHE-RSA-AES256-GCM-SHA384:DHE-RSA-AES256-SHA256:DHE-DSS-AES256-SHA256:AES256-GCM-SHA384:AES256- SHA256:ECDHE-RSA-AES128-GCM-SHA256:ECDHE-ECDSA-AES128-GCM-SHA256:ECDHE-RSA-AES128- SHA256:ECDHE-ECDSA-AES128-SHA256:DHE-DSS-AES128-GCM-SHA256:DHE-RSA-AES128-GCM-SHA256:DHE-RSA-AES128-SHA256:DHE-DSS-AES128-SHA256:AES128-GCM-SHA256:AES128- SHA256:AES256-SHA:AES128-SHA

#### High Compatibility

ECDHE-RSA-AES256-GCM-SHA384:ECDHE-RSA-AES128-GCM-SHA256:AES128-GCM-SHA256:AES256- SHA256:AES128-SHA256:AES256-SHA:AES128-SHA:DHE-RSA-AES256-SHA256

#### Custom (Initial Setting)

ECDHE-ECDSA-AES256-GCM-SHA384:ECDHE-ECDSA-AES128-GCM-SHA256:DHE-RSA-AES256-GCM-SHA384:DHE-RSA-AES128-GCM-SHA256:ECDHE-RSA-AES256-GCM-SHA384:ECDHE-RSA-AES128-GCM-SHA256

7. Select the required certificate from the drop-down.

Note If you have not added any certificates at this point, a self signed cert will be used.

8. Click Update.

### <span id="page-155-0"></span>Associated Virtual Service - Manual Mode

If you set Associated Virtual Service to None, the following settings can be configured manually:

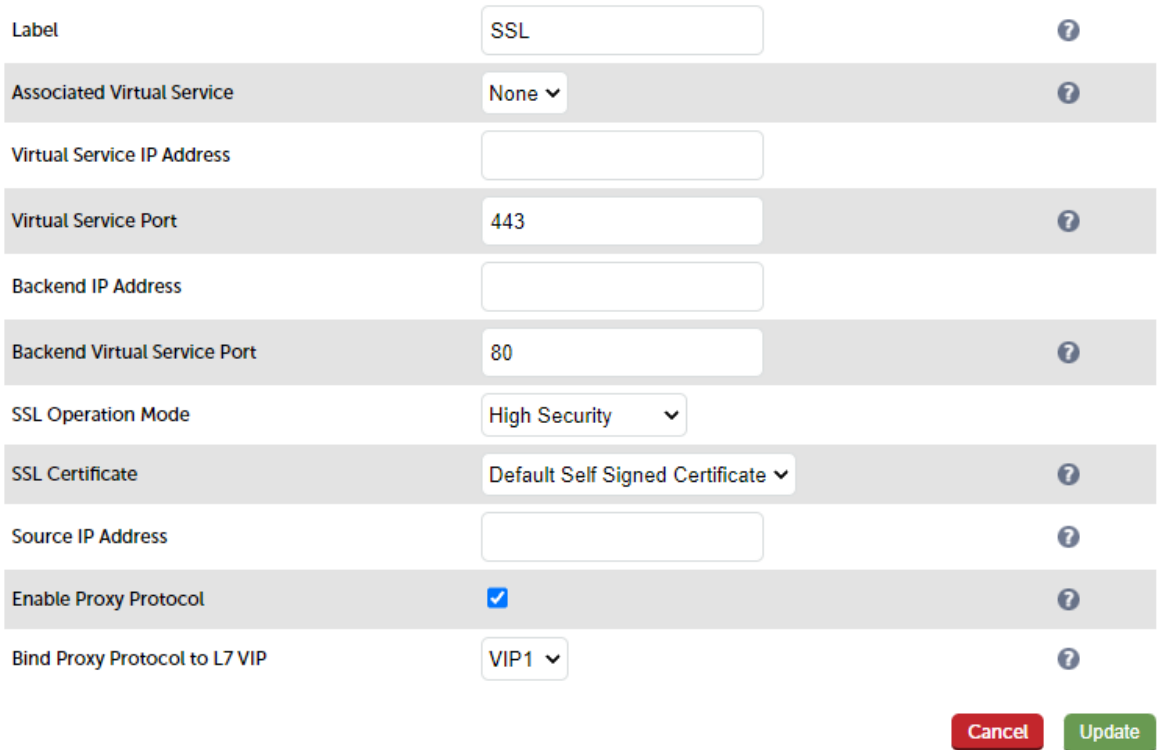

1. Enter the required Label (name) for the Virtual Service.

- 2. Enter the required Virtual Service IP Address.
- 3. Enter the required Virtual Service Port typically 443.
- 4. Enter the required Backend IP Address This is normally the same IP address as the Virtual Service IP address but can be any valid IP. The IP address specified must correspond to a Layer 7 HAProxy VIP or a Layer 4 NAT / SNAT mode VIP. Unencrypted traffic will be sent here for load balancing.

#### Note

Layer 4 DR mode cannot be used since STunnel acts as a proxy, and the Real Servers see requests with a source IP address of the Virtual Service. However since the Real Servers believe that they own the Virtual IP (due to the Loopback Adapter being configured to handle the **ARP Problem**) they are unable to reply to STunnel.

- 5. Enter the required backend Virtual Service Port.
- 6. Select the required SSL Operation Mode (more information on the various modes is available [here\)](#page-153-0).
- 7. Select the required SSL Certificate.
- 8. Set the required Source IP Address by default the Virtual Service IP Address is used but this can be changed if required.
- 9. Configure Enable Proxy Protocol If you wish to use HAProxy and the Proxy Protocol this option needs to be enabled (checked) to allow SSL termination on the load balancer whilst passing the client's IP address to the Real Servers. This option only enables a Proxy ACL Rule on a Single STunnel VIP.
- 10. Configure Bind Proxy Protocol to L7 VIP This option is available if Enable Proxy Protocol is enabled. Selecting a layer 7 Virtual service here configures the layer 7 service to expect the proxy protocol from this STunnel

service. This enables the layer 7 service to pass the clients IP in a X-Forwarded-For header or with TProxy while still accepting HTTP traffic on the same port (for more information please refer to [Transparency at Layer](#page-138-0) [7](#page-138-0)). Note that manually defined layer 7 configurations are not included in the drop-down.

11. Click Update.

### <span id="page-156-0"></span>SSL Operation Mode - Custom Mode

If you set the SSL Operating Mode to Custom, you'll be able to configure all settings manually.

- 1. Select the required SSL Certificate.
- 2. Define the list of accepted ciphers using the Ciphers to use field. By default the cipher is set to:

# ECDHE-ECDSA-AES256-GCM-SHA384:ECDHE-ECDSA-AES128-GCM-SHA256:DHE-RSA-AES256-GCM-SHA384:DHE-RSA-AES128-GCM-SHA256:ECDHE-RSA-AES256-GCM-SHA384:ECDHE-RSA-AES128-GCM-SHA256

This can be modified as required, or the field can be cleared (blank) to allow all available ciphers (not recommended)

- 3. Configure Disable SSLv3 Ciphers When ticked this option disables all SSLv3 Ciphers.
- 4. Configure Disable TLSv1.0 Ciphers When ticked this option disables all TLSv1.0 Ciphers.
- 5. Configure Disable TLSv1.1 Ciphers When ticked this option disables all TLSv1.1 Ciphers.
- 6. Configure Disable TLSv1.2 Ciphers When ticked this option disables all TLSv1.2 Ciphers.
- 7. Configure Disable TLSv1.3 Ciphers When ticked this option disables all TLSv1.3 Ciphers.
- 8. Set SSL Terminator to STunnel or Pound.

### If STunnel is selected (Recommended) :

- 1. Configure Do not Insert Empty Fragments This option needs to be enabled (checked) to ensure mitigation of both the BEAST and CRIME MITM attacks. It is also required for PCI Testing.
- 2. Configure Delay DNS Lookups This option is useful for dynamic DNS, or when DNS is not available during STunnel startup (road warrior VPN, dial-up configurations).
- 3. Configure Honor Cipher Order When choosing a cipher during an SSLv3 or TLSv1 handshake, normally the client's preference is used. If this directive is enabled, the server's preference will be used instead.
- 4. Configure Disable SSL Renegotiation Applications of the SSL renegotiation include some authentication scenarios, or re-keying long lasting connections. On the other hand this feature can facilitate a trivial CPUexhaustion DoS attack.
- 5. Configure Time to Close Configure the global client response timeout in seconds. This setting should not require changing.
- 6. Configure Set Source Address By default the Virtual Service IP Address will be used as the STunnel Source Address. However, if you have a large amount of traffic this may cause an issue and you can change the source IP Address to allow for extra capacity.
- 7. Configure Enable Proxy Protocol If you wish to use HAProxy and the Proxy Protocol this option needs to be enabled (checked) to allow SSL termination on the load balancer whilst passing the client's IP address to the Real Servers. This option only enables a Proxy ACL Rule on a Single STunnel VIP.
- 8. Configure Bind Proxy Protocol to L7 VIP This option is available if Enable Proxy Protocol is enabled. Selecting a layer 7 Virtual service here configures the layer 7 service to expect the proxy protocol from this STunnel service. This enables the layer 7 service to pass the clients IP in a X-Forwarded-For header or with TProxy while still accepting HTTP traffic on the same port (for more information please refer to [Transparency at Layer](#page-138-0) [7](#page-138-0)). Note that manually defined layer 7 configurations are not included in the drop-down.
- 9. Click Update to create the STunnel VIP.

### If Pound is selected:

- 1. Configure Enable WebDAV Verbs Selecting this option permits the use of the following commands:
	- Extended HTTP Requests: PUT, DELETE
	- Standard WebDAV verbs: LOCK, UNLOCK, PROPFIND, PROPPATCH, SEARCH, MKCOL, MOVE, COPY, OPTIONS, TRACE, MKACTIVITY, CHECKOUT, MERGE, REPORT
	- **Microsoft WebDAV extensions: SUBSCRIBE, BPROPPATCH, POLL, BMOVE, BCOPY, BDELETE, CONNECT**
- 2. If required, configure Header Field Name & Header Field Value to define a custom Pound header.
- 3. Configure Rewrite HTTP Redirects If they point to the backend itself or to the listener (but with the wrong protocol) the response will be changed to show the virtual host in the request.
- 4. Configure Honor Cipher Order When choosing a cipher during an SSLv3 or TLSv1 handshake, normally the client's preference is used. If this directive is enabled, the server's preference will be used instead. This option should be enabled to mitigate the BEAST attack.
- 5. Configure Client Cipher Renegotiation Sets whether the client is allowed to renegotiate the cipher order:
	- No Client Renegotiation no client renegotiation will be honored
	- Secure Renegotiation secure renegotiation will be honored
	- **Insecure Renegotiation insecure renegotiation will be honored**
- 6. Click Update to create the Pound VIP.

Once the SSL Termination is created, the associated VIP will be displayed with a padlock symbol in the system overview as shown below:

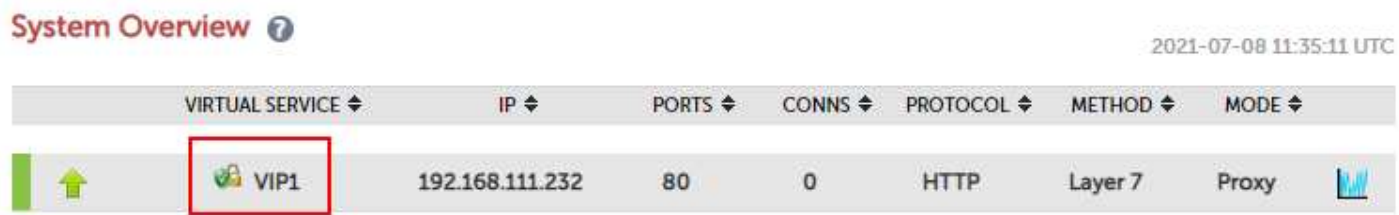

### Server Name Indication (SNI)

Server Name Indication (SNI) is an extension to the TLS protocol which allows a client to indicate which hostname it is attempting to connect to at the start of the handshaking process. This allows the load balancer to present multiple secure websites on the same IP address and port, but with different certificates. SNI rules are associated with an STunnel VIP to define which certificate is presented and which backend traffic should be forwarded to. The following section provides more details on configuring SNI.

Configuring Server Name Indication (SNI) Rules

SNI matching allows you to send traffic to different backend Virtual Services based on the FQDN requested. SNI rules must be configured after the STunnel VIP is created.

### To configure SNI rules:

- 1. Using the WebUI, navigate to: Cluster Configuration > SSL Termination.
- 2. Click Modify next to the relevant STunnel VIP.
- 3. Scroll to the bottom of the screen and click New SNI Rule.

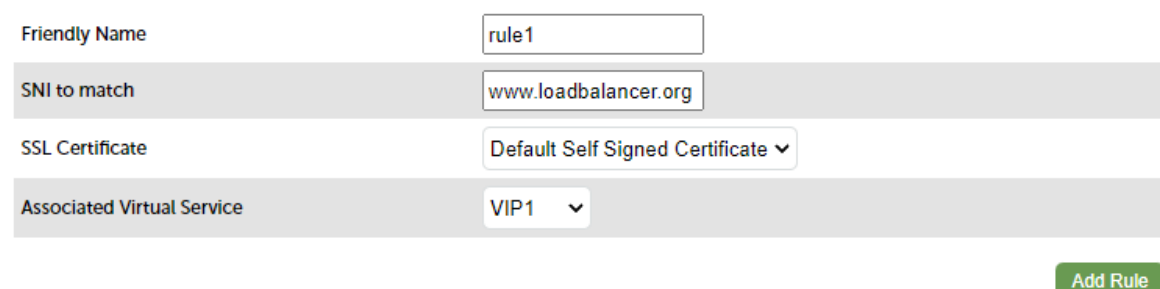

- 4. Enter a suitable Friendly Name for the new Rule, e.g. rule1.
- 5. Enter the required SNI to Match e.g. www.loadbalancer.org.
- 6. Select the required SSL Certificate.
- 7. Use the Associated Virtual Service drop-down to select the required Virtual Service, or select Custom and enter the required Backend IP Address and Backend Virtual Service Port and configure the Enable Proxy Protocol checkbox according to your requirements.
- 8. Click Add Rule.
- 9. Repeat the above steps to add additional rules.
- 10. Once the rules are added, they're displayed in a list under the Current SNI Rules section as shown in the example below:

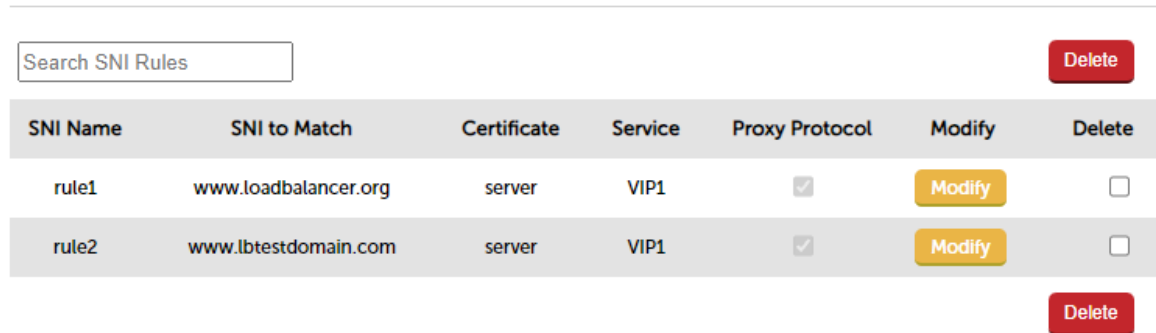

#### **Current SNI Rules**

- 11. Modify or Delete SNI rules using the buttons provided.
- 12. To apply the new settings, restart STunnel using the Reload STunnel button at the top of the screen.
- 13. Once SNI rules have been configured for a particular STunnel VIP, this is indicated next to the STunnel VIP name as shown below:

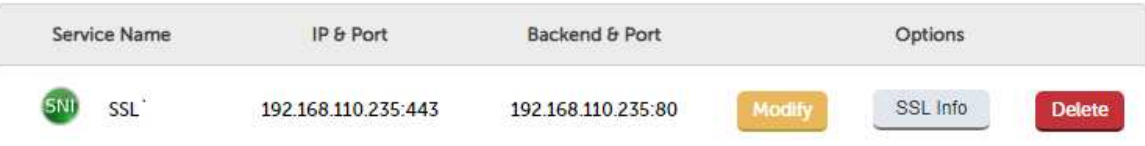

<span id="page-159-0"></span>SSL Termination on the Load Balancer with Re-encryption (SSL Bridging)

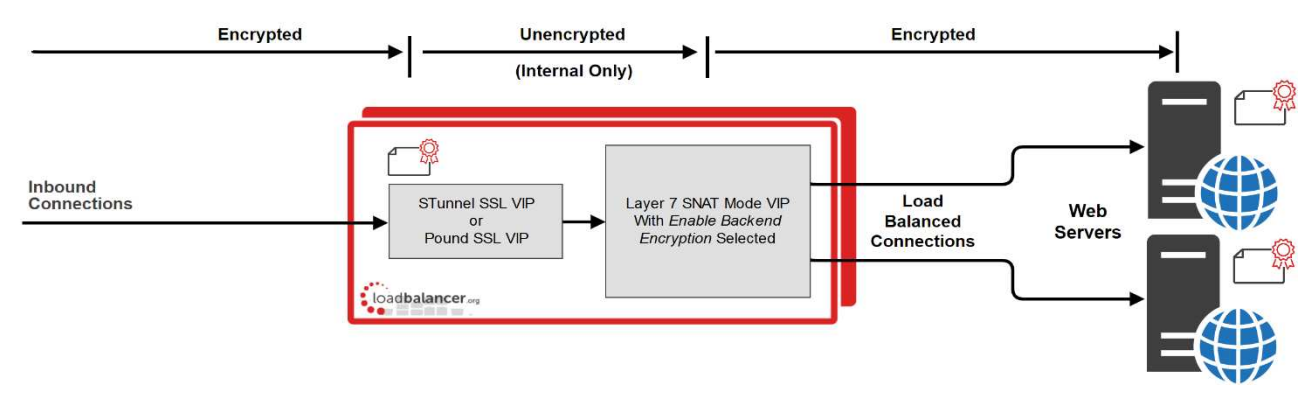

In this case, an STunnel or Pound SSL Virtual Service is defined on the appliance and an SSL certificate is uploaded and associated with the Virtual Service. Data is encrypted from the client to the load balancer and is also encrypted from the load balancer to the backend servers as shown above.

# **Notes**

- 1. This is similar to SSL Offload, the only difference is that the connection from the load balancer to the Real Servers is encrypted using the certificate located on the real server, this could be a self-signed certificate since no client connections are terminated here, only at the STunnel or Pound VIP.
- 2. This mode can be enabled for the entire VIP and all associated Real Servers using the VIP option Enable Backend encryption or per Real Server using the Re-Encrypt to Backend option as detailed below.

Note

SSL termination on the load balancer can be very CPU intensive. In most cases, for a scalable solution, terminating SSL on the Real Servers is the best option.

To enable re-encryption at the Virtual Service level:

- 1. Using the WebUI, navigate to: Cluster Configuration > Layer 7 Virtual Servers.
- 2. Click Modify next to relevant Virtual Service.

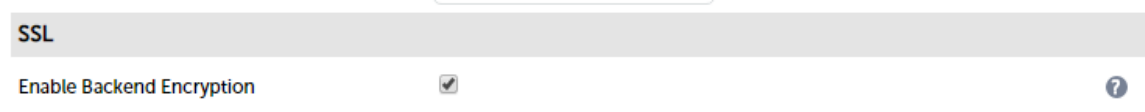

- 3. Scroll down to the SSL section and check (enable) the Enable Backend Encryption checkbox.
- 4. Click Update you'll be asked if you want to apply the setting to all existing backend servers click OK or Cancel as required.
- Note **The new setting will automatically apply to all new Real Servers added.**

To enable re-encryption at the Real Server level:

- 1. Using the WebUI, navigate to: Cluster Configuration > Layer 7 Real Servers.
- 2. Click Modify next to relevant Real Server.

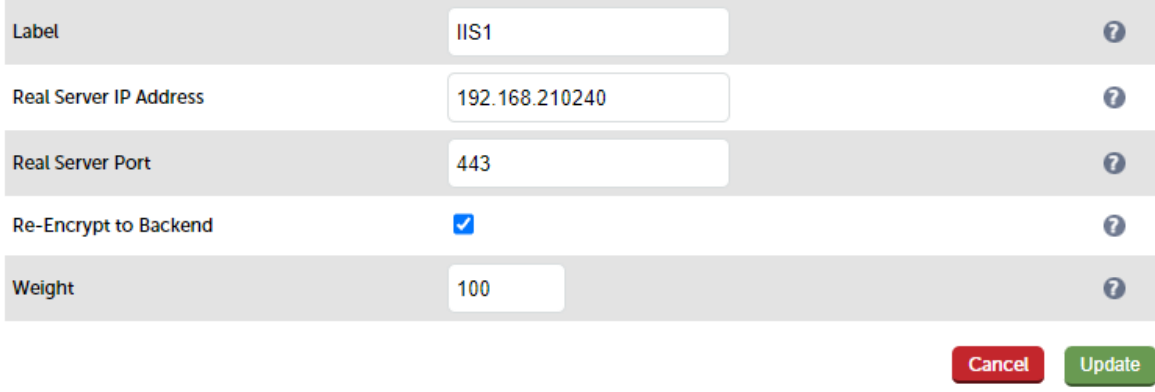

- 3. Check (enable) the option Re-Encrypt to Backend.
- 4. Click Update.

# SSL - Advanced Configuration

#### Pound Global Settings

Lock Pound Configuration - When enabled it will stop the user interface overwriting the configuration files so manual changes can be made.

Logging - Activate detailed logging of the Pound SSL termination service. When activated the Pound log is written to /var/log/poundssl.log.

Client Timeout - Configure the global client response timeout in seconds. This setting should not require changing. The default is 30 seconds.

Global Server Timeout - Configure the global Real Server response timeout in seconds. This setting should not require changing.

Ulimit - This setting will change the maximum number of file descriptors available to the pound process. The default is 81000.

Process Threads - Start the Pound process with X number of threads. Note that these threads are allocated at start so if you're not using them they will take up memory needlessly. The default is 250.

Transparent Proxy - Enable TProxy support in Pound SSL. The combination of Pound, TProxy, and HAProxy allows SSL termination on the load balancer whilst passing the client's IP address to the Real Servers. This option also automatically enables TProxy for HAProxy.

Note

One consequence of using Transparent Proxy with both Pound and HAProxy is that you can no longer access the HAProxy Virtual Service directly. With transparency turned on, HAProxy will only accept traffic from Pound. One way to get around this is to configure the HAProxy VIP to listen on 2 ports. One will listen on port 80, and be your standard HTTP service. The other will listen on a different port - 81 for example, and will be the destination for traffic from Pound. For more information please refer to [Transparency at Layer 7.](#page-138-0)

#### STunnel Global Settings

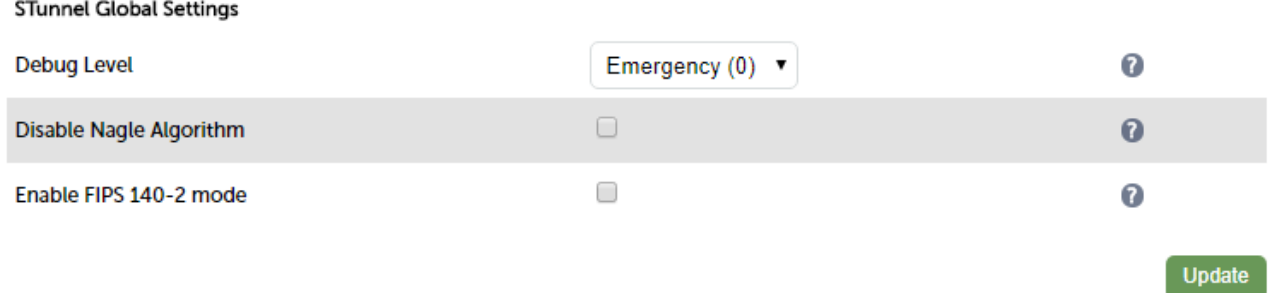

Debug Level - Option to set the debugging level for all STunnel Services. The Debug Level is a one of the syslog level names or numbers emergency (0), Alert (1), Critical (2), err (3), Warning (4), Notice (5), Information (6), or Debug (7). The higher the number the more detail will be contained in the STunnel Logs.

Disable Nagle Algorithm - With this option ticked (enabled) the Nagle Algorithm will be disabled. More details can be found in RFC 896.

Enable FIPS 140-2 Mode - FIPS (Federal Information Processing Standards) are a set of standards that describe document processing, encryption algorithms and other information technology standards for use within non-military government agencies and by government contractors and vendors who work with the agencies. Check to enable FIPS 140-2 mode for STunnel.

# HTTP to HTTPS Redirection

The appliance supports the ability to force HTTP to HTTPS redirection. This can be achieved both when terminating SSL on the Real Servers and when offloading SSL on the load balancer as described in the following sections.

# When Terminating SSL on the Real Servers

This method requires 2 VIPs.

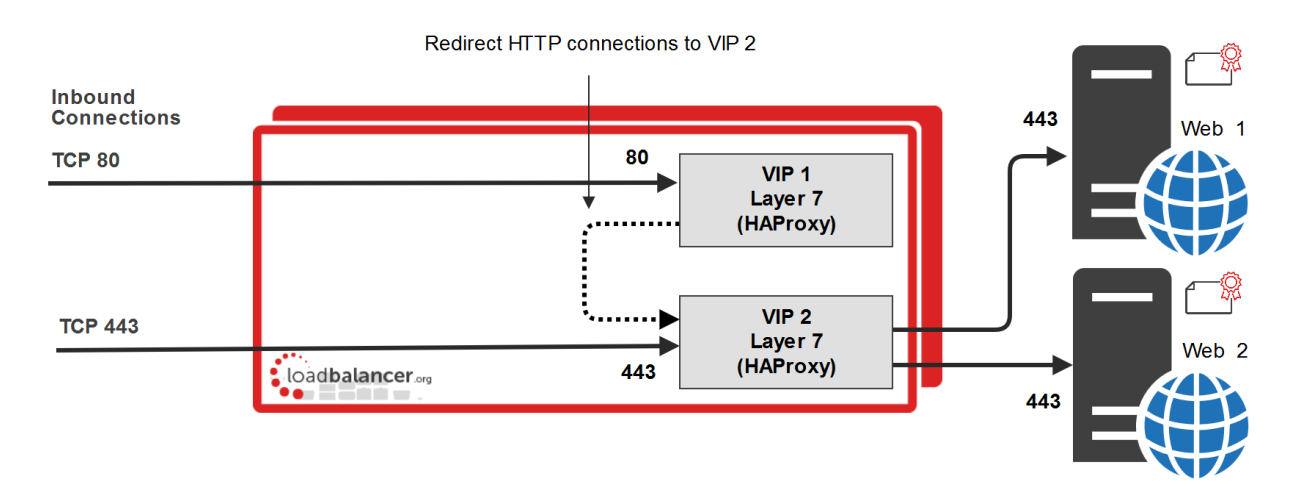

VIP 1 & VIP 2 are configured on the same IP address for HTTP/HTTPS client connections

 VIP 1 - This is a layer 7 HTTP mode VIP that listens on port 80 and redirects all connections to VIP2. It has the option Force to HTTPS enabled which redirects the HTTP client connections (see below).

Note VIP1 will show purple/green in the System Overview. This occurs once Force to HTTPS is enabled (see below). This VIP does not need any Real Servers to be configured.

 VIP 2 - This is a layer 7 TCP mode VIP that listens on port 443 and load balances connections between Real Servers Web 1 & Web 2.

### VIP 1 Redirect Configuration

Click Modify next to the VIP, enable the Other (Advanced) > Force to HTTPS option, and set the redirect code as required as shown in the example below:

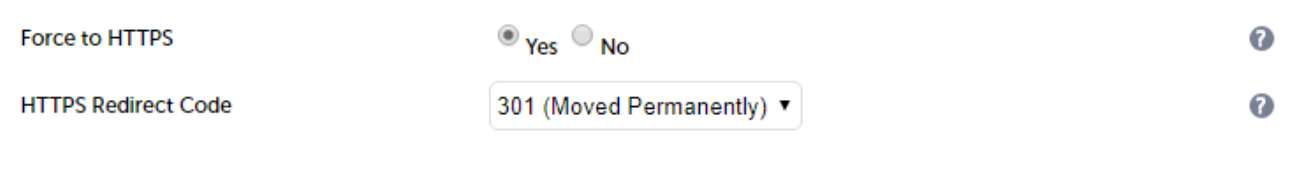

Note The Force to HTTPS option is only available when the VIP is in HTTP mode.

Note It's not possible to enable TProxy when using this configuration.

# When Terminating SSL on the Load Balancer

This method requires 2 VIPs.

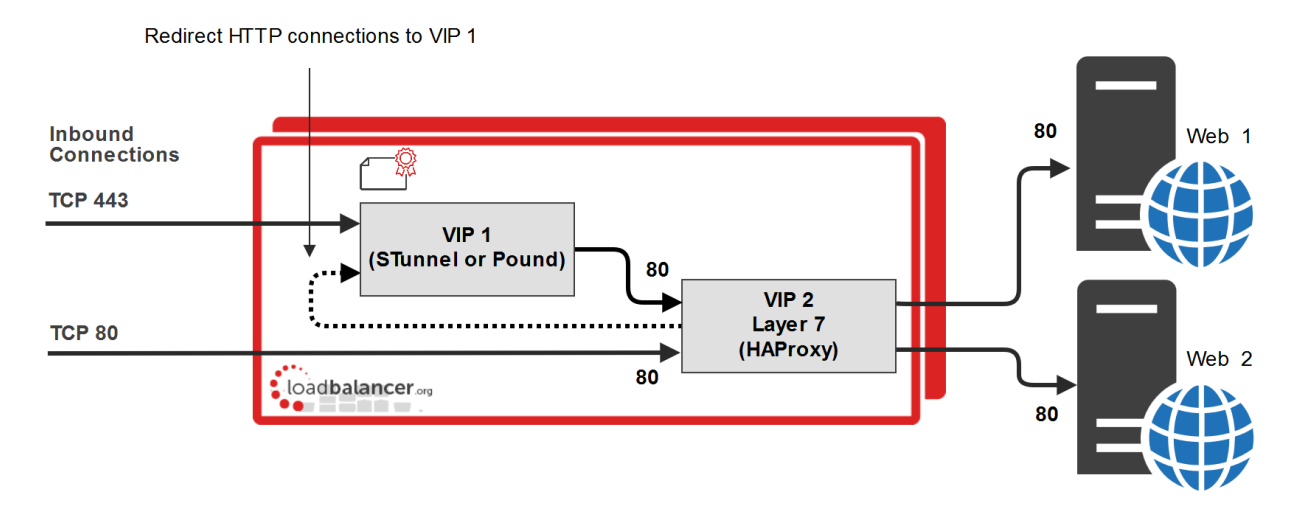

VIP 1 & VIP 2 are configured on the same IP address for HTTP/HTTPS client connections

- VIP 1 This is a Pound or STunnel VIP that listens on port 443, terminates the SSL connection and then forwards the decrypted HTTP connections to VIP2 on port 80.
- VIP 2 This is a layer 7 HTTP mode VIP that listens on port 80 and load balances connections between Real Servers Web 1 and Web 2. It has the option Force to HTTPS enabled which redirects the HTTP client connections (see below).

### VIP 2 Redirect Configuration

Click Modify next to the VIP, enable the Other (Advanced) > Force to HTTPS option, and set the redirect code as required as shown in the example below:

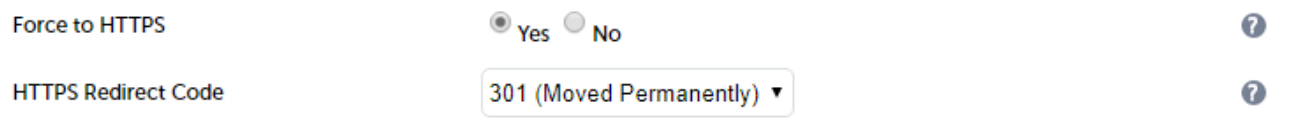

Note The Force to HTTPS option is only available when the VIP is in HTTP mode.

Note | It's not possible to enable TProxy when using this configuration.

Note If you want to re-encrypt the data from the load balancer to the Real Server, enable the Reencrypt to Backend option for the each Real Server. For more information on using this option please refer to [SSL Termination on the Load Balancer with Re-encryption \(SSL Bridging\)](#page-159-0).

# Server Feedback Agent

The load balancer can modify the weight (amount of traffic) of each server by gathering data from either a custom agent or an HTTP server. For layer 4 VIPs the feedback method can be set to either agent or HTTP, for Layer 7 VIPs, only the agent method is supported.

A telnet to port 3333 on a Real Server with the agent installed will return the current idle stats as an integer value in the range 0 - 100. The figure returned can be related to CPU utilization, RAM usage or a combination of both. This can be configured using the XML configuration file located in the agents installation folder (by default C:\ProgramData\LoadBalancer.org\LoadBalancer).

The load balancer typically expects a 0-99 integer response from the agent which by default relates to the current CPU idle state, e.g. a response of 92 would imply that the Real Servers CPU is 92% idle. The load balancer will then use the formula (92/100\*requested\_weight) to find the new optimized weight.

Note

The 'Requested Weight' is the weight set in the WebUI for each Real Server.

For more information about the feedback agent please refer to [this blog.](https://www.loadbalancer.org/blog/modern-feedback-agent-for-haproxy/)

# Windows Agent

The latest Windows feedback agent can be downloaded from [here](https://downloads.loadbalancer.org/agent/loadbalanceragent.msi). To install the agent, run loadbalanceragent.msi on each Real Server:

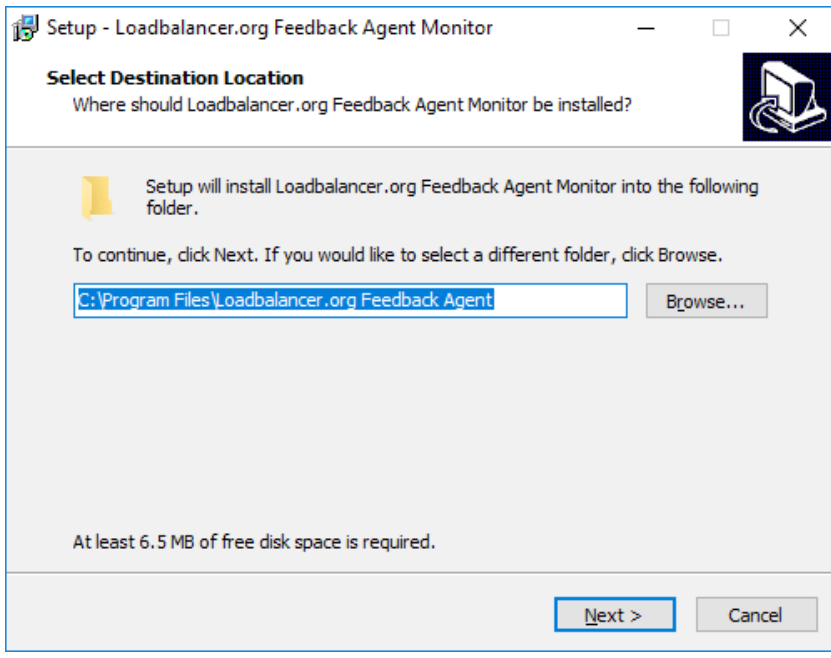

Leave the default location or change according to your requirements, click Next.

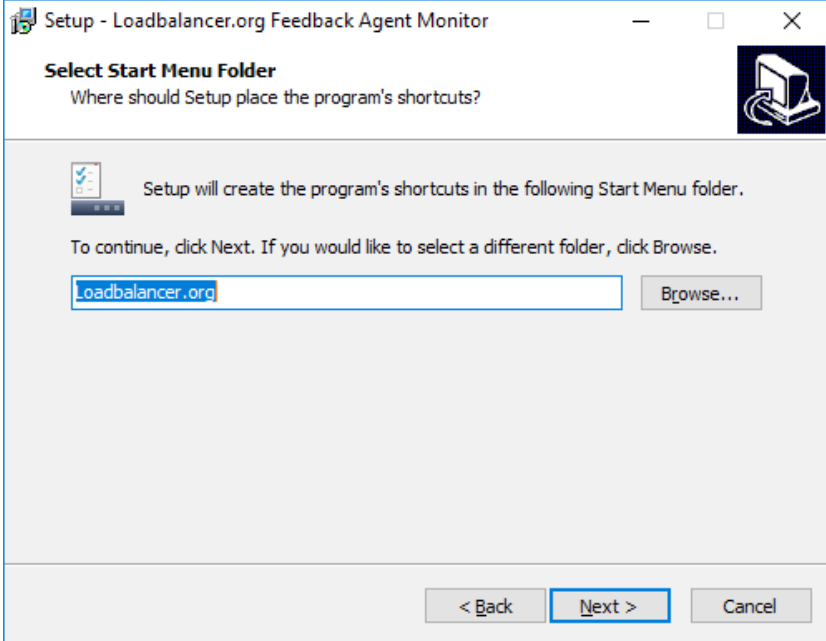

Leave the default location or change according to your requirements, click Next.

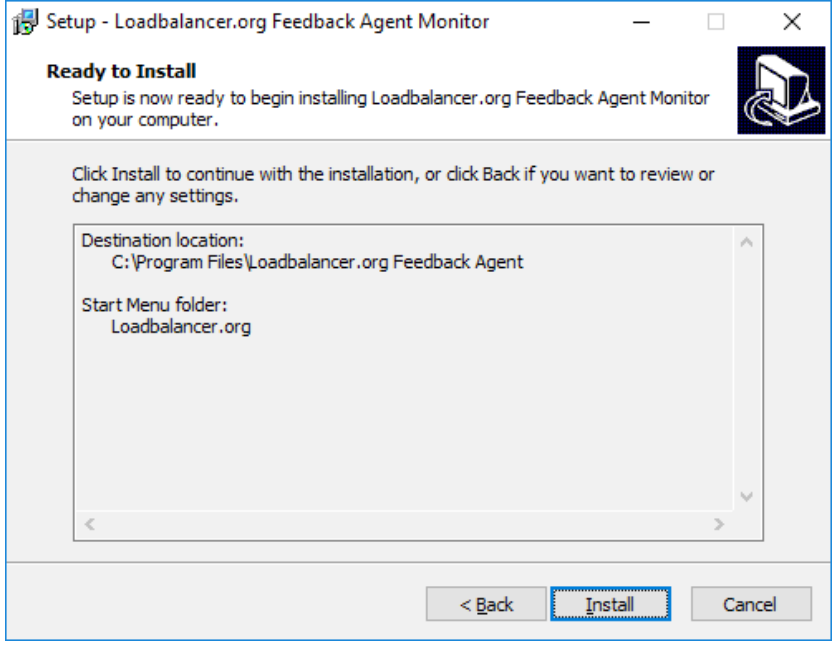

Click Install to start the installation process.

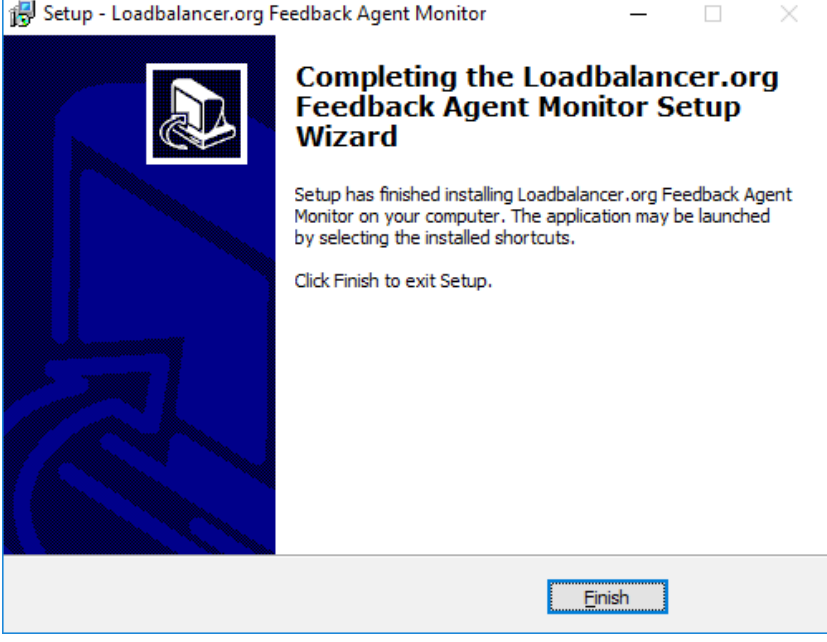

Click Finish.

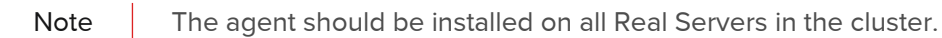

### Starting the Agent

Once the installation has completed, you'll need to start the service on the Real Servers. The service is controlled by the Feedback Agent monitor & control program that is also installed along with the Agent. This can be accessed on the Windows server from: Start> Loadbalancer.org > Loadbalancer.org Feedback Agent. It's also possible to start the service using the services snap-in - the service is called LBCPUMon.

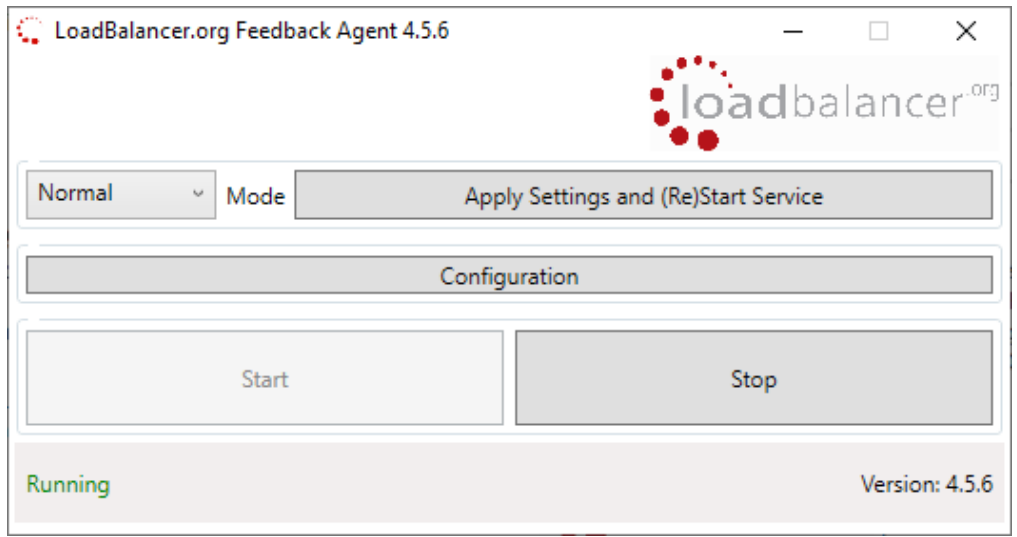

- To start the service, click the Start button
- To stop the service, click the Stop button

# Linux/Unix Agent

The Linux feedback agent files can be downloaded using the following links:

readme file:<https://downloads.loadbalancer.org/agent/linux/v4.1/readme.txt>

xinetd file:<https://downloads.loadbalancer.org/agent/linux/v4.1/lb-feedback> feedback script: <https://downloads.loadbalancer.org/agent/linux/v4.1/lb-feedback.sh>

### Installation & Testing

Install xinetd:

```
apt-get install xinetd (if not already installed)
```
insert this line into /etc/services:

lb-feedback 3333/tcp # Loadbalancer.org feedback daemon

then run the following commands:

```
cp lb-feedback.sh /usr/bin/lb-feedback.sh
chmod +x /usr/bin/lb-feedback.sh
cp lb-feedback /etc/xinetd.d/lb-feedback
chmod 644 /etc/xinetd.d/lb-feedback
/etc/init.d/xinetd restart
```
to test:

```
telnet 127.0.0.1 3333
Trying 127.0.0.1...
Connected to 127.0.0.1.
Escape character is '^]'.
95%
Connection closed by foreign host.
```
Note The agent files must be installed on all Real Servers, not the load balancer.

# Custom HTTP Agent

You can use any HTTP server responding on port 3333 to give feedback information to the load balancer. The format of this information must be an integer number of 0-100 without any header information. Using this method, you can generate a custom response based on your applications requirements.

# Configuring VIPs To Use The Agent

As mentioned, both layer 4 and layer 7 VIPs can be configured to use the feedback agent. To Configure Virtual Services to use Agent/HTTP Feedback follow the steps below:

- 1. Using the WUI, navigate to:
	- **Cluster Configuration > Layer 4 Virtual Services Or**
	- Cluster Configuration > Layer 7 Virtual Services
- 2. Click Modify next to the relevant Virtual Service

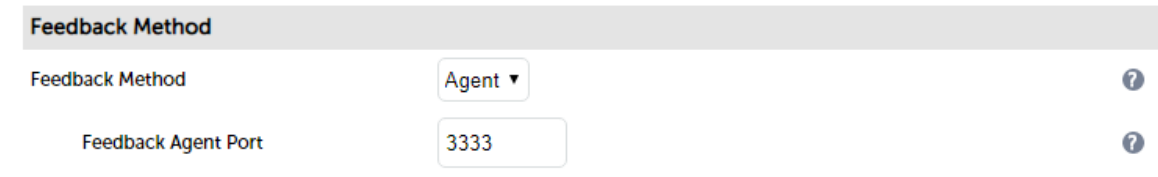

- 3. Change the Feedback Method to either Agent or HTTP for layer 4 VIPs
- 4. Change the Feedback Method to Agent for layer 7 VIPs
- 5. Click Update
- 6. Reload/restart services as prompted

# Global Server Load Balancing (GSLB)

GSLB functionality has been added to the appliance using the Open Source [Polaris GSLB.](https://github.com/polaris-gslb/polaris-gslb/wiki) When used in conjunction with the usual failover and high availability features of the appliance, GSLB extends the options available to create a highly available load balanced environment.

# Key Concepts

When configured, GSLB enables the load balancer(s) to provide intelligent DNS responses to inbound client queries for one or more sub domains. The responses given depend on the health of each endpoint and if Topology is configured, the location of those endpoints relative to the client (please see note below) making the request. Where GSLB is deployed along side application load balancing, the endpoints are usually the VIPs that are configured at each site. Where application load balancing is not used and only GSLB is configured, the endpoints are normally the Real Servers.

DNS delegation is used to delegate responsibility for the sub domain(s) to the GSLB service on the load balancers. Once delegated, it is the GSLB service on the load balancers that is responsible for providing the response to DNS queries for that sub domain.

In a 2 site setup with an HA pair of load balancers in each site, once GSLB and DNS delegation are correctly configured, the 4 load balancers act as intelligent name servers for the sub domains in question.

#### Note

When topology is configured, it is the IP address of the client's local DNS server that is used to determine relative location. Therefore, if multiple client sites use the same DNS server, it's not be possible for GSLB to distinguish between locations. If this is required, a local DNS server for each client site must be configured.

# Key features

- Reliable health checking service supporting both TCP, HTTP(S) and custom external checks so that only healthy members/endpoints are returned on lookups
- Failover, round robin and also a topology method that directs clients to servers in the same location
- Can return single or multiple (up to 1024) answers at once
- Option to fallback to any healthy server or refuse the query

Note For additional background and configuration information about GSLB, please refer to [our blog.](https://www.loadbalancer.org/blog/loadbalancer-org-releases-a-gslb/)

# GSLB Configuration

GSLB is configured using the WebUI menu option: Cluster Configuration > GSLB Configuration. 4 tabs are used to

# **GSLB Configuration**

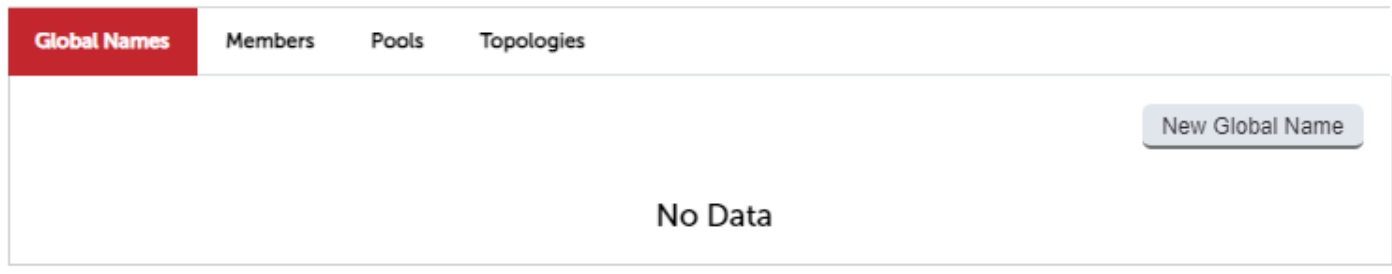

# Global Names

Global Names are used to define the FQDN's that GSLB responds to.

#### Members

Members, also known as 'endpoints' are returned to clients in DNS responses.

### Pools

A Pool links together a Global Name and the relevant members and also defines the heath checks, timeouts and other settings that should be used.

# Topologies

Topologies define how network subnets map to sites. In a multi-site deployment, this is used to define which site clients should connect to under normal conditions.

The following table describes the options in each tab.

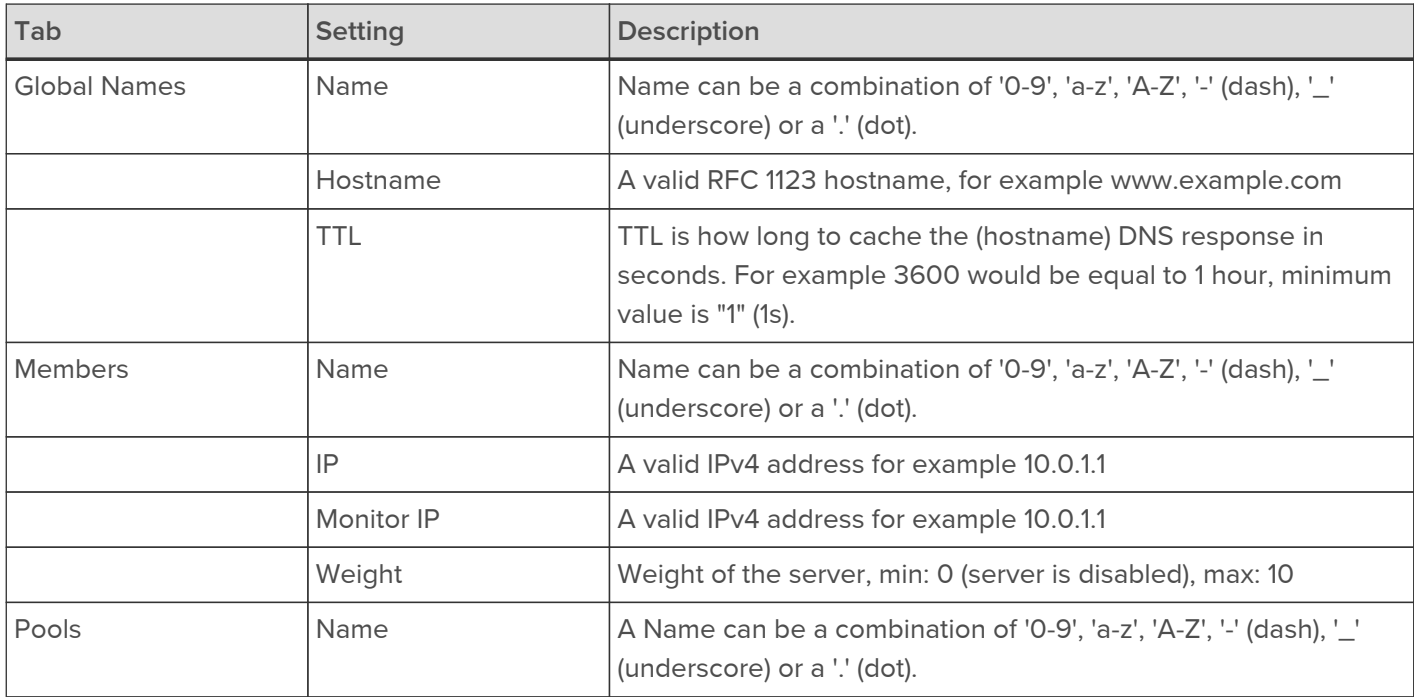

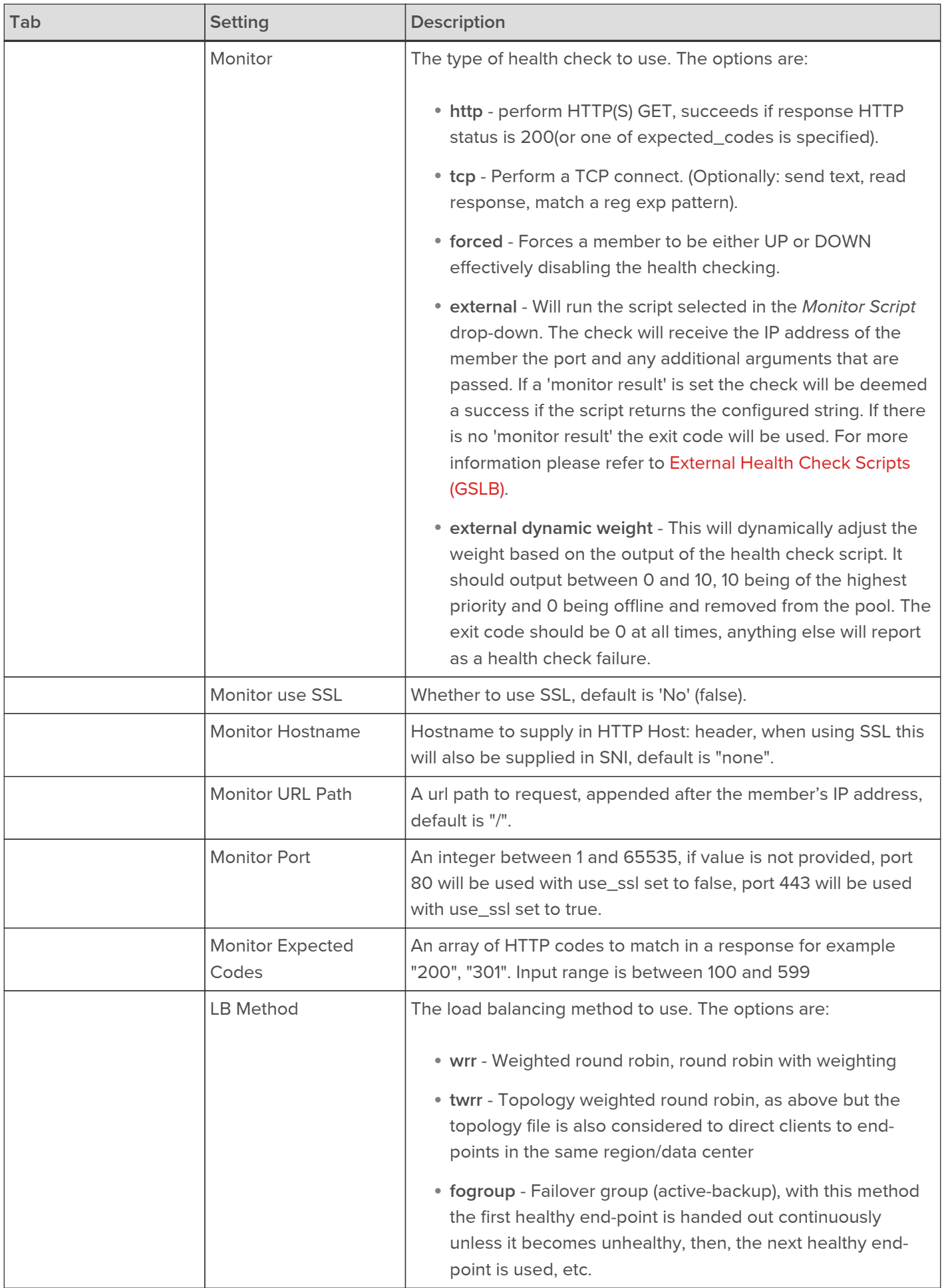

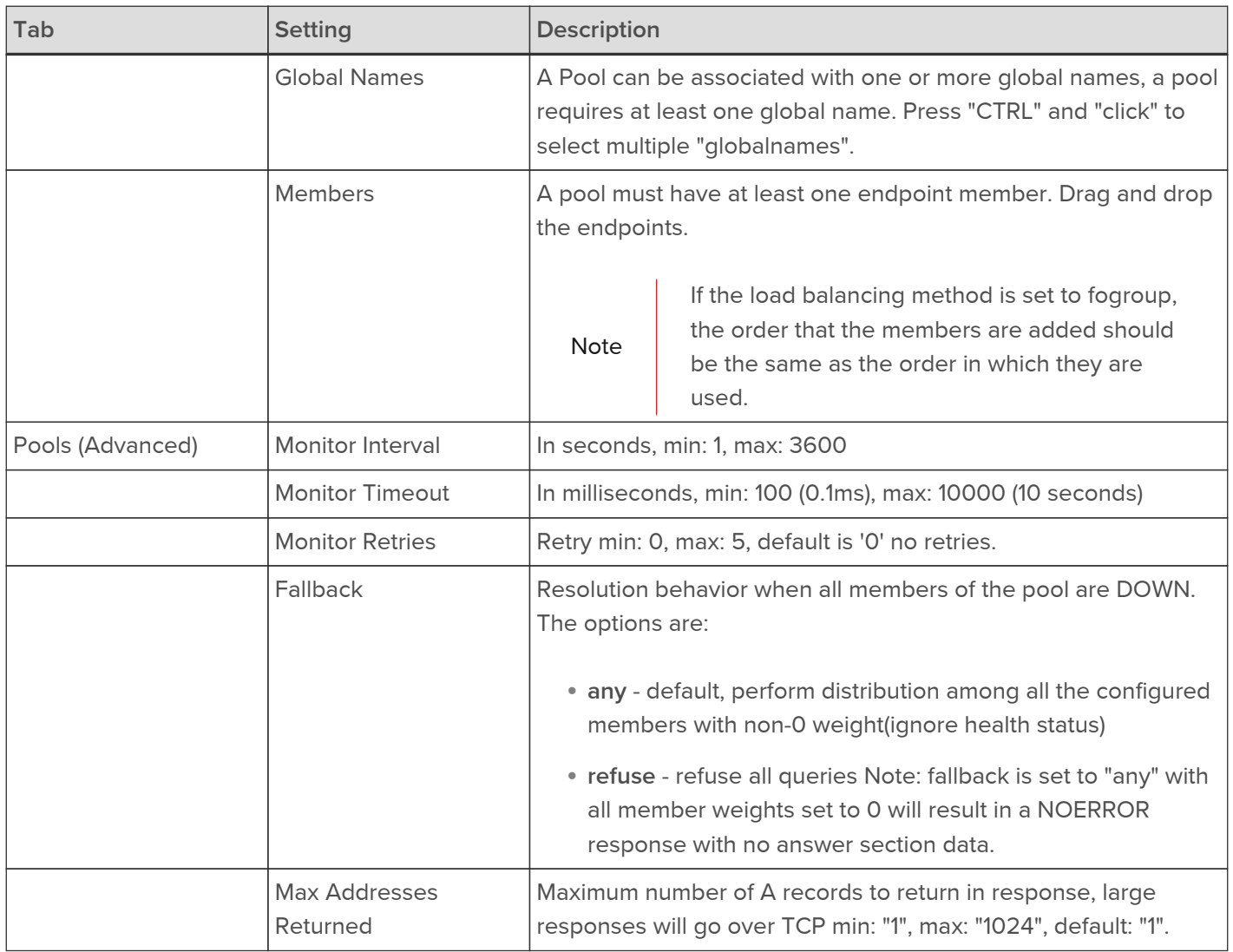

# <span id="page-170-0"></span>External Health Check Scripts (GSLB)

From v8.6, custom GSLB health checks can be created and modified directly from within the WebUI. Previous versions required scripts to be created using an editor and then saved to a specific location on the appliance - this enabled the script to be selectable when configuring external health checks.

### Adding Health Check Scripts

New scripts can be created either by using the script templates or by uploading files from an external source.

#### <span id="page-170-1"></span>Using Script Templates

To Create a new Script From Template:

1. Using the WebUI, navigate to Cluster Configuration > Health Check Scripts and click Add New Health Check.

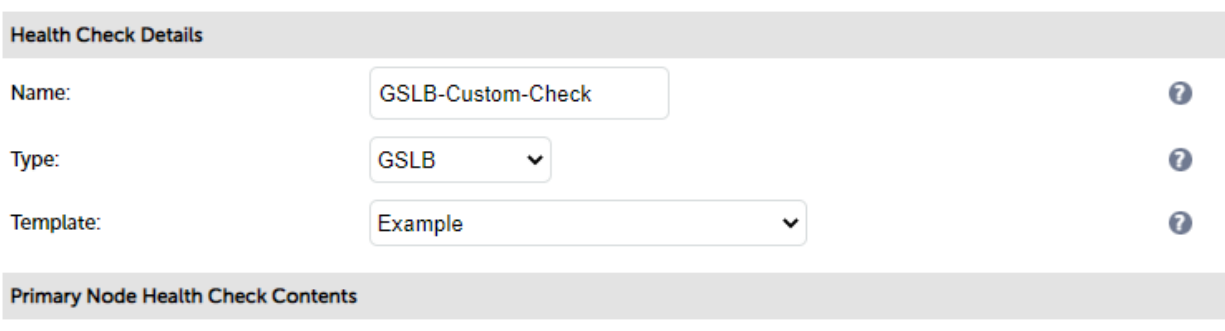

- 2. Specify an appropriate Name for the health check, e.g. GSLB-Custom-Check.
- 3. Set Type to GSLB.
- 4. Using the Template dropdown select an appropriate template from the GSLB section of the list, e.g. Example.
- 5. Modify the script to suit your requirements.
- 6. Click Update.

Once the health check has been added, it will appear in the Health Check Scripts list as shown below:

### **Health Check Scripts**

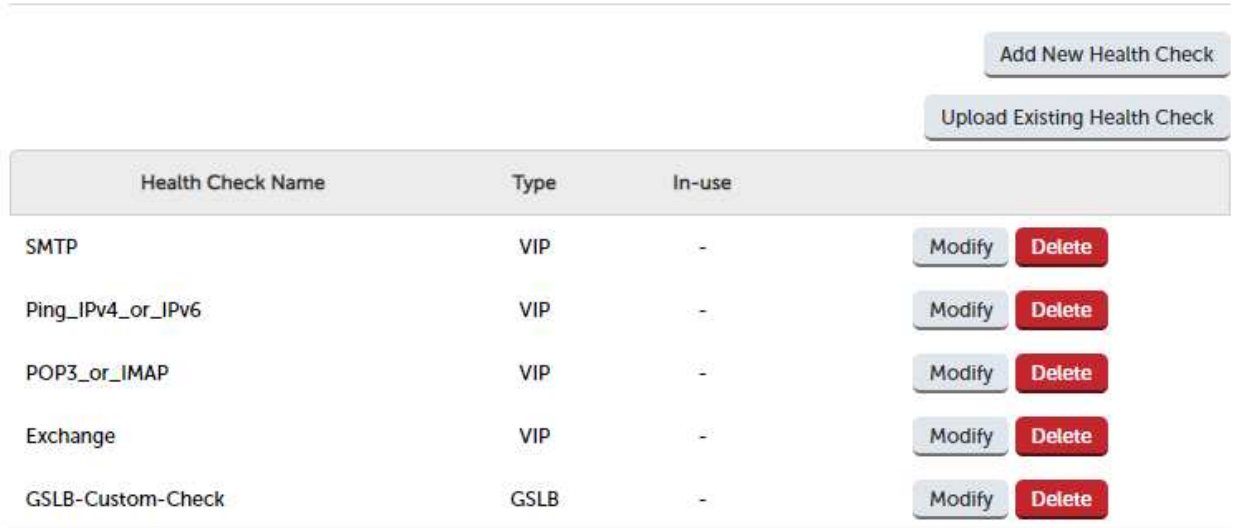

The new script will also appear in the Monitor Script dropdown when Monitor for a Pool is set to External:

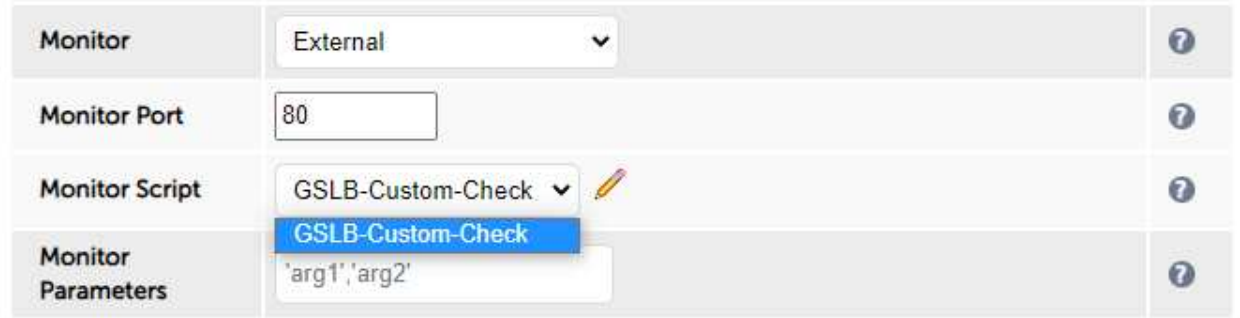

Uploading External Files

To Create a new Script by Uploading an External File:

1. Using the WebUI, navigate to Cluster Configuration > Health Check Scripts and click Upload Existing Health **Check** 

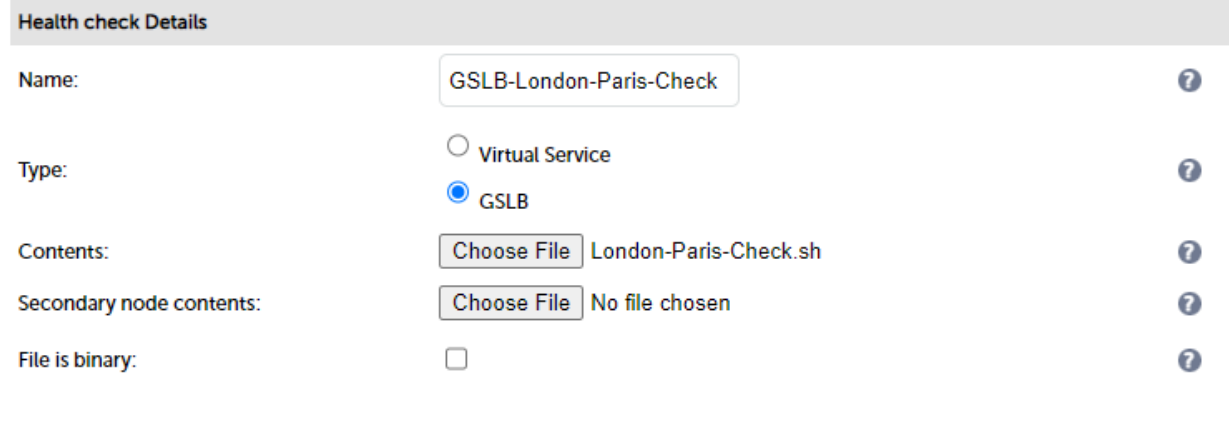

- 2. Specify an appropriate Name for the health check, e.g. GSLB-London-Paris-Check.
- 3. Set Type to GSLB.
- 4. Click the Choose File button next to Contents.
- 5. Browse to and select the required file, e.g. London-Paris-Check.sh.

Note

If you have an HA Pair and the secondary node requires a different health check, click the Choose File button next to Secondary Node Contents and browse to and select the required file.

- 6. If the file is binary, enable the File is Binary checkbox this will prevent the editor window being displayed.
- 7. Click Update.

Once the health check has been added, it will appear in the Health Check Scripts list and in the Monitor Script dropdown as explained in [Using Script Templates](#page-170-1) above.

# GSLB Multi-site Example

This example demonstrates the steps required to configure GSLB for a 2 site deployment. It's possible for this to be extended to encompass up to 16 sites.

### Conceptual Overview

For multi-site deployments, GSLB functionality can be used to provide high availability and location affinity across multiple sites.

- Clients across multiple sites use the same FQDN to access the load balanced service(s)
- Under normal operation, clients are directed to their site's local load balanced cluster (configured using Topology)
- In the event that a site's load balanced service(s) and/or load balancers are offline, then local clients are automatically directed to a functioning load balanced cluster at another site

**Update** 

Cancel

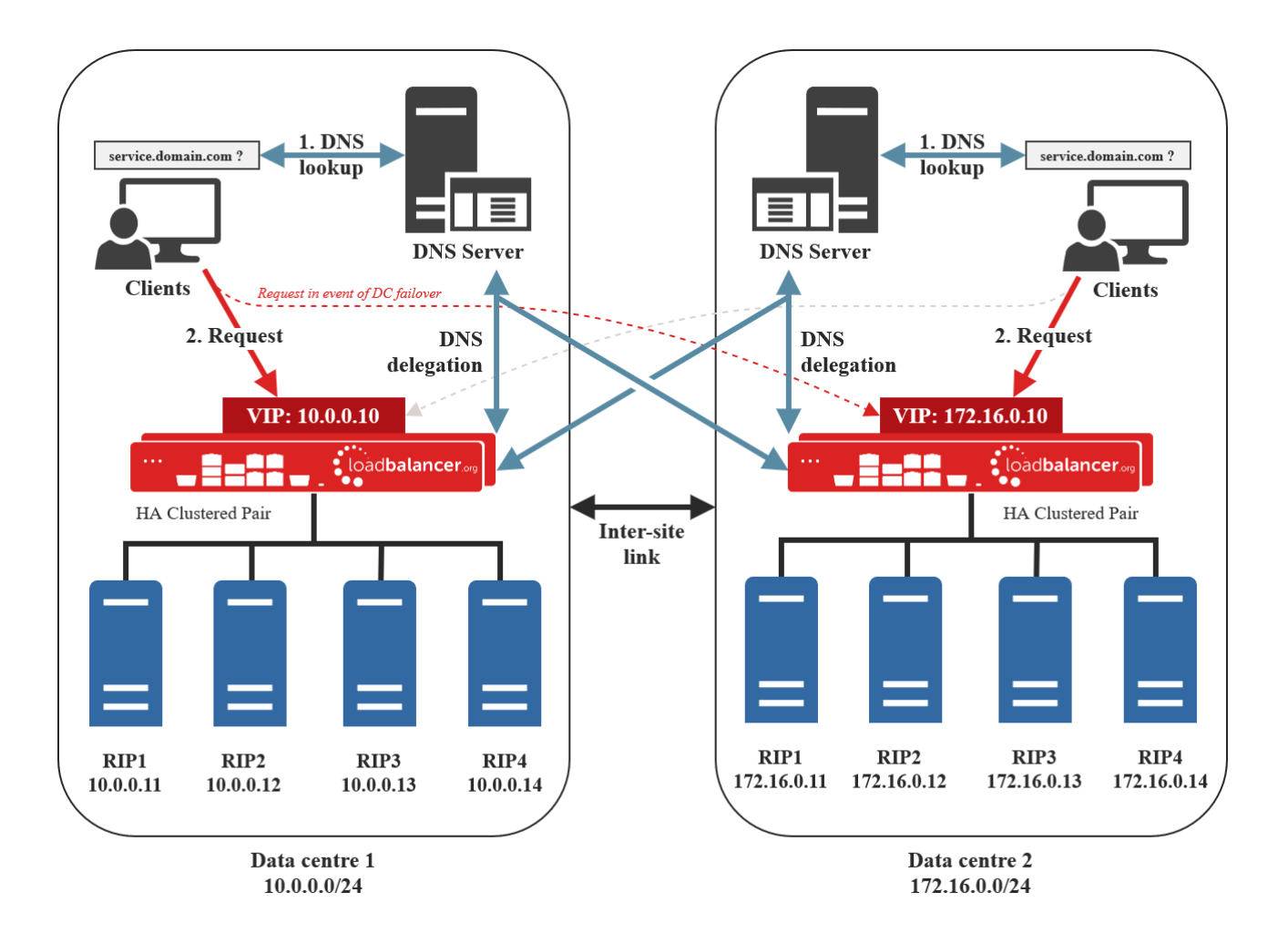

### Explanation:

- 1. A client tries to access the load balanced service by using the service's FQDN, in this example service.domain.com.
- 2. The client sends a DNS lookup request for service.domain.com to its local DNS server.
- 3. The local site's DNS server has the domain service.domain.com delegated to the load balancers.
- 4. The DNS server sends a delegated DNS lookup request for service.domain.com to one of the load balancers.
- 5. The load balancer that received the delegated DNS lookup request replies to the DNS server by serving up the appropriate, local VIP address. For example, if the request originated from the 10.0.0.0/24 subnet then the VIP in that subnet is served up. Likewise, if the request originated from the 172.16.0.0/24 subnet then the VIP in that subnet is served up. As such, clients are always directed to their local, on-site load balanced service, provided that the on-site instance is online and available and topology has been correctly configured.
- 6. The DNS server sends the delegated reply to the client.
- 7. The client connects to the load balanced service at service.domain.com by using the local VIP address.

Note

In the event that the load balanced cluster and/or load balancers at one site should completely fail then local clients will be directed to the load balanced cluster at the other site and the service will continue to be available. This style of multi-site failover is possible because the load balancer's GSLB functionality continuously health checks the service at each site. When the service at a site is observed to be unavailable then that site's IP address is no longer served when responding to DNS queries.

### Appliance Configuration

GSLB must be configured on the Primary appliance at each site. The GSLB configuration must be identical across all sites to ensure consistent DNS responses irrespective of which load balancer responds. The following steps assume that an HA pair is already configured in each site. For more information on configuring HA, please refer to [Chapter 9 - Appliance Clustering for HA.](#page-255-0)

### Step 1 – Configure the Global Name

- 1. Using the WebUI on the Primary appliance for data center 1, navigate to: Cluster Configuration > GSLB Configuration.
- 2. Select the Global Names tab.

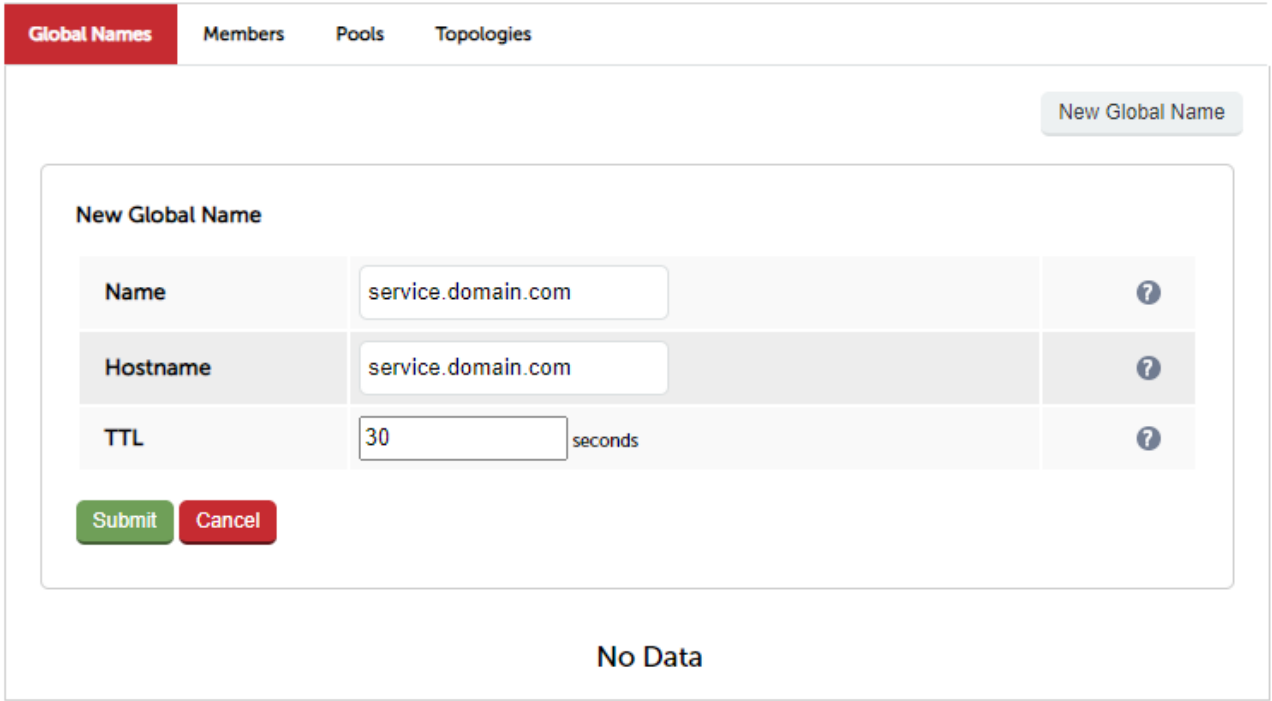

- 3. Define the required Name and Hostname, in this example both are set to service.domain.com.
- 4. Set the TTL as required, the default of 30 seconds is appropriate in many cases.
- 5. Click Submit.

# Step 2 – Configure the Members

- 1. Select the Members Tab.
- 2. Click the New Member button.

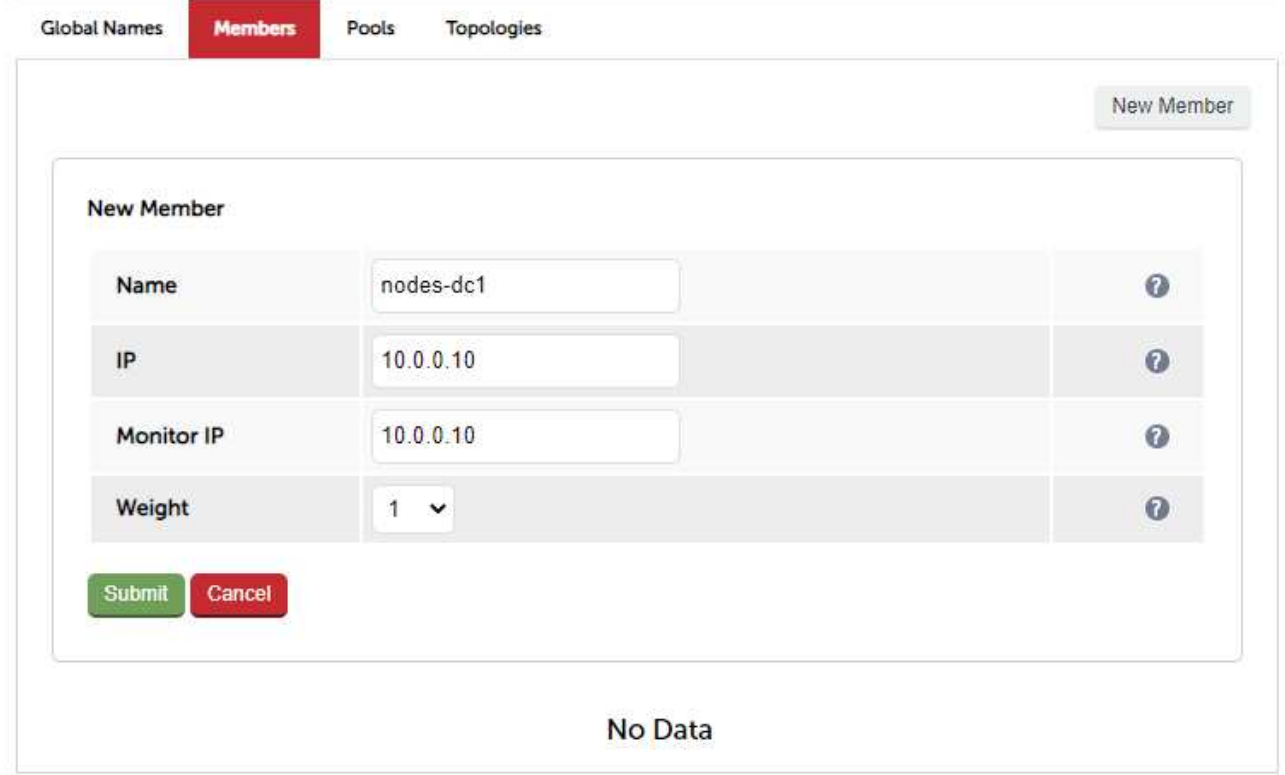

- 3. In this example, 2 members must be created one for the VIP in Data Center 1 and the second for the VIP in Data Center 2. Enter a name for the first member, e.g. nodes-dc1 and specify the IP and Monitor IP, in this example 10.0.0.10.
- 4. Leave the weight set to 1.
- 5. Click submit.
- 6. To create the second member, click the New Member button again and define the second member (nodesdc2) in the same way.

# Step 3 – Configure the Pool

1. Select the Pools Tab.

### **GSLB Configuration**

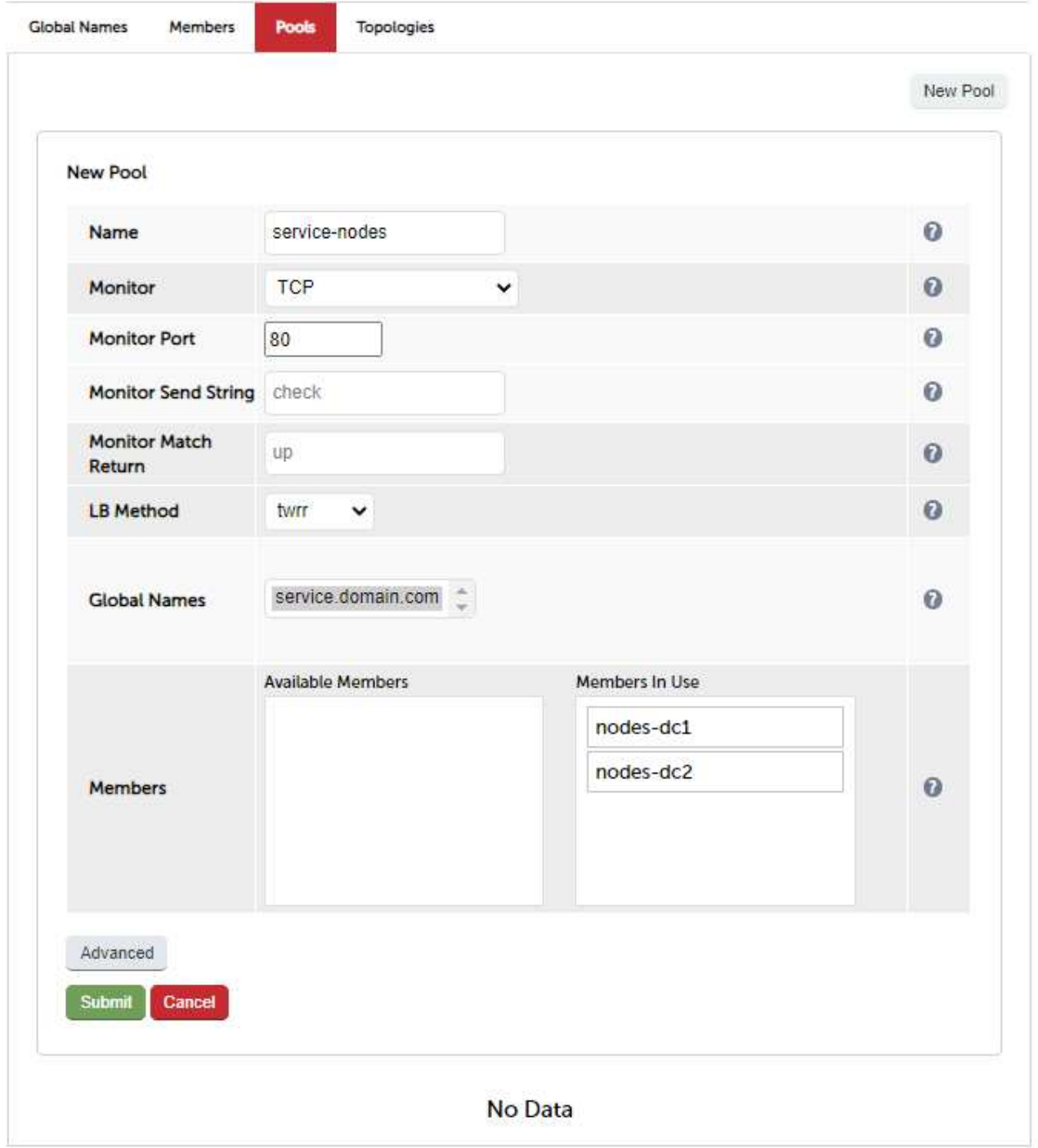

- 2. Enter a suitable name for the Pool, in this example service-nodes.
- 3. Set the monitor to TCP this will perform a basic TCP port connect to verify each member.
- 4. Set the monitor port to the required value, in this example 80.
- 5. Set the LB Method to twrr (Topology Weighted Round Robin).
- 6. Select the required Global Name.
- 7. Drag the required Members from the Available Members list to the Members in Use list, in this example nodesdc1 and nodes-dc2.
- 8. Click Submit.

1. Select the Topologies Tab.

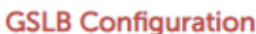

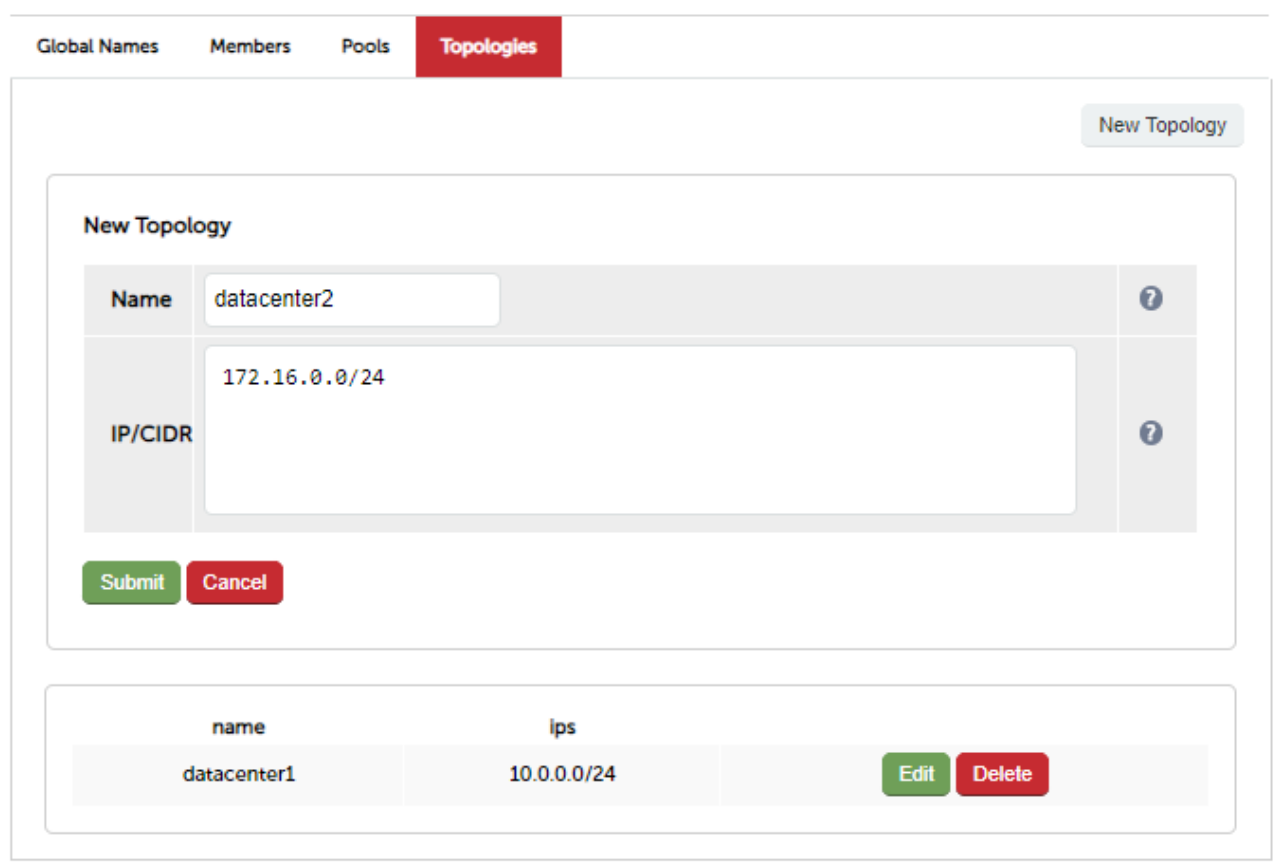

- 2. 2 Topologies must be created, one for Data Center 1 and one for Data Center 2. Enter a Name for the first Topology, e.g. datacenter1 and specify the IP/CIDR, in this example 10.0.0.0/24.
- 3. Click Submit.
- 4. To create the second Topology, click the New Topology button and define the second topology (datacenter2) in the same way.

#### Note

Since this example has 2 data centers with an HA pair in each, you now also need to configure GSLB in the same way for the second pair using the WebUI on the Primary appliance in data center 2 ensuring that the configuration is identical.

### DNS Server Configuration

Once GSLB has been configured at both sites and is identical, the local DNS server at each site must then be configured for GSLB.

The DNS server at each site must be configured to delegate DNS requests for the subdomain in question (in this case service.domain.com) to the load balancers. The load balancer's GSLB services will then serve the appropriate A records to the DNS servers and then back to the client making the request.

Using the example presented here, the DNS server at each site would be configured with a delegation for the subdomain service.domain.com. The subdomain would be delegated to every load balancer across every site, which provides multi-site redundancy.

The exact steps for creating a DNS delegation vary between different DNS servers and are outside the scope of this document. For further information, a blog post that walks through creating a DNS delegation on a Microsoft DNS server in the context of setting up GSLB on our appliance can be found [here](https://www.loadbalancer.org/blog/loadbalancer-org-releases-a-gslb/) (see the section titled "Delegating your subdomain to your GSLBs using Microsoft's DNS Server").

### GSLB Diagnostics

2 reports are available to view the current state of the running GSLB service. These reports are very useful when first setting up GSLB and also when diagnosing any issues. They are available via the WebUI menu option: Reports.

GSLB Generic State – This report shows information about the running configuration of GSLB and also the health state of each member/endpoint.

Example:

```
{
     "timestamp": 1658309678.8496737,
     "globalnames": {
         "service.domain.com": {
            "pool_name": "service-nodes",
          "name": "service.domain.com"
            "ttl": 30
         }
  },
  "pools": {
         "service-nodes": {
          vice-nodes": {<br>"last_status": true,
          "max addrs returned": 1,
            "members": [
\{  "name": "nodes-dc1",
                   "status": true,
                 "ip": "10.0.0.10"
\blacksquare weight": 1,
                 "region": "None",
                 "status_reason": "monitor passed",
  "retries_left": 2,
                 "monitor_ip": "10.0.0.10"
                },
\{  "name": "nodes-dc2",
  "status": false,
                   "ip": "172.16.0.10",
\blacksquare weight": 1,
  "region": "None",
                 "status_reason": "OSError [Errno 113] No route to host during
socket.connect()",
                   "retries_left": 0,
                 "monitor_ip": "172.16.0.10"
  }
  ],
  "name": "service-nodes",
            "monitor": {
  "send_string": "None",
  "timeout": 5,
              "name": "tcp",
  "match_re": "None",
              "retries": 2,
                "interval": 10,
              "port": 80
  },
  "fallback": "any",
  "lb_method": "twrr"
        }
     }
}
```
This shows that:

- Member 10.0.0.10 is passing its health check
- Member 172.16.0.10 is failing its health check
- The running configuration matches the settings configured in the WebUI

GSLB PPDNS State – This report shows information about the running configuration of GSLB and also shows which results will be returned to inbound queries based on the current state of all members/endpoints.

Example:

```
{
        "timestamp": 1658309678.9508624,
  "pools": {
  "service-nodes": {
  "lb_method": "twrr",
  "max_addrs_returned": 1,
  "status": true,
  "fallback": "any",
                    "dist_tables": {
                          \overline{\phantom{a}} default":
                                "index": 0,
                              "num_unique_addrs": 1,
                                "rotation": [
                              10.0.0.\overline{10}"
\sim 100 \sim 100 \sim 100 \sim 100 \sim 100 \sim 100 \sim 100 \sim 100 \sim 100 \sim 100 \sim 100 \sim 100 \sim 100 \sim 100 \sim 100 \sim 100 \sim 100 \sim 100 \sim 100 \sim 100 \sim 100 \sim 100 \sim 100 \sim 100 \sim 
  }
  }
              }
  },
       \overline{\text{alobalnames}}": {
              "service.domain.com": {
                    "pool_name": "service-nodes",
                    "ttl": 30
              }
        }
}
```
This shows that:

- Only member 10.0.0.10 is currently in the rotation of addresses being returned because as shown in the GSLB Generic State example above, member 172.16.0.10 is failing its health check
- The running configuration matches the settings configured in the WebUI

Note

If you want to configure a multi-site load balanced deployment using GSLB and require further assistance, please don't hesitate to contact [support@loadbalancer.org](mailto:support@loadbalancer.org).

# Configuring the Appliance via CLI, API & Direct Service Calls

A command line interface (CLI) is included that enables the appliance to be configured and controlled directly from the command line. A JSON based Application Programming Interface (API) is also provided that enables CLI commands to be called via a Web Service. The API is a wrapper around the CLI, so any CLI command can also be called using the API.

It's also possible to directly control layer 4 and layer 7 services, although the disadvantage here is that changes made will not be reflected in the System Overview. If changes are made via the CLI or API, the System Overview is kept in sync.

# Command Line Interface (CLI)

The CLI is called using the Ibcli command:
```
Usage: lbcli --action <action> --(option 1) (value) --(option 2) (value)....
```
Note

'root' user console and SSH password access are disabled by default. These options can be enabled using the WebUI menu option: Local Configuration > Security. You'll need to Set Appliance Security Mode to Custom, configure the required option(s) and click Update.

### Appliance Status Actions

Get node status:

lbcli **--action** nodestatus

### System Overview Actions

Drain a Server:

lbcli **--action** drain **--vip** <VIP Name> **--rip** <RIP Name> **--services** all

Halt a Server:

```
lbcli --action halt --vip <VIP Name> --rip <RIP Name> --services all
```
Online a Server:

```
lbcli --action online --vip <VIP Name> --rip <RIP Name> --services all
```
--services all is optional to perform the same --action across all VIPs.

This will only work for the layer the defined VIP is in, it will not online halt or drain RIPs from another layer.

e.g. If the first VIP is a Layer7 VIP then all the real servers in Layer7 with the same --rip label will have the same action applied.

VIP Actions

Add a VIP:

Layer 4

```
lbcli --action add-vip --layer 4 --vip <VIP Name>
--ip <VIP IP Address>
--ports <ports>
--forwarding <gate|masq|ipip|snat>
--protocol <tcp|udp|tcpudp|ops|fwm>
--slave_ip <1.2.3.4> # Slave IP is for Azure only
```
Layer 7

```
lbcli --action add-vip --layer 7 --vip <VIP Name>
--ip <VIP IP Address>
--ports <ports>
--mode <http|tcp>
--fallback_ip <IP Address>
--fallback_port <port>
--service_type <waf_frontend>
--slave_ip <1.2.3.4>
--encrypt_all_backends <on:off>
```
Delete a VIP:

lbcli **--action** delete-vip **--vip** <VIP Name>

Edit a VIP:

Warning

When using the edit VIP be aware you can break your configuration. Take care to use the right combination of options. All possible options are shown for Layer 4 and Layer 7.

lbcli **--action** edit-vip **--vip** <VIP\_NAME\_TO\_EDIT>

#### Layer 4

**--ip** <IP Address of the VIP> **--ports** (Ports can be 80 80:81 or 800-900 or 80:90-100:3443 as a mix of port:separated:values and also port-ranges values) **--protocol** <tcp:udp:ops:fwm> # We do not support manual firewall marks where IP = FWM Number as you need to manually add the firewall rules **--forwarding** <gate:masq:ipip> Gate = L4 DR masq=L4 NAT ipip=TUN Mode **--granularity** <255.255.255.255> This is the subnet or single ip range **for** persistence **--fallback\_ip** <127.0.0.1> This is the fallback server IP Address, It may be an external IP Address **--fallback\_port** <9081> This is the fallback server port, it may be the port of an external web server. **--fallback\_local** <on:off> MASQ Fallback. Allows fallback server port to be different to that of the real server. **--persistent** <on:off> Are we a persistent Layer4 VIP , this is simply on or off **--persist\_time** <300> The persistent time **in** seconds by default is 300 **--scheduler** <wlc:wrr:dh> wlc=Weighted Least Connection, wrr=Weighted Round Robin, dh =Destination Hash --feedback <agent:http:none> agent=Feedback Agent, http=HTTP, none=No Feedback **--email** <recpt@email.com> Your email address to receive email alerts --email\_from <sender@email.com> Sending email address of email alerts **--check\_service** <http:https:http\_proxy:imap:imaps:pop:pops:ldap:smtp:nntp:dns:mysql:sip:simpletcp:radius:none> If check type = Negotiate **then** Layer4 knows about various service --**check\_vhost** <host header> When using a Negotiate check we can enable a host header to check a known site status used **for** HTTP,HTTPS **--check\_database** <db> Database to check **if** check\_service=mysql --check\_login <username> used when check\_service is MySQL,FTP,IMAP,IMAPS,POP,POPS,LDAP,SIP --check\_password <password> This is the password used with the check\_login when required, FTP, IMAP, IMAPS, POP, POPS, LDAP, MYSQL, SIP **--check\_type** <negotiate|connect|ping|external|off|on|5|10> This is the check type, Negotiate, Connect to port, External script, no checks, always off, No checks, always on, 5 Connects, 1 Negotiate, 10 Connects, 1 Negotiate **--check\_port** <80> Port to check when using Negotiate check **--check\_request** <check.txt> used **for** check\_service= http, https **--check\_response** <OK> Response expected to the check\_request **--check\_secret** <secret> This is used only **if** check\_service = RADIUS **--check\_command** <external\_script.sh> This is used when check\_type=external **--autoscale\_group** <YOUR AUTO SCALE GROUP NAME> **if in** AWS the name of the auto scale group you have defined.

Note

**--ip** <IP Address of VIP> **--ports** (Ports can be 80 80:81 or 800-900 or 80:90-100:3443 as a mix of port:separated:values and also port-ranges values) **--mode** <http:tcp> Mode of the Layer7 VIP it is either http or tcp, tcp is an alias of other\_tcp and either can be specified **--persistence** <http:appsession:sslsesid:rdp-session:rdpcookie:ip:http\_ip:xff:none:fallback\_persist>

Persistence modes available in tcp mode are: sslsesid, rdp-session, rdp-cookie and ip. Persistence modes available in http mode are: http, appsession, ip, http\_ip and xff. When using

--persistence fallback\_persist you MUST set --fallback\_ip and --fallback\_port otherwise it will fail.

**--cookiename** <SERVERID> - available when persistence is http,http\_ip **--fallback\_ip** <127.0.0.1> Fallback Server IP Address, this is either the internal NGINX fallback or external or VIP of fallback server **--fallback\_port** <9081> Fallback Port, 9081 by default of that of the external fallback server ports **--persist\_time** <30> Persistence timeout - available when persistence=appsession,sslsesid,rdpcookie,ip,http\_ip,xff **--persist\_table\_size** <10240> Persistence table size - available when persistence =appsession,sslsesid,rdp-cookie,ip,http\_ip,xff **--maxconn** <40000> max conns allowed to the VIP **--scheduler** <roundrobin:leastconn> Weighted Round Robin or Weighted Least Connections --check port <Port of Service> - available when check type is negotiate\_http,negotiate\_https,connect,mysql **--check\_request** <check.txt> name of file to request **--check\_receive** <OK> response expected from check request **--check\_host** <VHOST> Check host header **for** checking a virtual host with host header **--check\_username** <mysql> Healthcheck username - available with check type=mysql **--appsession\_cookie** <JSESSIONID:PHPSESSIONID:ETC> The application session ID provided by your real server **--forward\_for** <on:off> Insert X-Forward-For - available **in** http mode **--http\_pipeline** <http\_keep\_alive|http\_close|http\_server\_close|http\_force\_close> - available **in** mode=http **--http\_pretend\_keepalive** <on:off> Work around broken connection: close - available **in** mode  $=$ http **--stunneltproxy** <on:off> Only **select** on **if** behind an STunnel ssl termination and where STunnel proxy is also enabled on the SSL Termination --feedback\_method <agent:none> The feedback method is either the feedback agent or none available **in** mode http or tcp **--fallback\_persist** <on:off> Is the fallback server persistent on or off **--feedback\_port** <3333> Port used **for** the feedback agent by default is 3333 only when method =agent **--check\_type** <negotiate\_http:negitiate\_http\_head:negotiate\_http\_options:negotiate\_https:negotiate\_https\_hea d:negotiate\_http\_options:connect:external:mysql:none> Type of health check to use, negotiate\_https or negotiate\_https\_head are only available when backend is encrypted **--external\_check\_script** <scriptname.sh> This is the filename of external check scripts **in** /var/lib/loadbalancer.org/check/ - available when check\_type=external **--tcp\_keep\_alive --force\_to\_https** <on:off> Force connection to https, **if** used **then** no other options need be configured and no real servers need be present **in** the VIP. take care when using STunnel\_proxy  $=$ on **--timeout** <on:off> Enable or disable client / real server timeout **--timeout\_client** <12h> Client Timeout by default 12 hours **--timeout\_server** <12h> Real Server Timeout by default 12 hours **--redirect\_code** <301:302:303:307:308> Only used **if** force\_to\_https=on 301 (Moved Permanently), 302 (Found), 303 (See Other), 307 (Temporary Redirect), 308 (Permanent Redirect) **--no\_write** <on:off> This is used to enable manual configuration of the VIP. Not suggested **for** full lbcli use as you can not edit the manual configuration unless you upload it manually **--waf\_label** <WAF\_VIP\_NAME> When creating a WAF the WAF Service will add this to the VIP, Care needs to be taken when changing this as the WAF also needs updating **--clear\_stick\_drain** <on:off> Do you want to clear the stick table on drain of the RIP **in** the **VTP --compression** <on:off> Do we enable compression on the VIP - available **in** mode=http **--autoscale\_group** <YOUR AUTOSCALE GROUP NAME> **if in** AWS the name of the autoscale group you have defined **--cookie\_maxidle** <30m> Cookie Max Idle Duration **--cookie\_maxlife** <12h> Cookie Max Life Duration

```
--source_address <192.168.2.21> IP Address used for health check source IP
--backend_encryption <on:off> - available on mode=http. Do we want to re-encrypt to the real
server?
--enable_hsts <on:off> - available in mode=http
--hsts_month <6> Months the HSTS is valid 3-24 months - available in mode=http
--xff_ip_pos <-1> Move the XFF header back one in the list to show client IP in correct place
- available when persistence=xff
--invalid_http <on:off> Accept invalid http requests - available in mode=http
--send_proxy <none:v1:v2:v2_ssl:v2_ssn_cn> Send Proxy Protocol None, Send Proxy V1, Send Proxy
V2, Send Proxy V2 SSL, Send Proxy V2 SSL CN
--as_port <1234> Autoscale Port on the real servers you have defined in AWS
--http_request <on:off> Default is on to enable Slowlaris protection. You would usually not
need to disable this unless the headers are delayed more than 5 seconds
--stunnel_source <1.2.3.4> Source IP of STunnel VIP
--proxy_bind <name of Layer7 VIP> Name of the Layer7 VIP to bind to
--slave_ip <1.2.3.4> #Azure Only
--tunneltimeout Value in seconds for WebSockets
--redispatch <on:off> turn redispatch on or off
--fallback_encrypt <on:off> Encrypt connection to the fallback server if it is a TLS
Connection
--http_reuse_connection <on:off> It is possible to reuse idle connections to serve requests
from the same session which can be beneficial in terms of performance. It is important to note
that the first request of a session is always sent over its own connection, and only
subsequent requests may be dispatched over other existing connections.
--tproxy <on:off> Turn TProxy on and off at the VIP level
```
Clone VIP

```
lbcli --action clone-vip
--vip <VIP to Clone>
--clone <New Cloned VIP>
--ip <new IP Address> |or| --ports <new ports>
```
Optional combination of --ip --ports to change IP address or pots of the cloned VIP. If you use any option in edit-vip the cloned VIP will also be updated to reflect the syntax supplied.

```
example: lbcli --action clone-vip --vip source --vip dest --ip 192.168.100.120 --ports 443
--persistence ip --mode tcp
```
This will set the persistence to IP and mode to tcp, it may have been mode http in the source VIP.

RIP Actions

Add a RIP:

Layer 4

```
lbcli --action add-rip
--vip <VIP Name>
--rip <RIP Name>
--ip <RIP IP Address>
--weight <Weight value>
--port <Port Value>
--minconns <minconns>
--maxconns <maxconns>
```
Layer 7

```
lbcli --action add-rip
--vip <VIP Name>
```

```
--rip <RIP Name>
--ip <RIP IP Address>
--weight <Weight value>
--port <Port value>
--minconns <minconns>
--maxconns <maxconns>
--encrypted <on|off>
```
Delete a RIP:

lbcli **--action** delete-rip **--vip** <VIP Name> **--rip** <RIP Name>

Edit a RIP:

```
lbcli --action edit-rip
--vip <VIP Name>
--rip <RIP Name>
--ip
--port
--weight
--minconns
--maxconns
--encrypted # layer 7 VIPs
```
### WAF Actions

Add a WAF:

lbcli **--action** add-waf **--vip** <VIP Name> **--waf** <WAF Name>

Edit a WAF:

```
lbcli --action edit-waf --waf <WAF Name>
--in_anom_score <1:100>
--out_anom_score <1:100>
--req_data <on:off>
--resp_data <on:off>
--audit <on:off>
--proxytimeout <seconds>
--dlogin <on:off>
--dlogin_mode <static:openid_google>
--dlogin_location </:/dir:/file.html>
--dlogin_static_username <username>
--dlogin_static_password <password>
--dlogin_google_clientid <Google API Client ID>
--dlogin_google_clientsecret <secret>
--dlogin_google_redirect_uri <redirect uri>
--dlogin_google_passphrase <passphrase>
--dlogin_google_allowed_domain <example.com email domain>
--rule_engine <on:off>
--disable_waf <on|off>
--cacheaccel <on|off>
--cache_nocache_files <file or regex>
--cache_force_cache <on|off>
--cache_object_size <br/> <br/>bytes>
```
Delete a WAF:

lbcli **--action** delete-waf **--vip** <VIP Name> **--waf** <WAF Name>

### Floating IP Actions

Add a FIP:

lbcli **--action** add-floating-ip **--ip** <IP Address>

Delete a FIP:

lbcli **--action** delete-floating-ip **--ip** <IP Address>

Fix FIP:

lbcli **--action** fix-floating-ip **--ip** <IP Address>

fix-floating-ip removes and re-adds the floating IP, care is needed if the IP is up on the wrong interface and it has other base IP addresses within the same subnet. we will get confused. First ip ad del x.x.x.x/cidr dev ethx to remove all IPs on the wrong interface then run lbcli --action fix-floating-ip --ip x.x.x.x.

### Service Actions - Restart

Restart Ldirectord:

lbcli **--action** restart-ldirectord

Restart HAProxy:

lbcli **--action** restart-haproxy

Restart Heartbeat:

lbcli **--action** restart-heartbeat

Restart Pound:

lbcli **--action** restart-pound

Restart STunnel:

lbcli **--action** restart-stunnel

Restart Collectd:

```
lbcli --action restart-collectd
```
Restart Firewall:

lbcli **--action** restart-firewall

Restart Syslog;

lbcli **--action** restart-syslog

### Restart SNMPD:

lbcli **--action** restart-snmp

Restart WAF:

lbcli **--action** restart-waf

Restart AWS Autoscaling:

lbcli **--action** restart-autoscaling

Restart AWS Availability Zone HA:

lbcli **--action** restart-azha

## Service Actions - Reload

Reload Apache WUI:

lbcli **--action** reload-apache

Reload Ldirectord:

lbcli **--action** reload-ldirectord

Reload HAProxy:

lbcli **--action** reload-haproxy

Reload WAF:

#### lbcli **--action** reload-waf

Reload Syslog:

lbcli **--action** reload-syslog

Reload STunnel:

lbcli **--action** reload-stunnel

### Reload Heartbeat:

lbcli **--action** reload-heartbeat

#### HAProxy Stick Table Actions

Clear:

lbcli **--action** haproxy-clear-stick

### SSL Related Actions

List Certificates:

lbcli **--action** termination **--type** certificate **--function** list

Create CSR:

```
lbcli --action termination --type certificate --function csr
--csrname <CSRNAME>
--city <CITY>
--province <COUNTY>
--country <ISO COUNTRY CODE : GB for UK>
--organisation <ORG>
--unit <UNIT>
--domain <example.com>
--email <ssl@example.com>
--csrsize <2048:4096>
--signalgorithm sha256
--days <number of days>
```
Upload SSL PEM/PFX: Please refer to this blog: [https://www.loadbalancer.org/blog/how-do-i-automate-load](https://www.loadbalancer.org/blog/how-do-i-automate-load-balancer-deployments/)[balancer-deployments/](https://www.loadbalancer.org/blog/how-do-i-automate-load-balancer-deployments/)

Add SSL Termination (STunnel):

```
lbcli --action termination --type stunnel --function add --vip <VIPNAME>
--ip <IP ADDRESS>
--port <PORT>
```

```
--backend_ip <BACKEND IP>
--backend_port <BACKEND PORT>
--sslcert <SSLCERTNAME>
--slave_ip <Azure Only>
--disabletlsv1_1 <on:off>
--disabletlsv1_2 <on:off>
--disabletlsv1_3 <on:off>
--sslmode <high|fips|compatable|custom>
```
Edit Termination:

```
lbcli --action termination --type stunnel --function edit --vip <VIPNAME>
--ip <IP ADDRESS>
--port <PORT>
--backend_ip <BACKEND IP>
--backend_port <BACKEND PORT>
--sslcert <SSLCERTNAME>
--sslmode <high|fips|compatable|custom>
--ciphers \# this and the syntax below are optional
--disablesslv2 <on:off>
--disablesslv3 <on:off>
--disabletlsv1 <on:off>
--stunneldnsdelay <on:off>
--stunnelproxy <on:off>
--servercipherorder <on:off>
--emptyfragments <on:off>
--stunnelrenegotiation <on:off>
--stunneltimetoclose 0
--proxy_bind
--slave_ip
--disabletlsv1_1 <on:off>
--disabletlsv1_2 <on:off>
--disabletlsv1_3 <on:off>
--sslcert server : "server" is the inbuilt default SSL Certificate
```
Delete Termination:

lbcli **--action** termination **--type** stunnel **--function** delete **--vip** <VIPNAME>

SSL SNI Actions

Add SNI Rules:

```
lbcli --action termination --type stunnel --function edit --vip <VIP> --sni add
--sni_name <SNINAME>
--sni_rule <example.com>
--sni_cert <SSLCERTNAME>
--sni_backend_proxyprotocol <on:off>
--sni_backend_service <L7VPIName>
--sni_backend_ip <SNI_BACKEND_IP>
--sni_backend_port <BACKEND_PORT>
```
Edit SNI Rules:

```
lbcli --action termination --type stunnel --function edit --vip <VIP> --sni edit
--sni_name <Existing SNINAME>
--sni_rule <example.com>
--sni_cert <SSLCERTNAME>
--sni_backend_proxyprotocol <on:off>
--sni_backend_service <L7VPIName>
# or use the command below to replace sni_backend_service name and define ip and port
```
**--sni\_backend\_ip** <SNI\_BACKEND\_IP> **--sni\_backend\_port** <BACKEND\_PORT>

Delete SNI Rules:

```
lbcli --action termination --type stunnel --function edit --vip <VIP> --sni delete
--sni_name <SNINAME>
--sni_rule <example.com>
```
Layer 7 ACL Actions

List ACL Rules:

```
lbcli --action acl --function list --vip <VIPNAME>
```
Add ACL Rules:

```
lbcli --action acl --function add --vip <L7VIPNAME>
--pathtype <path_beg|path_end|hdr_host|hdr_beg|query|src_blk>
--path <URI PATH>
--redirecttype <url_loc|url_pre|backend|use_server>
--location <URL|BACKEND>
--bool <equal|notequal>
```
Delete ACL Rules:

```
lbcli --action acl --function delete --vip <L7VIPNAME>
--pathtype <path_beg|path_end|hdr_host|hdr_beg|query|src_blk>
--path <URI PATH>
--redirecttype <url_loc|url_pre|backend|use_server>
--location <URL|BACKEND>
--bool <equal|notequal>
```
Layer 7 Header Actions

Add Header Rules:

```
lbcli --action headers --function add --vip <VIP Name>
--header_type <http-request|http-response>
--header_option <add|set|del|replace>
--header_name <X-Custom-Header>
--header_value <X-Custom-Value>
```
Delete Header Rules:

```
lbcli --action headers --function delete --vip <VIP Name>
--header_option <add|set|del|replace>
--header_name <X-Custom-Header>
```
List Header Rules:

lbcli **--action** headers **--function** list **--vip** <VIP Name>

Firewall Lockdown Script Actions

lbcli **--action** lockdown **--enabled** on **--network** 0.0.0.0/0

You turn the lockdown features 'on' and 'off' and the network is your admin subnet but if you do not wish to lockdown the management network then use ip/cidr 0.0.0.0/0.

List Actions

List floating IPs:

lbcli **--action** list **--function** floatingip

List XML as JSON:

lbcli **--action** list **--function** dumpconfig

List advanced settings:

```
lbcli --action list --function advanced --layer 4:7
List VIP for Layer4/7
lbcli --action list --function virtual --layer 4:7 --vip vipname --rip ripname
```
### HA Actions

Create HA Pair:

```
lbcli --action ha_create
--local_ip <this ip>
--peer_ip <slave ip>
--peer_password loadbalancer
```
To create a HA Pair, ensure both appliances are Primary and the peer node has no configuration, no VIPs no Floating IPs and no SSL Terminations, otherwise it will fail. Once you have created a HA Pair the command will fail if run again as the peer role will be incorrect.

### Hostname, DNS, Networking, Gateways and Routes Actions

Get and Set Host and Domain name:

```
lbcli --action hostname --function get
lbcli --action hostname --function set --hostname <hostname> --domain <domain_name>
```
Get and Set DNS Servers:

```
lbcli --action dns --function get
lbcli --action dns --function set --dns0 1.1.1.1 --dns1 8.8.4.4 --dns2 172.31.31.10
```
To clear a DNS Server specify which one is to be cleared with --dnsX "".

If dns0 and 1 are empty dns2 will show as dns0 in the WUI and general configuration.

Get and Set Interface MTU:

```
lbcli --action mtu --function get
lbcli --action mtu --function set --interface eth0 --mtu 1500
```
When changing the MTU, ensure the upstream device has a matching or larger MTU.

Get and Set default gateways:

```
lbcli --action route --function default --type get
lbcli --action route --function default --type set --gateway <192.168.100.1 or
2001:470:68a4::1> --interface (if not set 'Auto' is used)
```
Get and set Static Routes:

```
lbcli --action route --function static --type get
lbcli --action route --function static --type add --network <192.168.100.100/18 or
2001:470:68a4::/48> --gateway <Gateway address to get to the network>
lbcli --action route --function static --type del --network <192.168.100.100/18 or
2001:470:68a4::/48> --gateway <192.168.100.1 or 2001:470:68a4::1>
lbcli --action route --function routes --type flush
```
Flushing routes will remove all static routes.

Add and Remove IP Addresses:

```
lbcli --action address --function get|add|del|flush --interface <Interface> --address
<192.168.100.100/18 or 2001:470:68a4::10/48> --cidr <0-32 ipv4> or <64-112 ipv6>
```
get = Get addresses add = Set a new address del = Deletes the address specified flush = flush an interface of all IP Addresses

Note that if --address is a simple IP without /CIDR then you need to define the --cidr. IE --cidr 24 for 255.255.255.0 netmask.

If you need assistance with netmask to cidr conversions please use the command below:

lbcli **--help** cidr

Policy based VIP Routing

```
lbcli --action pbr
--function <get:set:delete<
--ip <VIP IP address>
--gateway <1.2.3.4>
```
Note that --ip and --gateway are only required for --function set and delete.

if you define them for get it will return that policy if both --ip and --gateway match If no match an empty set or policies are returned.

You can only use IPv4 Floating IPs for the --ip and use of IPv6 or any other address will fail.

This allows you to define an alternate gateway for your VIPs and it used to resolve Policy Based Routing issues.

### GSLB Actions

```
lbcli --action gslb --section (globalnames|members|pools|topologies) --function
(add|edit|delete|list)
```
### Globalnames

```
--name <example> --hostname <fully qualified domain name> --ttl <>
```
#### Members

```
--name --ip <dns IP to publish> --monitor_ip <internal ip to monitor> --weight <0-10>
--add_member1 name --add_member2 name
```
Only valid members are accepted and not more then one member which is the same per pool entry. Two pools can share members. Members may share the backend but this will get confusing so please limit your members. Unless you need another healthcheck then redefine the same IP for a Name in an Endpoint but beware health checks may take their toll on the network. Keep health check responses minimal.

Pools

```
--name <poolname> --monitor <http|tcp|forced|external> --monitor_interval <> --monitor_timeout
<5000> --monitor_retries <3> --monitor_use_ssl <yes:no> --monitor_status <up:down>
--monitor_hostname <fully qualified domain name / SNI Hostname> --monitor_port <80>
--monitor_expected_codes <200,201 important - no spaces> --monitor_send_string
</example.php?status=up> --lb_method <wrr|twrr|fogroup> --fallback <any|refuse>
--max_addresses_returned <1> --add_globalname <each globalname> --add_globalname <another
globalname> --delete_globalname <delete globalname> --add_member <first members>
--delete_member <delete members>
```
**--monitor** http **--monitor\_use\_ssl** <yes:no or true:false> **--monitor\_hostname** gslb.example.com **--monitor\_url\_path** / **--monitor\_port** 80 **--monitor\_expected\_codes** 200,201,301 (only 3 codes expected)

**--monitor** tcp **--monitor\_port** 80 **--monitor\_send\_string** check **--monitor\_match\_response**

**--monitor** forced **--monitor\_status** <up:down>

```
--monitor external --monitor_script script.sh --monitor_parameters arg --monitor_result
--monitor external_dynamic_weight --monitor_port --monitor_parameters
```
To remove a globalname you should use --delete\_globalname and to remove members use --delete\_member.

You should only use the --delete\_globalname or --delete\_member when editing your pools.

(topologies)

```
--name <Your AZ, DC, GEOLocaton> --add_ips <IP/CIDR> --add_ips <IP/CIDR> --add_ips <IP/CIDR>
--add_ips <Add as many IP CIDR ranges as needed> --delete_ips <IP/CIDR to remove>
```
GSLB Reports:

```
lbcli --action gslb --section reports --function get --report get_ppdns_state |
get_generic_state
```
### Appliance Power Control Actions

lbcli **--action** power **--function** <shutdown|restart>

This allows you to shutdown or restart the loadbalancer.org appliance be aware that shutdown will make the appliance unresponsive and will require a visit to a hardware appliance to turn it back on.

#### Generate Support Archive Actions

lbcli **--action** support-download

This will create a support bundle in /var/www/html/tmp.

You can browse to https://<ip-of-appliance>:9443/tmp/master\_YYYY-mm-dd\_hh\_mm\_ss+0000.tar.bz2 to retrieve the file.

### API Related Actions

Configure LBAPI from LBCLI:

```
lbcli --action api
--function <enable:disable|get>
--username <username>
--password <password>
--apikey <apikey>
```
When enabling the API the username and password must be defined. You can optionally set the apikey, if not set a random 32 char key will be automatically generated.

If you wish to show the API credentials then you need not specify --username --password or --apikey.

### CLI command help

for a complete list of all lbcli commands, use the following command:

```
lbcli --help lbcli
```
to obtain more detailed help for a particular action including optional sub values, use the following syntax:

```
lbcli --help <action>
```
### e.g.

```
lbcli --help add-vip
```
Note

The CLI / API are constantly being developed, so if lbcli functionality that you require is not listed above, please contact [support@loadbalancer.org](mailto:support@loadbalancer.org) to check the very latest command availability.

### Running lbcli from a remote Linux Host

These commands can be run from a remote Linux host. This example halts VIP1/RIP1:

ssh root@192.168.111.42 "lbcli --action halt --vip VIP1 --rip RIP1"

### Running lbcli from a remote Windows Host

These commands can be run from a remote Windows host. This example halts VIP1/RIP1:

plink -pw loadbalancer root@192.168.111.42 "lbcli --action halt --vip VIP1 --rip RIP1"

### **Notes**

- 1. [PuTTy](https://www.chiark.greenend.org.uk/~sgtatham/putty/download.html) must be installed to use the *plink* command.
- 2. The password for the root user is set during the Network Setup Wizard.
- 3. 192.168.111.42 is the IP address of the load balancer.

## Application Programming Interface (API)

### Enabling the API

By default the API is disabled. To enable the API, edit the file /etc/loadbalancer.org/api-credentials and uncomment the *username, password* and *apikey* lines, edit the default values to suit your requirements and save the file.

The API can also be enabled using the CLI:

```
lbcli --action api --function (enable|disabl|get) --username (username) --password (password)
--apikey (apikey)
```
e.g. The following command sets the username and password to "loadbalancer" and sets the apikey to "ApIk3y2345118".

```
lbcli --action api --function enable --username loadbalancer password loadbalancer --apikey
ApIk3y2345118
```
Note To automatically generate a 32 character random key leave out the --apikey option.

Once enabled, the API enables all CLI commands to be executed using HTTP POST requests.

### API Endpoint

API calls must be posted to the following URL on the load balancer:

https://<appliance IP address>:9443/api/v2

Creating the API JSON files

To illustrate how JSON files are formed, the following examples show a CLI command and the equivalent JSON in each case.

### Example 1 - Halt a Real Server

This example shows how RIP1 of VIP1 is halted.

lbcli command:

lbcli **-action** halt **--vip** VIP1 **--rip** RIP1

JSON equivalent:

```
{
  "lbcli": [{
  "action": "halt",
  "vip": "VIP1",
  "rip": "RIP1"
     }]
}
```
### Example 2 - Add a Layer 7 VIP

This example shows how to add a Layer 7 HTTP mode VIP.

lbcli command:

lbcli **--action** add-vip **--layer** 7 **--vip** VIP1 **--ip** 192.168.1.1 **--ports** 80 **--mode** http

JSON equivalent:

```
{
  "lbcli": [{
  "action": "add-vip",
  "layer": "7",
  "vip": "VIP1",
  "ip": "192.168.1.1",
  "ports": "80",
  "mode": "http"
     }]
}
```
### Example 3 - Add a RIP

This example shows how to add a RIP.

lbcli command:

```
lbcli --action add-rip --vip VIP1 --rip RIP2 --ip 192.168.1.2 --ports 80 --weight 100
```
JSON equivalent:

```
{
  "lbcli": [{
  "action": "add-rip",
  "vip": "VIP1",
  "rip": "RIP2",
  "ip": "192.168.1.2",
  "port": "80",
  "weight": "100"
     }]
}
```
### Example 4 - Restart HAProxy

This example shows how to restart HAProxy.

lbcli command:

lbcli **--action** restart-haproxy

JSON equivalent:

```
{
  "lbcli": [{
  "action": "restart-haproxy"
     }]
}
```
### JSON Syntax Validation

For validating JSON syntax, the website<https://jsonlint.com/>can be used. Simply paste the JSON into the window provided, then click Validate JSON.

Sending API Requests

Using Postman

[Postman](https://www.postman.com/) is a great tool for testing and verifying API functionality. For more details on using Postman, please refer to [our blog.](https://www.loadbalancer.org/blog/using-postman-with-the-loadbalancer-api/)

Using script/code Example 1 - using bash

This example shows how bash can be used to make API calls.

```
#!/bin/bash
# loadbalancer.org api/v2 curl api call
while true; do
  case "$1" in
      -l | --loadbalancer ) loadbalancer="$2"; shift 2 ;;
  -u | --username ) username="$2"; shift 2 ;;
  -p | --password ) password="$2"; shift 2 ;;
  -j | --json ) json="$2"; shift 2 ;;
  -a | --apikey ) apikey==$(echo $2 | base64); shift 2 ;;
      * ) break ;;
    esac
done
if [ $loadbalancer != "" ] || [ $username != "" ] || [ $password != "" ] || [ $json != "" ] ||
[ $apikey != "" ]; then
      curl -u ${username}:${password} -X POST \
           --header "X_LB_APIKEY: ${apikey}" \
           --header Content-Type:application/json \
           -d @${json} https://${loadbalancer}:9443/api/v2/ -k
else
      echo "./apicall.sh --loadbalancer 192.168.111.220 --username loadbalancer --password
loadbalancer --json /api-json/add-vip.json --apikey aj1hf5GzSgYwMvNBUn6T3s4pIXo0lF7R"
fi
```
### Example 2 - Using Microsoft PowerShell

This example shows how PowerShell can be used to make API calls.

```
# Configure Variables
$user = "loadbalancer" # Apliannce API Username
$pass = "loadbalancer" # Appliance API Password
$apikey = "aj1hf5GzSgYwMvNBUn6T3s4pIXo0lF7R" # Appliance Non base64 encoded APIKEY
$ip = "192.168.111.220" # Appliance Management IP address
$jsonfile = "c:\api-json\add-vip.json" # Local path to JSON configuration file
# Disable certificate verification checks to allow for the self signed WebUI certificate on
the load balancer
if (-not ([System.Management.Automation.PSTypeName]'TrustAllCertsPolicy').Type)
{
add-type @"
     using System.Net;
      using System.Security.Cryptography.X509Certificates;
      public class TrustAllCertsPolicy : ICertificatePolicy {
         public bool CheckValidationResult(
             ServicePoint srvPoint, X509Certificate certificate,
             WebRequest request, int certificateProblem) {
             return true;
         }
      }
"@
}
[System.Net.ServicePointManager]::CertificatePolicy = New-Object TrustAllCertsPolicy
# Base64 encode the apkey
$bytes_api = [System.Text.Encoding]::ASCII.GetBytes("$apikey")
$base64_api = [System.Convert]::ToBase64String($bytes_api)
$APIAuthValue = "${base64_api}"
```

```
# Set the auth headers
$headers = @{"Authorization"=$basicAuthValue; "X-LB-APIKEY"=$APIAuthValue }
# Fetch the json configuration file
$json = Get-Content $jsonfile -Raw
# Send the API call
Invoke-WebRequest -Uri ("https://${ip}:9443/api/v2/") -Method Post -Body $json -ContentType
"application/json" -Headers $headers
```
Note **Change the variable declarations to suit your environment.** 

The add-vip.json file referred to in both examples:

```
{
     "lbcli": [{
  "action": "add-vip",
  "layer": "7",
  "vip": "VIP1",
  "ip": "192.168.111.228",
  "ports": "80",
  "mode": "http"
     }]
}
```
Note

For more examples of making API call using other languages please refer to our blog [How to](https://www.loadbalancer.org/blog/how-to-automate-your-loadbalancer-part-2/) [automate load balancer deployments, Part 2!.](https://www.loadbalancer.org/blog/how-to-automate-your-loadbalancer-part-2/)

### Using ipvsadm to configure Layer 4 Services

For layer 4 services, the ipvsadm command can be used. Several examples are provided below.

Add a TCP based Virtual Service & use weighted round robin scheduling:

```
ipvsadm -A -t 192.168.65.192:80 -s wrr
```
Add a TCP based Real Server in DR mode:

ipvsadm -a -t 192.168.65.192:80 -g -r 192.168.70.196:80

Add a TCP based Real Server in NAT mode:

ipvsadm -a -t 192.168.65.192:80 -m -r 192.168.70.196:80

Add a UDP based Virtual Service & use weighted least connection scheduling:

ipvsadm -A -u 192.168.65.192:80 -s wlc

Add a UDP based Real Server in DR mode:

ipvsadm -a -u 192.168.65.192:80 -g -r 192.168.70.196:80

Delete a TCP based Virtual Service:

ipvsadm -D -t 192.168.65.180:80

Delete a TCP based Real Server:

ipvsadm -d -t 192.168.65.122:80 -r 192.168.70.134:80

View the current running config:

ipvsadm -ln

Command output:

```
IP Virtual Service version 1.2.1 (size=4096)
Prot LocalAddress: Port Scheduler Flags
-> RemoteAddress:Port Forward Weight ActiveConn InActConn
TCP 192.168.65.120:80 rr
-> 192.168.70.130:80 Route 1 0 0
-> 192.168.70.131:80 Route 1 0 0
TCP 192.168.65.122:80 rr
-> 192.168.70.132:80 Mass 1 0 0
-> 192.168.70.133:80 Mass 1 0 0
```
#### Note

Please note that since these changes are being made directly to the running configuration, the services that are displayed in the System Overview will no longer match the running configuration when ipvsadm/socat commands are used. Using the lbcli command or the API does not have this disadvantage since the System Overview will show the correct VIP and RIP status.

### Using Linux socket commands to configure Layer 7 Services

For layer 7 HAProxy VIPs, the socat socket command can be used as shown in the examples below.

To take a server offline:

```
echo "disable server VIP_Name/RIP_Name" | socat unix-connect:/var/run/haproxy.stat stdio
```
To bring a server online:

```
echo "enable server VIP_Name/RIP_Name" | socat unix-connect:/var/run/haproxy.stat stdio
```
To set the weight of a Real Server:

```
echo "set weight VIP_Name/RIP_Name 0" | socat unix-connect:/var/run/haproxy.stat stdio
```
To view HAProxy's running configuration:

echo "show info" | socat unix-connect:/var/run/haproxy.stat stdio

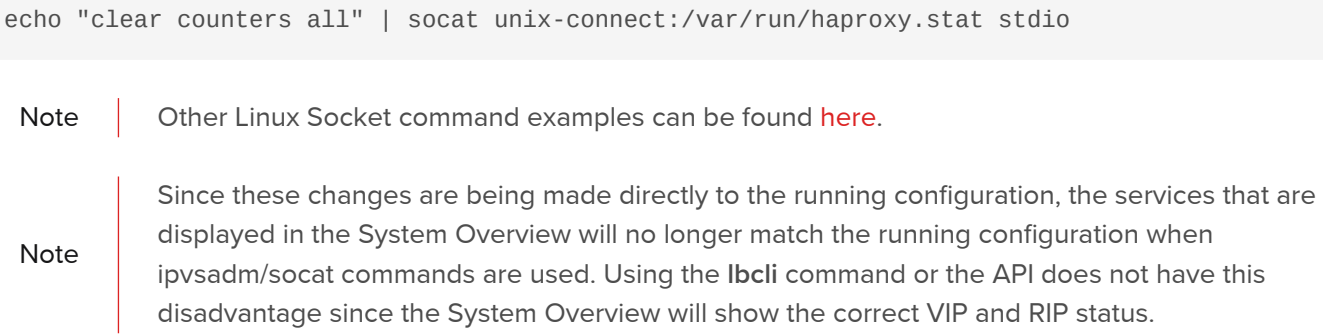

# Chapter 7 - Web Application Firewall (WAF)

## Introduction

A web application firewall (WAF) filters, monitors, and blocks HTTP traffic to and from a web application.

The load balancer includes a built-in WAF. It can be deployed in front of a web application to provide an additional layer of security, where required. It is based on the free and open-source ModSecurity WAF engine and includes the [OWASP ModSecurity Core Rule Set](https://coreruleset.org/) (CRS) by default. The CRS is a set of generic attack detection rules. It aims to protect web applications from a wide range of attacks, including the OWASP Top 10, while keeping false positives (false alerts) to a minimum.

The OWASP Top 10 represents a broad consensus about the most critical security risks to web applications. These risks are broken down into ten categories, as shown in the table below:

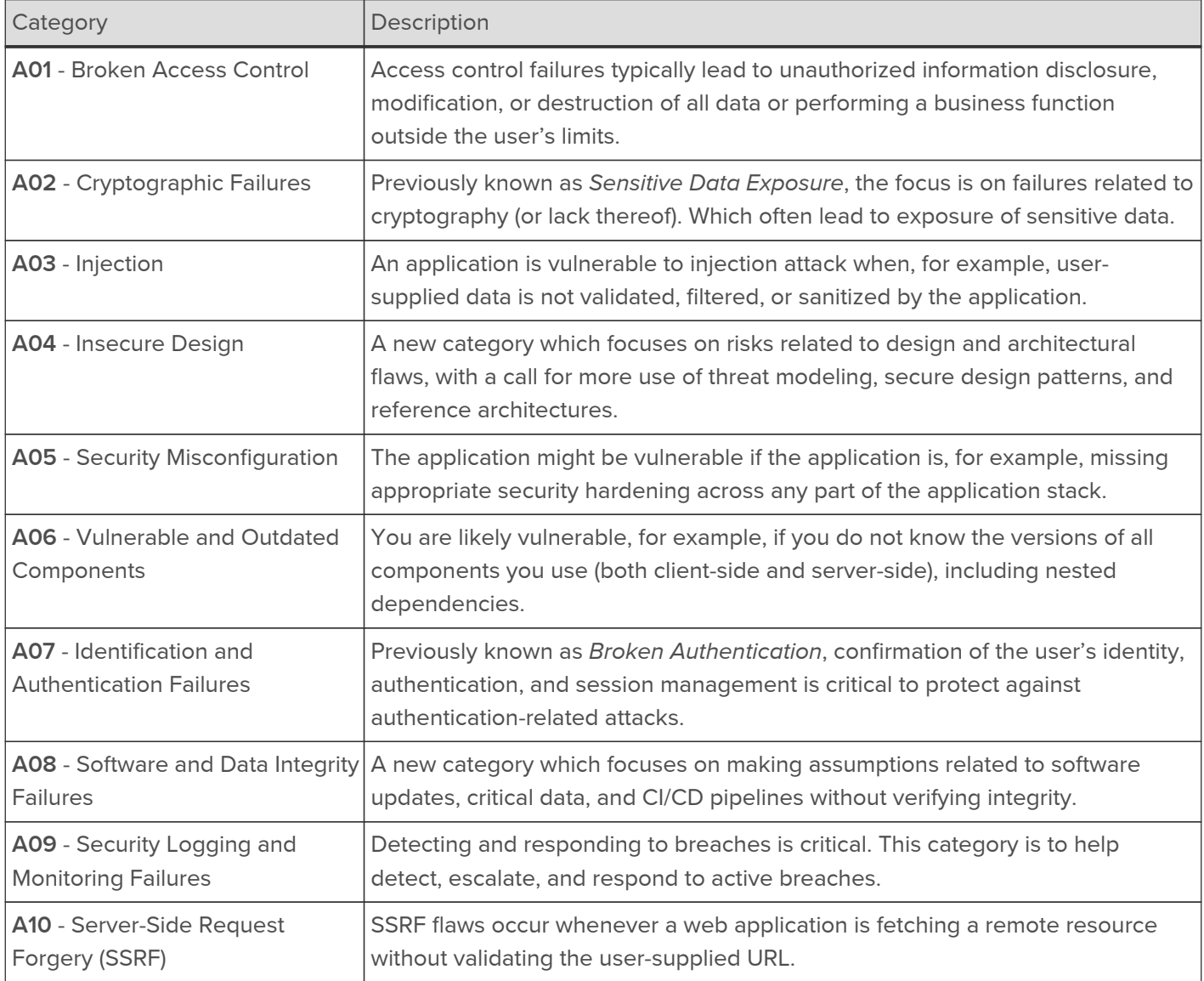

More details can be found at the [OWASP Top 10 website](https://owasp.org/www-project-top-ten/).

## Implementation Concept

The load balancer supports the ability to define multiple WAF gateways, one for each web application to be protected. Each WAF gateway is associated with a layer 7 VIP when created. On creation, the data path is automatically modified so that the WAF becomes the initial connection point for inbound client connections, as Data flow before WAF is deployed:

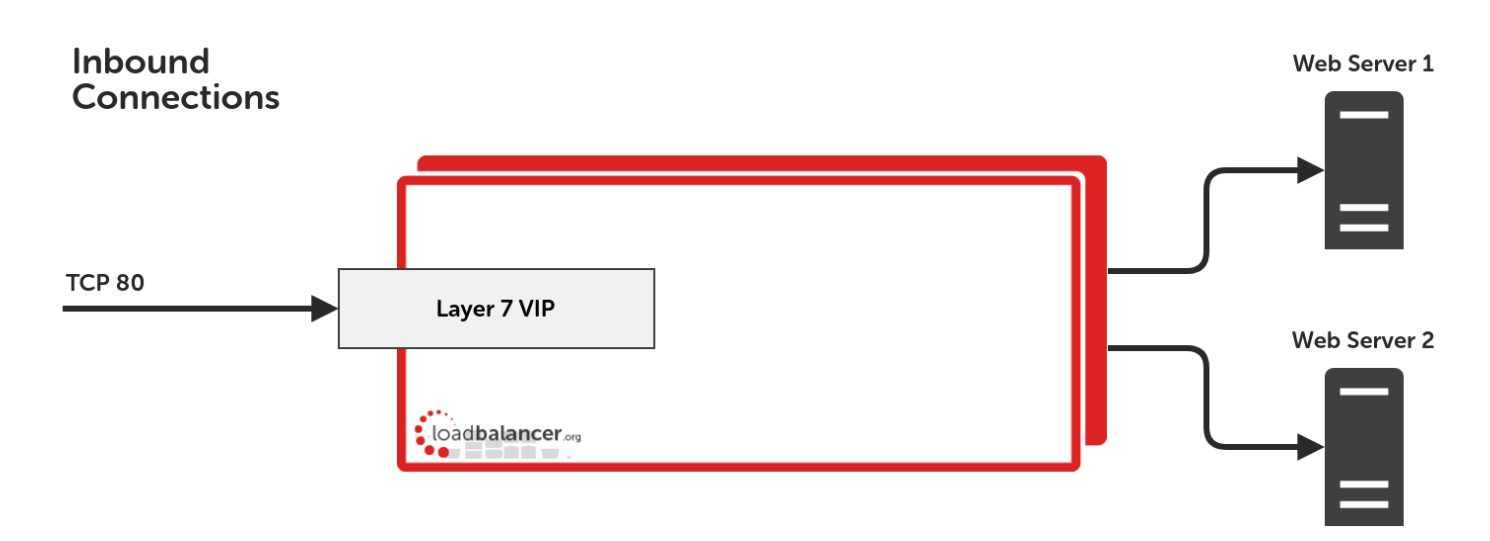

## Modified data flow once WAF is deployed:

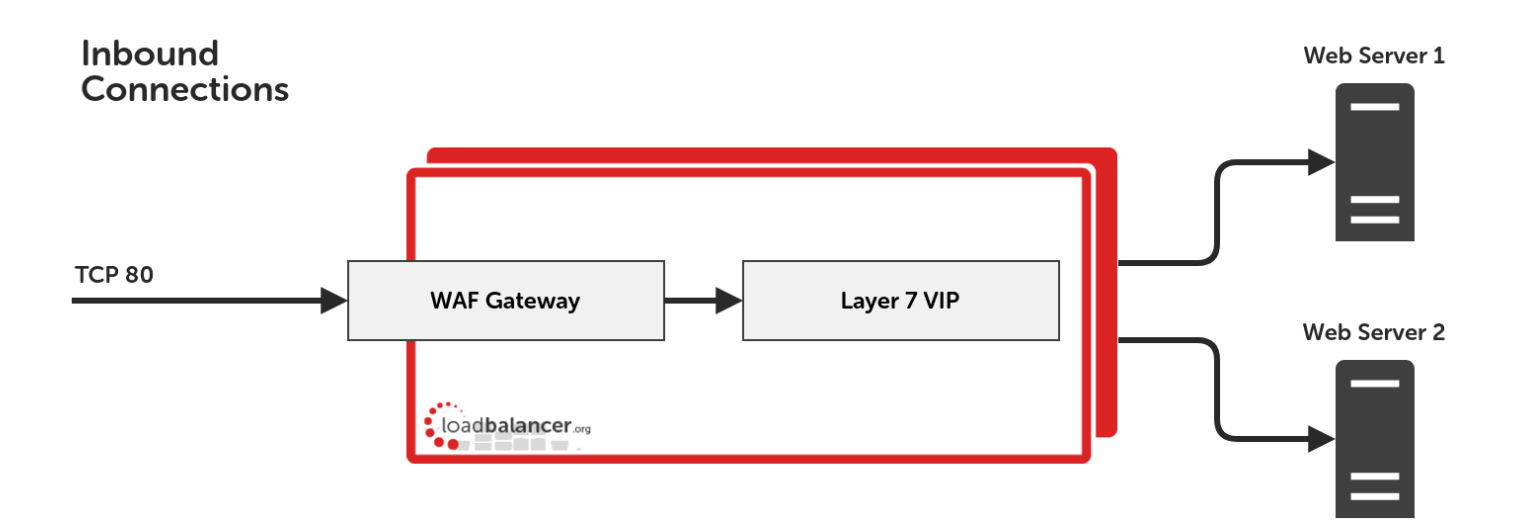

### **Notes**

- When defining a WAF gateway on the load balancer, the associated layer 7 VIP must be selected from a dropdown list. This enables the WAF to be automatically configured to listen on the same TCP socket as the original layer 7 VIP. The WAF gateway is then automatically configured to forward packets to the original layer 7 VIP.
- Each WAF gateway is associated with one layer 7 VIP.
- Once the WAF gateway is defined, the Label, IP Address, Port and Protocol of the associated layer 7 VIP cannot be edited to ensure the association remains intact. If changes to these settings are required, take a backup copy of the WAF gateway's manual configuration (if one exists), remove the WAF, make the changes, and then recreate the WAF.
- Each WAF gateway is actually comprised of two component parts: an additional layer 7 VIP, which acts as the frontend to the WAF, and an Apache instance, of which ModSecurity is a module. Both are automatically created when the WAF gateway is configured.

## Creating a New WAF Gateway

For reasons mentioned in the previous section, the layer 7 VIP must be created first (if it doesn't already exist), followed by the WAF gateway.

## Step 1 - Create the Layer 7 VIP

1. Using the WebUI, navigate to: Cluster Configuration > Layer 7 - Virtual Services and click Add a new Virtual Service.

### Layer 7 - Add a new Virtual Service

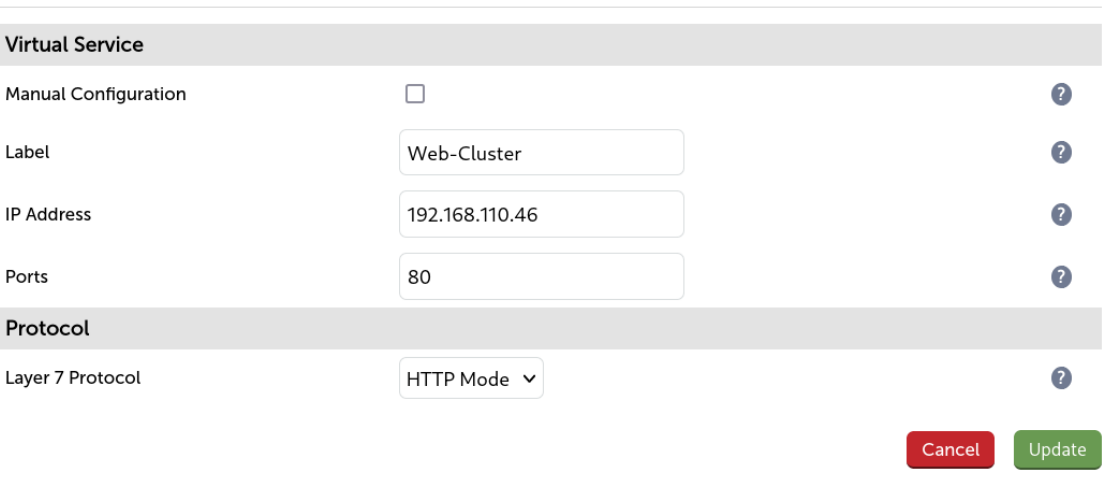

- 2. Enter a suitable Label (name) for the VIP, e.g. Web-Cluster.
- 3. Enter a valid IP address, e.g. 192.168.110.46.
- 4. Enter a valid port, e.g. 80.
- 5. Click Update.

### Step 2 - Define the associated Real Servers (RIPs)

1. Using the WebUI, navigate to: Cluster Configuration > Layer 7 - Real Servers and click Add a new Real Server next to the VIP just created.

### Layer 7 Add a new Real Server - Web-Cluster

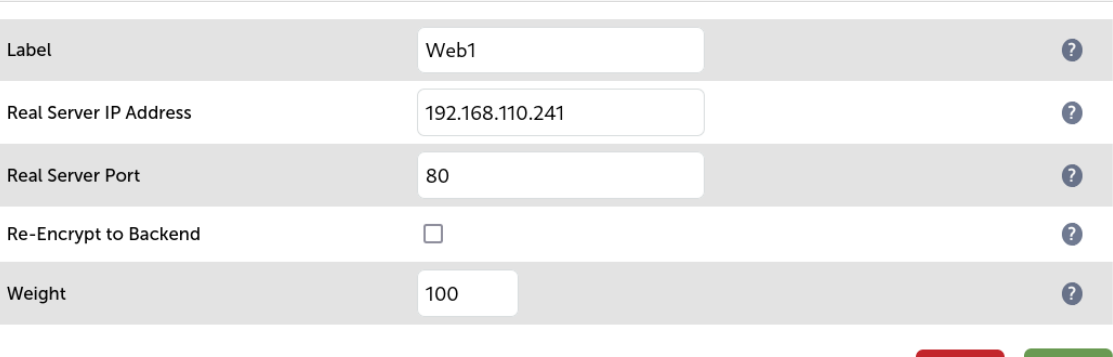

- 2. Enter a suitable Label (name) for the RIP, e.g. Web1.
- 3. Enter a valid IP address, e.g. 192.168.110.241.

Cancel

Update

- 4. Enter a valid port, e.g. 80.
- 5. Click Update.

## Step 3 - Define the WAF Gateway

1. Using the WebUI, navigate to: Cluster Configuration > WAF - Gateway and click Add a new WAF gateway.

### **WAF - Add A New Gateway**

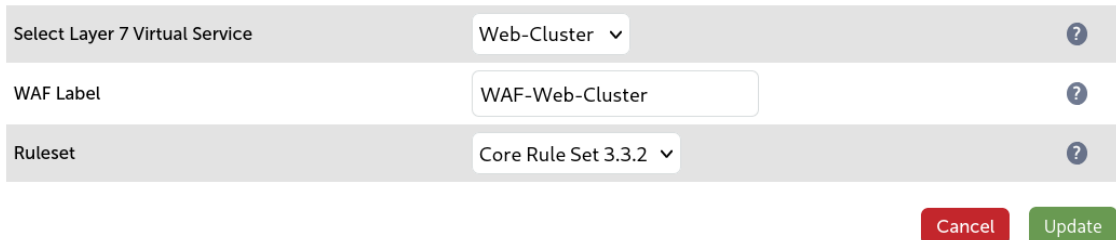

- 2. Select the VIP created in step 1 in the drop down.
- 3. The WAF label (name) field will be populated automatically, this can be changed if required.
- 4. The Rule Set will automatically choose the latest available stable version of the Core Rule Set. This should not ordinarily require changing.
- 5. Click Update.

### Step 4 - Reload Services to Apply the new Settings

- 1. Click System Overview in the WebUI.
- 2. Reload the services (WAF and HAProxy) as prompted in the blue message box.

## Step 5 - View Configured Services

1. The original layer 7 VIP and the auto created layer 7 WAF frontend VIP are now displayed in the system overview as shown below:

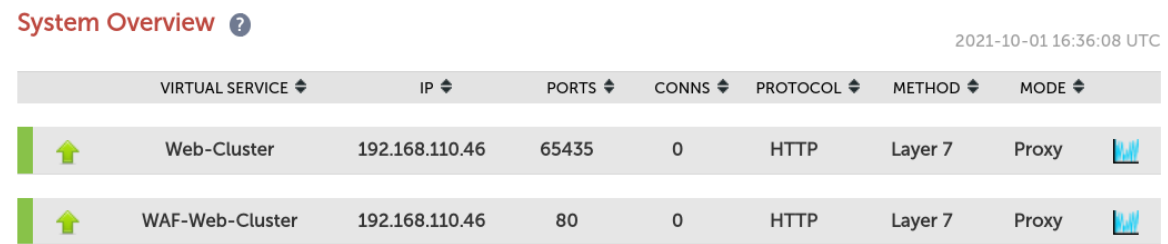

## Fail Open and Fail Closed Designs

In the event that a WAF gateway should become unavailable for any reason, for example being overwhelmed by a denial of service attack, there are two response strategies that can be employed:

 Fail open: Traffic flow is allowed to continue by bypassing the failed WAF gateway, and service availability is maintained (default)

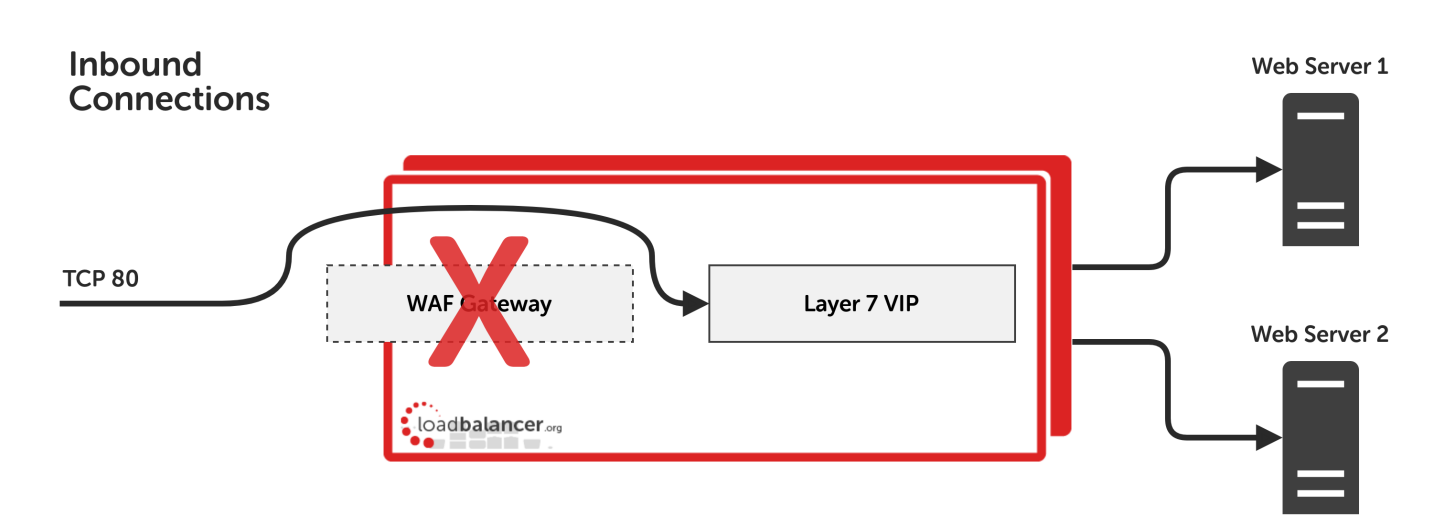

Fail closed: Traffic flow is stopped until the WAF gateway can recover

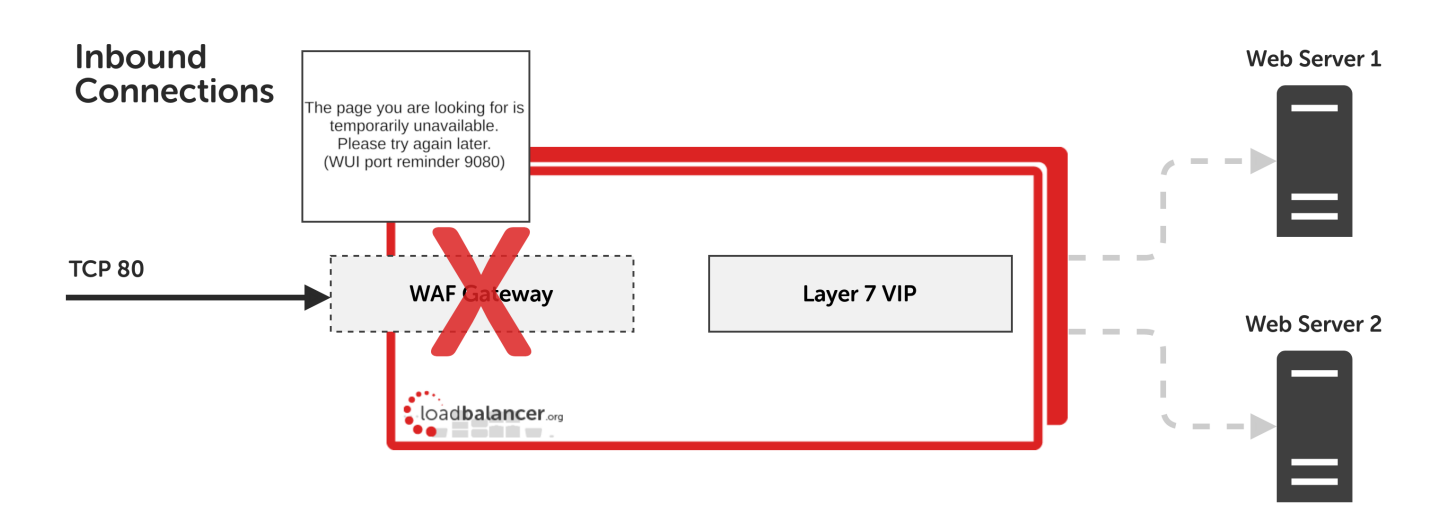

Loadbalancer.org's top priority is ensuring that services are highly available, first and foremost. As such, the load balancer's default policy is to fail open in the event of a WAF gateway failure.

There may be scenarios where security is the *primary* concern, with high availability being a secondary consideration in comparison. For example, if working with highly sensitive web traffic, it may be preferential to experience a service outage rather than allowing the service to be accessed insecurely by bypassing a WAF gateway.

## Configuring a WAF Gateway for Fail Open Operation (Default)

- Note  $\parallel$  This is the default starting configuration for all WAF gateways.
- 1. Using the WebUI, navigate to: Cluster Configuration > Layer 7 Virtual Services.
- 2. Find the relevant pair of layer 7 virtual services: the original layer 7 VIP and the automatically created WAF frontend VIP, which is titled "WAF-…" by default.

### **Layer 7 - Virtual Services**

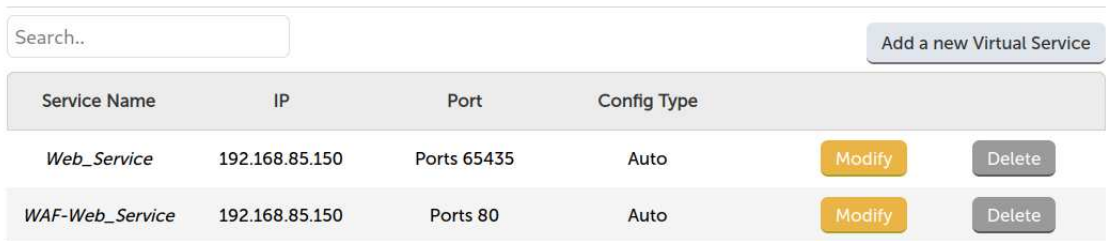

- 3. Click Modify next to the "WAF-…" frontend VIP.
- 4. Scroll down to the Fallback Server section.
- 5. Set the IP Address to the address that the original layer 7 VIP is listening on, e.g. 192.168.85.150.
- 6. Set the Port to the port that the original layer 7 VIP is listening on, e.g. 65435.
- 7. Click Update.

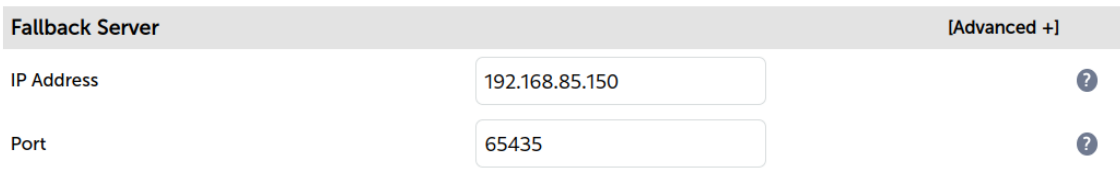

- 8. Click System Overview in the WebUI.
- 9. Reload the services (WAF and HAProxy) as prompted in the blue message box.

### Configuring a WAF Gateway for Fail Closed Operation

- 1. Using the WebUI, navigate to: Cluster Configuration > Layer 7 Virtual Services.
- 2. Find the relevant pair of layer 7 virtual services: the original layer 7 VIP and the automatically created WAF frontend VIP, which is titled "WAF-…" by default.

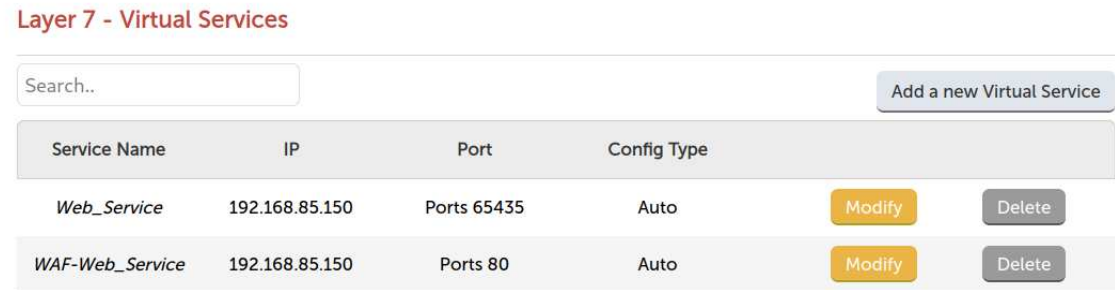

- 3. Click Modify next to the "WAF-…" frontend VIP.
- 4. Scroll down to the Fallback Server section.
- 5. Set the IP Address to the local address of the fallback server, 127.0.0.1.
- 6. Set the Port to the port that the fallback server is listening on, 9081.
- 7. Click Update.

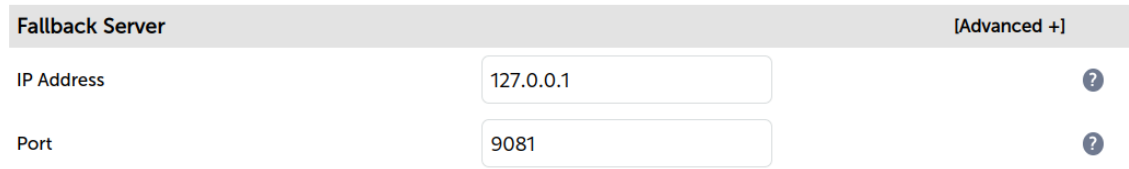

- 8. Click System Overview in the WebUI.
- 9. Reload the services (WAF and HAProxy) as prompted in the blue message box.

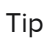

It's possible to use a dedicated, external fallback server instead of the local one on 127.0.0.1. It's also possible to customise the HTML of the built-in fallback page which is presented to users. For more information, refer to the [Fallback Server](#page-245-0) section.

## WAF Gateway Settings

Each WAF gateway has a variety of settings which can be configured through the WebUI. To access these settings, navigate to Cluster Configuration > WAF - Gateway and click Modify next to the WAF gateway in question.

Important

After modifying any WAF gateway settings, be sure to save the new configuration to disk by pressing the green Update button and then apply the new configuration by reloading services as prompted in the blue message box.

## Disable Web Application Firewall

Default value: False.

When checked, this option completely disables all ModSecurity and CRS configuration for a given WAF gateway (this includes disabling any manual WAF configuration, if present, while leaving the manual configuration itself intact). The proxy sandwich remains in place, allowing traffic to continue to flow in the same way, except without any WAF functionality present.

## Ruleset

Default value: Core Rule Set 3.3.2.

The WAF rule set to use for a given WAF gateway can be selected from the drop-down list. There are currently two rule sets to choose from:

- Core Rule Set 3.3.2 (default): the latest stable release of the OWASP ModSecurity Core Rule Set.
- Core Rule Set 2: a legacy option provided for backward compatibility with older WAF installations. Provides CRS version 2.2.9.

## Paranoia Level

Default value: Paranoia Level 1.

Not available when the Core Rule Set 2 (legacy) is in use.

This can be set to paranoia level 1, 2, 3, or 4. Paranoia level 1 offers a baseline level of security with a minimal, or zero, need to tune away false positives. At the other end of the scale, paranoia level 4 offers the strongest level of security and features many additional rules, but is extremely likely to cause a large number of false positives, requiring a significant investment of time to tune them away.

See the section on [Paranoia Levels](#page-213-0) for full details about this key concept.

## Rule Engine Traffic Blocking

Default value: False.

Allows the WAF rule engine to take disruptive actions and block malicious looking traffic for this WAF gateway.

By default, the rule engine of a newly created WAF gateway is not able to block traffic. This is sometimes referred to as detection only mode. This means that WAF rule logic is processed in order to examine traffic but disruptive actions, e.g. "deny" and "drop", are never executed. As such, traffic is never blocked, even if it triggers rules and appears to be malicious.

One approach to configuring and tuning a WAF deployment is to leave the WAF gateway in detection only mode, pass known good traffic through the WAF (e.g. traffic from user testing), and then use the resulting log data to tune the WAF. This "tuning" is accomplished by writing rule exclusions to cover all false positives caused by the known good traffic. Once confident that all false positives have been accounted for, traffic blocking could then be enabled for the WAF gateway's rule engine. This takes the WAF gateway out of detection only mode and allows it to start actively blocking malicious looking traffic.

## Process Request Data

Default value: True.

Instructs the WAF engine to buffer and process request bodies. This allows the data in request bodies to be inspected, for example the parameters of a POST request.

## Process Response Data

Default value: False.

Instructs the WAF engine to buffer and process response bodies. This allows the data in response bodies to be inspected, for example an HTML response.

By default, a WAF gateway only processes request data, i.e. the data in requests coming in from clients. It's also possible to process response data, i.e. the data passed back to clients from the back end web application. This can be useful, for example, to catch instances of data leakage, such as an unintended SQL database error being passed back to the client (which may expose information about the type, version, and configuration of database software in use).

## Inbound Anomaly Score

Default value: 20.

Sets the inbound anomaly score threshold: the cumulative anomaly score at which an inbound request will be blocked.

See the section on [Anomaly Scoring](#page-211-0) for full details about this key concept.

## Outbound Anomaly Score

Default value: 4.

Sets the outbound anomaly score threshold: the cumulative anomaly score at which an outbound response will be

blocked.

See the section on [Anomaly Scoring](#page-211-0) for full details about this key concept.

## Audit Mode

Default value: False.

Enables the audit logging engine for all transactions passing through a WAF gateway.

Audit logs record full transaction data, *including full request bodies*. This information can be invaluable for troubleshooting particularly difficult issues.

### Warning

Audit logs can grow extremely large very quickly. As such, it is strongly recommended not to enable audit logging on a production machine: doing so is likely to fill the logging disk partition and is likely to cause disruptive issues on production machines.

## WAF Proxy Timeout

### Default value: 120.

The Apache proxy service that hosts a WAF gateway has a 60 second timeout by default. This can be changed if required.

### Enable Cache Acceleration

Default value: False.

While not directly related to WAF functionality, the proxy sandwich that hosts the WAF functionality also features a simple object cache. It will only cache objects that are HTML and below 64k in size, independent of any cache or no-cache options that your real servers may provide.

Enabling cache acceleration exposes the following cache-specific options:

- Force 'no-cache' override
- Location to exclude from the cache
- Cache object size

### Double Login Enable

Default value: False.

Web Gateway Authentication

While not directly related to WAF functionality, the proxy sandwich that hosts the WAF functionality also features a simple web gateway / "double login" page. It supports the following authentication methods:

- Locally defined static user
- Google OpenID

Once enabled, users will be prompted for credentials when accessing the WAF:

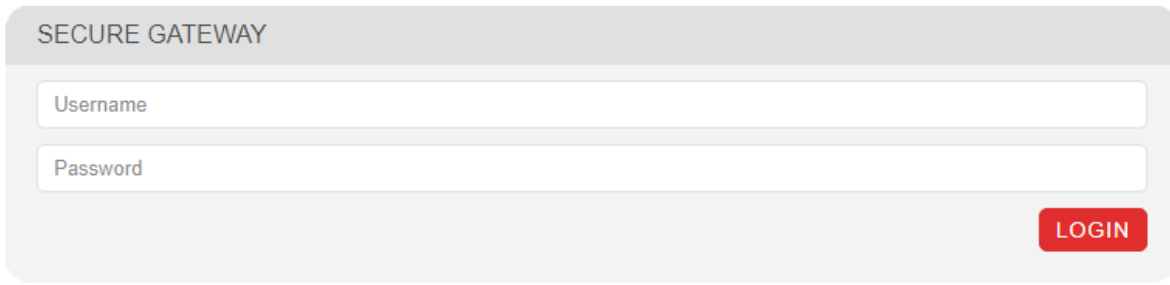

Enabling double login exposes the following double login-specific options:

- Location to protect
- Double login mode (Static user; OpenID Connect Google)
- Static username
- Static password

## WAF - Advanced Configuration

Note **These settings should not typically require changing.** 

The global WAF service has two advanced settings which can be configured through the WebUI. To access these settings, navigate to Cluster Configuration > WAF - Advanced Configuration.

The two advanced settings are *match limits*, which help avoid potential [regular expression denial of service](https://en.wikipedia.org/wiki/ReDoS) attacks by preventing PCRE (the underlying pattern matching library that evaluates regular expressions in ModSecurity / the WAF) from consuming huge amounts of system resources. PCRE uses a function called match() which it calls repeatedly, sometimes recursively. The match limits are imposed on the number of times this function is called during a match. The default values are both 250000, which is the minimum recommended value. A modern system (i.e. 4+ CPU cores, 8+ GB of RAM) could run without issue in production with match limits of 500000.

## Important

After modifying any advanced WAF settings, be sure to save the new configuration to disk by pressing the green Set PCRE Match Limits button and then apply the new configuration by reloading services as prompted in the blue message box.

## PCRE Match Limit

Default value: 250000.

Defines the global value of the SecPcreMatchLimit directive, which sets a maximum limit on the number of calls to the underlying match function when evaluating a regular expression in the WAF engine.

## PCRE Match Limit Recursion

Default value: 250000.

Defines the global value of the SecPcreMatchLimitRecursion directive, which sets a maximum limit on the number of recursive calls to the underlying match function when evaluating a regular expression in the WAF engine.

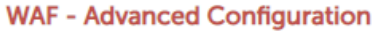

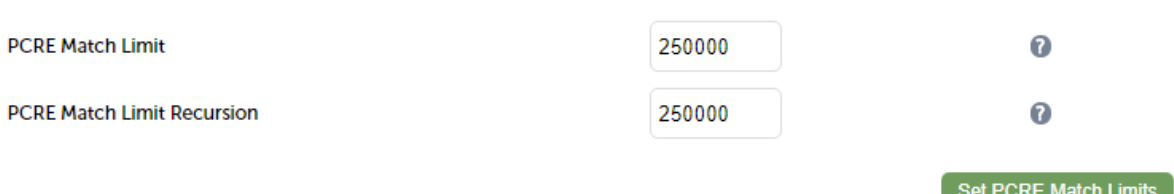

## Working With the Core Rule Set

## What is the Core Rule Set?

The OWASP® (Open Web Application Security Project) [CRS \(Core Rule Set\)](https://coreruleset.org) is an open source collection of rules that work with ModSecurity® and compatible web application firewalls (WAFs). These rules are designed to provide easy to use, generic attack detection capabilities, with a minimum of false positives (false alerts), to your web application as part of a well balanced defense-in-depth solution.

## Core Rule Set Map

A map of the Core Rule Set can be [downloaded as a PDF file](https://pdfs.loadbalancer.org/crs_3-3-2.pdf) from our website. It shows each rule along with its ID number, a summary explanation, its phase, its paranoia level, and any relationships it has with other rules.

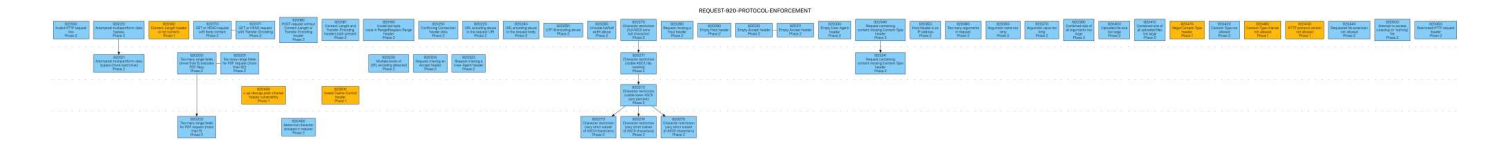

## <span id="page-211-0"></span>Anomaly Scoring

The Core Rule Set 3 is designed as an anomaly scoring rule set. This section explains what anomaly scoring is and how to use it.

## Overview of Anomaly Scoring

Anomaly scoring, also known as "collaborative detection", is a scoring mechanism used in the Core Rule Set. It assigns a numeric score to HTTP transactions (requests and responses), representing how 'anomalous' they appear to be. Anomaly scores can then be used to make blocking decisions. The default CRS blocking policy, for example, is to block any transaction that meets or exceeds a defined anomaly score threshold.

## How Anomaly Scoring Mode Works

Anomaly scoring mode combines the concepts of collaborative detection and delayed blocking. The key idea to understand is that the inspection/detection rule logic is decoupled from the blocking functionality.

Individual rules designed to detect specific types of attacks and malicious behavior are executed. If a rule matches, no immediate disruptive action is taken (e.g. the transaction is not blocked). Instead, the matched rule contributes to a transactional *anomaly score*, which acts as a running total. The rules just handle detection, adding to the anomaly score if they match. In addition, an individual matched rule will typically log a record of the match for later reference, including the ID of the matched rule, the data that caused the match, and the URI that was being requested.

Once all of the rules that inspect request data have been executed, blocking evaluation takes place. If the anomaly score is greater than or equal to the inbound anomaly score threshold then the transaction is denied. Transactions that are not denied continue on their journey.

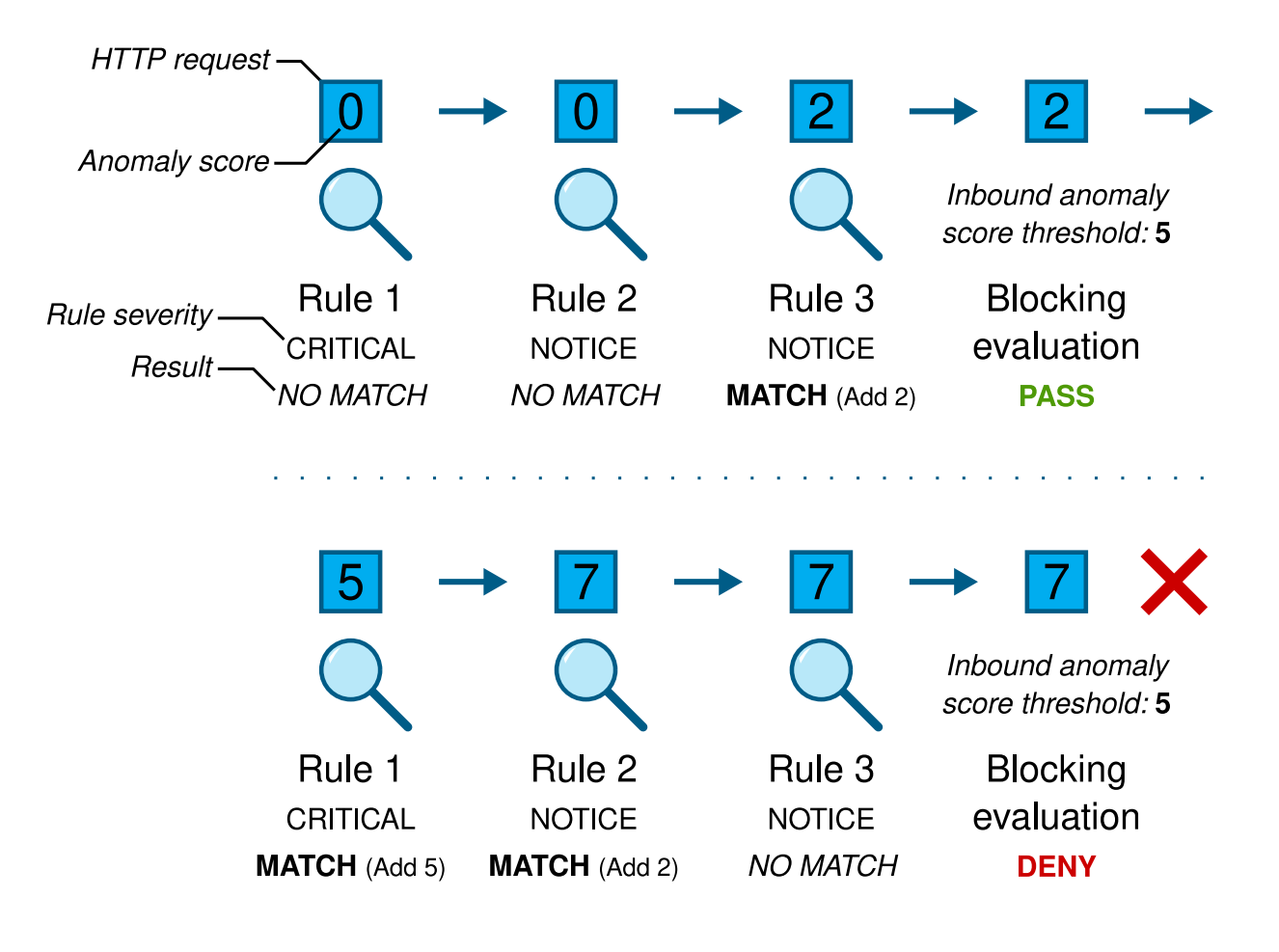

Continuing on, once all of the rules that inspect response data have been executed, a second round of blocking evaluation takes place. If the *outbound* anomaly score is greater than or equal to the outbound anomaly score threshold then the transaction is *denied*.

## Note

Having separate inbound and outbound anomaly scores and thresholds allows for request data and response data to be inspected and scored independently.

### Summary of Anomaly Scoring Mode

To summarize, anomaly scoring mode in the CRS works like so:

- 1. Execute all request rules
- 2. Make a blocking decision using the inbound anomaly score threshold
- 3. Execute all response rules
- 4. Make a blocking decision using the outbound anomaly score threshold

## Anomaly Score Thresholds

An anomaly score threshold is the cumulative anomaly score at which an inbound request or an outbound response will be blocked.

Most detected inbound threats carry an anomaly score of 5 (by default), while smaller violations, e.g. protocol and standards violations, carry lower scores. An anomaly score threshold of 7, for example, would require multiple rule matches in order to trigger a block (e.g. one "critical" rule scoring 5 plus a lesser-scoring rule, in order to reach the threshold of 7). An anomaly score threshold of 10 would require at least two "critical" rules to match, or a combination of many lesser-scoring rules. Increasing the anomaly score thresholds makes the CRS less sensitive and hence less likely to block transactions.

Rule coverage should be taken into account when setting anomaly score thresholds. Different CRS rule categories feature different numbers of rules. SQL injection, for example, is covered by more than 50 rules. As a result, a real world SQLi attack can easily gain an anomaly score of 15, 20, or even more. On the other hand, a rare protocol attack might only be covered by a single, specific rule. If such an attack only causes the one specific rule to match then it will only gain an anomaly score of 5. If the inbound anomaly score threshold is set to anything higher than 5 then attacks like the one described will not be stopped. As such, a CRS installation should aim for an inbound anomaly score threshold of 5.

Warning Increasing the anomaly score thresholds may allow some attacks to bypass the CRS rules.

Note

An outbound anomaly score threshold of 4 (the default) will block a transaction if any single response rule matches.

CRS uses two anomaly score thresholds, which can be defined for each WAF gateway. This is done using the WebUI, by navigating to: Cluster Configuration > WAF - Gateway and clicking Modify next to the relevant WAF. The two score thresholds are:

- Inbound Anomaly Score threshold
- Outbound Anomaly Score threshold

### Severity Levels

Each CRS rule has an associated severity level. Different severity levels have different anomaly scores associated with them. This means that different rules can increment the anomaly score by different amounts if the rules match.

The four severity levels and their default anomaly scores are:

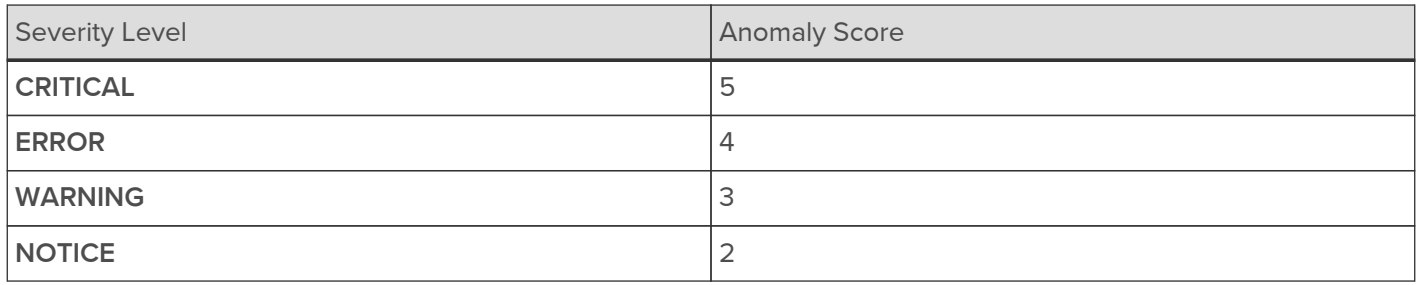

For example, by default, a single matching CRITICAL rule would increase the anomaly score by 5, while a single matching WARNING rule would increase the anomaly score by 3.

## <span id="page-213-0"></span>Paranoia Levels

Paranoia levels are an essential concept when working with the Core Rule Set. This section explains the concept behind paranoia levels and how to work with them on a practical level.

## Introduction to Paranoia Levels

The paranoia level (PL) makes it possible to define how aggressive the Core Rule Set is. Paranoia level 1 (PL 1) provides a set of rules that hardly ever trigger a false alarm (ideally never, but it can happen, depending on the local setup). PL 2 provides additional rules that detect more attacks (these rules operate in addition to the PL 1 rules), but there's a chance that the additional rules will also trigger new false alarms over perfectly legitimate HTTP requests.

This continues at PL 3, where more rules are added, namely for certain specialized attacks. This leads to even more false alarms. Then at PL 4, the rules are so aggressive that they detect almost every possible attack, yet they also flag a lot of legitimate traffic as malicious.

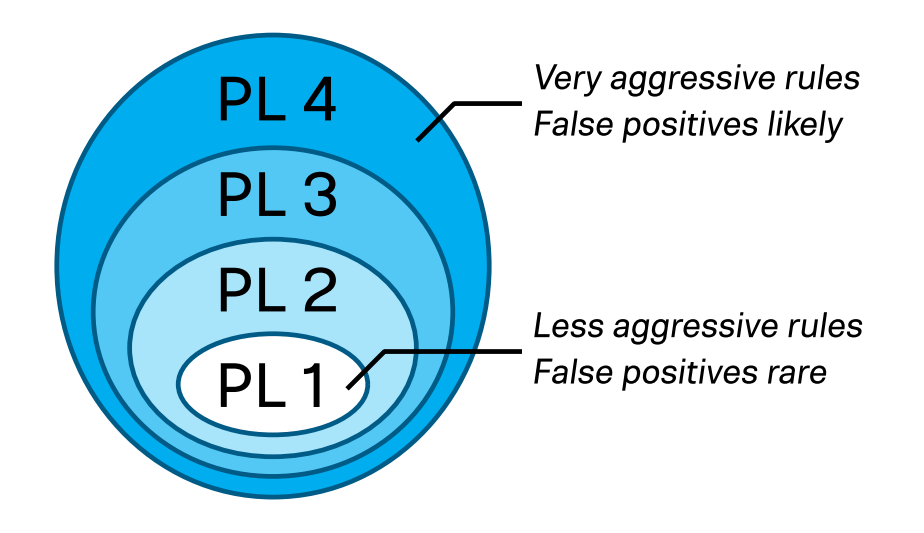

A higher paranoia level makes it harder for an attacker to go undetected. Yet this comes at the cost of more false positives: more false alarms. That's the downside to running a rule set that detects almost everything: your business / service / web application is also disrupted.

When false positives occur they need to be tuned away. In ModSecurity parlance: rule exclusions need to be written. A rule exclusion is a rule that disables another rule, either disabled completely or disabled partially only for certain parameters or for certain URIs. This means the rule set remains intact yet the CRS installation is no longer affected by the false positives.

Note

Depending on the complexity of the service (web application) in question and on the paranoia level, the process of writing rule exclusions can be a substantial amount of work.

For more information on this topic, see the section on [False Positives and Tuning.](#page-216-0)

## Description of the Four Paranoia Levels

The CRS project views the four paranoia levels as follows:

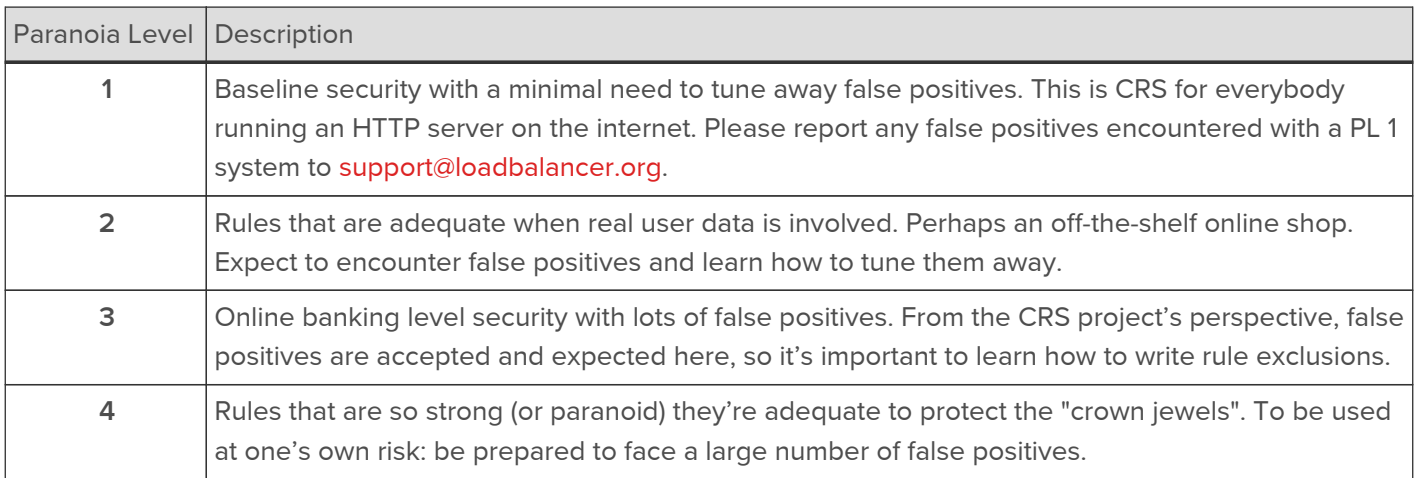

## Choosing an Appropriate Paranoia Level

It's important to think about a service's security requirements. The difference between protecting a personal website and the admin gateway controlling access to an enterprise's Active Directory are very different. The

paranoia level needs to be chosen accordingly, while also considering the resources (time) required to tune away false positives at higher paranoia levels.

Running at the highest paranoia level, PL 4, may seem appealing from a security standpoint, but it could take many weeks to tune away the false positives encountered. It is crucial to have enough time to fully deal with all false positives.

## Warning

Failure to properly tune an installation runs the risk of exposing users to a vast number of false positives. This can lead to a poor user experience, and might ultimately lead to a decision to completely disable the WAF / Core Rule Set. As such, setting a high PL in blocking mode without adequate tuning to deal with false positives is very risky.

For an enterprise environment, consider developing an internal policy to map the risk levels and security needs of different assets to the minimum acceptable paranoia level to be used for them, for example:

- Risk Class 0: No personal data involved  $\rightarrow$  PL 1
- Risk Class 1: Personal data involved, e.g. names and addresses  $\rightarrow$  PL 2
- **Risk Class 2:** Sensitive data involved, e.g. financial/banking data; highest risk class  $\rightarrow$  PL 3

## Setting the Paranoia Level

To set the paranoia level for a WAF gateway, navigate to Cluster Configuration > WAF - Gateway and click Modify next to the WAF gateway in question.

From the Paranoia Level drop-down list, select the desired paranoia level.

## Paranoia Level

Paranoia Level 1 v

## Important

After modifying any WAF gateway settings, be sure to save the new configuration to disk by pressing the green Update button and then apply the new configuration by reloading services as prompted in the blue message box.

## How Paranoia Levels Relate to Anomaly Scoring

It's important to understand that paranoia levels and CRS anomaly scoring (the CRS anomaly threshold/limit) are two entirely different things with no direct connection. The paranoia level controls the number of rules that are enabled while the anomaly threshold defines how many rules can be triggered before a request is blocked.

At the conceptual level, these two ideas could be mixed if the goal was to create a particularly granular security concept. For example, saying "we define the anomaly threshold to be 10, but we compensate for this by running at paranoia level 3, which we acknowledge brings more rule alerts and higher anomaly scores."

This is technically correct but it overlooks the fact that there are attack categories where CRS scores very low. For example, there is a plan to introduce a new rule to detect POP3 and IMAP injections: this will be a single rule, so, under normal circumstances, an IMAP injection would never score more than 5. Therefore, an installation running at an anomaly threshold of 10 could never block an IMAP injection, even if running at PL 3. In light of this, it's generally advised to keep things simple and separate: a CRS installation should aim for an anomaly threshold of 5 and a paranoia level as deemed appropriate.
# False Positives and Tuning

When a genuine transaction causes a rule from the Core Rule Set to match in error it is described as a false positive. False positives need to be tuned away by writing *rule exclusions*, as this section explains.

# What are False Positives?

The Core Rule Set provides generic attack detection capabilities. A fresh CRS deployment has no awareness of the web services that may be running behind it, or the quirks of how those services work. It is possible that *genuine* transactions may cause some CRS rules to match in error, if the transactions happen to match one of the generic attack behaviors or patterns that are being detected. Such a match is referred to as a false positive, or false alarm.

False positives are particularly likely to happen when operating at higher [paranoia levels.](#page-213-0) While paranoia level 1 is designed to cause few, ideally zero, false positives, higher paranoia levels are increasingly likely to cause false positives. Each successive paranoia level introduces additional rules, with *higher* paranoia levels adding *more* aggressive rules. As such, the higher the paranoia level is the more likely it is that false positives will occur. That is the cost of the higher security provided by higher paranoia levels: the additional time it takes to tune away the increasing number of false positives.

# Example False Positive

Imagine deploying the CRS in front of a WordPress instance. The WordPress engine features the ability to add HTML to blog posts (as well as JavaScript, if you're an administrator). Internally, WordPress has rules controlling which HTML tags are allowed to be used. This list of allowed tags has been studied heavily by the security community and it's considered to be a secure mechanism.

Consider the CRS inspecting a request with a URL like the following:

www.example.com/?wp\_post=<h1>Welcome+To+My+Blog</h1>

At paranoia level 2, the wp\_post query string parameter would trigger a match against an XSS attack rule due to the presence of HTML tags. CRS is unaware that the problem is properly mitigated on the server side and, as a result, the request causes a false positive and may be blocked. The false positive may generate an error log line like the following:

[Wed Jan 01 00:00:00.123456 2022] [:error] [pid 2357:tid 140543564093184] [client 10.0.0.1:0] [client 10.0.0.1] ModSecurity: Warning. Pattern match "<(?:a|abbr|acronym|address|applet|area|audioscope|b|base|basefront|bdo|bgsound|big|blackface| blink|blockquote|body|bq|br|button|caption|center|cite|code|col|colgroup|comment|dd|del|dfn|di r|div|dl|dt|em|embed|fieldset|fn|font|form|frame|frameset|h1|head ..." at ARGS:wp\_post. [file "/etc/crs/rules/REQUEST-941-APPLICATION-ATTACK-XSS.conf"] [line "783"] [id "941320"] [msg "Possible XSS Attack Detected - HTML Tag Handler"] [data "Matched Data: <h1> found within ARGS:wp\_post: <h1>welcome to my blog</h1>"] [severity "CRITICAL"] [ver "OWASP\_CRS/3.3.2"] [tag "application-multi"] [tag "language-multi"] [tag "platform-multi"] [tag "attack-xss"] [tag "OWASP\_CRS"] [tag "capec/1000/152/242/63"] [tag "PCI/6.5.1"] [tag "paranoia-level/2"] [hostname "www.example.com"] [uri "/"] [unique\_id "Yad-7q03dV56xYsnGhYJlQAAAAA"]

This example log entry provides lots of information about the rule match. Some of the key pieces of information are:

The message from ModSecurity, which explains what happened and where:

ModSecurity: Warning. Pattern match "<(?:a|abbr|acronym ..." at ARGS:wp\_post.

• The rule ID of the matched rule:

[id "941320"]

The additional matching data from the rule, which explains precisely what caused the rule match:

```
[data "Matched Data: <h1> found within ARGS:wp_post: <h1>welcome to my
blog</h1>"]
```
## Why are False Positives a Problem?

### Alert Fatigue

If a system is prone to reporting false positives then the alerts it raises may be ignored. This may lead to real attacks being overlooked. For this reason, leaving false positives mixed in with real attacks is dangerous: the false positives should be resolved.

### Sensitive Information and Regulatory Compliance

A false positive alert may contain sensitive information, for example usernames, passwords, and payment card data. Imagine a situation where a web application user has set their password to '/bin/bash': without proper tuning, this input would cause a false positive every time the user logged in, writing the user's password to the error log file in plaintext as part of the alert.

It's also important to consider issues surrounding regulatory compliance. Data protection and privacy laws, like GDPR and CCPA, place strict duties and limitations on what information can be gathered and how that information is processed and stored. The unnecessary logging data generated by false positives can cause problems in this regard.

## Poor User Experience

When working in strict blocking mode, false positives can cause legitimate user transactions to be blocked, leading to poor user experience. This can create pressure to disable the CRS or even to remove the WAF solution entirely, which is an unnecessary sacrifice of security for usability. The correct solution to this problem is to tune away the false positives so that they don't reoccur in the future.

# Tuning Away False Positives

## Directly Modifying CRS Rules

Warning | Making direct modifications to CRS rule files is a bad idea and is strongly discouraged.

It may seem logical to prevent false positives by modifying the offending CRS rules. If a detection pattern in a CRS rule is causing matches with genuine transactions then the pattern could be modified. This is a bad idea.

Directly modifying CRS rules essentially creates a fork of the rule set. Any modifications made would be undone by a rule set update, meaning that any changes would need to be continually reapplied by hand. This is a tedious, time consuming, and error-prone solution.

There are alternative ways to deal with false positives, as described below. These methods sometimes require slightly more effort and knowledge but they do not cause problems when performing rule set updates.

## Rule Exclusions

### Overview

The ModSecurity WAF engine has flexible ways to tune away false positives. It provides several rule exclusion (RE) mechanisms which allow rules to be modified without directly changing the rules themselves. This makes it

possible to work with third-party rule sets, like the Core Rule Set, by adapting rules as needed while leaving the rule set files intact and unmodified. This allows for easy rule set updates.

Two fundamentally different types of rule exclusions are supported:

• Configure-time rule exclusions: Rule exclusions that are applied once, at configure-time (e.g. when (re)starting or reloading ModSecurity, or the server process that holds it). For example: "remove rule X at startup and never execute it "

This type of rule exclusion takes the form of a ModSecurity directive, e.g. SecRuleRemoveById.

• Runtime rule exclusions: Rule exclusions that are applied at runtime on a per-transaction basis (e.g. exclusions that can be conditionally applied to some transactions but not others). For example: "if a transaction is a POST request to the location 'login.php', remove rule X."

This type of rule exclusion takes the form of a SecRule.

Note

Runtime rule exclusions, while granular and flexible, have a computational overhead, albeit a small one. A runtime rule exclusion is an extra SecRule which must be evaluated for every transaction.

In addition to the two types of exclusions, rules can be excluded in two different  $ways$ :

- Exclude the entire rule/tag: An entire rule, or entire category of rules (by specifying a tag), is removed and will not be executed by the rule engine.
- **Exclude a specific variable from the rule/tag:** A specific variable will be excluded from a specific rule, or excluded from a category of rules (by specifying a tag).

These two methods can also operate on multiple individual rules, or even entire rule categories (identified either [by](#page-219-0) [tag](#page-219-0) or by using a [range of rule IDs\)](#page-219-1).

The combinations of rule exclusion types and methods allow for writing rule exclusions of varying granularity. Very coarse rule exclusions can be written, for example "remove all SQL injection rules" using SecRuleRemoveByTag. Extremely granular rule exclusions can also be written, for example "for transactions to the location 'web\_app\_2/function.php', exclude the query string parameter 'user\_id' from rule 920280" using a SecRule and the action ctl:ruleRemoveTargetById.

The different rule exclusion types and methods are summarized in the table below, which presents the main ModSecurity directives and actions that can be used for each type and method of rule exclusion:

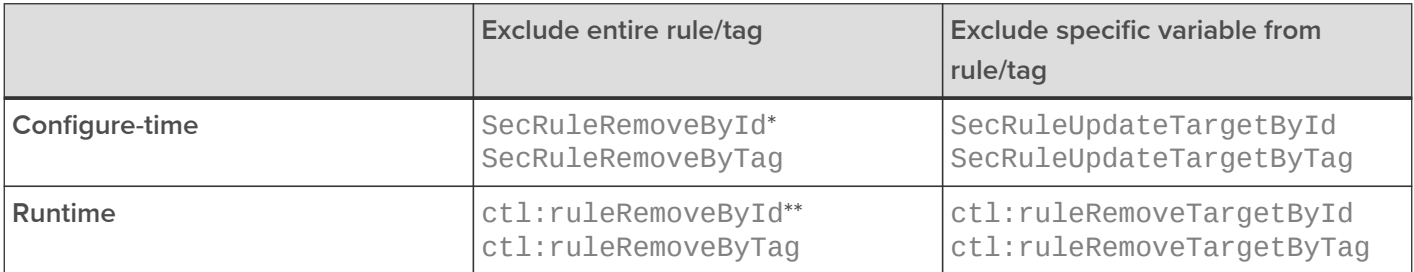

\*Can also exclude ranges of rules or multiple space separated rules.

\*\*Can also exclude ranges of rules.

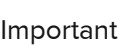

It is not currently possible to exclude *phase 1* rules using *runtime* rule exclusions on Loadbalancer.org appliances. Configure-time rule exclusions must be used instead. This is a known limitation of the WAF implementation. The [Core Rule Set Map](#page-211-0) can be used to lookup the phase of a CRS rule. More information on rule phases can be found in the [ModSecurity](https://github.com/SpiderLabs/ModSecurity/wiki/Reference-Manual-(v2.x)#processing-phases) [Reference Manual](https://github.com/SpiderLabs/ModSecurity/wiki/Reference-Manual-(v2.x)#processing-phases).

Note

There's also a third group of rule exclusion directives and actions, the use of which is discouraged. As well as excluding rules "ById" and "ByTag", it's also possible to exclude "ByMsg" (SecRuleRemoveByMsg, SecRuleUpdateTargetByMsg, ctl:ruleRemoveByMsg, and ctl:ruleRemoveTargetByMsg). This excludes rules based on the message they write to the error log. These messages can be dynamic and may contain special characters. As such, trying to exclude rules by message is difficult and error-prone.

# <span id="page-219-0"></span>Rule Tags

CRS rules typically feature multiple tags, grouping them into different categories. For example, a rule might be tagged by attack type ('attack-rce', 'attack-xss', etc.), by language ('language-java', 'language-php', etc.), and by platform ('platform-apache', 'platform-unix', etc.).

Tags can be used to remove or modify entire categories of rules all at once, but some tags are more useful than others in this regard. Tags for specific attack types, languages, and platforms may be useful for writing rule exclusions. For example, if lots of the SQL injection rules are causing false positives but SQL isn't in use anywhere in the back end web application then it may be worthwhile to remove all CRS rules tagged with 'attack-sqli' (SecRuleRemoveByTag attack-sqli).

Some rule tags are not useful for rule exclusion purposes. For example, there are generic tags like 'language-multi' and 'platform-multi': these contain hundreds of rules across the entire CRS, and they don't represent a meaningful rule property to be useful in rule exclusions. There are also tags that categorize rules based on well known security standards, like CAPEC and PCI DSS (e.g. 'capec/1000/153/267', 'PCI/6.5.4'). These tags may be useful for informational and reporting purposes but are not useful in the context of writing rule exclusions.

Excluding rules using tags may be more useful than excluding using rule ranges in situations where a category of rules is spread across multiple files. For example, the 'language-php' rules are spread across several different rule files (both inbound and outbound rule files).

## <span id="page-219-1"></span>Rule Ranges

As well as rules being tagged using different categories, CRS rules are organized into files by general category. In addition, CRS rule IDs follow a consistent numbering convention. This makes it easy to remove unwanted types of rules by removing ranges of rule IDs. For example, the file REOUEST-913-SCANNER-DETECTION.conf contains rules related to detecting well known scanners and crawlers, which all have rule IDs in the range 913000-913999. All of the rules in this file can be easily removed using a configure-time rule exclusion, like so:

SecRuleRemoveById "913000-913999"

Excluding rules using rule ranges may be more useful than excluding using tags in situations where tags are less relevant or where tags vary across the rules in question. For example, a rule range may be the most appropriate solution if the goal is to remove all rules contained in a single file, regardless of how the rules are tagged.

## Support for Regular Expressions

Most of the configure-time rule exclusion directives feature some level of support for using regular expressions. This makes it possible, for example, to exclude a dynamically named variable from a rule. The directives with

support for regular expressions are:

• SecRuleRemoveByTag

A regular expression is used for the tag match. For example, SecRuleRemoveByTag "injection" would match both "attack-injection-generic" and "attack-injection-php".

• SecRuleRemoveByMsg

A regular expression is used for the message match. For example, SecRuleRemoveByMsg "File Access" would match both "OS File Access Attempt" and "Restricted File Access Attempt".

SecRuleUpdateTargetById, SecRuleUpdateTargetByTag, SecRuleUpdateTargetByMsg

A regular expression can optionally be used in the target specification by enclosing the regular expression in forward slashes. This is useful for dealing with dynamically named variables, like so:

SecRuleUpdateTargetById 942440 "!REQUEST\_COOKIES:/^uid\_.\*/".

This example would exclude request cookies named "uid\_0123456", "uid\_6543210", etc. from rule 942440.

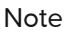

The 'ctl' action for writing runtime rule exclusions does not support any use of regular expressions. This is a known limitation of the ModSecurity rule engine.

Example 1 (SecRuleRemoveById) (Configure-time RE. Exclude entire rule.)

Scenario: Rule 933151, "PHP Injection Attack: Medium-Risk PHP Function Name Found", is causing false positives. The web application behind the WAF makes no use of PHP. As such, it is deemed safe to tune away this false positive by completely removing rule 933151.

### Rule Exclusion:

```
# CRS Rule Exclusion: 933151 - PHP Injection Attack: Medium-Risk PHP Function Name Found
SecRuleRemoveById 933151
```
Example 2 (SecRuleRemoveByTag) (Configure-time RE. Exclude entire tag.)

Scenario: Several different parts of a web application are causing false positives with various SQL injection rules. None of the web services behind the WAF make use of SQL, so it is deemed safe to tune away these false positives by removing all the SQLi detection rules.

### Rule Exclusion:

```
# CRS Rule Exclusion: Remove all SQLi detection rules
SecRuleRemoveByTag attack-sqli
```
Example 3 (SecRuleUpdateTargetById) (Configure-time RE. Exclude specific variable from rule.) Scenario: The content of a POST body parameter named 'wp\_post' is causing false positives with rule 941320, "Possible XSS Attack Detected - HTML Tag Handler". Removing this rule entirely is deemed to be unacceptable: the rule is not causing any other issues, and the protection it provides should be retained for everything apart from 'wp\_post'. It is decided to tune away this false positive by excluding 'wp\_post' from rule 941320.

### Rule Exclusion:

# CRS Rule Exclusion: 941320 - Possible XSS Attack Detected - HTML Tag Handler SecRuleUpdateTargetById 941320 "!ARGS:wp\_post"

Example 4 (SecRuleUpdateTargetByTag) (Configure-time RE. Exclude specific variable from rule.)

Scenario: The values of request cookies with random names of the form 'uid <STRING>' are causing false positives with various SQL injection rules. It is decided that it is not a risk to allow SQL-like content in cookie values, however it is deemed unacceptable to disable the SQLi detection rules for anything apart from the request cookies in question. It is decided to tune away these false positives by excluding only the problematic request cookies from the SQLi detection rules. A regular expression is to be used to handle the random string portion of the cookie names.

### Rule Exclusion:

# CRS Rule Exclusion: Exclude the request cookies 'uid\_<STRING>' from the SQLi detection rules SecRuleUpdateTargetByTag attack-sqli "!REQUEST\_COOKIES:/^uid\_.\*/"

Example 5 (ctl:ruleRemoveById) (Runtime RE. Exclude entire rule.)

Scenario: Rule 920230, "Multiple URL Encoding Detected", is causing false positives at the specific location '/webapp/function.php'. This is being caused by a known quirk in how the web application has been written, and it cannot be fixed in the application. It is deemed safe to tune away this false positive by removing rule 920230 for that specific location only.

### Rule Exclusion:

```
# CRS Rule Exclusion: 920230 - Multiple URL Encoding Detected
SecRule REQUEST_URI "@beginsWith /webapp/function.php" \
    "id:1000, \n\phase:1, \setminus  pass,\
      nolog,\
      ctl:ruleRemoveById=920230"
```
Example 6 (ctl:ruleRemoveByTag) (Runtime RE. Exclude entire tag.)

Scenario: Several different locations under '/web\_app\_1/content' are causing false positives with various SQL injection rules. Nothing under that location makes any use of SQL, so it is deemed safe to remove all the SQLi detection rules for that location. Other locations may make use of SQL, however, so the SQLi detection rules must remain in place everywhere else. It has been decided to tune away the false positives by removing all the SQLi detection rules for locations under '/web\_app\_1/content' only.

### Rule Exclusion:

```
# CRS Rule Exclusion: Remove all SQLi detection rules
SecRule REQUEST_URI "@beginsWith /web_app_1/content" \
      "id:1010,\
    phase:1,\`  pass,\
     nolog,\
      ctl:ruleRemoveByTag=attack-sqli"
```
Example 7 (ctl:ruleRemoveTargetById) (Runtime RE. Exclude specific variable from rule.)

Scenario: The content of a POST body parameter named 'text\_input' is causing false positives with rule 941150, "XSS Filter - Category 5: Disallowed HTML Attributes", at the specific location '/dynamic/new\_post'. Removing this rule entirely is deemed to be unacceptable: the rule is not causing any other issues, and the protection it provides should be retained for everything apart from 'text\_input' at the specific problematic location. It is decided to tune away this false positive by excluding 'text\_input' from rule 941150 for location '/dynamic/new\_post' only.

Rule Exclusion:

```
# CRS Rule Exclusion: 941150 - XSS Filter - Category 5: Disallowed HTML Attributes
SecRule REQUEST_URI "@beginsWith /dynamic/new_post" \
    "id:1020,\
    phase:1,\`  pass,\
      nolog,\
      ctl:ruleRemoveTargetById=941150;ARGS:text_input"
```
Example 8 (ctl:ruleRemoveTargetByTag) (Runtime RE. Exclude specific variable from rule.)

Scenario: The values of request cookie 'uid' are causing false positives with various SQL injection rules when trying to log in to a web service at location '/webapp/login.html'. It is decided that it is not a risk to allow SQL-like content in this specific cookie's values for the login page, however it is deemed unacceptable to disable the SQLi detection rules for anything apart from the specific request cookie in question at the login page only. It is decided to tune away these false positives by excluding only the problematic request cookie from the SQLi detection rules, and only when accessing '/webapp/login.html'.

## Rule Exclusion:

```
# CRS Rule Exclusion: Exclude the request cookie 'uid' from the SQLi detection rules
SecRule REQUEST URI "@beginsWith /webapp/login.html" \
  "id:1030,\
phase:1, \setminus  pass,\
      nolog,\
      ctl:ruleRemoveTargetByTag=attack-sqli;REQUEST_COOKIES:uid"
```
It's possible to write a conditional rule exclusion that tests something other than just the request URI. Conditions can be built which test, for example, the source IP address, HTTP request method, HTTP headers, and even the day of the week.

```
Tip
```
Multiple conditions can also be chained together to create a logical AND by using ModSecurity's [chain](https://github.com/SpiderLabs/ModSecurity/wiki/Reference-Manual-(v2.x)#chain) action. This allows for creating powerful rule logic like "for transactions that are from source IP address 10.0.0.1 AND that are for location '/login.html', exclude the query string parameter 'user\_id' from rule 920280". Extremely granular and specific rule exclusions can be written, in this way.

# Adding Custom WAF Configuration

Rule exclusions and custom rules can be added to a WAF gateway. To access this functionality:

- 1. Using the WebUI, navigate to: Cluster Configuration > WAF Manual Configuration.
- 2. From the drop-down list, select the name of the WAF gateway in question.

By default, a WAF gateway's manual configuration contains a set of commented-out examples. The examples can be uncommented and adapted for use. Alternatively, all of the example text can safely be deleted to give a clean slate.

To add rule exclusions or custom rules, write or paste the custom content directly into the text box.

### **WAF - Manual Configuration**

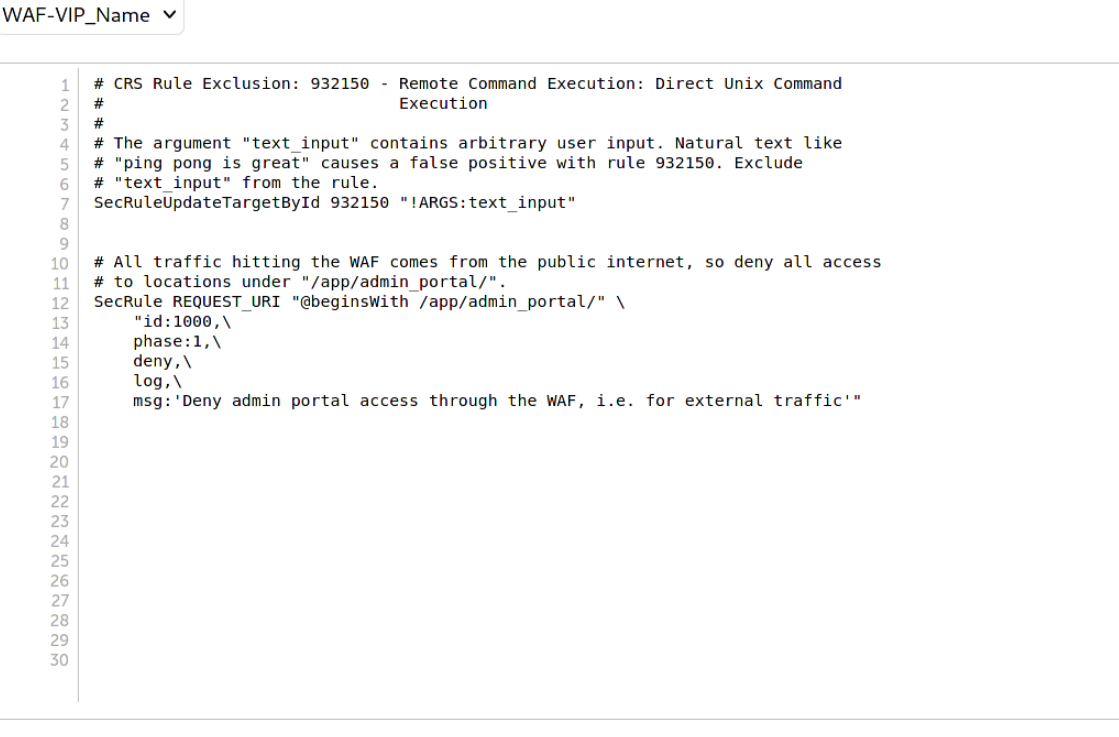

Update

Important

After modifying any WAF manual configuration, be sure to save the new configuration to disk by pressing the green Update button and then apply the new configuration by reloading services as prompted in the blue message box.

# Per-Transaction Resource Limits

WAFs can be susceptible to simple denial-of-service attacks. Bombarding a WAF with certain types of HTTP requests can cause serious problems:

 Requests with large bodies (excluding file uploads) consume a significant amount of CPU time while the WAF rules are executed against the body data.

- Requests with large bodies consume a large amount of memory while they're buffered for inspection.
- Requests with very large headers consume a significant amount of CPU time while the WAF rules are executed against the header data.
- Large file uploads consume a large amount of disk space while they're buffered during a transaction.

A WAF can thus be attacked from multiple angles: attempting to exhaust its CPU, memory, and disk space. As such, it is imperative to control and limit the resources that a single HTTP transaction can consume. This hardens the WAF against these kinds of attacks.

# Default Limits

The following default resource limits are enforced for all WAF gateways:

- Maximum request body size (including file uploads): **13 MB** (13107200 bytes)
- Maximum request body size (excluding file uploads): 131 kB (131072 bytes)
- Maximum amount of request body to store in memory before switching to disk: 131 kB (131072 bytes)
- Maximum size of a single HTTP request header field: 8 kB (8190 bytes)

Tip

The default limits for the maximum non-file request body size and the maximum amount of memory to use to buffer a request body are equal. This means that non-file request bodies under the size limit will always be buffered in memory, which is fast. Only request bodies of file uploads exceeding 131 kB will be streamed to disk, which is much slower.

# Example 1

As an example, under the default limits, it is permissible to submit an HTTP request with up to 131 kB of non-file upload data, e.g. data from filling in form fields:

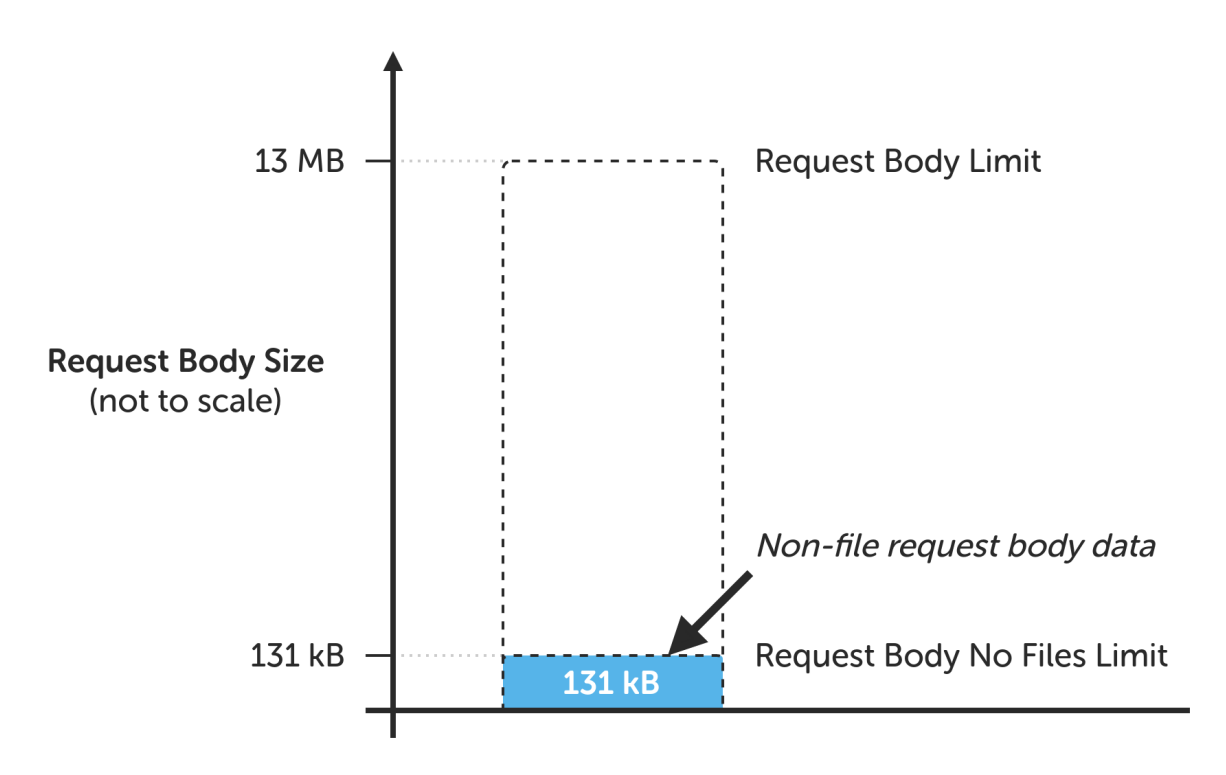

A request that exceeds the limit will:

- receive a 400 Bad Request response status code if the WAF engine is enabled
- pass through the WAF gateway without issue if the WAF engine is not enabled, i.e. is in detection only mode

# Example 2

As another example, under the default limits, it is permissible to submit an HTTP request with up to 13 MB of file upload data, either one large file or multiple smaller files:

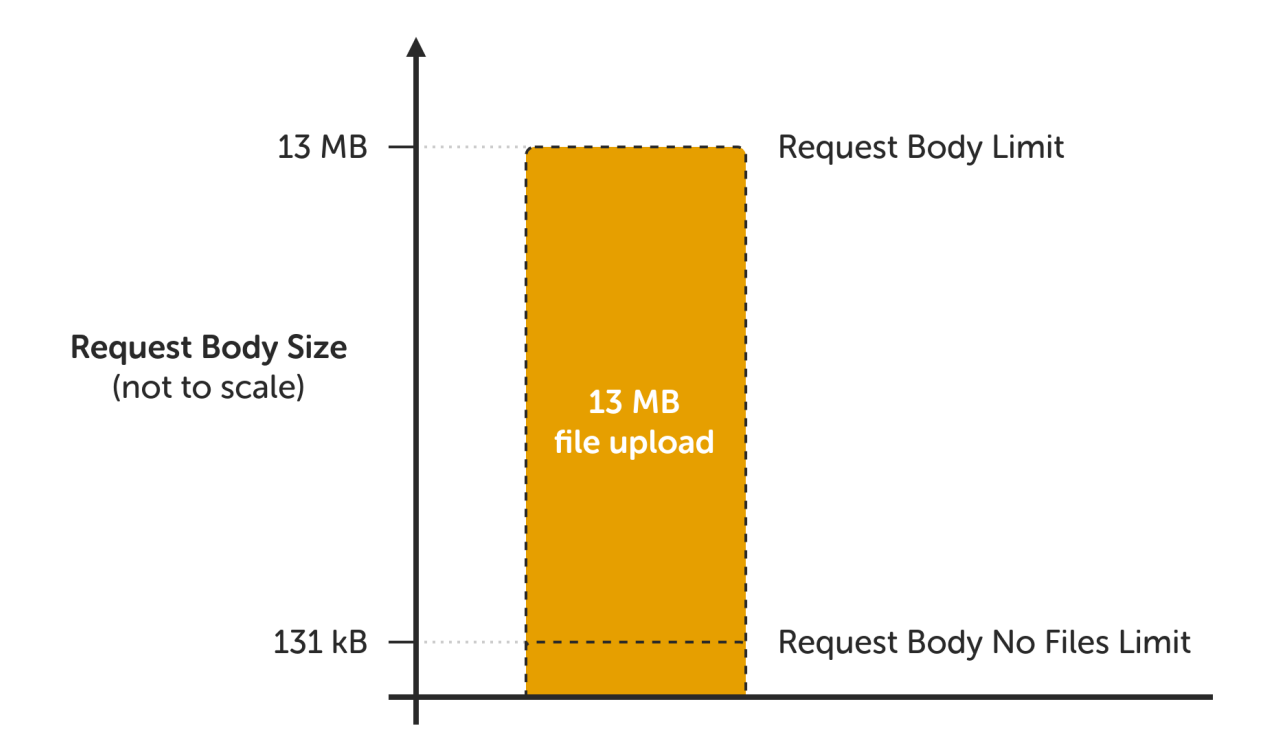

A request that exceeds the limit will:

- receive a 500 Internal Server Error response status code if the WAF engine is enabled
- pass through the WAF gateway without issue if the WAF engine is not enabled, i.e. is in detection only mode

## Handling Large HTTP Requests

When working with some web applications, it can be necessary to handle HTTP requests that exceed the default size limits in one or more ways.

### Large File Uploads

The maximum request body size, including file uploads, should be as large as the largest file upload that the web application should accept. If the web application should accept file uploads that are *larger* than the default 13 MB limit then the limit should be increased.

As an example, to increase the limit to 20 MB for a given WAF gateway, add the following directive to the WAF gateway's manual configuration:

```
# Buffer request bodies of up to 20 MB in size.
# Allows for requests to contain up to 20 MB of file upload data.
SecRequestBodyLimit 20000000
```
For additional granularity, a Location directive can be used to increase the limit for certain locations only. For

#### example:

```
# For the admin portal upload page only, buffer request bodies of up to 500 MB
# in size. Allows for requests to contain up to 500 MB of file upload data.
<Location "/admin-portal/upload.php">
     SecRequestBodyLimit 500000000
</Location>
```
Note Request body handling has a hard upper limit of 1 GB.

Requests Containing Large Amounts of Non-File Upload Data

The maximum request body size, excluding file uploads, should be as small as is practical. An example of non-file upload data would be data from filling in form fields. Unlike file upload data, non-file upload data is inspected: the WAF rules are executed against the data. For large chunks of data, rule execution can use a significant amount of CPU time.

If a web application should accept request bodies containing more than the default limit of 131 kB of non-file upload data then the limit should be increased. Some web applications transfer state data or small files in this way, which can often exceed the 131 kB limit where this technique is used.

### Warning

Increasing the non-file upload request body size limit makes the WAF more susceptible to denial-of-service attacks. This limit should only be increased if necessary and should still be kept as small as possible.

As an example, to increase the limit to 200 kB for a given WAF gateway, add the following directive to the WAF gateway's manual configuration:

```
# Buffer request bodies, excluding file uploads, of up to 200 kB in size.
# Allows for requests to contain up to 200 kB of non-file upload data.
SecRequestBodyNoFilesLimit 200000
```
Because increasing this limit makes a WAF more susceptible to denial-of-service attacks, it is a very good idea to increase the limit only where it is needed. For additional granularity, a Location directive can be used to increase the limit for certain locations only. For example:

```
# For the user profile avatar upload functionality only, buffer request bodies
# containing up to 200 kB of non-file upload data. Allows users to upload
# avatars up to 200 kB in size.
<Location "/user/profile/avatar-upload.php">
      SecRequestBodyNoFilesLimit 200000
</Location>
```
Note

The limit for the maximum amount of memory to use to buffer a request body can be set using the SecRequestBodyInMemoryLimit directive. The default values of the SecRequestBodyNoFilesLimit and SecRequestBodyInMemoryLimit directives are equal.

### Requests with Massive Header Fields

If a web application requires the use of massive HTTP request header fields, with any single header field exceeding the default size limit of 8 kB, then the limit should be increased.

As an example, to increase the limit to 13 kB for a given WAF gateway, which should be large enough to let through

many known large authentication headers which are seen very occasionally, add the following directive to the WAF gateway's manual configuration:

```
# Allow HTTP request header fields of up to 13 kB in size.
# Should be large enough to let through many known large authentication headers.
LimitRequestFieldSize 13000
```
Note that the LimitRequestFieldSize directive cannot be defined inside a Location directive, so being granular with this setting is not possible.

Note

To handle HTTP request header fields above 15 kB in size it's necessary to increase HAProxy's Request buffer length. This can be found under Cluster Configuration > Layer 7 - Advanced Configuration. This is required as HAProxy becomes the limiting factor, not Apache.

# WAF Gateway Error Logs

# Logging Mechanism Overview

If a transaction does not cause any ModSecurity (WAF) rules to match then nothing is written to the WAF error log.

If a transaction does cause rules to match:

- A record of each rule match is written to the WAF error log.
- If a transaction's inbound or outbound anomaly score is high enough to reach either the inbound or outbound anomaly score thresholds then a record of this is written to the WAF error log, stating the action taken, if any (e.g. "Access denied with code 403").
- A summary of the transaction's anomaly score is written to the WAF error log, stating the makeup of the anomaly score total per-paranoia level and per-rule category.

Tip

If a rule is expected to match and should not log those matches for some reason (e.g. it's a helper rule), the nolog action can be used to prevent a rule from creating error log output and cluttering up the log.

# Viewing the Error Logs

To view the error logs for a given WAF gateway:

- 1. Using the WebUI, navigate to: Logs > WAF Error.
- 2. From the drop-down list, select the name of the WAF gateway in question.

### Default View

After selecting a WAF gateway from the drop-down list, the default view displays error log lines in their raw, unedited format. The most recent 500 log lines are displayed in reverse chronological order, with the most recent log entry shown at the top.

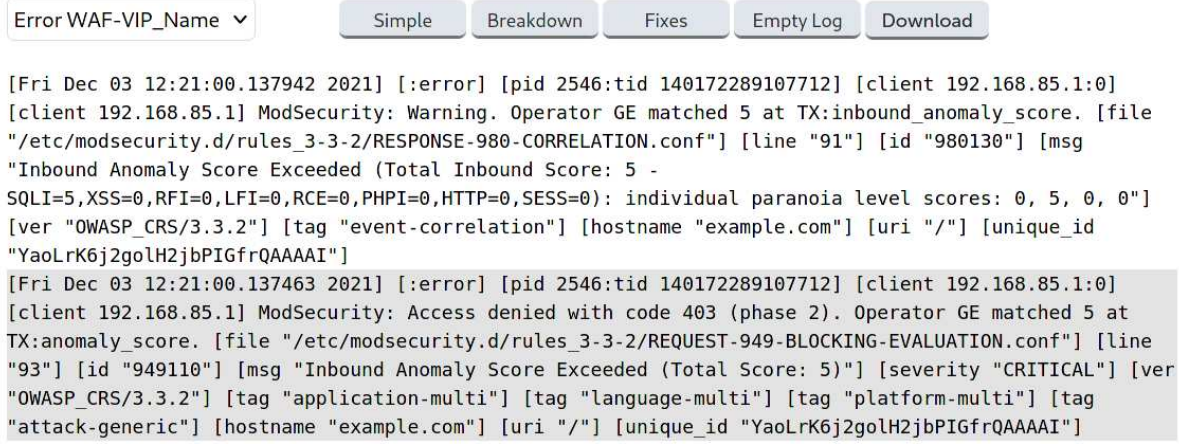

Simple View

When the Simple button is pressed, the most recent 1000 error log lines are shown in chronological order (matching the log file itself), with the oldest log entry shown at the top.

Log entries are broken up across multiple lines to aid readability. Individual log entries are separated by horizontal lines.

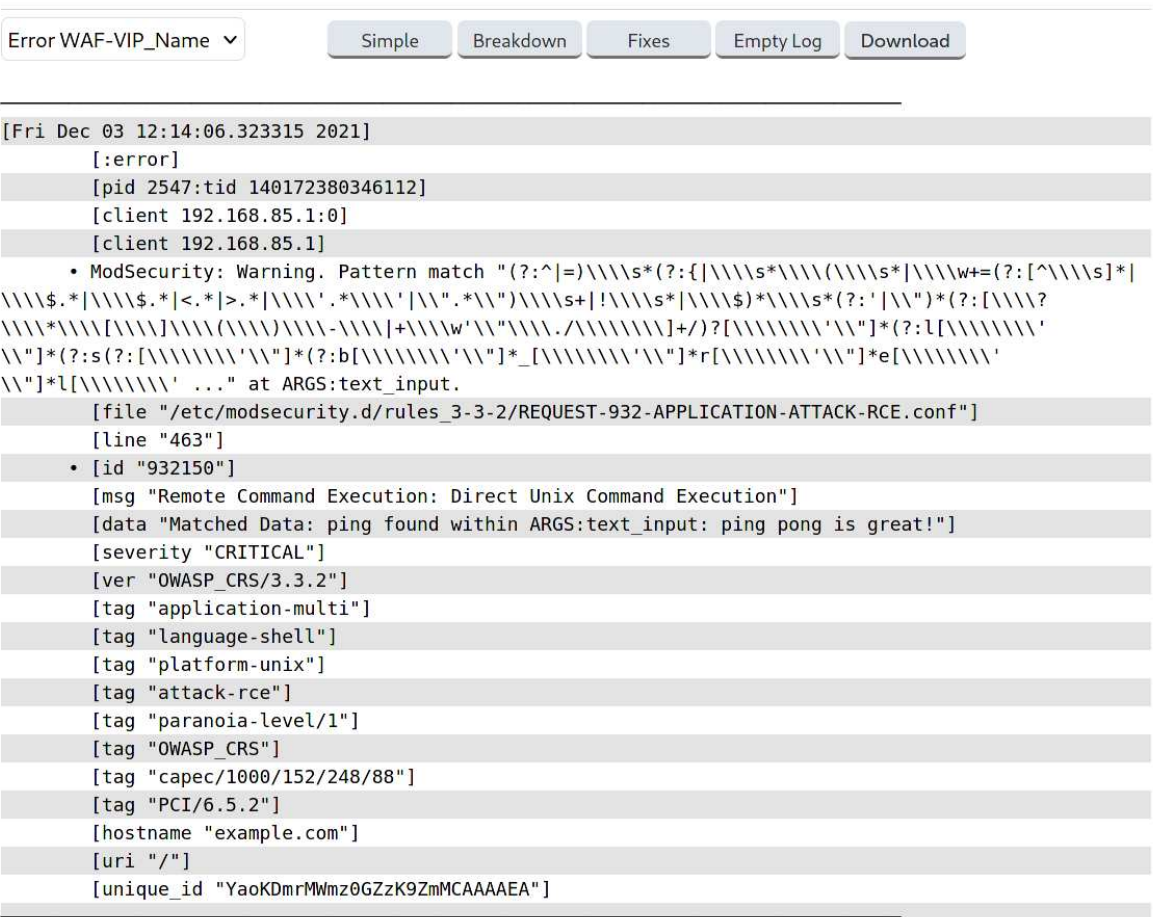

## Breakdown View

When the Breakdown button is pressed, a summary of which matched rules are present in the error log is presented. The information presented is:

Occurrences: The number of times a given event is present in the log, e.g. "how many times rule X has

matched for host name Y at location Z".

- Rule ID: The ID number of the rule that matched.
- Hostname: The host name that the matches were against. Useful to break up data if multiple services are sitting behind a single WAF gateway.
- Severity (optional): If present, the severity of the rule that matched (as described in the [Severity Levels](#page-213-1) section).
- URI: The location that the match was against.

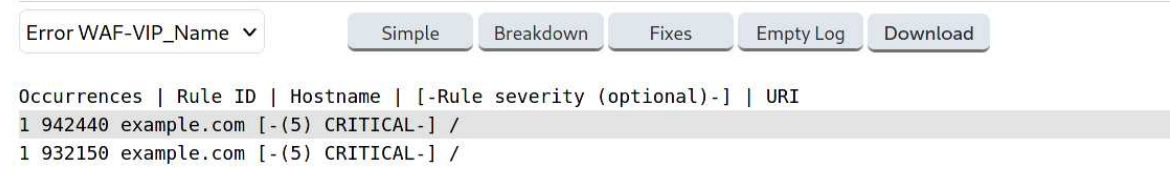

## Fixes View

When the Fixes button is pressed, a best efforts, automated list of rule exclusions are generated. These rule exclusions are based on the assumption that only known, good traffic has passed through (and hence been logged by) the WAF gateway. It is thus assumed that the error log contains only false positives, which the load balancer attempts to generate rule exclusions to resolve.

### Caution

The Fixes view is not a substitute for a proper tuning process. Writing meaningful rule exclusions requires an understanding of the web service behind the WAF gateway, which the script that generates the automated rule exclusions can never provide.

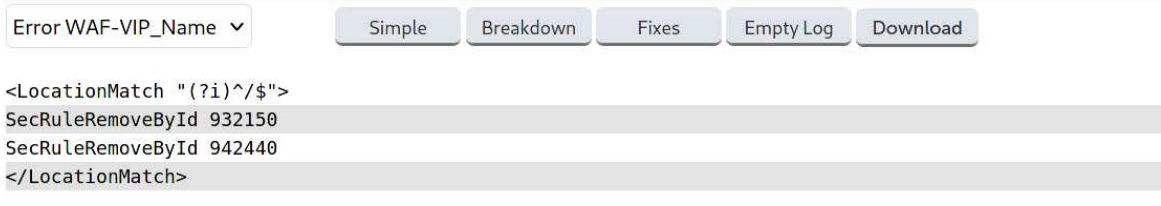

# Breakdown of a Log Entry

A single, full error log entry from the Simple view is presented below:

```
[Fri Dec 03 12:14:06.323315 2021]
          [:error]
          [pid 2547:tid 140172380346112]
          [client 192.168.85.1:0]
          [client 192.168.85.1]
        • ModSecurity: Warning. Pattern match
"(?:^|=)\\\\s*(?:{|\\\\s*\\\\(\\\\s*|\\\\w+=(?:[^\\\\s]*|\\\\$.*|\\\\$.*|<.*|>.*|\\\\'.*\\\\'|
\\".*\\")\\\\s+|!\\\\s*|\\\\$)*\\\\s*(?:'|\\")*(?:[\\\\?\\\\*\\\\[\\\\]\\\\(\\\\)\\\\-
\\\\|+\\\\w'\\"\\\\./\\\\\\\\]+/)?[\\\\\\\\'\\"]*(?:l[\\\\\\\\'\\"]*(?:s(?:[\\\\\\\\'\\"]*(?:b
[\\\\\\\\'\\"]*_[\\\\\\\\'\\"]*r[\\\\\\\\'\\"]*e[\\\\\\\\'\\"]*l[\\\\\\\\' ..." at
ARGS:text_input.
  [file "/etc/modsecurity.d/rules_3-3-2/REQUEST-932-APPLICATION-ATTACK-RCE.conf"]
  [line "463"]
  • [id "932150"]
  [msg "Remote Command Execution: Direct Unix Command Execution"]
          [data "Matched Data: ping found within ARGS:text_input: ping pong is great!"]
  [severity "CRITICAL"]
  [ver "OWASP_CRS/3.3.2"]
          [tag "application-multi"]
  [tag "language-shell"]
  [tag "platform-unix"]
```

```
  [tag "attack-rce"]
  [tag "paranoia-level/1"]
  [tag "OWASP_CRS"]
  [tag "capec/1000/152/248/88"]
  [tag "PCI/6.5.2"]
          [hostname "example.com"]
         [uri "/"]
         [unique_id "YaoKDmrMWmz0GZzK9ZmMCAAAAEA"]
```
The most important parts and their meanings are as follows:

[Fri Dec 03 12:14:06.323315 2021]

The date and time that the log entry was written.

• [client 192.168.85.1]

The source IP address of the transaction.

• ModSecurity: Warning. Pattern match "(?:^|=)..." at ARGS:text\_input.

A summary message from ModSecurity describing what has happened and where.

• [id "932150"]

The rule ID of the rule that matched.

• [msg "Remote Command Execution: Direct Unix Command Execution"]

A summary message from the matched rule describing what happened.

[data "Matched Data: ping found within ARGS:text\_input: ping pong is great!"]

Additional data from the rule describing what happened.

• [severity "CRITICAL"]

The severity of the rule that matched (as described in the [Severity Levels](#page-213-1) section).

 $\bullet$  [ver "OWASP CRS/3.3.2"]

The Core Rule Set version of the rule that matched.

• [tag "platform-unix"]

A tag used to categorise the type of rule or type of attack it is designed to detect.

• [tag "paranoia-level/1"]

A tag used to report the paranoia level of the rule that matched.

• [tag "OWASP CRS"]

A tag used to report that the matched rule was part of the Core Rule Set.

[hostname "example.com"]

The host name used in the transaction.

 $\cdot$  [uri "/"]

The location requested by the transaction.

[unique\_id "YaoKDmrMWmz0GZzK9ZmMCAAAAEA"]

The transaction's unique ID, which ties together all log entries relating to a single transaction.

An error log entry from the Simple view showing the outcome of inbound blocking evaluation is presented below:

```
[Fri Dec 03 12:14:06.327738 2021]
           [:error]
         \frac{1}{2}pid 2547:tid 1401723803461121
           [client 192.168.85.1:0]
           [client 192.168.85.1]
        • ModSecurity: Access denied with code 403 (phase 2). Operator GE matched 5 at
TX:anomaly_score.
  [file "/etc/modsecurity.d/rules_3-3-2/REQUEST-949-BLOCKING-EVALUATION.conf"]
          [line "93"]
         \bar{\bar{\mathsf{I}}}id "949110"\bar{\mathsf{I}}  [msg "Inbound Anomaly Score Exceeded (Total Score: 5)"]
         [severity "CRITICAL"
         ver "0WASP_CRS/3.3.2"]
           [tag "application-multi"]
           [tag "language-multi"]
  [tag "platform-multi"]
  [tag "attack-generic"]
           [hostname "example.com"]
           [uri "/"]
           [unique_id "YaoKDmrMWmz0GZzK9ZmMCAAAAEA"]
```
The most important unique parts and their meanings are as follows:

 ModSecurity: Access denied with code 403 (phase 2). Operator GE matched 5 at TX:anomaly\_score.

A summary message from ModSecurity describing what has happened (access denied with status code 403 Forbidden) and why (anomaly score reached threshold of 5).

[msg "Inbound Anomaly Score Exceeded (Total Score: 5)"]

A summary message from the matched (blocking evaluation) rule describing what happened, in a slightly more readable way.

An error log entry from the Simple view showing an event correlation summary is presented below:

```
[Fri Dec 03 12:14:06.329017 2021]
          [:error]
          [pid 2547:tid 140172380346112]
          [client 192.168.85.1:0]
          [client 192.168.85.1]
  • ModSecurity: Warning. Operator GE matched 5 at TX:inbound_anomaly_score.
  [file "/etc/modsecurity.d/rules_3-3-2/RESPONSE-980-CORRELATION.conf"]
```

```
  [line "91"]
  • [id "980130"]
  [msg "Inbound Anomaly Score Exceeded (Total Inbound Score: 5 -
SQLI=0,XSS=0,RFI=0,LFI=0,RCE=5,PHPI=0,HTTP=0,SESS=0): individual paranoia level scores: 5, 0,
0, 0"]
          [ver "OWASP_CRS/3.3.2"]
          [tag "event-correlation"]
           [hostname "example.com"]
           [uri "/"]
          [unique_id "YaoKDmrMWmz0GZzK9ZmMCAAAAEA"]
```
The most important unique part and its meaning is as follows:

• [msg "Inbound Anomaly Score Exceeded (Total Inbound Score: 5 -SQLI=0,XSS=0,RFI=0,LFI=0,RCE=5,PHPI=0,HTTP=0,SESS=0): individual paranoia level scores: 5, 0, 0, 0"]

A summary message from the matched (event correlation) rule giving a full breakdown of the transaction's anomaly score, both by paranoia level and category. The paranoia level breakdown is given in ascending paranoia level (i.e. PL 1, PL 2, PL 3, PL 4).

# Chapter 8 - Real Server Health Monitoring & Control

# Configuring Health Checks

The appliance supports a comprehensive range of health check options to check and verify the health of Real Servers. These range from simple ping checks to much more complex negotiate options to determine that the underlying daemon/service is running and responding correctly. The specific options available depend on whether services are deployed at Layer 4 or Layer 7, details of both are covered in the following sections.

# Health Checks for Layer 4 Services

At layer 4, Real Server health checking is performed by Ldirectord. To configure health checks, use the WebUI menu option: Cluster Configuration > Layer 4 - Virtual Services, then click Modify next to the VIP to be configured. The heath check options available depend on the check type selected.

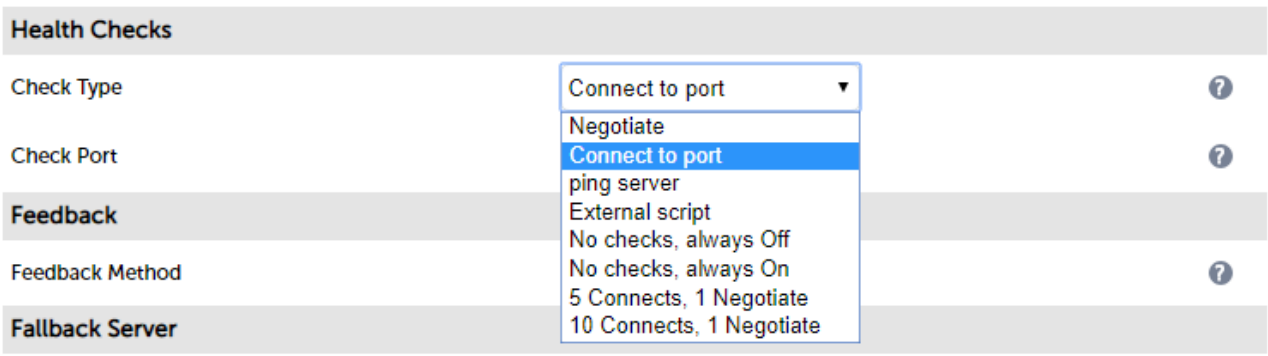

Note For new Layer 4 VIPs the default check type is Connect to Port.

The following Check Types are supported:

Negotiate - Sends a request and looks for a specific response.

## Note

If a Negotiate check is selected and Response Expected is left blank, the appliance will check the location specified in Request To Send (if blank the root will be checked) and will consider all HTTP 2xx (usually HTTP 200) and HTTP 3xx response statuses as valid and the server will be marked as up. All other responses including no response or a timeout will be considered invalid and the server will be marked as down.

Connect to port - Just do a simple connect to the specified port/service & verify that it's able to accept a connection.

Ping server - Sends an ICMP echo request packet to the Real Server.

External script - Use a custom file (typically a script but can also be a binary) for the health check. Select the script from the Check Script drop-down. For more information on using custom external health check scripts please refer to [External Health Check Scripts](#page-241-0).

No checks, always Off - All Real Servers are assumed to be down.

No checks, always On - All Real Servers are assumed to be up.

5 Connects, 1 Negotiate - Do 5 connect checks and then 1 negotiate check.

10 Connects, 1 Negotiate - Do 10 connect checks and then 1 negotiate check.

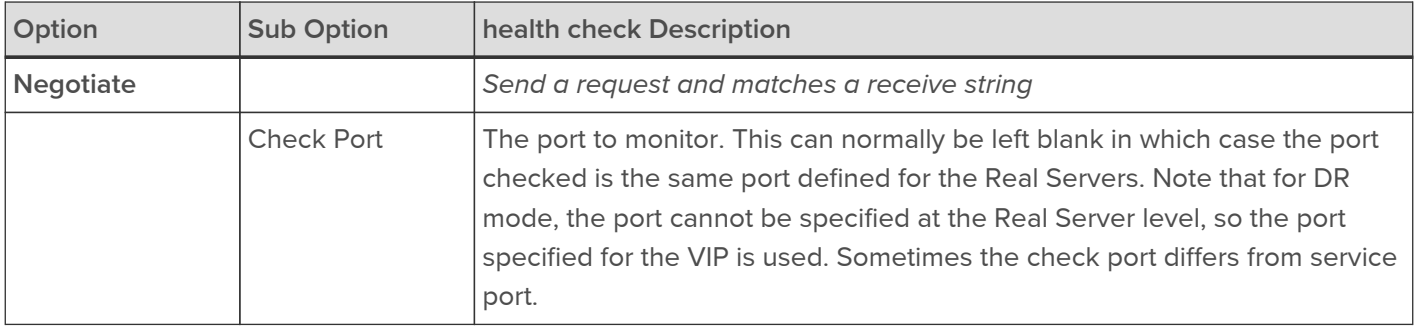

The following table describes the health check options associated with each check type:

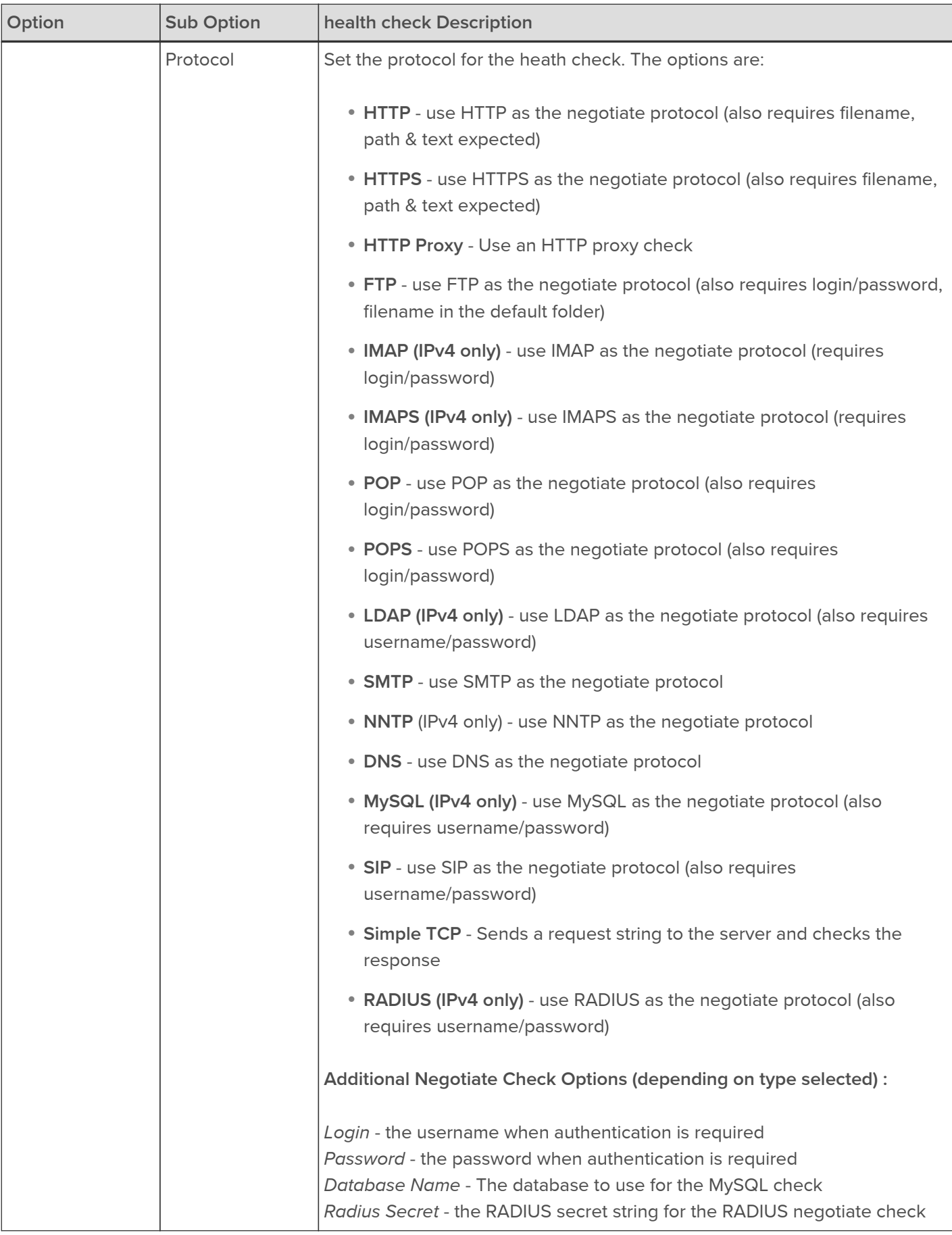

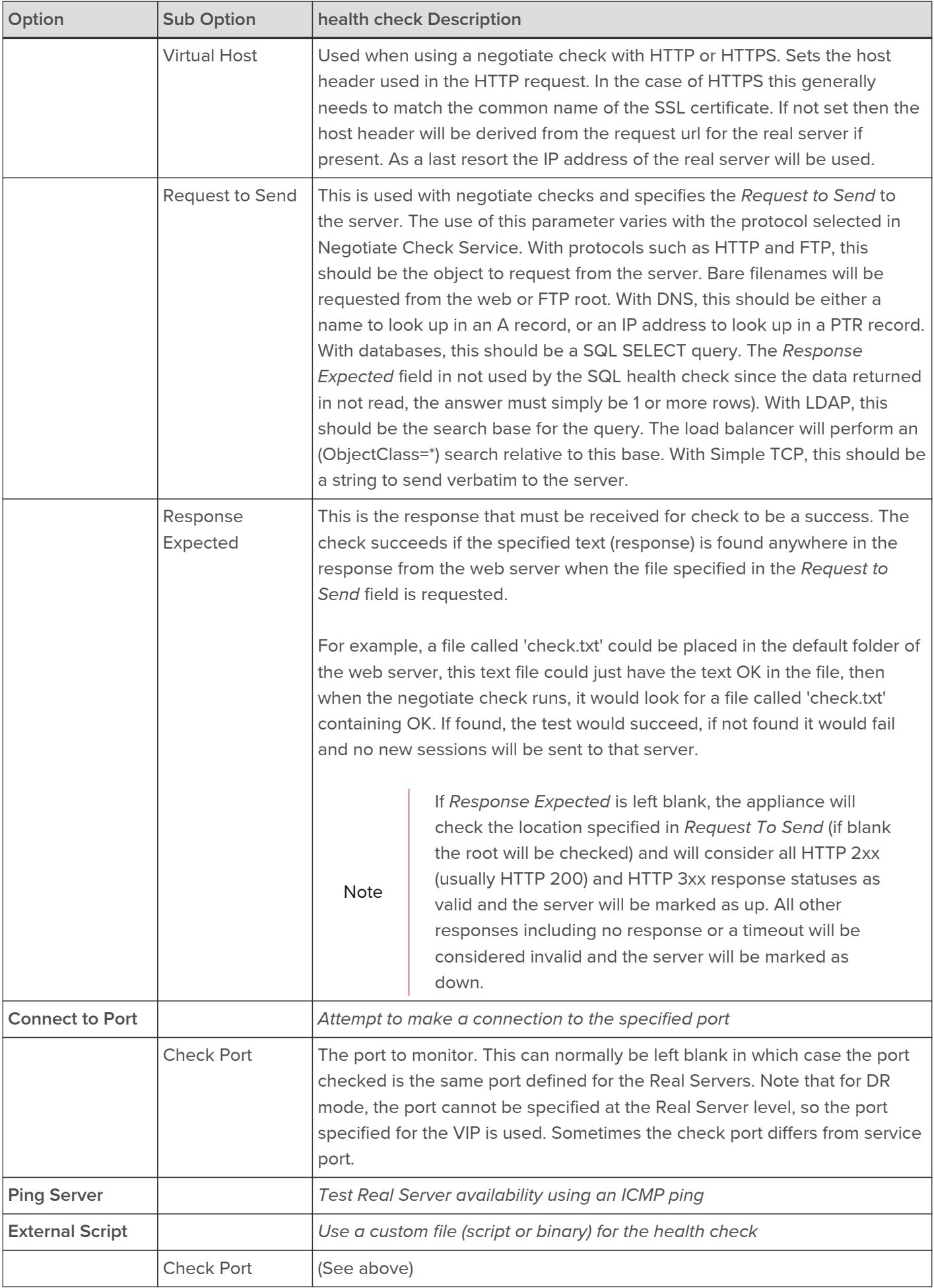

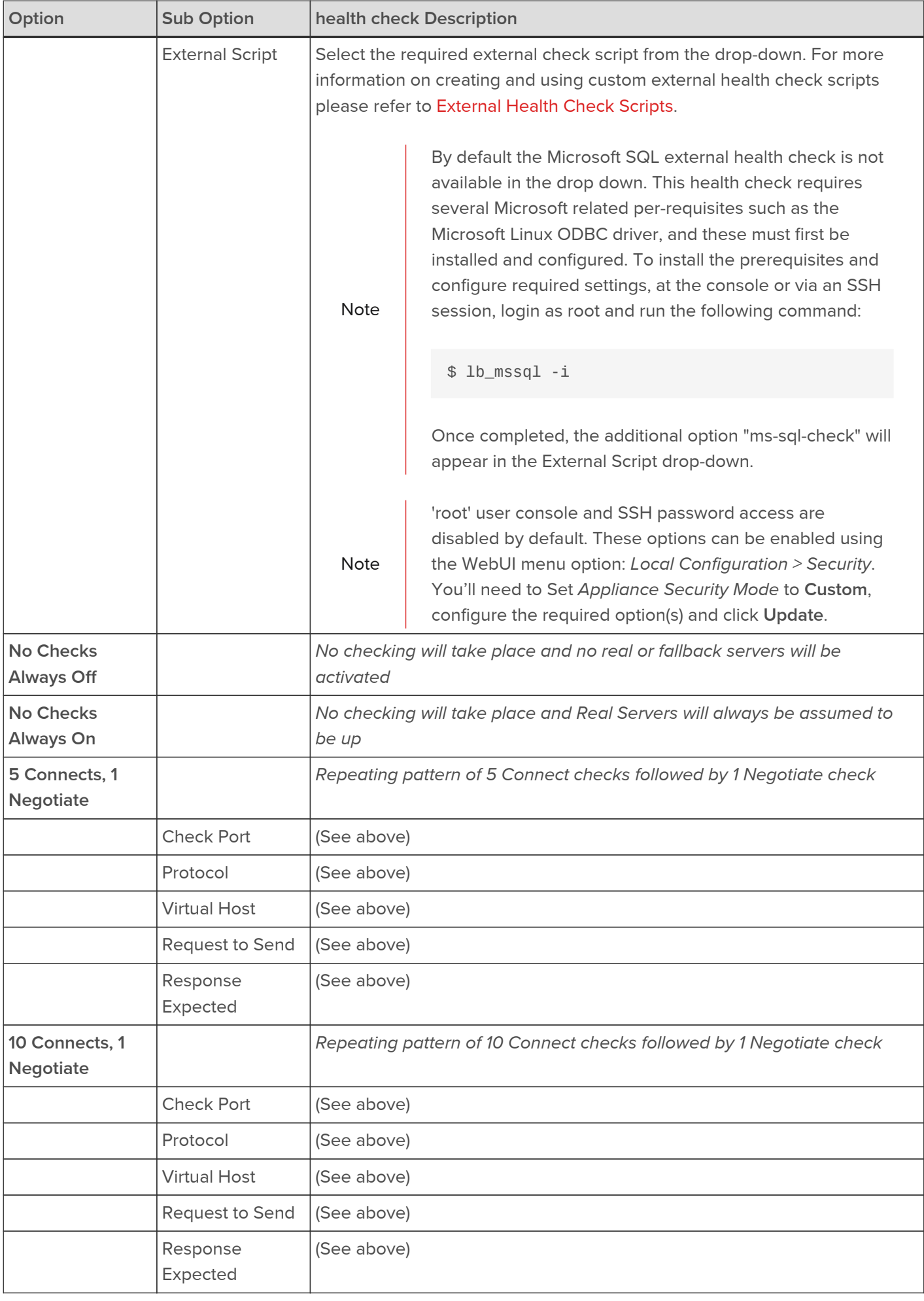

# Health Checks for Layer 7 Services

At layer 7, Real Server health checking is performed by HAProxy. To configure health checks, use the WebUI menu option: Cluster Configuration > Layer 7 - Virtual Services, then click Modify next to the VIP to be configured. The heath check options available depend on the check type selected and whether the [Advanced] option is clicked. When clicked, the advanced options for each check type are displayed, when clicked again, they are hidden.

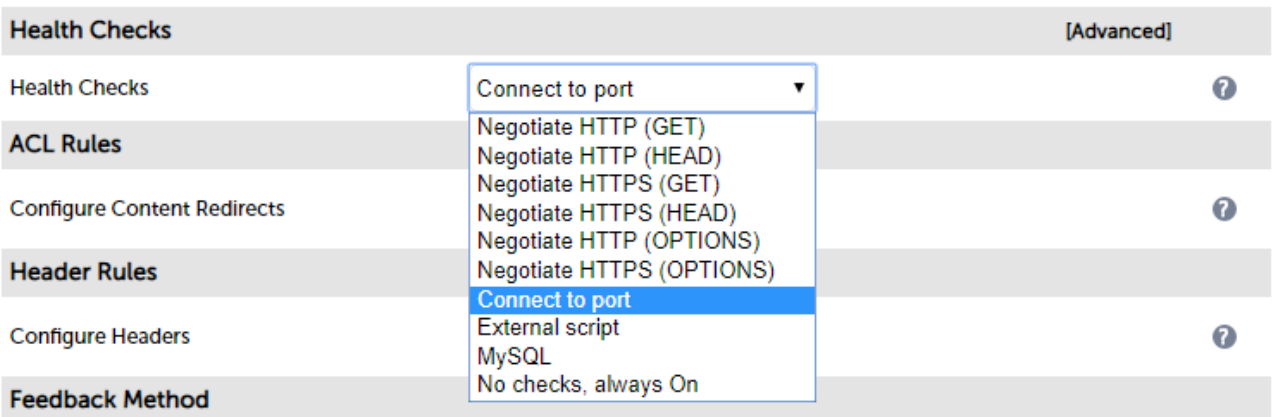

Note For new Layer 7 VIPs the default check type is Connect to Port.

The following Check Types are supported:

Negotiate HTTP/HTTPS (GET) - Scan the page specified in Request to Send, and check the returned data for the Response Expected string.

Negotiate HTTP/HTTPS (HEAD) - Request the page headers of the page specified in Request to Send.

Negotiate HTTP/HTTPS (OPTIONS) - Request the options of the page specified in Request to Send.

# Note

If a Negotiate (Get) check is selected and Response Expected is left blank, the appliance will check the location specified in Request To Send (if blank the root will be checked) and will consider all HTTP 2xx (usually HTTP 200) and HTTP 3xx response statuses as valid and the server will be marked as up. All other responses including no response or a timeout will be considered invalid and the server will be marked as down.

Connect to Port - Attempt to make a connection to the specified port.

External script - Use a custom file (typically a script but can also be a binary) for the health check. Select the script from the Check Script drop-down. For more information on using custom external health check scripts please refer to [External Health Check Scripts](#page-241-0).

MySQL - The check consists of sending two MySQL packets, one Client Authentication packet, and one QUIT packet, to correctly close the MySQL session. It then parses the MySQL Handshake Initialisation packet and/or Error packet. It is a basic but useful test and does not produce error nor aborted connect on the server. However, it requires adding an authorisation in the MySQL table, like this:

USE mysql; INSERT INTO user (Host,User) values ('',''); FLUSH PRIVILEGES;

No checks, Always On - No health checks, all real servers are marked online.

Note By default, a TCP connect health check is used for newly created layer 7 Virtual Services.

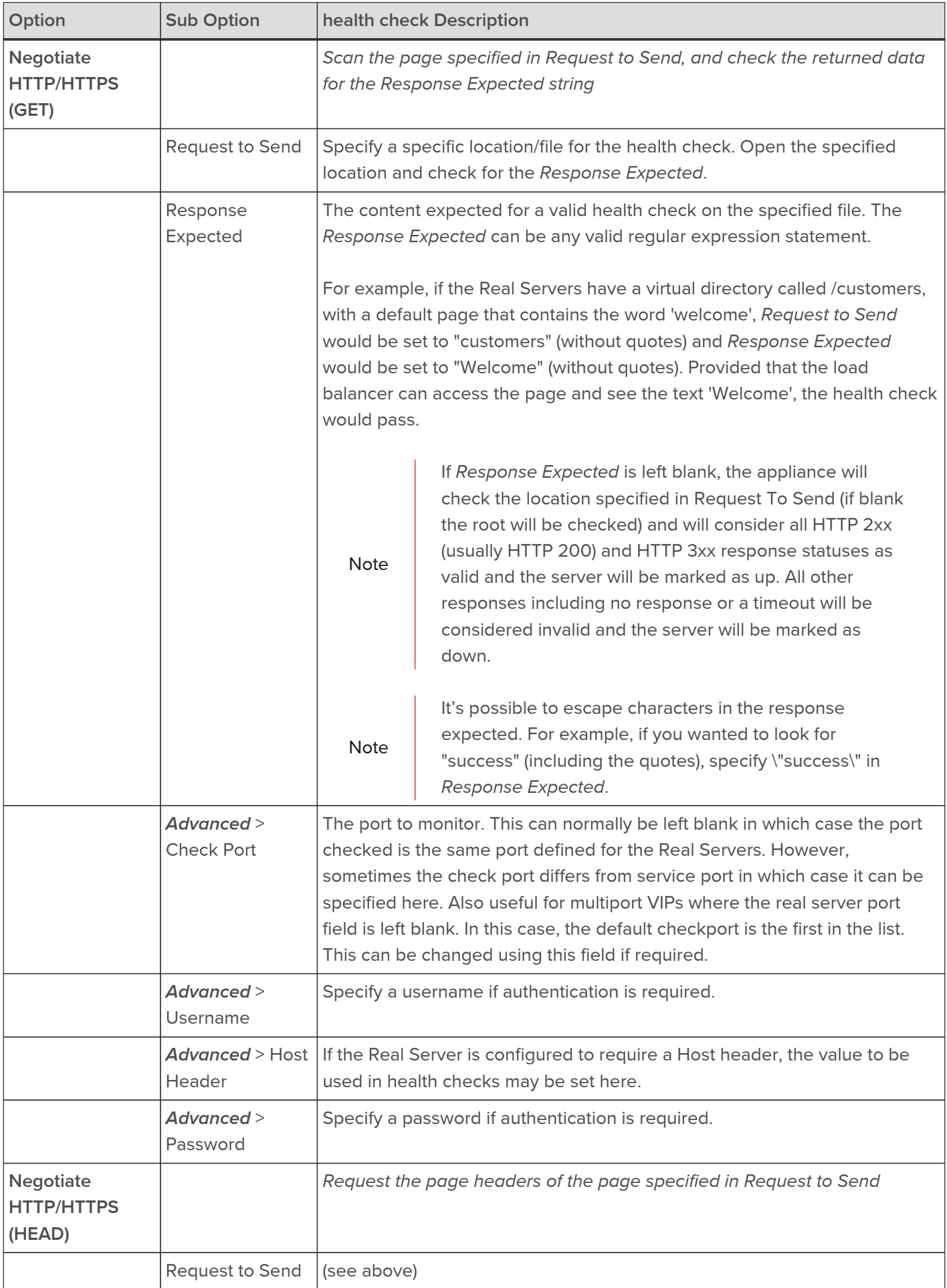

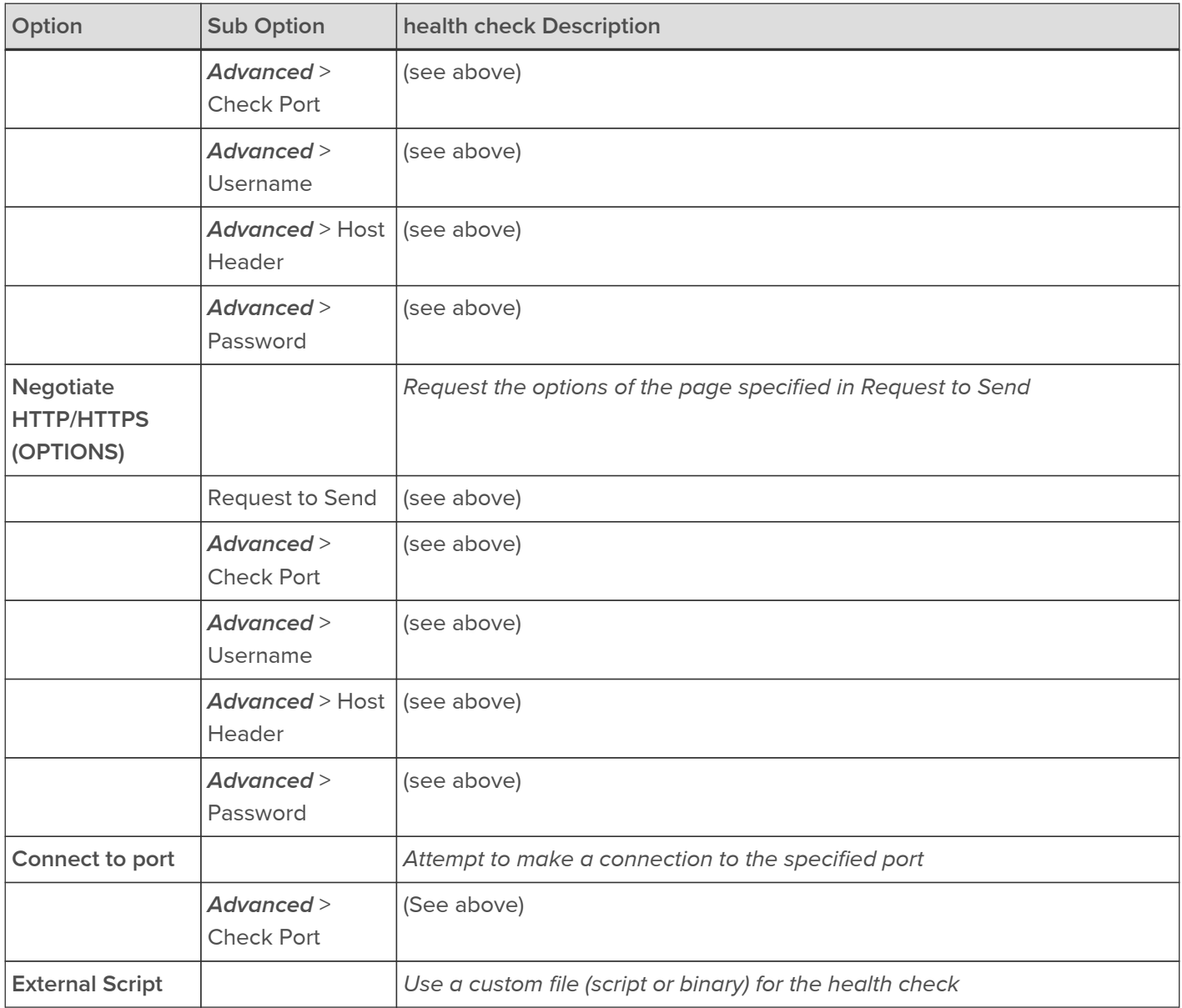

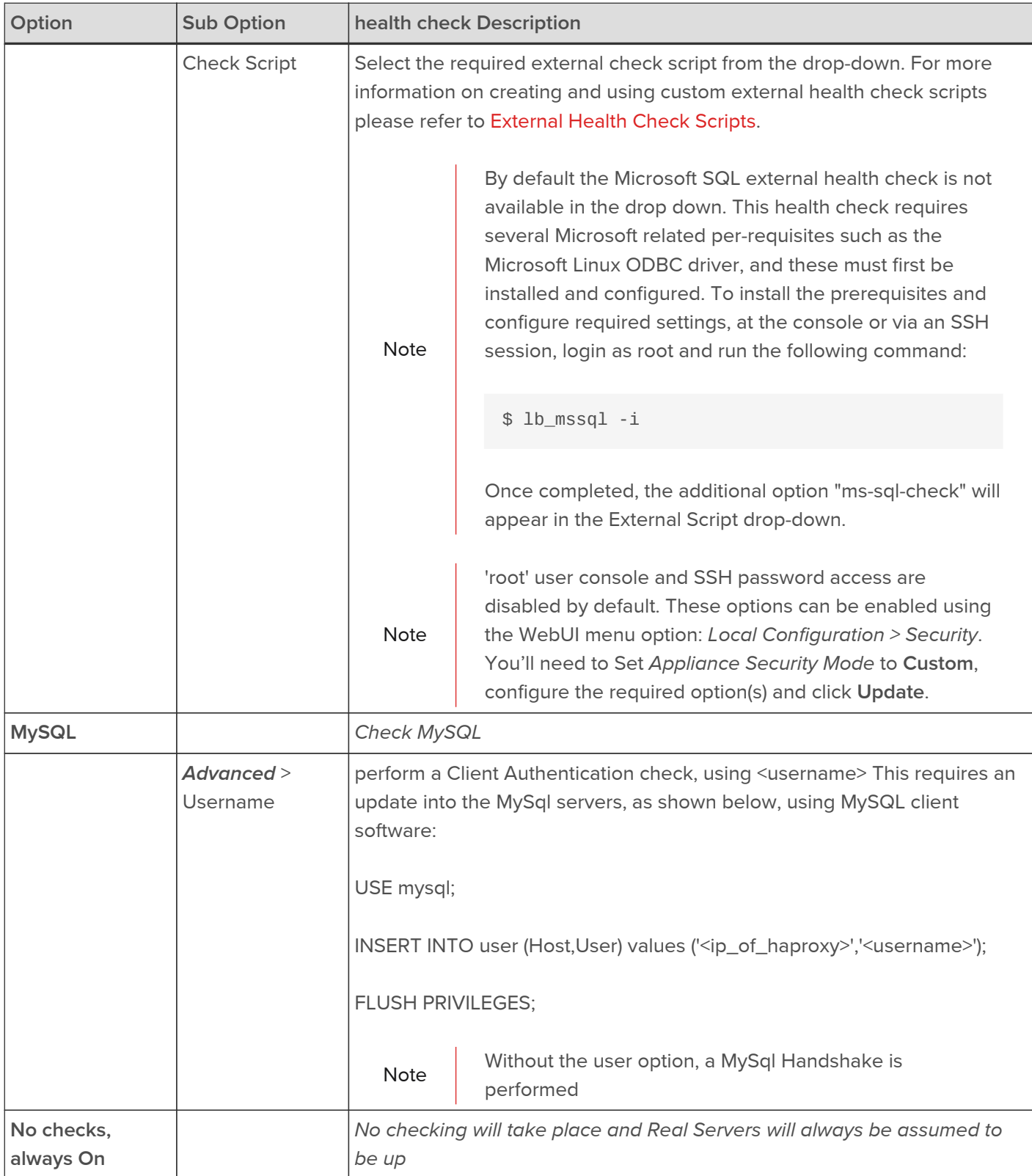

# <span id="page-241-0"></span>External Health Check Scripts

From v8.6, custom health checks can be created and modified directly from within the WebUI. Previous versions required scripts to be created using an editor and then saved to a specific location on the appliance - this enabled the script to be selectable when configuring external health checks.

# Default Scripts

By default, 4 external scripts are available:

- SMTP
- Ping\_IPv4\_or\_IPv6
- POP3\_or\_IMAP
- Exchange

These are available in the External Script drop-down when the Check Type for a VIP is set to External Script as shown below:

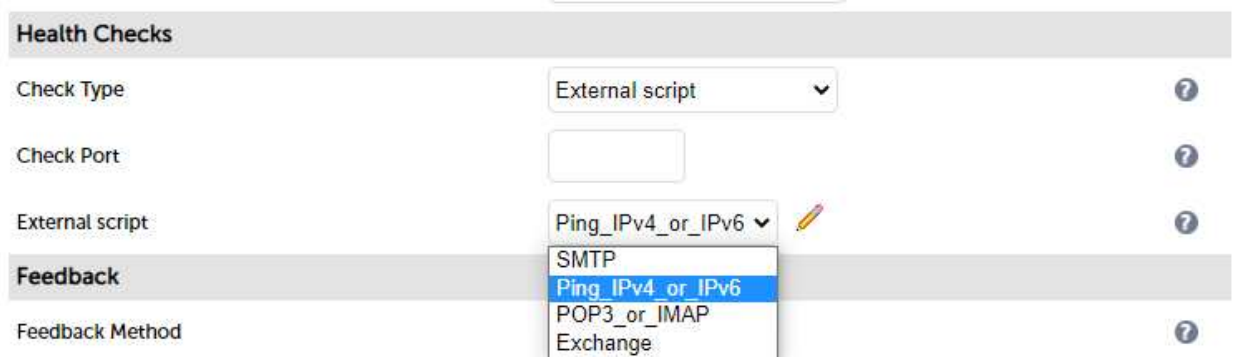

# Adding Additional Health Check Scripts

New scripts can be created either by using the script templates or by uploading files from an external source.

## Using Script Templates

To Create a new Script From Template:

1. Using the WebUI, navigate to Cluster Configuration > Health Check Scripts and click Add New Health Check.

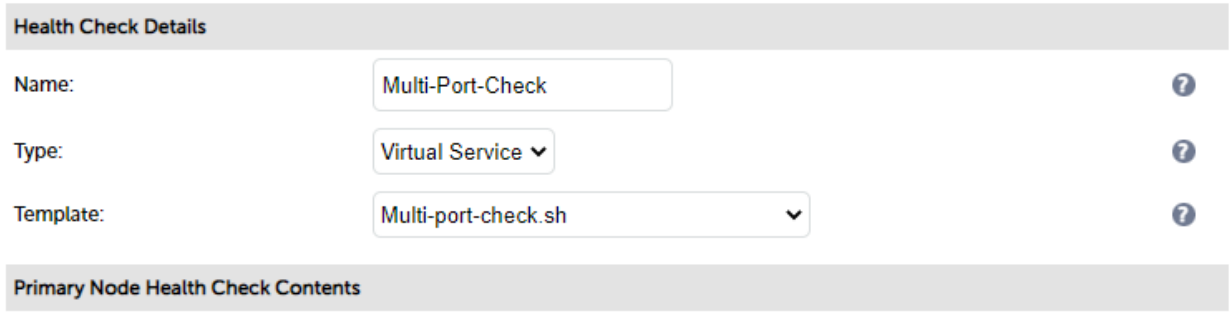

- 2. Specify an appropriate Name for the health check, e.g. Multi-Port-Check.
- 3. Set Type to Virtual Service.
- 4. Using the Template dropdown select an appropriate template from the Virtual Service section of the list, e.g. Multi-port-check.sh.
- 5. Modify the script if required.
- 6. Click Update.

Once the health check has been added, it will appear in the Health Check Scripts list below the 4 default scripts as shown below:

### **Health Check Scripts**

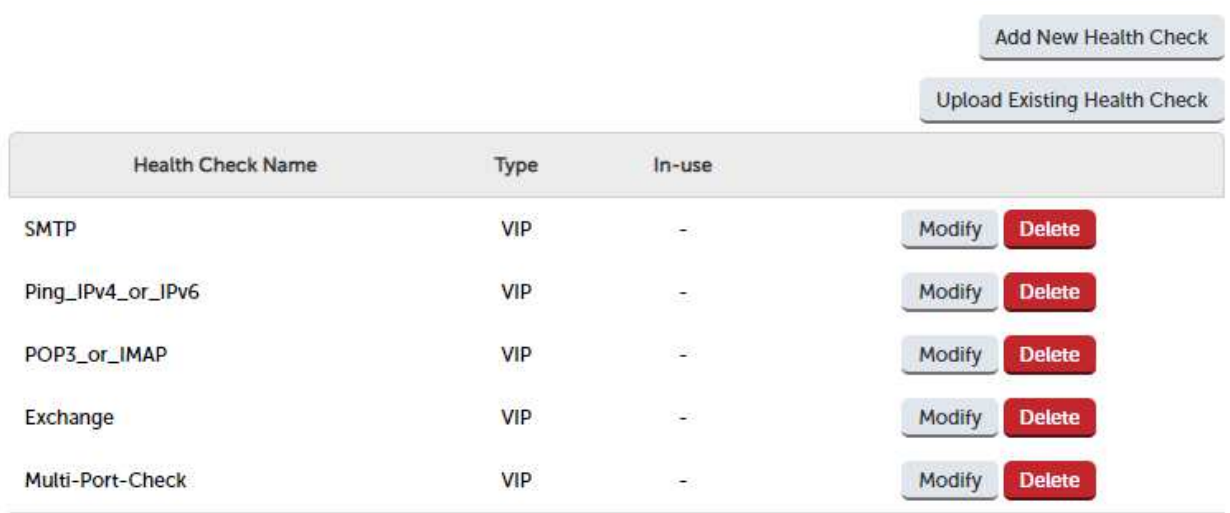

The new script will also appear in the External Script dropdown when the Check Type for a VIP is set to External Script:

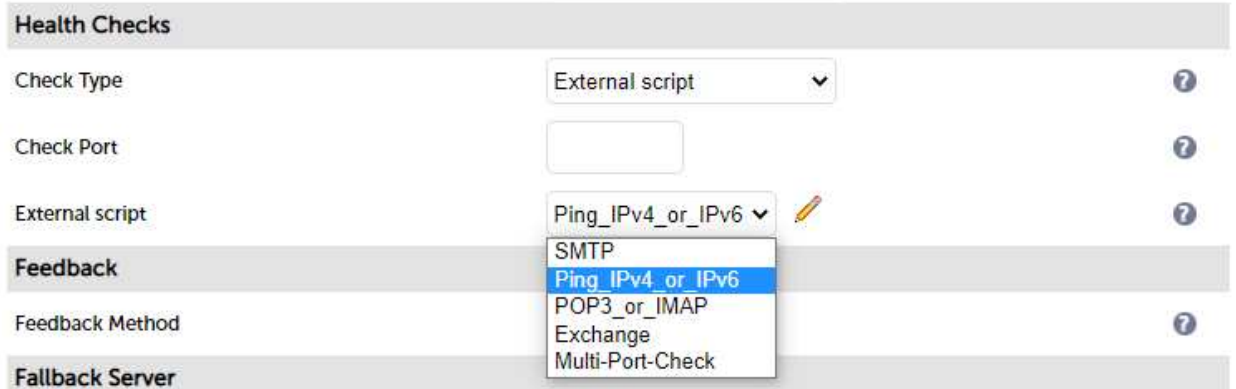

# Uploading External Files

To Create a new Script by Uploading an External File:

1. Using the WebUI, navigate to Cluster Configuration > Health Check Scripts and click Upload Existing Health Check.

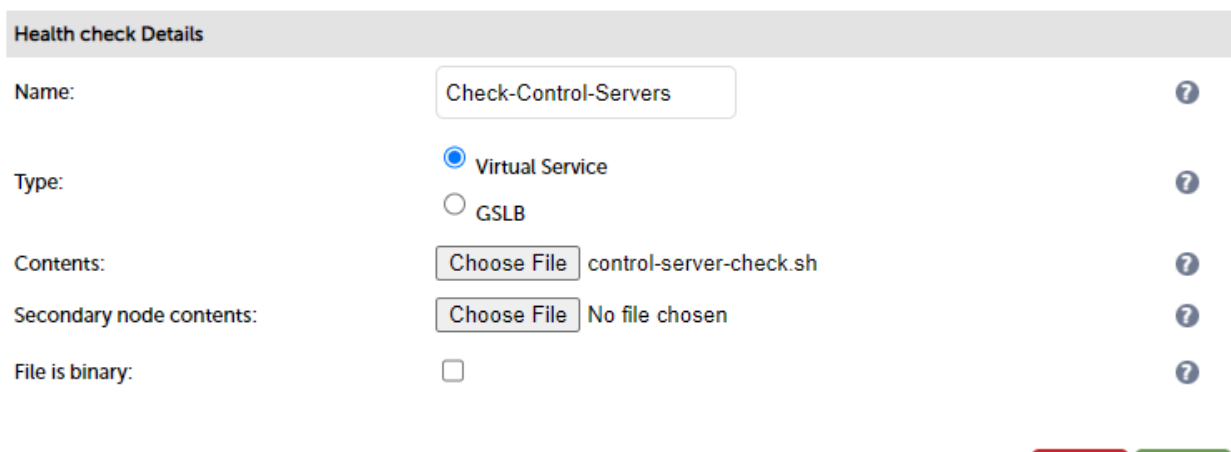

Update

Cancel

- 2. Specify an appropriate Name for the health check, e.g. Check-Control-Servers.
- 3. Set Type to Virtual Service.
- 4. Click the Choose File button next to Contents.
- 5. Browse to and select the required file, e.g. control-server-check.sh.

```
Note
```
If you have an HA Pair and the secondary node requires a different health check, click the Choose File button next to Secondary Node Contents and browse to and select the required file.

- 6. If the file is binary, enable the File is Binary checkbox this will prevent the editor window being displayed.
- 7. Click Update.

Once the health check has been added, it will appear in the Health Check Scripts list and in the External Script dropdown as explained in [Using Script Templates](#page-170-0) above.

Note | to [Layer 4 - Advanced Configuration.](#page-106-0) For Layer 7, please refer to [Layer 7 - Advanced](#page-144-0) For additional Layer 4 health check options such as Check interval and Failure Count please refer [Configuration](#page-144-0).

# Testing External Health Check Scripts at the Command Line

Health check scripts use 4 passed parameters. These 4 values represent Virtual Service IP Address, Virtual Service Port, Real Server IP Address and Real Server Port. If a script does not use all 4 values, for example the ping.sh script, then a zero should be entered as a place-holder.

Note

The Skeleton and Example script templates provide additional information about the 4 passed parameters.

```
# ./<check-script-name> <$1> <$2> <$3> <$4>
```
Examples:

# ./SMTP-check.sh 192.168.1.1 25 192.168.1.10 25

# ./ping.sh 192.168.1.1 0 192.168.1.10 0

to check the return value, use the command:

```
# echo $?
```
A return value of 0 means the check has passed, any other value means it has failed.

## Simulating Health Check Failures

It may not always be possible to take a server offline to check that health checks are working correctly. In these cases, firewall rules can be used. The following rules can be configured at the console, using SSH or via the WebUI option Local Configuration > Execute a Shell Command.

Note

'root' user console and SSH password access are disabled by default. These options can be enabled using the WebUI menu option: Local Configuration > Security. You'll need to Set Appliance Security Mode to Custom, configure the required option(s) and click Update.

To block access to a particular Real Server port:

```
iptables -A OUTPUT -p tcp --dport <Check Port> -d <REAL-SERVER-IP> -j DROP
```
e.g. iptables -A OUTPUT -p tcp --dport 80 -d 192.168.65.60 -j DROP

To re-enable access to a particular Real Server port:

iptables -D OUTPUT -p tcp --dport <Check Port> -d <REAL-SERVER-IP> -j DROP

e.g. iptables -D OUTPUT -p tcp --dport 80 -d 192.168.65.60 -j DROP

Note  $\parallel$  Make sure these rules are cleared after testing & verification is complete!

# Disabling Health Checks

In some cases it may be desirable to completely disable health checking and simply assume that the Real Servers are up and working correctly. The can be configured by setting the health check option to No Checks, Always On this applies to both layer 4 and layer 7 services.

# Fallback Server

The fallback server is activated under the following conditions for both Layer 4 & Layer 7 Virtual Services:

- When all associated Real Servers have failed their health check
- When all associated Real Servers have been taken offline via the WebUI

The fallback page can be provided in the following ways:

- Using the load balancer's built in NGINX fallback page
- Using a separate server to host the fallback page
- Using a Layer 7 VIP

# Local Fallback Server

The appliance has a built in fallback server that uses NGINX. The local fallback page can be modified using the WebUI menu option: Maintenance > Fallback Page:

# **FALLBACK PAGE**

```
chtml>
\mathbf{1}cheads
 \overline{2}<title>The page is temporarily unavailable</title>
 3
     <style>
 4
    body { font-family: Tahoma, Verdana, Arial, sans-serif; }
5
    c/styles
 6
\overline{7}</head>
    <body bgcolor="white" text="black">
\bf{8}<table width="100%" height="100%">
-9
10
    - ctr>
    <td align="center" valign="middle">
11The page you are looking for is temporarily unavailable.<br/>kbr/>
12Please try again later.<br/>
13
    (WUI port reminder 9080)
14\langle/td>
15
    </tr>
16
    </table>
17
    </body>
18
    \epsilon/html
19
20 -
```
### **Notes**

- 1. The local fallback server is an NGINX instance that by default listens on port 9081.
- 2. If a layer 4 VIP is added that listens on port 80, NGINX is automatically configured to listen on ports 9081 & 80.
- 3. You can use any valid HTML for the default page, simply copy and paste the required HTML into the Fallback Page.
- 4. If you are using the load balancer for your holding page and your Real Servers are all offline then the local NGINX server is exposed to hacking attempts, if you are concerned about this you can change the fallback server to be one of your internal servers.

## Using a Separate Dedicated Server

For DR mode the fallback server must be listening on the same port as the VIP (port re-mapping is not possible with DR mode). Also, don't forget to solve the ARP Problem for the dedicated fallback server. For more information please refer to [The ARP Problem](#page-82-0).

For NAT mode don't forget to set the default gateway of the fallback server to the internal IP of the load balancer or when you have 2 appliances in a cluster, to a floating IP.

# Using a Layer 7 VIP

It's possible to set the fallback server to be a layer 7 VIP. This is especially useful in WAN/DR site environments. It also enables an external fallback server to be easily configured for Layer 4 VIPs without having to comply with the requirements mentioned in the previous section. To do this, create a layer 7 fallback VIP and configure your fallback server as an associated RIP. Then enable the MASQ option for the Layer 4 VIP and set the fallback VIP as its fallback server. If all servers are down, requests will then be routed via the Layer 7 VIP to your fallback server. If the layer 4 VIP is multi-port, specify 0 as the port for the fallback server. Requests will then be forwarded to the correct port.

# Configuring A Real Server as the Fallback Server

It's possible to configure one of the Real Servers as the fallback server. This can be useful for example when all servers are very busy and health checks start to fail simply because the response is taking longer than the configuration allows. In this case, traffic will still be sent to one of the Real Servers rather than to a separate fallback page.

# Configuring Primary/Secondary Real Servers

If you want to setup a VIP that sends all traffic to a primary server and only sends traffic to a secondary server if the primary server fails, configure the VIP with the primary server as a RIP, and the secondary server as the fallback server.

# Configuring Email Alerts for Virtual Services

Email alerts can be configured for layer 4 and layer 7 Virtual Services. This enables emails to be sent when one or more of the associated Real Servers fail their health check and also when they subsequently start to pass their health check.

# Layer 4

For layer 4 Virtual Services, settings can be configured globally for all VIPs or individually per VIP.

Global Layer 4 Email Settings

Once configured, these settings apply to all layer 4 VIPs by default.

To configure global email alert settings for layer 4 services:

1. Using the WebUI, navigate to: Cluster Configuration > Layer 4 Advanced Configuration.

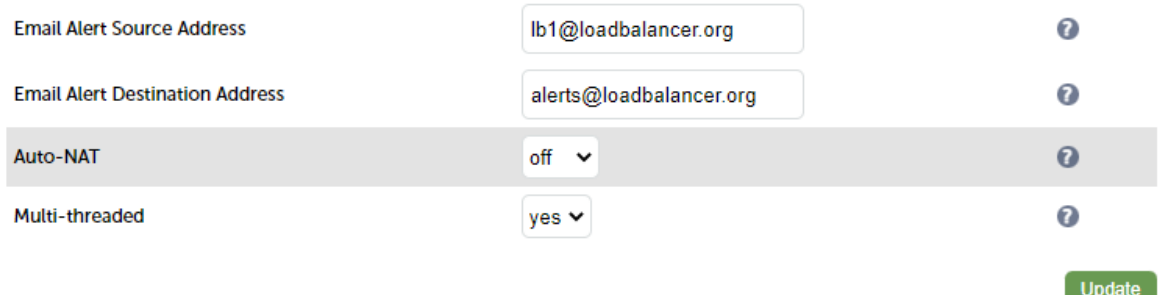

- 2. Enter an appropriate email address in the Email Alert Source Address field.
	- e.g. lb1@loadbalancer.org
- 3. Enter an appropriate email address in the *Email Alert Destination Address* field.

e.g. alerts@loadbalancer.org

- 4. Click Update.
- VIP Level Settings
	- Note **VIP** level settings override the global settings.

Once configured, these settings apply to the individual VIP.

To configure VIP level email alerts:

1. Using the WebUI, navigate to: Cluster Configuration > Layer 4 Virtual Service and click Modify next to the VIP

to be configured.

2. Scroll down to the Fallback Server section.

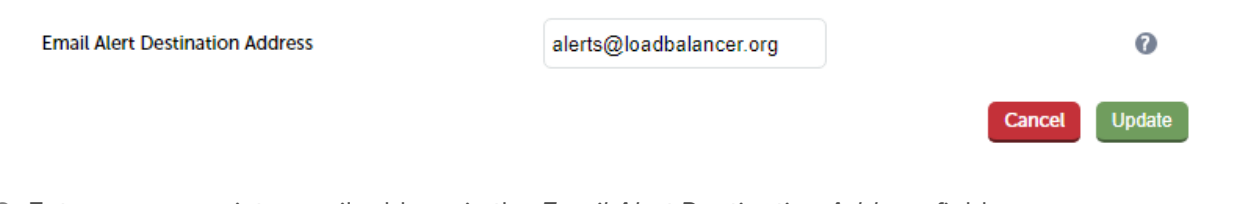

3. Enter an appropriate email address in the Email Alert Destination Address field.

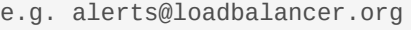

4. Click Update.

Note

You can set the Email Alert Source Address field as explained above if required to configure a default source address.

# Configuring a Smart Host (SMTP relay)

For layer 4 services (and Heartbeat), email alerts are sent to the mail server defined in the destination domain's DNS MX record directly from the load balancer by default. However, configuring a smart host (mail relay server) will instead direct all outgoing mail to the specified relay. This will significantly help to improve the deliverability of the email. A smart host is an email server through which approved devices can send emails. Where possible, we recommend that you use a smart host to send email alerts.

## To configure a Smart Host:

- 1. Using the WebUI, navigate to: Local Configuration > Physical Advanced Configuration.
- 2. Scroll down to the SMTP Relay section.
- 3. Set the smart host using an FQDN or IP address.
- 4. Click Update.

Note **Layer 7** services do not use the smart host configured here.

# Layer 7

For layer 7 services, email settings are configured globally for all VIPs.

To configure global email alert settings for layer 7 services:

1. Using the WebUI, navigate to: Cluster Configuration > Layer 7 Advanced Configuration.

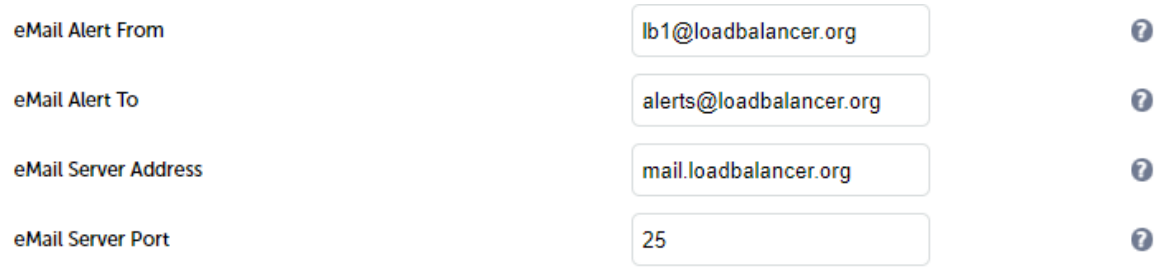

2. Enter an appropriate email address in the eMail Alert From field.

e.g. lb1@loadbalancer.org

3. Enter an appropriate email address in the eMail Alert To field.

e.g. alerts@loadbalancer.org

4. Enter an appropriate IP address/FQDN in the eMail Server Address field.

```
e.g. mail.loadbalancer.org
```
5. Enter an appropriate port in the eMail Server Port field.

e.g. 25

6. Click Update.

# Real Server Monitoring & Control using the System Overview

# Real Server Monitoring

The System Overview includes a visual display indicating the health status of all Virtual and Real Servers as shown in the example below:

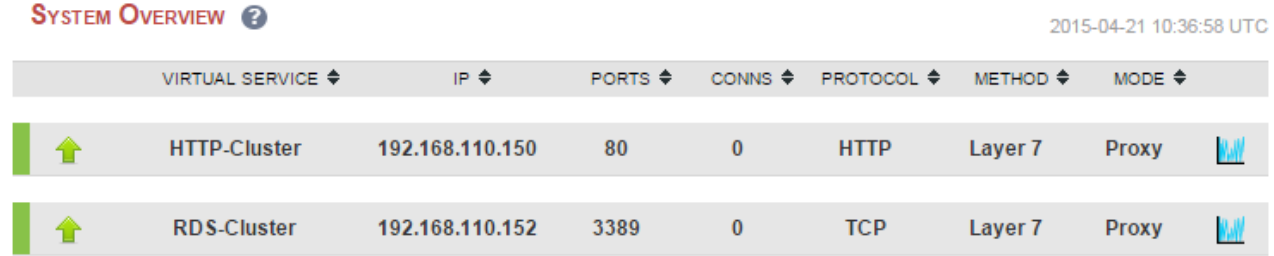

Clicking on each Virtual Service expands the view so that the associated Real Servers can also be seen:

### **SYSTEM OVERVIEW @**

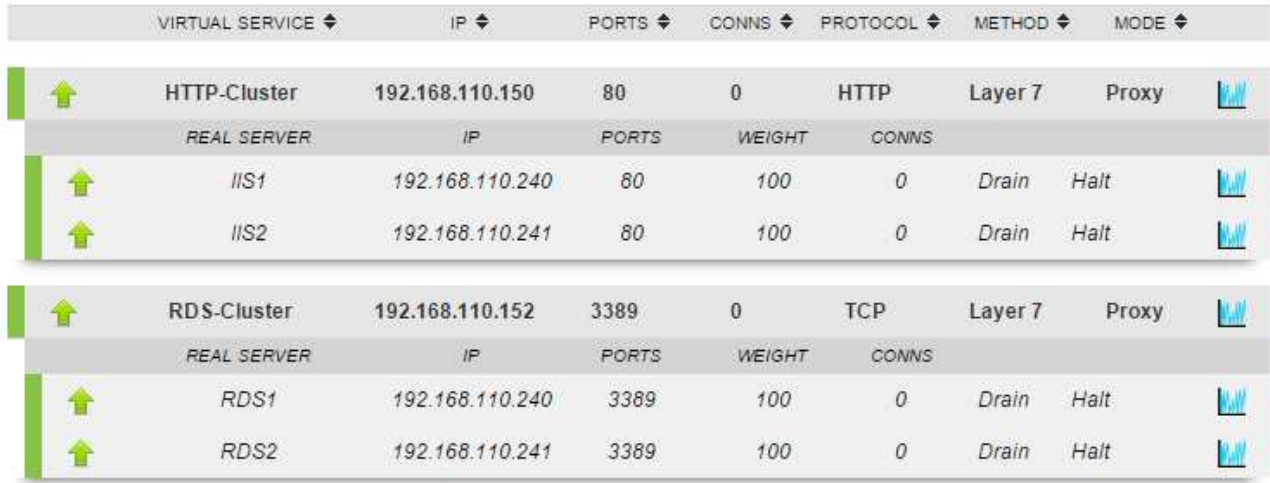

The various colors used to indicate status are:

- Green All Real Servers in the cluster are healthy
- Yellow One or more Real Servers in the cluster has failed or has been taken offline using Halt or Drain
- Red All Real Servers in the cluster have failed
- Blue All Real Servers have been taken offline using *Drain* or Halt (see below)
- Purple/Green Used to indicate that a particular VIP is used for HTTP to HTTPS redirection

This information is also displayed when clicking the system overview help button:

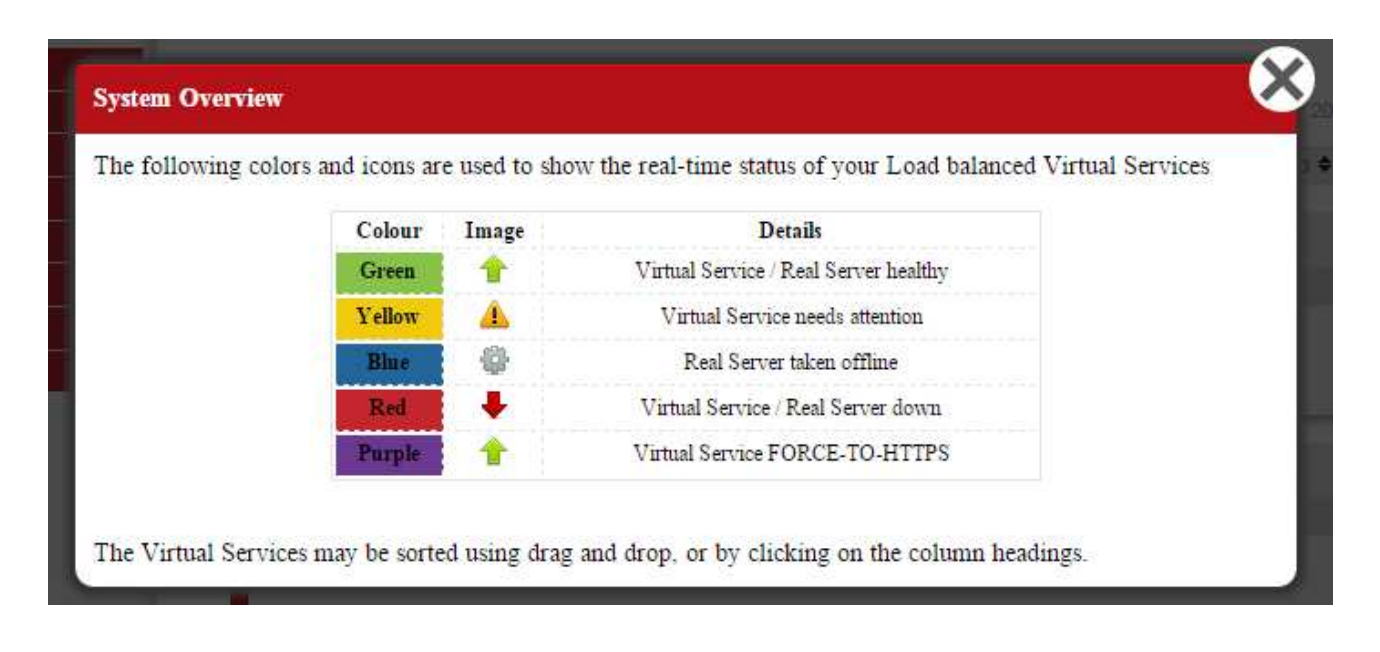

### Real Server Control

The System Overview also enables each Real Server to be taken offline. This can be achieved in 2 ways:

- 1. Drain This option allows all existing connections to complete & close gracefully. It also prevents any new connections being established.
- 2. Halt This option drops all existing connections immediately without waiting. It also prevents any new connections being established.

The screen shot below shows that RDS2 has been placed in drain mode:

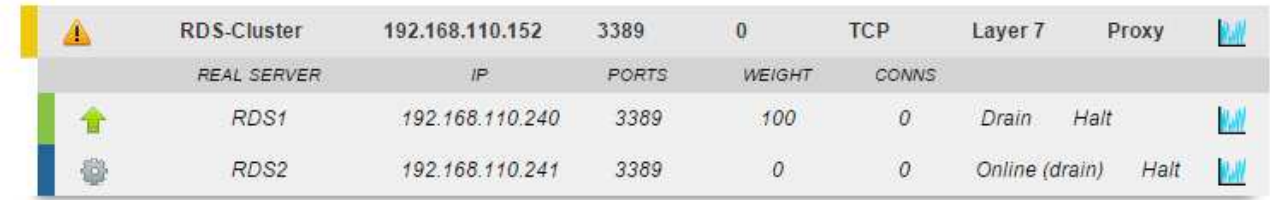

To bring RDS2 back online, click the Online (drain) link. If the server had been halted rather than drained, then the link would be displayed as Online (Halt).

Note If a particular Real Server is used in multiple VIPs you'll be asked if you'd like to apply the offline/online action to all relevant VIPs or only a single VIP. This simplifies taking Real Servers<br>offline for maintenance purposes offline for maintenance purposes.

Note **Halting or draining all Real Servers in a cluster activates the fallback server.** 

# Ordering of VIPs

The display order of configured VIPs can be changed either by clicking on the column heading, or by drag and drop.

# Sort by Column

If VIPs are ordered by a particular column, this is indicated using arrows next to the column heading as shown below:

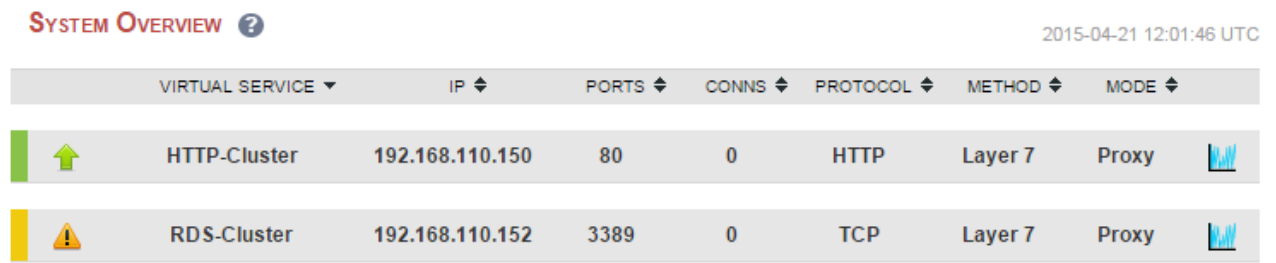

In this example, the VIPs are ordered alpha-numerically by Virtual Service name. To change the order, click on the required column heading then click save. If you want to reverse the order for a particular column, click that column heading again. For example, clicking on the IP column heading shows the following:

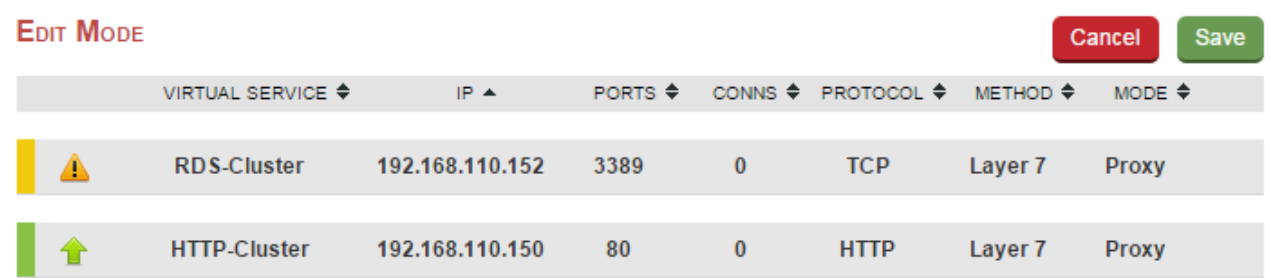

Clicking on the IP column heading again changes the order to:
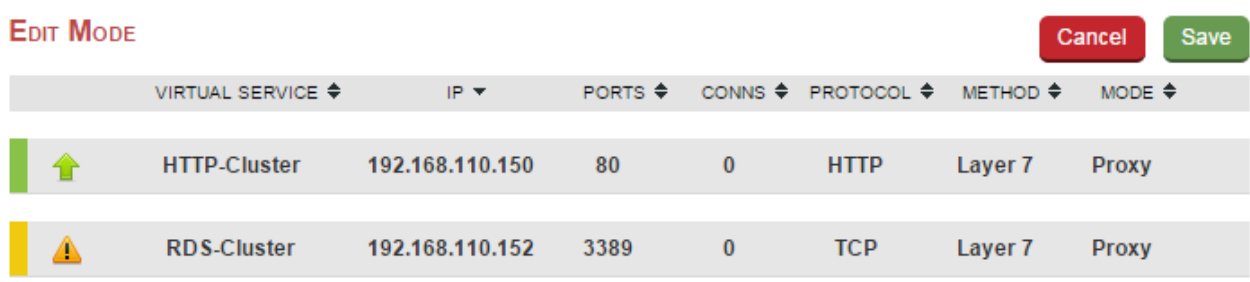

Once you've set the required order, click Save.

### Drag & Drop

To re-order VIPs by drag and drop, simply click the mouse on any part of the VIP:

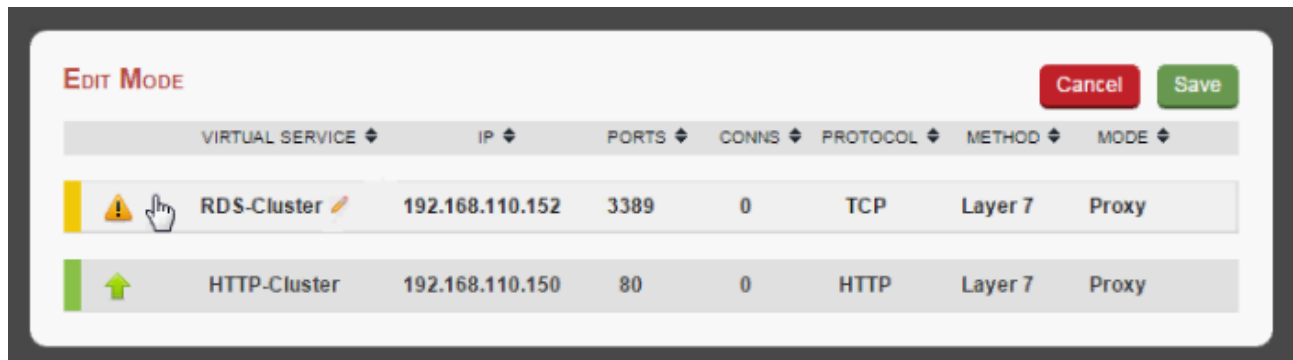

Then drag it to the required position:

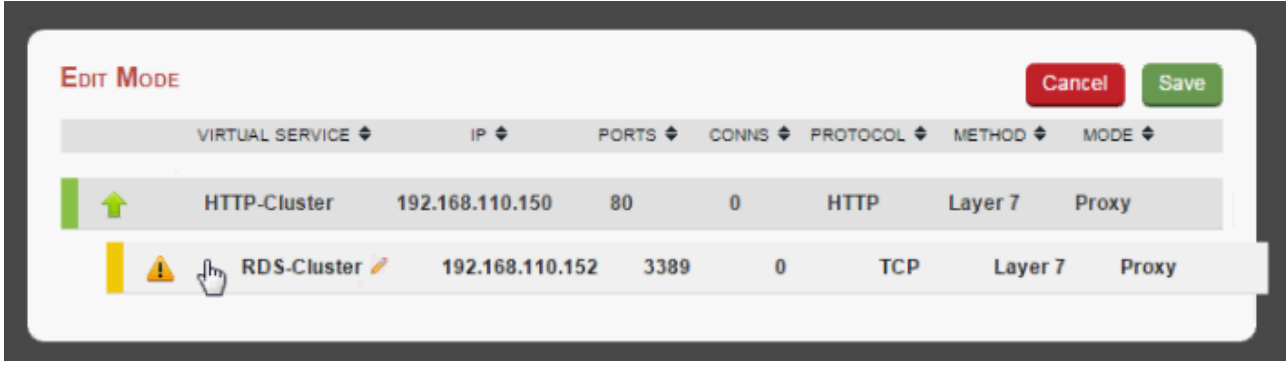

And release it. Once you've set the required order, click Save.

# Real Server Monitoring & Control using the HAProxy Statistics Page

# Real Server Monitoring

The layer 7 Statistics Page includes a visual display indicating the health status of all Virtual and Real Servers as shown in the example below:

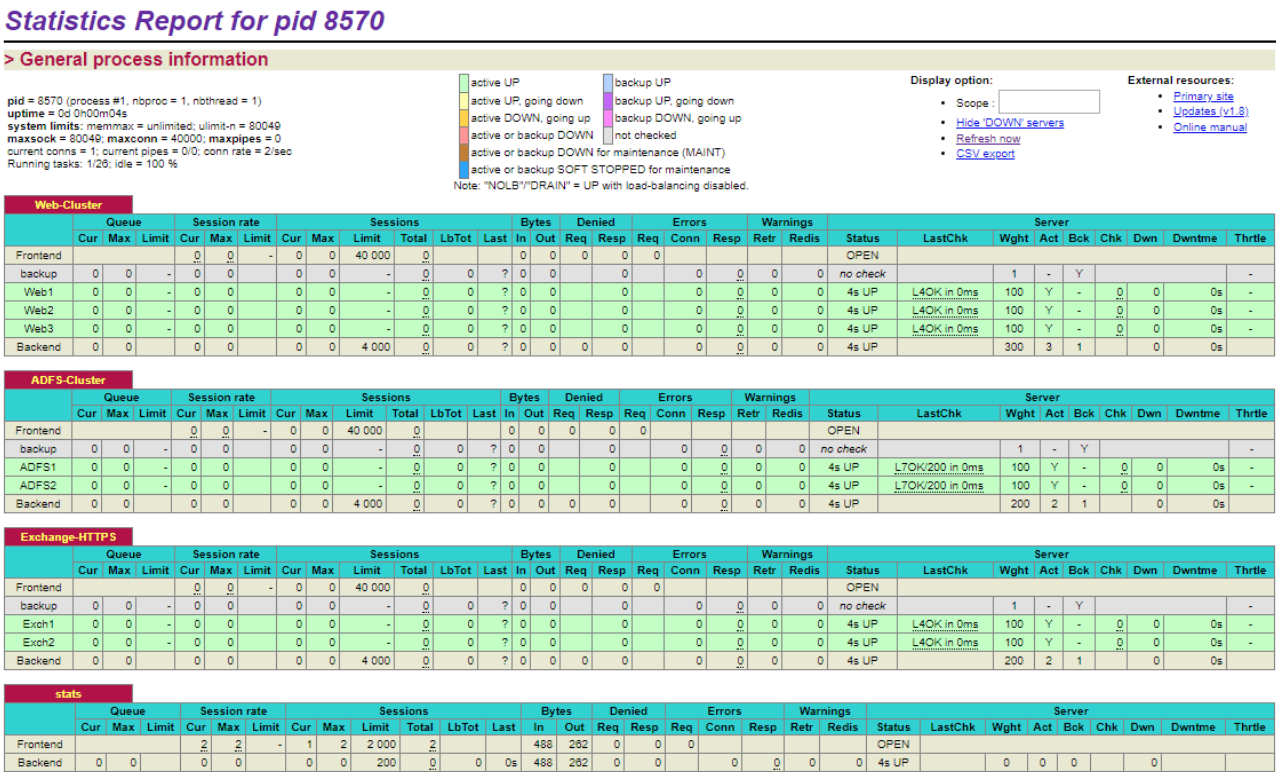

To access the page, navigate to: Reports > Layer 7 Status - a new tabbed window will be opened.

# Real Server Control

**HAProxy** 

It's also possible to control layer 7 Real Servers using the HAProxy statistics page. By default this is not enabled.

### To enable Real Server Control:

- 1. Using the WebUI, navigate to: Cluster Configuration > Layer 7 Advanced.
- 2. Enable (check) the **Advanced Stats** option.
- 3. Click Update.
- 4. Reload HAProxy using the button at the top of screen. With this setting, the HAProxy stats page has the ability to control the state of Real Servers as shown below:

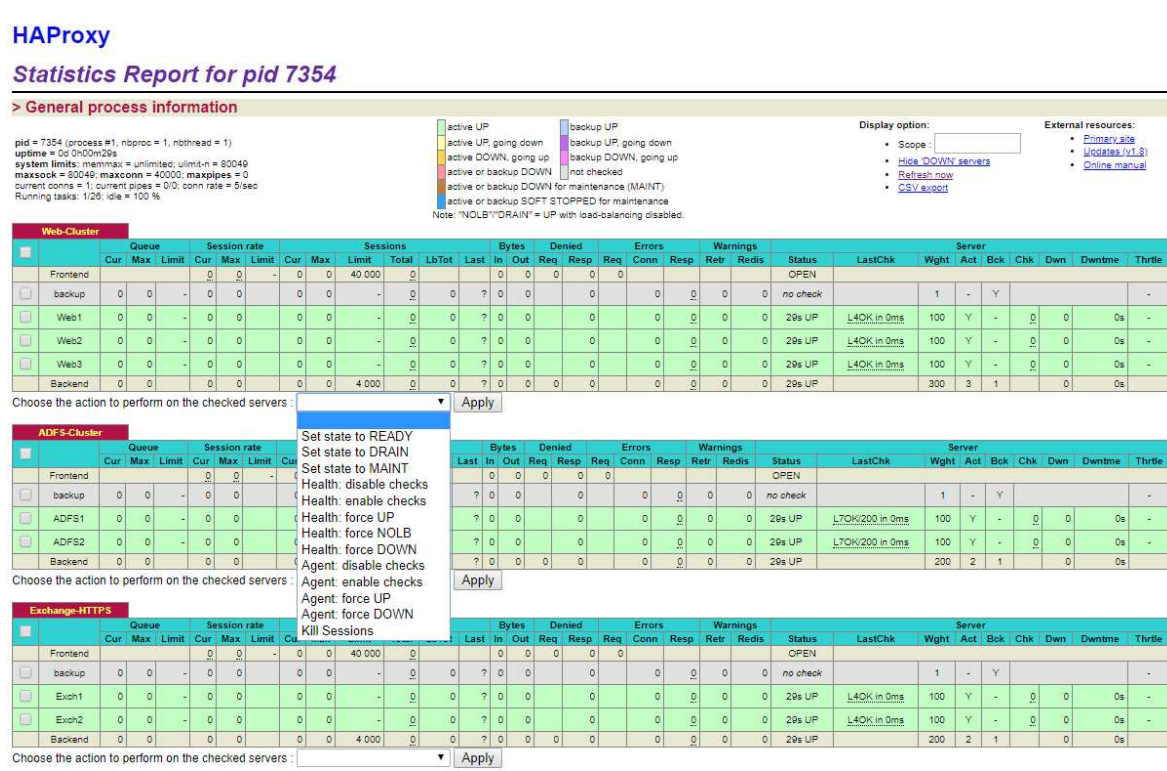

5. Use the checkboxes to select the relevant Real Server(s), then select the required action in the drop-down, then click Apply.

# Chapter 9 - Appliance Clustering for HA

# Introduction

Loadbalancer.org appliances can be deployed as single unit or as a clustered pair.

Note We always recommend deploying a clustered pair to avoid introducing a single point of failure.

# Clustered Pair Concepts

When configured as a clustered pair, the appliances work in **Active-Passive** mode. In this mode the active unit (normally the Primary) handles all traffic under normal circumstances. If the active unit fails, the passive unit (normally the Secondary) becomes active and handles all traffic.

We recommend that the Primary appliance is fully configured first, then the Secondary should be added. Once the Primary and Secondary are paired, all load balanced services configured on the Primary are automatically replicated to the Secondary over the network using SSH/SCP. Pairing must be performed on the unit that is to be the Primary appliance.

### Note

For Enterprise Azure, the HA pair should be configured first. In Azure, when creating a VIP using an HA pair, 2 private IPs must be specified – one for the VIP when it's active on the Primary and one for the VIP when it's active on the Secondary. Configuring the HA pair first, enables both IPs to be specified when the VIP is created.

# Primary/Secondary Operation

### Pair Communication

To allow the pair to function correctly, the Primary and Secondary must be able to:

- Perform an ICMP echo request (ping) to each other
- Communicate with each other on TCP port 22
- Communicate with each other on UDP port 6694 (or the selected custom port if this has been changed)

### Heartbeat

By default, heartbeat uses ucast over UDP port 6694 to communicate between the Primary and Secondary appliances. The link enables the state of each to be monitored by the other and permits a failover to the passive unit if the active unit should fail. For hardware appliances, it's possible to configure both ucast and serial communication if required.

#### Note

For hardware appliances, if the load balancer pair is located in close proximity, enabling serial communication in addition to ucast is recommended. Once the serial cable is connected between the appliances, serial comms can be enabled using the WebUI menu option: Cluster Configuration > Heartbeat Configuration. When serial communication is disabled, console access via the serial port is activated.

Ping checks to a common node such as the default gateway can also be configured. If the active node loses access to the ping node, the system will fail-over to the peer. However, if both nodes lose access, no fail-over will occur.

### Primary Secondary Replication

Once the Primary and Secondary are paired, all settings related to the layer 4 and layer 7 load balanced services

are automatically replicated from Primary to Secondary. This ensures that should the Primary unit fail, the Secondary is already configured to run the same services. Note that replication of the configured load balanced services from the Primary to the Secondary appliance occurs over the network using SSH/SCP.

## Settings that are NOT Replicated to the Secondary Appliance

Settings that are not replicated and therefore must be manually configured on the Secondary unit are listed by WebUI menu option in the table below:

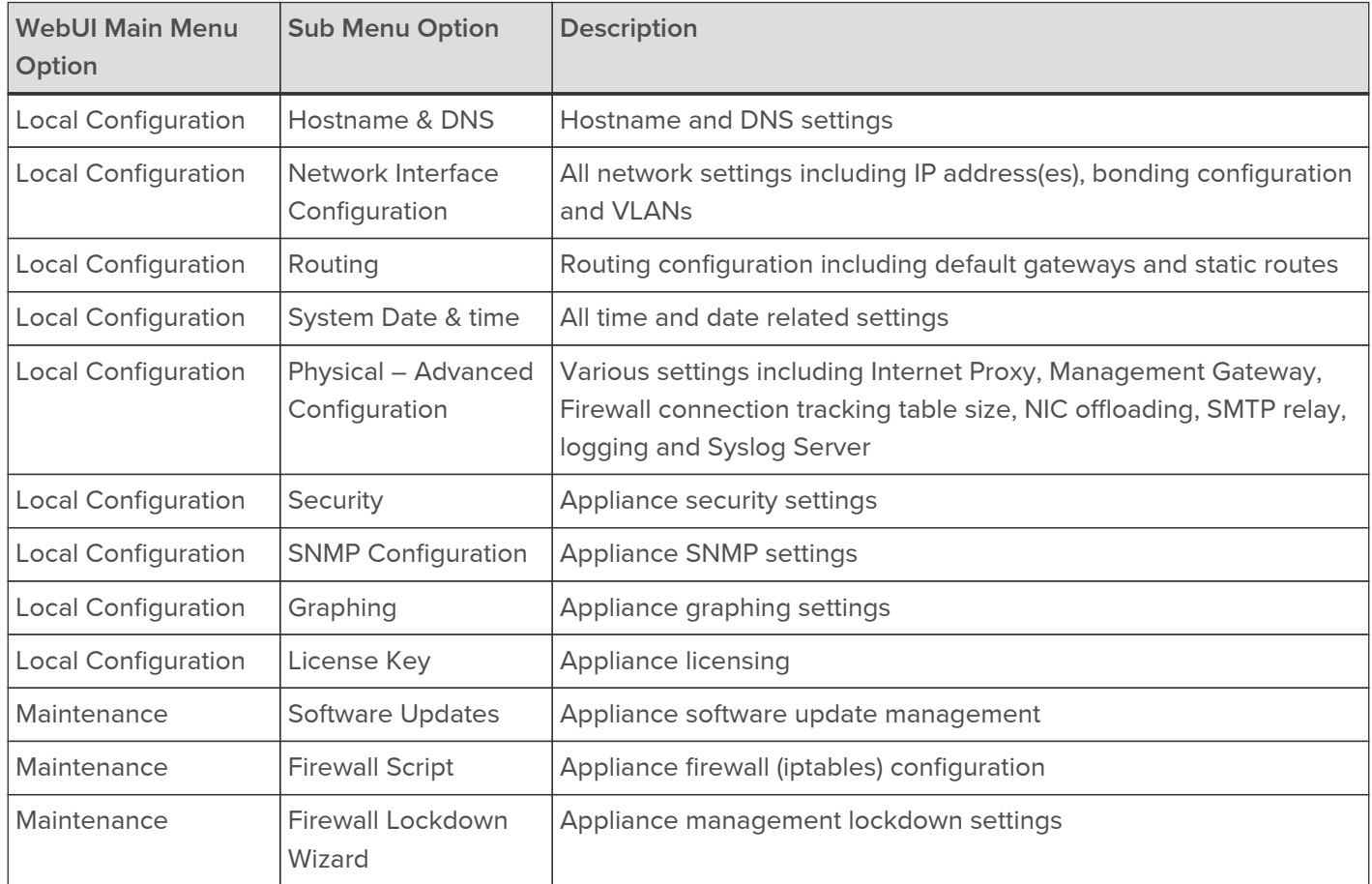

# Manually Forcing Appliance Synchronisation

To Force Primary to Secondary Synchronisation:

- 1. Using the WebUI, navigate to: Maintenance > Backup & Restore.
- 2. Select the Synchronisation tab.
- 3. Click Synchronize Configuration with peer.

Synchronize Configuration with peer - replicate the load balanced services configuration from the Primary to the Secondary device.

# To Create an HA Pair (Add a Secondary)

Note

If you have already run the firewall lockdown wizard on either appliance, you'll need to ensure that it is temporarily disabled on both appliances whilst performing the pairing process.

1. Power up a second appliance that will be the Secondary and configure initial network settings - for more details on initial deployment and network setup, please refer to [Chapter 4 - Appliance Fundamentals.](#page-29-0)

2. Using the WebUI of the Primary appliance, navigate to: Cluster Configuration > High-Availability Configuration.

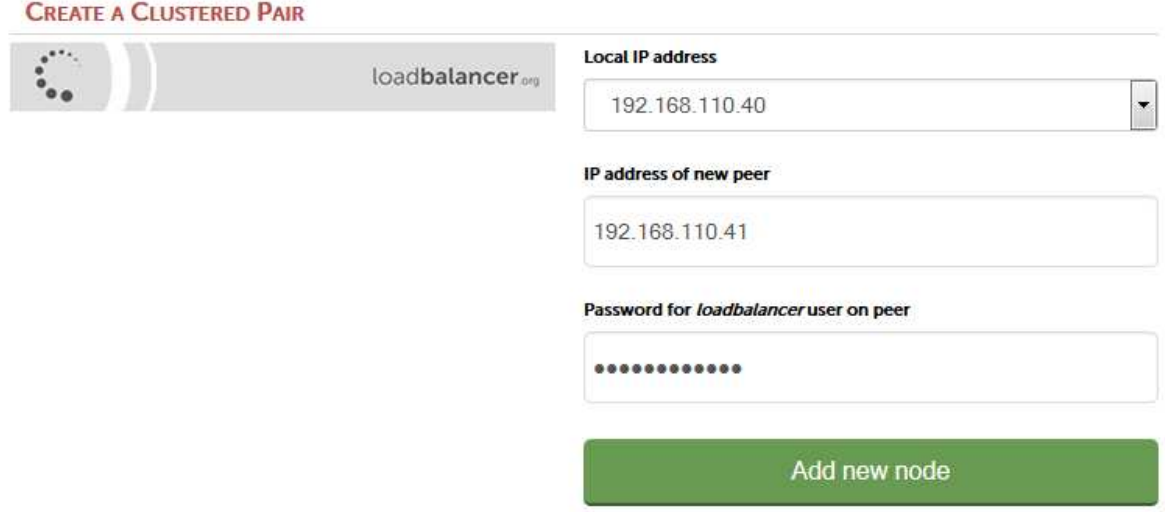

- 3. Specify the IP address and the loadbalancer users password (the default is 'loadbalancer') for the Secondary (peer) appliance as shown above.
- 4. Click Add new node.
- 5. A warning will be displayed indicating that the pairing process will overwrite the new Secondary appliance's existing configuration, click OK to continue.
- 6. The pairing process now commences as shown below:

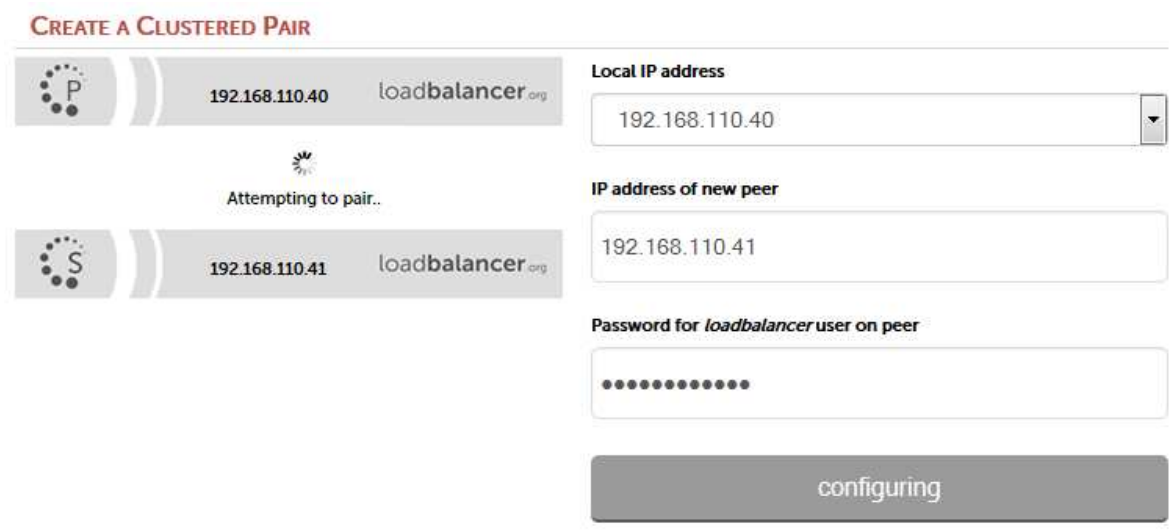

7. Once complete, the following will be displayed under: Cluster Configuration > High Availabuility Configuration on the Primary appliance:

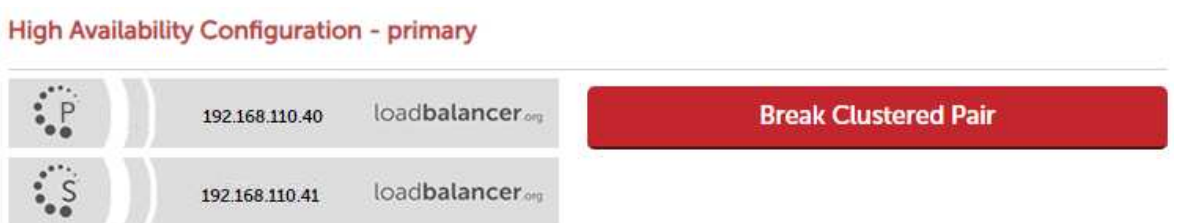

The following will be displayed under: Cluster Configuration > High Availabuility Configuration on the

### Secondary appliance:

#### High Availability Configuration - secondary

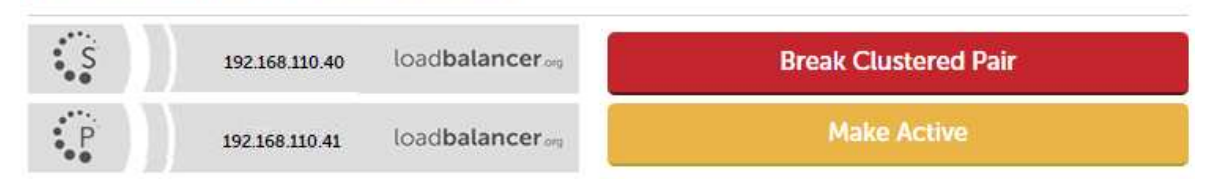

8. Now restart heartbeat as prompted in the blue message box at the top of the screen.

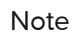

Clicking the Restart Heartbeat button on the Primary appliance will also automatically restart heartbeat on the Secondary appliance.

## To Break an HA Pair (Remove a Secondary)

1. Using the WebUI of the Primary or Secondary appliance, navigate to: Cluster Configuration > High-Availability Configuration (shows the Primary appliance).

#### High Availability Configuration - primary

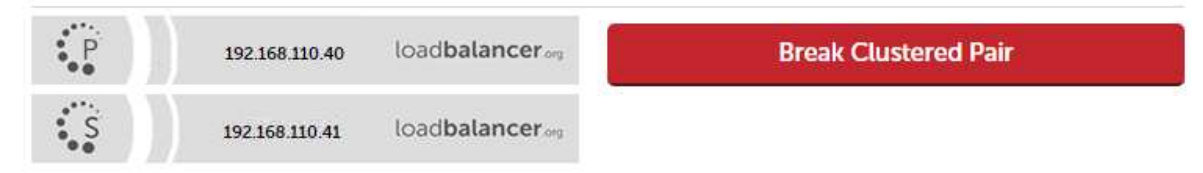

- 2. To break the pair, click the red Break Clustered Pair button.
- 3. Click OK to confirm you want to proceed.

#### High Availability Configuration - primary

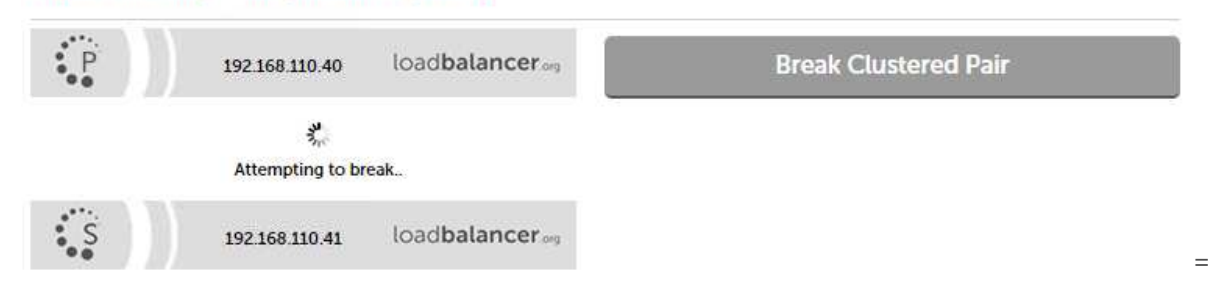

4. Once the process is complete, the pairing configuration screen will be displayed on both appliances:

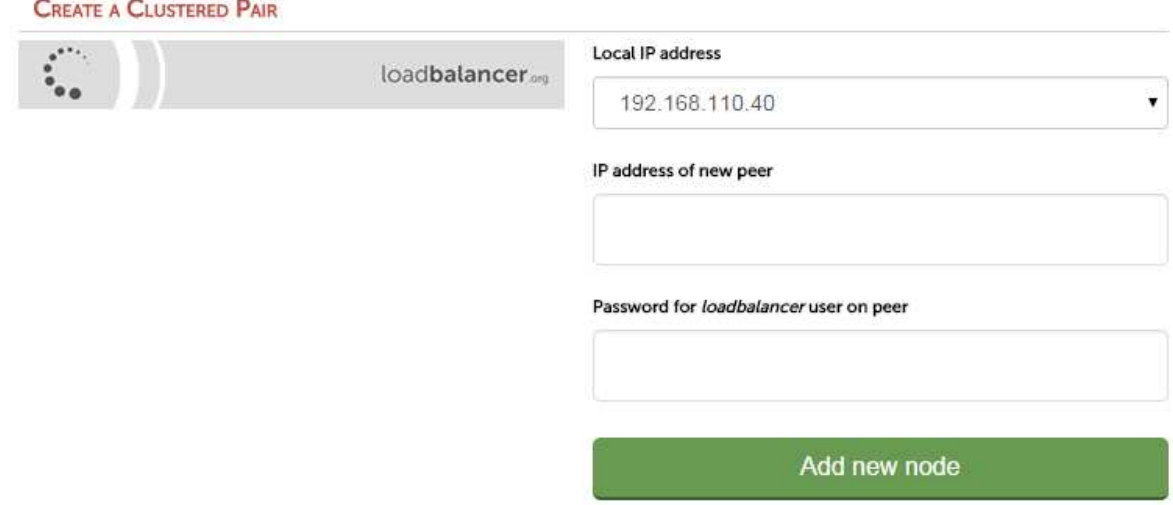

5. To complete the reconfiguration, restart the system services on both appliances as directed in the blue message box.

### **Notes**

- 1. Load balanced services will be momentarily interrupted as system services are restarted.
- 2. After the pair is broken, the Secondary will be left configured as a Secondary and any configured load balanced services will remain.
- 3. If you later want to use the Secondary as a Primary, use the Cluster Configuration > High Availability Configuration menu option on the Secondary to setup a new pair. The Secondary will then be re-configured as a Primary, and the added peer will be configured as a Secondary.

Alternatively, use the WebUI menu option: Maintenance > Backup & Restore > Restore > Restore Manufacturer's Defaults to clear all settings and return to default settings.

# Promoting a Secondary to Primary

This is useful if the Primary unit fails and you'd like to change the now active Secondary to be a Primary, and then add the repaired/replaced Primary back as a Secondary unit.

To promote a Secondary unit to become a Primary:

1. Using the WebUI of the Secondary appliance, navigate to: Cluster Configuration > High-Availability Configuration.

#### High Availability Configuration - secondary

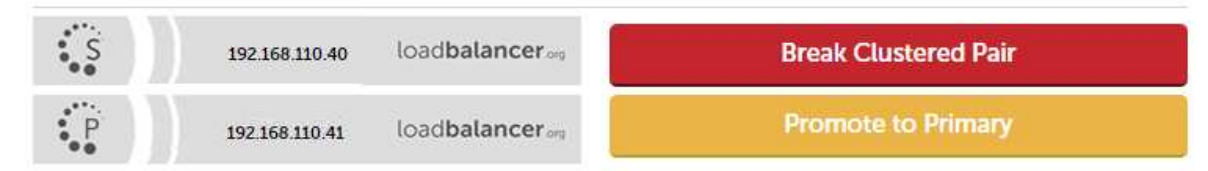

- 2. Click Promote.
- 3. Click OK to confirm you want to proceed.

### **High Availability Configuration - secondary**

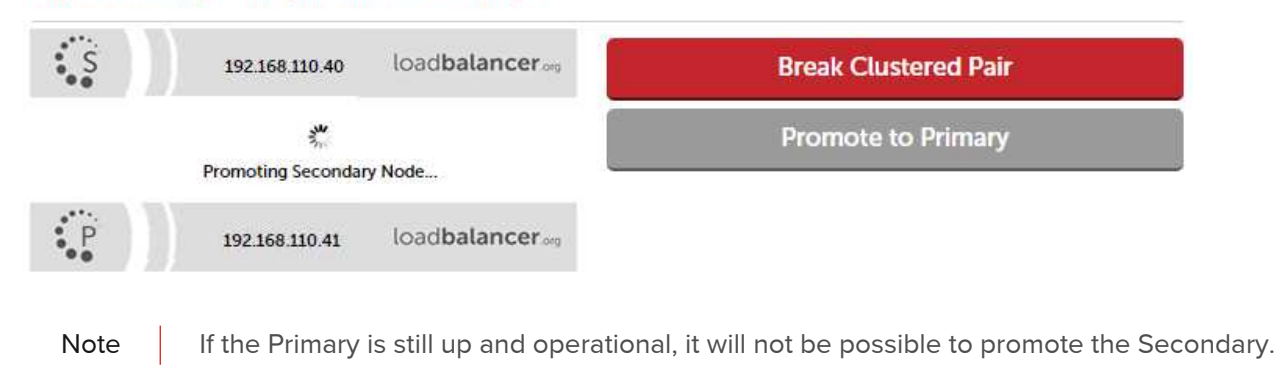

- 4. Once complete, the unit will be configured as a Primary.
	- Note

Please refer to [Chapter 15 - Backup & Restore and Disaster Recovery](#page-323-0) for more details on how to recover from various appliance failure scenarios.

# Configuring Heartbeat

### To configure Heartbeat:

1. Using the WebUI of the Primary appliance, navigate to: Cluster Configuration > Heartbeat Configuration.

Note

The screen shot below shows the configuration screen for a hardware appliance. The virtual appliance does not have the serial option checkbox in the communications method section.

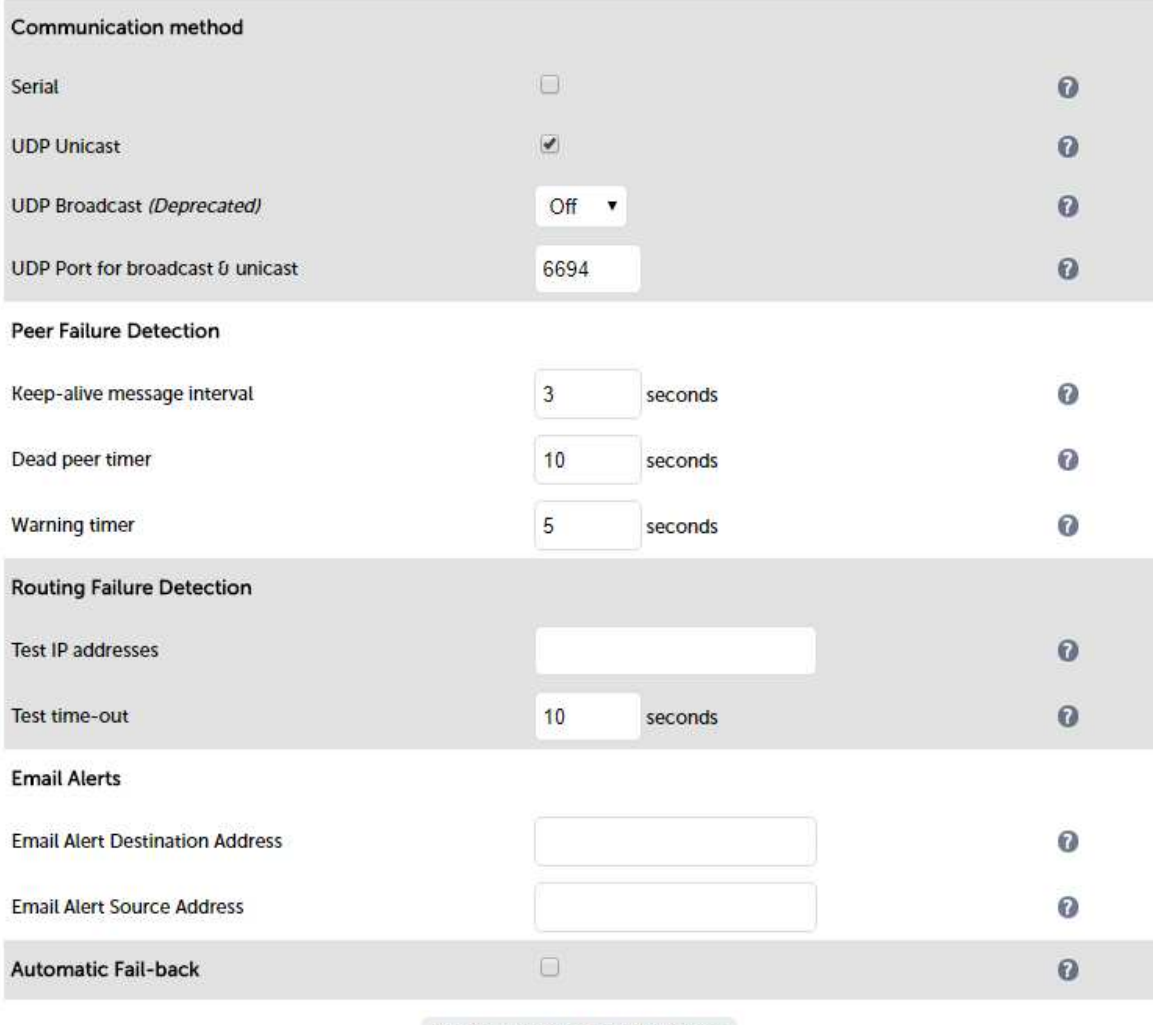

Modify Heartbeat configuration

Serial - Enable or disable heartbeat Primary/Secondary communication over the serial port. Ucast is the default heartbeat communication method. However, if the load balancer pair is located in close proximity, enabling serial communication in addition to ucast is recommended. This method requires a null modem cable (one cable is supplied with each appliance) to be connected between the two load balancers in the cluster. This enables heartbeat checks to utilize the serial port. When serial communication is disabled, console access via the serial port is activated.

UDP Unicast - Enable or disable unicast heartbeat Primary/Secondary communication. This is the default method of heartbeat communication and uses unicast UDP between Primary and Secondary, with a destination port specified by the UDP Port for broadcast & unicast parameter. When unicast is enabled, the load balancer determines the correct interface and IP addresses to use based upon the configured Secondary IP address.

UDP Broadcast (Deprecated) - Enable or disable broadcast heartbeat Primary/Secondary communication, and choose the interface. This option is deprecated - please migrate to Unicast. This method of heartbeat communication uses broadcast UDP between Primary and Secondary, with a destination port specified by the UDP Port for broadcast & unicast parameter. Care must be taken when using broadcast on multiple pairs of load balancers in the same network. Each high- availability pair must operate on a different UDP port if they are not to interfere with each other. If heartbeat communication over the network is required, it is recommended that unicast be used in preference to broadcast.

UDP Port for unicast & broadcast - The UDP port number used by heartbeat for network communication over unicast or broadcast. By default, heartbeat uses UDP port 6694 for unicast or broadcast communication. If you have multiple load balancer pairs on the same subnet, and wish to use broadcast, you will need to set each pair to a different UDP port.

Keep-alive message interval - Specify the number of seconds between keepalive pings. The Keepalive setting must be less than the warntime and deadtime.

Dead peer timer - The number of seconds communication can fail before a fail over is performed. A very low setting of deadtime could cause unexpected failovers.

Warning timer - If communication fails for this length of time write a warning to the logs. This is useful for tuning your deadtime without causing failovers in production.

Test IP address - Specify one or more mutually accessible IP address to test network availability. A good ping node to specify is the IP address of a router that both the Primary and Secondary node can access. If the active node loses access to the ping node, the system will fail-over to the peer. However, if both nodes lose access, no fail-over will occur. Multiple IP addresses may be given, separated by spaces or commas. In this case, all addresses must be reachable for the routing test to pass.

Test time-out - Specify the time-out, in seconds, for the routing test. If a response is not received from the test address within the time-out period, the route to that host will be considered dead.

Email Alert Destination Address - Specify the email address where to send heartbeat alerts. In the event of failover or failback the email address specified will receive an alert.

Email Alert Source Address - Specify the email address from where to send heartbeat alerts. In the event of failover failback the email specified will send an alert.

Note For more information on configuring email alerts, please refer to [Configuring Email Alerts for](#page-262-0) [Heartbeat](#page-262-0).

Note Both Primary and Secondary appliances will send an email in the event of a failover or failback.

Automatic Fail-back - Enable/disable auto-failback. When the Primary returns to service after a failure, should it become active again? This option controls the cluster behavior when the Primary returns to service after a failure. With Automatic Fail-back enabled, the Primary will automatically return to active status, taking back the floating IP addresses from the Secondary. With Automatic Fail- back disabled, the Secondary will remain active and will retain the floating IP addresses. Fail-over back to the Primary must then be controlled manually.

# Note

Automatic Fail-back is disabled by default. Manual intervention is required to force the repaired Primary to become active and the Secondary unit to return to passive mode. For more information on controlling failback please refer to [Forcing Primary/Secondary Failover & Failback](#page-267-0).

# <span id="page-262-0"></span>Configuring Email Alerts for Heartbeat

Email alerts can be setup for heartbeat once a clustered pair has been configured. This enables alerts to be sent when the primary/secondary communication state has changed. This can occur when the secondary appliance takes over from the primary, when the primary takes over from the secondary and also when there is a communication issue between the 2 appliances.

To configure email alert settings for Heartbeat:

- 1. Using the WebUI, navigate to: Cluster Configuration > Heartbeat Configuration.
- 2. Scroll down to the Email Alerts section.

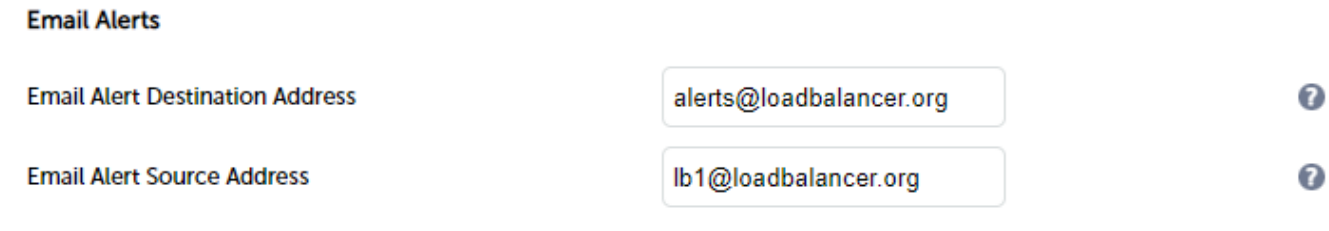

- 3. Enter an appropriate email address in the Email Alert Destination Address field.
- 4. Enter an appropriate email address in the Email Alert Source Address field.
- 5. Click Modify Heartbeat Configuration.

# Configuring a Smart Host (SMTP relay)

For Heartbeat (and layer 4 services), email alerts are sent to the mail server defined in the destination domain's DNS MX record directly from the load balancer by default. However, configuring a smart host (mail relay server) will instead direct all outgoing mail to the specified relay. This will significantly help to improve the deliverability of the email. A smart host is an email server through which approved devices can send emails. Where possible, we recommend that you use a smart host to send email alerts.

### To configure a Smart Host:

- 1. Using the WebUI, navigate to: Local Configuration > Physical Advanced Configuration.
- 2. Scroll down to the SMTP Relay section.
- 3. Set the smart host using an FQDN or IP address.
- 4. Click Update.

# Connection State & Persistence Table Replication

### Layer 4 VIPs

.

If you want the current connection state and persistence table to be available when the active appliance (typically the Primary) swaps over to the passive appliance (typically the Secondary), then you can start the synchronisation daemons on both appliances to replicate this data in real time as detailed below.

First, login to the Primary appliance using SSH or at the console, then as root run the following commands:

```
ipvsadm --start-daemon master
ipvsadm --start-daemon backup
```
Next, login to the Secondary appliance using SSH or at the console, then as root run the following commands:

```
ipvsadm --start-daemon master
ipvsadm --start-daemon backup
```
Note

'root' user console and SSH password access are disabled by default. These options can be enabled using the WebUI menu option: Local Configuration > Security. You'll need to Set Appliance Security Mode to Custom, configure the required option(s) and click Update.

To ensure that these sync daemons are started on each reboot, put these commands in the file /etc/rc.d/rc.firewall. This can be done using the WebUI menu option: Maintenance > Firewall Script. Make sure that the full path is specified in the firewall script, i.e.

/usr/local/sbin/ipvsadm --start-daemon master /usr/local/sbin/ipvsadm --start-daemon backup

After a few seconds you can confirm that it is working by viewing the connections report on each appliance which is available in the WebUI by navigating to: Reports > Layer 4 Current Connections as shown in the following examples:

The active appliance:

IPVS connection entries pro expire state virtual destination source TCP 02:13 NONE 192.168.64.7:0 192.168.111.221:23 192.168.110.240:23 TCP 12:12 ESTABLISHED 192.168.64.7:53177 192.168.111.221:23 192.168.110.240:23 TCP 12:14 ESTABLISHED 192.168.64.7:53180 192.168.111.221:23 192.168.110.240:23

The passive appliance:

```
IPVS connection entries
pro expire state
                                         virtual
                                                             destination
                      source
TCP 12:08 ESTABLISHED 192.168.64.7:53177 192.168.111.221:23 192.168.110.240:23
TCP 02:12 NONE
                       192.168.64.7:0
                                         192.168.111.221:23 192.168.110.240:23
TCP 12:12 ESTABLISHED 192.168.64.7:53180 192.168.111.221:23 192.168.110.240:23
```
You can can also run the following command at the command line:

ipvsadm -Lc

As shown, the state of all current connections as well as the persistence entries (i.e. those in state 'NONE') are replicated to the passive device. This enables current connections to continue through the passive appliance should the active appliance fail.

To stop the replication, run the following commands on both appliances:

```
ipvsadm --stop-daemon master
ipvsadm --stop-daemon backup
```
Note Setting this option can generate a high level traffic between the Primary and Secondary appliances.

Note Configured, you'll see multicast UDP traffic from the active appliance to multicast IP address

# 224.0.0.81 on port 8848.

# Layer 7 VIPs

If you want the current persistent connection table to work when the Primary load balancer swaps over to the Secondary then this can be enabled using the WebUI. Enabling this option will replicate persistence tables for all relevant layer 7 VIPs to the peer load balancer.

To enable persistence state table replication:

- 1. Using the WebUI, navigate to: Cluster Configuration > Layer 7 Advanced Configuration.
- 2. Enable the Persistence Table Replication.
- 3. Click Update.
- 4. Now reload HAProxy using the Reload button in the blue box at the top of the screen.

# Clustered Pair Diagnostics

### Heartbeat State Diagnostics

The status of the appliance is shown at the top of the screen. For a working pair, the normal view is shown below:

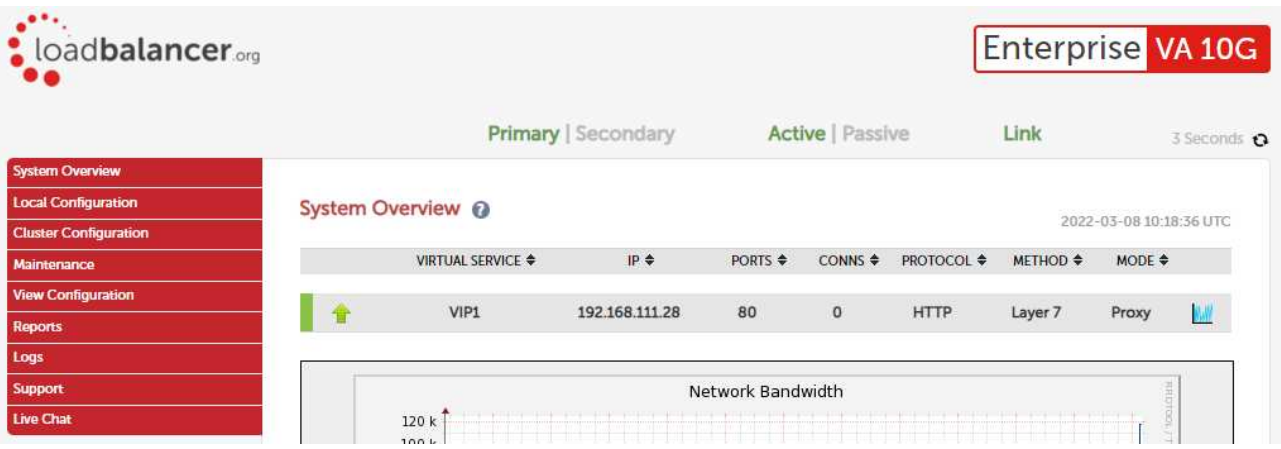

This shows that the Primary unit is active and that the heartbeat link is up between Primary & Secondary.

If no VIPs are defined, the status on Primary & Secondary appear as follows:

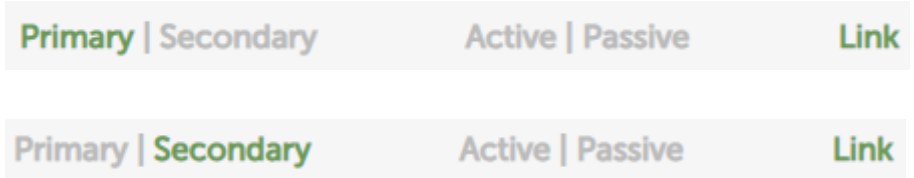

### Other states:

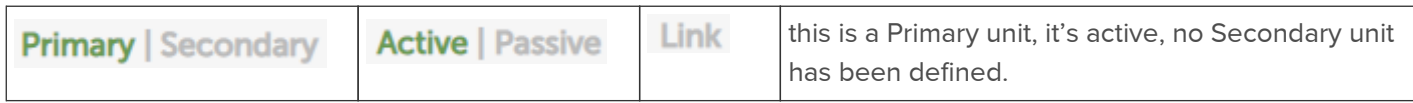

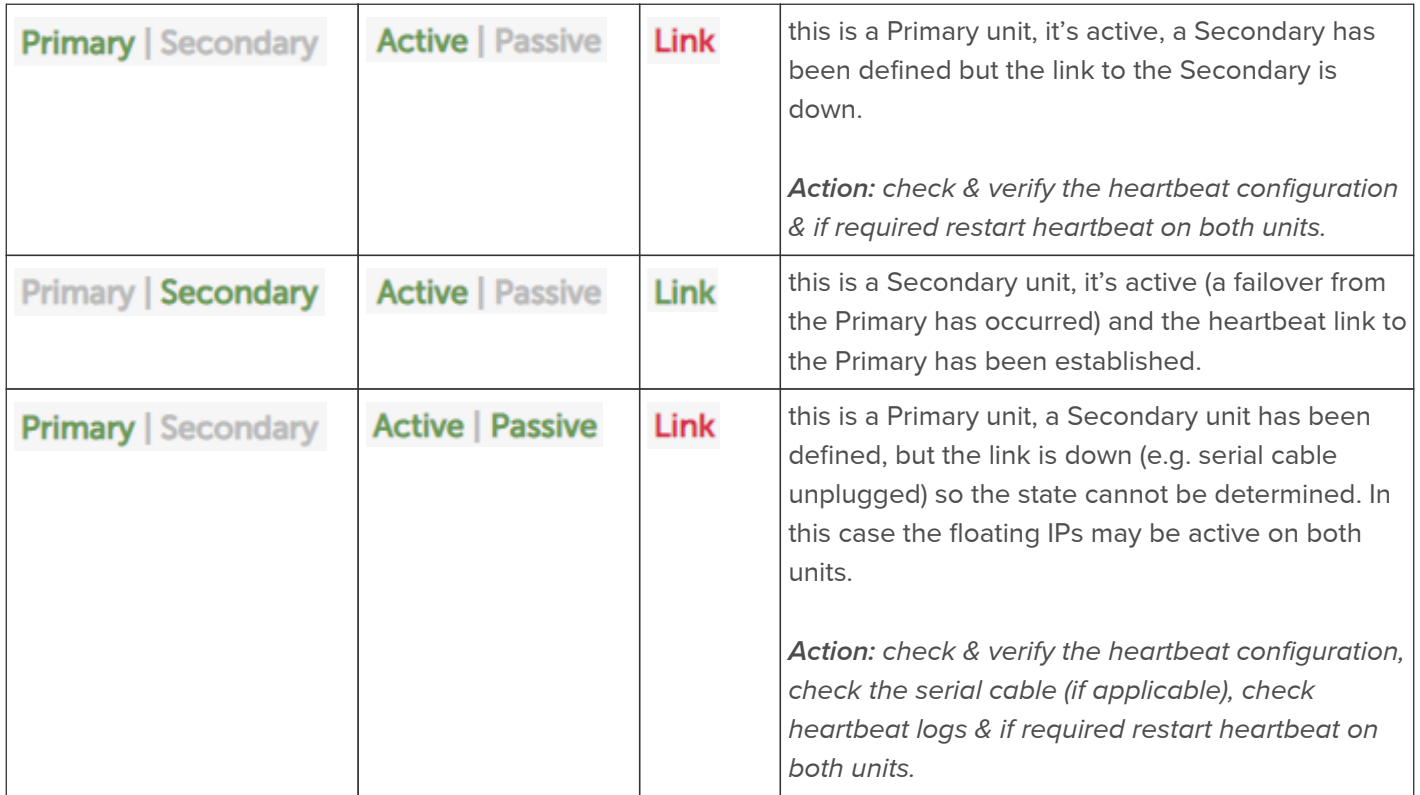

### Split Brain Scenarios

Split brain can occur if heartbeat on the Primary/Secondary clustered pair can no longer communicate with one another. In this case both units will assume that the other appliance is down and will bring up the Virtual Services. The system status will look similar to the following on both units:

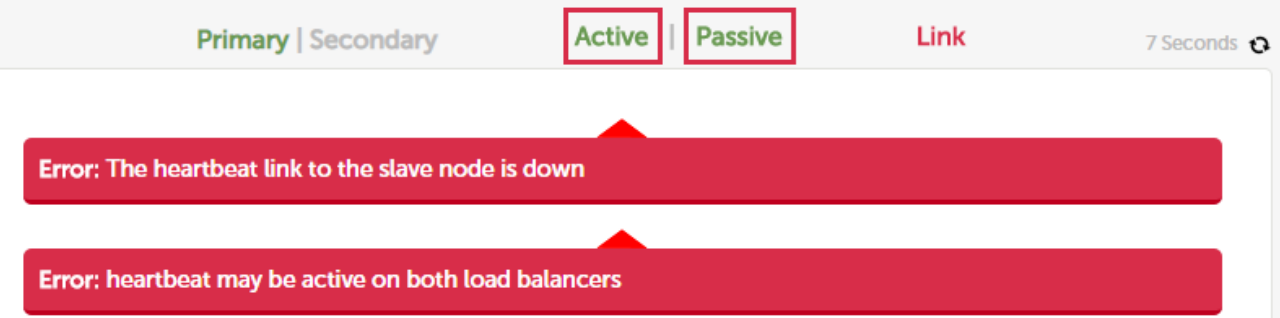

When heartbeat communication is re-established, heartbeat will automatically attempt to resolve the split brain and ensure that only one of the units is active. If heartbeat fails to do this automatically, the system status will show as follows on both units:

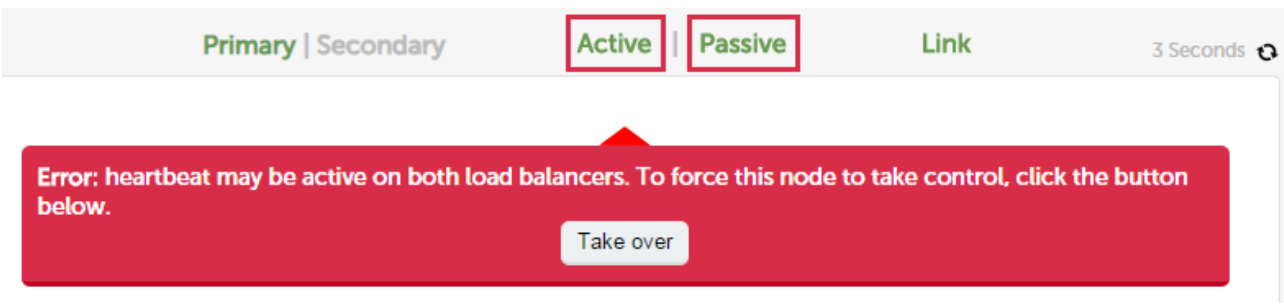

The Take over button can then be used on either Primary or Secondary to attempt to force that unit to become active.

# <span id="page-267-0"></span>Forcing Primary/Secondary Failover & Failback

To force the Secondary to become active & the Primary to become passive:

Either use the Take over button in the Secondary's system overview:

#### **SYSTEM OVERVIEW @**

2015-07-01 14:55:47 UTC

Information: This device is currently passive. Please see the active device for Virtual Service statistics. **Lhonrod** 1

Take over Make this node active

Note Click the [Advanced] link to show this button.

Or run the following command on the Secondary:

/usr/local/sbin/hb\_takeover.php all

To force the Primary to become active & the Secondary to become passive:

Either use the Take over button on the Primary as explained above or run the following command on the Primary:

/usr/local/sbin/hb\_takeover.php all

Note These commands can either be run on the console, via an SSH session or via the WebUI menu option: Local Configuration > Execute shell command.

Note The "Execute Shell Command" menu option is disabled by default. This can be enabled using the WebUI option: Local Configuration > Security. Set Appliance Security Mode to Custom then click Update.

Note 'root' user console and SSH password access are disabled by default. These options can be enabled using the WebUI menu option: Local Configuration > Security. You'll need to Set Appliance Security Mode to Custom, configure the required option(s) and click Update.

### Testing & Verifying Primary/Secondary Replication & Failover

Important

Make sure you verify that Primary/Secondary failover occurs correctly before going live. This proves the resilience of the HA cluster and makes you aware of the failover/failback process.

Note

When testing appliance fail-over, if heartbeat is configured to use only the serial link, don't just pull the serial cable out. This will not cause a fail-over but will cause a split brain (i.e. both units active) to occur. Testing must be done by pulling both the network and serial cable (if used) as detailed below.

#### STEP 1 - Verify Basic Settings for the clustered pair

a) On the Primary unit verify that the system status appears as follows:

**Primary | Secondary Active | Passive Link** 

b) On the Secondary unit verify that the system status appears as follows:

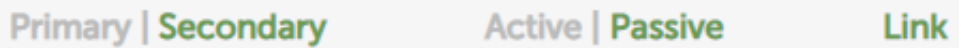

#### STEP 2 - Verify Replication

a) Verify that the load balanced services have been replicated to the Secondary unit, this can be done by using either the View Configuration or Edit Configuration menus to validate that the same Virtual & Real Servers exist on the Secondary as on the Primary.

#### STEP 3 - Verify Failover to the Secondary (using the Take over button)

a) On the Secondary unit, click the [Advanced] option in the green information box, then click the Take Over button

b) Verify that the Secondary's status changes to Active:

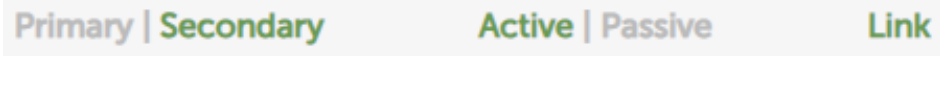

c) Verify that the Primary's status changes to Passive:

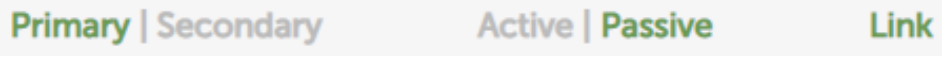

d) Using the WebUI menu option: View Configuration > Network Configuration, verify that the floating IPs associated with the VIPs have been brought up on the Secondary unit and brought down on the Primary

e.g. the partial screen shot below from the View Network Configuration screen on the Secondary unit shows the status of eth0:

2: eth0: <BROADCAST, MULTICAST, UP, LOWER\_UP> mtu 1500 qdisc pfifo\_fast state UP qlen 1000 link/ether 00:0c:29:92:18:4f brd ff:ff:ff:ff:ff:ff:ff inet 192.168.111.223/18 brd 192.168.127.255 scope global eth0 valid\_lft forever preferred\_lft forever inet 192.168.111.72/18 brd 192.168.127.255 scope global secondary eth0 valid\_lft forever preferred\_lft forever

This shows the secondary IP address 192.168.111.72 (the VIP address) is up and therefore the Secondary has become active as intended.

### STEP 4 - Verify Fallback to the Primary (using the Take over button)

a) On the Primary unit, click the [Advanced] option in the green information box, then click the Take Over button

b) Verify that the Primary's status has changed to Active:

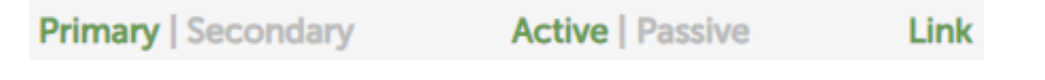

c) Verify that the Secondary's status has changed to Passive:

**Primary | Secondary Active | Passive** Link

d) Also, using the WebUI menu option: View Configuration > Network Configuration, verify that the floating IPs associated with the VIPs have been brought up on the Primary unit and brought down on the Secondary (see STEP 3 above for more details)

STEP 5 - Verify Failover to the Secondary (when removing the network and serial cable from Primary)

a) Remove the network cable and serial cable (if applicable) from the Primary

b) verify that the Secondary's status has changed as follows:

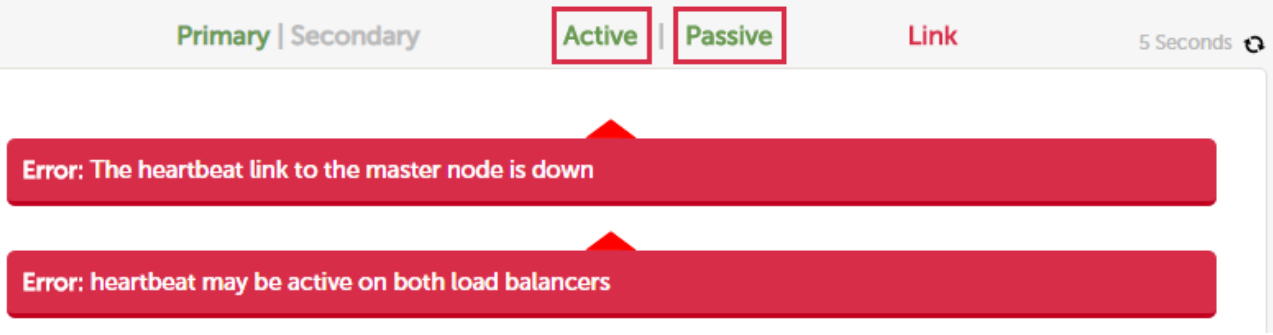

This indicates that the Secondary is unable to communicate with the Primary. This means that either the Primary is down, or is still up but is unreachable. In both cases the Secondary will go active.

c) On the Secondary using the WebUI menu option: View Configuration > Network Configuration, verify that the floating IPs associated with the VIPs have been brought up (see STEP 3 above for more details)

STEP 6 - Verify normal operation resumes (when reconnecting the network & serial cable to Primary)

- a) Reconnect the cables to the Primary
- b) Verify that the Primary's status is set to Active:

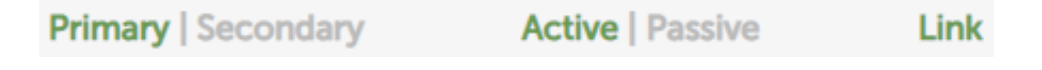

c) Verify that the Secondary has changed to Passive:

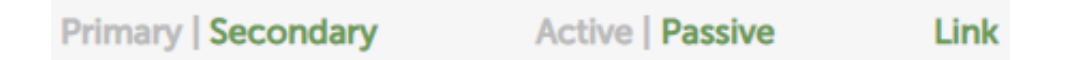

d) Also, using the WebUI menu option: View Configuration > Network Configuration, verify that the floating IPs associated with the VIPs have been brought up on the Primary unit and brought down on the Secondary

Note

If the power cable on the Primary had been removed rather than disconnecting the network cable and serial cable (if applicable), once the Primary is brought back up the Secondary would remain active and the Primary would come back up in a passive state. The Take over button on the Primary would then need to be used to force the Primary to become active.

# Heartbeat Log

The log provides a useful insight into the health of an HA pair and can be viewed using the WebUI menu option: Logs > Heartbeat. The log can be searched using the search box at the top of the screen or can be downloaded for external analysis. The log can be refreshed using the Check Status button. The log file is located here: /var/log/ha.log.

### Late Heartbeats

Late Heartbeats are caused when the heartbeat packets either arrive at the other appliance later than the Warning Timer configured in the WebUI under Cluster Configuration > Heartbeat Configuration or not at all.

The following log snippet shows 3 entries reporting a late heartbeat:

```
Apr 26 21:03:53 Ibmaster heartbeat: [2474]: WARN: Late heartbeat: Node Ibmaster: interval 5110 ms
Apr 26 21:04:30 Ibmaster heartbeat: [2474]: WARN: Late heartbeat: Node Ibmaster: interval 6430 ms
Apr 26 21:04:35 Ibmaster heartbeat: [2474]: WARN: Late heartbeat: Node Ibmaster: interval 5830 ms
```
This suggests that there is either high latency or packet loss and is the first signs of issues that can lead to a split brain.

### Troubleshooting late Heartbeats

- Verify that the system load average is acceptable An overloaded system can be struggling to send or receive messages.
- Check if the network card is saturated An overloaded NIC can add latency.

Note **For more information, please refer to [Resource Utilisation Graphs](#page-309-0).** 

- Confirm that there are no bottlenecks or packet loss further down the wire Such as links between data centres where there may be traffic congestion/contention.
- Once a possible cause has been identified and addressed, monitor the situation to make sure the issue has been resolved.

# Chapter 10 - Application Specific Settings

# **FTP**

FTP is a multi-port service in both active and passive modes:

active 20,21 passive 21,high\_port

# Layer 4 Virtual Services for FTP

When configuring a Virtual Service at layer 4 for FTP, simply setup a layer 4 VIP in the normal way and set the Virtual Service/Real Server port field to port 21. Where Firewall Marks are required to handle other FTP ports, these will be configured automatically. This applies to both active and passive mode. In NAT mode, the ip\_vs\_ftp module is used to ensure that the client connects back via the load balancer rather than attempting to connect directly to the Real Server.

Note **For VIPs configured in this way, the checkport is automatically set to port 21.** 

### FTP Layer 4 Negotiate Health Check

You can modify the layer 4 Virtual Service so that rather than doing a simple socket connect check, it will attempt to log into the FTP server and read a file for a specific response:

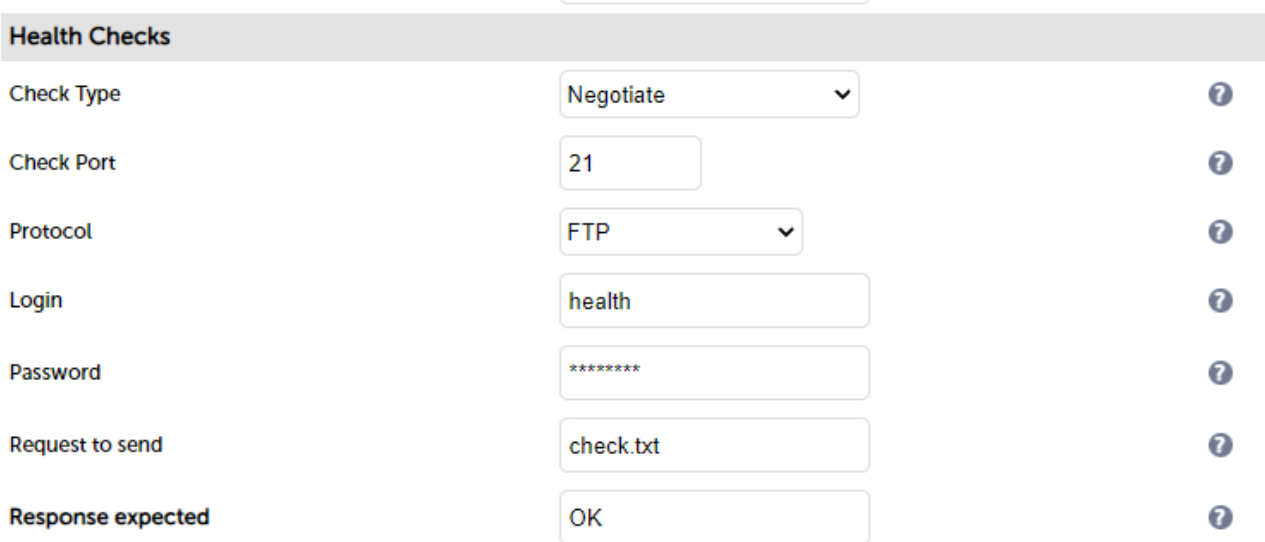

### Key Points:

- Change the Check Type to Negotiate
- **Ensure the Check Port is set to 21**
- Make sure the Negotiate Check Service is set to FTP
- Specify a suitable login and password for the FTP server
- **Specify the file to check using the Request to Send field (defaults to the root directory)**
- The file is parsed for the Response Expected that you specify

### FTP Recommended Persistence Settings

When using multiple FTP servers in a cluster you should be aware of the effects of a client switching to a different

server. For sites that are download only, you generally don't need any special settings on the load balancer as the connection will usually stay on the same server for the length of the connection. You may wish to set persistence to a higher value than the default value of 5 minutes.

If you are using the FTP servers for upload it is recommended to use a single FTP server for uploads and then replicate the data to the read only cluster for downloads (or use a clustered file system). For upload it is especially important to use persistence.

Automatically resuming a broken download is no problem even if you switch servers in a cluster on re-connect. This is because the FTP resume functionality is client based and does not need any server session information.

# Layer 7 Virtual Services for FTP

### Active Mode

In active mode, the FTP server connects back to the client, so it must be aware of the clients IP address. To achieve this, TProxy must be enabled to make the load balancer transparent at layer 7. For this to work, two subnets must be used - the Virtual Server (VIP) in one subnet, the RIPs (i.e. the FTP servers) in another. For more details on TProxy please refer to [Transparency at Layer 7.](#page-138-0)

Also, to ensure that the client receives a connection from the same address that it established the control connection to, an iptables SNAT rule must be defined in the firewall script for each FTP server. The format of the required rule is as follows:

iptables -t nat -A POSTROUTING -p tcp -s <FTP-Server-IP> -j SNAT --to-source <FTP-VIP>

#### e.g.

```
iptables -t nat -A POSTROUTING -p tcp -s 10.20.1.1 -j SNAT --to-source 192.168.2.180
```
(one rule must be added for each FTP server in the cluster)

Note

These rules can be added to the firewall script using the WebUI menu option: Maintenance > Firewall Script.

#### Active Mode - Key Points:

- Use separate subnets for the VIP & RIPs
- Enable TProxy for the layer 7 VIP
- Set the default gateway on the FTP servers to be an IP on the load balancer (ideally a floating IP to permit failover to the Secondary unit)
- Setup a layer 7 VIP listening on port 21 & configure the RIPs also to listen on port 21
- Ensure the Layer 7 Protocol is set to TCP Mode
- Increase the default client & server HAProxy timeouts to 5 minutes
- Add the SNAT firewall rules for each FTP server

Windows 2008 R2 Example

1. Create a L7 VIP with the following settings, changing the name and IP address as required:

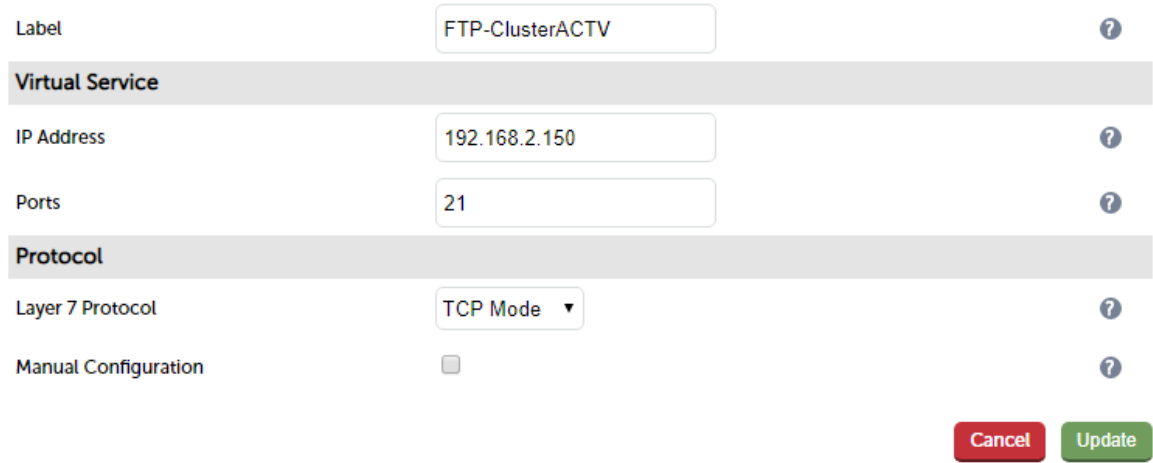

- 2. Click Update to create the VIP.
- 3. Click Modify next to the newly created VIP.
- 4. Scroll down to the section Other and click [Advanced].
- 5. Enable (check) the Timeout checkbox then set both Client Timeout and Server Timeout to 5m.
- 6. Define the FTP servers as RIPs for the VIP just created as illustrated below (these must be on a different subnet to the VIP to enable TProxy to work correctly):

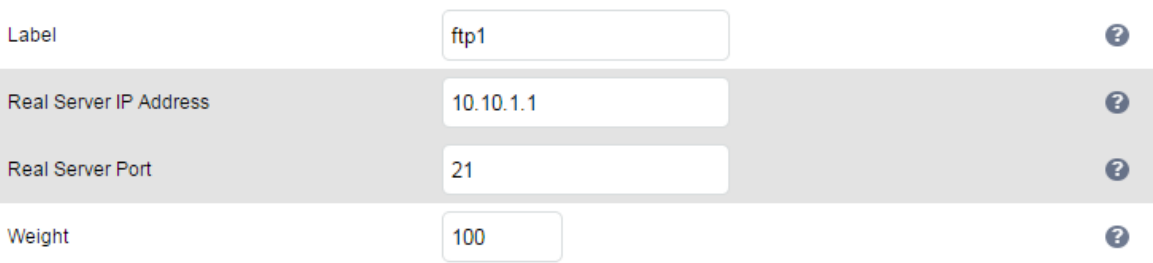

- 7. Enable TProxy using the WebUI menu option: Cluster Configuration > Layer 7 Advanced Configuration.
- 8. Now restart HAProxy using the WebUI menu option: Maintenance > Restart Services.
- 9. Define a SNAT rule for each FTP server using the WebUI menu option: Maintenance > Firewall Script.

e.g.

iptables -t nat -A POSTROUTING -p tcp -s 10.10.1.1 -j SNAT --to-source 192.168.2.180 iptables -t nat -A POSTROUTING -p tcp -s 10.10.1.2 -j SNAT --to-source 192.168.2.180

- 10. Configure the default gateway on each FTP server to be the load balancer. Ideally this should be a floating IP address to allow it to float (move) between the Primary & Secondary appliance. This can be added using the WebUI menu option: Cluster Configuration > Floating IPs.
- 11. Active FTP clients should now be able to connect to the VIP address (192.168.2.180) and view the directory listing successfully.

Passive Mode

In passive mode all connections are initiated by the client. The server passes the client a port to use for the inbound data connection. By default, FTP servers can use a wide range of ports for the inbound connection and it's often useful to limit this range. For more information on configuring passive mode for a range of OSs please refer to [Limiting Passive FTP Ports.](#page-276-0)

Note This method configures HAProxy to listen on port 21 (control channel) and all passive ports (data channel).

# Passive Mode - Key Points:

- It's sensible to use a controlled passive port range, this can be configured on the FTP server
- Configure the VIP to listen on port 21 and also the passive range selected, e.g. 50000-50100
- Configure the RIPs without specifying a port
- Ensure the Layer 7 Protocol is set to 'TCP Mode'
- If transparency is required (for passive mode this is optional), enable TProxy. This is done at the VIP level rather than globally as in previous versions. To enable TProxy at the VIP level, click Modify next to the VIP in question, scroll down to the Other section and click [Advanced], then enable (check) Transparent Proxy.

# Note

If TProxy is enabled, certain topology requirments must be met. Also the default gateway on each FTP server must also be set to be an IP on the load balancer - preferably a floating IP which then allows failover to the Secondary unit. For More information on using TProxy please refer to [Transparency at Layer 7](#page-138-0).

- Set the Client Timeout & Real Server Timeout to 5m (i.e. 5 minutes)
- Set the Persistence Mode to Source IP
- The Persistence Timeout can be left set to 30 (i.e. 30 minutes)
- To ensure the correct address is passed back to the client, on each FTP server specify the external address to be the VIP address.

### e.g.

- for Windows 2008 R2 use the External IP address of Firewall field
- for Linux vsftpd use the directive: pasy\_address=xxx.xxx.xxx.xxx
- for Linux ProFTPd use the directive: MasqueradeAddress=xxx.xxx.xxx.xxx

### Windows 2008 R2 Example

1. Create a L7 VIP with the following settings changing the name, IP address & passive port range as required:

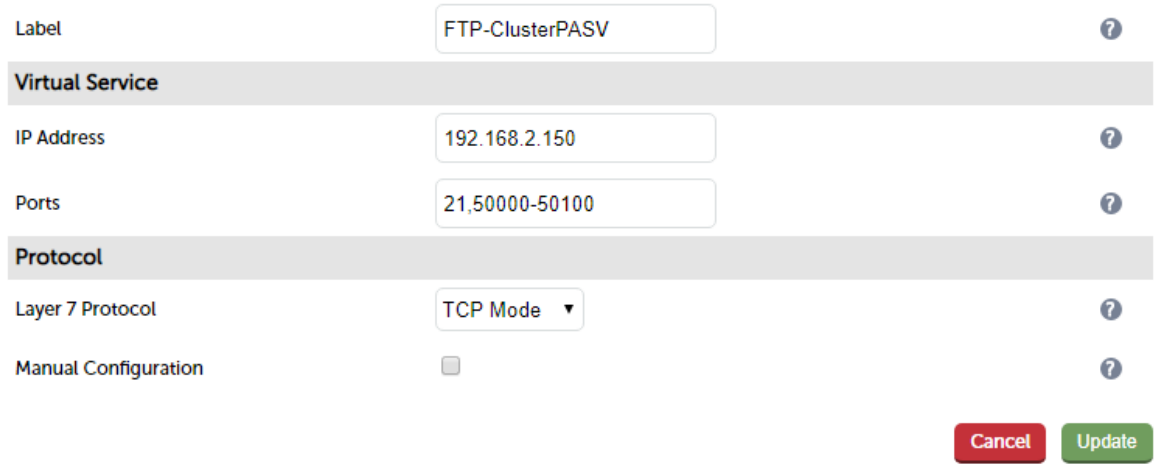

- 2. Configure the VIP to listen on both the control port (21) and passive range (e.g. 50000-50100) as shown.
- 3. Click Update to create the VIP.
- 4. Click Modify next to the newly created VIP.
- 5. Scroll down to the section Other and click [Advanced].
- 6. Enable (check) the Timeout checkbox then set both Client Timeout and Server Timeout to 5m.
- 7. Define the FTP servers as RIPs for the VIP just created leaving the port field blanks as illustrated below:

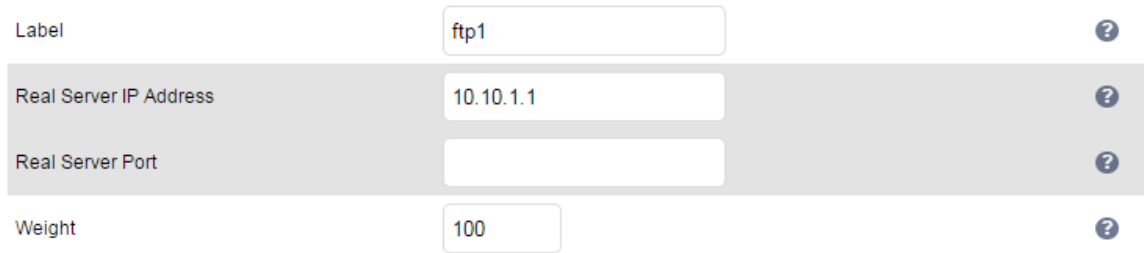

- 8. Now restart HAProxy using the WebUI menu option: Maintenance > Restart Services.
- 9. On each FTP server using IIS Manager define the same passive port range and set the external IP address to be the Virtual Server (VIP) address as shown in the example below:

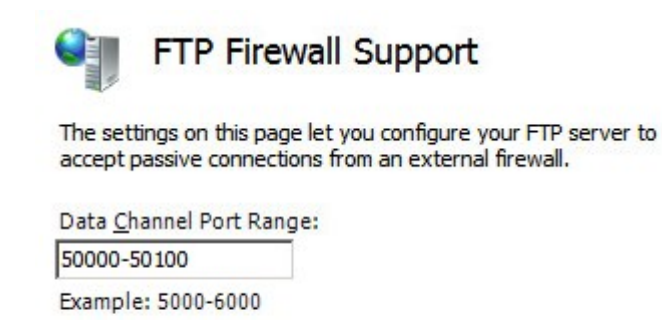

External IP Address of Firewall:

192.168.2.180

Example: 10.0.0.1

Note

The external IP address must be set to be the VIP address, this ensure that this IP address is passed back to the client to use for the subsequent inbound connection.

- 10. If TProxy is enabled, make sure the gateway of each FTP server is set to be an IP on the load balancer (preferably a floating IP to allow failover to the Secondary unit).
- 11. Now restart both IIS and the Microsoft FTP Service on each FTP server.
- 12. Passive FTP clients should now be able to connect to the VIP address (192.168.2.180) and view the directory listing successfully.

#### <span id="page-276-0"></span>Limiting Passive FTP Ports

Limiting passive ports allows your firewall to be more tightly locked down. The following sections show how this is achieved for a range of Operating Systems/FTP servers.

#### For Windows 2008 R2 & Later

Open the IIS Management console, highlight the server node, then double-click the FTP Firewall Support icon.

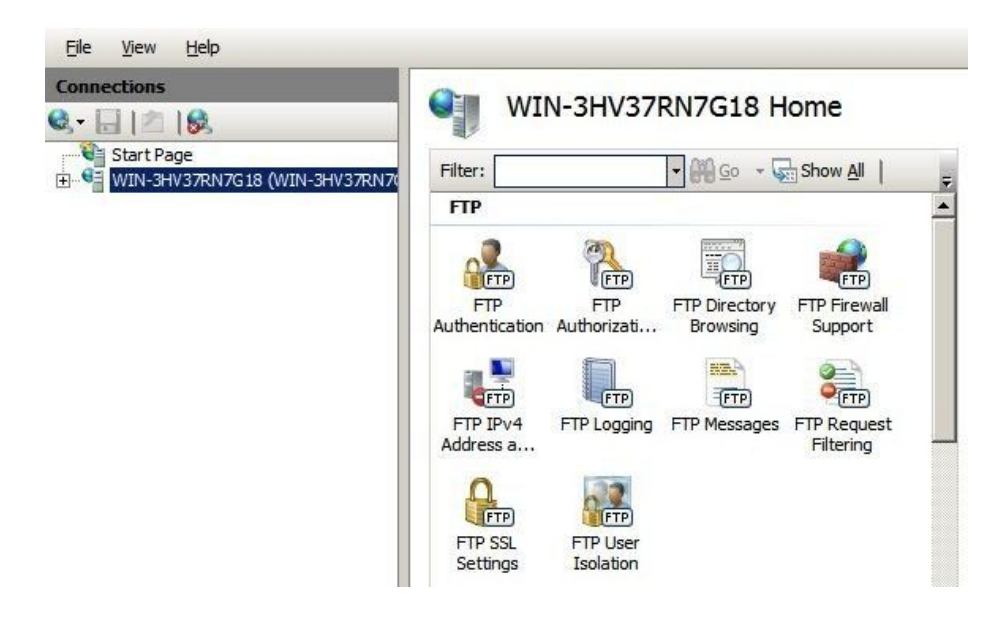

The following screen will be displayed:

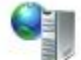

# **FTP Firewall Support**

The settings on this page let you configure your FTP server to accept passive connections from an external firewall.

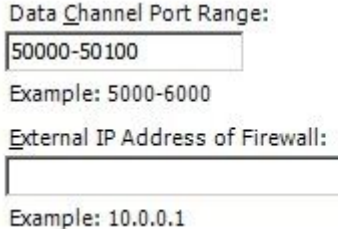

Specify a suitable range, in the example above this is 50000-50100

Important | Make sure you restart IIS and the Microsoft FTP Service to apply these settings.

#### For Linux

For vsftpd, the following line can be added to the vsftpd.conf file to limit the port range:

pasv\_max\_port - max is 65535 pasv\_min\_port - min is 1024

For proftpd, the following line can be added to the proftpd.conf file to limit the port range:

PassivePorts 50000 - 50100

• For pureftpd, the following startup switch can be used:

```
-p --passiveportrange <min port:max port>
```
# Terminal Services/Remote Desktop Services

#### Layer 4 - IP Persistence

RDP is a TCP based service usually on port 3389. Clients will need to be sent to the same server to allow reconnection to existing sessions. The persistence timeout setting can be changed to suit your requirements. A typical setting to use is 7200 (i.e. 7200s = 2 hours). This means that when a client reconnects within this time, they will be sent to the same Terminal Server/Remote Desktop Server. If a client is idle for more than 2 hours, then the load balancer will treat the next connection as a new connection and possibly take them to a different server.

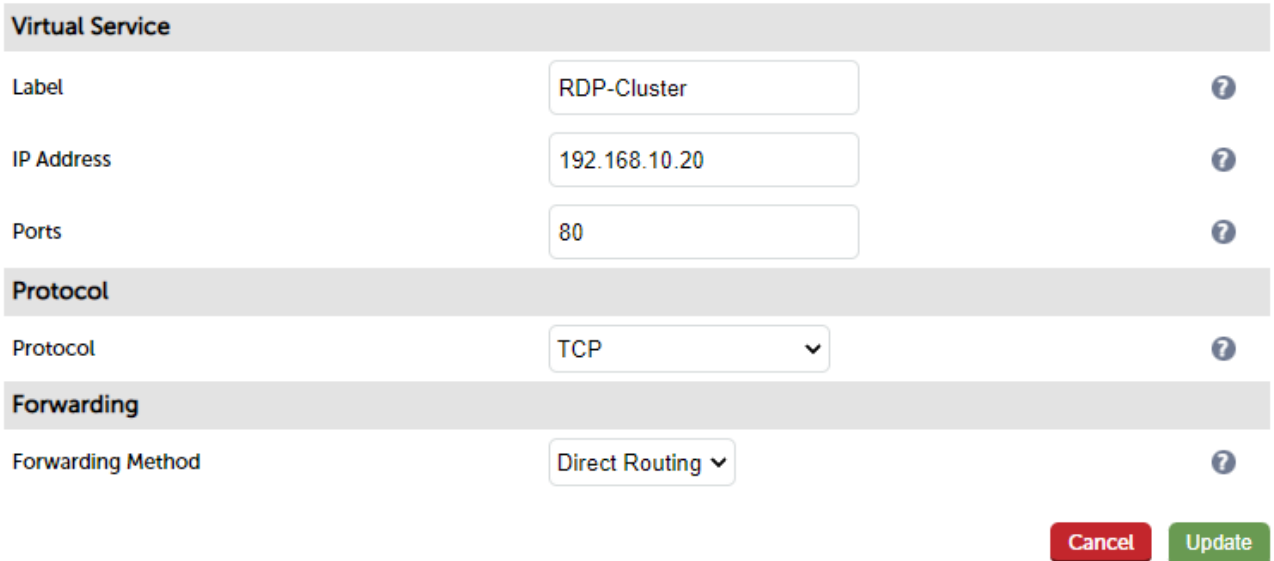

The persistence settings are accessed when the VIP is modified:

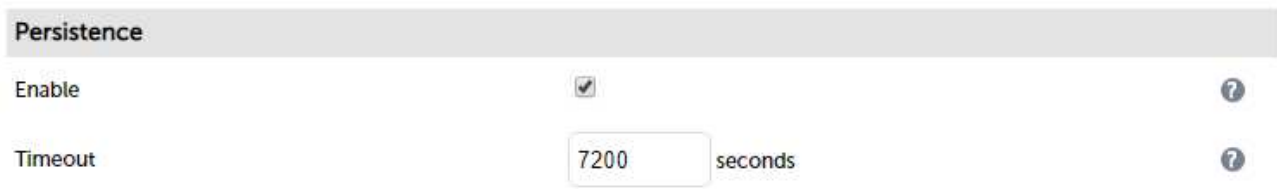

### Layer 7 - Microsoft Connection Broker/Session Directory

It's possible to configure the load balancer to interact with Session Directory/Connection Broker by enabling Routing Token Redirection mode. This mode allows the re-connection of disconnected sessions by utilizing a routing token to enable the load balancer to re-connect the client to the correct server. To use this kind of

persistence, create a layer 7 VIP and set the persistence mode to MS Session Broker as shown below:

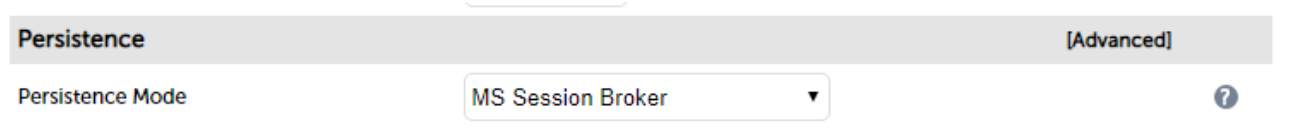

### Layer 7 - RDP Cookies

The appliance also supports persistence based on RDP cookies. This method utilizes the cookie sent from the client in the initial Connection Request PDU (mstshash). This cookie is created when the username is entered at the first client login prompt (mstsc.exe). Note that if the username is not entered here, the cookie is not created. An associated persistence entry is also created in a stick table on the load balancer for each connection. If the cookie is not found, it will fallback to source IP persistence. To use this kind of persistence, create a layer 7 VIP and set the persistence mode to RDP Client Cookie as shown below:

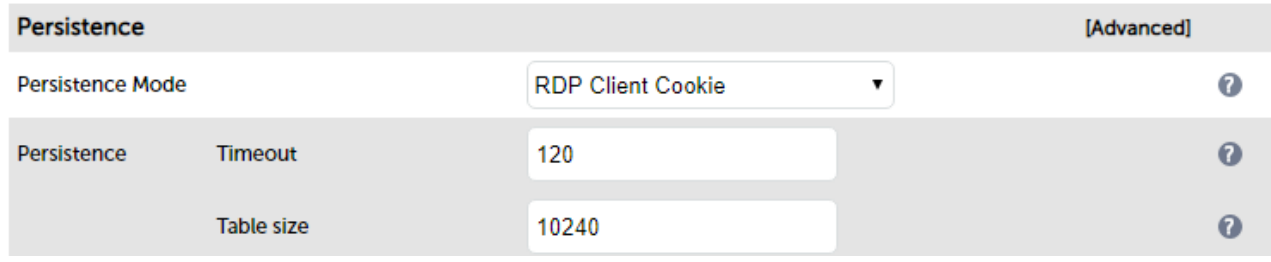

The persistence timeout can be set as required, but as per the previous example 2 hours (120m) has been configured as shown in the example above.

Initial connections are distributed to the Real Servers based on the balance mode selected. Re-connecting clients utilize the stick table to return the client to the same server first connected to. This enables clients to reconnect to their disconnected sessions.

For much more information, please refer to the [Remote Desktop Services Deployment Guide](https://pdfs.loadbalancer.org/Microsoft_Remote_Desktop_Services_Deployment_Guide.pdf) and<br>Note the [Terminal Services Deployment Guide](https://pdfs.loadbalancer.org/Microsoft_Terminal_Services_Deployment_Guide.pdf).

# Other Applications

The appliance is able to support virtually any TCP or UDP based protocol which enables most applications to be load balanced. A full list of deployment guides currently available can be found [here.](https://www.loadbalancer.org/support/deployment-guides/)

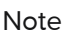

Please don't hesitate to contact [support@loadbalancer.org](mailto:support@loadbalancer.org) for advice on load balancing your application if it's not listed.

# Chapter 11 - Configuration Examples

# Introduction

This section presents 4 example configurations that illustrate how the appliance is configured.

# Initial Network Settings

For more information on configuring initial network settings please refer to [Configuring Initial Network Settings.](#page-33-0) For more information on how to access the WebUI please refer to [Accessing the WebUI](#page-37-0).

# 1 - One-Arm DR Mode (Single Appliance)

This DR (Direct Return) mode example has one Virtual Service (VIP) with two Real Servers (RIPs). It's a straight forward deployment mode that can be used in many situations. It also offers the highest performance because return traffic passes directly from the Real Servers to the client rather than passing back via the load balancer.

# Configuration Overview

- Configure Network Settings a single Interface is needed, eth0 is normally used
- Define the Virtual Service (VIP) all Real (backend) Servers are accessed via this IP address
- **Define the Real Servers (RIPs)** define the Real Servers that make up the cluster
- Implement the required changes to the Real Servers for DR mode, the ARP Problem must be solved

# Network Settings

Configure the various network settings as outlined below:

- 1. Using the WebUI, navigate to: Local Configuration > Network Interface Configuration.
- 2. Scroll down to the IP Address Assignment section.

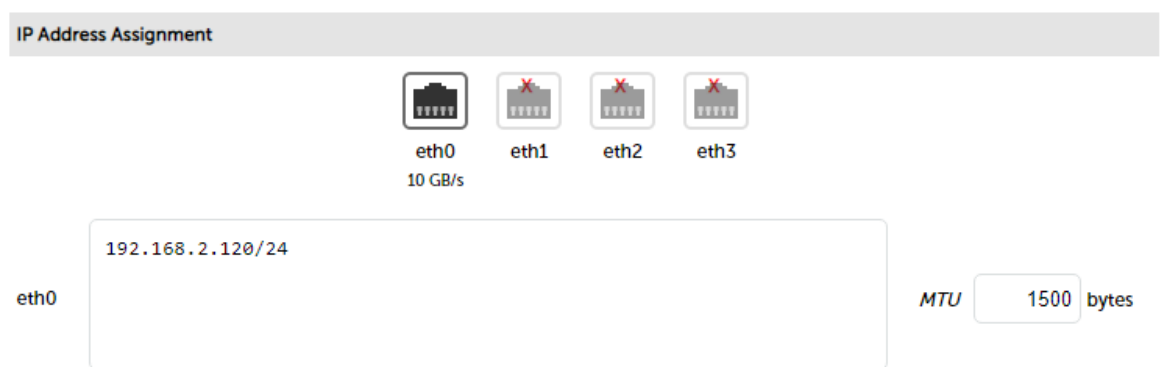

- 3. Specify the IP address & subnet mask for eth0 (normally eth0 is used for single-arm configurations although this is not mandatory), e.g. 192.168.2.120/24.
- 4. Click Configure Interfaces.
- 5. Using the WebUI, navigate to: Local Configuration > Hostname & DNS.
- 6. Specify the DNS server(s).

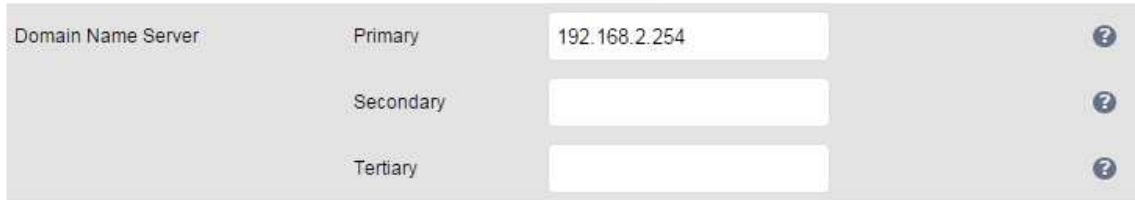

- 7. Click Update.
- 8. Using the WebUI, navigate to: Local Configuration > Routing.

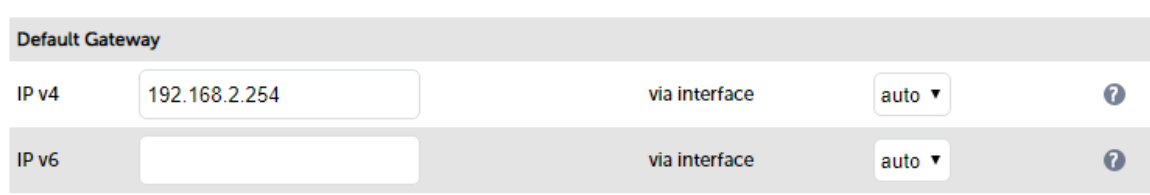

- 9. Specify the Default Gateway.
- 10. Click Configure Routing.

## Virtual Service (VIP)

Next, configure the Virtual Service. This is the IP address that is presented to clients. Any packet arriving at the load balancer with that IP address and port number will be forwarded to the the Real Servers associated with the Virtual Service. This example is for Web traffic on TCP port 80.

1. Using the WebUI, navigate to: Cluster Configuration > Layer 4 - Virtual Services and click Add a new Virtual Service.

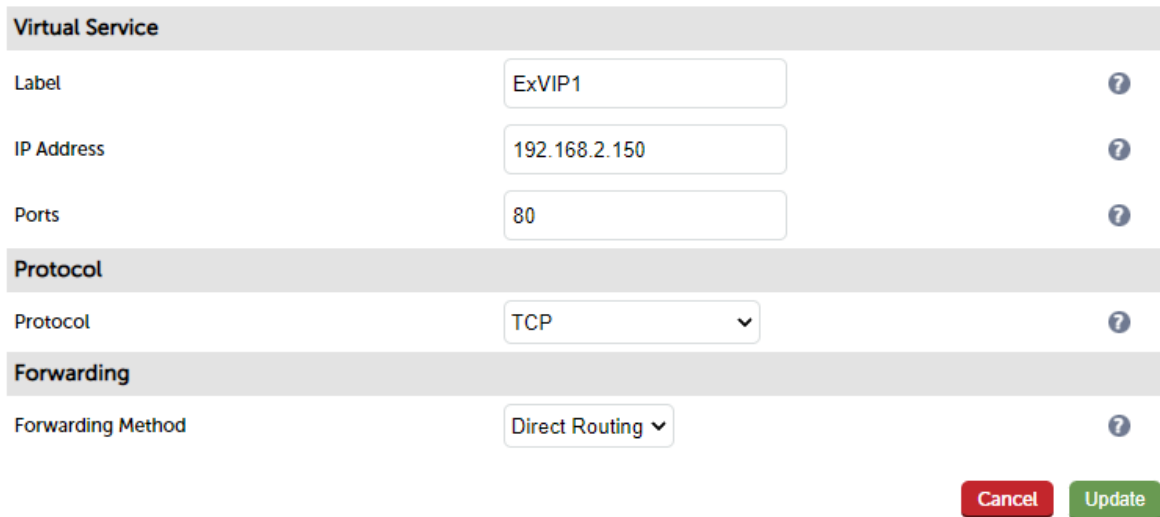

- 2. Enter a suitable Label (name) for the VIP, e.g. ExVIP1.
- 3. Enter a valid IP address, e.g. 192.168.2.150.
- 4. Enter a valid port, e.g. 80.
- 5. Select the required Protocol, .e.g. TCP.
- 6. Ensure that the Forwarding Method is set to Direct Routing.

7. Click Update.

# Real Servers (RIPs)

Each Virtual Service requires a cluster of Real Servers (backend servers) to forward the traffic to.

1. Using the WebUI, navigate to: Cluster Configuration > Layer 4 - Real Servers and click Add a new Real Server next to the relevant Virtual Service.

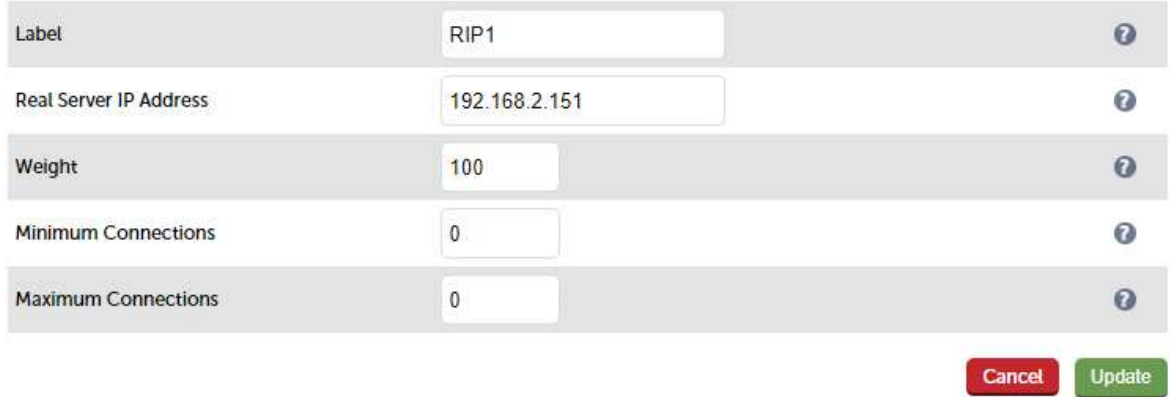

- 2. Enter a suitable Label (name) for the RIP, e.g. RIP1.
- 3. Enter a valid IP address, e.g. 192.168.2.151.

There is no option to specify a Real Server port because port redirection is not possible<br>Note and surface portion DD weaks The section of will be the same set between family fact to MD when using DR mode. The port used will be the same as that configured for the VIP.

- 4. The weight defaults to 100 making the Real Server active immediately.
- 5. Leave Minimum Connections & Maximum Connections set to 0 which means unrestricted.
- 6. Click Update.
- 7. Repeat for the other Real Server.

### Physical Real Server Changes - Solve the ARP Problem

For DR mode, the **ARP Problem** must be solved on each Real Server:

- Each Real Server must be configured to respond to its own IP address and the VIP address
- Each Real Server must be configured so that it only responds to ARP requests for its own IP address, it should not respond to ARP requests for the VIP address - only the load balancer must respond to these requests

Note

Failure to correctly configure the Real Servers to handle the **ARP Problem** is the most common problem in DR configurations. For more information on the ARP Problem and the solution for various OSs, please refer to [The ARP Problem.](#page-82-0)

# Basic Testing & Verification

Once configured, a few quick checks can be performed to verify the setup:

- 1. Using System Overview check that the VIP & RIPs are shown as active (green).
- 2. Using a browser, navigate to the VIP address, i.e. http://192.168.2.150 to verify that you can reach the Real

Servers via the Virtual Service.

3. Check Reports > Layer 4 Current Connections to ensure that client connections are reported in state 'ESTABLISHED'. If connections are in state 'SYN\_RECV', this normally indicates that the ARP Problem on the Real Servers has not been solved.

# 2 - One-Arm Layer 4 SNAT Mode (Single Appliance)

This layer 4 SNAT mode example has one Virtual Service (VIP) with two Real Servers (RIPs). This mode is ideal for example when you want to load balance both TCP and UDP but you're unable to use DR mode or NAT mode due to network topology or Real Server related reasons. Layer 4 SNAT mode is non-transparent by default, i.e. the Real Servers will see the source IP address of the load balancer.

Note **I** In this mode, no changes are required to the Real Servers.

### Configuration Overview

- Configure Network Settings a single Interface is needed, eth0 is normally used
- Define the Virtual Service (VIP) all Real (backend) Servers are accessed via this IP address
- **Define the Real Servers (RIPs)** define the Real Servers that make up the cluster

### Network Settings

Configure the various network settings as outlined below:

1. Using the WebUI, navigate to: Local Configuration > Network Interface Configuration.

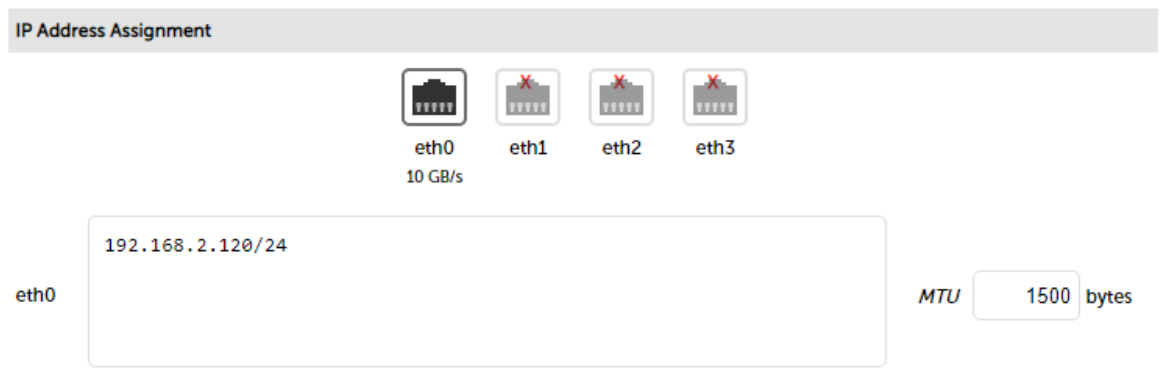

- 2. Specify the IP address & subnet mask for eth0 (normally eth0 is used for single-arm configurations although this is not mandatory), e.g. 192.168.2.120/24.
- 3. Click Configure Interfaces.
- 4. Using the WebUI, navigate to: Local Configuration > Hostname & DNS.
- 5. Specify the DNS server(s).

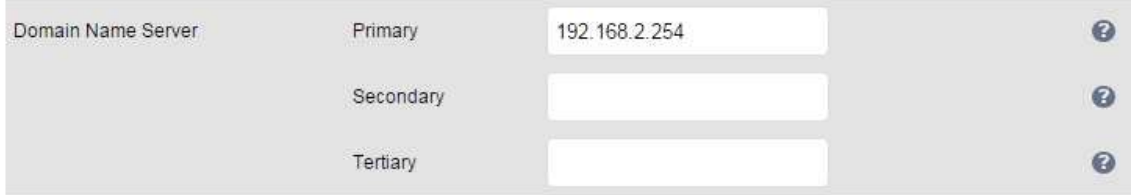

- 6. Click Update.
- 7. Using the WebUI, navigate to: Local Configuration > Routing.

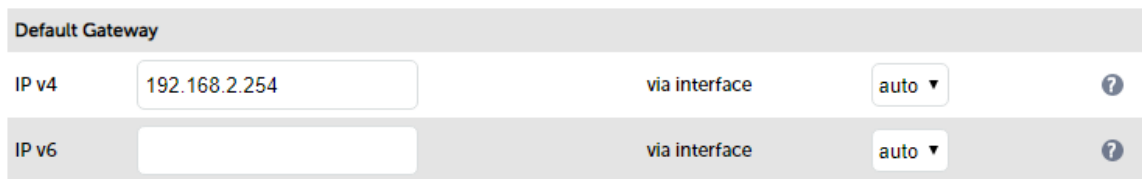

- 8. Specify the Default Gateway.
- 9. Click Configure Routing.

### Virtual Service (VIP)

Next, configure the Virtual Service. This is the IP address that is presented to clients. Any packet arriving at the load balancer with that IP address and port number will be forwarded to the the Real Servers associated with the Virtual Service. This example is for RDP traffic on TCP/UDP port 3389.

1. Using the WebUI, navigate to: Cluster Configuration > Layer 4 - Virtual Services and click Add a new Virtual Service.

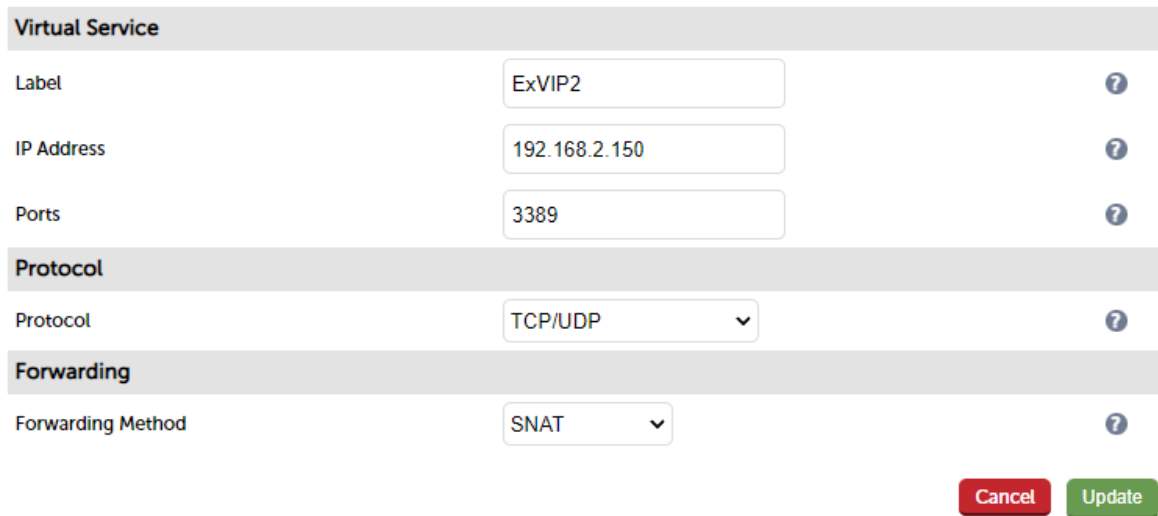

- 2. Enter a suitable Label (name) for the VIP, e.g. ExVIP2.
- 3. Enter a valid IP address, e.g. 192.168.2.150.
- 4. Enter the required port, e.g. 3389.
- 5. Select the required Protocol, in this example TCP/UDP (UDP support was added in RDP v8.0).
- 6. Ensure that Forwarding Method is set to SNAT.
- 7. Click Update.

### Real Servers (RIPs)

Each Virtual Service requires a cluster of Real Servers (backend servers) to forward the traffic to.

1. Using the WebUI, navigate to: Cluster Configuration > Layer 4 - Real Servers and click Add a new Real Server next to the relevant Virtual Service.

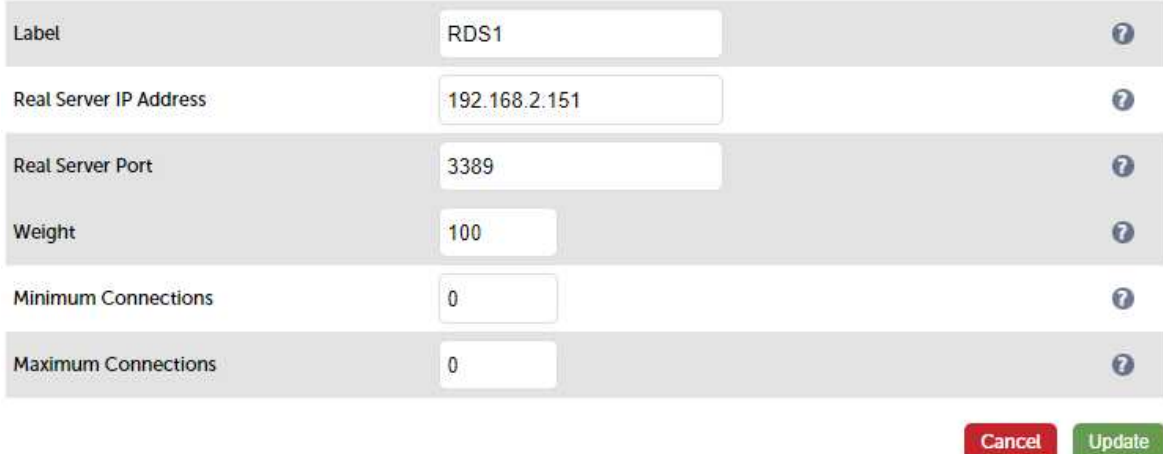

- 2. Enter a suitable Label (name) for the RIP, e.g. RDS1.
- 3. Enter a valid IP address, e.g. 192.168.2.151.
- 4. Enter the required port, e.g. 3389.
- 5. The weight defaults to 100 making the Real Server active immediately.
- 6. Leave Minimum Connections & Maximum Connections set to 0 which means unrestricted.
- 7. Click Update.
- 8. Repeat for the other Real Server.

### Basic Testing & Verification

Once configured, a few quick checks can be performed to verify the setup:

- 1. Using System Overview check that the VIP & RIPs are shown as active (green).
- 2. Using Windows RDP client (mstsc.exe) to connect to the VIP address, i.e. 192.168.2.150 to verify that you can start an RDP session.
- 3. Verify that the RDP session supports TCP & UDP by clicking the connection info button on the RDS Connection Bar:

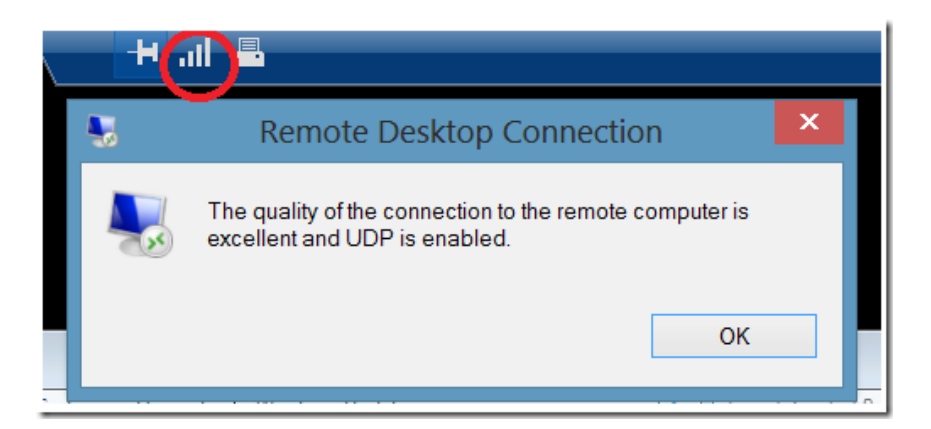

# 3 - Two-Arm NAT Mode (Clustered Pair)

This example shows how to configure two appliances as a clustered pair using layer 4 NAT mode.

Note Using two appliances configured as a clustered pair is Loadbalancer.org's recommended

configuration and ensures that no single point of failure is introduced.

Note

When using two-arm NAT mode all Real Servers should be in the same subnet as the internal interface of the load balancer and the default gateway on each Real Server must be set to be an IP on the load balancer, for a clustered pair this should be a floating IP to allow failover.

### Configuration Overview

- Configure the Primary's Network Settings two Interfaces are needed, this can be either two physical interfaces such as eth0 and eth1, or one physical interface and a secondary interface/alias
- Configure the Secondary's Network Settings two Interfaces are needed, this can be either two physical interfaces such as eth0 and eth1, or one physical interface and a secondary interface/alias
- On the Primary, Define the Virtual Service (VIP) all Real Servers are accessed via this IP address
- On the Primary, Define the Real Servers (RIPs) define the Real Servers that make up the cluster
- Implement the required changes to the Real Servers in NAT mode, the Real Servers default gateway must be set to be the load balancer
- Create the HA Clustered Pair pair the Primary & Secondary to synchronize the appliances
- Verify Heartbeat Settings check that the default heartbeat settings are appropriate

### Primary Unit - Network Settings

1. Using the WebUI on the Primary unit, navigate to: Local Configuration > Network Interface Configuration.

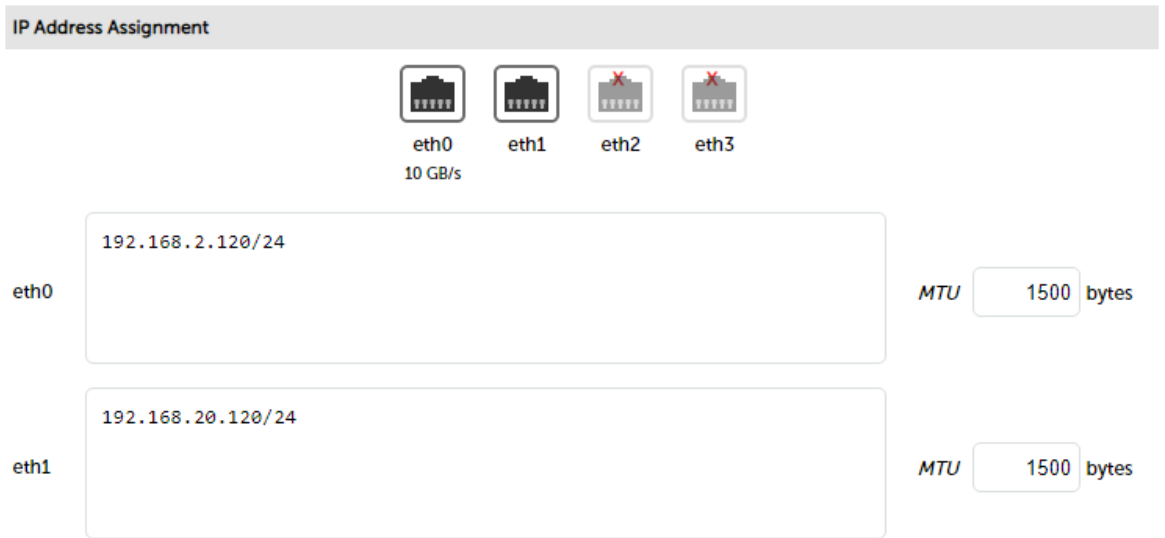

- 2. Specify the IP address & mask for eth0 normally eth0 is configured as the *internal* interface although this is not mandatory, e.g. 192.168.2.120/24.
- 3. Specify the IP address & mask for eth1 normally eth1 is configured as the external interface although this is not mandatory, e.g. 192.168.20.120/24.

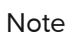

For a VA make sure that the virtual NIC associated with eth1 is connected to the virtual switch, by default only the first NIC is connected.

4. Click Configure Interfaces.

# Secondary Unit - Network Settings

Configure the various network settings as outlined below:

1. Using the WebUI on the Secondary appliance, navigate to: Local Configuration > Network Interface Configuration.

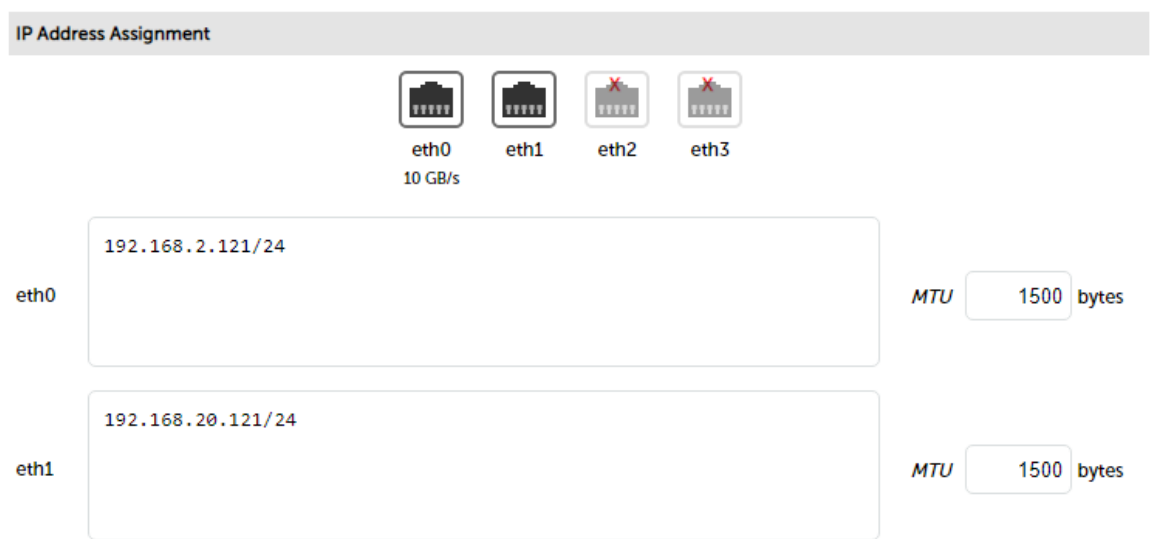

- 2. Specify the IP address & mask for eth0 normally eth0 is configured as the *internal* interface although this is not mandatory, e.g. 192.168.2.121/24.
- 3. Specify the IP address & mask for eth1 normally eth1 is configured as the external interface although this is not mandatory, e.g. 192.168.20.121/24.

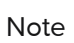

For a VA make sure that the virtual NIC associated with eth1 is connected to the virtual switch, by default only the first NIC is connected.

4. Click Configure Interfaces.

# Virtual Service (VIP)

Next, configure the Virtual Service. This is the IP address that is presented to clients. Any packet arriving at the load balancer with that IP address and port number will be forwarded to the the Real Servers associated with the Virtual Service. This should be done on the Primary appliance.

1. Using the WebUI, navigate to: Cluster Configuration > Layer 4 - Virtual Services and click Add a new Virtual Service.

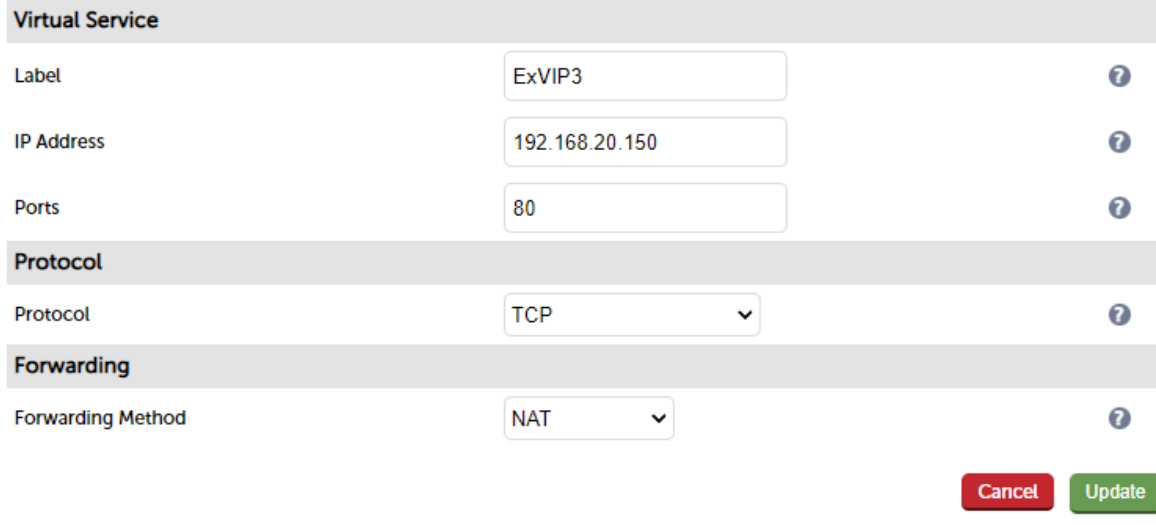

- 2. Enter a suitable label (name) for the VIP, e.g. ExVIP3.
- 3. Enter a valid IP address, e.g. 192.168.20.150.
- 4. Enter a valid port, e.g. 80.
- 5. Ensure that Forwarding Method is set to NAT.
- 6. Click Update.

### Real Servers (RIPs)

Each Virtual Service requires a cluster of Real Servers (backend servers) to forward the traffic to. This should be done on the Primary appliance.

1. Using the WebUI, navigate to: Cluster Configuration > Layer 4 - Real Servers and click Add a new Real Server.

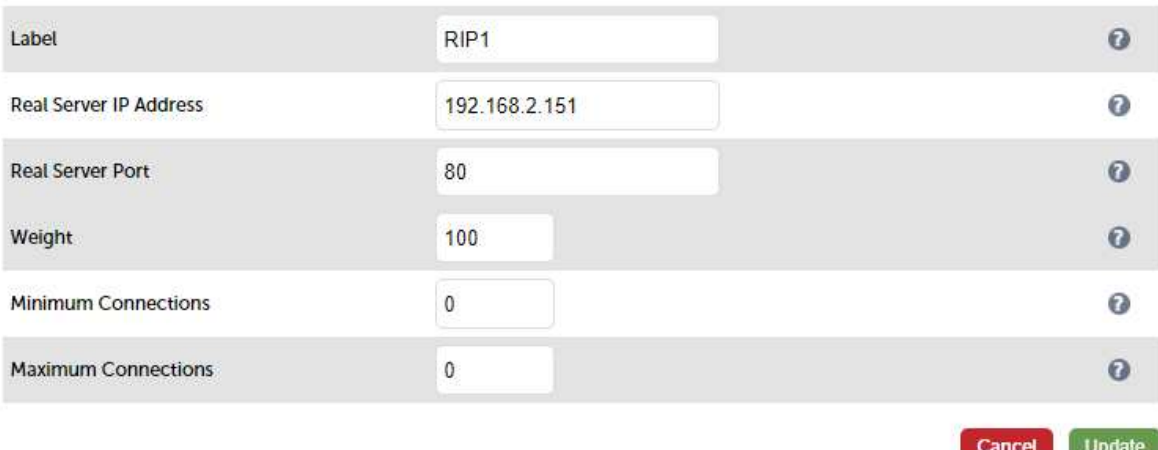

- 2. Enter a suitable Label (name) for the RIP, e.g. RIP1.
- 3. Enter a valid IP address, e.g. 192.168.2.151.
- 4. Enter a valid port, e.g. 80.
- 5. Weight defaults to 100 making the Real Server active immediately.
- 6. Leave Minimum Connections & Maximum Connections set to 0 which means unrestricted.
- 7. Click Update.
- 8. Repeat for the other Real Server.

## Physical Real Server Changes - Set the Default Gateway

When using NAT mode, each Real Server's default gateway must be changed to be the load balancer. For a clustered pair, you must define an additional floating IP for this purpose. Then, if failover occurs, the same IP will also be brought up on the Secondary. To add a floating IP to use as the default gateway, use Cluster Configuration > Floating IPs.

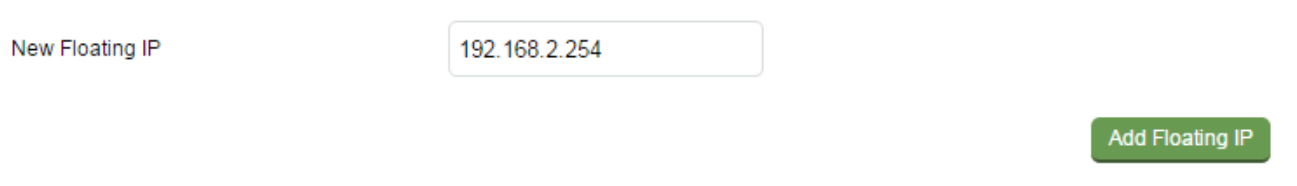

Define the IP address that you'd like to use for the default gateway, then click Add Floating IP. Now configure the default gateway on each Real Server to use this address.

## Create the HA Clustered Pair

1. Using the WebUI on the Primary appliance, navigate to: Cluster Configuration > High Availability **Configuration** 

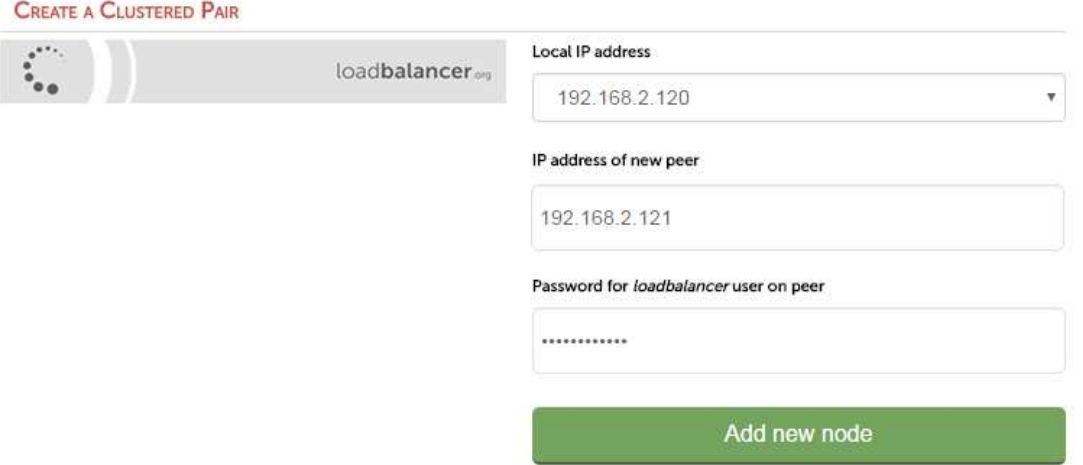

- 2. Leave the Local IP address set as the address assigned to eth0, in this case 192.168.2.120.
- 3. Specify the IP address of new peer (i.e. the Secondary appliance), in this case 192.168.2.121.
- 4. Specify the *loadbalancer* users password (the default is 'loadbalancer') for the Secondary appliance.
- 5. Click Add new node.
- 6. A warning will be displayed indicating that the pairing process will overwrite the new Secondary appliance's existing configuration, click OK to continue.
- 7. The pairing process will start as shown below:

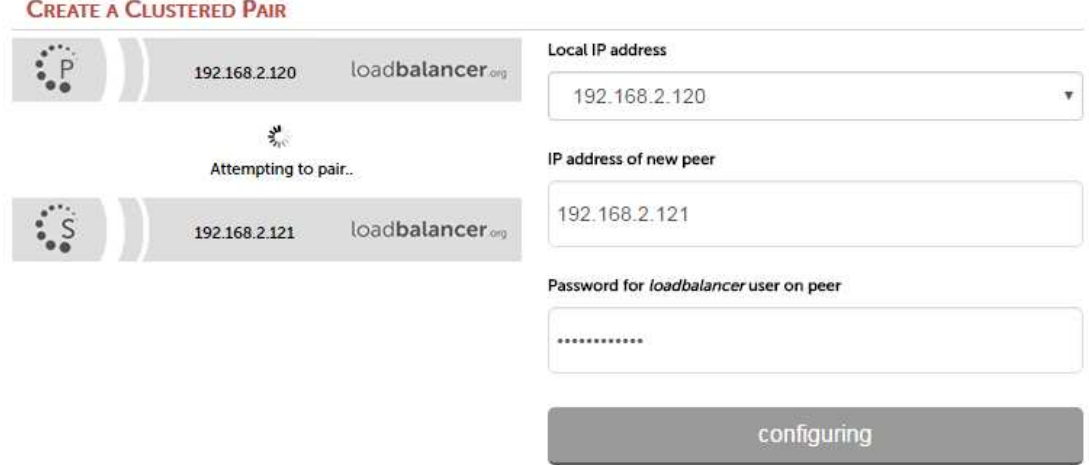

8. Once completed successfully, the following message will be displayed:

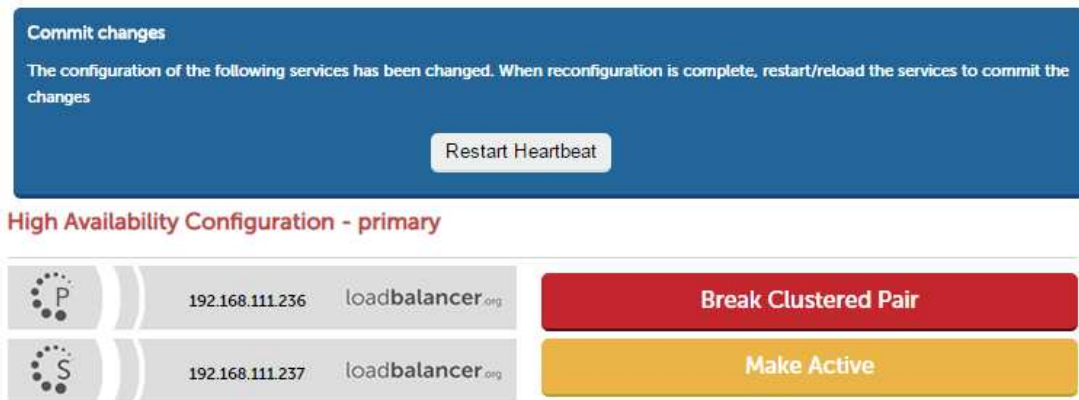

9. To finalize the configuration, click Restart Heartbeat.

## Checking the Status

A successfully configured clustered pair will display the following status:

1) On the Primary unit verify that the system status appears as follows:

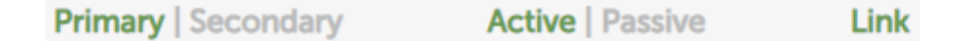

2) On the Secondary unit verify that the system status appears as follows:

Link **Primary | Secondary** Active | Passive

Note

Once the VIP has been defined, the Active text will be colored green on the Primary and Passive will be colored green on the Secondary.

## Verify Heartbeat Settings

- 1. Using the WebUI on the Primary appliance, navigate to: Cluster Configuration > Heartbeat Configuration.
- 2. The default Heartbeat settings are normally fine for most situations. For details of all heartbeat options please refer to [Configuring Heartbeat](#page-260-0).

## Verify the Secondary Configuration

To verify that the new VIP & RIP have been replicated correctly, open the WebUI on the Secondary and navigate to: Cluster Configuration > Layer 4 - Virtual Services and Cluster Configuration > Layer 4 - Real Servers and check that your configuration appears there also. For a correctly configured pair, the VIPs and RIPs are automatically replicated to the Secondary as they are defined on the Primary.

If not, double check that both units are configured correctly and that the IP address for the Secondary defined on the Primary is correct. Then on the Primary navigate to: Maintenance > Backup & Restore and click Synchronize Configuration with peer. This will force the VIPs & RIPs to be copied from the Primary to the Secondary, then check again.

## Basic Testing & Verification

A few quick checks can be performed to verify the configuration:

- 1. On the Primary, use System Overview to check that the VIP & RIPs are shown as active (green).
- 2. Using a browser, navigate to the VIP address, i.e. http://192.168.2.150 to verify that you can reach the Real Servers via the Virtual Service.
- 3. On the Primary, check Reports > Layer 4 Current Connections to ensure that client connections are reported in state 'ESTABLISHED'. If not and instead 'SYN-RECV' is shown, double-check that you have set the default gateway on all Real Servers to be the floating IP address on the load balancer.

## 4 - One-Arm SNAT Mode & SSL Termination (Single Appliance)

This example uses HAProxy and STunnel at layer 7. STunnel is used to terminate SSL on the load balancer. STunnel then passes unencrypted HTTP traffic to the HAProxy VIP/RIP cluster. HAProxy does not offer the raw throughput of layer 4, but is still a high performance solution that is appropriate in many situations.

#### Note

Pound can also be used for SSL termination, although STunnel is the preferred and default method.

In this example it's assumed that the Real Server application has not been designed to track & share session details between Real Servers. Therefore, cookie based persistence will be enabled on the load balancer to ensure that clients connect to the same Real Server on each subsequent connection (within the persistence timeout window). If persistence is not configured then new connections may get distributed to a different Real Server which may result in failure of the application.

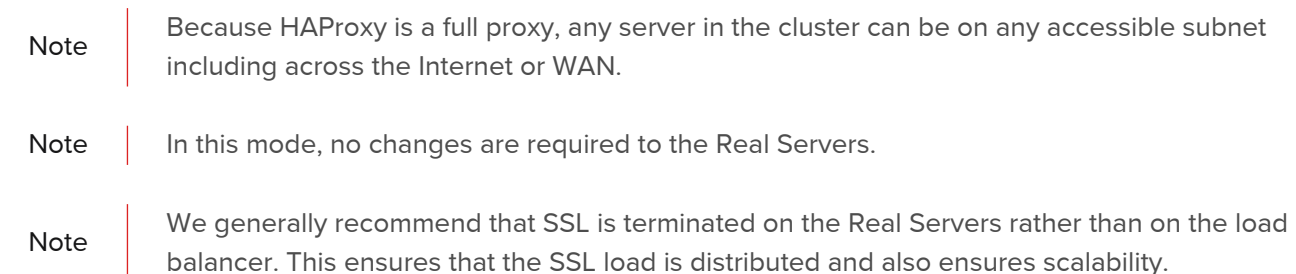

## Configuration Overview

- Configure Network Settings A single Interface is needed, eth0 is normally used
- Define the Virtual Service (VIP) All Real Servers are accessed via this IP address
- **Define the Real Servers (RIPs)** Define the Real Servers that make up the cluster

Configure SSL Termination - Configure STunnel for SSL termination

## Network Settings

Configure the various network settings as outlined below:

1. Using the WebUI, navigate to: Local Configuration > Network Interface Configuration.

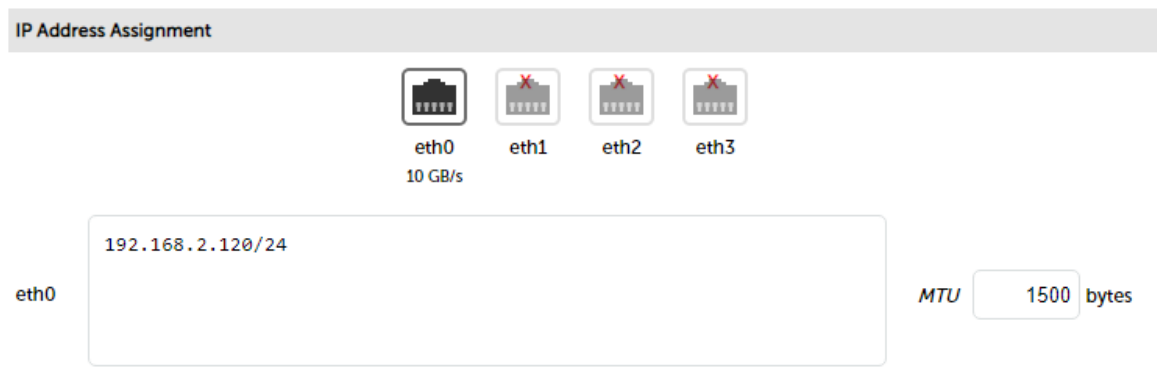

- 2. Specify the IP address & mask for eth0 normally eth0 is used for one-arm configurations although this is not mandatory, e.g. 192.168.2.120/24.
- 3. Click Configure Interfaces.
- 4. Using the WebUI, navigate to: Local Configuration > DNS & Hostname.
- 5. Specify the DNS server(s).

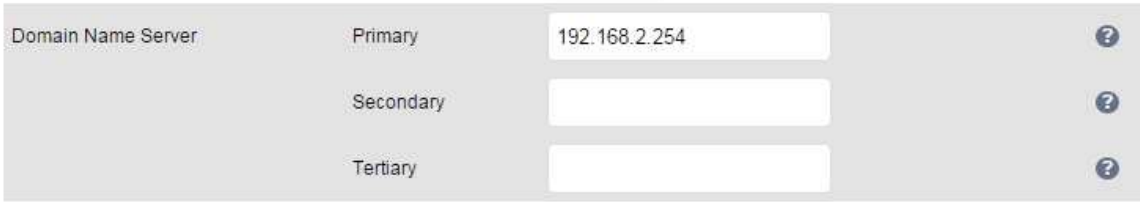

- 6. Click Update.
- 7. Using the WebUI, navigate to: Local Configuration > Routing.

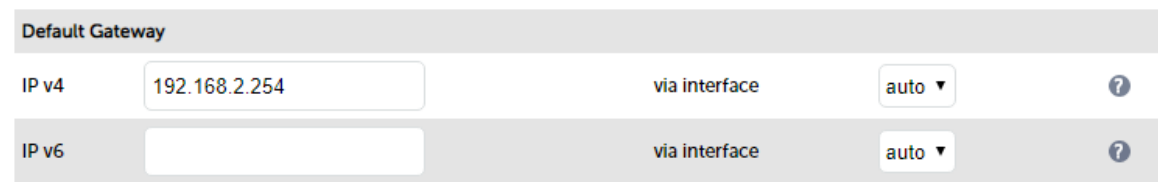

- 8. Specify the Default Gateway, e.g. 192.168.2.254.
- 9. Click Configure Routing.

## Virtual Service (VIP)

Next, configure the Virtual Service. This is the IP address that is presented to clients. Any packet arriving at the load balancer with that IP address and port number will be handled by the Real Servers associated with the Virtual Service.

1. Using the WebUI, navigate to: Cluster Configuration > Layer 7 - Virtual Services and click Add a new Virtual Service.

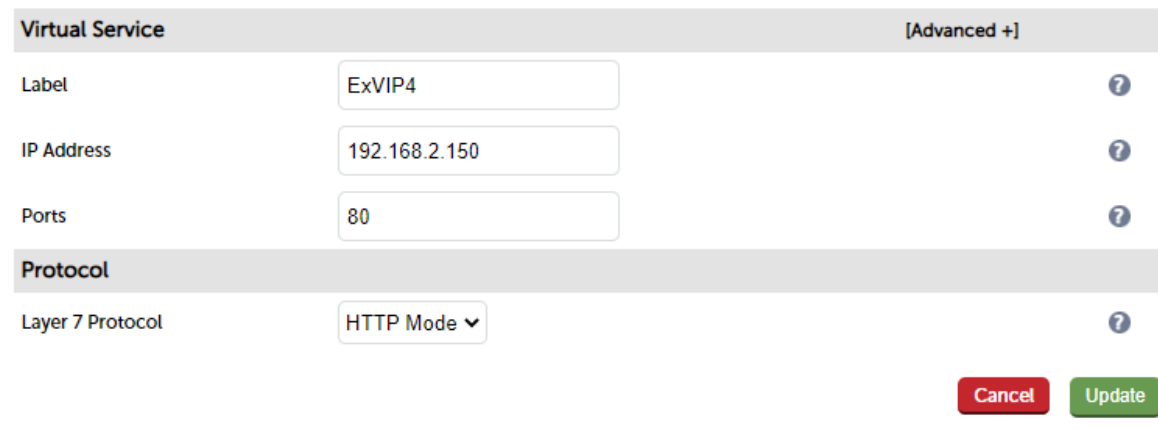

- 2. Enter a suitable Label (name) for the VIP, e.g. ExVIP4.
- 3. Enter a valid IP address, e.g. 192.168.2.150.
- 4. Enter a valid port, e.g. 80.
- 5. Leave Layer 7 Protocol set to HTTP Mode.
- 6. Click Update.

## Real Servers (RIPs)

Each Virtual Service requires a cluster of Real Servers (backend servers) to forward the traffic to.

1. Using the WebUI, navigate to: Cluster Configuration > Layer 7 - Real Servers and click Add a new Real Server.

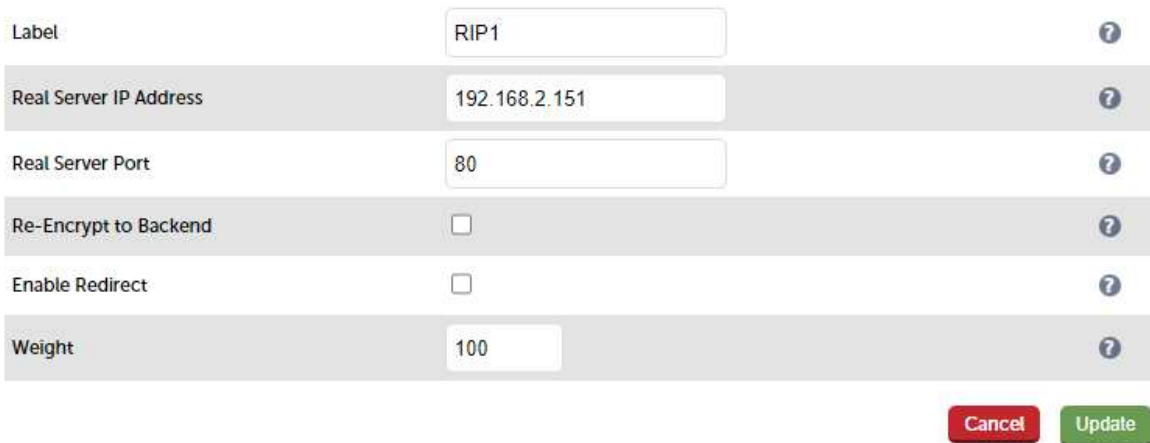

- 2. Enter a suitable Label (name) for the RIP, e.g. RIP1.
- 3. Enter a valid IP address, e.g. 192.168.2.151.

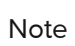

In this mode it's possible to have a different port for the RIP than was configured for the VIP, in this example both are the same.

- 4. Enter a valid port, e.g. 80.
- 5. The Weight defaults to 100 making Real Servers active as soon as HAProxy is restarted.
- 6. Click Update.
- 7. Repeat for the remaining Real Servers.
- 8. Reload HAProxy to apply the new settings using the link provided in the blue box at the top of the screen.

### SSL Termination

An SSL Virtual Service is configured on port 443 using the same IP address as the Layer 7 VIP created previously. This allows a single IP address to be used for HTTP & HTTPS client connections.

1. Using the WebUI, navigate to: Cluster Configuration > SSL Termination and click Add a new Virtual Service.

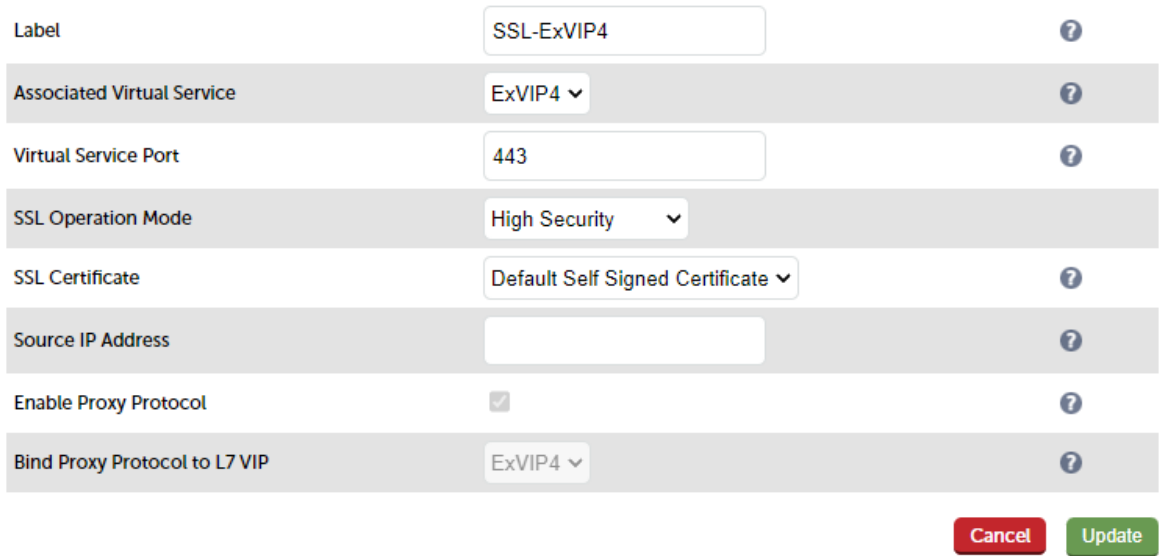

2. Enter an appropriate Label (name) for the new Virtual Service.

Note The label will be auto configured based on the Associated Virtual Service selected. This can<br>Note The Ministry of the Canada Service selected. This can be edited if required.

- 3. Set Associated Virtual Service to the Layer 7 VIP created earlier, e.g. ExVIP4.
- 4. Leave Virtual Service Port set to 443.
- 5. Leave the other settings at their default values.
- 6. Click Update.
- 7. Reload STunnel to apply the new settings using the link provided in the blue box.

Note When creating the SSL Virtual Service, by default a self-signed certificate is used. This is ideal for testing but needs to be replaced for live deployments. Certificates can be added using the WUI option: Cluster Configuration > SSL Certificate. Once added, these will appear in the SSL Certificate drop-down when creating the SSL VIP.

Note For more information on configuring SSL termination please refer to [SSL Termination](#page-147-0).

## Basic Testing & Verification

A few quick checks can be performed to verify the configuration:

- 1. Using System Overview, verify that the VIP & RIP are shown as active (green).
- 2. Using a browser, navigate to the VIP address, i.e. http://192.168.2.150 to verify that you can reach the Real Servers via the Virtual Service using HTTP.
- 3. Using a browser, navigate to the STunnel SSL VIP address, i.e. https://192.168.2.150 to verify that you can reach the Real Servers via the Virtual Service using HTTPS.

## Chapter 12 - Diagnostics & Troubleshooting

Note

Don't hesitate to contact [support@loadbalancer.org](mailto:support@loadbalancer.org) if you're experiencing any issues or need assistance configuring your appliance.

## The Appliance

If you have are having problems with the appliance in general such as performance, administrative issues etc., the resource utilisation Graphs, administration log and the Apache logs may offer further insight.

## Resource Utilisation

The graphs in the System Overview can be used to give a quick view of how the load balancer is performing. By default, the system Overview includes graphs for Network Bandwidth, System Load Average and Memory Usage For more information, please refer to [Resource Utilisation Graphs.](#page-309-0)

## Administration Log

The appliance maintains a log of all administration tasks and all notificatons. The log can be viewed using the WebUI menu option: Logs > Logd Balancer. The log can be searched using the search box at the top of the screen or can be downloaded for external analysis. The log can be refreshed using the Check Status button. The log file is located here: /var/log/lbadmin.log.

## Apache Logs

Apache is used to run the WebUI. The following log files may be useful when diagnosing WebUI related issues:

## Apache Access Log

This log can be viewed using the WebUI menu option: Logs > Apache. The log can be searched using the search box at the top of the screen or can be downloaded for external analysis. The log can be refreshed using the Check Status button. The log file is located here: /var/log/httpd/user\_access.log.

## Apache Error Log

This log can be viewed using the WebUI menu option: Logs > Apache Error. The log can be searched using the search box at the top of the screen or can be downloaded for external analysis. The log can be refreshed using the Check Status button. The log file is located here: /var/log/httpd/error.log.

## Layer 4 & Layer 7 Virtual Services

Virtual services may not function as expected for a variety of reasons. This section suggests various diagnostic methods that can help identify problems and also looks at potential Virtual Service configuration issues that could be the cause.

## Checking Service State using the System Overview

The system overview can be used to quickly check the state of layer 4 and layer 7 Virtual Services and their associated Real Servers.

The first screenshot shows that the VIP Web-Cluster is healthy and that all associated Real Servers are up.

#### System Overview @

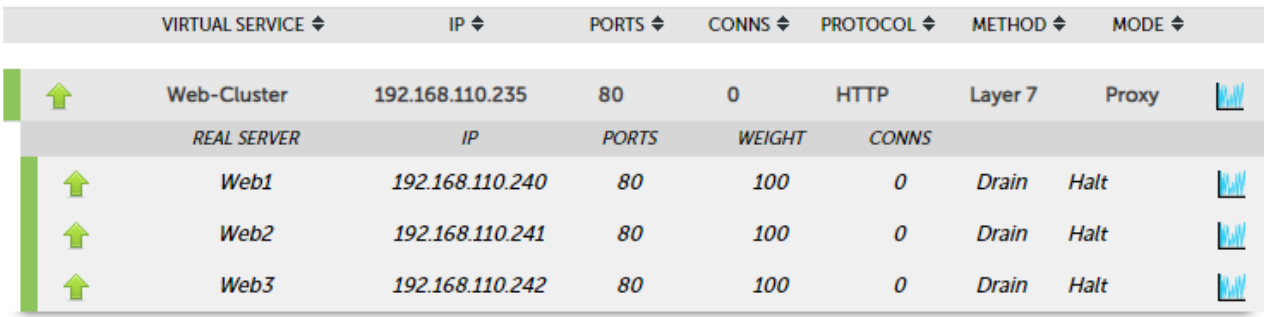

The second screenshot shows that the VIP is colored yellow and marked with an exclamation mark indicating that one or more of the Real Servers is not available. The colored tab and the arrow on the left show the current status of each Real Server.

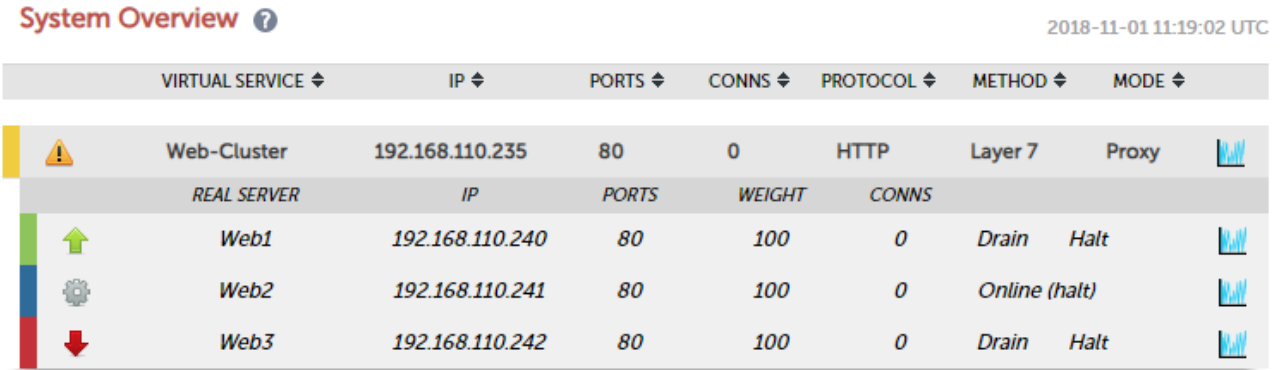

In the example above:

- The Virtual Service Web-Cluster is yellow indicating that one or more of the Real Servers in the cluster is down - either due to a failed health check or because it's been manually taken offline (either drained or halted)
- The Real Server Web1 is green, this indicates that it's passing it's health check
- The Real Server Web2 is blue, this indicates that it has been either Halted or Drained, in this example Halt has been used as indicated by Online (Halt) being displayed. If it had been drained it would show as Online (Drain)
- The Real Server Web3 is red, this indicates that it has failed it's health check

In addtion to the above colours, Purple/Green is used to indicate that a particular VIP is used for HTTP to HTTPS redirection.

This information is also available using the System Overview help button:

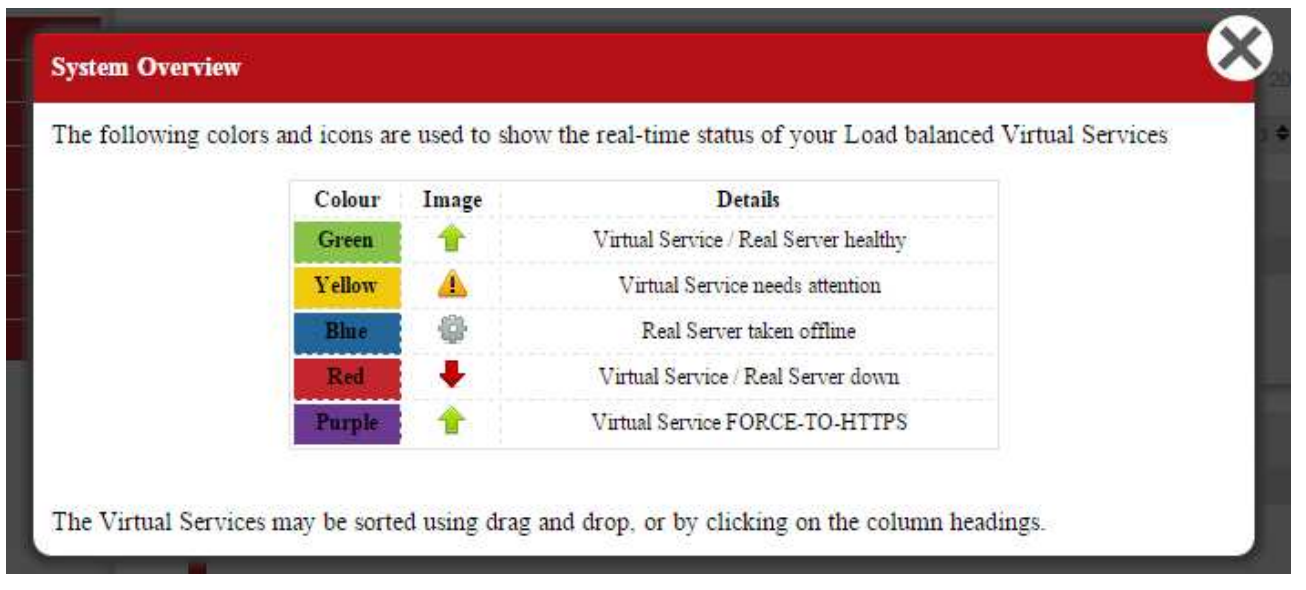

## VIP(s) Fail to appear in the System Overview

If you have configured new VIPs which have not automatically appeared in the System Overview:

 For layer 7 VIPs, have you restarted or reloaded HAPproxy since adding the VIP? As shown in the screen shot below, new VIPs are not displayed until a service reload or restart occurs.

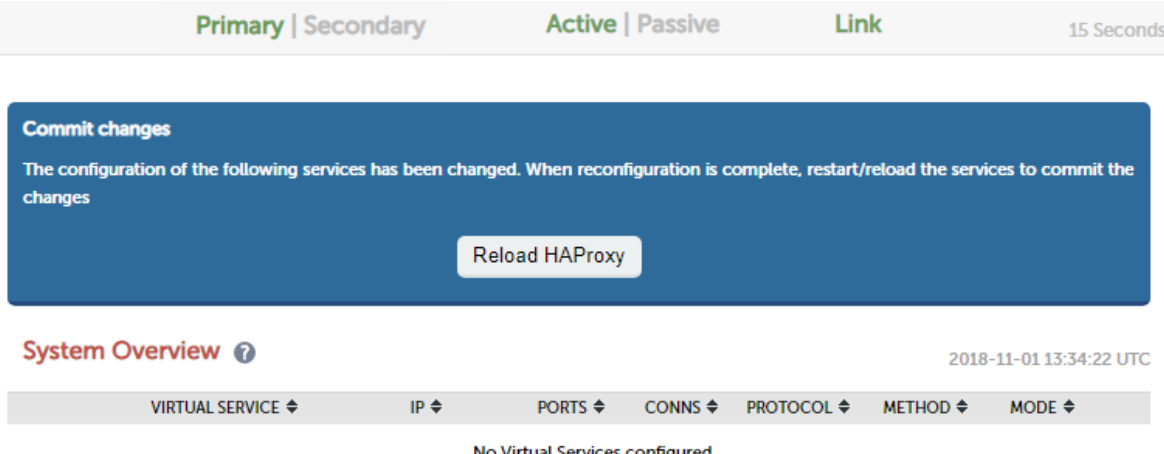

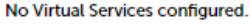

- Is the corresponding floating IP active? When a new VIP is configured, a corresponding floating IP is automatically added and brought up.
- If all floating IPs are missing or are down, then the System status bar will show both "Active" & "Passive" colored grey, also none of the VIPs will be displayed in the System Overview.
- Configured Floating IPs can be viewed using the WebUI option: Cluster Configuration > Floating IPs.
- The actual running network configuration can be viewed using the WebUI option: View Configuration > Network Configuration.

```
2: eth0: <BROADCAST, MULTICAST, UP, LOWER UP> mtu 1500 gdisc pfifo fast state UP glen 1000
    link/ether 00:0c:29:62:d3:56 brd ff:ff:ff:ff:ff:ff:ff
    inet 192.168.111.230/18 brd 192.168.127.255 scope global eth0
       valid_lft forever preferred_lft forever
    inet 192.168.110.235/18 brd 192.168.127.255 scope global secondary eth0
      valid_lft forever preferred_lft forever
    inet6 fe80::20c:29ff:fe62:d356/64 scope link
       valid_lft forever preferred_lft forever
```
The above example shows that the interface address (192.168.111.230) and the floating IP address (192.168.110.235) associated with the VIP are both up.

When all Floating IPs are missing or are down, both "Active" & "Passive" are colored grey:

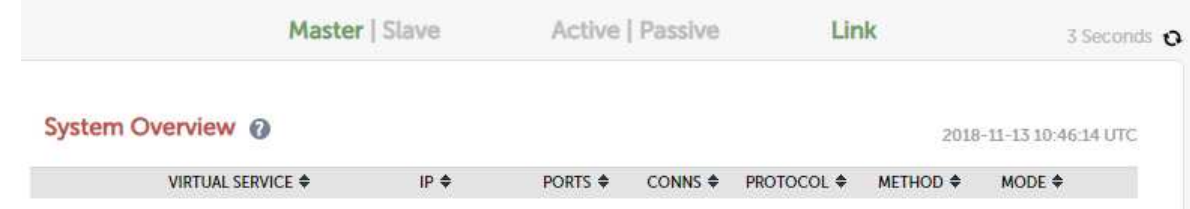

## VIPs & RIPs are Green but Users still Can't Connect

If you've configured your VIPs and RIPs and everything looks fine (green) in the System Overview but users still cannot connect, there are a number of causes for this depending on whether you've configured layer 4 or layer 7 VIPs.

Layer 7 VIPs

- Have you configured the correct layer 7 protocol? The default protocol for new layer 7 VIPs is HTTP. This is fine for web based traffic typically on port 80, but if you've configured your layer 7 VIP to load balance something else like RDP on port 3389 or HTTPS on port 443, then you'll need to change the Layer 7 Protocol drop-down to TCP.
- Is TProxy enabled? If you've enabled Transparent Proxy, there are certain topology and other requirements that must be met.

Note

For more information about enabling transparency at layer 7, please refer to [Transparency at](#page-138-0) [Layer 7.](#page-138-0)

#### Layer 4 VIPs

• Have you complied with the layer 4 network topology requirements? It's important to remember that the health checks performed by the load balancer verify that the *load balancer* can successfully access the server/service/application. This does not verify that each server has been configured correctly to enable client access. The sections below explain how the connection state can be used to determine if the Real Servers have been configured correctly, and also what are the configuration requirements for each mode.

#### DR Mode:

Connection State - Use the WebUI option: Reports > Layer 4 Current Connections to view the current traffic in detail - any packets with state SYN\_RECV imply that the 'ARP Problem' has not been correctly solved on the associated Real Server.

Real Server Configuration Requirements - For layer 4 DR mode VIPs, the 'ARP Problem' must be solved on all associated Real Servers - the exact steps required depend on the particular OS. For more information please refer to [DR Mode Considerations.](#page-82-0)

### NAT Mode:

Connection State - Use the WebUI option: Reports > Layer 4 Current Connections to view the current traffic in detail - any packets with state SYN\_RECV often imply that the default gateway on the associated Real Server has not been set to be an IP address on the load balancer.

Real Server Configuration Requirements - For layer 4 NAT mode VIPs, the default gateway on all associated Real Server must be configured to be an IP address on the load balancer to ensure that client return traffic passes back via the load balancer, for an HA pair, this should be a floating IP address rather than the interface address to allow failover & failback.

## Diagnosing Real Server Issues

If Real Servers are down (red) in the System Overview, this means that the configured health check is failing which can be caused by a variety of reason:

- Verify that the application / service is actually running on each Real Server.
- Is the health check correctly configured and is it appropriate for the Real Servers? The default check for TCP services is a simple port connect - if this has been changed to a negotiate HTTP health check for example, has a valid Request & Response been configured?
- Check that you can ping the Real Server from the load balancer. This can be done using the WebUI option: Local Configuration > Execute Shell Command, at the console or via an SSH session, e.g.

ping **-c** 4 192.168.111.240

The -c 4 causes 4 ping attempts, and the command then ends. The is important when running the command from the WebUI to ensure it terminates cleanly.

- Note The "Execute Shell Command" menu option is disabled by default. This can be enabled using the WebUI option: Local Configuration > Security. Set Appliance Security Mode to Custom then click Update. Note 'root' user console and SSH password access are disabled by default. These options can be enabled using the WebUI menu option: Local Configuration > Security. You'll need to Set Appliance Security Mode to Custom, configure the required option(s) and click Update.
- Verify that you can connect to the application port from the load balancer. This can be done using telnet at the console or via an SSH session:

telnet 192.168.111.240 <application Port>

e.g. for a web server listening on port 80:

This example shows that a telnet connection was successfully established:

```
[root@lbmaster ~]# telnet 192.168.110.240 80
Trying 192.168.110.240...
Connected to 192.168.110.240.
Escape character is '^]'.
```
This example shows that the telnet connection failed:

[root@lbmaster ~]# telnet 192.168.110.240 80 Trying 192.168.110.240... telnet: connect to address 192.168.110.240: Connection refused

Note

'root' user console and SSH password access are disabled by default. These options can be enabled using the WebUI menu option: Local Configuration > Security. You'll need to Set Appliance Security Mode to Custom, configure the required option(s) and click Update.

You can also use nmap on the load balancer to verify that the required Real Server port is open:

[root@lbmaster ~]# nmap 192.168.110.241 Starting Nmap 5.51 ( http://nmap.org ) at 2022-07-12 10:54 UTC Nmap scan report **for** 192.168.110.240 Host is up (0.0012s latency). Not shown: 996 filtered ports PORT STATE SERVICE 80/tcp open http 135/tcp open msrpc 443/tcp open https 3389/tcp open ms-term-serv MAC Address: 00:50:56:82:0B:D3 (VMware) Nmap **done**: 1 IP address (1 host up) scanned **in** 4.97 seconds

**Note** 

The nmap command can also be run from the WebUI using the menu option: Local Configuration > Execute Shell Command.

Check if there is a firewall preventing access to the Real Server.

## Requests are Not being Load Balanced as Expected

If the system Overview reports that there is an imbalance in the number of connections. This may be caused by a number of reasons, 2 possilbites are listed below:

- Are clients connecting from behind a NAT device If this is the case, then all requests will appear to come from the same source IP address. This will be an issue if source IP address persistence is used because all client sessions would be load balanced to the same Real Server.
- Has a real server been brought back online If Balance Mode has been set to Weighed Least Connection, when the server is brought online it will handle all new requests until balance is reached across all servers. This may occur quickly if lots of new requests are received. If not, the inbalance will continue for longer. If Balance Mode has been set to Weighted Round Robin, requests will continue to be distributed equally (assuming the weight is the same). If the other Real Servers in the cluster were already processsing requests there will again be an imbalance.

#### Log File - Layer 4 Virtual Services

The layer 4 log contains all log entries from the layer 4 health checking process Ldirectord daemon. This is useful for monitoring when and why real services were down. The log can be viewed using the WebUI menu option: Logs > SSL Termination (Pound). The log can be searched using the search box at the top of the screen or can be downloaded for external analysis. The log can be refreshed using the Check Status button. The logging here can be quite verbose but it clearly shows exactly what the health checking process is doing. The log file is located here: /var/log/ldirectord.log.

Interpreting the log file

The following log snippet shows Real Server RIP1 failing its healthcheck and then subsequently passing the check. The latest entries are at the top:

```
2022-07-15T10:57:25.78+00:00 lbmaster ldirectord[18650]: Deleted fallback server (127.0.0.1:80), for virtual service VIP1 (192.168.111.152:80)<br>2022-07-15T10:57:25.78+00:00 lbmaster ldirectord[18650]: Added real server RIP1
2022-07-15T10:57:25.77+00:00 lbmaster Idirectord[18650]: Resetting soft failure count: 192.168.110.241:80 (tcp:192.168.111.152:80)<br>2022-07-15T10:57:25.77+00:00 lbmaster Idirectord[18650]: Resetting soft failure count: 192.
2022-07-15T10:57:04.75+00:00 lbmaster ldirectord[18650]: Soft failure real server: 192.168.110.241:80 (tcp:192.168.111.152:80) failure 1/2
```
This shows that:

- 1. Real Server RIP1 failed its first heath check at 10:57:04.
- 2. By 10:57:12 RIP1 had failed its second health check and since this is the default failure threshold and since this was the failure of the last remaining working Real Server, the fallback server was added and RIP1 was removed.
- 3. At 10:57:25 RIP1 started passing health checks so was re-added and the fallback server was removed.

### Log File - layer 7 Virtual Services

By default, logging for Layer 7 services is disabled.

To enable Logging for Layer 7 Services:

- 1. Using the WebUI navigate to: Cluster Configuration > Layer 7 Advanced Configuration.
- 2. Set Logging to the required value, the options are:
	- **Off** No logging enabled.
	- **Service State Logs service restarts, reloads and health checks.**
	- **Errors** Logs the service state and Errors.
	- Everything Logs errors and all connections. Note that this logs every connection handled by HAProxy, which \*is likely to rapidly exhaust the log space on a busy Virtual Service.
- 3. Click Update.
- 4. Reload HAProxy using the Reload button in the blue box at the top of the screen.

Once enabled, the log can be viewed using the WebUI menu option: Logs > Layer 7. The log can be searched using the search box at the top of the screen or can be downloaded for external analysis. The log can be refreshed using the Check Status button. The log file is located here: /var/log/haproxy.log.

#### Interpreting the log file

The following log snippet shows Real Server RIP1 failing its healthcheck and then subsequently passing the check. The latest entries are at the top:

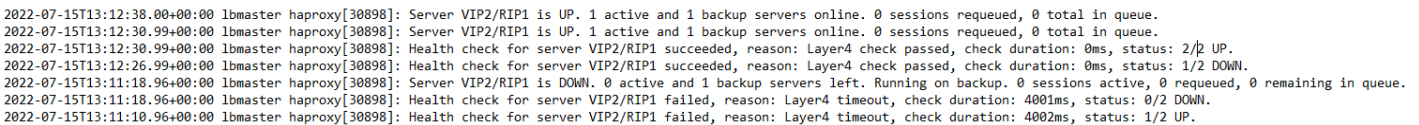

This shows that:

- 1. Real Server RIP1 failed its first heath check at 13:11:10.
- 2. By 13:11:18 RIP1 had failed its second health check and since this is the default failure threshold and since this was the failure of the last remaining working Real Server, the fallback server was activated and RIP1 was removed.
- 3. At 13:12:26 RIP1 started working and passed its first health check.
- 4. At 13:12:30 RIP1 passed its second health check (2 passes before being brought online is the default) so was brought back online and the fallback server was deactivated.

The following log snippet shows a client (192.168.65.194) making 3 HTTP GET requests to VIP1/RIP1. The latest entries are at the top:

2022-07-15T13:31:48.66+00:00 lbmaster haproxy[30898]: 192.168.65.194:53943 [15/Jul/2022:13:31:48.658] VIP2 VIP2/RIP1 0/0/0/1/1 404 1406 - - --NI 2/2/0/0/0 0/0 "GET /favicon.ico HTTP/1.1"<br>2022-07-15T13:31:48.64+00:00 lbmas

HAProxy HTTP logs are divided into 16 fields. The following table breaks down the first line from the snippet above:

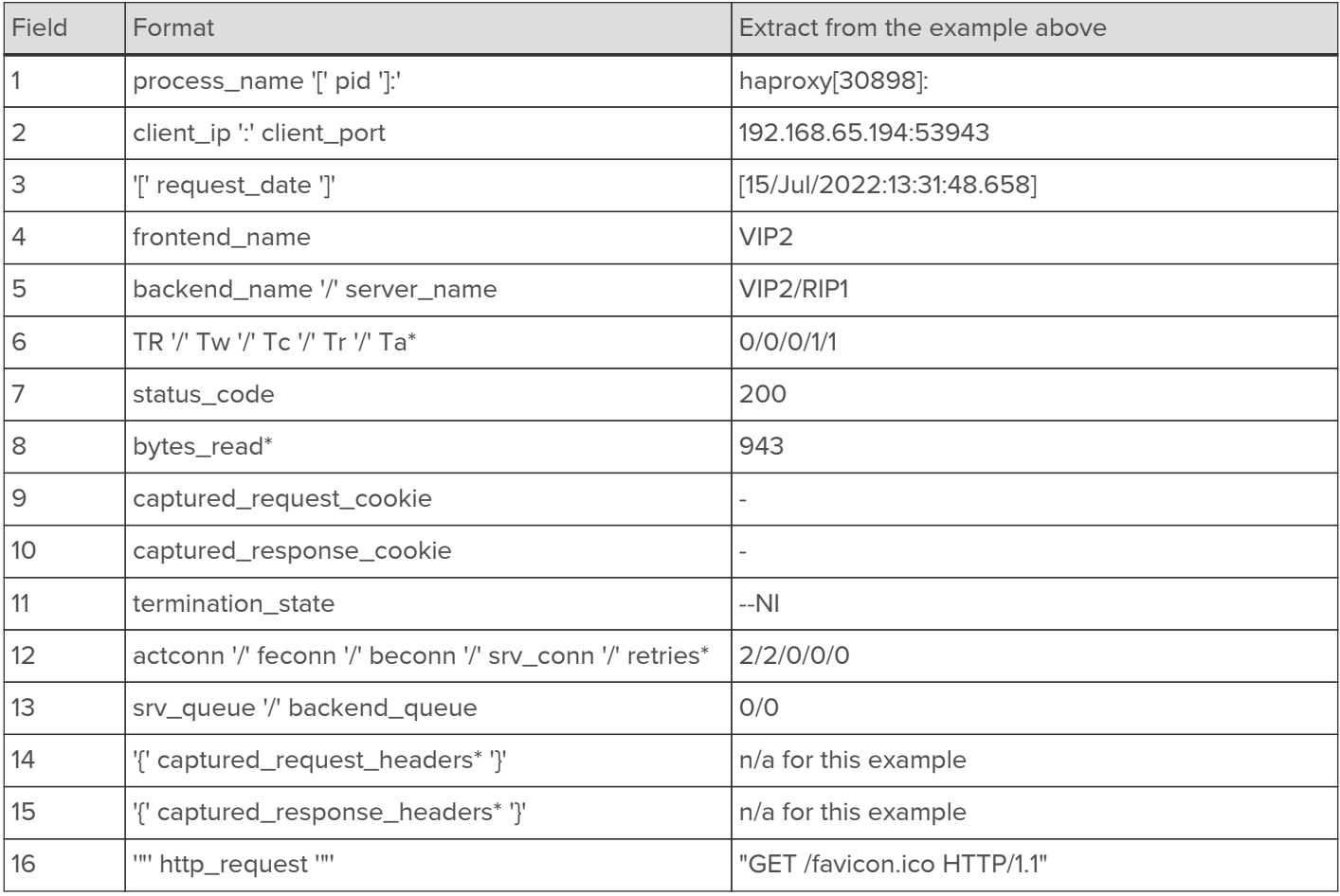

Note

For a detailed description of each field in a log entry for an HTTP request, please refer to [HTTP](https://cbonte.github.io/haproxy-dconv/2.0/configuration.html#8.2.3) [Log Format.](https://cbonte.github.io/haproxy-dconv/2.0/configuration.html#8.2.3)

Note TCP logs are similar but there are only 10 fields. For more informaiton please refer to [TCP Log](https://cbonte.github.io/haproxy-dconv/2.0/configuration.html#8.2.2) [Format.](https://cbonte.github.io/haproxy-dconv/2.0/configuration.html#8.2.2)

Note **For full details of all HAProxy logging features**, please refer to **[HAProxy Logging](https://cbonte.github.io/haproxy-dconv/2.0/configuration.html#8).** 

## SSL Termination - Pound

By default, Pound logging is disabled.

To enable Logging for Pound:

- 1. Using the WebUI navigate to: Cluster Configuration > SSL Advanced Configuration.
- 2. Under the Pound Glabal Settings section set Logging to Yes.
- 3. Click Update.

Once enabled, the log can be viewed using the WebUI menu option: Logs > SSL Termination (Pound). The log can be searched using the search box at the top of the screen or can be downloaded for external analysis. The log can be refreshed using the Check Status button. The log file is located here: /var/log/pound.log.

## SSL Termination - STunnel

By default, STunnel logging is set to Emergency(0).

To change the Logging level for STunnel:

- 1. Using the WebUI navigate to: Cluster Configuration > SSL Advanced Configuration.
- 2. Under the STunnel Glabal Settings section, set the Debug Level to the required value, the options are:

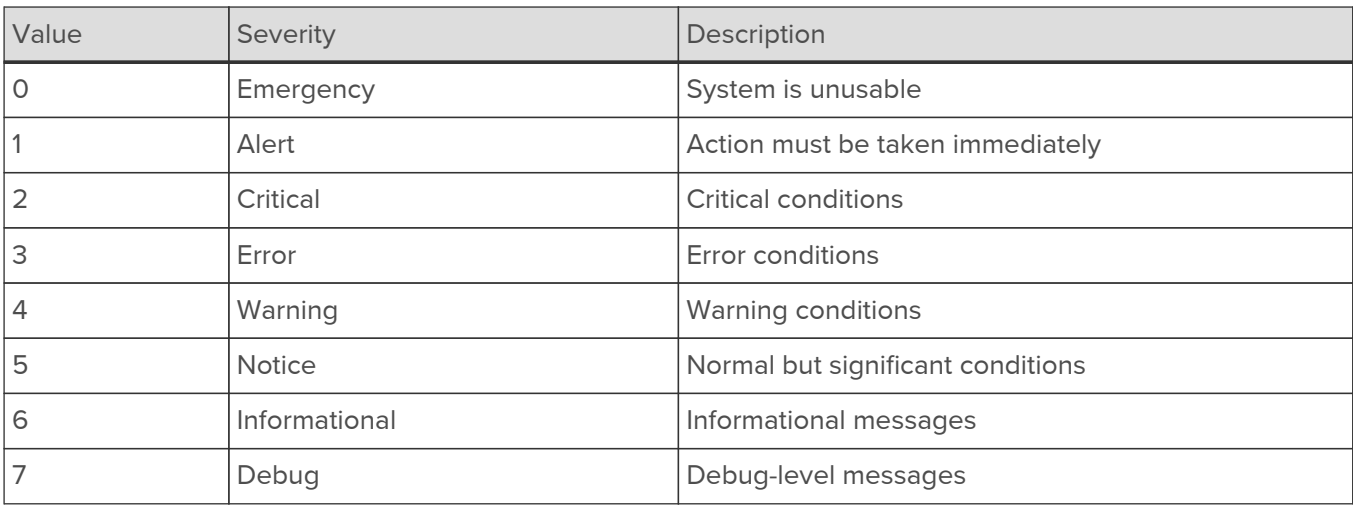

## Note

Log Entries for the selected level plus all the levels below will be included. For example, if level 4 is selected, levels 0, 1, 2 and 3 will also be logged.

#### 3. Click Update.

Once enabled, the log can be viewed using the WebUI menu option: Logs > SSL Termination (STunnel). The log can be searched using the search box at the top of the screen or can be downloaded for external analysis. The log can be refreshed using the Check Status button. The log file is located here: /var/log/stunnel.log.

## **WAF**

For information on accessing and interpreting WAF logs, please refer to [WAF Gateway Error Logs](#page-227-0).

## GSLB

For information on accessing and interpreting the GSLB reports, please refer to [GSLB Diagnostics.](#page-178-0)

## **Heartbeat**

For information on diagnosing Heartbeat issues and accessing the Heartbeat log, please refer to [Clustered Pair](#page-265-0) [Diagnostics](#page-265-0).

## Chapter 13 - Appliance Monitoring

## Reports

All reports can be accessed using the Reports option in the WebUI.

## Layer 4 Status

This report shows the current weight and number of active & inactive connections for each Real Server. If a Real Server has failed a health check, it will not be listed. Use the Logs > Layer 4 option to view the Ldirectord log file if expected servers are missing.

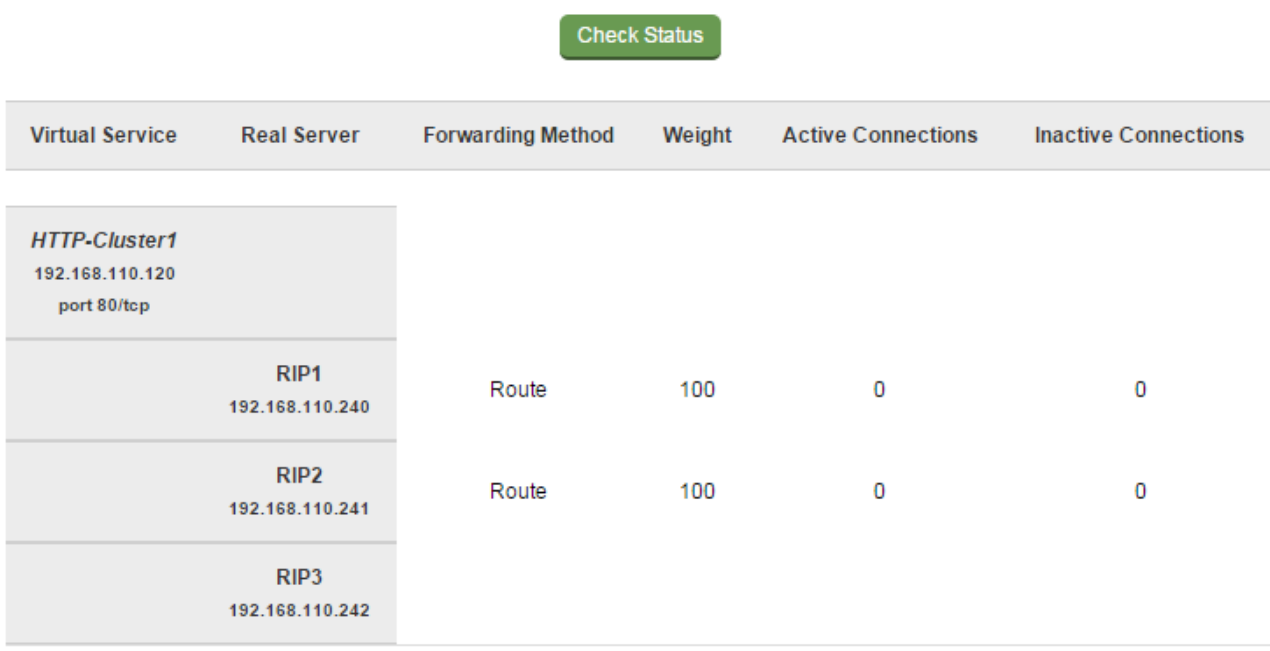

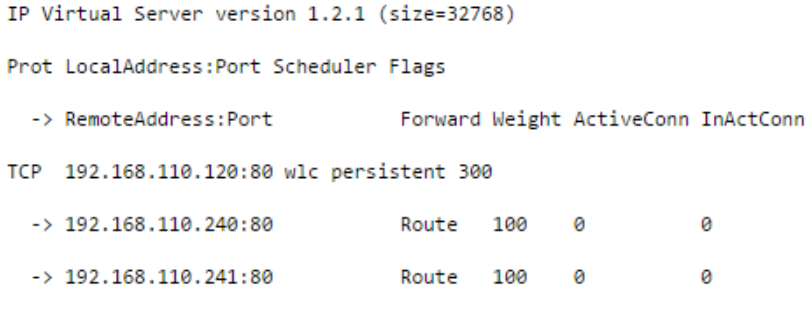

In the example above, the details for RIP3 are not displayed because it's failing its health checks.

The Check Status button can be used to refresh the display.

## Layer 4 Traffic Rate

This report shows the current connections per second and bytes per second to each Real Server. If a Real Server has failed a health check, it will not be listed.

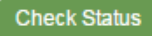

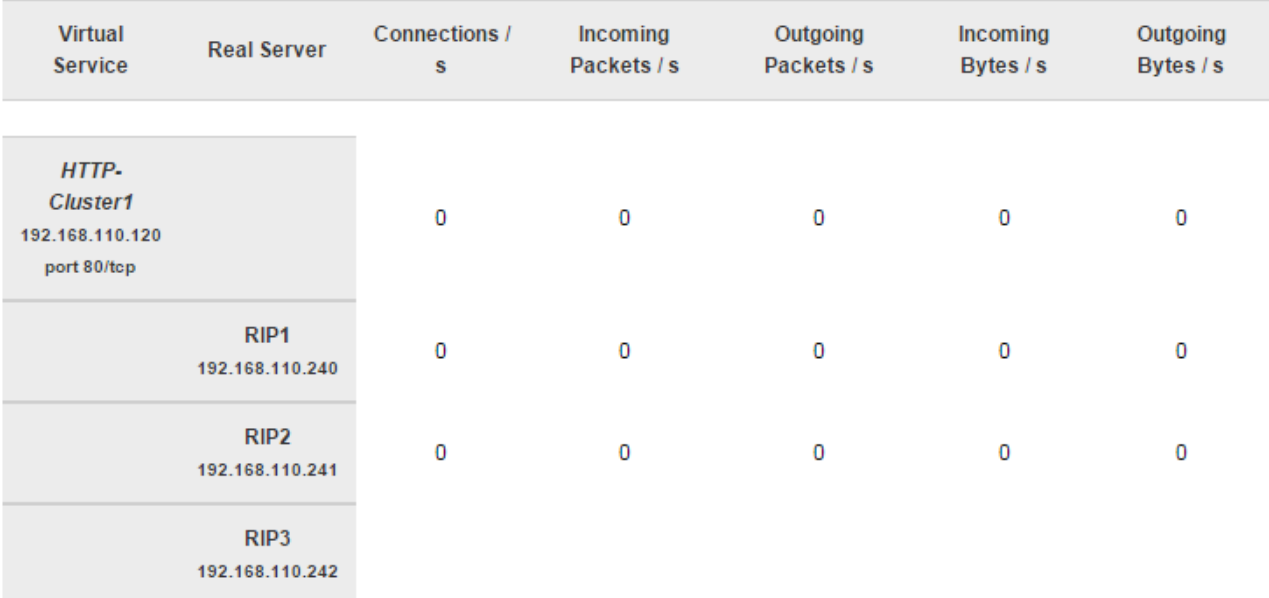

#### IP Virtual Server version 1.2.1 (size=32768) Prot LocalAddress:Port **CPS** InPPS OutPPS InBPS OutBPS -> RemoteAddress:Port TCP 192.168.110.120:80 0 0 0 0 ø  $\rightarrow 192.168.110.240:80$ ø 0 0 0 0  $\rightarrow$  192.168.110.241:80 0 0 0 0 0

In the example above, the details for RIP3 are not displayed because it's failing its health checks.

The Check Status button can be used to refresh the display.

#### Layer 4 traffic Counters

This report shows the volume of traffic to each Real Server since the counters were last re-set. If a Real Server has failed a health check, it will not be listed.

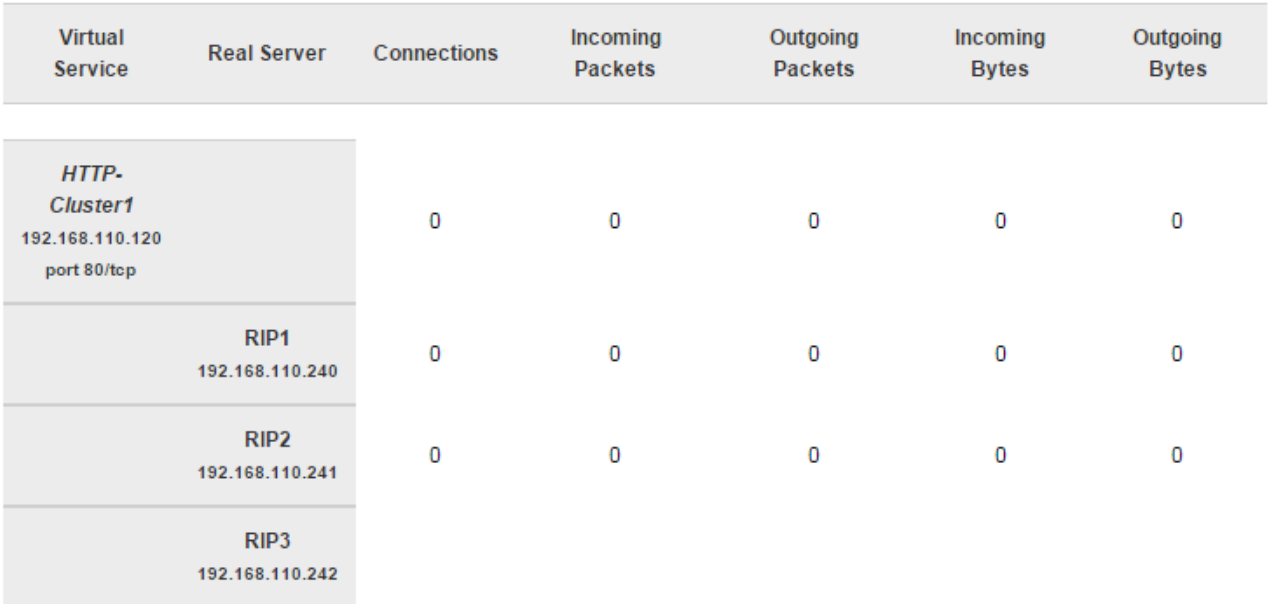

#### IP Virtual Server version 1.2.1 (size=32768)

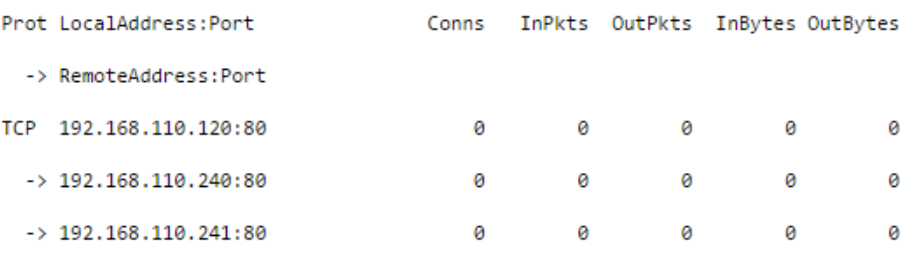

Note

Direct Routing is the default load balancing method and you will not see any stats for return packets as shown above (as they do not pass through the load balancer). They will be seen for NAT mode since return traffic does pass back via the load balancer.

In the example above, the details for RIP3 are not displayed because it's failing its health checks.

The Check Status button can be used to refresh the display.

### Layer 4 Current Connections

The current connections report is very useful for diagnosing issues with routing or ARP related problems. In the example below, the state is shown as **SYN\_RECV**. For layer 4 DR mode this is normally a good indication that the ARP Problem has not been solved. For NAT mode, this is a good indication that the Real Server's default gateway has not been configured to be the load balancer and therefore return traffic is not routed correctly.

#### **Check Status**

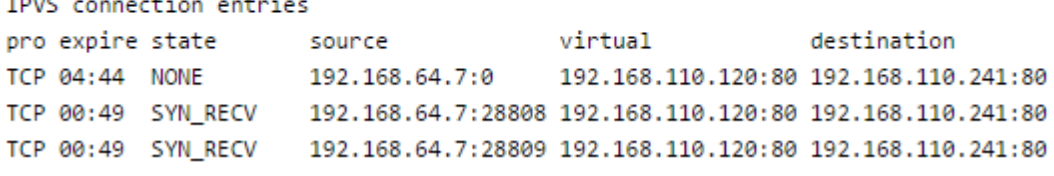

Note The IPVS connection entries in state NONE represent the persistence related entries for client connections, and are not actual client connections. These only appear when persistence is enabled.

The Check Status button can be used to refresh the display.

### Layer 4 Current Connections (Resolve Hostnames)

This is the same as the current connections report but is slower as it looks up the DNS name of each IP address.

### Layer 7 Status

This report contains the current status of all configured layer 7 HAProxy Virtual Servers and Real Servers.

## **HAProxy**

 $\frac{1}{2}$  and  $\frac{1}{2}$ 

#### **Statistics Report for pid 19335**

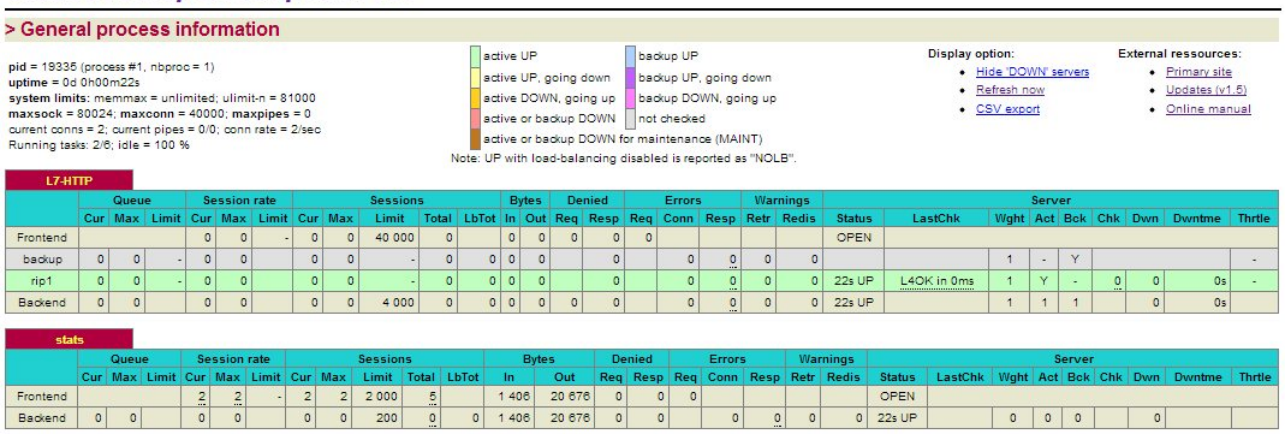

Refresh the browser window to update the statistics.

## Layer 7 Stick Table

Displays the layer 7 stick tables. For example, if a layer 7 VIP is created using RDP cookie persistence, a stick table will be used. The related VIP is then available in the drop-down as shown below:

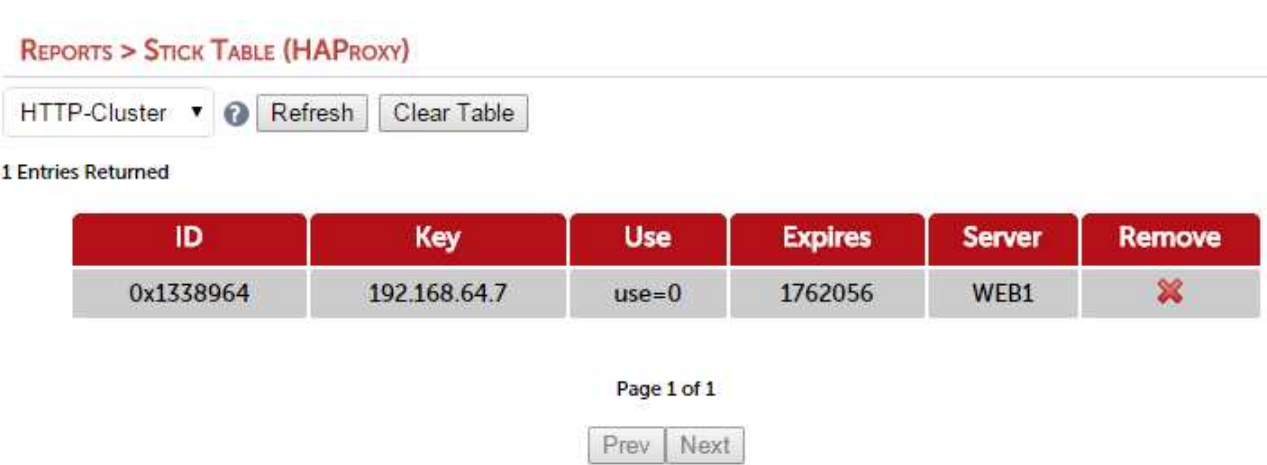

#### **Notes**

- 1. Stick tables are used when either source IP persistence or RDP cookie persistence is used with layer 7 Virtual Services.
- 2. Individual stick table entries can be removed by clicking the red 'X' in the remove column, the whole table can be cleared by clicking the Clear Table button.

## GSLB Reports

For details please refer to [GSLB Diagnostics.](#page-178-0)

## Graphs

Graphs are provided for appliance resource utilisation and for layer 4 and layer 7 Virtual Services / Real Servers. All graphs can be accessed using the Reports > Graphing option in the WebUI.

## <span id="page-309-0"></span>Resource Utilisation Graphs

Resource utilisation graphs are available for Network Throughtput, System Load Average, Memory usage and Disk Usage.

Network Throughput - This graph shows the Network thoughput in bytes/second.

System Load Average - The system load average graph is a very useful way to determine if the appliance is overloaded. To understand how to interpret the value, a bridge analogy can be used:

- A value of 0 means there's no traffic on the bridge at all. In fact, between 0 and 1 means there's no congestion, and an arriving car will just drive straight onto the bridge.
- A value of 1 means the bridge is exactly at capacity. All is still good, but if traffic gets a little heavier, things are going to build up and getting accross the bridge will slow down.
- A value over 1 means there's congestion: A value of 2 means that there are two lanes of cars; one lane on the bridge and one lane waiting. A value of 3 means there are three lanes of cars; one lane on the bridge and two lanes waiting, etc.
- Using a single core with the load average somewhere around 0.75 1 is great. Using a quad core with the load average somewhere around 3.0 - 4.0 would also be fine.

Memory Usage - This graph shows the appliance memory usage in GB.

Disk Usage - This graph shows the appliance disk usage in GB.

By default the Network Throughtput, System Load Average and Memory Usage graphs are displayed in the System Overview. These graphs can also be accessed using the WebUI menu option: Reports > Graphing then selecting from the 4 options at the bottom of the drop-down.

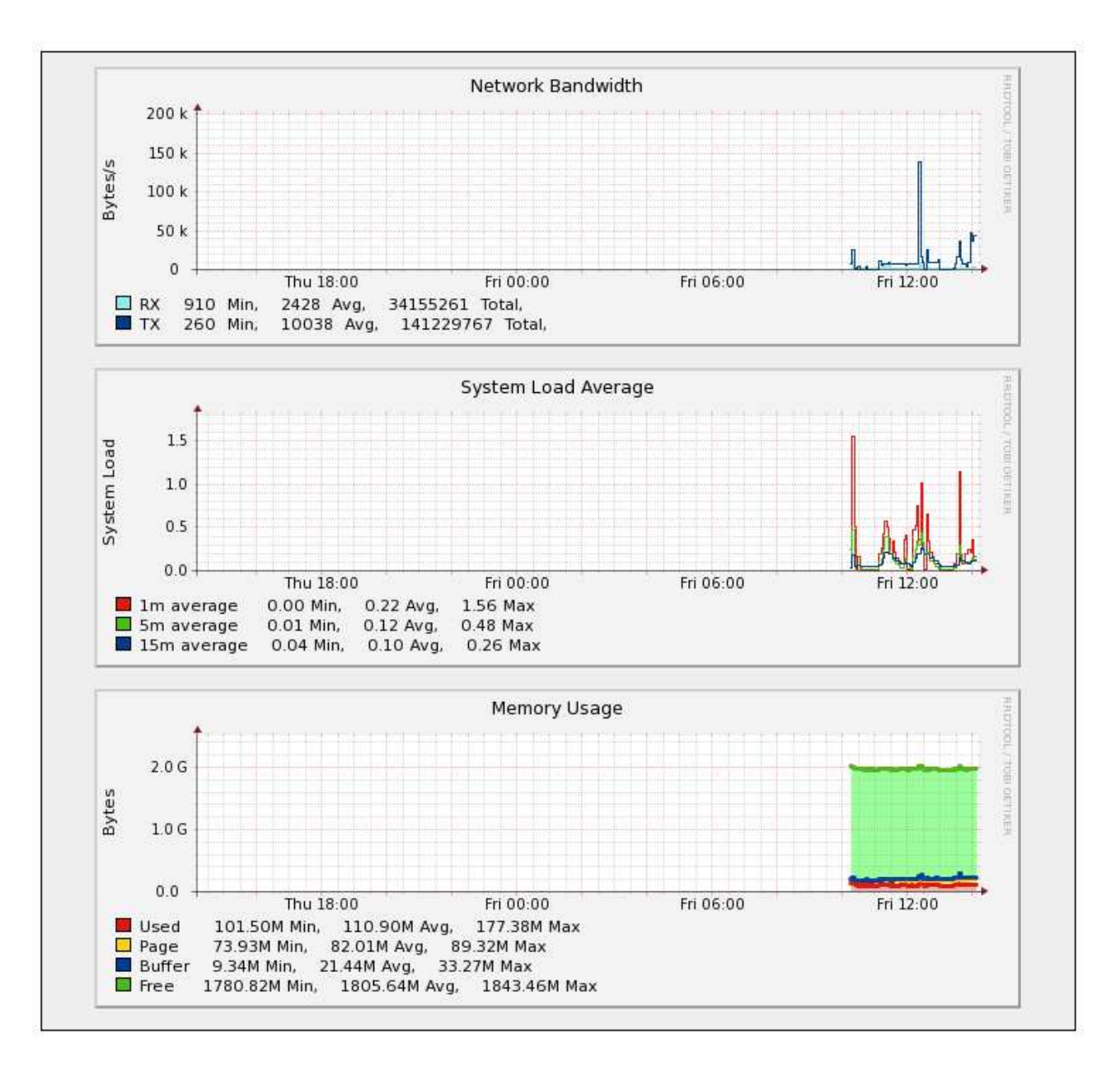

Note

These graphs can be disabled/hidden if preferred using the WebUI menu option: Local Configuration > Graphing.

**Note** 

The disk usage graph is not displayed in the System Overview, it can be accessed using the WebUI option: Reports > Graphing and selecting Disk Usage in the drop-down.

## Layer 4 and Layer 7 Virtual Services/Real Servers

Graphs are automatically configured when new Virtual and Real Servers are defined.

Graphs for the configured Virtual & Real Servers can be accessed either from the System Overview using the appropriate blue colored graph icon that appears next to each VIP and RIP or from the drop-down available in the WebUI under Reports > Graphing.

### Using the System Overview:

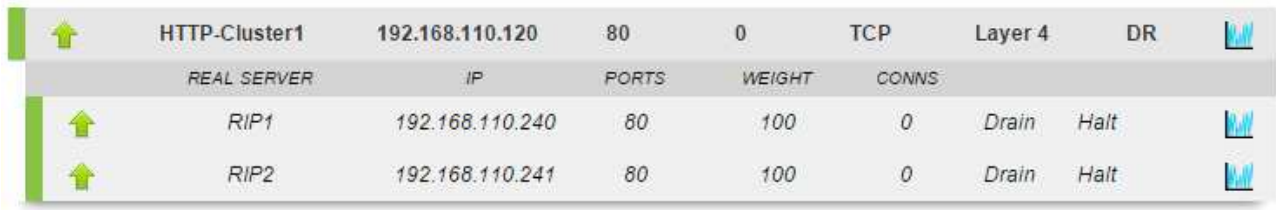

The graph is displayed by clicking the relevant blue icon that's displayed next to each VIP/RIP:

When this method is used, the daily Service Connections Graph (i.e. the last 24 hrs) is displayed for the particular VIP or RIP:

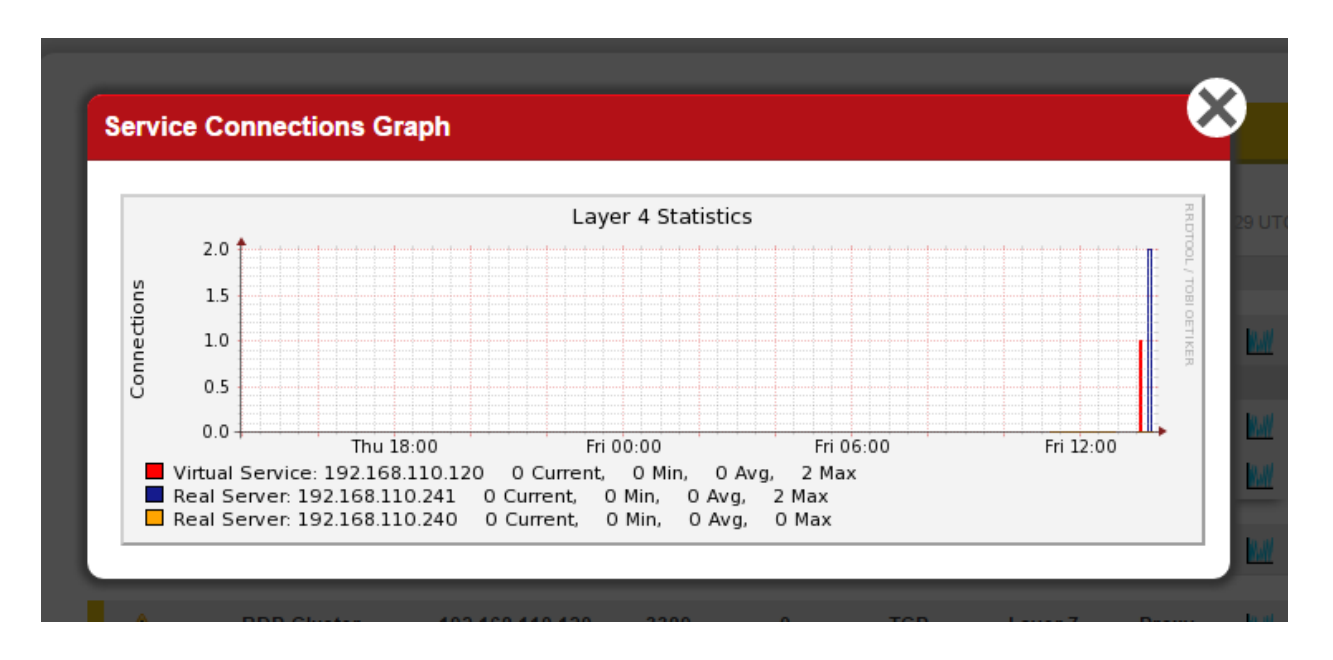

Clicking anywhere within this graph opens the complete list of graphs for the VIP/RIP in question. This is the same as selecting the VIP/RIP in the Reports > Graphing menu options as explained below.

Using the WebUI menu option: Reports > Graphing:

When selected, a drop-down similar to the following is displayed:

## **GRAPHING**

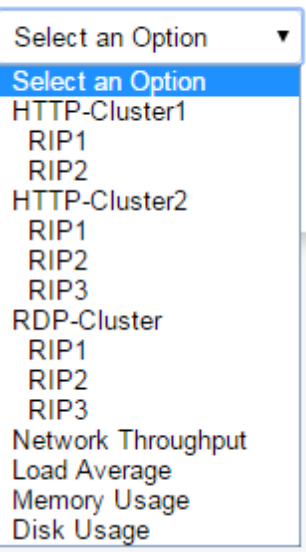

## Note

As VIPs & RIPs are added or removed, these are also automatically added/removed from the drop-down list.

Note

For more information on using the System Overview please refer to [Chapter 8 - Real Server](#page-233-0) [Health Monitoring & Control](#page-233-0).

When selected in this way, a complete list of graphs is displayed for the VIP/RIP selected as shown below:

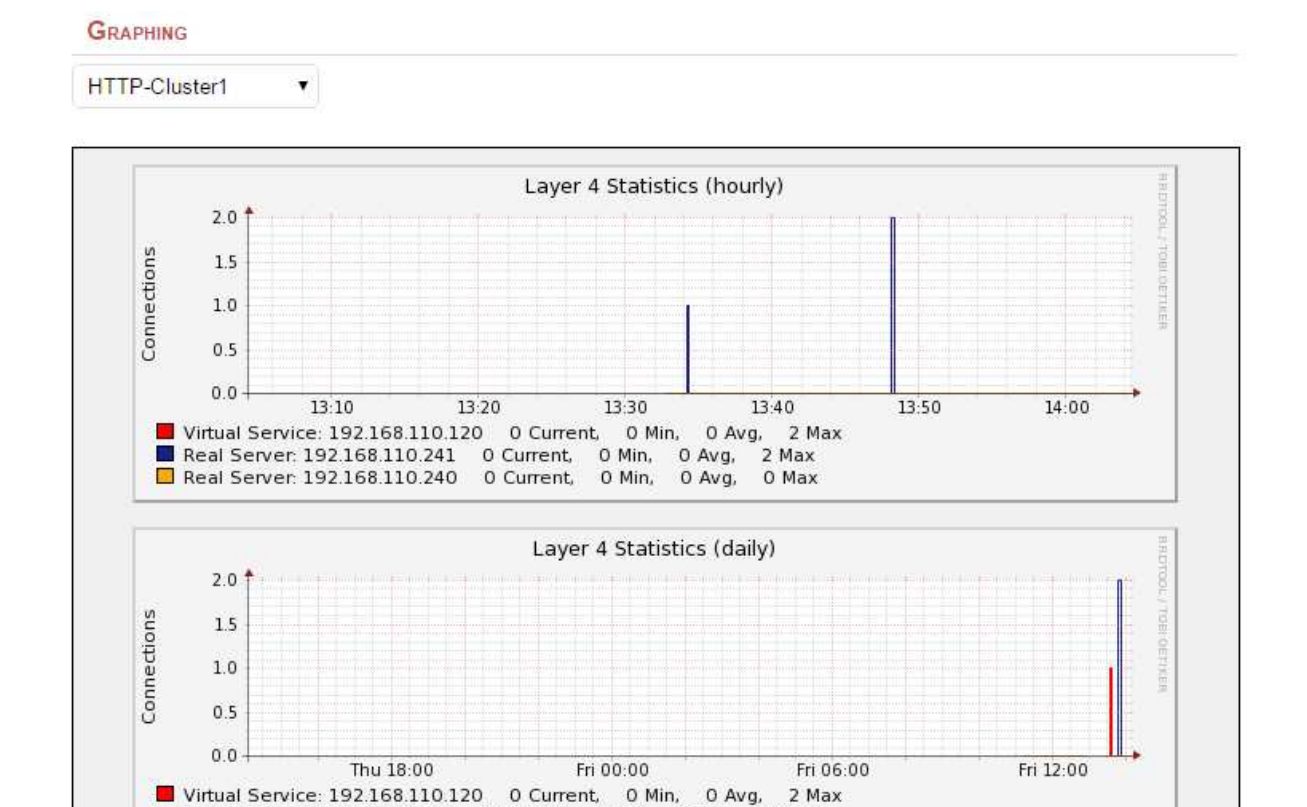

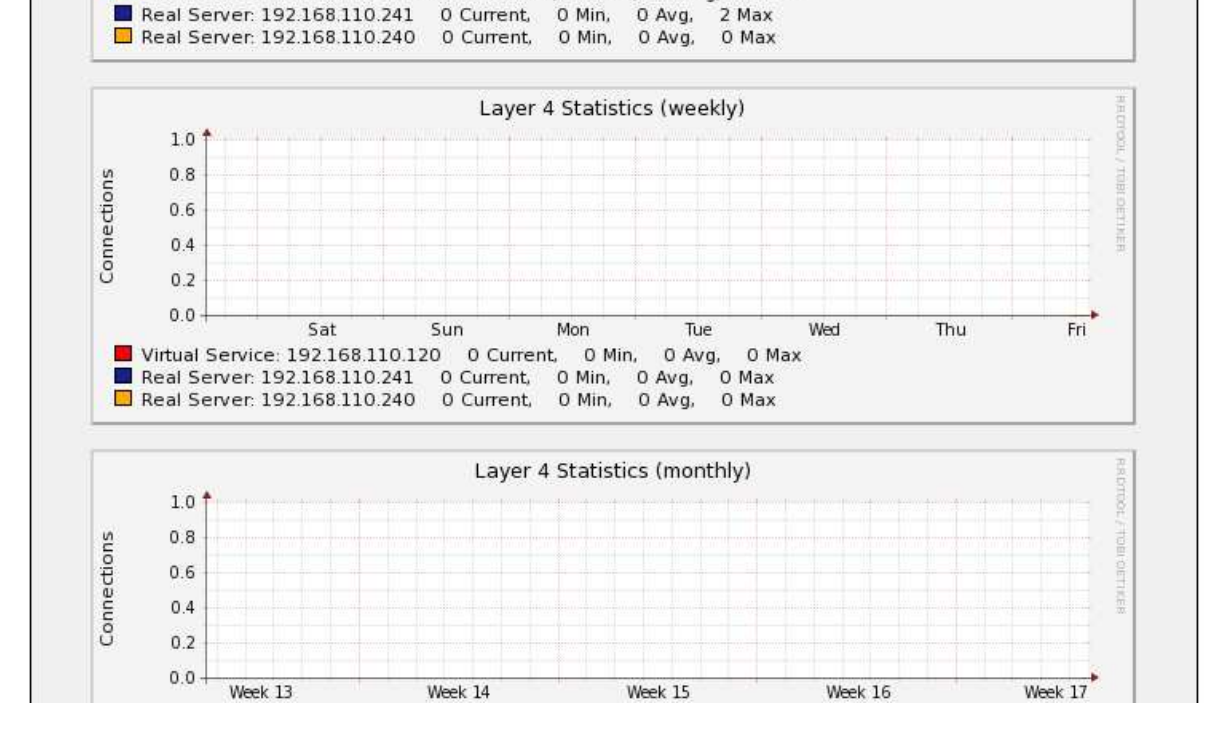

The following graphs are displayed for each VIP or RIP selected:

- 5 x Connection graphs : Hourly, daily, weekly, monthly and yearly
- 5 x Throughput graphs : Hourly, daily, weekly, monthly and yearly

## Graphing Options

The graphing sub-system can be customized to suit your requirements.

To change the Graphing Options:

1. Using the WebUI, navigate to: Local Configuration > Graphing.

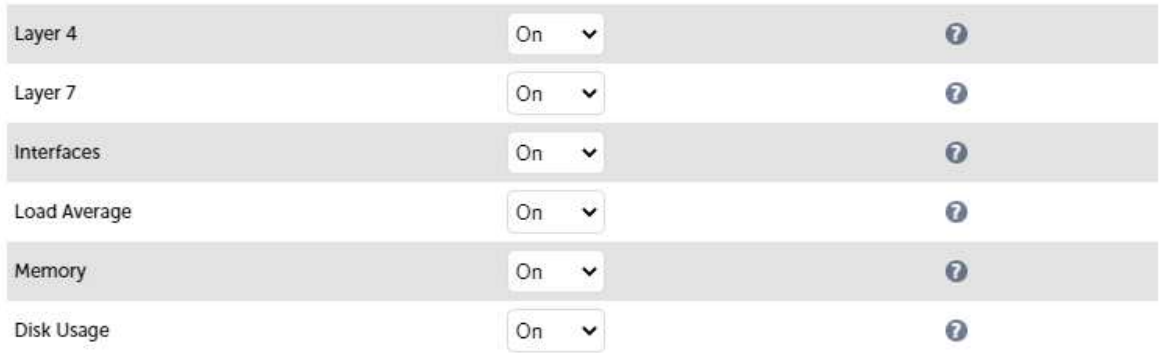

#### Advanced Configuration

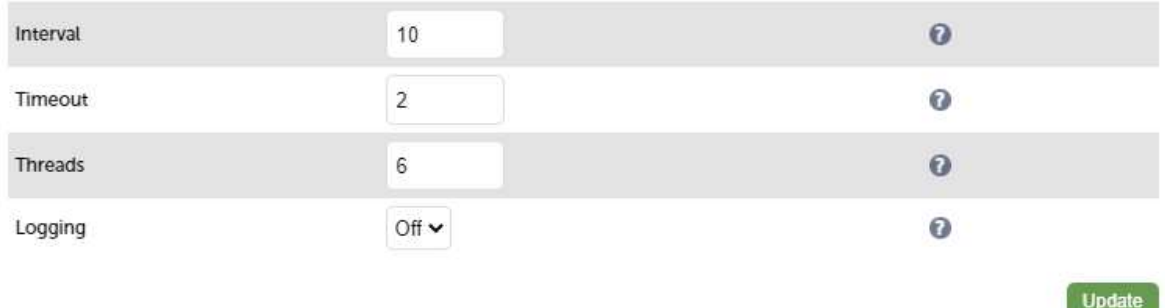

- 2. Set the required option for each graphing category (either enabled (default), disabled or deleted).
- 3. Set the data collector Interval for the data collector in seconds. Change
	- Note

This is a global value and will effect all collectors. Do not change this value unless advised to do so by support.

- Warning **Changing this value will reset the graphing databases. All the current data will be lost.**
- 4. Set the data collector Timeout for the data collector in seconds.
	- Note **Do not change unless advised to do so by support.**
- 5. Set the number of Threads for the data collector process.
	- Note **Do not change unless advised to do so by support.**
- 6. Configure data collector logging for collectd.
	- Note **This is incredibly verbose and should only be enabled for debugging purposes.**

## Layer 7 (HAProxy) Prometheus Exporter

v8.7.0 adds Prometheus support for layer 7 services. The Prometheus Exporter consumes the HAProxy stats page and converts the data to the [Prometheus time series](https://prometheus.io/docs/concepts/data_model/).

To Enable the Prometheus Exporter:

- 1. Using the WebUI navigate to: Cluster Configuration > Layer 7 Advanced Configuration.
- 2. Scroll to the bottom of the page and enable (check) the *Enable Prometheus Exporter* checkbox.
- 3. Reload HAProxy using the button in the blue box at the top of the screen.

Once enabled, the Prometheus endpoint will be available at the following URL:

#### https://<appliance-ip-address>:9443/lbadmin/stats/l7prometheus/

You can authenticate using the credentials of any valid WebUI user account.

## SNMP Reporting

By default, SNMP is disabled on the appliance. For information on enabling SNMP and configuring basic SNMP settings please refer to [SNMP Configuration.](#page-54-0)

## MIB Files

The appliance has a number of Management Information Base files (MIBs) available for use with your monitoring system. The appliance includes all the standard Linux MIBs and also a number of custom MIB that enable layer 4 and layer 7 services to be monitored. All MIB files are located in /usr/share/snmp/mibs. on the appliance. The custom MIBs are also available for download using the links shown below.

General - For network stats, memory usage, CPU load etc, standard Linux MIBs can be used.

Layer 4 Services - For monitoring layer 4 services, [OC-MIB.txt](https://downloads.loadbalancer.org/SNMP/OC-MIB.txt) & [LVS-MIB.txt](https://downloads.loadbalancer.org/SNMP/LVS-MIB.txt) are provided.

Layer 7 Services - for monitoring layer 7 services, [LBO-MIB.txt,](https://downloads.loadbalancer.org/SNMP/LBO-MIB.txt) [L7STAT-EXPERIMENTAL.txt](https://downloads.loadbalancer.org/SNMP/L7STAT-EXPERIMENTAL-MIB.txt) & [L7INFO-](https://downloads.loadbalancer.org/SNMP/L7INFO-EXPERIMENTAL-MIB.txt)[EXPERIMENTAL-MIB.txt](https://downloads.loadbalancer.org/SNMP/L7INFO-EXPERIMENTAL-MIB.txt) are provided.

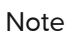

/etc/snmp/snmp.conf includes the directive mibs +ALL which means that all available MIBs are loaded.

The following 2 sections include various examples to help demonstrate how SNMP values for Layer 4 and Layer 7 services can be retrieved at the console or via an SSH session.

## SNMP for Layer 4 Services

The root OID for Layer 4 services is: 1.3.6.1.4.1.8225.4711.

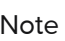

Note Lots of information is available, the layer 4 MIB file includes comprehensive descriptions of all<br>Note CID: OIDs.

View information for layer 4 services starting at the root OID:

```
[root@lbmaster ~]# snmpwalk -v 2c -c public localhost 1.3.6.1.4.1.8225.4711
LVS-MIB::lvsVersion.0 = STRING: "1.2.1"
LVS-MIB::lvsNumServices.0 = INTEGER: 0
LVS-MIB::lvsHashTableSize.0 = INTEGER: 32768
…
etc.
```
The same can be achieved using the MIB object name lvs:

[root@lbmaster ~]# snmpwalk -v 2c -c public localhost lvs

Monitoring Layer 4 VIPs & RIPs using SNMP

#### Accessing VIP Information

List all VIPs using the OID for layer 4 VIPs:

[root@lbmaster ~]# snmpwalk -v 2c -c public localhost 1.3.6.1.4.1.8225.4711.17.1.4 LVS-MIB::lvsServiceAddr.1 = IpAddress: 192.168.111.223 LVS-MIB::lvsServiceAddr.2 = IpAddress: 192.168.111.222

The same can be achieved using the MIB object name lvsServiceAddr:

[root@lbmaster ~]# snmpwalk -v 2c -c public localhost lvsServiceAddr

Display the lvsService table:

[root@lbmaster ~]# snmptable -c public -v 2c localhost lvsService

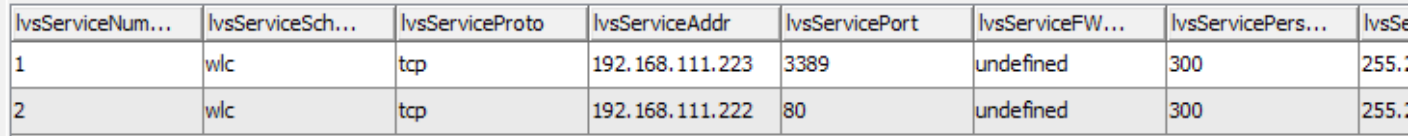

#### Accessing RIP Information

List the Real Servers that are passing their health check using the OID for layer 4 RIPs:

[root@lbmaster ~]# snmpwalk -v 2c -c public localhost 1.3.6.1.4.1.8225.4711.18.1.3 LVS-MIB::lvsRealServerAddr.1.1 = IpAddress: 192.168.110.240 LVS-MIB::lvsRealServerAddr.1.2 = IpAddress: 192.168.110.243 LVS-MIB::lvsRealServerAddr.2.1 = IpAddress: 192.168.110.243 LVS-MIB::lvsRealServerAddr.2.2 = IpAddress: 192.168.110.240

Note For layer 4 services, if the health check fails, the failed server will be omitted from the list.

The same can be achieved using the MIB object name lvsRealServerAddr:

[root@lbmaster ~]# snmpwalk -v 2c -c public localhost lvsRealServerAddr

Display the lvsReal table:

[root@lbmaster ~]# snmptable -c public -v 2c localhost lvsReal

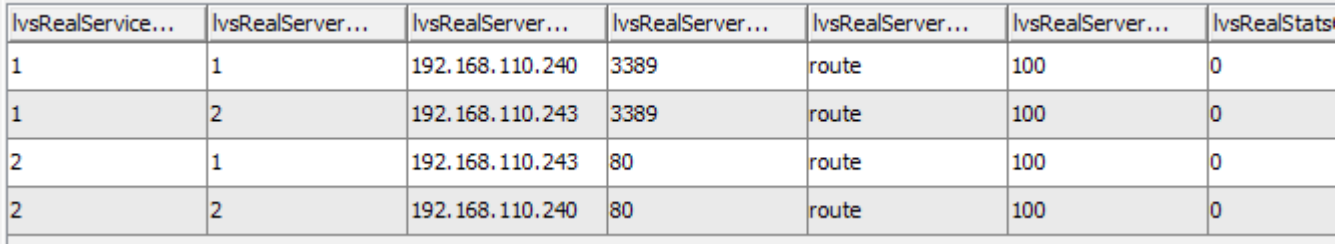

#### SNMP for Layer 7 Services

The root OID for Layer 7 services is: 1.3.6.1.4.1.54849.

Note

Lots of information is available, the layer 7 MIB files include comprehensive descriptions of all OIDs.

View information for layer 7 services starting at the root OID:

```
[root@lbmaster ~]# snmpwalk -v 2c -c public localhost 1.3.6.1.4.1.54849
L7INFO-EXPERIMENTAL-MIB::l7InfoLastPolled.0 = Timeticks: (141790592) 16 days, 9:51:45.92
L7INFO-EXPERIMENTAL-MIB::l7InfoUpdateInterval.0 = INTEGER: 4000
L7INFO-EXPERIMENTAL-MIB::l7InfoLastError.0 = Gauge32: 0
L7INFO-EXPERIMENTAL-MIB::l7InfoName.0 = STRING: HAProxy
L7INFO-EXPERIMENTAL-MIB::l7InfoVersion.0 = STRING: 1.8.25
…
etc.
```
The same can be achieved using the MIB object name:

[root@lbmaster ~]# snmpwalk -v 2c -c public localhost loadBalancerOrg

Display layer 7 HAProxy process information:

[root@lbmaster ~]# snmpwalk -v 2c -c public localhost L7info

Note

This gives a similar output to the familiar HAProxy 'show info' command. for more information on using the Linux socat command to run the 'show info' command please refer to [Using Linux](#page-199-0) [socket commands to configure Layer 7 Services](#page-199-0).

Monitoring Layer 7 VIPs & RIPs using SNMP

#### Accessing VIP Information

List all VIPs using the OID for layer 7 VIPs:

[root@lbmaster ~]# snmpwalk -v 2c -c public localhost 1.3.6.1.4.1.54849.1.2.5.1.2 L7STAT-EXPERIMENTAL-MIB::l7FePxname.4 = STRING: stats L7STAT-EXPERIMENTAL-MIB::l7FePxname.493413195 = STRING: VIP4 L7STAT-EXPERIMENTAL-MIB::l7FePxname.1593140907 = STRING: VIP3

The same can be achieved using the MIB object name 'l7FePxname':

#### Display the L7Frontend table:

[root@lbmaster ~]# snmptable -c public -v 2c localhost l7Frontend

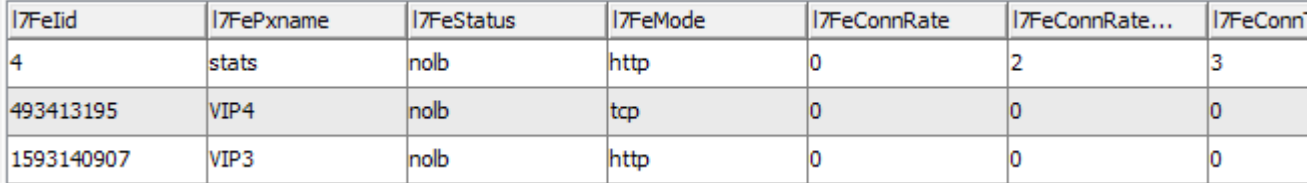

Display the L7Backtend table:

[root@lbmaster ~]# snmptable -c public -v 2c localhost l7Backend

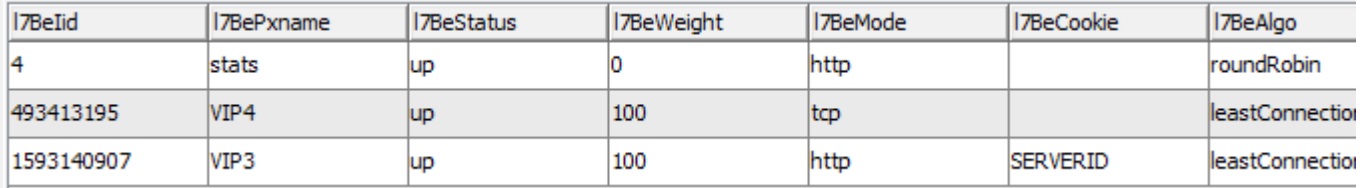

#### Accessing RIP Information

List all RIPs using the OID for layer 7 RIPs:

```
[root@1bmaster ~ -]# snmpwalk -v 2c -c public localhost 1.3.6.1.4.1.54849.1.2.7.1.4
L7STAT-EXPERIMENTAL-MIB::l7SrvSvname.493413195.1 = STRING: backup
L7STAT-EXPERIMENTAL-MIB::l7SrvSvname.493413195.551991902 = STRING: RDP2
L7STAT-EXPERIMENTAL-MIB::l7SrvSvname.493413195.1899219725 = STRING: RDP1
L7STAT-EXPERIMENTAL-MIB::l7SrvSvname.1593140907.1 = STRING: backup
L7STAT-EXPERIMENTAL-MIB::l7SrvSvname.1593140907.1269887581 = STRING: Web2
L7STAT-EXPERIMENTAL-MIB::l7SrvSvname.1593140907.1749728569 = STRING: Web1
```
The same can be achieved using the MIB object name 'l7SrvSname':

[root@lbmaster ~]# snmpwalk -v 2c -c public localhost l7SrvSvname

Display the L7Server table:

[root@lbmaster ~]# snmptable -c public -v 2c localhost L7Server

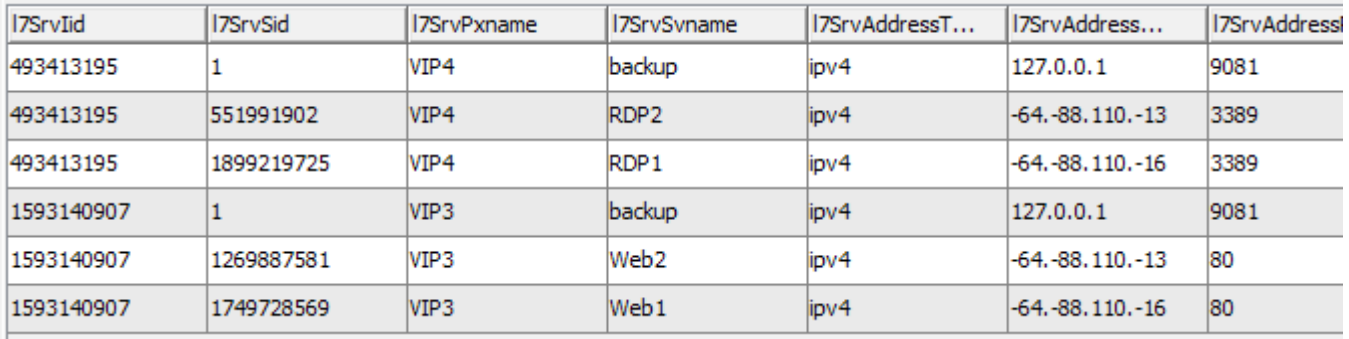

SNMPv3

For SNMPv3, the SNMP walk command format is:

snmpwalk -v3 -u <USERNAME> -l authNoPriv -a MD5 -A <PASS-PHRASE> -m LVS-MIB localhost 1.3.6.1.4.1.8225.4711

e.g.

snmpwalk -v3 -u snmpv3user -l authNoPriv -a MD5 -A sNmPv31864zX -m LVS-MIB localhost 1.3.6.1.4.1.8225.4711

## Chapter 14 - Useful Tools & Utilities

## Useful Diagnostics Tools

Full root access to the appliance is supported which enables many useful commands to be run directly at the console or via an SSH session. Many commands can also be run using the WebUI menu option: Local Configuration > Execute Shell Command. Several commonly used examples are listed below.

Note The "Execute Shell Command" menu option is disabled by default. This can be enabled using the WebUI option: Local Configuration > Security. Set Appliance Security Mode to Custom then click Update.

Note

'root' user console and SSH password access are disabled by default. These options can be enabled using the WebUI option: Local Configuration > Security. You'll need to Set Appliance Security Mode to Custom, enable the required option(s) and click Update.

## Netstat

Print network connections, routing tables, interface statistics, masquerade connections, and multicast memberships. Useful to check that services are listening on the correct IP/port.

e.g. netstat -anp

### Command Output:

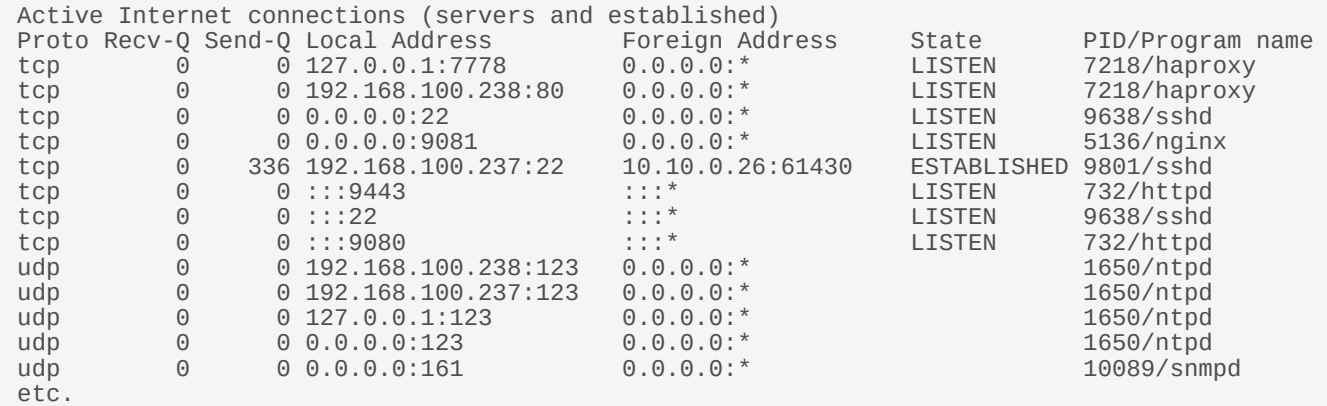

## Telnet

The telnet command is used to communicate with another host using the TELNET protocol. It's very useful for testing that a connection to a specific port can be made. Note that this command should be run from the console or a terminal session rather than via the WebUI.

e.g. telnet 192.168.100.10 80

In this example, 192.168.100.10 is a Real Server, the command is useful to ensure that the load balancer is able to successfully connect to this server on port 80.

[root@lbmaster ~]# telnet 192.168.100.10 80 Trying 192.168.100.10... Connected to 192.168.100.10.

#### Tcpdump

Tcpdump enables network traffic to be dumped to a file for analysis. Filters can also be applied if required to select which traffic is captured. Very useful tool when diagnosing network issues. Note that this command should be run from the console or a terminal session rather than via the WebUI.

```
e.g. tcpdump -i any -s 0 -w tcpdump-file.pcap
```
This command captures all network traffic on all interfaces using the maximum packet size of 65535 bytes and dumps it to a file called tcpdump-file.pcap. To end the capture use CTRL+C.

Our support department may ask you to run this command and send the resulting output file to help them diagnose certain network issues.

#### Ethtool

Ethtool is used for querying settings of an Ethernet device and changing them.

e.g. ethtool eth0

Command output:

```
Settings for eth0:
  Supported ports: [ TP ]
  Supported link modes: 1000baseT/Full
                                   10000baseT/Full
          Supports auto-negotiation: No
          Advertised link modes: Not reported
          Advertised pause frame use: No
          Advertised auto-negotiation: No
          Speed: 10000Mb/s
          Duplex: Full
          Port: Twisted Pair
          PHYAD: 0
          Transceiver: internal
          Auto-negotiation: off
          MDI-X: Unknown
          Supports Wake-on: uag
          Wake-on: d
          Link detected: yes
```
## **NMAP**

Nmap (Network Mapper) can be used to scan a range of hosts or a single host to determine which ports are open and which services are listening on those ports.

e.g. nmap 192.168.110.241

Command output:

```
Starting Nmap 5.51 ( http://nmap.org ) at 2022-03-15 14:54 UTC
Nmap scan report for 192.168.110.241
Host is up (0.0010s latency).
Not shown: 996 filtered ports
```
PORT STATE SERVICE 80/tcp open http 135/tcp open msrpc 443/tcp open https 3389/tcp open ms-term-serv MAC Address: 00:50:56:82:0B:D3 (VMware) Nmap done: 1 IP address (1 host up) scanned in 4.53 seconds

## Wireshark

Wireshark is an open source application that can be used to analyze tcpdump output files. It can be downloaded from [here](https://www.wireshark.org/download.html).

## Windows Specific Tools

### Microsoft Network Monitor

Network Monitor is a simpler alternative to Wireshark that has some nice features. It can be downloaded from [here.](https://www.microsoft.com/en-gb/download/details.aspx?id=4865)

## **WinSCP**

WinSCP is an open source application that allows files to be uploaded/downloaded to/from the load balancer using Windows. It can be downloaded from [here.](https://winscp.net/eng/download.php)

## PuTTy

PuTTy is an open source SSH client for Windows. It can be downloaded from [here](https://www.chiark.greenend.org.uk/~sgtatham/putty/download.html).

## Chapter 15 - Backup & Restore and Disaster Recovery

## Backup & Restore

The WebUI can be used to perform backup and restore functions. From v8.7.0 all required configuration files can be backed up to and and restored from a single archive file.

## Backup

When a backup is performed, a zipped archive is created that includes the following:

- XML configuration file
- SSL Certificates
- Manual configuration
- SSH Keys
- Firewall scripts
- PBR rules
- LDAP Configuration
- LBCLI Password file
- Fallback Page
- User names and passwords
- License Key

## To perform a backup:

- 1. Using the WebUI navigate to: Maintenance > Backup & Restore.
- 2. Under the Backup tab, enter a password to encrypt sensitive files.

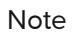

Note SSL certificates and SSH keys are only backed up if a password is set. If the password is not set, the backup will exclude these files.

- 3. Click Backup.
- 4. The zip file will be created and downloaded to your browser's default location or you'll be prompted to select a location depending on the settings configured.

## Local XML Backup

It's also possible to create a local XML backup. This can be useful for example during a PoC where settings are being changed and you'd like to keep a quick configuratiion backup before trying new settings.

# Note

The local XML backup only includes the main system configuration file (lb\_config.xml). If you want to create backups that can be used for a full system restore, use the backup option decsribed above.

To perform a local XML backup:
- 1. Using the WebUI navigate to: Maintenance > Backup & Restore.
- 2. In the Create Local XML backup section under the Backup tab, click Create.
- 3. The XML file will be backed up on the appliance.

#### Restore Options

#### Restore

The restore option allows the following filetypes to be restored:

- Backup archives (\*.zip) created using the backup feature
- Certificate archives (\*.tar.gz) created using v8.6.3 and earlier (included for backward compatibility)
- XML backup \*.xml) created using v8.6.3 and earlier (included for backward compatibility)

#### To perform a restore:

- 1. Using the WebUI navigate to: Maintenance > Backup & Restore.
- 2. Select the Restore Tab.
- 3. Click Choose File and browse to and select the relevant backup file.
- 4. If you want the floating IP's not to be brought up when the file is restored, enable (check) the Disable Floating IPs on restore checkbox.
- 5. If the file being restored is a backup archive (zip file), enter the password (if applicable).

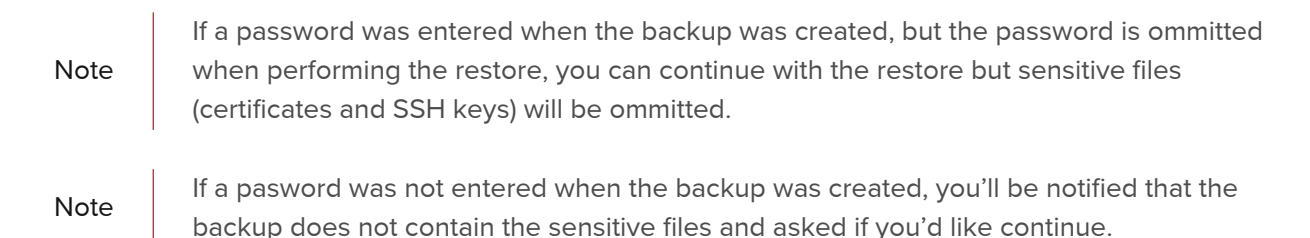

- 6. Click Upload & Restore.
- 7. Click OK to confirm that you'd like to continue.

The screen shot below shows an ongoing restore:

Installing and upgrading XML...

Restoring Configuration from local backup...

**Resetting Configuration.** 

**Disabling Peer Comms During Restore.** 

**Upgrading XML.** 

#### **Restoring Network Configuration.**

Once complete, heartbeat and possibly other services (depending on the configuration) will need to be either restarted or reloaded. You'll be prompted accordingly in the blue box at the top of the screen. If the blue box does not appear, click on System Overview or any other menu option - the blue box will then be displayed. Don't use F5 as this will cause the restore to run again.

#### Local XML Restore

This option is used to restore the last local XML backup created with the Create local XML Backup option.

Note

The XML restore feature is not backward compatible with previous major versions of the software, e.g. it's not possible to restore a V.7.6 XML file to a v8.7.x appliance.

#### To Restore from the last local XML Backup:

- 1. Using the WebUI navigate to: Maintenance > Backup & Restore.
- 2. Select the Restore Tab.
- 3. In the Restore from last local XML backup section, click Restore.
- 4. Click OK to confirm you'd like to continue.

The restore will now commence.

Once complete, heartbeat and possibly other services (depending on the configuration) will need to be either restarted or reloaded. You'll be prompted accordingly in the blue box at the top of the screen. If the blue box does not appear, click on System Overview or any other menu option - the blue box will then be displayed. Don't use F5 as this will cause the restore to run again.

#### Restore System Defaults

This option can be used to reset all settings to their factory defaults.

To restore the appliance to factory defaults:

- 1. Using the WebUI navigate to: Maintenance > Backup & Restore.
- 2. In the Restore to system defaults section under the Backup tab, click Restore.

3. Click OK to confirm you'd like to continue.

# Disaster Recovery

To recover a single appliance, you'll need to restore your configuration files. For virtual and cloud based appliances, other hypervisor / cloud recovery methods can also be used.

To recover from a hardware failure that requires the firmware to be re-installed, please refer to [Firmware Recovery](#page-326-0) [using a USB Memory Stick.](#page-326-0)

To recover a failed member of a HA pair the Peer Recovery method can be used. For more information, please refer to [Disaster Recovery After Node \(Primary or Secondary\) Failure](#page-328-0).

## Being Prepared - Creating Backups

To be able to quickly recover your appliance, it's important that you create regular configuration backups and keep them stored in a secure location. Ideally, you should keep a backup of both the Primary and Secondary appliances.

### <span id="page-326-0"></span>Firmware Recovery using a USB Memory Stick

If a hardware appliance has suffered a hardware failure that requires the firmware to be re-installed, follow steps 1 to 5 below.

Note This will only work on 64Bit hardware. From v6.x onward, all appliances are 64Bit. If you're running an older version, this may or may not be possible depending on the hardware.

#### Step 1 - Check older hardware for Compatibility

If you are still running v5.x and wish to determine whether your appliance is 64Bit and can be upgraded to the latest version, use the following command:

grep flags /proc/cpuinfo

This can be run using the WebUI menu option: Local Configuration > Execute Shell command, at the console or via a terminal session.

# Note |

The "Execute Shell Command" menu option is disabled by default. This can be enabled using the WebUI option: Local Configuration > Security. Set Appliance Security Mode to Custom then click Update.

If lm (long mode) is present in the output then the CPU is 64Bit and you can proceed. If not then your appliance is 32Bit and you are limited to the latest v5 software.

Note For further assistance to determine if your appliance can be upgraded to the latest version please<br>Note contact [support@loadbalancer.org.](mailto:support@loadbalancer.org)

#### Step 2 - Download the latest appliance disk image

The latest disk image can be downloaded from our website - please contact support for more information.

#### Step 3 - Extract the image from the compressed archive

Extract the image using tar under Linux or something like WinRar or 7-Zip under Windows (not the built-in Windows extractor).

#### Step 4 - Prepare the USB stick

Under Linux

After formatting the USB stick run the following command:

dd if=/imagefilename.img of=/dev/nameofusbdisk

e.g.

```
dd if=/tmp/v7.5.0_r3368.img of=/dev/sda
```
Do not use /dev/sdax where 'x' is a number, for example - /dev/sda1 as this will install to a partition on your usb stick. Use the whole disk /dev/sda Instead.

#### Be careful using this command - make sure you specify the correct disk !!

Under Windows

For Windows, a third party image writer must be used. Several free options are available, the example below uses Win32 Disk Imager which can be downloaded [here.](https://sourceforge.net/projects/win32diskimager/)

First extract the archive, then run the executable to install the application, then run the application.

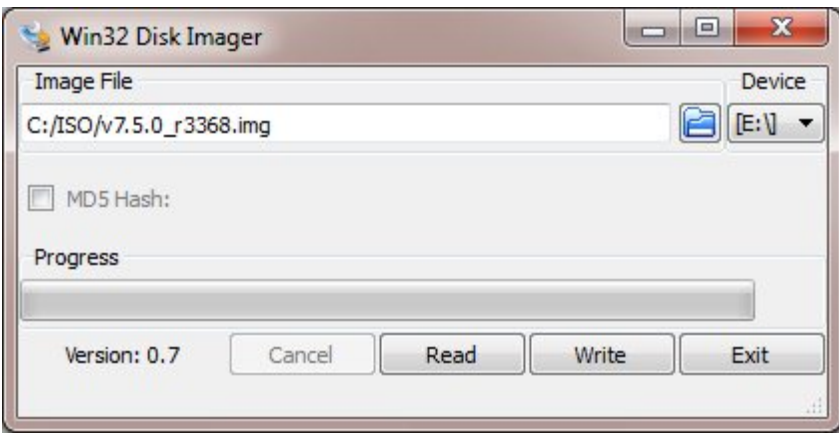

Select the image file and set the appropriate output Device as shown above.

Click Write.

#### Be careful using this command - make sure you specify the correct disk !!

#### Step 5 - Restore the appliance using the USB stick

1. Change the appliance's BIOS settings to boot from USB first (on some models the stick must be plugged in to allow it to be selected as a boot device).

2. Boot the appliance, after the initial boot messages the following prompt will appear:

DO YOU WISH TO CONTINUE? Please enter yes or no Type "yes" and press <ENTER> The installation will take around 2-3 minutes, once complete the following message will be displayed: Installation Finished

- 3. As directed, press any key to shutdown the load balancer.
- 4. Once shutdown, remove the USB stick.
- 5. Power up the appliance.
- 6. Login at the console:

#### Username: root

Password: <configured-during-network-setup-wizard>

#### Note

Console and SSH password access are disabled by default. These options can be enabled using the WebUI option: Local Configuration > Security. Set Appliance Security Mode to Custom and enable the required option(s).

7. Run the following command:

lbrestore <ENTER>

- 8. Reboot the appliance once again.
- 9. Set the required IP address using the Network Setup Wizard as described [here.](#page-33-0)

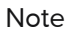

You'll need to reapply your license key file to ensure the newly restored appliance is correctly licensed. Please contact [support@loadbalancer.org](mailto:support@loadbalancer.org) if you have any issues.

#### <span id="page-328-0"></span>Disaster Recovery After Node (Primary or Secondary) Failure

For a Clustered Pair of load balancers, recovery of a failed node is quick and simple. The procedure is the same whether the Primary has failed or the Secondary has failed.

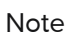

Using the Peer Recovery feature means that the HA pair is re-established without disrupting any of the services that are currently running on the working appliance.

- 1. If the failed node is still on, power it down.
- 2. For a hardware appliance:
	- Disconnect all cables.
	- $\blacksquare$  If the SSD/HD has failed and has been replaced and needs to be re-imaged, follow these steps to restore the appliance firmware.
- 3. Power up the new/repaired/re-imaged appliance.
- 4. Login to the console as:

username: setup password: setup

5. The Configure Management IP screen will be displayed:

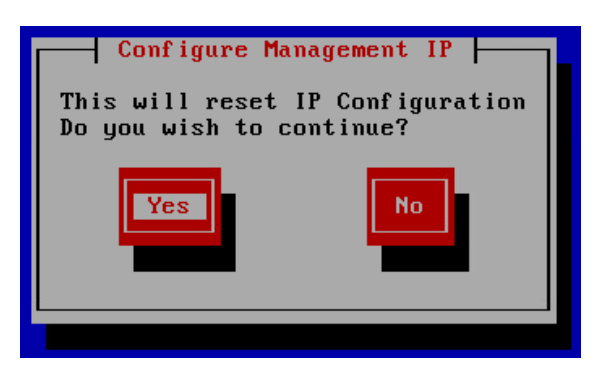

- 6. Select Yes and hit <ENTER> to continue.
- 7. On the Peer Recovery screen you'll be asked if you're recovering from node failure:

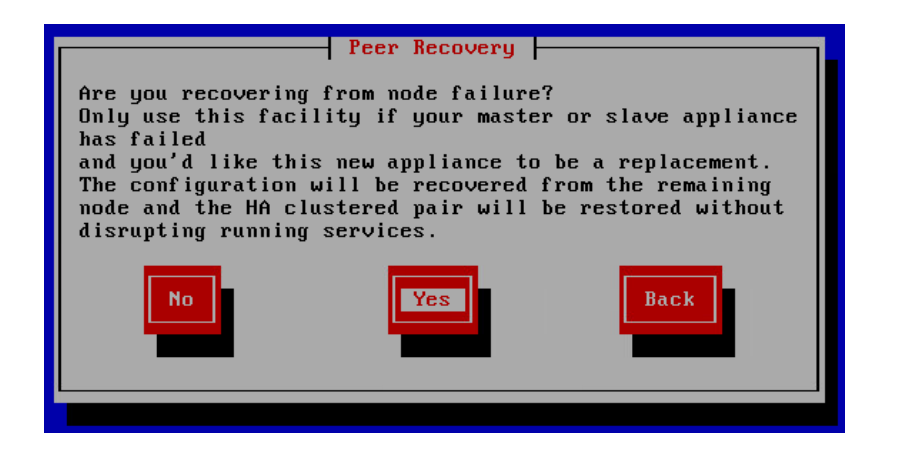

- 8. Select Yes and hit <ENTER> to continue.
- 9. Now continue through the Network Setup Wizard to configure the initial network settings ensure these are the same as the failed appliance. Continue until you reach the Peer Recovery screen.

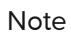

For more information about configuring network settings please refer to [Configuring Initial](#page-33-0) [Network Settings](#page-33-0).

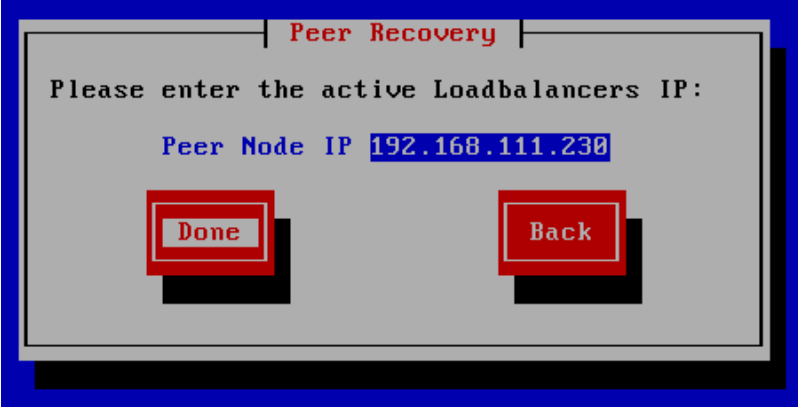

10. Enter the IP address of the active appliance, select Done and hit <ENTER> to continue.

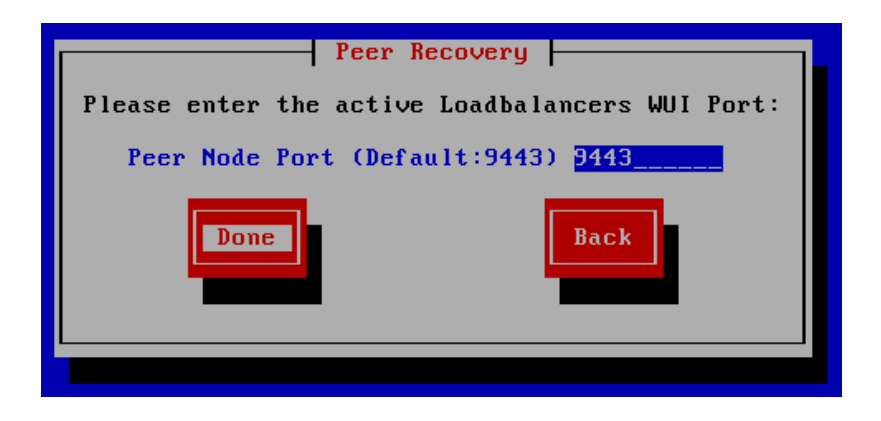

11. Enter the WebUI port of the active appliance, select Done and hit <ENTER> to continue.

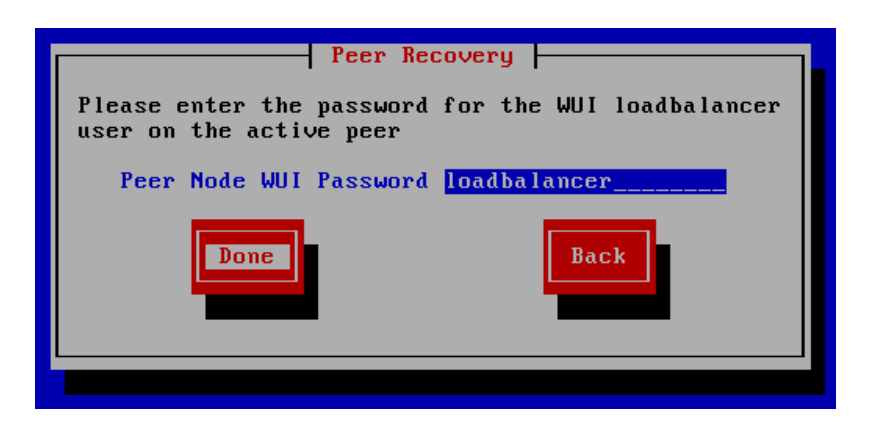

12. Enter the WebUI password for the 'loadbalancer' user on the active appliance, select Done and hit <ENTER> to continue. Once the restore completes, the Configuration Complete message will be displayed:

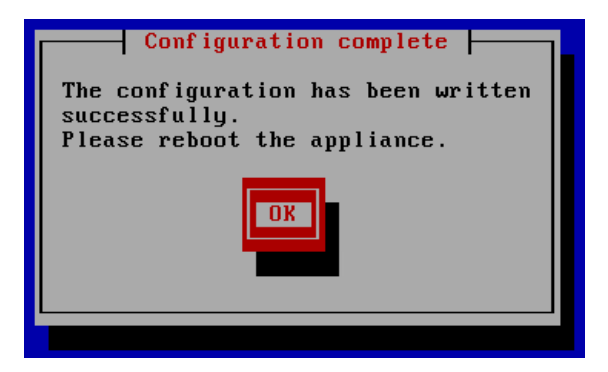

13. To complete the pairing process, reboot the newly restored appliance as mentioned. Once rebooted, the HA pair will be re-synchronized and fully recovered.

The Primary's WebUI should now display:

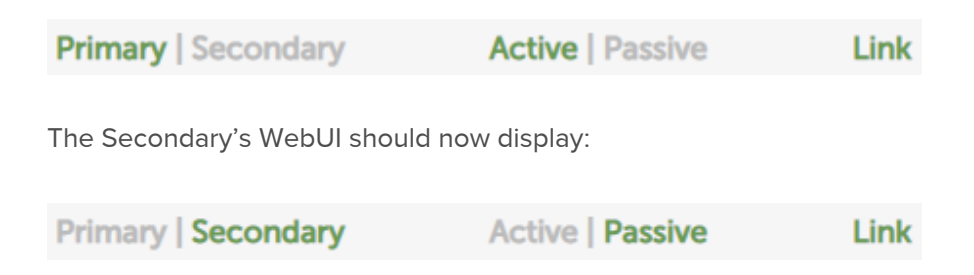

# Chapter 16 - Technical Support

# Introduction

Loadbalancer.org have a team of very experienced support Engineers who are available to assist with your load balancer deployment.

Unlimited support is available as follows:

During the cover period of any active support agreement

(to purchase a support package, please contact: [sales@loadbalancer.org\)](mailto:sales@loadbalancer.org)

During the 30 day Virtual Appliance trial period

(to download the trial please go to:<https://www.loadbalancer.org/get-started/>)

# WebUI Support Options

The WebUI's Support menu option includes 3 sub-options that are provided to assist when support is required.

#### Contact Us

This option provides details on how to contact Loadbalancer.org, how to report any issues and what information we'll need to resolve issues as quickly as we can. As mentioned, the Loadbalancer.org support team can be contacted using the email address: [support@loadbalancer.org](mailto:support@loadbalancer.org).

Sending an email to this address creates a ticket in our help desk system and enables all technical support staff to view the case. This is the most efficient way to contact support and guarantees that any reported issues will be acted upon and addressed as quickly and efficiently as possible.

## Technical Support Download

This option enables the Support Download to be created. The download is a compressed archive containing all log files and configuration files from the appliance and should be attached to your email.

#### **Technical Support Download**

When contacting Loadbalancer.org support, you may be asked to supply the load balancer's configuration and log files. This page generates an archive of all the required files, which can then be downloaded to your PC.

Please click the button below to generate the archive

The load balancer will collect the configuration files and logs into a compressed archive.

Download will begin shortly after clicking the button.

Send the archive by email to Loadbalancer.org support. If this is your first contact with support on this issue, please include your company name and details of the problem you are experiencing.

Do not include GZ files.(This can decrease archive size in some circumstances)

Note: Generating the archive may take several minutes on a load balancer with extensive log files.

**Generate Archive** 

Please click the button above to start the process.

- To minimize the size of the support download, .GZ files (archived logs) are excluded by default. If these must be included in the archive, clear the check-box shown above
- To generate the archive, click the Generate Archive button

Once downloaded, attach the file to your email when contacting support. If the file is large, it can be posted to our upload server - please contact support for details.

# Useful Links

This option presents a number of self explanatory web links.

# Remote Support

Where necessary, our support team may arrange a remote session to assist with trouble shooting. Zoom is the preferred tool and is used where possible.

# Live Chat

Online chat can be invoked directly from the WebUI.

#### To enable Online Chat:

- 1. Using the WebUI, navigate to: Local Configuration > Live Chat.
- 2. Ensure that Enable Live Chat is checked (enabled).
- 3. Click Update.

#### To invoke Online Chat:

- 1. Using the WebUI, navigate to: Live Chat.
- 2. Enter the question you have.

# Appendix

# Front & Rear Panel Layouts

Enterprise 1G

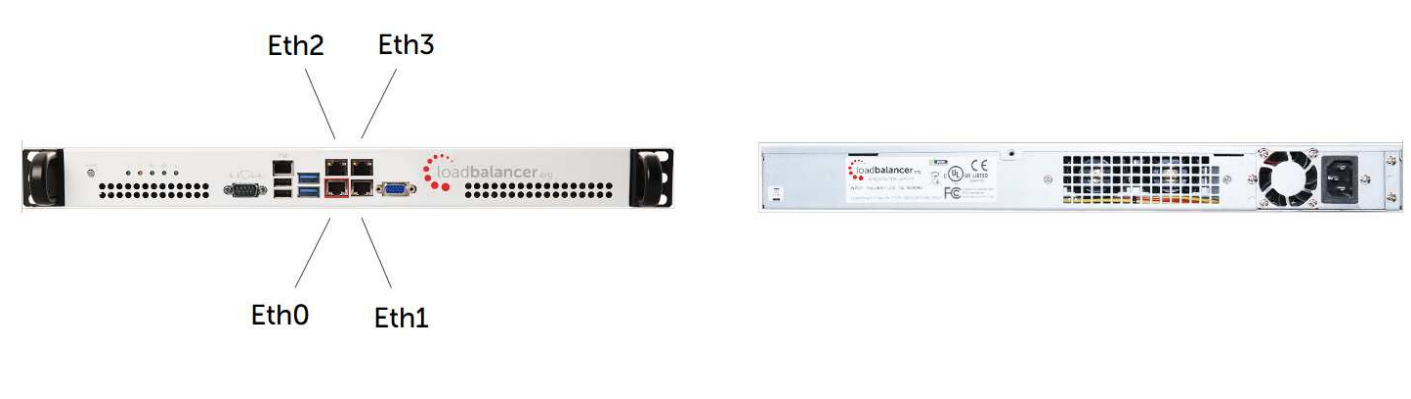

## Enterprise 10G/25G/40G/50G

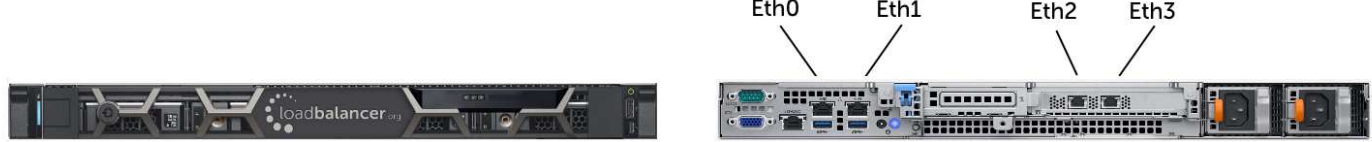

# Enterprise 100G

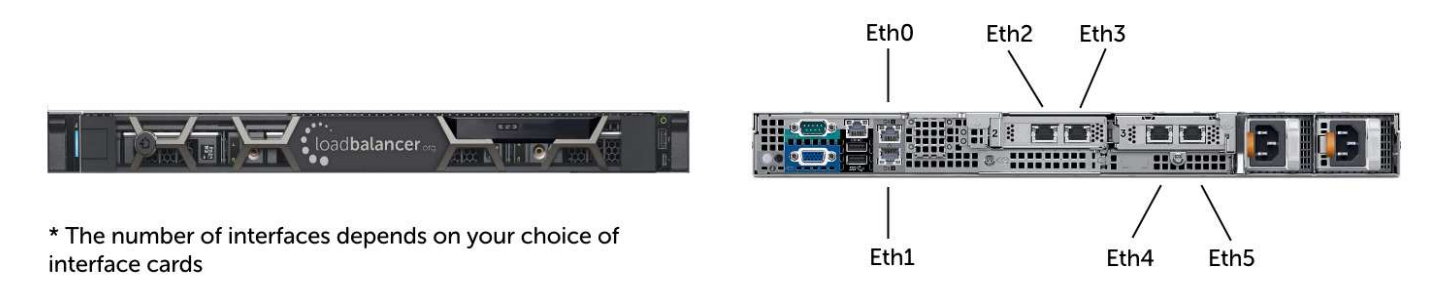

# IPMI (Remote Management) Configuration

The Enterprise 1G supports IPMI to allow remote control & management. This can either be accessed via the dedicated IPMI Ethernet interface or via one of the standard Ethernet interfaces in bridged mode.

To use the dedicated IPMI interface, ensure that a network cable is plugged into the interface before powering up the appliance.

#### Configuring the IP Address

By default the IP address is set using DHCP. The address allocated is displayed in the IPMI sub-menu in system setup. If preferred, a static IP address can also be set using the same menu. To access system setup, hit <DEL> as directed at boot time.

#### IPMI BIOS Menu:

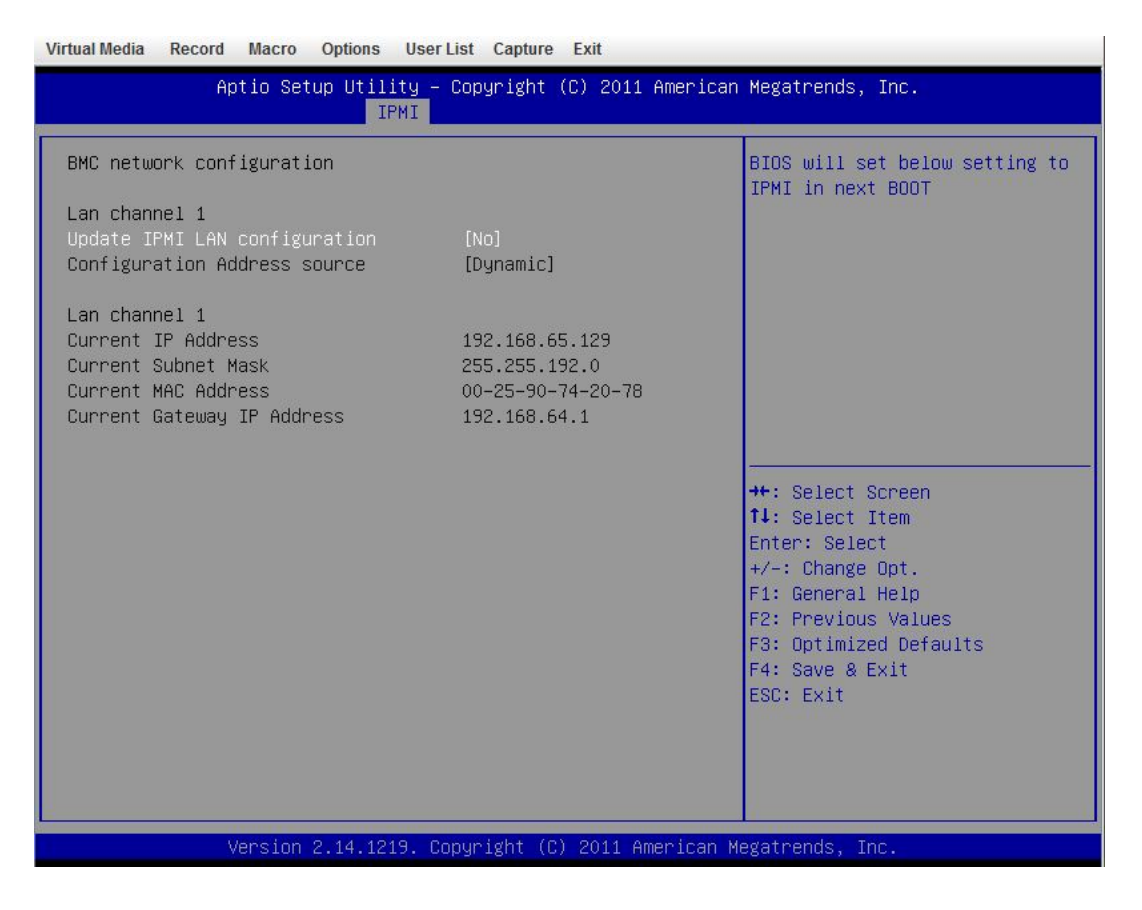

To set the address:

Change Update IPMI LAN configuration to 'Yes' Change Configuration Address Source to 'Static'

Now set the IP address, mask etc. as required.

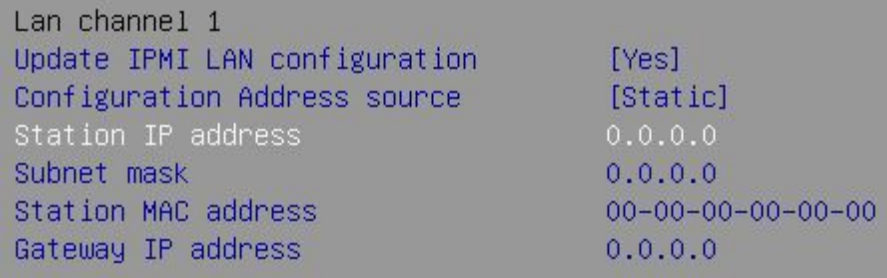

IPMI BIOS Menu:

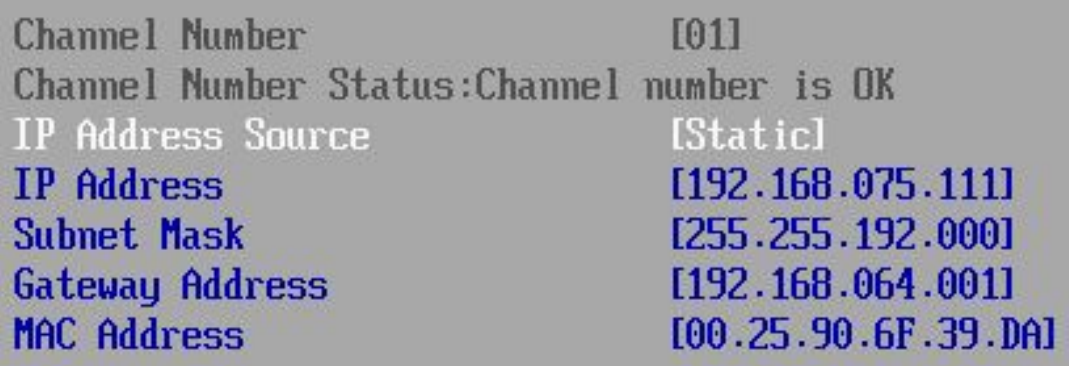

To set the address:

Select Set LAN Configuration.

Change IP Address Source to 'Static' Now set the IP address, mask etc. as required.

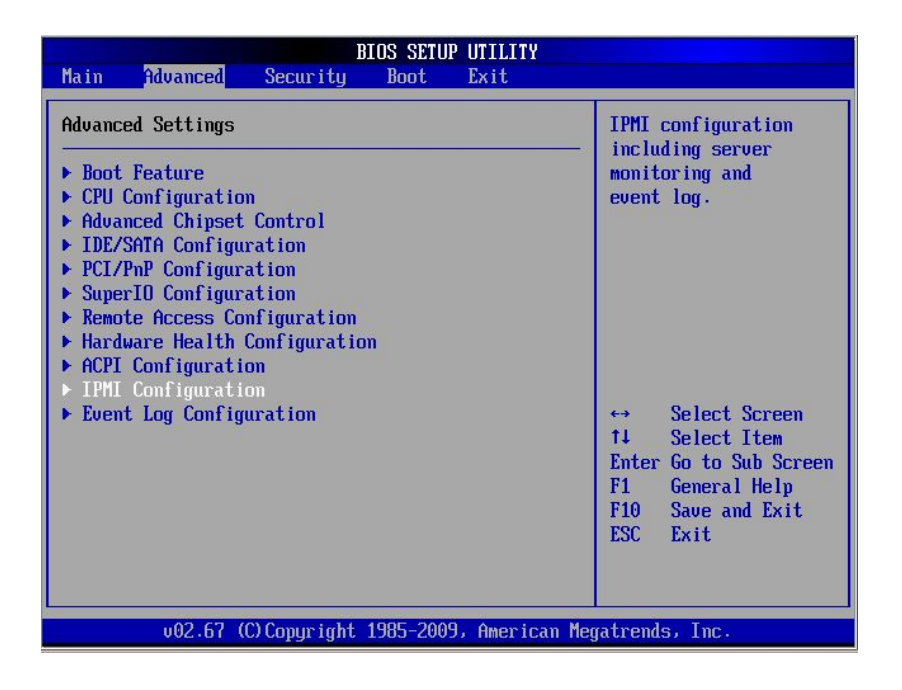

Accessing the login page:

**CIDEDMICDA?** 

Using a browser, connect to http://<ip address>

the following login prompt is displayed:

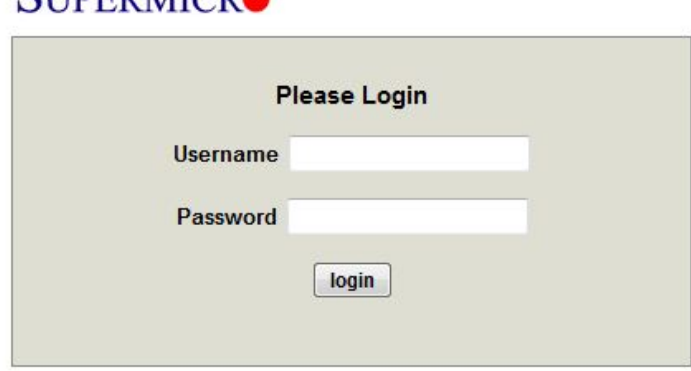

#### username: ADMIN

#### default password: ADMIN

Note

For certain appliances the IPMI password may have been updated. If this is the case the updated password will be noted on a label applied on the top cover of the appliance. If you have any issues please contact [support@loadbalancer.org](mailto:support@loadbalancer.org).

#### Once logged in, the following screen is displayed:

#### **SUPERMICRO**

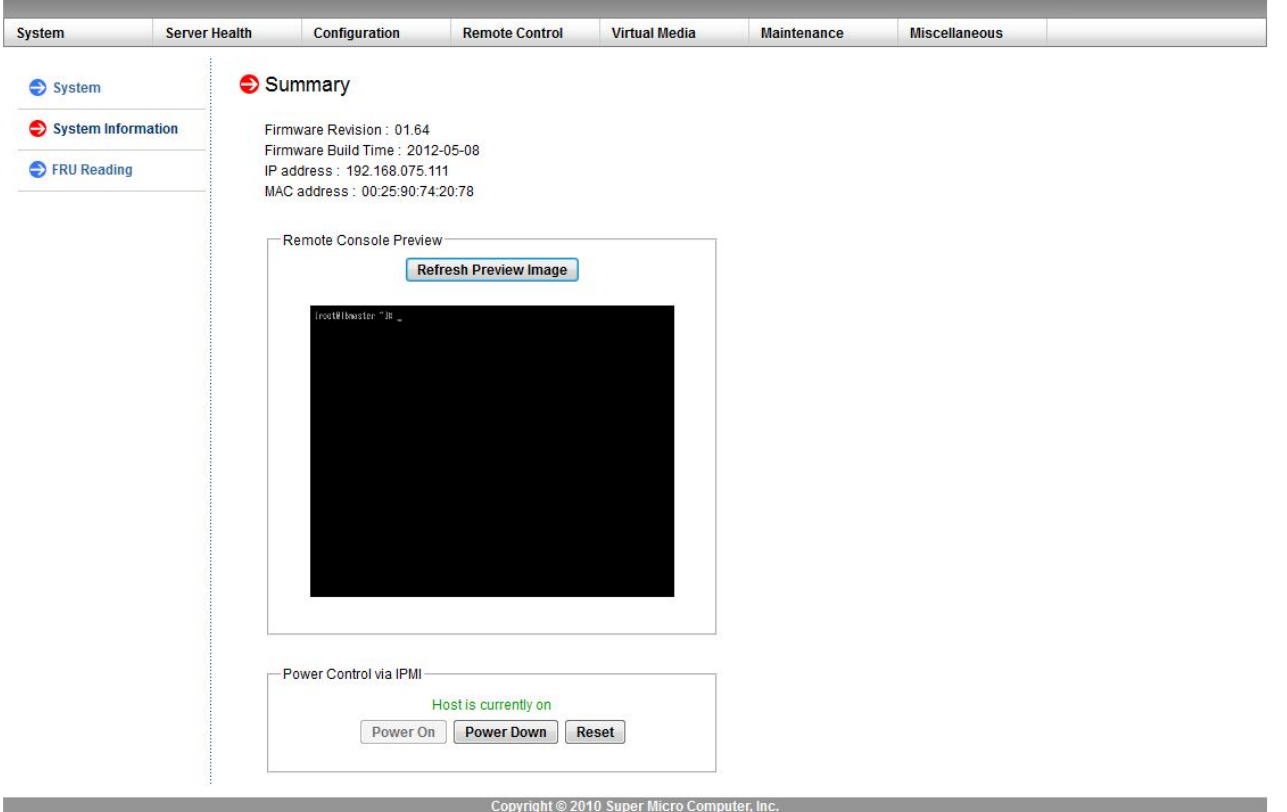

#### IPMI Interface

As mentioned above IPMI can be accessed via the dedicated interface or via one of the standard on-board NICs. This can be configured in the IPMI interface using: *Configuration > Network > LAN Interface*.

- Dedicate use the dedicated interface only
- Share run in bridge mode using one of the standard NICs
- Failover allows either connection method to be used (the default)

#### Remote Control

To access the systems console, simple click on the Remote Console Preview image. A new window will open with access to the console of the appliance.

Note

You cannot SSH into the module directly. You need to connect via the IPMI's web interface, then use the remote control option as mentioned above. This can also be accessed using the 'Remote Control' option in the top menu. From here you can use the Launch Console option to launch a virtual Java console which will allow you to use the device as if you stood in front of the device. Next the 'Power Control' options menu will give you several options such as Restart Server, Power off and Power Cycle server. these options will perform the same function as pressing the physical reset button on the unit (Reset Server) as well as being able to perform the same functions as the physical power switch as well.

Please do remember that the IPMI power control options are completely independent of the Load balancer software and that the reset option is the same as pressing reset on your PC.

# iDRAC (Remote Management) Configuration

iDRAC is supported on the Enterprise 10G, Enterprise 50G and Enterprise 100G appliances.

Note For more information on iDRAC licensing options, please contact sales.

#### iDRAC IP Address

The Default IP address is 192.168.0.120/255.255.255.0. This can be changed in a number of ways. The recommended method is to use the iDRAC Setting Utility. All methods are described [here.](https://www.dell.com/support/kbdoc/en-uk/000177212/dell-poweredge-how-to-configure-the-idrac9-and-the-lifecycle-controller-network-ip)

# Logging in to iDRAC

The default user credentials are:

Username: root Password: calvin

Details on how to change the default password are available [here](https://www.dell.com/support/kbdoc/en-uk/000177787/how-to-change-the-default-login-password-of-the-idrac-9).

### iDRAC Password Reset

If you've forgotten your iDRAC password, it can be reset as described [here.](https://www.dell.com/support/kbdoc/en-uk/000126703/how-to-reset-the-internal-dell-remote-access-controller-idrac-on-a-poweredge-server)

### iDRAC Licensing

If required, trial iDRAC licenses are available [here](https://www.dell.com/support/kbdoc/en-uk/000176472/idrac-cmc-openmanage-enterprise-openmanage-integration-with-microsoft-windows-admin-center-openmanage-integration-with-servicenow-and-dpat-trial-licenses).

Details on importing your iDRAC license are available [here](https://www.dell.com/support/kbdoc/en-uk/000145345/poweredge-how-to-manage-an-idrac-license-via-the-web-interface#iDRAC-9).

#### More Information

The full iDRAC9 user guide is available [here](https://www.dell.com/support/manuals/en-uk/idrac9-lifecycle-controller-v4.x-series/idrac9_4.00.00.00_ug_new/overview-of-idrac?guid=guid-a03c2558-4f39-40c8-88b8-38835d0e9003&lang=en-us).

# Appliance IPv4 Address Format (CIDR notation)

When specifying IP addresses on the appliance, CIDR format is used. The following table shows the various masks and the corresponding IPv4 IP/CIDR equivalents:

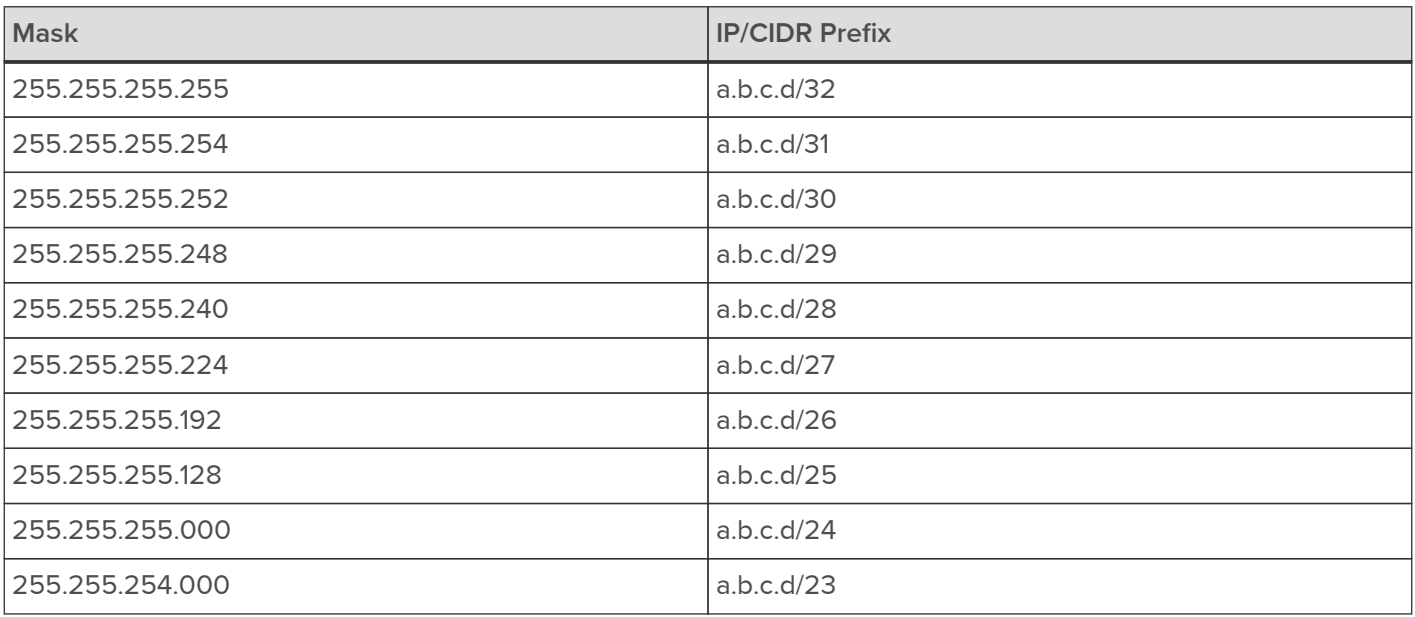

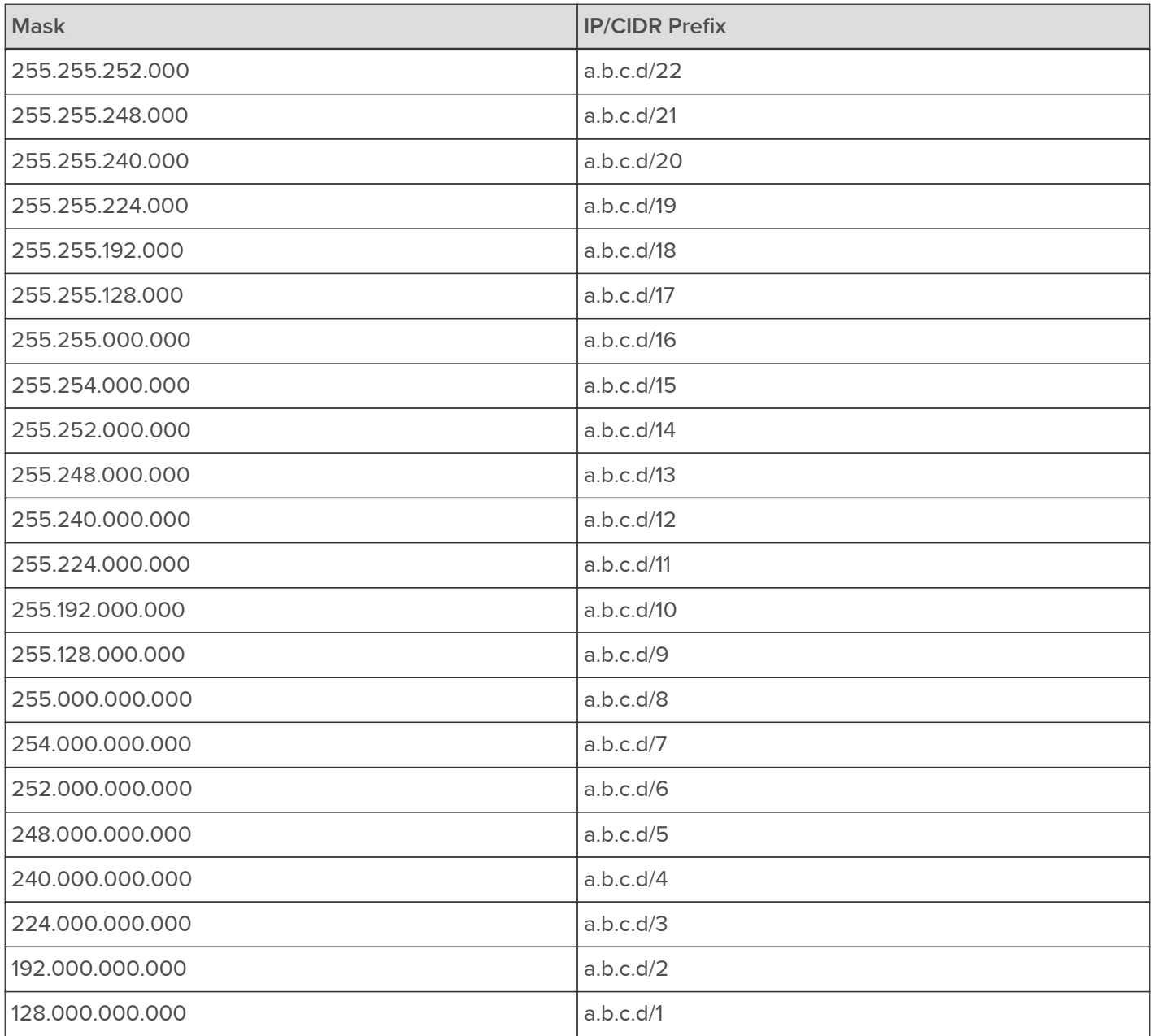

# About Loadbalancer.org

Loadbalancer.org's mission is to ensure that its clients' businesses are never interrupted. The load balancer experts ask the right questions to get to the heart of what matters, bringing a depth of understanding to each deployment. Experience enables Loadbalancer.org engineers to design less complex, unbreakable solutions - and to provide exceptional personalized support.

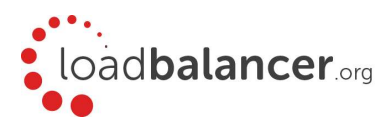

#### United Kingdom

Loadbalancer.org Ltd. Compass House, North Harbour Business Park, Portsmouth, PO6 4PS UK:+44 (0) 330 380 1064 sales@loadbalancer.org support@loadbalancer.org

#### United States

Loadbalancer.org, Inc. 4550 Linden Hill Road, Suite 201 Wilmington, DE 19808, USA TEL: +1 833.274.2566 sales@loadbalancer.org support@loadbalancer.org

#### Canada

Loadbalancer.org Appliances Ltd. 300-422 Richards Street, Vancouver, BC, V6B 2Z4, Canada TEL:+1 866 998 0508 sales@loadbalancer.org support@loadbalancer.org

#### **Germany**

Loadbalancer.org GmbH Tengstraße 2780798, München, Germany TEL: +49 (0)89 2000 2179 sales@loadbalancer.org support@loadbalancer.org